bintec elmeg GmbH Manual

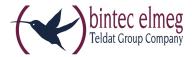

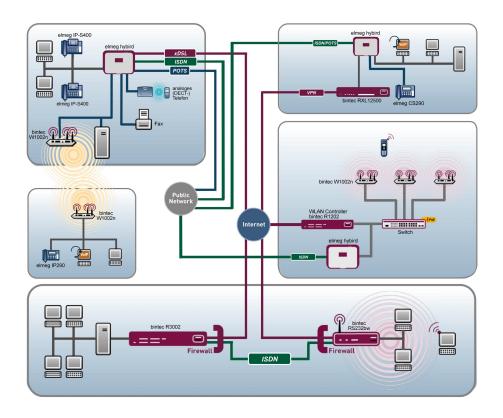

# Manual bintec RS Series

Reference

Copyright© Version 9.0, 2014 bintec elmeg GmbH

# **Legal Notice**

#### Aim and purpose

This document is part of the user manual for the installation and configuration of bintec elmeg devices. For the latest information and notes on the current software release, please also read our release notes, particularly if you are updating your software to a higher release version. You will find the latest release notes under <a href="https://www.bintec-elmeg.com">www.bintec-elmeg.com</a>.

#### Liability

This manual has been put together with the greatest possible care. However, the information contained in this manual is not a guarantee of the properties of your product. bintec elmeg GmbH is only liable within the terms of its conditions of sale and supply and accepts no liability for technical inaccuracies and/or omissions.

The information in this manual can be changed without notice. You will find additional information and also release notes for bintec elmeg devices under <a href="https://www.bintec-elmeg.com">www.bintec-elmeg.com</a>.

bintec elmeg devices make WAN connections as a possible function of the system configuration. You must monitor the product in order to avoid unwanted charges. bintec elmeg GmbH accepts no responsibility for data loss, unwanted connection costs and damage caused by unintended operation of the product.

#### **Trademarks**

bintec elmeg trademarks and the bintec elmeg logo, bintec trademarks and the bintec logo, elmeg trademarks and the elmeg logo are registered trademarks of bintec elmeg GmbH.

Company and product names mentioned are usually trademarks of the companies or manufacturers concerned.

#### Copyright

All rights reserved. No part of this manual may be reproduced or further processed in any way without the written consent of bintec elmeg GmbH. The documentation may not be processed and, in particular, translated without the consent of bintec elmeg GmbH.

You will find information on guidelines and standards in the declarations of conformity under <a href="https://www.bintec-elmeg.com">www.bintec-elmeg.com</a> .

#### How to reach bintec elmeg GmbH

bintec elmeg GmbH, Südwestpark 94, D-90449 Nuremberg, Germany, Phone: +49 911 9673 0, Fax: +49 911 688 07 25

Teldat France S.A.S., 6/8 Avenue de la Grande Lande, F-33174 Gradignan, France, Phone: +33 5 57 35 63 00, Fax: +33 5 56 89 14 05

Internet: www.teldat.fr

# **Table of Contents**

| Chapter 1 | Introduction                                         |
|-----------|------------------------------------------------------|
| Chapter 2 | About this guide                                     |
| Chapter 3 | Installation                                         |
| 3.1       | bintec RS353j, bintec RS353jw and bintec RS353j-4G 6 |
| 3.1.1     | Setting up and connecting                            |
| 3.1.2     | Connectors                                           |
| 3.1.3     | LEDs                                                 |
| 3.1.4     | Scope of supply                                      |
| 3.1.5     | General Product Features                             |
| 3.1.6     | Reset                                                |
| 3.2       | bintec RS120 and bintec RS120wu                      |
| 3.2.1     | Setting up and connecting                            |
| 3.2.2     | Connectors                                           |
| 3.2.3     | Antenna connectors                                   |
| 3.2.4     | LEDs                                                 |
| 3.2.5     | Scope of supply                                      |
| 3.2.6     | General Product Features                             |
| 3.2.7     | Reset                                                |
| 3.3       | bintec RS230a, bintec RS230aw and bintec RS230au+    |
| 3.3.1     | Setting up and connecting                            |
| 3.3.2     | Connectors                                           |
| 3.3.3     | Antenna connectors                                   |
| 3.3.4     | LEDs                                                 |
| 3.3.5     | Scope of supply                                      |
| 3.3.6     | General Product Features                             |
| 3.3.7     | Reset                                                |
|           |                                                      |

| 3.4       | bintec RS232j, bintec RS232jw and bintec RS232j-4G | <br>33 |
|-----------|----------------------------------------------------|--------|
| 3.4.1     | Setting up and connecting                          | <br>33 |
| 3.4.2     | Connectors                                         | <br>36 |
| 3.4.3     | Antenna connectors                                 | <br>37 |
| 3.4.4     | LEDs                                               | <br>37 |
| 3.4.5     | Scope of supply                                    | <br>39 |
| 3.4.6     | General Product Features                           | <br>40 |
| 3.4.7     | Reset                                              | <br>43 |
| 3.5       | Cleaning                                           | <br>43 |
| 3.6       | Pin Assignments                                    | <br>43 |
| 3.6.1     | Serial interface                                   | <br>43 |
| 3.6.2     | Ethernet interface                                 | <br>44 |
| 3.6.3     | ADSL interface                                     | <br>45 |
| 3.6.4     | ISDN S0 port                                       | <br>46 |
| 3.6.5     | USB interface                                      | <br>46 |
| 3.7       | Inserting the SIM card                             | <br>47 |
| 3.8       | Support information                                | <br>48 |
| 3.9       | WEEE information                                   | <br>49 |
| Chapter 4 | Basic configuration                                | <br>50 |
| 4.1       | Presettings                                        | <br>50 |
| 4.1.1     | IP Configuration                                   | <br>50 |
| 4.1.2     | Software update                                    | <br>51 |
| 4.2       | System requirements                                | <br>51 |
| 4.3       | Preparation                                        | <br>51 |
| 4.3.1     | Gathering data                                     | <br>52 |
| 4.3.2     | Configuring a PC                                   | <br>54 |
| 4.3.3     | Modify system password                             | <br>55 |
| 4.4       | Setting up an internet connection                  | <br>56 |

| 4.4.1     | Internet connection over internal ADSL modem |
|-----------|----------------------------------------------|
| 4.4.2     | Internet connection over UMTS/LTE            |
| 4.4.3     | Other internet connections                   |
| 4.4.4     | Testing the configuration                    |
| 4.5       | Setting up wireless LAN                      |
| 4.6       | Software Update                              |
| Chapter 5 | Access and configuration 60                  |
| 5.1       | Access Options                               |
| 5.1.1     | Access via LAN                               |
| 5.1.2     | Access via the Serial Interface              |
| 5.1.3     | Access over ISDN                             |
| 5.2       | Login                                        |
| 5.2.1     | User names and passwords in ex works state   |
| 5.2.2     | Logging in for Configuration                 |
| 5.3       | Configuration options                        |
| 5.3.1     | GUI (Graphical User Interface)               |
| 5.3.2     | SNMP shell                                   |
| 5.4       | BOOTmonitor                                  |
| Chapter 6 | Assistants                                   |
| Chapter 7 | System Management                            |
| 7.1       | Status                                       |
| 7.2       | Global Settings                              |
| 7.2.1     | System                                       |
| 7.2.2     | Passwords                                    |
| 7.2.3     | Date and Time                                |
| 7.2.4     | System Licences                              |
|           |                                              |

| 7.3       | Interface Mode / Bridge Groups |
|-----------|--------------------------------|
| 7.3.1     | Interfaces                     |
| 7.4       | Administrative Access          |
| 7.4.1     | Access                         |
| 7.4.2     | SSH                            |
| 7.4.3     | SNMP                           |
| 7.5       | Remote Authentication          |
| 7.5.1     | RADIUS                         |
| 7.5.2     | TACACS+                        |
| 7.5.3     | Options                        |
| 7.6       | Configuration Access           |
| 7.6.1     | Access Profiles                |
| 7.6.2     | Users                          |
| 7.7       | Certificates                   |
| 7.7.1     | Certificate List               |
| 7.7.2     | CRLs                           |
| 7.7.3     | Certificate Servers            |
| Chapter 8 | Physical Interfaces            |
| 8.1       | Ethernet Ports                 |
| 8.1.1     | Port Configuration             |
| 8.2       | ISDN Ports                     |
| 8.2.1     | ISDN Configuration             |
| 8.2.2     | MSN Configuration              |
| 8.3       | DSL Modem                      |
| 8.3.1     | DSL Configuration              |
| 8.4       | UMTS/LTE                       |
| 8 4 1     | UMTS/LTF 151                   |

V

| Chapter 9  | LAN                      |
|------------|--------------------------|
| 9.1        | IP Configuration         |
| 9.1.1      | Interfaces               |
| 9.2        | VLAN                     |
| 9.2.1      | VLANs                    |
| 9.2.2      | Port Configuration       |
| 9.2.3      | Administration           |
| Chapter 10 | Wireless LAN             |
| 10.1       | WLAN                     |
| 10.1.1     | Radio Settings           |
| 10.1.2     | Wireless Networks (VSS)  |
| 10.1.3     | WDS Links                |
| 10.1.4     | Client Link              |
| 10.2       | Administration           |
| 10.2.1     | Basic Settings           |
| Chapter 11 | Networking               |
| 11.1       | Routes                   |
| 11.1.1     | IPv4 Route Configuration |
| 11.1.2     | IPv4 Routing Table       |
| 11.1.3     | Options                  |
| 11.2       | NAT                      |
| 11.2.1     | NAT Interfaces           |
| 11.2.2     | NAT Configuration        |
| 11.3       | Load Balancing           |
| 11.3.1     | Load Balancing Groups    |
| 11.3.2     | Special Session Handling |

| 11.4       | QoS                     |
|------------|-------------------------|
| 11.4.1     | QoS Filter              |
| 11.4.2     | QoS Classification      |
| 11.4.3     | QoS Interfaces/Policies |
| 11.5       | Access Rules            |
| 11.5.1     | Access Filter           |
| 11.5.2     | Rule Chains             |
| 11.5.3     | Interface Assignment    |
| 11.6       | Drop In                 |
| 11.6.1     | Drop In Groups          |
| Chapter 12 | Routing Protocols       |
| 12.1       | RIP                     |
| 12.1.1     | RIP Interfaces          |
| 12.1.2     | RIP Filter              |
| 12.1.3     | RIP Options             |
| Chapter 13 | Multicast               |
| 13.1       | General                 |
| 13.1.1     | General                 |
| 13.2       | IGMP                    |
| 13.2.1     | IGMP                    |
| 13.2.2     | Options                 |
| 13.3       | Forwarding              |
| 13.3.1     | Forwarding              |
| Chapter 14 | WAN                     |
| 14.1       | Internet + Dialup       |
| 14.1.1     | PPPoE                   |

| 14.1.2     | PPTP                     |
|------------|--------------------------|
| 14.1.3     | PPPoA                    |
| 14.1.4     | ISDN                     |
| 14.1.5     | UMTS/LTE                 |
| 14.1.6     | IP Pools                 |
| 14.2       | ATM                      |
| 14.2.1     | Profiles                 |
| 14.2.2     | Service Categories       |
| 14.2.3     | OAM Controlling          |
| 14.3       | Real Time Jitter Control |
| 14.3.1     | Controlled Interfaces    |
|            |                          |
| Chapter 15 | VPN                      |
| 15.1       | IPSec                    |
| 15.1.1     | IPSec Peers              |
| 15.1.2     | Phase-1 Profiles         |
| 15.1.3     | Phase-2 Profiles         |
| 15.1.4     | XAUTH Profiles           |
| 15.1.5     | IP Pools                 |
| 15.1.6     | Options                  |
| 15.2       | L2TP                     |
| 15.2.1     | Tunnel Profiles          |
| 15.2.2     | Users                    |
| 15.2.3     | Options                  |
| 15.3       | PPTP                     |
| 15.3.1     | PPTP Tunnels             |
| 15.3.2     | Options                  |
| 15.3.3     | IP Pools                 |
| 15.4       | GRE                      |
| 15.4.1     | GRE Tunnels              |

bintec RS Series vi

| Chapter 16                                   | Firewall                                                                      |
|----------------------------------------------|-------------------------------------------------------------------------------|
| 16.1                                         | Policies                                                                      |
| 16.1.1                                       | Filter Rules                                                                  |
| 16.1.2                                       | QoS                                                                           |
| 16.1.3                                       | Options                                                                       |
| 16.2                                         | Interfaces                                                                    |
| 16.2.1                                       | Groups                                                                        |
| 16.3                                         | Addresses                                                                     |
| 16.3.1                                       | Address List                                                                  |
| 16.3.2                                       | Groups                                                                        |
| 16.4                                         | Services                                                                      |
| 16.4.1                                       | Service List                                                                  |
| 16.4.2                                       | Groups                                                                        |
|                                              |                                                                               |
| Chapter 17                                   | VolP                                                                          |
| 17.1                                         | SIP                                                                           |
| 17.1.1                                       | Options                                                                       |
| 17.2                                         | RTSP                                                                          |
| 17.2.1                                       | RTSP Proxy                                                                    |
|                                              |                                                                               |
| Chapter 18                                   |                                                                               |
| Onapici 10                                   | Local Services                                                                |
| ·                                            | Local Services        393         DNS                                         |
| 18.1                                         |                                                                               |
| 18.1<br>18.1.1                               | DNS                                                                           |
| 18.1<br>18.1.1<br>18.1.2                     | DNS                                                                           |
| 18.1<br>18.1.1<br>18.1.2<br>18.1.3           | DNS       393         Global Settings       395         DNS Servers       397 |
| 18.1<br>18.1.1<br>18.1.2<br>18.1.3<br>18.1.4 | DNS                                                                           |

| 18.2    | HTTPS                 |
|---------|-----------------------|
| 18.2.1  | HTTPS Server          |
| 18.3    | DynDNS Client         |
| 18.3.1  | DynDNS Update         |
| 18.3.2  | DynDNS Provider       |
| 18.4    | DHCP Server           |
| 18.4.1  | IP Pool Configuration |
| 18.4.2  | DHCP Configuration    |
| 18.4.3  | IP/MAC Binding        |
| 18.4.4  | DHCP Relay Settings   |
| 18.5    | Web Filter            |
| 18.5.1  | General               |
| 18.5.2  | Filter List           |
| 18.5.3  | Black / White List    |
| 18.5.4  | History               |
| 18.6    | CAPI Server           |
| 18.6.1  | User                  |
| 18.6.2  | Options               |
| 18.7    | Scheduling            |
| 18.7.1  | Trigger               |
| 18.7.2  | Actions               |
| 18.7.3  | Options               |
| 18.8    | Surveillance          |
| 18.8.1  | Hosts                 |
| 18.8.2  | Interfaces            |
| 18.8.3  | Ping Generator        |
| 18.9    | ISDN Theft Protection |
| 18.9.1  | Options               |
| 18.10   | UPnP                  |
| 18.10.1 | Interfaces            |

bintec RS Series ix

| 18.10.2    | General                 |
|------------|-------------------------|
| 18.11      | HotSpot Gateway         |
| 18.11.1    | HotSpot Gateway         |
| 18.11.2    | Options                 |
| 18.12      | Wake-On-LAN             |
| 18.12.1    | Wake-On-LAN Filter      |
| 18.12.2    | WOL Rules               |
| 18.12.3    | Interface Assignment    |
| 18.13      | BRRP                    |
| 18.13.1    | Virtual Routers         |
| 18.13.2    | VR Synchronisation      |
| 18.13.3    | Options                 |
| Chapter 19 | Maintenance             |
| 19.1       | Diagnostics             |
| 19.1.1     | Ping Test               |
| 19.1.2     | DNS Test                |
| 19.1.3     | Traceroute Test         |
| 19.2       | Software &Configuration |
| 19.2.1     | Options                 |
| 19.3       | Reboot                  |
| 19.3.1     | System Reboot           |
| Chapter 20 | External Reporting      |
| 20.1       | Syslog                  |
| 20.1.1     | Syslog Servers          |
| 20.2       | IP Accounting           |
| 20.2.1     | Interfaces              |
| 20.2.2     | Options                 |

| 20.3       | Alert Service     |
|------------|-------------------|
| 20.3.1     | Alert Recipient   |
| 20.3.2     | Alert Settings    |
| 20.4       | SNMP              |
| 20.4.1     | SNMP Trap Options |
| 20.4.2     | SNMP Trap Hosts   |
| 20.5       | Activity Monitor  |
| 20.5.1     | Options           |
| Chapter 21 | Monitoring        |
| 21.1       | Internal Log      |
| 21.1.1     | System Messages   |
| 21.2       | IPSec             |
| 21.2.1     | IPSec Tunnels     |
| 21.2.2     | IPSec Statistics  |
| 21.3       | ISDN/Modem        |
| 21.3.1     | Current Calls     |
| 21.3.2     | Call History      |
| 21.4       | Interfaces        |
| 21.4.1     | Statistics        |
| 21.5       | WLAN              |
| 21.5.1     | WLANx             |
| 21.5.2     | VSS               |
| 21.5.3     | Client Links      |
| 21.6       | Bridges           |
| 21.6.1     | br <x></x>        |
| 21.7       | HotSpot Gateway   |
| 21.7.1     | HotSpot Gateway   |
| 21.8       | QoS               |

bintec RS Series x

| 21.8.1 | QoS      | 516 |
|--------|----------|-----|
|        | Glossary | 518 |
|        | Indov    | 546 |

# **Chapter 1 Introduction**

The powerful gateways RS120, RS120wu, RS230a, RS230aw, RS230au+, RS232j, RS232jw, RS232j-4G, RS353j, RS353jw and RS353j-4G enable you to connect small networks and your individual workstation or small company to the Internet and other partner networks (e.g. to a corporate network) at low cost.

# Safety notices

The **safety precautions** brochure, which is supplied with your device, tells you what you need to take into consideration when using your access point.

#### Installation

How to connect your device is shown in on page . This chapter also tells you what preliminary tasks are necessary for configuration.

# Configuration

How to get your device running is explained in *Basic configuration* on page 50. There we show you how to start up your device within a few minutes from a Windows PC with the help of a Configuration Wizard and how to install other useful online assistants. At the end of the chapter, you will be in a position to surf the Internet, send or receive e-mails and set up a connection to a partner network to access data at your company head office, for example.

#### **Password**

If you are already familiar with configuring bintec elmeg devices and want to get started right away, all you really need to know is the factory default user name and password.

User Name: admin

Password: admin

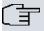

### Note

Remember to change the password immediately when you log in to the device for the first time.

All bintec elmeg devices are supplied with the same password, which means they are not protected against unauthorised access until you change the password.

How to change the passwords is described in chapter *Modify system password* on page 55.

# Workshops

Step-by-step instructions for the most important configuration tasks can be found in the separate **Application Workshop** guide for each application, which can be downloaded from the *www.bintec-elmeg.com* website under **Solutions**.

# **Dime Manager**

The devices are also designed for use with **Dime Manager**. The **Dime Manager** management tool can locate your bintec devices within the network quickly and easily. The .NET-based application, which is designed for up to 50 devices, offers easy to use functions and a comprehensive overview of devices, their parameters and files.

By using SNMP multicast all of the devices in your local network can be located irrespective of their current IP address. A new IP address and password and other parameters can also be assigned. A configuration can then be initiated over HTTP or TELNET. If using HTTP, the Dime Manager automatically logs into the devices on your behalf.

System software files and configuration files can be managed individually as required or in logical groups for devices of the same type.

You can find the **Dime Manager** on the enclosed product DVD.

# **Chapter 2 About this guide**

This document is valid for bintec elmeg devices with system software as of software version 9.1.8.

The guide, which you have in front of you, contains the following chapters:

# User's Guide - Reference

| Chapter                        | Description                                                                                            |  |
|--------------------------------|----------------------------------------------------------------------------------------------------|--|
| Introduction                   | You see an overview of the device:                                                                     |  |
| About this guide               | We explain the various components of this manual and how to use it.                                    |  |
| Installation                   | This contains instructions for how to set up and connect your device.                                  |  |
| Basic configuration            | This chapter provides a step-by-step guide to the basic functions on your device.                      |  |
| Reset                          | This chapter explains how to reset your device to the ex works state.                                  |  |
| Technical data                 | This section contains a description of all the device's technical properties.                          |  |
| Access and configuration       | This includes explanations about the different access and configuration methods.                       |  |
| Assistants                     | All the configuration options of the <b>GUI</b> are described in this                                  |  |
| System Management              | chapter. The chapters are arranged in the same sequence as<br>the navigation menus in the <b>GUI</b> . |  |
| Physical Interfaces            | The individual chapters also contain general explanations on                                           |  |
| LAN                            | the subsystem in question.                                                                             |  |
| Wireless LAN<br>Networking     |                                                                                                    |  |
| Routing Protocols<br>Multicast |                                                                                                    |  |
| WAN                            |                                                                                                    |  |
| VPN                            |                                                                                                    |  |

| Chapter            | Description                                                                                                    |
|--------------------|----------------------------------------------------------------------------------------------------|
| Firewall           |                                                                                                    |
| VoIP               |                                                                                                    |
| Local Services     |                                                                                                    |
| Maintenance        |                                                                                                    |
| External Reporting |                                                                                                    |
| Monitoring         |                                                                                                    |
| Glossary           | The glossary contains a reference to the most important technical terms used in network technology.                                              |
| Index              | The index lists all the key terms for operating the device and all the configuration options and gives page numbers so they can be found easily. |

To help you locate information easily, this user's guide uses the following visual aids:

# List of visual aids

| Symbol      | Use                                                                                                    |
|-------------|----------------------------------------------------------------------------------------------------|
| ①           | Indicates practical information.                                                                                                    |
| Î           | Indicates general and important points.                                                                                                 |
| $\triangle$ | Indicates a warning of risk level "Attention" (points out possible dangers that may cause damage to property if not observed).          |
| $\triangle$ | Indicates a warning of risk level "Warning" (points out possible dangers that may cause physical injury or even death if not observed). |

The following typographical elements are used to help you find and interpret the information in this user's guide:

# Typographical elements

| 71                    |                  |
|-----------------------|------------------|
| Typographical element | Use              |
| •                     | Indicates lists. |

| Typographical element                              | Use                                                        |
|----------------------------------------------------|------------------------------------------------------------|
| Menu->Submenu                                      | Indicates menus and sub-menus.                             |
| File->Open                                         |                                                            |
| non-proportional (Courier), e.g. ping              | Indicates commands that you must enter as written.         |
| 192.168.0.254                                      |                                                            |
| bold, e.g. <b>Windows Start menu</b>               | Indicates keys, key combinations and Windows terms.        |
| bold, e.g. Licence Key                             | Indicates fields.                                          |
| italic, e.g. none                                  | Indicates values that you enter or that can be configured. |
| Online: blue and italic, e.g. www.bintec-elmeg.com | Indicates hyperlinks.                                      |

# **Chapter 3 Installation**

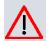

#### Caution

Please read the safety notices carefully before installing and starting up your device. These are supplied with the device.

# 3.1 bintec RS353j, bintec RS353jw and bintec RS353j-4G

# 3.1.1 Setting up and connecting

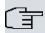

# Note

All you need for this are the cables and antennas supplied with the equipment.

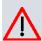

#### Caution

The use of the wrong mains equipment may damage your device. You should only use the power supply unit provided! If you require foreign adapters/mains units, please contact our bintec elmeg service.

Incorrect cabling of the ISDN and ETH interfaces may also damage your device. Connect only the ETH interface of the device to the LAN interface of the computer/hub or a WAN interface if available and the ISDN interface of the device only to the ISDN connection.

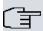

# Note

If you connect an unconfigured device to an ISDN connection in parallel to a PBX, the PBX cannot take any calls until an ISDN number is configured on the device. If no entry is specified, every incoming ISDN call is accepted by the ISDN Login service.

bintec RS353jw is equipped with two external WLAN antennas, bintec RS353j-4G is

Wireless LAN

GPS

Internet

RS353j-4G

RS353j-4G

RS353j-4G

RS353j-4G

RS353j-4G

RS353j-4G

RS353j-4G

RS353j-4G

RS353j-4G

RS353j-4G

RS353j-4G

RS353j-4G

RS353j-4G

RS353j-4G

RS353j-4G

RS353j-4G

RS353j-4G

RS353j-4G

RS353j-4G

RS353j-4G

RS353j-4G

RS353j-4G

RS353j-4G

RS353j-4G

RS353j-4G

RS353j-4G

RS353j-4G

RS353j-4G

RS353j-4G

RS353j-4G

RS353j-4G

RS353j-4G

RS353j-4G

RS353j-4G

RS353j-4G

RS353j-4G

RS353j-4G

RS353j-4G

RS353j-4G

RS353j-4G

RS353j-4G

RS353j-4G

RS353j-4G

RS353j-4G

RS353j-4G

RS353j-4G

RS353j-4G

RS353j-4G

RS353j-4G

RS353j-4G

RS353j-4G

RS353j-4G

RS353j-4G

RS353j-4G

RS353j-4G

RS353j-4G

RS353j-4G

RS353j-4G

RS353j-4G

RS353j-4G

RS353j-4G

RS353j-4G

RS353j-4G

RS353j-4G

RS353j-4G

RS353j-4G

RS353j-4G

RS353j-4G

RS353j-4G

RS353j-4G

RS353j-4G

RS353j-4G

RS353j-4G

RS353j-4G

RS353j-4G

RS353j-4G

RS353j-4G

RS353j-4G

RS353j-4G

RS353j-4G

RS353j-4G

RS353j-4G

RS353j-4G

RS353j-4G

RS353j-4G

RS353j-4G

RS353j-4G

RS353j-4G

RS353j-4G

RS353j-4G

RS353j-4G

RS353j-4G

RS353j-4G

RS353j-4G

RS353j-4G

RS353j-4G

RS353j-4G

RS353j-4G

RS353j-4G

RS353j-4G

RS353j-4G

RS353j-4G

RS353j-4G

RS353j-4G

RS353j-4G

RS353j-4G

RS353j-4G

RS353j-4G

RS353j-4G

RS353j-4G

RS353j-4G

RS353j-4G

RS353j-4G

RS353j-4G

RS353j-4G

RS353j-4G

RS353j-4G

RS353j-4G

RS353j-4G

RS353j-4G

RS353j-4G

RS353j-4G

RS353j-4G

RS353j-4G

RS353j-4G

RS353j-4G

RS353j-4G

RS353j-4G

RS353j-4G

RS353j-4G

RS353j-4G

RS353j-4G

RS353j-4G

RS353j-4G

RS353j-4G

RS353j-4G

RS353j-4G

RS353j-4G

RS353j-4G

RS353j-4G

RS353j-4G

RS353j-4G

RS353j-4G

RS353j-4G

RS353j-4G

RS353j-4G

RS353j-4G

RS353j-4G

RS353j-4G

RS353j-4G

RS353j-4G

RS353j-4G

RS353j-4G

RS353j-4G

RS353j-4G

RS353j-4G

RS353j-4G

RS353j-4G

RS353j-4G

RS353j-4G

RS353j-4G

RS353j-4G

RS353j-4G

RS353j-4G

RS353j-4G

RS353j-4G

RS353j-4G

RS353j-4G

RS353j-4G

RS353j-4G

RS353j-4G

RS353j-4G

RS353j-4G

RS353j-4G

RS353j-4G

RS353j-4G

RS353j-4G

RS353j-4G

RS353j-4G

RS353j-4G

RS353j-4G

RS353j-4G

RS353j-4G

RS35

equipped with two external LTE UMTS antennas and one external GPS antenna.

Fig. 2: Connection options using the example of bintec RS353j-4G

When setting up and connecting, carry out the steps in the following sequence:

# (1) Antennas

Screw the external WLAN antennas (only **bintec RS353jw**) supplied to the connections provided for this purpose. With **bintec RS353j-4G** screw the two external UMTS antenna and the GPS antenna to the connections provided.

# (2) ETH1-4

Connect the first switch port (**ETH1**, yellow connector) your device through the supplied Ethernet cable to your LAN to configure the device. The device automatically detects whether It is connected to a switch or directly to a PC. Connect more devices, LANs or WANs to the Port ETH1 up ETH4 on.

# (3) VDSL

Connect the VDSL interface (**VDSL**, grey connector) of your device to the DSL output of the splitter using the DSL cable (grey cable) supplied.

# (4) Power connection

Connect the POWER interface of your device via the supplied power cord to your power supply.

You can set up further connections as required:

ETH5

Connect the **ETH5** interface (white connector) of your device via a RJ45 cable to your LAN/WAN interface.

BRI

Connect the **BRI** interface (black connector) of the device to your ISDN socket using the ISDN BRI cable provided.

USB

Connect a wireless flash drive to the USB port on your device.

USB CONSOLE

For alternative configurations, connect the USB console type B of your device via a USB cable to the PC. A suitable cable is available as an accessory.

The device is now ready for configuration with the **GUI**. Chapter *Basic configuration* on page 50 provides a detailed step-by-step guide to the basic functions on your device.

#### Installation

The devices are optionally equipped with straps in the housing on the wall, as a table top unit or for installation in 19 inch cabinet.

# Use as a table-top device

Attach the four self-adhesive feet on the bottom of the device. Place your device on a solid, level base.

#### The 19- inch cabinet installation

Screw your device using the supplied brackets and screws into the cabinet.

# Wallmounting

To attach the **bintec RS353x** series on the wall, use the tabs on the back side of the housing.

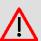

#### Warning

Before drilling, make sure that there are no building installations where you are drilling. If gas, electricity, water or waste water lines are damaged, you may endanger your life or damage property.

# **Kensington Lock**

The devices offer the possibility of a Kensington lock to secure. You will find the required

notch on the right side of the housing.

# 3.1.2 Connectors

The devices have about a 4-port gigabit switch-port, a gigabit LAN/WAN connection, a VD-SL connection, an ISDN BRI interface, a USB port (type A), as well as a USB console port (type B).

The connections are arranged as follows:

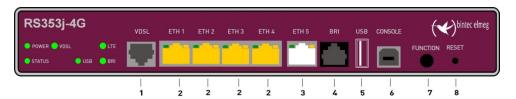

Fig. 3: bintec RS353j-4G front panel

# Front panel connections

| - |                                       |                                                                |
|---|---------------------------------------|----------------------------------------------------------------|
| 1 | VDSL (gray)                           | Ethernet interfaces                                            |
| 2 | ETH1 / ETH2 / ETH3 /<br>ETH4 (yellow) | 10/100/1000 Base-T Ethernet interfaces                         |
| 3 | ETH5 (white)                          | 10/100/1000 Base-T Ethernet interfaces                         |
| 4 | BRI (black)                           | SFP Slot for 10/100/1000 Mbit/s Ethernet SFP module (optional) |
| 5 | USB                                   | USB connection type A                                          |
| 6 | USB CONSOLE                           | USB console type B                                             |
| 7 | FUNCTION                              | Function button                                                |
| 8 | RESET                                 | Reset button                                                   |

On the back of the device the mains connection and the on/off switch is located. **bintec RS353j-4G** has connectors for two external Wi-Fi antenna. The devices **bintec RS353j-4G** have a connectors for the GPS antenna and 2 ports for the LTE/UMTS antenna. The connectors for the LTE/UMTS antenna are located on the sides of the device.

The connections are arranged as follows:

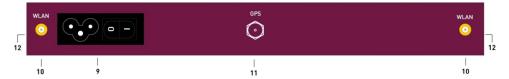

Fig. 4: bintec RS353j-4G rear panel

# Rear pannel connections

| 9  | POWER      | IEC C6 power connection and on/off switch                           |
|----|------------|---------------------------------------------------------------------|
| 10 | WLAN 1 / 2 | Connections for the LTE/UMTS antenna (only <b>bintec</b> RS353jw)   |
| 11 | GPS        | Connection for the GPS antenna (only <b>bintec</b> RS353j-4G)       |
| 12 | LTE 1 - 2  | Connections for the LTE/UMTS antenna (only <b>bintec</b> RS353j-4G) |

# 3.1.3 LEDs

The LEDs of your device provide information about specific activities and states of the device.

The LEDs are arranged as follows:

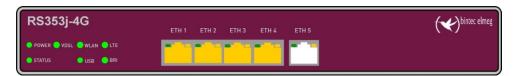

Fig. 5: Arrangement of the LEDs

# **LED** status display

| LED    | Farbe | Status   | Information                              |
|--------|-------|----------|------------------------------------------|
| POWER  | green | on       | Power supply is connected.               |
|        |       | off      | No power supply.                         |
| STATUS | green | on       | The device has started.                  |
|        | green | flashing | During operation: An error has occurred. |
|        |       | off      | Normal operation.                        |
| VDSL   | green | on       | VDSL connection established.             |
|        | green | flashing | Data traffic via VDSL send / receive.    |
|        |       | off      | No VDSL connection.                      |

| LED                      | Farbe  | Status   | Information                                                          |  |
|--------------------------|--------|----------|----------------------------------------------------------------------|--|
| WLAN (only<br>RS353jw)   | green  | on       | WLAN connection established.                                         |  |
|                          | green  | flashing | Data traffic via WLAN send / receive.                                |  |
|                          |        | off      | No WLAN connection.                                                  |  |
| USB                      | green  | on       | USB connection established.                                          |  |
|                          | green  | flashing | Data traffic via USB send / receive.                                 |  |
|                          |        | off      | No USB connection.                                                   |  |
| LTE                      | green  | on       | LTE connection established.                                          |  |
|                          | green  | flashing | Data tgraffic via LTE send / receive.                                |  |
|                          |        | off      | No LTE connection.                                                   |  |
| BRI                      | green  | on       | D-channel is active.                                                 |  |
|                          | green  | flashing | At least one B-channel is active.                                    |  |
|                          |        | off      | No ISDN connection.                                                  |  |
| LAN 1 bis 4:<br>LINK/ACT | green  | on       | Ethernet connection established.                                     |  |
|                          | green  | flashing | Data traffic via Ethernet.                                           |  |
|                          |        | off      | No Ethernet connection.                                              |  |
| LAN 1 bis 4:<br>Speed    | green  | on       | 1000 Mbits transfer rate.                                            |  |
|                          | orange | on       | 100 Mbits transfer rate.                                             |  |
|                          |        | off      | 10 Mbits transfer rate.                                              |  |
| LAN 5: LINK/<br>ACT      | green  | on       | WAN-Ethernet connection established.                                 |  |
|                          | green  | flashing | Data via LAN 5 send / receive.                                       |  |
|                          |        | off      | No Ethernet connection.                                              |  |
| LAN 5: Speed             | green  | on       | The device is connected to the WAN at 1000 Mbits.                    |  |
|                          | orange | on       | The device is connected to the WAN at 100 Mbits.                     |  |
|                          |        | off      | The device is connected to the WAN at 10 Mbits, or no Data transfer. |  |

You can determine the status of the router in BRRP operation with the aid of the status LED.

# **LED BRRP-Anzeige**

| LED    | Farbe | Status   | Information                                   |
|--------|-------|----------|-----------------------------------------------|
| STATUS | green | lights   | The device is functioning as a master router. |
| STATUS | green | off      | The device is functioning as a backup router. |
| STATUS | green | flashing | The device is being initialised.              |

# 3.1.4 Scope of supply

Your device is supplied with the following parts:

| Scope of supply                 | bintec RS353j                                                        | bintec RS353jw                                                       | bintec RS353j-4G                                                     |
|---------------------------------|----------------------------------------------------------------------|----------------------------------------------------------------------|----------------------------------------------------------------------|
| Cable sets/mains unit/<br>other | Ethernet cable (yellow)                                              | Ethernet cable (yellow)                                              | Ethernet cable (yellow)                                              |
|                                 | xDSL cable Type 2 (gray)                                             | xDSL cable Type 2<br>(gray)                                          | xDSL cable Type 2 (gray)                                             |
|                                 | ISDN cable (black)                                                   | ISDN cable (black)                                                   | ISDN cable (black)                                                   |
|                                 | Power cable                                                          | Power cable                                                          | Power cable                                                          |
|                                 | 19" Mounting frame                                                   | 19" Mounting frame                                                   | 19" Mounting frame                                                   |
|                                 | Screws                                                               | Screws                                                               | Screws                                                               |
|                                 |                                                                      | 2 exteral WLAN antenna                                               | 2 external LTE/UMTS antenna                                          |
|                                 |                                                                      |                                                                      | 1 GPS antenna                                                        |
| Software                        | Companion DVD, Dime<br>Manager (on DVD)                              | Companion DVD, Dime<br>Manager (on DVD)                              | Companion DVD, Dime<br>Manager (on DVD)                              |
| Documentation                   | Quick Install Guide and safety notices (printed) Installation poster | Quick Install Guide and safety notices (printed) Installation poster | Quick Install Guide and safety notices (printed) Installation poster |
| Online documentation            | User's Guide                                                         | User's Guide                                                         | User's Guide                                                         |
|                                 | Workshops                                                            | Workshops                                                            | Workshops                                                            |
|                                 | MIB reference                                                        | MIB reference                                                        | MIB reference                                                        |

# 3.1.5 General Product Features

The general product features cover performance features and the technical prerequisites for installation and operation of your device.

The features are summarised in the following table:

# **General Product Features**

| Property                                                  | bintec RS353j , bintec RS353jw and bintec RS353j-4G                            |
|-----------------------------------------------------------|--------------------------------------------------------------------------------|
| Dimensions and weights:                                   |                                                                                |
| Equipment dimensions without cable (B x H x D):           | 240 mm x 42 mm x 180 mm                                                        |
| Weight                                                    | approx. 1,100 g                                                                |
| Transport weight (incl. documentation, cables, packaging) | арргох. 1600 g                                                                 |
| Memory                                                    | 128 MB RAM,                                                                    |
|                                                           | 32 MB Flash-ROM                                                                |
| LEDs                                                      | 18 (1x Power, 1x Status, 5x2 Ethernet, 6x Function)                            |
| Power consumption of the device                           | 4.7 Watt                                                                       |
| Voltage supply                                            | AC 100 bis 240 V, 50 bis 60 Hz                                                 |
| Environmental requirements:                               |                                                                                |
| Storage temperature                                       | -25 °C to +70 °C                                                               |
| Operating temperature                                     | 0 °C to +40 °C                                                                 |
| Relative atmospheric humidity                             | 10 % to 95 % (non-condensing)                                                  |
| Room classification                                       | Only use in dry rooms.                                                         |
| Available interfaces:                                     |                                                                                |
| Ethernet IEEE 802.3 LAN (4-port switch)                   | Permanently installed (twisted pair only), 10/100/1000 mbps, autosensing, MDIX |
| Gigabit LAN/WAN Port                                      | Permanently installed (twisted pair only), 10/100/1000 mbps, autosensing, MDIX |
| VDSL/ADSL                                                 | Internal ADSL2 / 2+ modem for Annex A and Annex B (depending on model)         |
| ISDN BRI Port                                             | Permanently installed                                                          |
| USB Port                                                  | USB2.0 type A                                                                  |
| USB Console                                               | Permanently installed, supports Baud rates: 115200 Baud type B                 |
| Standards & Guidelines                                    | R&TTE Directive 1999/5/EC                                                      |

National Control of the Control of the Control of t

| Property                        | bintec RS353j , bintec RS353jw and bintec RS353j-4G                                                                                                    |  |
|---------------------------------|----------------------------------------------------------------------------------------------------|--|
|                                 | CE symbol for all EU states                                                                                                    |  |
| SAFERNET TM Security Technology | Community passwords, PAP, CHAP, MS-CHAP, MS-CHAP v.2, PPTP, PPPoE, PPPoA, Callback, Access Control Lists, CLID, NAT, SIF, MPPE Encryption, PPTP Encryption, VPN with PPTP or IPSec |  |

# **Antenneas and sockets**

| Property                     | bintec RS353j        | bintec RS353jw                                    | bintec RS353j-4G     |
|------------------------------|----------------------|---------------------------------------------------|----------------------|
| WLAN interface<br>(antennas) | -                    | 802.11a/b/g/h; 802.11n<br>2.4 GHz and 5 GHz;      | -                    |
|                              |                      | 2 TX, 2 RX (2x2)                                  |                      |
|                              |                      | Channel level (2.4 GHz / 5GHz) each 19 dB +/-1 dB |                      |
| LTE - UMTS anten-<br>nas     | -                    | -                                                 | SMA socket           |
| GPS antennas                 | -                    | -                                                 | SMA socket           |
| Available sockets:           |                      |                                                   |                      |
| Ethernet interface           | RJ45 socket (yellow) | RJ45 socket (yellow)                              | RJ45 socket (yellow) |
| Ethernet interface           | RJ45 socket (white)  | RJ45 socket (white)                               | RJ45 socket (white)  |
| VDSL/ADSL                    | RJ45 socket (gray)   | RJ45 socket (gray)                                | RJ45 socket (gray)   |
| ISDN BRI interface           | RJ45 socket (black)  | RJ45 socket (black)                               | RJ45 socket (black)  |
| USB                          | USB-Anschluss type A | USB-Anschluss type A                              | USB-Anschluss type A |
| USB Console                  | USB socket type B    | USB socket type B                                 | USB socket type B    |
| WLAN                         | -                    | RSMA-Anschluss                                    | -                    |
| LTE - UMTS                   | -                    | -                                                 | SMA socket           |
| GPS                          | -                    | -                                                 | SMA socket           |

# 3.1.6 Reset

If the configuration is incorrect or if your device cannot be accessed, you can reset the device to the ex works standard settings using the Reset button on the back of the device. All the existing data will be deleted if you do this.

# Proceed as follows:

- (1) Switch off your device.
- (2) Press the Reset button on your device.

- (3) Keep the **Reset** button on your device pressed down and switch the device back on.
- (4) After the Status LED has flashed five times, release the Reset button.

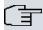

## Note

If you delete the boot configuration via the **GUI** (menu **Maintenance->Software &Configuration**) all passwords are also reset and the current boot configuration is deleted. The next time, the device will boot with the standard ex works settings.

You can now configure your device again as described from *Basic configuration* on page 50

# 3.2 bintec RS120 and bintec RS120wu

# 3.2.1 Setting up and connecting

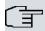

# Note

All you need for this are the cables and antennas supplied with the equipment.

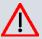

# Caution

The use of the wrong mains equipment may damage your device. You should only use the power supply unit provided! If you require foreign adapters/mains units, please contact our bintec elmeg service.

Incorrect cabling of the ISDN and ETH interfaces may also damage your device. Connect only the ETH interface of the device to the LAN interface of the computer/hub or a WAN interface if available and the ISDN interface of the device only to the ISDN connection.

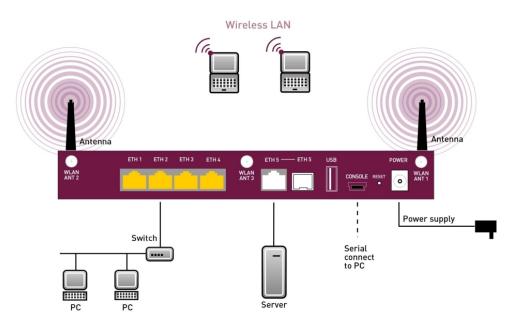

Fig. 6: Connection options using the example of bintec RS120wu

When setting up and connecting, carry out the steps in the following sequence:

#### (1) Antennas

With **bintec RS120wu** screw the external WLAN antennassupplied to the RSMA connections provided for this purpose, also screw the two UMTS antenna to the SMA connections.

- (2) Place your device on a solid, level base.
- (3) Mains connection

Connect the device to a mains socket using the mains device supplied.

You can set up further connections as required:

#### DMZ

Connect the WAN interface (**ETH**, white connector) of your device to the Ethernet connection of your DMZ via another Ethernet cable

USB

Connect a wireless flash drive to the USB port on your device.

Other LANs/WANs

Connect any other terminals in your network to the remaining switch ports (2, 3 or 4) of your device using other Ethernet cables.

Serial connection

For alternative configuration options, connect the serial interface of your PC with the serial interface of the device (**Console**). However, configuration via the serial interface is not provided by default. A suitable cable is available as an accessory.

The device is now ready for configuration with the **GUI**. Chapter *Basic configuration* on page 50 provides a detailed step-by-step guide to the basic functions on your device.

#### Installation

The access points can be fitted to the wall using brackets or can used as a table-top device.

## Use as a table-top device

Attach the four self-adhesive feet on the bottom of the device. Place your device on a solid, level base.

# Wallmounting

To attach the devices **bintec RS120x** to the wall, use the brackets on the back of the housing.

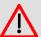

#### Warning

Before drilling, make sure that there are no building installations where you are drilling. If gas, electricity, water or waste water lines are damaged, you may endanger your life or damage property.

# **Kensington Lock**

The devicesoffer the option to fit a Kensington Lock. The opening required for this can be found on the right side of the housing.

# 3.2.2 Connectors

All the connections are located on the back of the device.

bintec RS120 and bintec RS120wu have a 4-port gigabit switch, a gigabit LAN/WAN connector and a serial interface, an SFP LAN connector and a USB connector. bintec RS120wu has connections for 3 external WLAN antenna as well as for 2 external UMTS antenna.

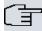

# Note

Note that the SFP connector on **bintec RS120** and **bintec RS120wu** is not hotswap-capable. Switch off the device before connecting an SFP module and restart the device. You can only operate the Ethernet or the SFP connector for ETH5. When changing between Ethernet and SFP operation, you must restart the device so that the change can be completed correctly.

The connections are arranged as follows:

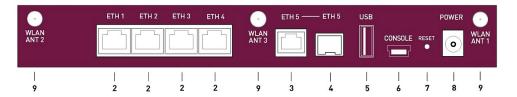

Fig. 7: bintec RS120wu rear panel

| Daar |       |
|------|-------|
| near | panel |

| 2               | ETH1 / ETH2 / ETH3 /<br>ETH4 (yellow) | 10/100/1000 Base-T Ethernet interface                         |
|-----------------|---------------------------------------|---------------------------------------------------------------|
| 3               | ETH5 (white)                          | 10/100/1000 Base-T Ethernet interface                         |
| 4               | ETH5 (white)                          | SFP Slot for 10/100/1000 mbps Ethernet SFP modules (optional) |
| 5               | USB                                   | USB connector                                                 |
| 6               | CONSOLE                               | Serial interface                                              |
| 7               | RESET                                 | Reset button                                                  |
| 8               | POWER                                 | Socket for plug-in power pack                                 |
| 9               | WLAN ANT1 / ANT2 /<br>ANT3            | RSMA connection (only bintec RS120wu )                        |
| without<br>Fig. | UMTS MAIN/AUX                         | Connectors for UMTS antenna (only bintec RS120wu)             |

# 3.2.3 Antenna connectors

The devices **bintec RS120wu** have 3 connectors for the external WLAN antenna and in addition 2 connectors for the external UMTS antenna (SMA connectors) on the sides. The assignment of the two antenna connectors is shown in the following graphic:

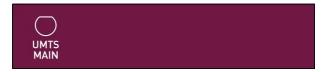

Fig. 8: Antenna configuration of the bintec RS120wu

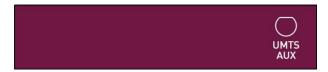

Fig. 9: Antenna configuration of the bintec RS120wu

# 3.2.4 LEDs

The device LEDs provide information on certain activities and statuses of the device.

The LEDs are arranged as follows:

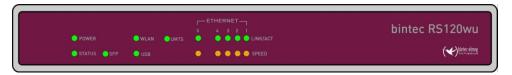

Fig. 10: Arrangement of LEDs

In operation mode, the LEDs display the following status information for your device:

# **LED** status display

| LED                       | Colour | Status   | Information                                                                          |
|---------------------------|--------|----------|--------------------------------------------------------------------------------------|
| POWER                     | green  | on       | The power supply is connected.                                                       |
|                           |        | off      | No power supply.                                                                     |
| STATUS                    | green  | on       | After switching on: The device has started. During operation: An error has occurred. |
|                           | green  | flashing | The device is active.                                                                |
|                           | green  | off      | During operation: An error has occurred.                                             |
| Ethernet 1 to 4: LINK/ACT | green  | on       | The connection to the LAN has been established.                                      |
|                           | green  | flashing | Data traffic via the LAN interface.                                                  |
|                           |        | off      | No connector.                                                                        |

| LED                         | Colour | Status   | Information                                                                |
|-----------------------------|--------|----------|----------------------------------------------------------------------------|
| Ethernet 1 to 4: SPEED      | green  | on       | The device is connected to the LAN at 1000 mbps.                           |
|                             | orange | on       | The device is connected to the LAN at 100 mbps.                            |
|                             |        | off      | The device is connected to the LAN at 10 mbps or there is no data traffic. |
| Ethernet 5:<br>LINK/ACT     | green  | on       | The connection to the WAN has been established.                            |
|                             | green  | flashing | Data traffic via the WAN interface.                                        |
|                             |        | off      | No connector.                                                              |
| Ethernet 5:<br>SPEED        | green  | on       | The device is connected to the WAN at 1000 mbps.                           |
|                             | orange | on       | The device is connected to the WAN at 100 mbps.                            |
|                             |        | off      | The device is connected to the LAN at 10 mbps or there is no data traffic. |
| SFP                         | green  | on       | SFP connection is active.                                                  |
|                             |        | off      | No connector.                                                              |
|                             |        | flashing | Data traffic via the SFP interface.                                        |
| WLAN (only bintec RS120wu ) | green  | on       | The wireless module is active.                                             |
|                             |        | off      | No connector to wireless module.                                           |
|                             |        | flashing | Data traffic via the WLAN interface.                                       |
| UMTS (only bintec RS120wu ) | green  | on       | UMTS/LTE connection is active.                                             |
|                             |        | off      | No connector.                                                              |
|                             |        | flashing | Data traffic over UMTS/LTE.                                                |
| USB                         | green  | on       | USB connection is active.                                                  |
|                             |        | off      | No connector.                                                              |
|                             |        | flashing | Data traffic via the USB interface.                                        |

You can determine the status of the router in BRRP operation with the aid of the status LED.

# **LED BRRP display**

| LED    | Colour | Status   | Information                                   |
|--------|--------|----------|-----------------------------------------------|
| STATUS | green  | lights   | The device is functioning as a master router. |
| STATUS | green  | off      | The device is functioning as a backup router. |
| STATUS | green  | flashing | The device is being initialised.              |

# 3.2.5 Scope of supply

Your device is supplied with the following parts:

| Scope of supply              | bintec RS120                                     | bintec RS120wu                                   |
|------------------------------|--------------------------------------------------|--------------------------------------------------|
| Cable sets/mains unit/ other | Ethernet cable (yellow)                          | Ethernet cable (yellow)                          |
|                              | Mains unit                                       | Mains unit                                       |
|                              |                                                  | 3 external WLAN antenna                          |
|                              |                                                  | 2 external UMTS antenna                          |
| Software                     | Companion DVD, Dime Manager (on DVD)             | Companion DVD, Dime Manager (on DVD)             |
| Documentation                | Quick Install Guide and safety notices (printed) | Quick Install Guide and safety notices (printed) |
| Online documentation         | User's Guide                                     | User's Guide                                     |
|                              | Workshops                                        | Workshops                                        |
|                              | MIB reference                                    | MIB reference                                    |

# 3.2.6 General Product Features

The general product features cover performance features and the technical prerequisites for installation and operation of your device.

The features are summarised in the following table:

# **General Product Features**

| Property                                        | bintec RS120                | bintec RS120wu              |
|-------------------------------------------------|-----------------------------|-----------------------------|
| Dimensions and weights:                         |                             |                             |
| Equipment dimensions without cable (B x H x D): | 235 mm x 32.6 mm x 147.6 mm | 235 mm x 32.6 mm x 147.6 mm |
| Weight                                          | approx. 1000 g              | approx. 1100 g              |

| Property                                                            | bintec RS120                                                                                 | bintec RS120wu                                                                                                    |
|---------------------------------------------------------------------|----------------------------------------------------------------------------------------------|----------------------------------------------------------------------------------------------------|
| Transport weight (incl. doc-<br>umentation, cables, pack-<br>aging) | approx. 1500 g                                                                               | approx. 1600 g                                                                                                    |
| Memory                                                              | 64 MB RAM,                                                                                   | 64 MB RAM,                                                                                                    |
|                                                                     | 16 MB flash ROM                                                                              | 16 MB flash ROM                                                                                                    |
| LEDs                                                                | 14 (1x Power, 1x Status, 5x2 Ethernet, 2x Function)                                          | 16 (1x Power, 1x Status, 5x2 Ethernet, 4x Function)                                                                                                |
| Power consumption of the device                                     | 4.7 Watt                                                                                     | 4.7 Watt                                                                                                    |
| Voltage supply                                                      | 12 V DC 800 mA EU PSU                                                                        | 12 V DC 1,500 mA EU PSU                                                                                                    |
| Environmental requirements:                                         |                                                                                              |                                                                                                    |
| Storage temperature                                                 | -25 °C to +70 °C                                                                             | -25 °C to +70 °C                                                                                                    |
| Operating temperature                                               | 0 °C to +40 °C                                                                               | 0 °C to +40 °C                                                                                                    |
| Relative atmospheric humidity                                       | 10 % to 95 % (non-condensing)                                                                | 10 % to 95 % (non-condensing)                                                                                                    |
| Room classification                                                 | Only use in dry rooms.                                                                       | Only use in dry rooms.                                                                                                    |
| Available interfaces:                                               |                                                                                              |                                                                                                    |
| Serial interface V.24                                               | Permanently installed, supports<br>Baud rates: 1200 to 115200 Baud                           | Permanently installed, supports<br>Baud rates: 1200 to 115200 Baud                                                                                 |
| Ethernet IEEE 802.3 LAN (4-port switch)                             | Permanently installed (twisted pair only), 10/100/1000 mbps, autosensing, MDIX               | Permanently installed (twisted pair only), 10/100/1000 mbps, autosensing, MDIX                                                                     |
| Ethernet                                                            | Permanently installed (twisted pair only), 10/100/1000 mbps, autosensing, MDIX               | Permanently installed (twisted pair only), 10/100/1000 mbps, autosensing, MDIX                                                                     |
| SFP LAN Port                                                        | SFP Slot for common optical<br>10/100/1000 mbps Ethernet SFP<br>modules, not hotswap-capable | SFP Slot for common optical<br>10/100/1000 mbps Ethernet SFP<br>modules, not hotswap-capable                                                       |
| WLAN interface (antennas)                                           | -                                                                                            | 802.11a/b/g/h with antenna diversity; data rates of 1-, 2-, 5.5-, 6-, 9-, 11-, 12-, 18-, 24-, 36-, 48-, 54 mbps 802.11n; data rates up to 300 mbps |
| UMTS/GPRS                                                           | -                                                                                            | Support for UMTS, HSxPA<br>(HSDPA with up to 7.2 mbps,<br>HSUPA with up to 2.0 mbps),<br>GPRS, Edge and GSM, LTE;                                  |

| Property                    | bintec RS120                     | bintec RS120wu                   |
|-----------------------------|----------------------------------|----------------------------------|
|                             |                                  | UMTS/WCDMS bands                 |
|                             |                                  | 900/1900/2100 MHz,               |
|                             |                                  | GSM/GPRS/EDGE bands              |
|                             |                                  | 850/900/1800/1900 MHz,           |
| Available sockets:          |                                  |                                  |
| Serial interface V.24       | 5-pole mini USB socket           | 5-pole mini USB socket           |
| Ethernet interface (yellow) | RJ45 socket                      | RJ45 socket                      |
| USB                         | USB connection type A            | USB connection type A            |
| Standards & Guidelines      | R&TTE Directive 1999/5/EC        | R&TTE Directive 1999/5/EC        |
|                             | CE symbol for all EU states      | CE symbol for all EU states      |
| SAFERNET TM Security        | Community passwords, PAP,        | Community passwords, PAP,        |
| Technology                  | CHAP, MS-CHAP, MS-CHAP v.2,      | CHAP, MS-CHAP, MS-CHAP v.2,      |
|                             | PPTP, PPPoE, PPPoA, Callback,    | PPTP, PPPoE, PPPoA, Callback,    |
|                             | Access Control Lists, CLID, NAT, | Access Control Lists, CLID, NAT, |
|                             | SIF, MPPE Encryption, PPTP En-   | SIF, MPPE Encryption, PPTP En-   |
|                             | cryption, VPN with PPTP or IPSec | cryption, VPN with PPTP or IPSec |

### 3.2.7 **Reset**

If the configuration is incorrect or if your device cannot be accessed, you can reset the device to the ex works standard settings using the Reset button on the back of the device. All the existing data will be deleted if you do this.

### Proceed as follows:

- (1) Switch off your device.
- (2) Press the **Reset** button on your device.
- (3) Keep the **Reset** button on your device pressed down and switch the device back on.
- (4) After the Status LED has flashed five times, release the Reset button.

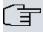

### Note

If you delete the boot configuration via the **GUI** (menu **Maintenance->Software &Configuration**) all passwords are also reset and the current boot configuration is deleted. The next time, the device will boot with the standard ex works settings.

You can now configure your device again as described from *Basic configuration* on page 50

# 3.3 bintec RS230a, bintec RS230aw and bintec RS230au+

# 3.3.1 Setting up and connecting

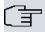

### Note

All you need for this are the cables and antennas supplied with the equipment.

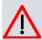

### Caution

The use of the wrong mains equipment may damage your device. You should only use the power supply unit provided! If you require foreign adapters/mains units, please contact our bintec elmeg service.

Incorrect cabling of the ISDN and ETH interfaces may also damage your device. Connect only the ETH interface of the device to the LAN interface of the computer/hub or a WAN interface if available and the ISDN interface of the device only to the ISDN connection.

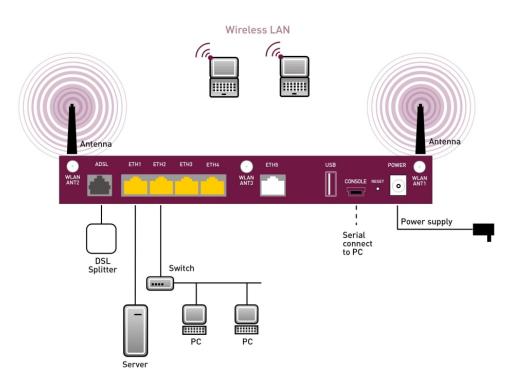

Fig. 11: Connection options using the example of bintec RS230aw

When setting up and connecting, carry out the steps in the following sequence:

### (1) Antennas

With **bintec RS230aw** screw the external WLAN antennas supplied to the RSMA connections provided for this purpose. With **bintec RS230au+** screw the two UMTS/LTE antenna to the SMA connections.

(2) Place your device on a solid, level base.

### (3) LAN

For the standard configuration of your device via Ethernet, connect the first switch port (1, yellow connector) of your device to your LAN using the Ethernet cable (yellow cable) supplied. The device automatically detects whether it is connected to a switch or directly to a PC.

### (4) ADSL

Connect the ADSL interface (**ADSL**, grey connector) of your device to the DSL output of the splitter using the DSL cable (grey cable) supplied.

### (5) Mains connection

Connect the device to a mains socket using the mains device supplied.

You can set up further connections as required:

DINTEC RS Series 20

DMZ

Connect the WAN interface (**ETH**, white connector) of your device to the Ethernet connection of your DMZ via another Ethernet cable.

Other LANs/WANs

Connect any other terminals in your network to the remaining switch ports (2, 3 or 4) of your device using other Ethernet cables.

USB

Connect a wireless flash drive to the USB port on your device.

Serial connection

For alternative configuration options, connect the serial interface of your PC with the serial interface of the device (**Console**). However, configuration via the serial interface is not provided by default. A suitable cable is available as an accessory.

The device is now ready for configuration with the **GUI**. Chapter *Basic configuration* on page 50 provides a detailed step-by-step guide to the basic functions on your device.

### Installation

The access points can be fitted to the wall using brackets or can used as a table-top device.

### Use as a table-top device

Attach the four self-adhesive feet on the bottom of the device. Place your device on a solid, level base.

### Wallmounting

To attach the devices **bintec RS230x** to the wall, use the brackets on the back of the housing.

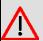

### Warning

Before drilling, make sure that there are no building installations where you are drilling. If gas, electricity, water or waste water lines are damaged, you may endanger your life or damage property.

### **Kensington Lock**

The devicesoffer the option to fit a Kensington Lock. The opening required for this can be found on the right side of the housing.

### 3.3.2 Connectors

**bintec RS230au** + have a 4-port gigabit switch, an ADSL interface (Annex A), a serial interface and a USB connector. **bintec RS230aw** has connectors for 3 external WLAN antenna. **bintec RS230au** + has connectors for 2 external UMTS antenna.

The connections are arranged as follows:

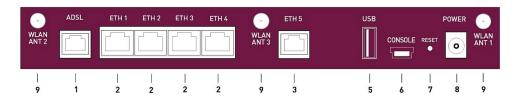

Fig. 12: bintec RS230aw rear panel

### Rear panel

| 1               | ADSL (grey)                           | ADSL2+ interface                                   |
|-----------------|---------------------------------------|----------------------------------------------------|
| 2               | ETH1 / ETH2 / ETH3 /<br>ETH4 (yellow) | 10/100/1000 Base-T Ethernet interface              |
| 3               | ETH5 (white)                          | 10/100/1000 Base-T Ethernet interface              |
| 5               | USB                                   | USB connector                                      |
| 6               | CONSOLE                               | Serial interface                                   |
| 7               | RESET                                 | Reset button                                       |
| 8               | POWER                                 | Socket for plug-in power pack                      |
| 9               | WLAN ANT1 / ANT2 /<br>ANT3            | RSMA connection (only bintec RS230aw )             |
| without<br>Fig. | UMTS MAIN/AUX                         | Connectors for UMTS antenna (only bintec RS230au+) |

### 3.3.3 Antenna connectors

The devices **bintec RS230aw** have 3 connectors for the external WLAN antenna. The devices **bintec RS230au+** have two connectors for the external UMTS/LTE antenna (SMA connectors). The assignment of the two antenna connectors is shown in the following graphic:

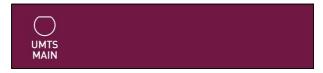

Fig. 13: Antenna configuration of the bintec RS230au+

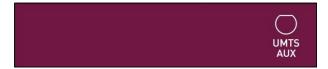

Fig. 14: Antenna configuration of the bintec RS230au+

### 3.3.4 LEDs

The device LEDs provide information on certain activities and statuses of the device.

The LEDs are arranged as follows:

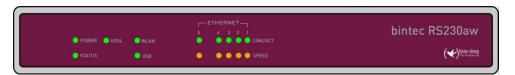

Fig. 15: Arrangement of LEDs

In operation mode, the LEDs display the following status information for your device:

### LED status display

| LED                          | Colour | Status   | Information                                                                          |
|------------------------------|--------|----------|--------------------------------------------------------------------------------------|
| POWER                        | green  | on       | The power supply is connected.                                                       |
|                              |        | off      | No power supply.                                                                     |
| STATUS                       | green  | on       | After switching on: The device has started. During operation: An error has occurred. |
|                              | green  | flashing | The device is active.                                                                |
|                              | green  | off      | During operation: An error has occurred.                                             |
| Ethernet 1 to<br>4: LINK/ACT | green  | on       | The connection to the LAN has been established.                                      |
|                              | green  | flashing | Data traffic via the LAN interface.                                                  |
|                              |        | off      | No connector.                                                                        |

| LED                         | Colour | Status   | Information                                                                |
|-----------------------------|--------|----------|----------------------------------------------------------------------------|
| Ethernet 1 to<br>4: SPEED   | green  | on       | The device is connected to the LAN at 1000 mbps.                           |
|                             | orange | on       | The device is connected to the LAN at 100 mbps.                            |
|                             |        | off      | The device is connected to the LAN at 10 mbps or there is no data traffic. |
| Ethernet 5:<br>LINK/ACT     | green  | on       | The connection to the WAN has been established.                            |
|                             | green  | flashing | Data traffic via the WAN interface.                                        |
|                             |        | off      | No connector.                                                              |
| Ethernet 5:<br>SPEED        | green  | on       | The device is connected to the WAN at 1000 mbps.                           |
|                             | orange | on       | The device is connected to the WAN at 100 mbps.                            |
|                             |        | off      | The device is connected to the LAN at 10 mbps or there is no data traffic. |
| ADSL                        | green  | on       | DSL connection is active.                                                  |
|                             |        | off      | No connector.                                                              |
|                             |        | flashing | Data traffic via the DSL interface.                                        |
| WLAN (only bintec RS230aw ) | green  | on       | The wireless module is active.                                             |
|                             |        | off      | No connector to wireless module.                                           |
|                             |        | flashing | Data traffic via the WLAN interface.                                       |
| USB                         | green  | on       | USB connection is active.                                                  |
|                             |        | off      | No connector.                                                              |
|                             |        | flashing | Data traffic via the USB interface.                                        |
| UMTS (only bintec RS230aw)  | green  | on       | UMTS/LTE connection is active.                                             |
|                             |        | off      | No connector.                                                              |
|                             |        | flashing | Data traffic over UMTS/LTE.                                                |

You can determine the status of the router in BRRP operation with the aid of the status LED.

# **LED BRRP display**

| LED    | Colour | Status   | Information                                   |
|--------|--------|----------|-----------------------------------------------|
| STATUS | green  | lights   | The device is functioning as a master router. |
| STATUS | green  | off      | The device is functioning as a backup router. |
| STATUS | green  | flashing | The device is being initialised.              |

# 3.3.5 Scope of supply

Your device is supplied with the following parts:

| Scope of supply                                         | bintec RS230a                                                                          | bintec RS230aw                                                                         | bintec RS230au+                                                                        |
|---------------------------------------------------------|----------------------------------------------------------------------------------------|----------------------------------------------------------------------------------------|----------------------------------------------------------------------------------------|
| Cable sets/mains unit/<br>other Ethernet cable (yellow) |                                                                                        | Ethernet cable (yellow)                                                                | Ethernet cable (yellow)                                                                |
|                                                         | ADSL cable for Annex A (grey)                                                          | ADSL cable for Annex A (grey)                                                          | ADSL cable for Annex A (grey)                                                          |
|                                                         | Mains unit                                                                             | Mains unit                                                                             | Mains unit                                                                             |
|                                                         |                                                                                        | 3 external WLAN antenna                                                                | 2 external UMTS antenna                                                                |
| Software                                                | Companion DVD, Dime<br>Manager (on DVD)                                                | Companion DVD, Dime<br>Manager (on DVD)                                                | Companion DVD, Dime<br>Manager (on DVD)                                                |
| Documentation                                           | Quick Install Guide and<br>safety notices (printed)<br>Release Notes, if re-<br>quired | Quick Install Guide and<br>safety notices (printed)<br>Release Notes, if re-<br>quired | Quick Install Guide and<br>safety notices (printed)<br>Release Notes, if re-<br>quired |
| Online documentation                                    | User's Guide                                                                           | User's Guide                                                                           | User's Guide                                                                           |
|                                                         | Workshops                                                                              | Workshops                                                                              | Workshops                                                                              |
|                                                         | MIB reference                                                                          | MIB reference                                                                          | MIB reference                                                                          |

# 3.3.6 General Product Features

### **General Product Features**

| Property                                                               | bintec RS230a                                                     | bintec RS230aw                                                    | bintec RS230au+                                                   |
|------------------------------------------------------------------------|-------------------------------------------------------------------|-------------------------------------------------------------------|-------------------------------------------------------------------|
| Dimensions and weights:                                                |                                                                   |                                                                   |                                                                   |
| Equipment dimensions without cable (B x H x D):                        | 235 mm x 32.6 mm x<br>147.6 mm                                    | 235 mm x 32.6 mm x<br>147.6 mm                                    | 235 mm x 32.6 mm x<br>147.6 mm                                    |
| Weight                                                                 | approx. 1000 g                                                    | approx. 1100 g                                                    | approx. 1,000 g                                                   |
| Transport weight<br>(incl. documenta-<br>tion, cables, pack-<br>aging) | approx. 1500 g                                                    | арргох. 1600 g                                                    | approx. 1,500 g                                                   |
| Memory                                                                 | 64 MB RAM,                                                        | 64 MB RAM,                                                        | 64 MB RAM,                                                        |
|                                                                        | 16 MB flash ROM                                                   | 16 MB flash ROM                                                   | 16 MB flash ROM                                                   |
| LEDs                                                                   | 14 (1x Power, 1x Status, 5x2 Ethernet, 2x Function)               | 15 (1x Power, 1x Status,<br>5x2 Ethernet, 3x Function)            | 15 (1x Power, 1x Status, 5x2 Ethernet, 3x Function)               |
| Power consumtion of the device 4.7 Watt                                |                                                                   | 4.7 Watt                                                          | 4.7 Watt                                                          |
| Voltage supply                                                         | 12 V DC 500 mA EU<br>PSU                                          | 12 V DC 800 mA EU PSU                                             | 12 V DC 800 mA EU<br>PSU                                          |
| Environmental requirements:                                            |                                                                   |                                                                   |                                                                   |
| Storage temperat-<br>ure                                               | -25 °C to +70 °C                                                  | -25 °C to +70 °C                                                  | -25 °C to +70 °C                                                  |
| Operating temperature                                                  | 0 °C to +40 °C                                                    | 0 °C to +40 °C                                                    | 0 °C to +40 °C                                                    |
| Relative atmospheric humidity                                          | 10 % to 90 % non-<br>condensing in operation,<br>5 % to 95 % non- | 10 % to 90 % non-<br>condensing in operation,<br>5 % to 95 % non- | 10 % to 90 % non-<br>condensing in operation,<br>5 % to 95 % non- |
|                                                                        | condensing when stored                                            | condensing when stored                                            | condensing when stored                                            |
| Room classification                                                    | Only use in dry rooms.                                            | Only use in dry rooms.                                            | Only use in dry rooms.                                            |
| Available inter-<br>faces:                                             |                                                                   |                                                                   |                                                                   |
| ADSL interface                                                         | Internal ADSL2+ modem for Annex A                                 | Internal ADSL2+ modem for Annex A                                 | Internal ADSL2+ modem<br>for Annex A                              |

| Property                                      | bintec RS230a                                                                             | bintec RS230aw                                                                                                    | bintec RS230au+                                                                                                    |
|-----------------------------------------------|-------------------------------------------------------------------------------------------|----------------------------------------------------------------------------------------------------|----------------------------------------------------------------------------------------------------|
| Serial interface<br>V.24                      | Permanently installed,<br>supports Baud rates:<br>1200 to 115200 Baud                     | Permanently installed,<br>supports Baud rates: 1200<br>to 115200 Baud                                                                               | Permanently installed,<br>supports Baud rates:<br>1200 to 115200 Baud                                                                 |
| Ethernet IEEE<br>802.3 LAN (4-port<br>switch) | Permanently installed<br>(twisted pair only),<br>10/100/1000 mbps, auto-<br>sensing, MDIX | Permanently installed<br>(twisted pair only),<br>10/100/1000 mbps, auto-<br>sensing, MDIX                                                           | Permanently installed<br>(twisted pair only),<br>10/100/1000 mbps, auto-<br>sensing, MDIX                                             |
| Ethernet                                      | Permanently installed<br>(twisted pair only),<br>10/100/1000 mbps, auto-<br>sensing, MDIX | Permanently installed<br>(twisted pair only),<br>10/100/1000 mbps, auto-<br>sensing, MDIX                                                           | Permanently installed<br>(twisted pair only),<br>10/100/1000 mbps, auto-<br>sensing, MDIX                                             |
| WLAN interface<br>(antennas)                  | -                                                                                         | 802.11a/b/g/h with antenna diversity; data rates of 1-, 2-, 5.5-, 6-, 9-, 11-, 12-, 18-, 24-, 36-, 48-, 54 mbps  802.11n; data rates up to 300 mbps | -                                                                                                    |
| UMTS/GPRS/LTE                                 | -                                                                                         | -                                                                                                    | Support for UMTS,<br>HSxPA (HSDPA with up<br>to 21.1 mbps, HSUPA<br>with up to 5.76 mbps),<br>GPRS, Edge and GSM;<br>UMTS/WCDMS bands |
|                                               |                                                                                           |                                                                                                    | 900/1900/2100 MHz,<br>GSM/GPRS/EDGE<br>bands<br>850/900/1800/1900 MHz                                                                 |
| Available sockets:                            |                                                                                           |                                                                                                    |                                                                                                    |
| Serial interface<br>V.24                      | 5-pole mini USB socket                                                                    | 5-pole mini USB socket                                                                                                    | 5-pole mini USB socket                                                                                                    |
| Ethernet interface (yellow)                   | RJ45 socket                                                                               | RJ45 socket                                                                                                    | RJ45 socket                                                                                                    |
| ADSL interface (grey)                         | RJ11 socket                                                                               | RJ11 socket                                                                                                    | RJ11 socket                                                                                                    |
| USB                                           | USB connection type A                                                                     | USB connection type A                                                                                                    | USB connection type A                                                                                                    |
| Standards &<br>Guidelines                     | R&TTE Directive<br>1999/5/EC                                                              | R&TTE Directive<br>1999/5/EC                                                                                                    | R&TTE Directive<br>1999/5/EC                                                                                                    |
|                                               | CE symbol for all EU states                                                               | CE symbol for all EU states                                                                                                    | CE symbol for all EU states                                                                                                    |

| Property             | bintec RS230a          | bintec RS230aw           | bintec RS230au+        |
|----------------------|------------------------|--------------------------|------------------------|
| SAFERNET TM Se-      | Community passwords,   | Community passwords,     | Community passwords,   |
| curity Technology    | PAP, CHAP, MS-CHAP,    | PAP, CHAP, MS-CHAP,      | PAP, CHAP, MS-CHAP,    |
|                      | MS-CHAP v.2, PPTP,     | MS-CHAP v.2, PPTP,       | MS-CHAP v.2, PPTP,     |
| PPPoE, PPPoA, Call-  |                        | PPPoE, PPPoA, Callback,  | PPPoE, PPPoA, Call-    |
| back, Access Control |                        | Access Control Lists,    | back, Access Control   |
|                      | Lists, CLID, NAT, SIF, | CLID, NAT, SIF, MPPE     | Lists, CLID, NAT, SIF, |
|                      | MPPE Encryption, PPTP  | Encryption, PPTP Encryp- | MPPE Encryption, PPTP  |
|                      | Encryption, VPN with   | tion, VPN with PPTP or   | Encryption, VPN with   |
|                      | PPTP or IPSec          | IPSec                    | PPTP or IPSec          |

### 3.3.7 Reset

If the configuration is incorrect or if your device cannot be accessed, you can reset the device to the ex works standard settings using the Reset button on the back of the device. All the existing data will be deleted if you do this.

### Proceed as follows:

- (1) Switch off your device.
- (2) Press the **Reset** button on your device.
- (3) Keep the **Reset** button on your device pressed down and switch the device back on.
- (4) After the Status LED has flashed five times, release the Reset button.

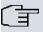

### Note

If you delete the boot configuration via the **GUI** (menu **Maintenance->Software &Configuration**) all passwords are also reset and the current boot configuration is deleted. The next time, the device will boot with the standard ex works settings.

You can now configure your device again as described from Basic configuration on page 50

# 3.4 bintec RS232j, bintec RS232jw and bintec RS232j-4G

# 3.4.1 Setting up and connecting

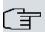

### Note

All you need for this are the cables and antennas supplied with the equipment.

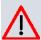

### Caution

The use of the wrong mains equipment may damage your device. You should only use the power supply unit provided! If you require foreign adapters/mains units, please contact our bintec elmeg service.

Incorrect cabling of the ISDN and ETH interfaces may also damage your device. Connect only the ETH interface of the device to the LAN interface of the computer/hub or a WAN interface if available and the ISDN interface of the device only to the ISDN connection.

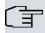

### Note

If you connect an unconfigured device to an ISDN connection in parallel to a PBX, the PBX cannot take any calls until an ISDN number is configured on the device. If no entry is specified, every incoming ISDN call is accepted by the ISDN Login service.

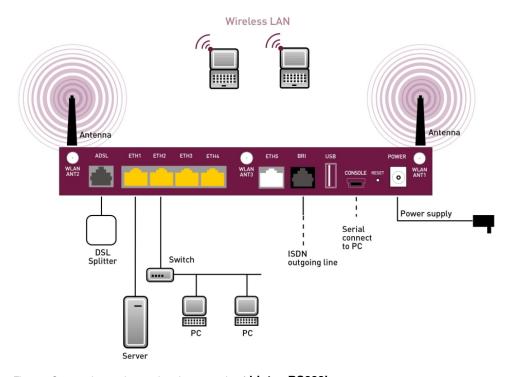

Fig. 16: Connection options using the example of bintec RS232jw

When setting up and connecting, carry out the steps in the following sequence (refer to the

connection diagrams for the individual devices in chapter on page ):

### (1) Antennas

Screw the external WLAN antennas ( **bintec RS232jw** ) supplied to the RSMA connections provided for this purpose. With **bintec RS232j-4G** screw the two UMTS/LTE antenna to the SMA connections.

(2) Place your device on a solid, level base.

### (3) LAN

For the standard configuration of your device via Ethernet, connect the first switch port (1, yellow connector) of your device to your LAN using the Ethernet cable (yellow cable) supplied. The device automatically detects whether it is connected to a switch or directly to a PC.

### (4) ADSL

Connect the ADSL interface (**ADSL**, grey connector) of your device to the DSL output of the splitter using the DSL cable (grey cable) supplied.

### (5) Mains connection

Connect the device to a mains socket using the mains device supplied.

You can set up further connections as required:

#### ISDN

Connect the ISDN interface (**BRI**, black connector) of the device to your ISDN socket using the ISDN cable (black cable) provided.

### DMZ

Connect the WAN interface (**ETH**, white connector) of your device to the Ethernet connection of your DMZ via another Ethernet cable.

### Other LANs/WANs

Connect any other terminals in your network to the remaining switch ports (2, 3 or 4) of your device using other Ethernet cables.

### · Serial connection

For alternative configuration options, connect the serial interface of your PC with the serial interface of the device (**Console**). However, configuration via the serial interface is not provided by default. A suitable cable is available as an accessory.

The device is now ready for configuration with the **GUI**. Chapter *Basic configuration* on page 50 provides a detailed step-by-step guide to the basic functions on your device.

### Installation

The access points can be fitted to the wall using brackets or can used as a table-top

DINTEC RS Series 3

device.

### Use as a table-top device

Attach the four self-adhesive feet on the bottom of the device. Place your device on a solid, level base.

### Wallmounting

To attach the devices **bintec RS232x** to the wall, use the brackets on the back of the housing.

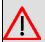

### Warning

Before drilling, make sure that there are no building installations where you are drilling. If gas, electricity, water or waste water lines are damaged, you may endanger your life or damage property.

### **Kensington Lock**

The devicesoffer the option to fit a Kensington Lock. The opening required for this can be found on the right side of the housing.

### 3.4.2 Connectors

**bintec RS232j**, **bintec RS232jw** and **bintec RS232j-4G** have a 4-port gigabit switch, a gigabit LAN/WAN connector, an ADSL interface (Annex B / J), a BRI(S0) interface and a serial interface and a USB connector. **bintec RS232j-4G** has connectors for 2 external UMTS/LTE antenna.

The connections are arranged as follows:

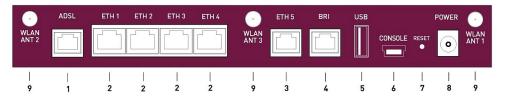

Fig. 17: bintec RS232jw rear panel

### Rear panel

| 1 | ADSL (grey)          | ADSL2+ interface                      |
|---|----------------------|---------------------------------------|
| 2 | ETH1 / ETH2 / ETH3 / | 10/100/1000 Base-T Ethernet interface |

|                 | ETH4 (yellow)              |                                                         |
|-----------------|----------------------------|---------------------------------------------------------|
| 3               | ETH5 (white)               | 10/100/1000 Base-T Ethernet interface                   |
| 4               | BRI (black)                | BRI interface                                           |
| 5               | USB                        | USB connector                                           |
| 6               | CONSOLE                    | Serial interface                                        |
| 7               | RESET                      | Reset button                                            |
| 8               | POWER                      | Socket for plug-in power pack                           |
| 9               | WLAN ANT1 / ANT2 /<br>ANT3 | RSMA connection (only bintec RS232jw)                   |
| without<br>Fig. | UMTS MAIN/AUX              | Connectors for UMTS/LTE antenna (only bintec RS232j-4G) |

### 3.4.3 Antenna connectors

The devices **bintec RS232jw** have 3 connectors for the external WLAN antenna. The devices **bintec RS232j-4G** have two connectors for the external UMTS/LTE antenna (SMA connectors). The assignment of the two antenna connectors is shown in the following graphic:

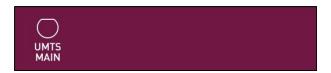

Fig. 18: Antenna configuration of the bintec RS232j-4G

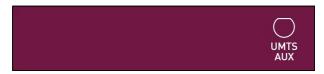

Fig. 19: Antenna configuration of the bintec RS232j-4G

### 3.4.4 LEDs

The device LEDs provide information on certain activities and statuses of the device.

The LEDs are arranged as follows:

bintec elmeg GmbH

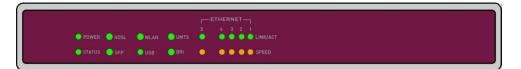

Fig. 20: Arrangement of LEDs

In operation mode, the LEDs display the following status information for your device:

### **LED** status display

| LED                       | Colour | Status   | Information                                                                          |
|---------------------------|--------|----------|--------------------------------------------------------------------------------------|
| POWER                     | green  | on       | The power supply is connected.                                                       |
|                           |        | off      | No power supply.                                                                     |
| STATUS                    | green  | on       | After switching on: The device has started. During operation: An error has occurred. |
|                           | green  | flashing | The device is active.                                                                |
|                           | green  | off      | During operation: An error has occurred.                                             |
| Ethernet 1 to 4: LINK/ACT | green  | on       | The connection to the LAN has been established.                                      |
|                           | green  | flashing | Data traffic via the LAN interface.                                                  |
|                           |        | off      | No connector.                                                                        |
| Ethernet 1 to 4: SPEED    | green  | on       | The device is connected to the LAN at 1000 mbps.                                     |
|                           | orange | on       | The device is connected to the LAN at 100 mbps.                                      |
|                           |        | off      | The device is connected to the LAN at 10 mbps or there is no data traffic.           |
| Ethernet 5:<br>LINK/ACT   | green  | on       | The connection to the WAN has been established.                                      |
|                           | green  | flashing | Data traffic via the WAN interface.                                                  |
|                           |        | off      | No connector.                                                                        |
| Ethernet 5:<br>SPEED      | green  | on       | The device is connected to the WAN at 1000 mbps.                                     |
|                           | orange | on       | The device is connected to the WAN at 100 mbps.                                      |
|                           |        | off      | The device is connected to the LAN at 10 mbps or there is no data traffic.           |
| ADSL                      | green  | on       | DSL connection is active.                                                            |

3 Installation

| LED   | Colour | Status   | Information                                                                     |
|-------|--------|----------|---------------------------------------------------------------------------------|
|       |        | off      | No connector.                                                                   |
|       |        | flashing | Data traffic via the DSL interface.                                             |
| WLAN  | green  | on       | The wireless module is active.                                                  |
|       |        | off      | No connector to wireless module.                                                |
|       |        | flashing | Data traffic via the WLAN interface.                                            |
| USB   | green  | on       | USB connection is active.                                                       |
|       |        | off      | No connector.                                                                   |
|       |        | flashing | Data traffic via the USB interface.                                             |
| 3G/4G | green  | on       | UMTS/LTE connected to the network via the internal modem after successful dial. |
|       |        | off      | No connector.                                                                   |
|       |        | flashing | Data traffic via the internal UMTS/LTE modem.                                   |
| BRI   | green  | on       | D-channel is active.                                                            |
|       |        | off      | No connector.                                                                   |
|       |        | flashing | At least one B-channel is active.                                               |

You can determine the status of the router in BRRP operation with the aid of the status LED.

### **LED BRRP display**

| LED    | Colour | Status   | Information                                   |
|--------|--------|----------|-----------------------------------------------|
| STATUS | green  | lights   | The device is functioning as a master router. |
| STATUS | green  | off      | The device is functioning as a backup router. |
| STATUS | green  | flashing | The device is being initialised.              |

# 3.4.5 Scope of supply

Your device is supplied with the following parts:

| Scope of supply                 | bintec RS232j           | bintec RS232jw                    | bintec RS232j-4G                  |
|---------------------------------|-------------------------|-----------------------------------|-----------------------------------|
| Cable sets/mains unit/<br>other | Ethernet cable (yellow) | Ethernet cable (yellow)           | Ethernet cable (yellow)           |
|                                 |                         | ADSL cable for Annex B / J (grey) | ADSL cable for Annex B / J (grey) |

| Scope of supply      | bintec RS232j                                                                          | bintec RS232jw                                                                         | bintec RS232j-4G                                                                       |
|----------------------|----------------------------------------------------------------------------------------|----------------------------------------------------------------------------------------|----------------------------------------------------------------------------------------|
|                      | ISDN cable (black)                                                                     | ISDN cable (black)                                                                     | ISDN cable (black)                                                                     |
|                      | Mains unit                                                                             | Mains unit                                                                             | Mains unit                                                                             |
|                      |                                                                                        | 3 external WLAN antenna                                                                | 2 external UMTS/LTE antenna                                                            |
| Software             | Companion DVD, Dime<br>Manager (on DVD)                                                | Companion DVD, Dime<br>Manager (on DVD)                                                | Companion DVD, Dime<br>Manager (on DVD)                                                |
| Documentation        | Quick Install Guide and<br>safety notices (printed)<br>Release Notes, if re-<br>quired | Quick Install Guide and<br>safety notices (printed)<br>Release Notes, if re-<br>quired | Quick Install Guide and<br>safety notices (printed)<br>Release Notes, if re-<br>quired |
| Online documentation | User's Guide                                                                           | User's Guide                                                                           | User's Guide                                                                           |
|                      | Workshops                                                                              | Workshops                                                                              | Workshops                                                                              |
|                      | MIB reference                                                                          | MIB reference                                                                          | MIB reference                                                                          |

### 3.4.6 General Product Features

The general product features cover performance features and the technical prerequisites for installation and operation of your device. The features are summarised in the following table:

### **General Product Features**

| Property                                                               | bintec RS232j                                               | bintec RS232jw                                      | bintec RS232j-4G                                    |
|------------------------------------------------------------------------|-------------------------------------------------------------|-----------------------------------------------------|-----------------------------------------------------|
| Dimensions and weights:                                                |                                                             |                                                     |                                                     |
| Equipment dimensions without cable (B x H x D):                        | 235 mm x 32.6 mm x<br>147.6 mm                              | 235 mm x 32.6 mm x<br>147.6 mm                      | 235 mm x 32.6 mm x<br>147.6 mm                      |
| Weight                                                                 | approx. 1000 g                                              | approx. 1100 g                                      | approx. 1100 g                                      |
| Transport weight<br>(incl. documenta-<br>tion, cables, pack-<br>aging) | approx. 1500 g                                              | approx. 1600 g                                      | approx. 1600 g                                      |
| Memory                                                                 | 64 MB RAM,<br>16 MB flash ROM                               | 64 MB RAM,<br>16 MB flash ROM                       | 64 MB RAM,<br>16 MB flash ROM                       |
| LEDs                                                                   | 15 (1x Power, 1x Status,<br>5x2 Ethernet, 3x Func-<br>tion) | 16 (1x Power, 1x Status, 5x2 Ethernet, 4x Function) | 16 (1x Power, 1x Status, 5x2 Ethernet, 4x Function) |

| Property                                      | bintec RS232j                                                                             | bintec RS232jw                                                                                                  | bintec RS232j-4G                                                                          |
|-----------------------------------------------|-------------------------------------------------------------------------------------------|----------------------------------------------------------------------------------------------------|-------------------------------------------------------------------------------------------|
| Power consumption of the device               | 4.7 Watt                                                                                  | 4.7 Watt                                                                                                    | 4.7 Watt                                                                                  |
| Voltage supply                                | 12 V DC 800 mA EU<br>PSU                                                                  | 12 V DC 800 mA EU PSU                                                                                           | 12 V DC 800 mA EU<br>PSU                                                                  |
| Environmental requirements:                   |                                                                                           |                                                                                                    |                                                                                           |
| Storage temperat-<br>ure                      | -25 °C to +70 °C                                                                          | -25 °C to +70 °C                                                                                                | -25 °C to +70 °C                                                                          |
| Operating temperature                         | 0 °C to +40 °C                                                                            | 0 °C to +40 °C                                                                                                  | 0 °C to +40 °C                                                                            |
| Relative atmospheric humidity                 | 10 % to 90 % non-<br>condensing in operation,                                             | 10 % to 90 % non-<br>condensing in operation,                                                                   | 10 % to 90 % non-<br>condensing in operation,                                             |
|                                               | 5 % to 95 % non-<br>condensing when stored                                                | 5 % to 95 % non-<br>condensing when stored                                                                      | 5 % to 95 % non-<br>condensing when stored                                                |
| Room classification                           | Only use in dry rooms.                                                                    | Only use in dry rooms.                                                                                          | Only use in dry rooms.                                                                    |
| Available interfaces:                         |                                                                                           |                                                                                                    |                                                                                           |
| ADSL interface                                | Internal ADSL2+ modem for Annex B / J                                                     | Internal ADSL2+ modem for Annex B / J                                                                           | Internal ADSL2+ modem for Annex B / J                                                     |
| Serial interface<br>V.24                      | Permanently installed,<br>supports Baud rates:<br>1200 to 115200 Baud                     | Permanently installed,<br>supports Baud rates: 1200<br>to 115200 Baud                                           | Permanently installed,<br>supports Baud rates:<br>1200 to 115200 Baud                     |
| Ethernet IEEE<br>802.3 LAN (4-port<br>switch) | Permanently installed<br>(twisted pair only),<br>10/100/1000 mbps, auto-<br>sensing, MDIX | Permanently installed<br>(twisted pair only),<br>10/100/1000 mbps, auto-<br>sensing, MDIX                       | Permanently installed<br>(twisted pair only),<br>10/100/1000 mbps, auto-<br>sensing, MDIX |
| Ethernet                                      | Permanently installed<br>(twisted pair only),<br>10/100/1000 mbps, auto-<br>sensing, MDIX | Permanently installed<br>(twisted pair only),<br>10/100/1000 mbps, auto-<br>sensing, MDIX                       | Permanently installed<br>(twisted pair only),<br>10/100/1000 mbps, auto-<br>sensing, MDIX |
| ISDN BRI (S0)                                 | Built-in, only TE mode                                                                    | Built-in, only TE mode                                                                                          | Built-in, only TE mode                                                                    |
| WLAN interface<br>(antennas)                  | -                                                                                         | 802.11a/b/g/h with antenna diversity; data rates of 1-, 2-, 5.5-, 6-, 9-, 11-, 12-, 18-, 24-, 36-, 48-, 54 mbps | -                                                                                         |
|                                               |                                                                                           | 802.11n; data rates up to 300 mbps                                                                              |                                                                                           |
| UMTS/GPRS/LTE                                 |                                                                                           |                                                                                                    | Support for UMTS,<br>HSxPA (HSDPA with up                                                 |

| Property                            | bintec RS232j                                                                                                    | bintec RS232jw                                                                                                    | bintec RS232j-4G                                                                                                    |
|-------------------------------------|----------------------------------------------------------------------------------------------------|----------------------------------------------------------------------------------------------------|----------------------------------------------------------------------------------------------------|
|                                     |                                                                                                    |                                                                                                    | to 21.1 mbps, HSUPA<br>with up to 5.76 mbps),<br>GPRS, Edge and GSM;<br>UMTS/WCDMS bands<br>900/1900/2100 MHz,<br>GSM/GPRS/EDGE<br>bands<br>850/900/1800/1900 MHz<br>LTE bands<br>800/900/1800/2100/2600<br>MHz |
| Available sockets:                  |                                                                                                    |                                                                                                    |                                                                                                    |
| Serial interface<br>V.24            | 5-pole mini USB socket                                                                                                    | 5-pole mini USB socket                                                                                                    | 5-pole mini USB socket                                                                                                    |
| Ethernet interface (yellow)         | RJ45 socket                                                                                                    | RJ45 socket                                                                                                    | RJ45 socket                                                                                                    |
| ISDN BRI interface (black)          | RJ45 socket                                                                                                    | RJ45 socket                                                                                                    | RJ45 socket                                                                                                    |
| ADSL interface (grey)               | RJ11 socket                                                                                                    | RJ11 socket                                                                                                    | RJ11 socket                                                                                                    |
| USB                                 | USB connection type A                                                                                                    | USB connection type A                                                                                                    | USB connection type A                                                                                                    |
| Standards &<br>Guidelines           | R&TTE Directive<br>1999/5/EC<br>CE symbol for all EU<br>states                                                                                                    | R&TTE Directive<br>1999/5/EC<br>CE symbol for all EU<br>states                                                                                                    | R&TTE Directive<br>1999/5/EC<br>CE symbol for all EU<br>states                                                                                                    |
| SAFERNET TM Security Technology     | Community passwords,<br>PAP, CHAP, MS-CHAP,<br>MS-CHAP v.2, PPTP,<br>PPPoE, PPPoA, Call-<br>back, Access Control<br>Lists, CLID, NAT, SIF,<br>MPPE Encryption, PPTP<br>Encryption, VPN with<br>PPTP or IPSec | Community passwords, PAP, CHAP, MS-CHAP, MS-CHAP v.2, PPTP, PPPOE, PPPOA, Callback, Access Control Lists, CLID, NAT, SIF, MPPE Encryption, PPTP Encryption, VPN with PPTP or IPSec | Community passwords,<br>PAP, CHAP, MS-CHAP,<br>MS-CHAP v.2, PPTP,<br>PPPoE, PPPoA, Call-<br>back, Access Control<br>Lists, CLID, NAT, SIF,<br>MPPE Encryption, PPTP<br>Encryption, VPN with<br>PPTP or IPSec    |
| Software supplied                   | Dime Manager (on DVD)                                                                                                    | Dime Manager (on DVD)                                                                                                    | Dime Manager (on DVD)                                                                                                    |
| Printed documenta-<br>tion supplied | Quick Install Guide and<br>safety notices<br>bintec Dime Manager<br>User's Guide on DVD                                                                                                    | Quick Install Guide and<br>safety notices<br>bintec Dime Manager<br>User's Guide on DVD                                                                                            | Quick Install Guide and<br>safety notices<br>bintec Dime Manager<br>User's Guide on DVD                                                                                                    |

| Property                  | bintec RS232j | bintec RS232jw | bintec RS232j-4G |
|---------------------------|---------------|----------------|------------------|
| Online documenta-<br>tion | User's Guide  | User's Guide   | User's Guide     |
|                           | Workshops     | Workshops      | Workshops        |
|                           | MIB reference | MIB reference  | MIB reference    |

### 3.4.7 Reset

If the configuration is incorrect or if your device cannot be accessed, you can reset the device to the ex works standard settings using the Reset button on the back of the device. All the existing data will be deleted if you do this.

### Proceed as follows:

- (1) Switch off your device.
- (2) Press the Reset button on your device.
- (3) Keep the **Reset** button on your device pressed down and switch the device back on.
- (4) After the Status LED has flashed five times, release the Reset button.

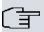

### Note

If you delete the boot configuration via the **GUI** (menu **Maintenance->Software &Configuration**) all passwords are also reset and the current boot configuration is deleted. The next time, the device will boot with the standard ex works settings.

You can now configure your device again as described from *Basic configuration* on page 50

# 3.5 Cleaning

You can clean your device easily. Use a damp cloth or antistatic cloth. Do not use solvents. Never use a dry cloth; the electrostatic charge could cause electronic faults. Make sure that no moisture can enter the device and cause damage.

# 3.6 Pin Assignments

### 3.6.1 Serial interface

Your device has a serial interface for connection to a console. This supports Baud rates from 1200 to 115200 Bps.

The interface is designed as a 5-pole mini USB socket.

1 . . . . 5

Fig. 21: 5-pole mini USB socket

The pin assignment is as follows:

### Pin assignment of the mini USB socket

| Pin | Position |
|-----|----------|
| 1   | Not used |
| 2   | TxD      |
| 3   | RxD      |
| 4   | Not used |
| 5   | GND      |

### 3.6.2 Ethernet interface

The devices have an Ethernet interface with integrated 4 port switch. This is used to connect individual PCs or other switches.

The connection is made via an RJ45 connector (yellow). The devices also have a fifth Ethernet interface (white).

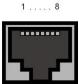

Fig. 22: 10/100/1000 Base-T Ethernet interface (RJ45 connector)

The pin assignment for the 10/100/1000 Base-T Ethernet interface (RJ45 connector) is as follows:

### **RJ45 socket for LAN connection**

| Pin | Position |
|-----|----------|
| 1   | Pair 0 + |
| 2   | Pair 0 - |
| 3   | Pair 1 + |

| Pin | Position |
|-----|----------|
| 4   | Pair 2 + |
| 5   | Pair 2 - |
| 6   | Pair 1 - |
| 7   | Pair 3 + |
| 8   | Pair 3 - |

### 3.6.3 ADSL interface

bintec RS230a and bintec RS230aw, bintec RS232j and bintec RS232jw as well as bintec RS230au+ and bintec RS232j-4G have an ADSL interface (grey).

The ADSL interface is connected via an RJ11 plug.

For Annex A ( bintec RS230a , bintec RS230aw and bintec RS230au+ ), a cable with RJ 11 plug for the device connection and RJ 11 plug for connection to the ADSL splitter is required. (cable included.)

For Annex B/J ( bintec RS232j , bintec RS232jw and bintec RS232j-4G), a cable with RJ 11 plug for the device connection and RJ 45 plug for connection to the ADSL splitter is required. (cable included.)

Only the two inner pins are used for the ADSL connection.

123456

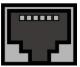

Fig. 23: ADSL interface (RJ11)

The pin assignment for the ADSL interface (RJ11 socket) is as follows:

### **RJ11 socket for ADSL connection**

| Pin | Position |
|-----|----------|
| 1   | Not used |
| 2   | Not used |
| 3   | а        |
| 4   | b        |
| 5   | Not used |
| 6   | Not used |

# 3.6.4 ISDN S0 port

bintec RS232j, bintec RS232jw and bintec RS232j-4G have an additional ISDN-BRI(S0) interface, which can be used for backup functions, for example.

The connection is made via an RJ45 connector (black).

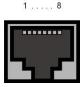

Fig. 24: ISDN S0 BRI interface (RJ45 socket)

The pin assignment for the ISDN S0 BRI interface (RJ45 socket) is as follows:

### **RJ45** socket for ISDN connection

| Pin | Position     |
|-----|--------------|
| 1   | Not used     |
| 2   | Not used     |
| 3   | Transmit (+) |
| 4   | Receive (+)  |
| 5   | Receive (-)  |
| 6   | Transmit (-) |
| 7   | Not used     |
| 8   | Not used     |

### 3.6.5 USB interface

The devices have a USB connection for connecting a UMTS stick.

The interface is executed as a standard USB Type A socket.

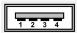

Fig. 25: USB Type A socket

The pin assignment is as follows:

Pin assignment in USB Type A socket

| Pin   | Position |
|-------|----------|
| 1     | Vbus     |
| 2     | D-       |
| 3     | D+       |
| 4     | GND      |
| Shell | Shield   |

# 3.7 Inserting the SIM card

The bintec RS120wu device is fitted with a card slot for a SIM card.

Proceed as follows to insert the SIM card:

- Unscrew the middle screw on the back of the device and slide the cover upwards.
- Open the card slot. To do this, push the card lock in the direction of the arrow and lift the card slot slightly.
- · Make sure that that contacts on the SIM card are facing downwards.
- Push the SIM card into the card slot so that the bevelled edge of the card is facing upwards.
- · Close the card slot. Press the card slot downwards again.
- Push the card lock in the direction of the arrow
   You will hear a click as the card locks into place.

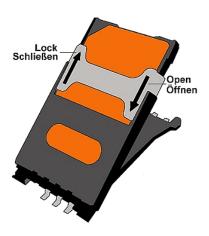

Fig. 26: SIM card

3 Installation bintec elmeg GmbH

# 3.8 Support information

If you have any questions about your new product or are looking for additional information, the bintec elmeg GmbH Support Centre can be reached Monday to Friday between the hours of 9 am and 5 pm. They can be contacted as follows:

International Support Coordina- Telephone: +49 911 9673 0

tion

Fax: +49 911 688 0725

For detailed information about our support and service offers please visit our website at www.bintec-elmeg.com.

# 3.9 WEEE information

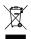

The waste container symbol with the »X« through it on the device indicates that the device must be disposed of separately from normal domestic waste at an appropriate waste disposal facility at the end of its useful service life.

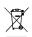

Das auf dem Gerät befindliche Symbol mit dem durchgekreuzten Müllcontainer bedeutet, dass das Gerät am Ende der Nutzungsdauer bei den hierfür vorgesehenen Entsorgungsstellen getrennt vom normalen Hausmüll zu entsorgen ist.

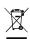

Le symbole se trouvant sur l'appareil et qui représente un conteneur à ordures barré signifie que l'appareil, une fois que sa durée d'utilisation a expiré, doit être éliminé dans des poubelles spéciales prévues à cet effet, de manière séparée des ordures ménagères courantes.

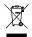

Il simbolo raffigurante il bidone della spazzatura barrato riportato sull'apparecchiatura significa che alla fine della durata in vita dell'apparecchiatura questa dovrà essere smaltita separatamente dai rifiuti domestici nei punti di raccolta previsti a tale scopo.

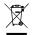

El símbolo del contenedor con la cruz, que se encuentra en el aparato, significa que cuando el equipo haya llegado al final de su vida útil, deberá ser llevado a los centros de recogida previstos, y que su tratamiento debe estar separado del de los residuos urbanos.

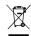

Symbolen som sitter på apparaten med den korsade avfallstunnan betyder att apparaten när den tjänat ut ska kasseras och lämnas till de förutsedda sortergårdarna och skiljas från normalt hus-

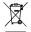

Tegnet på apparatet som viser en avfallcontainer med et kyss over, betyr at apparatet må kastet på hertil egnet avfallssted og ikke sammen med vanlig avfall fra husholdningen.

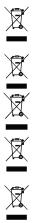

Το σύμβολο που βρίσκεται στην συσκευή με το σταυρωμένο κοντέϊνερ απορριμμάτων σημαίνει, ότι η σύσκευή στο τέλος της διάρκειας χρήσης της πρέπει να διατεθεί ξεχωριστά από τα κανονικά απορρίμματα στα γι' αυτό τον σκοπό προβλεπόμενα σημεία διάθεσης.

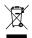

Symbolet med gennemkrydset affaldsbeholder på apparatet betyder, at apparatet, når det ikke kan bruges længere, skal bortskaffes adskilt fra normalt husholdningsaffald på et af de dertil beregnede bortskaffelsessteder.

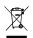

Znajdujący się na urządzeniu symbol przekreślonego pojemnika na śmieci oznacza, że po upływie żywotności urządzenia należy go oddać do odpowiedniej placówki utylizacyjnej i nie wyrzucać go do normalnych śmieci domowych.

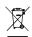

Het doorgehaalde symbool van de afvalcontainer op het apparaat betekent dat het apparaat op het einde van zijn levensduur niet bij het normale huisvuil mag worden verwijderd. Het moet bij een erkend inzamelpunt worden ingeleverd.

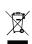

O símbolo com um caixote de lixo riscado, que se encontra no aparelho, significa, que o aparelho no fim da sua vida útil deve ser eliminado separadamente do lixo doméstico nos centros de recolha adequados.

# **Chapter 4 Basic configuration**

You configure your device using the **GUI** (Graphical User Interface).

A few basic configurations are required for use as a gateway. In this chapter, you will learn how to prepare the configuration, which data you have to collect first, how to perform configuration for a conventional ADSL connection, set up a WLAN, make adjustments to the PC configurations in the network if necessary and test the connection when the configuration has been completed. Detailed knowledge of networks is not necessary. A detailed online help system gives you extra support.

The **Companion DVD** provided with the product includes all the tools that you need for the configuration and management of your device.

# 4.1 Presettings

### 4.1.1 IP Configuration

Your device is shipped with a pre-defined IP configuration:

IP Address: 192.168.0.254
Netmask: 255.255.255.0

Use the following access data to configure your device in an ex works state:

User Name: admin
 Password: admin

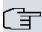

#### Note

All bintec elmeg devices are delivered with the same username and password. As long as the password remains unchanged, they are therefore not protected against unauthorised use. Make sure you change the passwords to prevent unauthorised access to your device!

How to change the passwords is described in *Modify system password* on page 55.

Furthermore, the device is factory configured as a DHCP server so that it can provide PCs on your LAN that have no IP configuration with all the information required for a connection. Steps for setting use of your PC to automatically obtain an IP configuration are described in *Configuring a PC* on page 54.

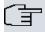

### Note

If you already run a DHCP server on your LAN, it is recommended that you configure the device on a separate PC that is not connected to your LAN.

The following settings are transferred to a non-configured PC:

- a suitable IP address for configuration of the device (IP address in the range 192.168.0.10 to 192.168.0.49 are assigned)
- the corresponding netmask (255.255.255.0)
- the IP address of the device as standard gateway and standard DNS server.

### 4.1.2 Software update

Your device contains the version of the system software available at the time of production. More recent versions may have since been released. You can easily perform an update with the **GUI** using the **Maintenance->Software &Configuration** menu.

For a description of the update procedure, see Software Update on page 58.

# 4.2 System requirements

For configuration of the device, your PC must meet the following system requirements:

- Microsoft Windows operating system Windows 2000 or higher
- Internet Explorer Version 7 or 9 (security settings may need to be customised), Mozilla
   Firefox Version 4 or higher
- Installed network card (Ethernet)
- DVD drive
- Installed TCP/IP protocol
- High colour display (more than 256 colours) for correct representation of the graphics.

# 4.3 Preparation

To prepare for configuration, you need to...

- have the data for the basic configuration and the Internet connection to hand and also gather the data needed for connecting the required WLAN clients.
- Check whether the PC from which you want to perform the configuration meets the ne-

cessary requirements.

You can also...

 install the Dime Manager software, which provides more tools for working with your device. This installation is optional and not essential for the configuration or operation of the device.

### 4.3.1 Gathering data

You can gather the main data for configuration with the **GUI** quickly, because you do not need any information that requires in-depth knowledge of networks.

In addition, you can have the device assign a valid IP configuration to all PCs, so time-consuming configuration of your LAN is not necessary. If necessary, you can use the sample values.

Before you start the configuration, you should gather the data for the following purposes:

- Basic configuration (obligatory if your device is in the ex works state)
- Internet access (optional)
- Wireless LAN (optional, only for bintec RS120wu, bintec RS230aw and bintec RS232jw).

The following tables show examples of possible values for the necessary data. You can enter your personal data in the "Your values" column, so that you can refer to these values later when needed.

If you configure a new network, you can use the given example values for IP addresses and netmasks. In cases of doubt, ask your system administrator.

## **Basic configuration**

For a basic configuration of your gateway, you need information that relates to your network environment:

#### **Basic information**

| Access data                | Example value | Your values |
|----------------------------|---------------|-------------|
| IP address of your gateway | 192.168.0.254 |             |
| Netmask of your gateway    | 255.255.255.0 |             |

### Internet access over ADSL

If you want to set up Internet access, you need an Internet Service Provider (ISP). You also

receive your personal access data from your ISP. The terms used for the required access data may vary from provider to provider, However, the type of information you need for dialin in is basically the same.

The following table lists the access data that your device also needs for a DSL connection to the Internet.

#### Data for internet access over ADSL

| Access data                      | Example value             | Your values |
|----------------------------------|---------------------------|-------------|
| Provider name                    | GoInternet                |             |
| Protocol                         | PPP over Ethernet (PPPoE) |             |
| Encapsulation                    | bridged-no-fcs            |             |
| VPI (Virtual Path Identifier)    | 1                         |             |
| VCI (Virtual Circuit Identifier) | 32                        |             |
| Your user name                   | MyName                    |             |
| Password                         | TopSecret                 |             |

Some Internet Service Providers, such as T-Online, require additional information:

#### Additional information for T-Online

| Access data                         | Example value | Your values |
|-------------------------------------|---------------|-------------|
| User account (12 digits)            | 000123456789  |             |
| T-Online number (usually 12 digits) | 06112345678   |             |
| Joint user account                  | 0001          |             |

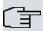

### Note

To configure T-Online Internet access, enter the following succession of numbers without intervening spaces in the **User Name** field: User account (12 digits) + T-Online number (usually 12 digits) + co-user number (for the main user, always 0001). If your T-Online number is less than 12 digits long, a "#" character is required between the T-Online number and the co-user number. If you use T-DSL, you must add the character string "@t-online.de" at the end of this string of numbers. You user name could, for example, look like this: 00012345678906112345678#0001@t-online.de

### Internet access over UMTS/LTE

The following table lists the access data that you need for an internet connection over UMTS/LTE.

### Data for internet access over UMTS/LTE

| Access data        | Example value               | Your values |
|--------------------|-----------------------------|-------------|
| UMTS/LTE PIN       | Obtained from your provider |             |
| Access point (APN) | UMTS/LTE                    |             |
| Login name         | MyName                      |             |
| Password           | TopSecret                   |             |

### Wireless LAN (only bintec RS120wu, bintec RS230aw and bintec RS232jw)

You can operate your device as an access point and therefore connect individual work stations (e.g. laptops, PCs with wireless card or wireless adapter) by wireless connections to your local network via WLAN (Wireless LAN) and let them communicate with each other. The table "Data for the Wireless LAN configuration" shows the information required.

As data can be transmitted over the air in the WLAN, this data can in theory be intercepted and read by any attacker with the appropriate resources. Particular attention must therefore be paid to protecting the wireless connection.

### Note the following:

- Follow the safety precautions when configuring your WLAN.
- Please also read Sicherheit im Funk-LAN [Security in Wireless LAN] published by the Federal Office for Information Security, see <a href="http://www.bsi.de">http://www.bsi.de</a>.

### Data for the Wireless LAN configuration

| Access data                                    | Example value   | Your values |
|------------------------------------------------|-----------------|-------------|
| Preshared key for WPA2-PSK                     | without default |             |
| Installation location of your system           | Germany         |             |
| Channel to be used for WLAN                    | 11              |             |
| Network name (SSID) for your WLAN              | without default |             |
| Visibility of the SSID in the wireless network | not visible     |             |
| Security setting                               | WPA2-PSK        |             |

# 4.3.2 Configuring a PC

In order to reach your device via the **GUI** and to be able to carry out configuration, the PC used for the configuration has to satisfy some prerequisites.

Have the device assign an IP address to your PC as follows:

- Click the Windows Start button and then Settings -> Control Panel -> Network Connections (Windows XP) or Control Panel -> Network and Sharing Center->
  Change Adapter Settings (Windows 7).
- Click on LAN Connection.
- (3) Click on Properties in the status window.
- (4) Select Internet Protocol (TCP/IP) and click Properties.
- (5) Choose Determine IP address automatically.
- (6) Also choose **Determine DNS server address automatically**.

If you now close all windows with **OK**, the device transfers a suitable IP configuration to your PC, which then meets all the prerequisites for configuring your device. Likewise, once internet access has been set up, the computer can access the internet via the device.

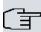

### Note

You can now launch **GUI** for configuration by entering the IP address of your device (192.168.0.254) in a supported browser (Internet Explorer 6 or 7, Mozilla Firefox version 1.2 or later) and entering the pre-configured login information (**User**: admin, **Password**: admin).

# 4.3.3 Modify system password

All bintec elmeg devices are delivered with the same username and password. As long as the password remains unchanged, they are therefore not protected against unauthorised use. Make sure you change the passwords to prevent unauthorised access to your device!

Proceed as follows:

- (a) Go to the System Management->Global Settings->Passwords menu.
- (b) Enter a new password for System Admin Password.
- (c) Enter the new password again under Confirm Admin Password.
- (d) Click OK.
- (e) Store the configuration using the Save configuration button above the menu navigation.

Note the following rules on password use:

 The password must not be easy to guess. Names, car registration numbers, dates of birth, etc. should not be chosen as passwords.

- The password should contain at least one character that is not a letter (special character or number).
- The password should be at least 8 characters long.
- Change your password regularly, e.g. every 90 days.

# 4.4 Setting up an internet connection

You can set up different types of Internet connections using your device. The most common configurations are described below. The **GUI** Internet wizard can be used to help configure alternative configuration types.

### 4.4.1 Internet connection over internal ADSL modem

Apart from **bintec RS120wu** and **bintec RS120**, all devices in the **RS series** have an integrated ADSL2+ modem for rapid Internet access set-up. To make it easier to configure an ADSL internet connection, the **GUI** has a wizard to guide you through the connection set-up process simply and quickly. A selection of preconfigured connections from leading providers (T-Home, Arcor) makes configuration even easier.

- (1) In GUI select the Assistants->Internet Access menu.
- (2) With New make a new entry and take over the Connection Type Internal ADSL Modem.
- (3) Follow the steps shown by the wizard. The wizard has its own online help, which offers all of the information you may require.
- (4) Once you have exited the wizard, save the configuration by clicking on the **Save configuration** button above the menu navigation.

### 4.4.2 Internet connection over UMTS/LTE

Setting up an Internet connection (only for **bintec RS120wu**, **bintec RS230au+** and **bintec RS232j-4G**) over UMTS/LTE requires an activated SIM card for your UMTS/LTE provider. Insert the card as described in *Inserting the SIM card* on page 47.

- (1) In GUI select the Assistants->Internet Access menu.
- (2) Click New to create a new entry and as Connection Type select UMTS/LTE.
- (3) Follow the steps shown by the wizard. The wizard has its own online help, which offers all of the information you may require.
- (4) Once you have exited the wizard, save the configuration by clicking on the **Save configuration** button above the menu navigation.

### 4.4.3 Other internet connections

In addition to an ADSL connection over the internal ADSL2+ modem or a UMTS/LTE connection, you can connect your device over other connection types with the internet or over an external modem (e.g. a cable modem) or an external gateway. The corresponding wizard in **GUI** provides support for configurations of this type. You can find the Internet wizards and other wizards for easy configuration of various applications at the top of the menu tree under **Assistants**.

# 4.4.4 Testing the configuration

Once you have completed the configuration of your device, you can test the connection in your LAN and to the Internet.

Carry out the following steps to test your device:

- (1) Test the connection from any device in the local network to your device. In the Windows Start menu, click Run and enter ping followed by a space and then the IP address of your device (e.g. 192.168.0.254). A window appears with the response "Reply from...".
- (2) Test the internet access by entering www.bintec-elmeg.com in the internet browser. bintec elmeg GmbH's Internet site offers you the latest news, updates and documentation.

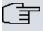

### Note

Incorrect configuration of the devices in your LAN may result in unwanted connections and increased charges! Monitor your device and make sure it only sets up connections at the times you want it to. Watch the LEDs on your device (LED for ISDN, ADSL and the Ethernet interface to which you have connected WANs).

# 4.5 Setting up wireless LAN

Proceed as follows to use your device (only **bintec RS120wu**, **bintec RS230aw** and **bintec RS232jw**) as an access point:

- In GUI select the Assistants->Wireless LAN menu.
- (2) Follow the steps shown by the wizard. The wizard has its own online help, which offers all of the information you may require.
- (3) Store the configuration using the Save configuration button above the menu navigation.

### Configuring the WLAN Adapter under Windows XP

After installing the drivers for your WLAN card, Windows XP set up a new connection in the network environment. Proceed as follows to configure the Wireless LAN connection:

- Click on Start -> Settings and double-click on Network Connections -> Wireless Network Connection.
- (2) On the left-hand side, select Change Advanced Settings.
- (3) Go to the Wireless networks tab.
- (4) Click Add.

### Proceed as follows:

- (1) Enter a **Network Name**, e.g. Client-1.
- (2) Set Network Authentication to WPA2-PSK.
- (3) Set Data Encryption to AES.
- (4) Under Network Key and Confirm Network Key, enter the configured preshared key.
- (5) Exit each menu with OK.

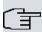

#### Note

Windows XP allows several menus to be modified. Depending on the configuration, the path to the wireless network connection you want to configure may be different to that described above.

# 4.6 Software Update

The range of functions of bintec elmeg devices is continuously being extended. These extensions are made available to you by bintec elmeg GmbH free of charge. Checking for new software versions and the installation of updates can be carried out easily with the **GUI**. An existing internet connection is needed for an automatic update.

#### Proceed as follows:

- (1) Go to the Maintenance->Software &Configuration menu.
- (2) Under Action select Update System Software and, under Source Location

  Latest Software from Update Server.
- (3) Confirm with **Go**.

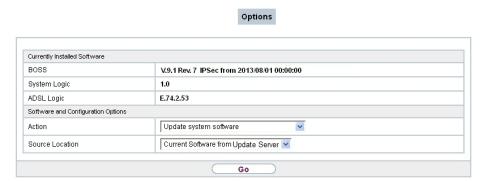

The device will now connect to the bintec elmeg GmbH download server and check whether an updated version of the system software is available. If so, your device will be updated automatically. When installation of the new software is complete, you will be invited to restart the device.

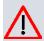

### Caution

After confirming with **Go**, the update cannot be aborted. If an error occurs during the update, do not re-start the device and contact support.

# **Chapter 5 Access and configuration**

This chapter describes all the access and configuration options.

# 5.1 Access Options

The various access options are presented below. Select the procedure to suit your needs.

There are various ways you can access your device to configure it:

- Via your LAN
- · Via the serial interface
- Via an ISDN connection (only bintec RS232j, bintec RS232jw and bintec RS232j-4G)

### 5.1.1 Access via LAN

Access via one of the Ethernet interfaces of your device allows you to to open the **GUI** in a web browser for configuration purposes and to access your device via Telnet or SSH.

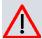

### Caution

If you carry out the initial configuration with the **GUI**, this can result in inconsistencies or malfunctions, as soon as you carry out additional settings using other configuration options. Therefore, it is recommended that the configuration is continued with the **GUI**. If you use SNMP shell commands, continue with this configuration method.

#### 5.1.1.1 HTTP/HTTPS

With a current web browser, you can use the HTML interface to configure your device. For this, enter the following in your web browser's address field

• http://192.168.0.254

or

https://192.168.0.254

### 5.1.1.2 Telnet

Apart from configuration using a web browser, with a Telnet connection you can also access the SNMP shell and use other configuration options.

You do not need any additional software on your PC to set up a Telnet connection to your device: Telnet is available on all operating systems.

Proceed as follows:

#### **Windows**

- (1) Click Run... in the Windows Start menu.
- (2) Enter telnet <IP address of your device>.
- (3) Click **OK**.

A window with the login prompt appears. You are now in the SNMP shell of your device.

(4) Continue with Logging in for Configuration on page 66.

### Unix

You can also set up a Telnet connection on UNIX and Linux without any problem:

- (1) Enter telnet <IP address of your device> in a terminal. A window with the login prompt appears. You are now in the SNMP shell of your device.
- (2) Continue with Logging in for Configuration on page 66.

#### 5.1.1.3 SSH

In addition to the unencrypted and potentially viewable Telnet session, you can also connect to your device via an SSH connection. This is encrypted, so all the remote maintenance options can be carried out securely.

The following preconditions must be met in order to connect to the device via SSH:

- The encryption keys needed for the process must be available on the device.
- An SSH client must be installed on your PC.

#### **Encryption keys**

First of all, make sure that the keys for encrypting the connection are available on your device:

- (1) Log in to one of the types already available on your device (e.g. via Telnet for login see *Login* on page 65).
- (2) Enter update -i for the input prompt. You are now in the Flash Management shell.
- (3) Call up a list of all the files saved on the device: ls -al.

If you see a display like the one below, the keys needed are already there and you can

### connect to the device via SSH:

```
Flash-Sh > 1s -al

Flags Version Length Date Name ...

Vr-xpbc-B 7.1.04 2994754 2004/09/02 14:11:48 box150_srel.ppc860

Vrw-pl--f 0.0 350 2004/09/07 10:44:14 sshd_host_rsa_key.pub

Vrw-pl--f 0.0 1011 2004/09/07 10:44:12 sshd_host_rsa_key

Vrw-pl--f 0.0.01 730 2004/09/07 10:42:17 sshd_host_dsa_key.pub

Vrw-pl--f 0.0.01 796 2004/09/07 10:42:16 sshd_host_dsa_key

Flash-Sh >
```

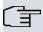

#### Note

The device generates a key pair for each of the algorithms (RSA and DSA), i.e. two files must be stored in the flash for each algorithm (see example at above).

If no keys are available, you have to generate these first. Proceed as follows:

- Leave the Flash Management shell with exit.
- (2) Launch the **GUI** and log on to your device (see *Calling up GUI* on page 69).
- (3) Make sure that Deutsch is selected as the language.
- (4) Check the key status in the System Management->Administrative Access->SSH menu. If both keys are available, you'll see in both fields RSA Key Status and DSA Key Status the value Generated
- (5) If one or both of these fields contains the value Not generated, you must generate the relevant key. To have the device generate the key, click Generate.

  The device generates the corresponding key and stores it in the FlashROM. Generated indicates successful generation.
- (6) Make sure that both keys have been successfully generated. If necessary, repeat the procedure described above.

### Login via SSH

Proceed as follows to log in on your device via SSH:

If you have made sure that all the keys needed are available on the device, you have to check whether an SSH client is installed on your PC. Most UNIX and Linux distributions install a SSH client by default. Additional software, e.g. PuTTY, usually has to be installed on

a Windows PC.

Proceed as follows to log in on your device via SSH:

#### **UNIX**

- (1) Enter ssh <IP address of the device> in a terminal.

  The login prompt window appears. This is located in the SNMP shell of the device.
- (2) Continue with Login on page 65.

#### Windows

- (1) How an SSH connection is set up very much depends on the software used. Consult the documentation for the program you are using.
  - As soon as you have connected to the device, the login prompt window will appear. You are now in the SNMP shell of your gateway.
- (2) Continue with Login on page 65.

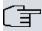

#### Note

PuTTY requires certain settings for a connection to a bintec elmeg device. The support pages of <a href="http://www.bintec-elmeg.com">http://www.bintec-elmeg.com</a> include FAQs, which list the required settings.

### 5.1.2 Access via the Serial Interface

Each bintec elmeg gateway has a serial interface, with which a PC can be connected directly. The following chapter describes what you have to remember when setting up a serial connection and what you can do to configure your device in this way.

Access via the serial interface is ideal if you are setting up an initial configuration of your device and a LAN access is not possible via the pre-configured IP address (192.168.0.254/255.255.255.0).

#### Windows

If you are using a Windows PC, you need a terminal program for the serial connection, e.g. HyperTerminal. Make sure that HyperTerminal was also installed on the PC with the Windows installation. However, you can also use any other terminal program that can be set to the corresponding parameters (see below).

Proceed as follows to access your device via the serial interface:

(1) In the Windows Start menu, click Programs -> Accessories -> Communication -> HyperTerminal -> Device on COM1 (or Device on COM2, if you use the COM2 port

of your PC) to start HyperTerminal.

(2) Press **Return** (at least once) after the HyperTerminal window opens.

A window with the login prompt appears. You are now in the SNMP shell of your device. You can now log in on your device and start the configuration.

#### Check

If the login prompt does not appear after you press **Return** several times, the connection to your device has not been set up successfully.

Therefore, check the COM1 or COM2 settings on your PC.

- (1) Click on File -> Properties.
- (2) Click Configure in the Connect to tab.

The following settings are necessary:

- Bits per second: 9600

Data bits: 8Parity: openStopbits: 1

- Flow control: open

- (3) Enter the values and click **OK**.
- (4) Make the following settings in the **Settings** tab:

- Emulation: VT100

.. . \_ . .

(5) Click **OK**.

The changes to the terminal program settings do not take effect until you disconnect the connection to your device and then make the connection again.

If you use HyperTerminal, there may be problems with displaying umlauts and other special characters. If necessary, therefore, set HyperTerminal to Autodetection instead of VT 100.

#### Unix

You will require a terminal program such as cu (on System V), tip (on BSD) or minicom (on Linux). The settings for these programs correspond to those listed above.

Example of a command line for using cu: cu -s 9600 -c/dev/ttyS1

Example of a command line for using tip: tip -9600 /dev/ttyS1

### 5.1.3 Access over ISDN

All devices that have an ISDN interface can be accessed and configured from another device via an ISDN call.

Access over ISDN with ISDN Login is especially recommended if your device is to be remotely configured or maintained. This is also possible even if your device is still in the ex works state. Access is then obtained with the aid of a device that is already configured or a PC with an ISDN card in the remote LAN. The device to be configured in your own LAN is reached via a number of the ISDN connection (e.g. 1234). This enables the administrator in the Remote LAN to configure your device remotely, for example.

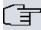

### Note

If you connect an unconfigured device to an ISDN connection in parallel to a PBX, the PBX cannot take any calls until an ISDN number is configured on the device.

Access over ISDN costs money. If your device and your computer are in the LAN, it is cheaper to access your device via the LAN or via the serial interface.

Your device in your LAN merely needs to be connected to the ISDN connection and switched on.

To reach your device over ISDN Login, proceed as follows:

- Connect your device to the ISDN.
- Log in as administrator on your device in the remote LAN in the usual way.
- (3) In the SNMP shell, type in isdnlogin <number of the ISDN connection of your device>, e.g. isdnlogin 1234.
- (4) The login prompt appears. You are now in the SNMP shell of your device.

Continue with *Logging in for Configuration* on page 66.

# 5.2 Login

With certain access data, you can log in on your device and carry out different actions. The extent of the actions available depend on the authorisations of the user concerned.

A login prompt appears first, regardless of how you access your device. You cannot view any information on the device or change the configuration without authentication.

# 5.2.1 User names and passwords in ex works state

In its ex works state, your device is provided with the following user names and passwords:

### User names and passwords in ex works state

| Login<br>name | Password | Authorisations                                                                                         |
|---------------|----------|----------------------------------------------------------------------------------------------------|
| admin         | admin    | Read and change system variables, save configurations; use <b>GUI</b> .                                |
| write         | public   | Read and write system variables (except passwords) (changes are lost when you switch off your device). |
| read          | public   | Read system variables (except passwords).                                                              |

It is only possible to change and save configurations if you log in with the user name admin. Access information (user names and passwords) can also only be changed if you log in with the user name admin. For security reasons, passwords are normally shown on the Setup Tool screen not in plain text, but only as asterisks. The user names, on the other hand, are displayed as plain text.

The security concept of your device enables you to read all the other configuration settings with the user name read, but not the access information. It is therefore impossible to log in with read, read the password of the admin user and subsequently log in with admin and make changes to the configuration.

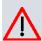

#### Caution

All bintec elmeg devices are delivered with the same username and password. As long as the password remains unchanged, they are therefore not protected against unauthorised use. How to change the passwords is described in *Passwords* on page 87.

Make sure you change the passwords to prevent unauthorised access to your device!

If you have forgotten your password, you must reset your device to the ex works state, which means your configuration will be lost.

## 5.2.2 Logging in for Configuration

Set up a connection to the device. The access options are described in *Access Options* on page 60.

# **GUI (Graphical User Interface)**

Log in via the HTML surface as follows:

- (1) Enter your user name in the **User** field of the input window.
- (2) Enter your password in the Password field of the input window and confirm with Return or click the Login button.

The status page of the **GUI** opens in the browser.

#### SNMP shell

Log into the SNMP shell as follows:

- (1) Enter your user name e.g. admin, and confirm with Return.
- (2) Enter your user password, e.g. admin, and confirm with Return.

Your device logs in with the input prompt, e.g. rs232jw:>. The login was successful. You are now in the SNMP shell.

To leave the SNMP shell after completing the configuration, enter exit and press Return.

# 5.3 Configuration options

This chapter first offers an overview of the various tools you can use for configuration of your device.

You can configure your device in the following ways:

- GUI
- Assistant
- · SNMP shell commands

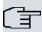

### Note

The detailed help system of the Wizard will help you to clarify any questions you may have. Therefore the wizard will not be discussed in any greater detail in this document.

The configuration options available to you depend on the type of connection to your device:

### Types of connections and configurations

| Type of connection | Possible types of configuration       |
|--------------------|---------------------------------------|
| LAN                | Assistant, <b>GUI</b> , shell command |
| Serial connection  | Shell command                         |

The following chapters describe the configuration based on GUI.

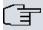

#### Note

To change the device configuration, you must log in with the user name <code>admin</code>. If you do not know the password, you cannot make any configuration settings. This applies to all types of configuration.

# 5.3.1 GUI (Graphical User Interface)

**GUI** is a web-based graphic user surface that you can use from any PC with an up-to-date Web browser via an HTTP or HTTPS connection.

With the **GUI** you can perform all the configuration tasks easily and conveniently. It is integrated in your device and is available in English. If required, other languages can be downloaded from the download area of *www.bintec-elmeg.com* and installed on your device. To do this, proceed as described in *Options* on page 478.

The settings you make with the **GUI** are applied with the **OK** or **Apply** button of the menu, and you do not have to restart the device.

If you finish the configuration and want to save your settings so that they are loaded as the boot configuration when you reboot your device, save these by clicking the **Save configuration** button.

You can also use the **GUI** to monitor the most important function parameters of your device.

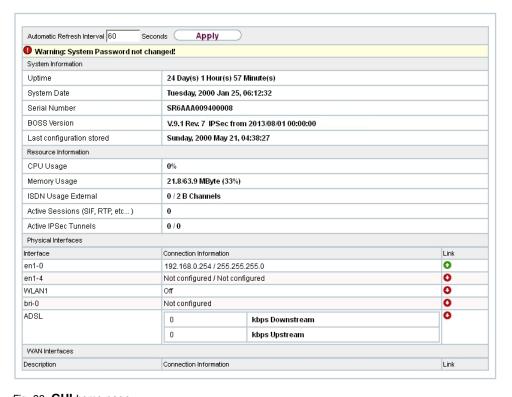

Fig. 28: GUI home page

### 5.3.1.1 Calling up GUI

- (1) Check whether the device is connected and switched on and that all the necessary cables are correctly connected (see on page ).
- (2) Check the settings of the PC from which you want to configure your device (see *Configuring a PC* on page 54).
- (3) Open a web browser.
- (4) Enter http://192.168.0.254 in the address field of the web browser.
- (5) Enter admin in the User field and enter admin in the Password field and click LO-GIN.

You are not in the status menu of your device's GUI (see Status on page 81).

### 5.3.1.2 Operating elements

#### **GUI** window

The GUI window is divided into three areas:

- · The header
- · The navigation bar
- The main configuration window

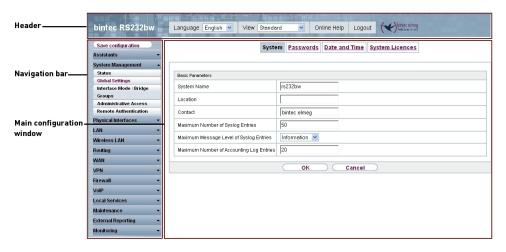

Fig. 29: Areas of the GUI

#### Header

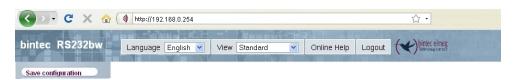

Fig. 30: GUI header

#### **GUI** header

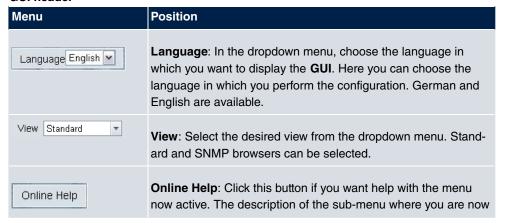

| Menu   | Position                                                                                                    |
|--------|----------------------------------------------------------------------------------------------------|
|        | is displayed.                                                                                                    |
| Logout | <b>Logout</b> : If you want to end the configuration, click this button to log out of your device. A window is opened offering you the following options: |
|        | <ul> <li>Save configuration, save previous boot configuration, then exit.</li> </ul>                                                                      |
|        | Save configuration, then exit.                                                                                                    |
|        | Exit without saving.                                                                                                    |

### **Navigation bar**

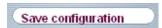

Fig. 31: Save Configuration button

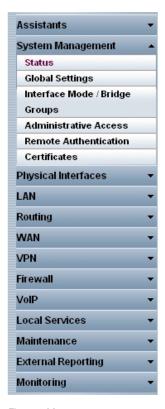

Fig. 32: Menus

The **Save configuration** button is found in the navigation bar.

If you save a current configuration, you can save this as the boot configuration or you can also archive the previous boot configuration as a backup.

If you click the **Save configuration** button in the FCI, you will be asked "Do you really want to save the current configuration as a boot configuration?"

You have the following two options:

- Save configuration, i.e. save the current configuration as the boot configuration
- Save configuration with boot backup i.e. save current configuration as boot configuration while also archiving previous boot configuration as backup.

If you want to load the archived boot configuration into your device, go to the **Maintenance->Software &Configuration** menu, select **Action** = *Import configuration* and click on **Go**. The archived backup is used as the current boot configuration.

The navigation bar also contains the main configuration menus and their sub-menus.

Click the main menu you require. The corresponding sub-menu then opens.

If you click the sub-menu you want, the entry selected will be displayed in red. All the other sub-menus will be closed. You can see at a glance the sub-menu you are in.

#### Status page

If you call the **GUI**, the status page of your device is displayed after you log in. The most important data of your device can be seen on this at a glance.

### Main configuration window

The sub-menus generally contain several pages. These are called using the buttons at the top of the main window. If you click a button, the window is opened with the basic parameters. You can extend this by clicking the **Advanced Settings** tab, which displays the additional options.

### **Configuration elements**

The various actions that you can perform when configuring your device in the **GUI** are triggered by means of the following buttons:

#### **GUI buttons**

| Button | Position          |
|--------|-------------------|
| Apply  | Updates the view. |

| Button | Position                                                                                                    |  |
|--------|----------------------------------------------------------------------------------------------------|--|
| Cancel | If you do not want to save a newly configured list entry, cancel this and any settings made by pressing <b>Cancel</b> . |  |
| ОК     | Confirms the settings of a new entry and the parameter changes in a list.                                               |  |
| Go     | Immediately starts the configured action.                                                                               |  |
| New    | Calls the sub-menu to create a new entry.                                                                               |  |
| Add    | Inserts an entry in an internal list.                                                                                   |  |

# **GUI** buttons for special functions

| Button       | Position                                                                                                    |
|--------------|----------------------------------------------------------------------------------------------------|
| Import       | In the System Management->Certificates->Certificate List menu and the System Management->Certificates->CRLs menu, this button activates the sub-menus for configuration of the certificate or CRL imports. |
| Request      | In the <b>System Management-&gt;Certificates-&gt;Certificate List</b> menu, this button activates the sub-menu for the configuration of the certificate request.                                           |
| Release Call | In the Monitoring->ISDN/Modem->Current Calls menu, pressing this button ends the active calls selected in the column.                                                                                      |

Various icons indicate the following possible actions or statuses:

# **GUI** symbols

| Symbol   | Position                                                                                                    |
|----------|----------------------------------------------------------------------------------------------------|
| <b></b>  | Deletes the list entry.                                                                                                    |
|          | Displays the menu for changing the settings of an entry.                                                                        |
| P        | Displays the details for an entry.                                                                                              |
|          | Moves an entry. A combo box opens in which you can choose the list entry that selected entry is to be placed in front of/after. |
|          | Creates another list entry first and opens the configuration menu.                                                              |
| •        | Sets the status of the entry to <code>Inactive</code> .                                                                         |
| <b>1</b> | Sets the status of the entry to Active.                                                                                         |

ointec RS Series /3

| Symbol   | Position                                                    |
|----------|-------------------------------------------------------------|
| 2        | Indicates "Dormant" status for an interface or connection.  |
| 0        | Indicates "Up" status for an interface or connection.       |
| 0        | Indicates "Down" status for an interface or connection.     |
| C .      | Indicates "Blocked" status for an interface or connection.  |
| 0        | Indicates "Going up" status for an interface or connection. |
| <u>A</u> | Indicates that data traffic is encrypted.                   |
| 2        | Triggers a WLAN bandscan.                                   |
| <b>»</b> | Displays the next page in a list.                           |
| «        | Displays the previous page in a list.                       |

You can select the following operating functions in the list view:

# **GUI list options**

| Menu                   | Position                                                                                                    |
|------------------------|----------------------------------------------------------------------------------------------------|
| Update Interval        | Here you can set the interval in which the view is to be updated.  To do this, enter a period in seconds in the input field and confirm it with Apply.                                                                                                    |
| Filter                 | You can have the list entries filtered and displayed according to certain criteria.  You can determine the number of entries displayed per page by entering the required number in View x per page.  Use the and buttons to scroll one page forward and one page back.  You can filter according to certain keywords within the configuration parameters by selecting the filter rule you want under Filter in x <option> y and entering the search word in the input field.</option> |
| Configuration elements | Some lists contain configuration elements.  You can therefore change the configuration of the correspond-                                                                                                    |

/4

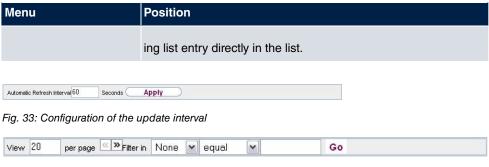

Fig. 34: Filter list

### Structure of the GUI configuration menu

The menus of the **GUI** contain the following basic structures:

### **GUI Menu architecture**

| Menu                          | Position                                                                                                    |
|-------------------------------|----------------------------------------------------------------------------------------------------|
| Basic configuration menu/list | When you select a menu from the navigation bar, the menu of basic parameters is displayed first. In a sub-menu containing several pages, the menu containing the basic parameters is displayed on the first page.  The menu contains either a list of all the configured entries or the basic settings for the function concerned. |
| Sub-menu<br>New               | The <b>New</b> button is available in each menu in which a list of all the configured entries is displayed. Click the button to display the configuration menu for creating a new list entry.                                                                                                    |
| Sub-menu                      | Click this button to process the existing list entry. You go to the configuration menu.                                                                                                    |
| Menu<br>Advanced Settings     | Click this tab to display extended configuration options.                                                                                                    |

The following options are available for the configuration:

### **GUI configuration elements**

| Menu         | Position                     |
|--------------|------------------------------|
| Input fields | e.g. empty text field        |
|              |                              |
|              | Text field with hidden input |
|              | *****                        |

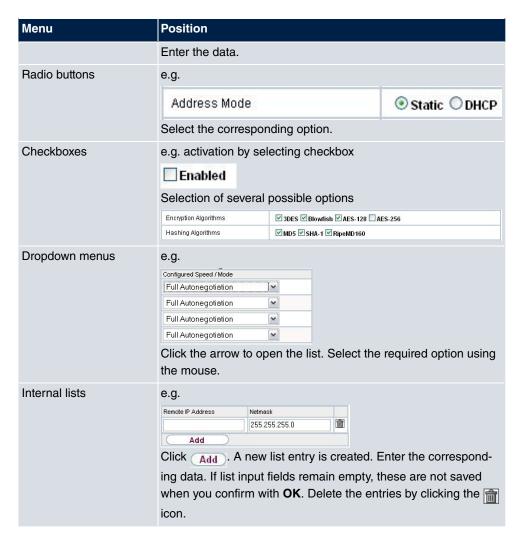

### Display of options that are not available

Options that are not available because they depend on the selection of other options are generally hidden. If the display of these options could be helpful for a configuration decision, they are instead greyed out and cannot be selected.

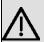

#### **Important**

Please look at the messages displayed in the sub-menus. These provide information on any incorrect configurations.

### Warning symbols

### **Symbol**

### Meaning

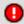

This symbol appears in messages referring you to settings that were made with the Setup Tool.

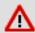

This symbol appears in messages referring you to the fact that values were entered or selected incorrectly.

Pay particular attention to the following message:

"Warning: Changes not supported by the Setup Tool!" If you change them with the **GUI**, this can cause inconsistencies or malfunctions. Therefore, it is recommended that the configuration is continued with the Setup Tool.

#### 5.3.1.3 GUI Menus

The configuration options of your device are contained in the sub-menus, which are displayed in the navigation bar in the left-hand part of the window.

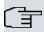

#### Note

Please note that not all devices have the full range of functions. Check the software of your device on the corresponding product page under <a href="https://www.bintec-elmeg.com">www.bintec-elmeg.com</a>.

#### **SNMP Browser**

If you select the *SNMP Browser* option under **View** header, you will see an HTML view of all internal system MIB tables and can modify the saved values. This view is only provided for professional configuration and extended monitoring.

SNMP (Simple Network Management Protocol) is a protocol that allows access for configuring your device. All configuration parameters are stored in the MIB (Management Information Base) in the form of MIB tables and MIB variables. You can read and modify these directly via the SNMP browser.

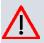

#### Caution

This configuration method assumes an in-depth system knowledge of bintec devices!

### 5.3.2 SNMP shell

SNMP (Simple Network Management Protocol) is a protocol that defines how you can access the configuration settings.

All configuration settings are stored in the MIB (Management Information Base) in the form of MIB tables and MIB variables. You can access these directly from the SNMP shell via SNMP commands. This type of configuration requires a detailed knowledge of our devices.

### 5.4 BOOTmonitor

The BOOTmonitor is only available over a serial connection to the device.

The BOOTmonitor provides the following functions, which you select by entering the corresponding number:

(1) Boot System (reboot the system):

The device loads the compressed boot file from the flash memory to the working memory. This happens automatically on starting.

(2) Software Update via TFTP:

The devices performs a software update via a TFTP server.

(3) Software Update via XMODEM:

The device performs a software update via a serial interface with XMODEM.

(4) Delete configuration:

The device is reset to the ex works state. All configuration files are deleted and the BOOTmonitor settings are set to the default values.

(5) Default BOOTmonitor Parameters:

You can change the default settings of the BOOTmonitor of the device, e.g. the baud rate for serial connections.

(6) Show System Information:

Shows useful information about your device, e.g. serial number, MAC address and software versions.

The BOOTmonitor is started as follows.

The devices passes through various functional states when starting:

- Start mode
- BOOTmonitor mode
- Normal mode

After some self-tests have been successfully carried out in the start mode, your device

reaches the BOOTmonitor mode. The BOOTmonitor prompt is displayed if you are serially connected to your device.

Press (sp) for boot monitor or any other key to boot system

RS232bw Bootmonitor V.7.9 Rev.1 from 2009/10/19 00:00:00 Copyright (c) 1996-2005 by bintec elmeg GmbH

- (1) Boot System
- (2) Software Update via TFTP (3) Software Update via XMODEM
- (4) Delete Configuration (5) Default Bootmonitor Parameters
- (6) Show System Information

Your Choice> \_

After display of the BOOTmonitor prompt, press the space bar within four seconds to use the functions of the BOOTmonitor. If you do not make an entry within four seconds, the device changes back to normal operating mode.

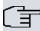

### Note

If you change the baudrate (the preset value is 9600 baud), make sure the terminal program used also uses this baudrate. If this is not the case, you will not be able to establish a serial connection to the device.

6 Assistants bintec elmeg GmbH

# **Chapter 6 Assistants**

The **Assistants** menu offers step-by-step instructions for the following basic configuration tasks:

- First steps
- Internet Access
- VPN
- Wireless LAN
- VolP PBX in LAN

Choose the corresponding task from the navigation bar and follow the instructions and explanations on the separate pages of the Wizard.

# **Chapter 7 System Management**

The **System Management** menu contains general system information and settings.

You see a system status overview. Global system parameters such as the system name, date/time, passwords and licences are managed and the access and authentication methods are configured.

### 7.1 Status

If you log into the **GUI**, your device's status page is displayed, which shows the most important system information.

You see an overview of the following data:

- System status
- · Your device's activities: Resource utilisation, active sessions and tunnels
- · Status and basic configuration of the LAN, WAN, ISDN, and ADSL interfaces
- Information on plugged add-on modules (if any)

You can customise the update interval of the status page by entering the desired period in seconds as **Automatic Refresh Interval** and clicking on the **Apply** button.

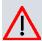

### Caution

Under **Automatic Refresh Interval** do not enter a value of less than *5* seconds, otherwise the refresh interval of the screen will be too short to make further changes!

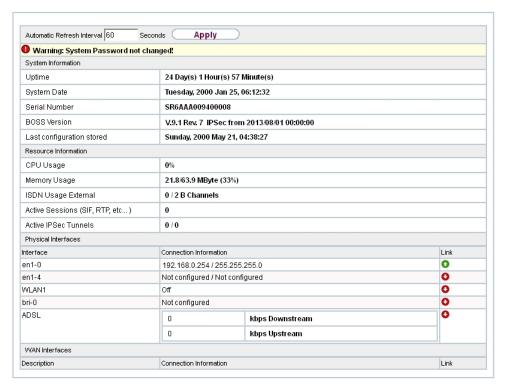

Fig. 36: System Management->Status

The menu **System Management->Status** consists of the following fields:

### Fields in the System Information menu.

| Field                     | Value                                                                                      |
|---------------------------|--------------------------------------------------------------------------------------------|
| Uptime                    | Displays the time past since the device was rebooted.                                      |
| System Date               | Displays the current system date and system time.                                          |
| Serial Number             | Displays the device serial number.                                                         |
| <b>BOSS Version</b>       | Displays the currently loaded version of the system software.                              |
| Last configuration stored | Displays day, date and time of the last saved configuration (boot configuration in flash). |

### Fields in the Resource Information menu.

| Field        | Value                                                                                                    |
|--------------|----------------------------------------------------------------------------------------------------|
| CPU Usage    | Displays the CPU usage as a percentage.                                                                                    |
| Memory Usage | Displays the usage of the working memory in MByte in relation to the available total working memory in MByte. The usage is |

| Field                           | Value                                                                                                    |
|---------------------------------|----------------------------------------------------------------------------------------------------|
|                                 | also displayed in brackets as a percentage.                                                                    |
| ISDN Usage External             | Shows the number of active B channels and the maximum number of available B channels for external connections. |
| Active Sessions (SIF, RTP, etc) | Displays the total of all SIF, TDRC, and IP load balancing sessions.                                           |
| Active IPSec Tunnels            | Displays the number of currently active IPSec tunnels in relation to the number of configured IPSec tunnels.   |

# Fields in the Physical Interfaces menu.

| Field                                        | Value                                                                                                    |
|----------------------------------------------|----------------------------------------------------------------------------------------------------|
| Interface - Connection<br>Information - Link | The physical interfaces are listed here and their most important settings are shown. The system also displays whether the interface is connected or active. |
|                                              | Connection Information for Ethernet interfaces:                                                                                                    |
|                                              | IP address                                                                                                    |
|                                              | Netmask                                                                                                    |
|                                              | Connection Information for ISDN interfaces:                                                                                                    |
|                                              | Configured                                                                                                    |
|                                              | Not configured                                                                                                    |
|                                              | Connection Information for xDSL interfaces:                                                                                                    |
|                                              | Downstream/Upstream Line Speed                                                                                                    |
|                                              | Connection Information for WLAN interfaces:                                                                                                    |
|                                              | Access Point Mode:                                                                                                    |
|                                              | Operation Mode: Access Point or Off                                                                                                    |
|                                              | The channel used on this wireless module                                                                                                    |
|                                              | Number of connected clients                                                                                                    |
|                                              | Number of WDS links                                                                                                    |
|                                              | Software version of the wireless card                                                                                                    |
|                                              | Connection Information for UMTS/LTE interfaces:                                                                                                    |
|                                              | • SIM insert required appears if no SIM card is inserted.                                                                                                   |
|                                              |                                                                                                    |

| Field | Value                                                                                                |
|-------|----------------------------------------------------------------------------------------------------|
|       | • PIN input required is displayed if the SIM card is inserted, but the PIN has not yet been entered. |
|       | • Init is displayed while he SIM card is initialized.                                                |
|       | <ul> <li>If the SIM card is operational, the Network Quality is dis-<br/>played.</li> </ul>          |

### Fields in the WAN Interfaces menu.

| Field | Value                                                                                                    |
|-------|----------------------------------------------------------------------------------------------------|
| •     | All the WAN interfaces are listed here and their most important settings are shown. The system also displays whether the interface is active. |

# 7.2 Global Settings

The basic system parameters are managed in the Global Settings menu.

# **7.2.1 System**

Your device's basic system data is entered in the **System Management->Global Settings->System** menu.

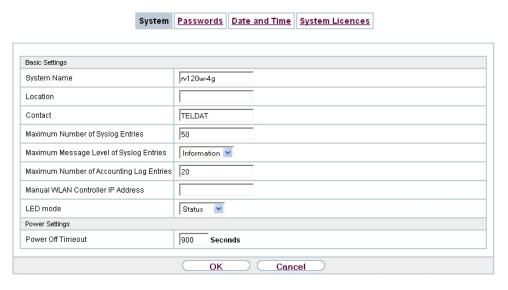

Fig. 37: System Management->Global Settings->System

The **System Management->Global Settings->System** menu consists of the following fields:

# Fields in the menu Basic Settings

| Field                                      | Value                                                                                                    |
|--------------------------------------------|----------------------------------------------------------------------------------------------------|
| System Name                                | Enter the system name of your device. This is also used as the PPP host name.  A character string with a maximum of 255 characters is possible.  The device type is entered as the default value.                                                                                                    |
| Location                                   | Enter the location of your device.                                                                                                    |
| Contact                                    | Enter the relevant contact person. Here you can enter the e-mail address of the system administrator, for example.  A character string with a maximum of 255 characters is possible.  The default value is bintec elmeg.                                                                                                    |
| Maximum Number of Syslog Entries           | Enter the maximum number of syslog messages that are stored internally in the device.  Possible values are 0 to 1000.  The default value is 50.  You can display the stored messages in Monitoring->Internal Log.                                                                                                    |
| Maximum Message<br>Level of Syslog Entries | Select the priority of system messages above which a log should be created.  System messages are only recorded internally if they have a higher or identical priority to that indicated, i.e. all messages generated are recorded at syslog level <code>Debug</code> .  Possible values:  • <code>Emergency</code> : Only messages with emergency priority are recorded. |

| Field                                          | Value                                                                                                    |
|------------------------------------------------|----------------------------------------------------------------------------------------------------|
|                                                | Alert: Messages with emergency and alert priority are recorded.                                                                                                  |
|                                                | <ul> <li>Critical: Messages with emergency, alert and critical priority are recorded.</li> </ul>                                                                 |
|                                                | <ul> <li>Error: Messages with emergency, alert, critical and error priority are recorded.</li> </ul>                                                             |
|                                                | <ul> <li>Warning: Messages with emergency, alert, critical, error and<br/>warning priority are recorded.</li> </ul>                                              |
|                                                | <ul> <li>Notice: Messages with emergency, alert, critical, error,<br/>warning and notice priority are recorded.</li> </ul>                                       |
|                                                | <ul> <li>Information (default value): Messages with emergency,<br/>alert, critical, error, warning, notice and information priority are<br/>recorded.</li> </ul> |
|                                                | Debug: All messages are recorded.                                                                                                    |
| Maximum Number of<br>Accounting Log<br>Entries | Enter the maximum number of login process entries that are stored internally in the device.                                                                      |
|                                                | Possible values are 0 to 1000.                                                                                                    |
|                                                | The default value is 20.                                                                                                    |
| Manual WLAN Control-<br>ler IP Address         | This function is only available on devices with a wireless LAN controller.                                                                                       |
|                                                | Enter the IP address of the WLAN controller.                                                                                                    |
|                                                | The value can only be modified it the WLAN controller function is enabled.                                                                                       |
| LED mode                                       | This function is only available for bintec W1003n, bintec W2003n, bintec W2003n-ext and bintec W2004n.                                                           |
|                                                | Select the LEDs' lighting behaviour.                                                                                                    |
|                                                | Possible values:                                                                                                    |
|                                                | <ul> <li>State (default value): Only the status LED flashes once per<br/>second.</li> </ul>                                                                      |
|                                                | <ul> <li>Flashing: The LEDS display their default behaviour.</li> <li>Off: All LEDs are disabled.</li> </ul>                                                     |
|                                                |                                                                                                    |

### Fields in the menu Power Settings (for devices with GPS only)

| Field             | Value                                                                                                    |
|-------------------|----------------------------------------------------------------------------------------------------|
| Power Off Timeout | Enter the time, in seconds, for how long the device is to remain switched on after switching the motor off. |
|                   | The default value is 900 seconds.                                                                           |

### 7.2.2 Passwords

Setting the passwords is another basic system setting.

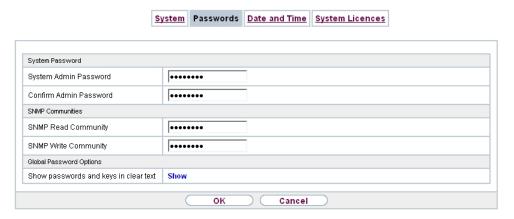

Fig. 38: System Management->Global Settings->Passwords

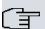

### Note

All bintec elmeg devices are delivered with the same username and password. As long as the password remains unchanged, they are not protected against unauthorised use.

Make sure you change the passwords to prevent unauthorised access to the device

If the password is not changed, under **System Management->Status** there appears the warning: "System password not changed!"

The **System Management->Global Settings->Passwords** menu consists of the following fields:

Fields in the System Password menu.

| Field                       | Value                                                                                                    |
|-----------------------------|----------------------------------------------------------------------------------------------------|
| System Admin Password       | Enter the password for the user name admin.  This password is also used with SNMPv3 for authentication (MD5) and encryption (DES). |
| Confirm Admin Pass-<br>word | Confirm the password by entering it again.                                                                                         |

### Fields in the SNMP Communities menu.

| Field                | Value                                       |
|----------------------|---------------------------------------------|
| SNMP Read Community  | Enter the password for the user name read.  |
| SNMP Write Community | Enter the password for the user name write. |

### Fields in the Global Password Options menu

| Field                                 | Value                                                                                                    |
|---------------------------------------|----------------------------------------------------------------------------------------------------|
| Show passwords and keys in clear text | Define whether the passwords are to be displayed in clear text (plain text).                                                                         |
|                                       | The function is enabled with Show                                                                                                    |
|                                       | The function is disabled by default.                                                                                                    |
|                                       | If you activate the function, all passwords and keys in all menus are displayed and can be edited in plain text.                                     |
|                                       | One exception is IPSec keys. They can only be entered in plain text. If you press <b>OK</b> or call the menu again, they are displayed as asterisks. |

# 7.2.3 Date and Time

You need the system time for tasks such as correct timestamps for system messages, accounting or IPSec certificates.

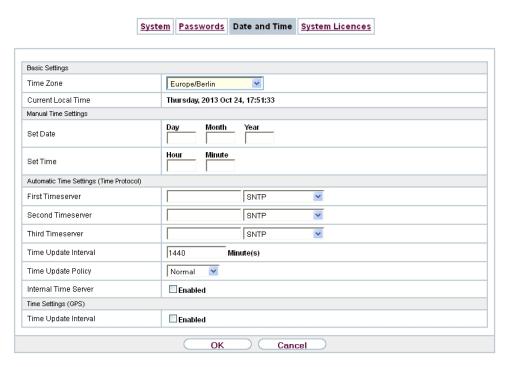

Fig. 39: System Management->Global Settings->Date and Time

You have the following options for determining the system time (local time):

### ISDN/Manual

In devices with an ISDN interface, the system time can be updated via ISDN, i. e. the date and time are taken from the ISDN when the first outgoing call is made. The time can also be set manually on the device.

If the correct location of the device (country/city) is set for the **Time Zone**, switching from summer time to winter time (and back) is automatic. This is independent of the exchange time or the ntp server time. Summer time starts on the last Sunday in March by switching from 2 a.m. to 3 a.m. The calendar-related or schedule-related switches that are scheduled for the missing hour are then carried out. Winter time starts on the last Sunday in October by switching from 3 a.m. to 2 a.m. The calendar-related or schedule-related switches that are scheduled for the additional hour are then carried out.

If a value other than Universal Time Coordinated (UTC), option UTC+-x, has been chosen for the **Time Zone**, the switch from summer to winter time must be carried out manually when required.

#### Time server

You can obtain the system time automatically, e.g. using various time servers. To ensure that the device uses the desired current time, you should configure one or more time servers. Switching from summer time to winter time (and back) must be carried out manually if the time is derived using this method by changing the value in the **Time Zone** field with an option UTC+ or UTC-.

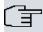

### Note

If a method for automatically deriving the time is defined on the device, the values obtained in this way automatically have higher priority. A manually entered system time is therefore overwritten.

The menu **System Management->Global Settings->Date and Time** consists of the following fields:

### Fields in the menu Basic Settings

| Field                     | Description                                                                                                    |
|---------------------------|----------------------------------------------------------------------------------------------------|
| Time Zone                 | Select the time zone in which your device is installed.                                                                                |
|                           | You can select Universal Time Coordinated (UTC) plus or minus the deviation in hours or a predefined location, e. g.<br>Europe/Berlin. |
| <b>Current Local Time</b> | The current date and current system time are shown here. The entry cannot be changed.                                                  |

### Fields in the menu Manual Time Settings

| Field    | Description       |
|----------|-------------------|
| Set Date | Enter a new date. |
|          | Format:           |
|          | • <b>Day</b> : dd |
|          | • Month: mm       |
|          | • Year: yyyy      |
| Set Time | Enter a new time. |
|          | Format:           |
|          | • Hour: hh        |
|          | Minute: mm        |

# Fields in the menu Automatic Time Settings (Time Protocol)

| Field             | Description                                                                                                    |
|-------------------|----------------------------------------------------------------------------------------------------|
| ISDN Timeserver   | Only for devices with an ISDN interface.  Determine whether the system time is to be updated via ISDN.  If a time server is configured, the time is only determined over ISDN until a successful update is received from this time server. Updating over ISDN is deactivated for the period in which the time is determined by means of a time server.  The function is activated by selecting <code>Enabled</code> .  The function is disabled by default.                                                                                          |
| First Timeserver  | <ul> <li>Enter the primary time server, by using either a domain name or an IP address.</li> <li>In addition, select the protocol for the time server request.</li> <li>Possible values:</li> <li>SNTP (default value): This server uses the simple network time protocol via UDP port 123.</li> <li>Time Service / UDP: This server uses the Time service with UDP port 37.</li> <li>Time Service / TCP: This server uses the Time service with TCP port 37.</li> <li>None: This time server is not currently used for the time request.</li> </ul> |
| Second Timeserver | <ul> <li>Enter the secondary time server, by using either a domain name or an IP address.</li> <li>In addition, select the protocol for the time server request.</li> <li>Possible values:</li> <li>SNTP (default value): This server uses the simple network time protocol via UDP port 123.</li> <li>Time Service / UDP: This server uses the Time service with UDP port 37.</li> <li>Time Service / TCP: This server uses the Time service with TCP port 37.</li> </ul>                                                                           |

| Field                | Description                                                                                                    |
|----------------------|----------------------------------------------------------------------------------------------------|
|                      | None: This time server is not currently used for the time request.                                                                                                    |
| Third Timeserver     | Enter the third time server, by using either a domain name or an IP address.                                                                                                    |
|                      | In addition, select the protocol for the time server request.                                                                                                    |
|                      | Possible values:                                                                                                    |
|                      | SNTP (default value): This server uses the simple network time protocol via UDP port 123.                                                                                                    |
|                      | • Time Service / UDP: This server uses the Time service with UDP port 37.                                                                                                    |
|                      | • Time Service / TCP: This server uses the Time service with TCP port 37.                                                                                                    |
|                      | None: This time server is not currently used for the time request.                                                                                                    |
| Time Update Interval | Enter the time interval in minutes at which the time is automatically updated.                                                                                                    |
|                      | The default value is 1440.                                                                                                    |
| Time Update Policy   | Enter the time period after which the system attempts to contact the time server again following a failed time update.                                                                                                    |
|                      | Possible values:                                                                                                    |
|                      | • Normal (default value): The system attempts to contact the time server after 1, 2, 4, 8, and 16 minutes.                                                                                                    |
|                      | <ul> <li>Aggressive: For ten minutes, the system attempts to contact the time server after 1, 2, 4, 8 seconds and then every 10 seconds.</li> </ul>                                                                            |
|                      | • Endless: For an unlimited period, the system attempts to contact the time server after 1, 2, 4, 8 seconds and then every 10 seconds.                                                                                         |
|                      | If certificates are used to encrypt data traffic in a VPN, it is extremely important that the correct time is set on the device. To ensure this is the case, for <b>Time Update Policy</b> , select the value <i>Endless</i> . |

| Field                | Description                                                                                                    |
|----------------------|----------------------------------------------------------------------------------------------------|
| Internal Time Server | Select whether the internal timeserver is to be used.                                                                                                    |
|                      | The function is activated by selecting <code>Enabled</code> . Time requests from a client will be answered with the current system time. This is given as GMT, without offset. |
|                      | The function is disabled by default. Time requests from a client are not answered.                                                                                             |

### Fields in the menu Time Settings (GPS) (for devices with GPS only)

| Field                | Description                                                                                    |
|----------------------|------------------------------------------------------------------------------------------------|
| Time Update Interval | Select whether the device is to receive the system time via GPS.                               |
|                      | If appropriate, enter the time (in seconds) for updating the system time via GPS.              |
|                      | The value 0 (default value) means that the system time is updated every time the GPS is fixed. |
|                      | The function is activated by selecting <code>Enabled</code> .                                  |
|                      | The function is disabled by default.                                                           |

# 7.2.4 System Licences

This chapter describes how to activate the functions of the software licences you have purchased.

The following licence types exist:

- · Licences already available in the device's ex works state
- · Free extra licences
- · Extra licences at additional cost

The data sheet for your device tells you which licences are available in the device's ex works state and which can also be obtained free of charge or at additional cost. You can access this data sheet at <a href="https://www.bintec-elmeg.com">www.bintec-elmeg.com</a>.

# **Entering licence data**

You can obtain the licence data for extra licences via the online licensing pages in the sup-

port section at <a href="https://www.bintec-elmeg.com">www.bintec-elmeg.com</a>. Please follow the online licensing instructions. (Please also note the information on the licence card for licences at additional cost.) You will then receive an e-mail containing the following data:

- · Licence Key and
- · Licence Serial Number.

You enter this data in the System Management->Global Settings->System Licences->New menu.

In the System Management->Global Settings->System Licences->New menu, a list of all registered licences is displayed (Description, Licence Type, Licence Serial Number, Status).

### Possible values for Status

| Licence       | Meaning                                                                  |
|---------------|--------------------------------------------------------------------------|
| ОК            | Subsystem is activated.                                                  |
| Not OK        | Subsystem is not activated.                                              |
| Not supported | You have entered a licence for a subsystem your device does not support. |

In addition, above the list is shown the **System Licence ID** required for online licensing.

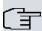

### Note

To restore the standard licences for a device, click the **Default Licences** button (standard licences).

#### 7.2.4.1 Edit or New

Choose the picon to edit existing entries. Choose the **New** button to enter more licences.

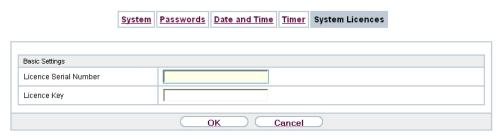

Fig. 40: System Management->Global Settings->System Licences->New

### **Activating extra licences**

You activate extra licences by adding the received licence information in the **System Management->Global Settings->System Licences->New** menu.

The menu **System Management->Global Settings->System Licences->New** consists of the following fields:

### Fields in the Basic Settings menu.

| Field                 | Value                                                                     |
|-----------------------|---------------------------------------------------------------------------|
| Licence Serial Number | Enter the licence serial number you received when you bought the licence. |
| Licence Key           | Enter the licence key you received by e-mail.                             |

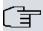

### Note

If *Not OK* is displayed as the status:

- Enter the licence data again.
- · Check your hardware serial number.

If Not Supported is displayed as the status, you have entered a license for a subsystem that your device does not support. This means you cannot use the functions of this licence.

#### Deactivating a licence

Proceed as follows to deactivate a licence:

- Go to System Management->Global Settings->System Licences->New.
- (2) Press the icon in the line containing the licence you want to delete.
- Confirm with OK.

The licence is deactivated. You can reactivate your additional licence at any time by entering the valid licence key and licence serial number.

# 7.3 Interface Mode / Bridge Groups

In this menu, you define the operation mode for your device's interfaces.

# **Routing versus bridging**

Bridging connects networks of the same type. In contrast to routing, bridges operate at layer 2 of the OSI model (data link layer), are independent of higher-level protocols and transmit data packets using MAC addresses. Data transmission is transparent, which means the information contained in the data packets is not interpreted.

With routing, different networks are connected at layer 3 (network layer) of the OSI model and information is routed from one network to the other.

# Conventions for port/interface names

If your device has a radio port, it receives the interface name WLAN. If there are several radio modules, the names of wireless ports in the user interface of your device are made up of the following parts:

- (a) WLAN
- (b) Number of the physical port (1 or 2)

Example: WLAN1 The name of the Ethernet port is made up of the following parts:

- (a) ETH
- (b) Number of the port

Example: ETH1

The name of the interface connected to an Ethernet port is made up of the following parts:

- (a) Abbreviation for interface type, whereby en stands for internet.
- (b) Number of the Ethernet port
- (c) Number of the interface

Example: en1-0 (first interface on the first Ethernet port)

The name of the bridge group is made up of the following parts:

- (a) Abbreviation for interface type, whereby br stands for bridge group.
- (b) Number of the bridge group

Example: br0 (first bridge group)

The name of the wireless network (VSS) is made up of the following parts:

Abbreviation for interface type, whereby *vss* stands for wireless network.

- (a) Number of the wireless module
- (b) Number of the interface

Example: vss1-0 (first wireless network on the first wireless module)

The name of the WDS link or bridge link is made up of the following parts:

- (a) Abbreviation for interface type
- (b) Number of the wireless module on which the WDS link or bridge link is configured
- (c) Number of the WDS link or bridge link

Example: wds1-0 (first WDS link or bridge link on the first wireless module)

The name of the client link is made up of the following parts:

- (a) Abbreviation for interface type
- (b) Number of the wireless module on which the client link is configured
- (c) Number of the client link

Example: sta1-0 (first client link on the first wireless module)

The name of the virtual interface connected to an Ethernet port is made up of the following parts:

- (a) Abbreviation for interface type
- (b) Number of the Ethernet port
- (c) Number of the interface connected to the Ethernet port
- (d) Number of the virtual interface

Example: en1-0-1 (first virtual interface based on the first interface on the first Ethernet port)

#### 7.3.1 Interfaces

You define separately whether each interface is to operate in routing or bridging mode.

If you want to set bridging mode, you can either use existing bridge groups or create a new bridge group.

The default setting for all existing interfaces is routing mode. When selecting the option New Bridge Group for Mode / Bridge Group, a bridge group, i.e. br0, br1 etc. is automatically created and the interface is run in bridging mode.

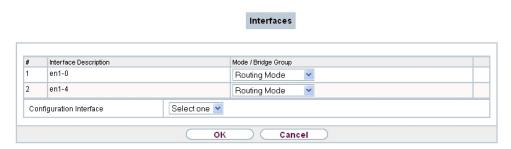

Fig. 41: System Management->Interface Mode / Bridge Groups->Interfaces

The **System Management->Interface Mode / Bridge Groups->Interfaces** menu consists of the following fields:

### Fields in the Interfaces menu.

| Field                   | Description                                                                                                    |
|-------------------------|----------------------------------------------------------------------------------------------------|
| Interface Description   | Displays the name of the interface.                                                                                                    |
| Mode / Bridge Group     | Select whether you want to run the interface in <code>Routing</code> <code>Mode</code> or whether you want to assign the interface to an existing ( <code>br0</code> , <code>br1</code> etc.) or new bridge group ( <code>New Bridge Group</code> ). When selecting <code>New Bridge Group</code> , a new bridge group is automatically created after you click the <code>OK</code> button. |
| Configuration Interface | Select the interface via which the configuration is to be carried out.  Possible values:                                                                                                    |
|                         | • Select one (default value): Ex works setting The right configuration interface must be selected from the other options.                                                                                                    |
|                         | • Ignore: No interface is defined as configuration interface.                                                                                                    |
|                         | <ul> <li><interface name="">: Select the interface to be used for configuration. If this interface is in a bridge group, it is assigned the group's IP address when it is taken out of the group.</interface></li> </ul>                                                                                                    |

## 7.3.1.1 Add or Edit

### Add

Choose the Add button to edit the mode of PPP interfaces.

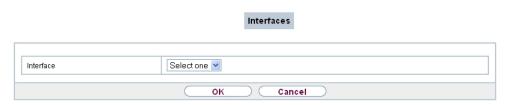

Fig. 42: System Management->Interface Mode / Bridge Groups->Interfaces->Add

The System Management->Interface Mode / Bridge Groups->Interfaces->Add menu consists of the following fields:

#### Fields in the Interfaces menu.

| Field     | Description                                          |
|-----------|------------------------------------------------------|
| Interface | Select the interface whose status should be changed. |

#### Edit for devices the WIxxxxn and RS series

For WLAN clients in bridge mode (so-called MAC Bridge) you can also edit additional settings via the ion.

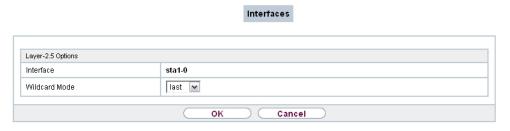

Fig. 43: System Management->Interface Mode / Bridge Groups->Interfaces->Add

You can realise bridging for devices behind access clients with the MAC Bridge function. In wildcard mode you cannot define how Unicast non-IP frames or non-ARP frames are processed. To use the MAC bridge function, you must carry out configuration steps in several menus.

- (1) Select GUI menu Wireless LAN->WLAN->Radio Settings and click the icon to modify an entry.
- (2) Select Operation Mode = Access Client and save the settings with OK.
- (3) Select the **System Management->Interface Mode / Bridge Groups->Interfaces** menu. The additional interface **sta1-0** is displayed.
- (4) For interface sta1-0 select Mode / Bridge Group = br0 (<IPAddress>) and Configuration Interface = en1-0 and save the settings with OK.
- (5) Click the **Save configuration** button to save all of the configuration settings. You can

use the MAC Bridge.

The System Management->Interface Mode / Bridge Groups->Interfaces-> pmenu consists of the following fields:

# Fields in the Layer-2.5 Options menu.

| Value                                                                                                    |
|----------------------------------------------------------------------------------------------------|
| Shows the interface that is being edited.                                                                                                    |
| Select the Wildcard mode you want to use on the interface.  Possible values:  • none (default value): Wildcard mode is not used.  • static: With this setting, you must enter the MAC address of a device that is connected over IP under Wildcard MAC Address. Each packet without IP and without ARP is forwarded to this device. This occurs even when the device is no longer connected.  • first: If you choose this setting, the MAC address of the first non-IP unicast frame or non-ARP unicast frame, which occurs on any of the Ethernet interfaces, is used as the wildcard MAC address. This wildcard MAC address can only be reset by rebooting the device or by selecting another wildcard mode.  • last: If you choose this setting, the internal WLAN MAC address is used to establish a connection to the access point. As soon as a non-IP unicast frame or non-ARP unicast frame appears, it is forwarded to the MAC address from which the last |
| non-IP unicast frame or non-ARP unicast frame was received on the Ethernet interface of the device. This wildcard MAC address is renewed with each non-IP unicast frame or non-ARP unicast frame.                                                                                                    |
| Only for Wildcard Mode = static                                                                                                    |
| Enter the MAC address of a device that is connected over IP.                                                                                                    |
| Only for <b>Wildcard Mode</b> = static, first  Choose whether or not the <b>Wildcard MAC Address</b> are used in addition as WLAN MAC address to establish the connection to the access point.                                                                                                    |
|                                                                                                    |

| Field | Value                                 |
|-------|---------------------------------------|
|       | The function is enabled with Enabled. |
|       | The function is disabled by default.  |

# 7.4 Administrative Access

In this menu, you can configure the administrative access to the device.

### 7.4.1 Access

In the **System Management->Administrative Access->Access** menu, a list of all IP-capable interfaces is displayed.

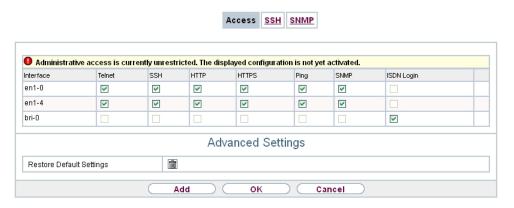

Fig. 44: System Management->Administrative Access->Access

For an Ethernet interface you can select the access parameters *Telnet*, *SSH*, *HTTP*, *HT-TPS*, *Ping*, *SNMP* and for the ISDN interfaces *ISDN Login*.

Only for **hybird** devices: You can also authorise your device for maintenance work from bintec elmeg's Customer Service department. You do this you enable either **Service Login** (**ISDN Web-Access**) or **Service Call Ticket (SSH Web Access)**, depending on the service you require, and select the **OK** button. Follow the instructions given by Telekom's Customer Service!

The menu **Advanced Settings** consists of the following fields:

Fields in the menu Advanced Settings

bintec RS Series 10°

| Field                         | Description                                                                                                    |
|-------------------------------|----------------------------------------------------------------------------------------------------|
| Restore Default Set-<br>tings | Only when you make changes to the administrative access configuration are relevant access rules set up and activated. You can restore the default settings with the icon. |

### 7.4.1.1 Add

Select the Add button to configure administrative access for additional interfaces.

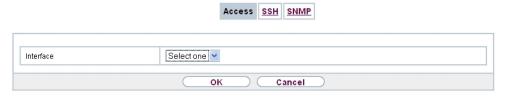

Fig. 45: System Management->Administrative Access->Access->Add

The **System Management->Administrative Access->Access->Add** menu consists of the following fields:

#### Fields in the menu Access

| Field     | Description                                                               |
|-----------|---------------------------------------------------------------------------|
| Interface | Select the interface for which administrative access is to be configured. |

## 7.4.2 SSH

Your devices offers encrypted access to the shell. You can enable or disable this access in the **System Management->Administrative Access->SSH Enabled** menu (standard value). You can also access the options for configuring the SSH login.

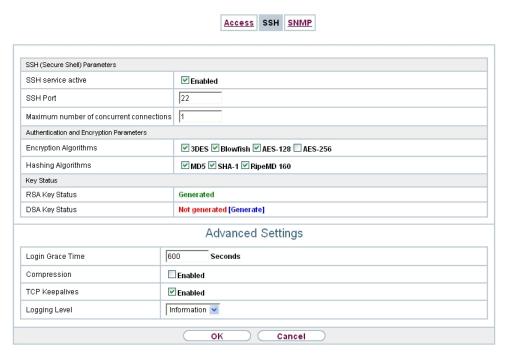

Fig. 46: System Management->Administrative Access->SSH

You need an SSH client application, e.g. PuTTY, to be able to reach the SSH Daemon.

If you wish to use SSH Login together with the PuTTY client, you may need to comply with some special configuration requirements, for which we have prepared FAQs. You will find these in the Service/Support section at <a href="https://www.bintec-elmeg.com">www.bintec-elmeg.com</a>.

To be able to reach the shell of your device via an SSH client, make sure the settings for the SSH Daemon and SSH client are the same.

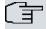

### Note

If configuration of an SSH connection is not possible, restart the device to initialise the SSH Daemon correctly.

The **System Management->Administrative Access->SSH** menu consists of the following fields:

Fields in the menu SSH (Secure Shell) Parameters

| Field              | Value                                                         |
|--------------------|---------------------------------------------------------------|
| SSH service active | Select whether the SSH Daemon is to be enabled for the inter- |

| Field                                    | Value                                                                                                    |
|------------------------------------------|----------------------------------------------------------------------------------------------------|
|                                          | face.  The function is activated by selecting <code>Enabled</code> .  The function is enabled by default. |
| SSH Port                                 | Here you can enter the port via which the SSH connection is to be established.  The default value is 22.  |
| Maximum number of concurrent connections | Enter the maximum number of simultaneously active SSH connections.  The default value is 1.               |

# Fields in the menu Authentication and Encryption Parameters

| Field                 | Value                                                                                                    |
|-----------------------|----------------------------------------------------------------------------------------------------|
| Encryption Algorithms | Select the algorithms that are to be used to encrypt the SSH connection.  Possible options:  • 3DES  • Blowfish  • AES-128 |
|                       | • AES-256                                                                                                    |
|                       | By default 3DES, Blowfish and AES-128 are enabled.                                                                         |
| Hashing Algorithms    | Select the algorithms that are to be available for message authentication of the SSH connection.                           |
|                       | Possible options:                                                                                                    |
|                       | • MD5                                                                                                    |
|                       | • SHA-1                                                                                                    |
|                       | • RipeMD 160                                                                                                    |
|                       | By default MD5, SHA-1 and RipeMD 160 are enabled.                                                                          |

# Fields in the menu Key Status

| Field          | Value                                                                                                    |
|----------------|----------------------------------------------------------------------------------------------------|
| RSA Key Status | Shows the status of the RSA key.                                                                                                    |
|                | If an RSA key has not been generated yet, <i>Not generated</i> is displayed in red and a link, <i>Generate</i> , is provided. If you select the link, the generation process is triggered and the view is updated. The <i>Generating</i> status is displayed in green. When generation has been completed successfully, the status changes from <i>Generating</i> to <i>Generated</i> . If an error occurs during the generation, <i>Not generated</i> and the <i>Generate</i> link are displayed again. You can then repeat generation.  If the <i>Unknown</i> status is displayed, generation of a key is not possible, for example because there is not enough space in the FlashROM. |
| DSA Key Status | Shows the status of the DSA key.                                                                                                    |
|                | If no DSA key has yet been generated, <code>Not generated</code> is displayed in red and a link, <code>Generate</code> , is provided. If you select the link, the generation process is triggered and the view is updated. The <code>Generating</code> status is displayed in green. When generation has been completed successfully, the status changes from <code>Generating</code> to <code>Generated</code> . If an error occurs during the generation, <code>Not generated</code> and the <code>Generate</code> link are displayed again. You can then repeat generation.  If the <code>Unknown</code> status is displayed, generation of a key is not                              |
|                | possible, for example because there is not enough space in the FlashROM.                                                                                                    |

The menu **Advanced Settings** consists of the following fields:

# Fields in the menu Advanced Settings

| Field            | Value                                                                                                    |
|------------------|----------------------------------------------------------------------------------------------------|
| Login Grace Time | Enter the time (in seconds) that is available for establishing the connection. If a client cannot be successfully authenticated during this time, the connection is terminated.  The default value is 600 seconds. |
| Compression      | Select whether data compression should be used.  The function is activated by selecting <code>Enabled</code> .                                                                                                    |

| Field          | Value                                                                                                    |
|----------------|----------------------------------------------------------------------------------------------------|
|                | The function is disabled by default.                                                                                                    |
| TCP Keepalives | Select whether the device is to send keepalive packets.  The function is activated by selecting <code>Enabled</code> .  The function is enabled by default.                                                                                                    |
| Logging Level  | Select the syslog level for the syslog messages generated by the SSH Daemon.  Possible settings:  • Information (default value): Fatal and simple errors of the SSH Daemon and information messages are recorded.  • Fatal: Only fatal errors of the SSH Daemon are recorded.  • Error: Fatal and simple errors of the SSH Daemon are recorded.  • Debug: All messages are recorded. |

## 7.4.3 SNMP

SNMP (Simple Network Management Protocol) is a network protocol used to monitor and control network elements (e.g. routers, servers, switches, printers, computers etc.) from a central station. SNMP controls communication between the monitored devices and monitoring station. The protocol describes the structure of the data packets that can be transmitted, as well as the communication process.

The data objects queried via SNMP are structured in tables and variables and defined in the MIB (Management Information Base). This contains all the configuration and status variables of the device.

SNMP can be used to perform the following network management tasks:

- · Surveillance of network components
- · Remote controlling and configuration of network components
- · Error detection and notification

You use this menu to configure the use of SNMP.

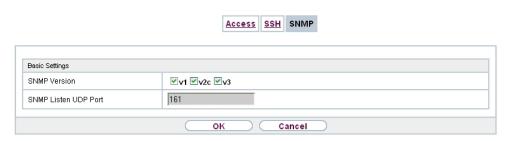

Fig. 47: System Management->Administrative Access->SNMP

The menu **System Management->Administrative Access->SNMP** consists of the following fields:

### Fields in the Basic Settings menu.

| rields in the basic Settings menu. |                                                                                   |
|------------------------------------|-----------------------------------------------------------------------------------|
| Field                              | Value                                                                             |
| SNMP Version                       | Select the SNMP version your device is to use to listen for external SNMP access. |
|                                    | Possible values:                                                                  |
|                                    | • v1: SNMP Version 1                                                              |
|                                    | • v2c: Community-Based SNMP Version 2                                             |
|                                    | • v3: SNMP Version 3                                                              |
|                                    | By default, $v1$ , $v2c$ and $v3$ are enabled.                                    |
|                                    | If no option is selected, the function is deactivated.                            |
| SNMP Listen UDP Port               | Shows the UDP port ( $\it{161}$ ) at which the device receives SNMP requests.     |
|                                    | The value cannot be changed.                                                      |

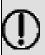

## Tip

If your SNMP Manager supports SNMPv3, you should, if possible, use this version as older versions transfer all data unencrypted.

# 7.5 Remote Authentication

This menu contains the settings for user authentication.

## **7.5.1 RADIUS**

RADIUS (Remote Authentication Dial In User Service) is a service that enables authentication and configuration information to be exchanged between your device and a RADIUS server. The RADIUS server administrates a database with information about user authentication and configuration and for statistical recording of connection data.

RADIUS can be used for:

- Authentication
- Accounting
- Exchange of configuration data

For an incoming connection, your device sends a request with user name and password to the RADIUS server, which then searches its database. If the user is found and can be authenticated, the RADIUS server sends corresponding confirmation to your device. This confirmation also contains parameters (called RADIUS attributes), which your device uses as WAN connection parameters.

If the RADIUS server is used for accounting, your device sends an accounting message at the start of the connection and a message at the end of the connection. These start and end messages also contain statistical information about the connection (IP address, user name, throughput, costs).

# **RADIUS** packets

The following types of packets are sent between the RADIUS server and your device (client):

#### Packet types

| Field          | Value                                                                                                    |
|----------------|----------------------------------------------------------------------------------------------------|
| ACCESS_REQUEST | Client -> Server  If an access request is received by your device, a request is sent to the RADIUS server if no corresponding connection partner has been found on your device.                                     |
| ACCESS_ACCEPT  | Server -> Client  If the RADIUS server has authenticated the information contained in the ACCESS_REQUEST, it sends an ACCESS_ACCEPT to your device together with the parameters used for setting up the connection. |

108

| Field            | Value                                                                                                    |
|------------------|----------------------------------------------------------------------------------------------------|
| ACCESS_REJECT    | Server -> Client  If the information contained in the ACCESS_REQUEST does not correspond to the information in the user database of the RADIUS server, it sends an ACCESS_REJECT to reject the connection. |
| ACCOUNTING_START | Client -> Server  If a RADIUS server is used for accounting, your device sends an accounting message to the RADIUS server at the start of each connection.                                                 |
| ACCOUNTING_STOP  | Client -> Server  If a RADIUS server is used for accounting, your device sends an accounting message to the RADIUS server at the end of each connection.                                                   |

A list of all entered RADIUS servers is displayed in the **System Management->Remote Authentication->RADIUS** menu.

# 7.5.1.1 Edit or New

Choose the  $\overline{\wp}$  icon to edit existing entries. Choose the **New** button to add RADIUS servers.

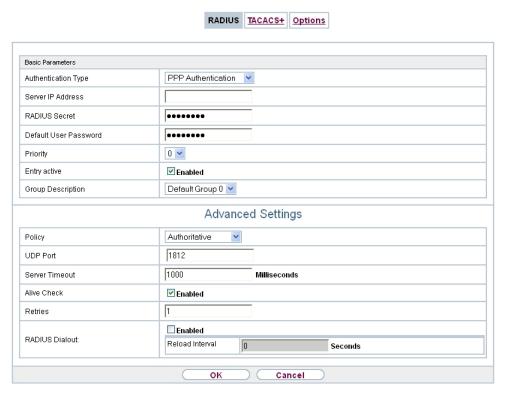

Fig. 48: System Management->Remote Authentication->RADIUS->New

The **System Management->Remote Authentication->RADIUS->New**menu consists of the following fields:

#### Fields in the Basic Parameters menu.

| Field               | Value                                                                                                    |
|---------------------|----------------------------------------------------------------------------------------------------|
| Authentication Type | Select what the RADIUS server is to be used for.                                                                                 |
|                     | Possible values:                                                                                                    |
|                     | • PPP Authentication (default value only for PPP connections): The RADIUS server is used for controlling access to a network.    |
|                     | <ul> <li>Accounting (for PPP connections only): The RADIUS server<br/>is used for recording statistical call data.</li> </ul>    |
|                     | <ul> <li>Login Authentication: The RADIUS server is used for<br/>controlling access to the SNMP shell of your device.</li> </ul> |
|                     | • IPSec Authentication: The RADIUS server is used for sending configuration data for IPSec peers to your device.                 |

110

| Field                 | Value                                                                                                    |
|-----------------------|----------------------------------------------------------------------------------------------------|
|                       | <ul> <li>WLAN (802.1x): The RADIUS server is used for controlling access to a wireless network.</li> <li>XAUTH: The RADIUS server is used for authenticating IPSec peers via XAuth.</li> </ul>                                                                                                    |
| Vendor Mode           | Only for Authentication Type = Accounting In hotspot applications, select the mode define by the provider. In standard applications, leave the value set to Default. Possible values for hotspot applications:  • France Telecom: For France Telecom hotspot applications. • bintec HotSpot Server: For hotspot applications.                              |
| Server IP Address     | Enter the IP address of the RADIUS server.                                                                                                    |
| RADIUS Secret         | Enter the shared password used for communication between the RADIUS server and your device.                                                                                                    |
| Default User Password | Some Radius servers require a user password for each RADI-<br>US request. Enter the password that your device sends as the<br>default user password in the prompt for the dialout routes on the<br>RADIUS server.                                                                                                    |
| Priority              | If a number of RADIUS server entries were created, the server with the highest priority is used first. If this server does not answer, the server with the next-highest priority is used. Possible values from $\theta$ (highest priority) to $\theta$ (lowest priority). The default value is $\theta$ . See also <b>Policy</b> in the Advanced Settings. |
| Entry active          | Select whether the RADIUS server configured in this entry is to be used.  The function is activated by selecting <code>Enabled</code> .  The function is enabled by default.                                                                                                    |
| Group Description     | Define a new RADIUS group description or assign the new RADIUS entry to a predefined group. The configured RADIUS                                                                                                    |

| Field | Value                                                                                                |
|-------|----------------------------------------------------------------------------------------------------|
|       | servers for a group are queried according to <b>Priority</b> and the <b>Policy</b> .                 |
|       | Possible values:                                                                                     |
|       | <ul> <li>New (default value): Enter a new group description in the text<br/>field.</li> </ul>        |
|       | • Default Group 0: Select this entry for special applications, such as Hotspot Server configuration. |
|       | • <group name="">: Select a predefined group from the list.</group>                                  |

The **Advanced Settings** menu consists of the following fields:

# Fields in the Advanced Settings menu.

| Field          | Value                                                                                                    |
|----------------|----------------------------------------------------------------------------------------------------|
| Policy         | Select how your device is to react if a negative response to a request is received.                                                                                                    |
|                | Possible values:                                                                                                    |
|                | <ul> <li>Authoritative (default value): A negative response to a<br/>request is accepted.</li> </ul>                                                                                                    |
|                | <ul> <li>Non-authoritative: A negative response to a request is<br/>not accepted. A request is sent to the next RADIUS server un-<br/>til your device receives a response from a server configured<br/>as authoritative.</li> </ul>                                                         |
| UDP Port       | Enter the UDP port to be used for RADIUS data.  RFC 2138 defines the default ports 1812 for authentication (1645 in older RFCs) and 1813 for accounting (1646 in older RFCs). You can obtain the port to be used from the documentation for your RADIUS server.  The default value is 1812. |
| Server Timeout | Enter the maximum wait time between ACCESS_REQUEST and response in milliseconds.  After timeout, the request is repeated according to <b>Retries</b> or the next configured RADIUS server is requested.  Possible values are whole numbers between 50 and 50000.                            |

| Field          | Value                                                                                                    |
|----------------|----------------------------------------------------------------------------------------------------|
|                | The default value is 1000 (1 second).                                                                                                    |
| Alive Check    | Here you can activate a check of the accessibility of a RADIUS server in <b>Status</b> <code>Down</code> .  An Alive Check is carried out regularly (every 20 seconds) by sending an ACCESS_REQUEST to the IP address of the RADI-US server. If the server is reachable, <b>Status</b> is set to <code>alive</code> again. If the RADIUS server is only reachable over a switched line (dialup connection), this can cause additional costs if the server is <code>down</code> for a long time.  The function is activated by selecting <code>Enabled</code> .  The function is enabled by default.                           |
| Retries        | Enter the number of retries for cases when there is no response to a request. If an response has still not been received after these attempts, the <b>Status</b> is set to $down$ . In <b>Alive Check</b> = $Enabled$ your device attempts to reach the server every 20 seconds. If the server responds, <b>Status</b> is set back to $alive$ . Possible values are whole numbers between $\theta$ and $\theta$ . The default value is $\theta$ . To prevent <b>Status</b> being set to $\theta$ and $\theta$ this value to $\theta$ .                                                                                        |
| RADIUS Dialout | Only for Authentication Type = PPP Authentication and IPSec Authentication.  Select whether your device receives requests from RADIUS server dialout routes. This enables temporary interfaces to be configured automatically and your device can initiate outgoing connections that are not configured permanently.  The function is activated by selecting Enabled.  The function is disabled by default.  If the function is active, you can enter the following options:  • Reload Interval: Enter the time period in seconds between update intervals.  The default entry here is 0 i.e. an automatic reload is not car- |

| Field | Value     |
|-------|-----------|
|       | ried out. |

## 7.5.2 TACACS+

TACACS+ permits access control for your device, network access servers (NAS) and other network components via one or more central servers.

Like RADIUS, TACACS+ is an AAA protocol and offers authentication, authorisation and accounting services (TACACS+ Accounting is currently not supported by bintec elmeg devices).

The following TACACS+ functions are available on your device:

- Authentication for login shell
- Command authorisation on the shell (e.g. telnet, show)

TACACS+ uses TCP port 49 and establishes a secure and encrypted connection.

A list of all entered TACACS+ servers is displayed in the **System Management->Remote Authentication->TACACS+** menu.

### 7.5.2.1 Edit or New

Choose the icon to edit existing entries. Choose the **New** button to add TACACS+ servers.

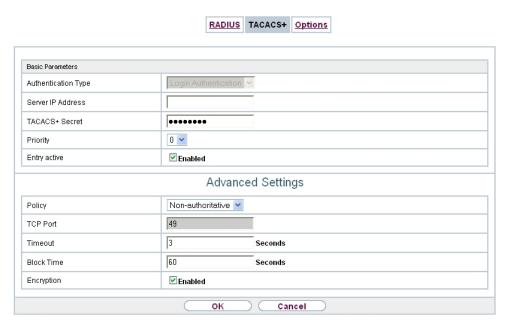

Fig. 49: System Management->Remote Authentication->TACACS+->New

The **System Management->Remote Authentication->TACACS+->New** menu consists of the following fields:

### Fields in the Basic Parameters menu.

| Field               | Description                                                                                                    |
|---------------------|----------------------------------------------------------------------------------------------------|
| Authentication Type | Displays which TACACS+ function is to be used. The value cannot be changed.  Possible values:  • Login Authentication: Here, you can define whether the current TACACS+ server is to be used for login authentication |
|                     | to your device.                                                                                                    |
| Server IP Address   | Enter the IP address of the TACACS+ server that is to be requested for login authentication.                                                                                                    |
| TACACS+ Secret      | Enter the password to be used to authenticate and, if applicable, encrypt data exchange between the TACACS+ server and the network access server (your device). The maximum length of the entry is 32 characters.     |
| Priority            | Assign a priority to the current TACACS+ server. The server with the lowest value is the one used first for TACACS+ login                                                                                             |

| Field        | Description                                                                                                    |
|--------------|----------------------------------------------------------------------------------------------------|
|              | authentication. If no response is given or access is denied (only if <b>Policy</b> = $Non$ -authoritative), the entry with the next-highest priority is used.  The available values are $0$ to $9$ , the default value is $0$ . |
| Entry active | Select whether this server is to be used for login authentication.                                                                                                    |
|              | The function is activated by selecting <code>Enabled</code> .                                                                                                    |
|              | The function is enabled by default.                                                                                                    |

The menu **Advanced Settings** consists of the following fields:

# Fields in the Advanced Settings menu.

| Field    | Description                                                                                                    |
|----------|----------------------------------------------------------------------------------------------------|
| Policy   | Select the interpretation of the TACACS+ response.  Possible values:                                                                                                    |
|          | <ul> <li>Non-authoritative (default value): The TACACS+ servers are queried in order of their priority (see Priority) until a positive response is received or a negative response has been received from an authoritative server.</li> </ul>                                          |
|          | <ul> <li>Authoritative: A negative response to a request is accepted, i.e. a request is not sent to another TACACS+ server.</li> <li>The device's internal user administration is not turned off by TACACS+. It is checked after all TACACS+ servers have been queried.</li> </ul>     |
| TCP Port | Shows the default TCP port ( $49$ ) used for the TACACS+ protocol. The value cannot be changed.                                                                                                    |
| Timeout  | Enter time in seconds for which the NAS is to wait for a response from TACACS+.  If a response is not received during the wait time, the next configured TACACS+ server is queried (only if <b>Policy</b> = Non-authoritative) and the status of the current server is set to Blocked. |
|          | The possible values are 1 to 60, the default value is 3.                                                                                                    |

116

| Field      | Description                                                                                                    |
|------------|----------------------------------------------------------------------------------------------------|
| Block Time | Enter the time in seconds for which the status of the current server shall remain blocked.  When the block has ended, the server is set to the status specified in the <b>Entry active</b> field.  The possible values are 0 to 3600, the default value is 60. The                                                                                                    |
|            | value $\it 0$ means that the server is never set to $\it Blocked$ status and thus no other servers are queried.                                                                                                    |
| Encryption | Select whether data exchange between the TACACS+ server and the NAS is to be encrypted with MD5.  The function is activated by selecting <code>Enabled</code> .  The function is enabled by default.  If the function is not enabled, the packets and all related information are transferred unencrypted. Unencrypted transfer is not recommended as a default setting and should only be used for debugging. |

# 7.5.3 Options

This setting possible here causes your device to carry out authentication negotiation for incoming calls, if it cannot identify the calling party number (e.g. because the remote terminal does not signal the calling party number). If the data (password, partner PPP ID) obtained by executing the authentication protocol is the same as the data of a listed remote terminal or RADIUS user, your device accepts the incoming call.

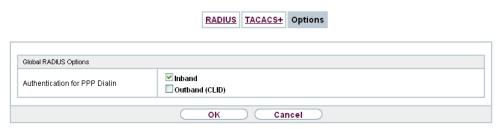

Fig. 50: System Management->Remote Authentication->Options

The menu **System Management->Remote Authentication->Options** consists of the following fields:

## Fields in the Global RADIUS Options menu.

| Field                         | Description                                                                                                    |
|-------------------------------|----------------------------------------------------------------------------------------------------|
| Authentication for PPP Dialin | By default, the following authentication sequence is used for incoming calls with RADIUS: First CLID, then PPP and then PPP with RADIUS.                                                      |
|                               | Options:                                                                                                    |
|                               | <ul> <li>Inband: Only inband RADIUS requests (PAP,CHAP, MS-<br/>CHAP V1 &amp; V2) (i.e. PPP requests without CLID) are sent to<br/>the RADIUS server defined in Server IP Address.</li> </ul> |
|                               | <ul> <li>Outband (CLID): Only outband RADIUS requests (i.e. requests for calling line identification = CLID) are sent to the<br/>RADIUS server.</li> </ul>                                    |
|                               | Inband is enabled by default.                                                                                                    |

# **7.6 Configuration Access**

In the Configuration Access menu you can configure user profiles.

To do so, you create access profiles and users and assign each user at least one access profile. An access profile makes available that part of the GUI that a user requires for their tasks. Parts of the GUI that are not required are blocked.

# 7.6.1 Access Profiles

The menu **System Management->Configuration Access->Access Profiles** displays a list of all the access profiles that have been configured. You can delete existing entries with the icon ...

By default, more than one access profile has already been created for the devices **elmeg hybird 120/130** and **elmeg hybird 300/600**. You can change these using the icon or reset them to the default settings using the icon.

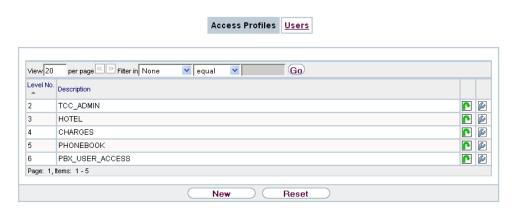

Fig. 51: System Management->Configuration Access->Access Profiles

## 7.6.1.1 Edit or New

Choose the picon to edit existing entries. Choose the **New** button to create additional access profiles.

To create an access profile you can use all the entries in the navigation bar of the GUI plus **Save configuration** and **Switch to SNMP Browser**. You can create a maximum of 29 access profiles.

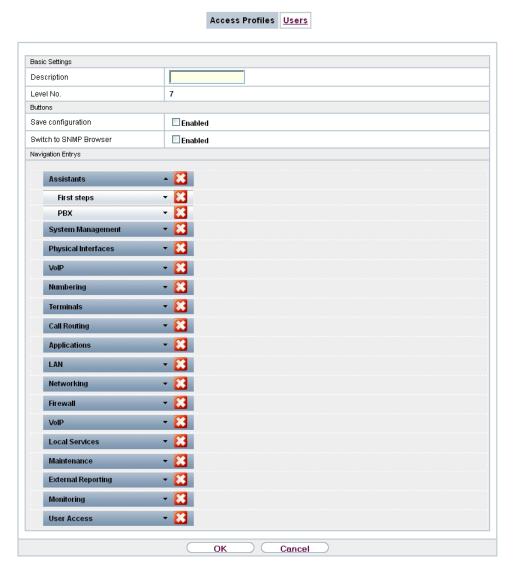

Fig. 52: System Management->Configuration Access->Access Profiles->New

The menu **System Management->Configuration Access->Access Profiles->New** consists of the following fields:

## Fields in the menu Basic Settings

| Field       | Description                                                                                        |
|-------------|----------------------------------------------------------------------------------------------------|
| Description | Enter a unique name for the access profile.                                                        |
| Level No.   | The system automatically assigns a sequential number to the access profile. This cannot be edited. |

# Fields in the menu Buttons

| Field                     |            | Description                                                                                                    |
|---------------------------|------------|----------------------------------------------------------------------------------------------------|
| Save configurati          | ion        | If you activate the button <b>Save configuration</b> the user is permitted to save configurations.                                                                                                    |
|                           | T          | Note  Note that the passwords in the saved file can be viewed in clear text.                                                                                                    |
|                           |            | Enable or disable <b>Save configuration</b> .                                                                                                    |
|                           |            | The function is enabled with Enabled.                                                                                                    |
|                           |            | The function is disabled by default.                                                                                                    |
| Switch to SNMP<br>Browser |            | If you activate the button <b>Switch to SNMP Browser</b> , the user can switch to the SNMP browser view, access the parameters and modify all the settings displayed there.                                                                                       |
|                           | Λ          | Caution                                                                                                    |
|                           | <u>/!\</u> | Note that the permission for <b>Switch to SNMP Browser</b> means that the user can access the entire MIB, because no individual access profile can be created in this view. The user can save the changed MIB with the permission for <b>Save configuration</b> . |
|                           |            | With the permission for <b>Switch to SNMP Browser</b> you remove the configured GUI restrictions at the MIB level once more.                                                                                                    |
|                           |            | Enable or disable Switch to SNMP Browser.                                                                                                    |
|                           |            | The function is enabled with <code>Enabled</code> .                                                                                                    |
|                           |            | The function is disabled by default.                                                                                                    |
|                           |            | With the permission for <b>Switch to SNMP Browser</b> you remove the configured GUI restrictions at the MIB level once more.  Enable or disable <b>Switch to SNMP Browser</b> .  The function is enabled with <i>Enabled</i> .                                    |

Fields in the menu Navigation Entrys

| Field | Description                                                                                                    |
|-------|----------------------------------------------------------------------------------------------------|
| Menus | You see all the menus from the GUI's navigation bar. Menus that contain at least one sub-menu are flagged by and The icon indicates pages.        |
|       | When you create a new access profile, no elements are assigned yet, i.e. all the available menus, sub-menus and pages are flagged with the icon . |
|       | Each element in the navigation bar can have three values. Click the icon in the row you want to display these three values.                       |
|       | Possible values:                                                                                                    |
|       | Deny: The menu and all its lower-level menus are blocked.                                                                                         |
|       | • Allow: The menu is released. Lower-level menus may need to be specifically released.                                                            |
|       | • Allow all: The menu and all its lower-level menus are released.                                                                                 |
|       | You can select Allow and Allow all in the corresponding row to assign elements to the current access profile.                                     |
|       | Elements that are assigned to the current access profile are flagged with the icon .                                                              |
|       | indicates a menu that is blocked, but which has at least one released sub-menu.                                                                   |

# 7.6.2 Users

The menu **System Management->Configuration Access->Users** displays a list of all the users that have been configured. You can delete existing entries with the icon

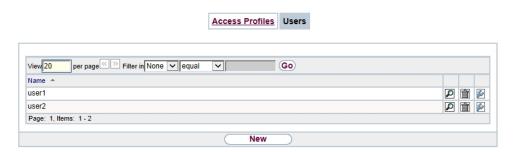

Fig. 53: System Management->Configuration Access->Users

You can click the button pto display the details of the configured user. You can see which fields and menus are assigned to the user.

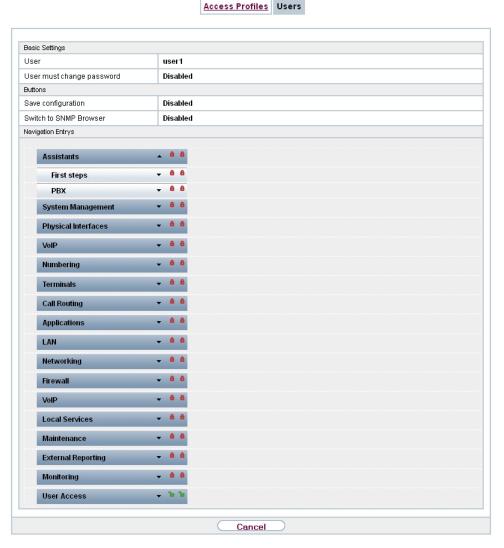

Fig. 54: System Management->Configuration Access->Users->

The icon  $_{10}$  a means that **Read-only** is permitted. If a row is flagged with the icon  $_{10}$  the information is released for reading and writing. The icon  $_{10}$  and indicates blocked entries.

### 7.6.2.1 Edit or New

Choose the icon to edit existing entries. Choose the **New** button to enter additional users.

| Access Profiles Users     |                            |
|---------------------------|----------------------------|
|                           |                            |
|                           |                            |
| Basic Settings            |                            |
| User                      |                            |
| Password                  | •••••                      |
| User must change password | □Enabled                   |
| Access Level              | Access Level Read-only Add |
|                           | OK Cancel                  |

Fig. 55: System Management->Configuration Access->Users->New

The menu **System Management->Configuration Access->Users->New** consists of the following fields:

# Fields in the menu Basic Settings

| Field                     | Description                                                                                                    |
|---------------------------|----------------------------------------------------------------------------------------------------|
| User                      | Enter a unique name for the user.                                                                                                    |
| Password                  | Enter a password for the user.                                                                                                    |
| User must change password | The administrator can use the option <b>User must change password</b> to specify that the user must select their own password the first time they log in. To do this, the option <b>Save configuration</b> needs to be enabled in the menu <b>Access Profiles</b> . If this option is not enabled, a warning message displays.  Enable or disable <b>User must change password</b> .  The function is enabled with <code>Enabled</code> .  The function is disabled by default.                                                                           |
| Access Level              | Use Add to assign at least one access profile to the user. Selecting Read-only specifies that the user can view the parameters of the access profile, but not change them. Selecting Read-only is only possible if the option Switch to SNMP Browser in the menu Access Profiles is not enabled.  If the option Switch to SNMP Browser is enabled, a warning message displays because the user can switch to the SNMP browser view, access the parameters and make any changes they like. The option Read-only is not available in the SNMP browser view. |

| Field | Description                                                                                                    |
|-------|----------------------------------------------------------------------------------------------------|
|       | If intersecting access profiles are assigned to a user, read and write have a higher priority than <b>Read-only</b> . Buttons cannot be set to the setting <b>Read-only</b> . |

# 7.7 Certificates

An asymmetric cryptosystem is used to encrypt data to be transported in a network, to generate or check digital signatures and the authenticate users. A key pair consisting of a public key and a private key is used to encrypt and decrypt the data.

For encryption the sender requires the public key of the recipient. The recipient decrypts the data using his private key. To ensure that the public key is the real key of the recipient and is not a forgery, a so-called digital certificate is required.

This confirms the authenticity and the owner of a public key. It is similar to an official passport in that it confirms that the holder of the passport has certain characteristics, such as gender and age, and that the signature on the passport is authentic. As there is more than one certificate issuer, e.g. the passport office for a passport, and as such certificates can be issued by several different issuers and in varying qualities, the trustworthiness of the issuer is extremely important. The quality of a certificate is regulated by the German Signature Act or respective EU Directives.

Certification authorities that issue so-called qualified certificates are organised in a hierarchy with the Federal Network Agency as the higher certifying authority. The structure and content of a certificate are stipulated by the standard used. X.509 is the most important and the most commonly use standard for digital certificates. Qualified certificates are personal and extremely trustworthy.

Digital certificates are part of a so-called Public Key Infrastructure (PKI). PKI refers to a system that can issue, distribute and check digital certificates.

Certificates are issued for a specific period, usually one year, i.e. they have a limited validity period.

Your device is designed to use certificates for VPN connections and for voice connections over Voice over IP.

## 7.7.1 Certificate List

A list of all existing certificates is displayed in the **System Management->Certificates->Certificate List** menu.

#### 7.7.1.1 Edit

Click the local icon to display the content of the selected object (key, certificate, or request).

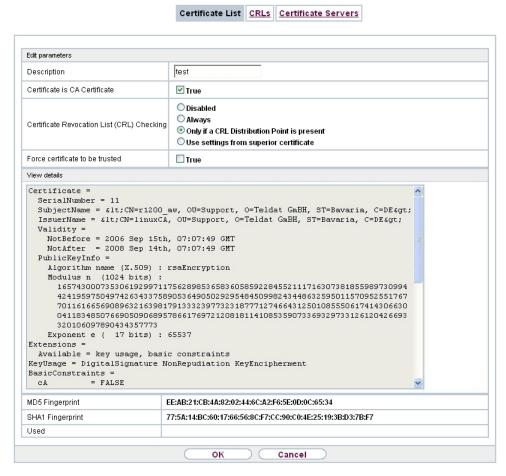

Fig. 56: System Management->Certificates->Certificate List->

The certificates and keys themselves cannot be changed, but a few external attributes can be changed, depending on the type of the selected entry.

The **System Management->Certificates->Certificate List->** menu consists of the following fields:

Fields in the Edit parameters menu.

| Field                                         | Description                                                                                                    |
|-----------------------------------------------|----------------------------------------------------------------------------------------------------|
| Description                                   | Shows the name of the certificate, key, or request.                                                                                                    |
| Certificate is CA Certificate                 | Mark the certificate as a certificate from a trustworthy certification authority (CA).  Certificates issued by this CA are accepted during authentication.  The function is enabled with True.                                       |
|                                               |                                                                                                    |
|                                               | The function is disabled by default.                                                                                                    |
| Certificate Revocation<br>List (CRL) Checking | Only for <b>Certificate is CA Certificate</b> = <i>True</i> Define the extent to which certificate revocation lists (CRLs) are                                                                                                    |
|                                               | to be included in the validation of certificates issued by the owner of this certificate.                                                                                                    |
|                                               | Possible settings:                                                                                                    |
|                                               | • Disabled: No CRLs check.                                                                                                    |
|                                               | Always: CRLs are always checked.                                                                                                    |
|                                               | • Only if a CRL Distribution Point is present (default value): A check is only carried out if a CRL Distribution Point entry is included in the certificate. This can be determined under "View Details" in the certificate content. |
|                                               | • Use settings from superior certificate: The settings of the higher level certificate are used, if one exists. It is does not, the same procedure is used as that described under "Only if a CRL Distribution Point is present".    |
| Force certificate to be trusted               | Define that this certificate is to be accepted as the user certificate without further checks during authentication.                                                                                                    |
|                                               | The function is enabled with True.                                                                                                    |
|                                               | The function is disabled by default.                                                                                                    |

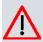

#### Caution

It is extremely important for VPN security that the integrity of all certificates manually marked as trustworthy (certification authority and user certificates) is ensured. The displayed "fingerprints" can be used to check this integrity: Compare the displayed values with the fingerprints specified by the issuer of the certificate (e.g. on the Internet). It is sufficient to check one of the two values.

## 7.7.1.2 Certificate Request

## Registration authority certificates in SCEP

If SCEP (Simple Certificate Enrollment Protocol) is used, your device also supports separate registration authority certificates.

Registration authority certificates are used by some Certificate Authorities (CAs) to handle certain tasks (signature and encryption) during SCEP communication with separate keys, and to delegate the operation to separate registration authorities, if applicable.

When a certificate is downloaded automatically, i.e. if **CA Certificate** = -- Download -- is selected, all the certificates needed for the operation are loaded automatically.

If all the necessary certificates are already available in the system, these can also be selected manually.

Select the **Certificate Request** button to request or import more certificates.

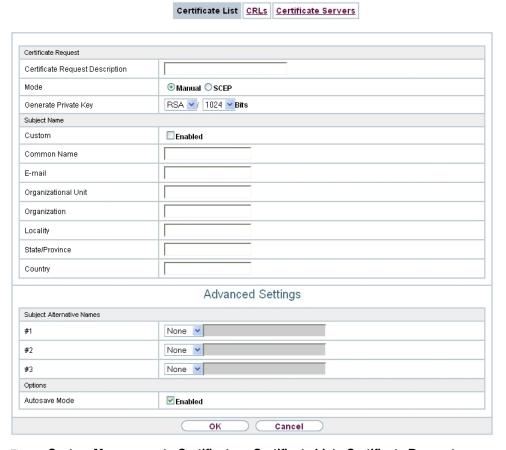

Fig. 57: System Management->Certificates->Certificate List->Certificate Request

The menu System Management->Certificates->Certificate List->Certificate Request consists of the following fields:

## Fields in the Certificate Request menu.

| Field                           | Description                                                                                                    |
|---------------------------------|----------------------------------------------------------------------------------------------------|
| Certificate Request Description | Enter a unique description for the certificate.                                                                                                    |
| Mode                            | Select the way in which you want to request the certificate.  Possible settings:                                                                                                    |
|                                 | <ul> <li>Manual (default value): Your device generates a PKCS#10 for the key. This file can then be uploaded directly in the browser or copied in the menu using the View details</li> </ul> |

130

| Field                | Description                                                                                                    |
|----------------------|----------------------------------------------------------------------------------------------------|
|                      | field. This file must be provided to the CA and the received certificate must then be imported manually to your device.  • SCEP: The key is requested from a CA using the Simple Certificate Enrolment Protocol.                                                                                                    |
| Generate Private Key | Only for <b>Mode</b> = <i>Manual</i> Select an algorithm for key creation.  RSA (default value) and DSA are available.  Also select the length of the key to be created.  Possible values: 512, 768, 1024, 1536, 2048, 4096.  Please note that a key with a length of 512 bits could be rated as unsecure, whereas a key of 4096 bits not only needs a lot of time to create, but also occupies a major share of the resources during IPSec processing. A value of 768 or more is, however, recommended and the default value is 1024 bits.                                                                                                    |
| SCEP URL             | Only for <b>Mode</b> = SCEP  Enter the URL of the SCEP server, e.g. ht- tp://scep.bintec-elmeg.com:8080/scep/scep.dll  Your CA administrator can provide you with the necessary data.                                                                                                    |
| CA Certificate       | Only for Mode = SCEP  Select the CA certificate.  • In Download: In CA Name, enter the name of the CA certificate of the certification authority (CA) from which you wish to request your certificate, e.g. cawindows. Your CA administrator can provide you with the necessary data.  If no CA certificates are available, the device will first download the CA certificate of the relevant CA. It then continues with the enrolment process, provided no more important parameters are missing. In this case, it returns to the Generate Certificate Request menu.  If the CA certificate does not contain a CRL distribution point (Certificate Revocation List, CRL), and a certificate server is |

ointec RS Series 13°

| Field                  | Description                                                                                                    |
|------------------------|----------------------------------------------------------------------------------------------------|
|                        | not configured on the device, the validity of certificates from this CA is not checked.  • <name an="" certificate="" existing="" of="">: If all the necessary certificates are already available in the system, you select these manually.</name>                                                                |
| RA Sign Certificate    | Only for Mode = SCEP  Only for CA Certificate not = Download  Select a certificate for signing SCEP communication.  The default value is Use CA Certificate, i.e. the CA certificate is used.                                                                                                    |
| RA Encrypt Certificate | Only for Mode = SCEP  Only if RA Sign Certificate not = Use CA Certificate  If you use one of your own certificates to sign communication with the RA, you can select another one here to encrypt communication.  The default value is Use RA Sign Certificate, i.e. the same certificate is used as for signing. |
| Password               | Only for <b>Mode</b> = SCEP  You may need a password from the certification authority to obtain certificates for your keys. Enter the password you received from the certification authority here.                                                                                                    |

### Fields in the Subject Name menu.

| Tiologia in the Conject Name menu. |                                                                                                    |
|------------------------------------|----------------------------------------------------------------------------------------------------|
| Field                              | Description                                                                                                    |
|                                    |                                                                                                    |
|                                    | Select whether you want to enter the name components of the subject name individually as specified by the CA or want to enter a special subject name.                           |
|                                    | If <code>Enabled</code> is selected, a subject name can be given in <b>Summary</b> with attributes not offered in the list. Example: "CN=VPNServer, DC=mydomain, DC=com, c=DE". |

132

| Field               | Description                                                                                                    |
|---------------------|----------------------------------------------------------------------------------------------------|
|                     | If the field is not selected, enter the name components in Common Name, E-mail, Organizational Unit, Organization, Locality, State/Province and Country.  The function is disabled by default. |
| Cummon              | ·                                                                                                    |
| Summary             | Only for <b>Custom</b> = enabled.                                                                                                    |
|                     | Enter a subject name with attributes not offered in the list.                                                                                                    |
|                     | Example: "CN=VPNServer, DC=mydomain, DC=com, c=DE".                                                                                                    |
| Common Name         | Only for <b>Custom</b> = disabled.                                                                                                    |
|                     | Enter the name according to CA.                                                                                                    |
| E-mail              | Only for <b>Custom</b> = disabled.                                                                                                    |
|                     | Enter the e-mail address according to CA.                                                                                                    |
| Organizational Unit | Only for <b>Custom</b> = disabled.                                                                                                    |
| o.gam_aoma. om      | Enter the organisational unit according to CA.                                                                                                    |
|                     |                                                                                                    |
| Organization        | Only for <b>Custom</b> = disabled.                                                                                                    |
|                     | Enter the organisation according to CA.                                                                                                    |
| Locality            | Only for <b>Custom</b> = disabled.                                                                                                    |
|                     | Enter the location according to CA.                                                                                                    |
| State/Province      | Only for <b>Custom</b> = disabled.                                                                                                    |
|                     | Enter the state/province according to CA.                                                                                                    |
| Country             | Only for <b>Custom</b> = disabled.                                                                                                    |
|                     | Enter the country according to CA.                                                                                                    |
|                     | Enter the country according to OA.                                                                                                    |

The menu **Advanced Settings** consists of the following fields:

Fields in the Subject Alternative Names menu.

| Field      | Description                                                                 |
|------------|-----------------------------------------------------------------------------|
| #1, #2, #3 | For each entry, define the type of name and enter additional subject names. |
|            | Possible values:                                                            |
|            | None (default value): No additional name is entered.                        |
|            | IP: An IP address is entered.                                               |
|            | DNS: A DNS name is entered.                                                 |
|            | • E-mail: An e-mail address is entered.                                     |
|            | URI: A uniform resource identifier is entered.                              |
|            | • DN: A distinguished name (DN) name is entered.                            |
|            | RID: A registered identity (RID) is entered.                                |

# Fields in the Options menu

| Field         | Description                                                                                                    |
|---------------|----------------------------------------------------------------------------------------------------|
| Autosave Mode | Select whether your device automatically stores the various steps of the enrolment internally. This is an advantage if enrolment cannot be concluded immediately. If the status has not been saved, the incomplete registration cannot be completed. As soon as the enrolment is completed and the certificate has been downloaded from the CA server, it is automatically saved in the device configuration. |
|               | The function is enabled with Enabled.                                                                                                    |
|               | The function is enabled by default.                                                                                                    |

# 7.7.1.3 Import

Choose the **Import** button to import certificates.

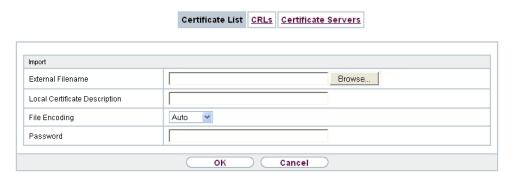

Fig. 58: System Management->Certificates->Certificate List->Import

The menu **System Management->Certificates->Certificate List->Import** consists of the following fields:

# Fields in the Import menu.

| Field                         | Description                                                                                                    |
|-------------------------------|----------------------------------------------------------------------------------------------------|
| External Filename             | Enter the file path and name of the certificate to be imported, or use <b>Browse</b> to select it from the file browser.                                                                                                    |
| Local Certificate Description | Enter a unique description for the certificate.                                                                                                    |
| File Encoding                 | Select the type of coding so that your device can decode the certificate.  Possible values:  • Auto (default value): Activates automatic code recognition. If downloading the certificate in auto mode fails, try with a certain type of encoding.  • Base64  • Binary |
| Password                      | You may need a password to obtain certificates for your keys.  Enter the password here.                                                                                                    |

# 7.7.2 CRLs

In the **System Management->Certificates->CRLs** menu, a list of all CRLs (Certification Revocation List) is displayed.

If a key is no longer to be used, e.g. because it has fallen into the wrong hands or has been lost, the corresponding certificate is declared invalid. The certification authority revokes the certificate and publishes it on a certificate blacklist, so-called CRL. Certificate users should always check against these lists to ensure that the certificate used is currently valid. This check can be automated via a browser.

The Simple Certificate Enrollment Protocol (SCEP) supports the issue and revocation of certificates in networks.

### 7.7.2.1 Import

Choose the **Import** button to import CRLs.

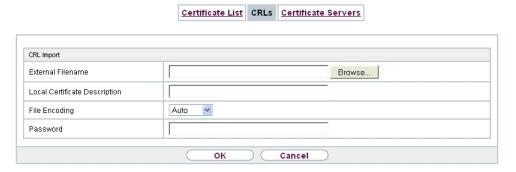

Fig. 59: System Management->Certificates->CRLs->Import

The **System Management->Certificates->CRLs->Import**menu consists of the following fields:

### Fields in the CRL Import menu.

| Field                         | Description                                                                                                    |
|-------------------------------|----------------------------------------------------------------------------------------------------|
| External Filename             | Enter the file path and name of the CRL to be imported, or use <b>Browse</b> to select it from the file browser.                                         |
| Local Certificate Description | Enter a unique description for the CRL.                                                                                                    |
| File Encoding                 | Select the type of encoding, so that your device can decode the CRL.  Possible values:  • Auto (default value): Activates automatic code recognition. If |
|                               | downloading the CRL in auto mode fails, try with a certain                                                                                               |

| Field    | Description                                 |
|----------|---------------------------------------------|
|          | type of encoding.                           |
|          | • Base64                                    |
|          | • Binary                                    |
| Password | Enter the password required for the import. |

### 7.7.3 Certificate Servers

A list of certificate servers is displayed in the **System Management->Certificates->Certificate Servers** menu.

A certification authority (certification service provider, Certificate Authority, CA) issues your certificates to clients applying for a certificate via a certificate server. The certificate server also issues the private key and provides certificate revocation lists (CRL) that are accessed by the device via LDAP or HTTP in order to verify certificates.

#### 7.7.3.1 New

Choose the **New** button to set up a certificate server.

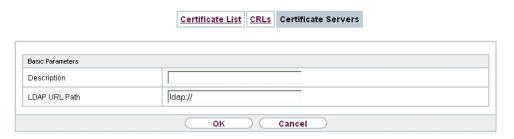

Fig. 60: System Management->Certificates->Certificate Servers->New

The **System Management->Certificates->Certificate Servers->New** menu consists of the following fields:

Fields in the Basic Parameters menu.

| Field         | Description                                            |
|---------------|--------------------------------------------------------|
| Description   | Enter a unique description for the certificate server. |
| LDAP URL Path | Enter the LDAP URL or the HTTP URL of the server.      |

# **Chapter 8 Physical Interfaces**

### 8.1 Ethernet Ports

An Ethernet interface is a physical interface for connection to the local network or external networks.

The Ethernet ports **ETH1** to **ETH4** are assigned to a single logical Ethernet interface in ex works state. The logical Ethernet interface *en1-0* is assigned and is preconfigured with the **IP Address** 192.168.0.254 and **Netmask** 255.255.0.

The port **ETH5** (with connection option for an SFP module only available for **bintec RS120** / **bintec RS120wu**) is assigned to the logical Ethernet interface en1-4 and is not preconfigured.

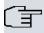

#### Note

To ensure your device can be reached, when splitting ports make sure that Ethernet interface en1-0 is assigned - with the preconfigured IP address and netmask - to a port that can be reached via Ethernet. If in doubt, carry out the configuration using a serial connection via the **Console** interface.

### ETH1 - ETH4

The interfaces can be used separately. They are logically separated from each other, each separated port is assigned the desired logical Ethernet interface in the **Ethernet Interface Selection** field of the **Port Configuration** menu. For each assigned Ethernet interface, another interface is displayed in the list in the **LAN->IP Configuration** menu, and the interface can be confugred completely independently.

# ETH5 (with connection option for an SFP module only available for bintec RS120 / bintec RS120wu)

By default, the logical Ethernet interface en1-4 is assigned to the **ETH5** port. The configuration options are the same as those for the ports **ETH1** - **ETH4**.

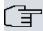

#### Note

If you want to operate the port **ETH5** with an SFP module, this must be inserted before the system reboot!

During operation, you cannot switch to operating the **ETH5** without an SFP module. If the **ETH5** port is used after adding an SFP module, the device must be rebooted.

The **ETH5** port can however be used during operation without first inserting the SFP module.

The following SFP modules with SERDES interface are supported for FTTH connections:

- AT-SPBD10-13: 1000LX Single Mode BiDi SFP (1310 Tx, 1490 Rx) 10 km
- AT-SPBD10-14: 1000LX Single Mode BiDi SFP (1490 Tx, 1310 Rx) 10 km
- AT-SPLX40: 1000LX (LC) SFP, 40km

# **VLANs for Routing Interfaces**

Configure VLANs to separate individual network segments from each other, for example (e.g. individual departments of a company) or to reserve bandwidth for individual VLANs when managed switches are used with the QoS function.

# **8.1.1 Port Configuration**

### **Port Separation**

Your device makes it possible to run the switch ports as one interface or to logically separate these from each other and to configure them as independent Ethernet interfaces.

During configuration, please note the following: The splitting of the switch ports into several Ethernet interfaces merely logically separates these from each other. The available total bandwidth of max. 1000 mbps full duplex for all resulting interfaces remains the same. For example, if you split all the switch ports from each other, each of the resulting interfaces only uses a part of the total bandwidth. If you group together several switch ports into one interface, the full bandwidth of max. 1000 mbps full duplex is available for all the ports together.

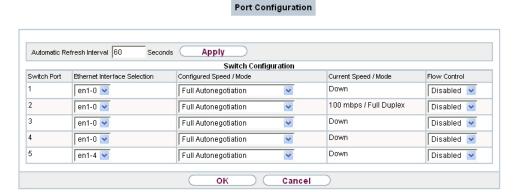

Fig. 61: Physical Interfaces->Ethernet Ports->Port Configuration

The menu **Physical Interfaces->Ethernet Ports->Port Configuration** consists of the following fields:

Fields in the Switch Configuration menu.

| Field                        | Description                                                                                                    |
|------------------------------|----------------------------------------------------------------------------------------------------|
| Switch Port                  | Shows the respective switch port. The numbering corresponds to the numbering of the Ethernet ports on the back of the device.  Switch-Port 5: Port ETH5 is configured here (connection option for an SFP module only available for bintec RS120 / bintec RS120wu). |
| Ethernet Interface Selection | Assign a logical Ethernet interface to the switch port. You can select from five interfaces, $en1-0$ to $en1-4$ . In the basic setting, switch ports <b>1-4</b> are assigned to interface $en1-0$ and switch port <b>5</b> is assigned to interface $en1-4$        |
| Configured Speed /<br>Mode   | Select the mode in which the interface is to run.  Possible values:  • Full Autonegotiation (default value)  • Auto 1000 mbps only  • Auto 100 mbps only  • Auto 10 mbps only  • Auto 10 mbps only  • Auto 100 mbps / Full Duplex                                  |

| Description                                                                       |
|-----------------------------------------------------------------------------------|
| • Auto 100 mbps / Half Duplex                                                     |
| • Auto 10 mbps / Full Duplex                                                      |
| • Auto 10 mbps / Half Duplex                                                      |
| • Fixed 1000 mbps / Full Duplex                                                   |
| • Fixed 100 mbps / Full Duplex                                                    |
| • Fixed 100 mbps / Half Duplex                                                    |
| • Fixed 10 mbps / Full Duplex                                                     |
| • Fixed 10 mbps / Half Duplex                                                     |
| None: The interface is created but remains inactive.                              |
| Shows the actual mode and actual speed of the interface.                          |
| Possible values:                                                                  |
| • 1000 mbps / Full Duplex                                                         |
| • 100 mbps / Full Duplex                                                          |
| • 100 mbps / Half Duplex                                                          |
| • 10 mbps / Full Duplex                                                           |
| • 10 mbps / Half Duplex                                                           |
| • Down                                                                            |
| Select whether a flow control should be conducted on the corresponding interface. |
| Possible values:                                                                  |
| • Disabled (default value): No flow control is performed.                         |
| Enabled: Flow control is performed.                                               |
| • Auto: Automatic flow control is performed.                                      |
|                                                                                   |

To use port **ETH5** with an SFP module, you can activate the following settings in this menu for **Switch Port** 5:

# Fields in the Switch Configuration for Switch Port 5 in SFP Mode menu

| Field                        | Description                                                                                                    |
|------------------------------|----------------------------------------------------------------------------------------------------|
| Ethernet Interface Selection | Assign a desired logical Ethernet interface to the switch port.  You can select from five interfaces, en1-0 to en1-4. In the ex |

ontec RS Series 14°

| Field                      | Description                                                                                                    |
|----------------------------|----------------------------------------------------------------------------------------------------|
|                            | works state, switch port 5 is assigned to interface en1-4.                                                                                                    |
| Configured Speed /<br>Mode | Select the mode in which the interface is to run.  Possible values:  • Fixed 1000 mbps / Full Duplex (default value)  • None: The interface is created but remains inactive. |
| Current Speed / Mode       | Shows the actual mode and actual speed of the interface.  Possible values:  • 1000 mbps / Full Duplex  • Down                                                                |

# 8.2 ISDN Ports

In this menu, you configure the ISDN interface of your device. Here you enter data such as the type of ISDN connection to which your device is connected.

You can use the ISDN BRI interface of your device for both dialup and leased lines over ISDN. Proceed as follows to configure the ISDN BRI interface:

- Enter the settings for your ISDN connection: Here you set the most important parameters of your ISDN connection.
- MSN Configuration: Here you tell your device how to react to incoming calls from the WAN.

# 8.2.1 ISDN Configuration

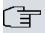

### Note

If the ISDN protocol is not detected, it must be selected manually under **Port Usage** und **ISDN Configuration Type**. The automatic D channel detection is then switched off. An incorrectly set ISDN protocol prevents ISDN connections being set up.

In the **Physical Interfaces->ISDN Ports->ISDN Configuration** menu, a list of all ISDN ports and their configuration are displayed.

### 8.2.1.1 Edit

Choose the  $\[ \[ \] \]$  button to edit the configuration of the ISDN port.

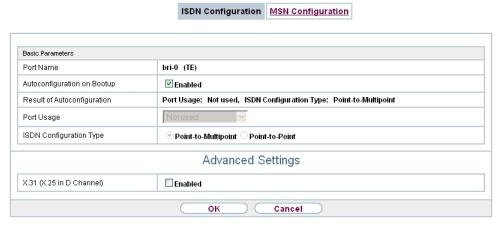

Fig. 62: Physical Interfaces->ISDN Ports->ISDN Configuration->

The **Physical Interfaces->ISDN Ports->ISDN Configuration->** menu consists of the following fields:

Fields in the Basic Parameters menu.

| Field                       | Description                                                                                                    |
|-----------------------------|----------------------------------------------------------------------------------------------------|
| Port Name                   | Shows the name of the ISDN port.                                                                                                    |
| Autoconfiguration on Bootup | Select whether the ISDN switch type (D channel detection for switched line) is to be automatically identified.  The function is enabled with <code>Enabled</code> .  The function is enabled by default.                                                                                                    |
| Result of Autoconfiguration | Shows the status of the ISDN Auto Config.  Automatic D-channel detection runs until a setting is found, or until the ISDN protocol is selected manually under <b>Port Usage</b> . This field cannot be edited. The result of automatic configuration for the <b>Port Usage</b> and the <b>ISDN Configuration Type</b> is displayed.  Possible values: |

| Field                   | Description                                                                                     |
|-------------------------|-------------------------------------------------------------------------------------------------|
|                         | All possible values for the <b>Port Usage</b> and the <b>ISDN Configuration Type</b> .          |
|                         | Running: Detection is still running.                                                            |
| Port Usage              | Only if <b>Autoconfiguration on Bootup</b> is disabled.                                         |
|                         | Select the protocol that you want to use for the ISDN port.                                     |
|                         | Possible values:                                                                                |
|                         | Not used: The ISDN connection is not used.                                                      |
|                         | • Dialup (Euro ISDN)                                                                            |
|                         | • Leased Line                                                                                   |
| ISDN Configuration Type | Only if Autoconfiguration on Bootup is disabled and for Port Usage = Dialup (Euro ISDN) is set. |
|                         | Select the ISDN connection type.                                                                |
|                         | Possible values:                                                                                |
|                         | • Point-to-Multipoint (default value): Point-to-multipoint connection                           |
|                         | • Point-to-Point: Point-to-point ISDN access.                                                   |

The menu **Advanced Settings** consists of the following fields:

# Fields in the Advanced Settings menu.

| Field                    | Description                                                                                                    |
|--------------------------|----------------------------------------------------------------------------------------------------|
| X.31 (X.25 in D Channel) | Select whether you want to use X.31 (X.25 in the D channel) e.g. for CAPI applications.                                                                                                    |
|                          | The function is enabled with Enabled.                                                                                                    |
|                          | The function is disabled by default.                                                                                                    |
| X.31 TEI Value           | Only if <b>X.31 (X.25 in D Channel)</b> is enabled  With the ISDN autoconfiguration, the X.31-TEI is detected automatically. If the autoconfiguration has not detected TEI, you can manually enter the value assigned by the exchange.  Possible values are 0 to 63. |

| Field            | Description                                                                                                    |
|------------------|----------------------------------------------------------------------------------------------------|
|                  | The default value is $-1$ (for automatic detection).                                                                                                    |
| X.31 TEI Service | Only for X.31 (X.25 in D Channel) = enabled                                                                                                    |
|                  | Select the service for which you want to use X.31 TEI.                                                                                                    |
|                  | Possible values:                                                                                                    |
|                  | • CAPI                                                                                                    |
|                  | • CAPI Default                                                                                                    |
|                  | • Packet Switch (default value)                                                                                                    |
|                  | CAPI and CAPI Default are only for the use of X.31 TEI for CAPI applications. For CAPI, the TEI value set in the CAPI application is used. For CAPI Default, the value of the CAPI application is ignored and the default value set here is always used. |
|                  | Packet Switch is set if you want to use X.31 TEI for the X.25 device.                                                                                                    |

# 8.2.2 MSN Configuration

In this menu, you can assign the available ISDN numbers to the required services (e.g. PPP routing, ISDN login).

If you use the ISDN interface for outgoing and incoming dialup connections, your own numbers for this interface can be entered in this menu (these settings are not possible for leased lines). Your device distributes the incoming calls to the internal services according to the settings in this menu. Your own number is included as the calling party number for outgoing calls.

The device supports the following services:

- PPP (Routing): The PPP (routing) service is your device's general routing service. This
  enables ISDN remote terminals to establish data connections with your LAN, among other things. This enables partners outside your own local network to access hosts within
  your LAN. It is also possible to establish outgoing data connections to ISDN remote terminals.
- ISDN Login: The ISDN login service enables both incoming data connections with access
  to the SNMP shell of your device, and outgoing data connections to other bintec elmeg
  devices. As a result, your device can be remotely configured and administrated.
- IPSec: bintec elmeg devices support the DynDNS service to enable hosts without fixed

DINTEC RS Series 149

8 Physical Interfaces bintec elmeg GmbH

IP addresses to obtain a secure connection over the Internet. With the IPSec Callback function and using a direct ISDN call to an IPSec peer with a dynamic IP address you can signal to this IPSec peer that you are online and waiting for the setup of an IPSec tunnel over the Internet. If the called peer currently has no connection to the Internet, the ISDN call causes a connection to be set up. The identification of the caller from his or her ISDN number is enough information to initiate setting up a tunnel.

X.25 PAD: X.25 PAD is used to provide a protocol converter, which converts non-packet-oriented protocols to packet-oriented communication protocols and vice versa.
 Data terminal equipment sending or receiving data on a non-data-packet-oriented basis can this be adapted in line with Datex-P (public data packet network based on the principle of a packet switching exchange).

When a call comes in, your device first uses the entries in this menu to check the type of call (data or voice call) and the called party number, whereby only part of the called party number reaches the device, which is forwarded from the local exchange or, if available, the PBX. The call is then assigned to the corresponding service.

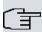

### Note

If no entry is specified (ex works state), every incoming ISDN call is accepted by the ISDN Login service. To avoid this, you should make the necessary entries here. As soon as an entry exists, the incoming calls not assigned to any entry are forwarded to the CAPI service.

A list of all MSNs is displayed in the **Physical Interfaces**->**ISDN Ports->MSN Configura- tion** menu.

#### 8.2.2.1 New

Set the New, button to set up a new MSN.

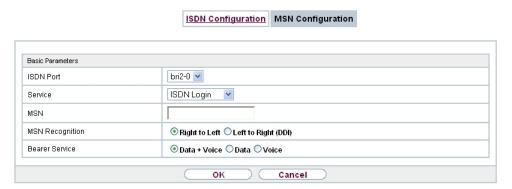

Fig. 63: Physical Interfaces->ISDN Ports->MSN Configuration->New

The menu **Physical Interfaces->ISDN Ports->MSN Configuration->New** consists of the following fields:

### Fields in the Basic Parameters menu.

| Field     | Description                                                                                                    |
|-----------|----------------------------------------------------------------------------------------------------|
| ISDN Port | Select the ISDN port for which the MSN is to be configured.                                                                                                    |
| Service   | Select the service to which a call is to be assigned on the <b>MSN</b> below.                                                                                                    |
|           | Possible values:                                                                                                    |
|           | • ISDN Login (default value): Enables login with ISDN Login                                                                                                    |
|           | <ul> <li>PPP (Routing): Default setting for PPP routing. Contains<br/>automatic detection of the PPP connections stated below ex-<br/>cept PPP DOVB.</li> </ul>                                                                                                    |
|           | • IPSec: Enables a number to be defined for IPSec callback.                                                                                                    |
|           | • Other (PPP): Other services can be selected: PPP 64k (Allows 64 kpbs PPP data connections), PPP 56k (Allows 56 kpbs PPP data connections), PPP V.110 (9600) PPP V.110 (14400), PPP V.110 (19200), PPP V.110 (38400) (Allows PPP connections with V.110 and bitrates of 9,600 bps, 14,400 bps, 19,200 bps, 38,400 bps), PPP V.120 (Allows PPP connections with V.120). |
| MSN       | Enter the number used to check the called party number. For the call to be accepted, it is sufficient for the individual numbers in the entry to agree, taking account of <b>MSN Recognition</b> .                                                                                                    |

| Field           | Description                                                                                                    |
|-----------------|----------------------------------------------------------------------------------------------------|
| MSN Recognition | Select the mode your device is to use for the number comparison for <b>MSN</b> with the called party number of the incoming call. |
|                 | Possible values:                                                                                                    |
|                 | • Right to Left (default value)                                                                                                   |
|                 | • Left to Right (DDI): Always select if your device is connected to a point-to-point connection.                                  |
| Bearer Service  | Select the type of incoming call (service detection).                                                                             |
|                 | Possible values:                                                                                                    |
|                 | • Data + Voice (default value): Both data and voice calls.                                                                        |
|                 | • Data: data call                                                                                                    |
|                 | • Voice: Voice call (modem, voice, analog fax)                                                                                    |

# 8.3 DSL Modem

# 8.3.1 DSL Configuration

In this menu, you make the basic settings for your ADSL connection.

#### Automatic Refresh Interval 60 Seconds Apply DSL Port Status DSL Chipset Lantiq VRX288 Physical Connection Unknown Current Line Speed Downstream 0bps Upstream 0bps DSL Parameter VDSL/ADSL Multimode 🗸 DSL Mode Default (Line Speed) Transmit Shaping **Advanced Settings** Deutsche Telekom ADSL Line Profile oĸ Cancel

**DSL** Configuration

Fig. 64: Physical Interfaces->DSL Modem->DSL Configuration

The menu **Physical Interfaces->DSL Modem->DSL Configuration** consists of the following fields:

### Fields in the DSL Port Status menu.

| Field               | Description                                                         |
|---------------------|---------------------------------------------------------------------|
| DSL Chipset         | Shows the key of the installed chipset.                             |
| Physical Connection | Shows the current ADSL operation mode. The value cannot be changed. |
|                     | Possible values:                                                    |
|                     | Unknown: The ADSL link is not active.                               |
|                     | • ANSI T1.413: ANSI T1.413                                          |
|                     | ADSL1: ADSL classic, G.DMT, ITU G.992.1                             |
|                     | • G.lite G992.2: Splitterless ADSL, ITU G.992.2                     |
|                     | • ADSL2: G.DMT.Bis, ITU G.992.3                                     |
|                     | ADSL2 DELT: ADSL2 Double Ended Line Test                            |
|                     | • ADSL2 Plus: ADSL2 Plus, ITU G.992.5                               |
|                     | ADSL2 Plus DELT: ADSL2 Plus Double Ended Line Test                  |
|                     | READSL2: Reach Extended ADSL2                                       |
|                     | READSL2 DELT: Reach Extended ADSL2 Double Ended Line Test.          |

| Field | Description                    |
|-------|--------------------------------|
|       | • ADSL2 ITU-T G.992.3 Annex M  |
|       | • ADSL2+ ITU-T G.992.5 Annex M |
|       | • ADSL2 Annex J                |
|       | • ADSL2+ Annex J               |

# Fields in the Current Line Speed menu.

| Field      | Description                                                                                                    |
|------------|----------------------------------------------------------------------------------------------------|
| Downstream | Displays the data rate in the receive direction (direction from CO/DSLAM to CPE/router) in bits per second.  The value cannot be changed. |
| Upstream   | Displays the data rate in the send direction (direction from CPE/router to CO/DSLAM) in bits per second.                                  |
|            | The value cannot be changed.                                                                                                    |

### Fields in the DSL Parameter menu.

| Field    | Description                                                                                                    |
|----------|----------------------------------------------------------------------------------------------------|
| DSL Mode | Select the ADSL synchronization type.                                                                                                    |
|          | Possible values:                                                                                                    |
|          | <ul> <li>ADSL Automode (default value): The ADSL mode is automatically adapted for the remote terminal.</li> </ul>                                                 |
|          | • ADSL1 :ADSL1 / G.DMT is used.                                                                                                    |
|          | • ADSL2: ADSL2 / G.992.3 is used.                                                                                                    |
|          | • ADSL2 Plus: ADSL2 Plus / G.992.5 is used.                                                                                                    |
|          | <ul> <li>Automode (Annex-M): Only for Annex A devices. The AD-<br/>SL mode is automatically adapted to the other end with reference to G.992.3 Annex M.</li> </ul> |
|          | • ADSL2 Plus (Annex-M): Only for Annex A devices. ADSL2 Plus / G.992.3 Annex M is used.                                                                            |
|          | <ul> <li>ADSL2 Annex J: Only for Annex J devices. ADSL2 Plus /<br/>G.992.3 Annex J is used.</li> </ul>                                                             |
|          | <ul> <li>ADSL2+ Annex J: Only for Annex J devices. ADSL2 Plus /<br/>G.992.5 Annex J is used.</li> </ul>                                                            |
|          | • Inactive: The ADSL interface is not active.                                                                                                    |

| Field                         | Description                                                                                                    |
|-------------------------------|----------------------------------------------------------------------------------------------------|
| Transmit Shaping              | Select whether the data rate in the send direction is to be reduced. This is only needed in a few cases for special DSLAMs.                                                                                           |
|                               | Possible values:                                                                                                    |
|                               | • Default (Line Speed): The data rate in the send direction is not reduced.                                                                                                    |
|                               | • 128000 bps, 192000 bps, 256000 bps, 512000 bps, 768000 bps, 1024000 bps, 1536000 bps and 2048000 bps: The data rate in the send direction is reduced to a maximum of 128,000 bps to 2,048,000 bps in defined steps. |
|                               | User-defined: The data rate is reduced to the value entered in Maximum Upstream Bandwidth.                                                                                                    |
|                               | The default value is Default (Line Speed).                                                                                                    |
| Maximum Upstream<br>Bandwidth | Only for Transmit Shaping = User-defined                                                                                                    |
|                               | Enter the maximum data rate in the send direction in bits per second.                                                                                                    |

The menu **Advanced Settings** consists of the following fields:

# Fields in the Advanced Settings menu.

| Field             | Description                                                                                                    |
|-------------------|----------------------------------------------------------------------------------------------------|
| ADSL Line Profile | Select the internet service provider you require and, in doing so, implicitly select the modem parameter set used by this provider. |
|                   | Deutsche Telekom is entered as the default value.                                                                                   |
|                   | If your provider is not shown in the list, use the <code>default</code> setting.                                                    |

# 8.4 UMTS/LTE

bintec RS Series 15°

### **8.4.1 UMTS/LTE**

In the UMTS/LTE menu, configure the connection for the integrated UMTS/HSDPA/LTE modem (for bintec RS232j-4G), UMTS/HSDPA modem (for bintec RS120wu and bintec RS230au+ ) or an optional pluggable UMTS/LTE USB stick (for bintec RS120wu , bintec RS230au+ and bintec RS232j-4G).

A list of compatible UMTS/LTE USB sticks can be found at <a href="https://www.bintec-elmeg.com">www.bintec-elmeg.com</a> under <a href="https://www.bintec-elmeg.com">Products</a>.

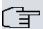

### Note

If you are connecting to the internet via UMTS and are using the SMS alert service, the connection is briefly interrupted when an SMS is sent.

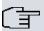

### Note

LTE cannot currently be used for incoming connections via ISDN login.

LTE cannot currently be used together with the SMS alert service.

### 8.4.1.1 Edit

Click the integrated modem or a plugged UMTS/LTE USB stick.

Select the following entry for the corresponding UMTS/LTE modem:

- Slot6 Unit 0: The integrated modem is to be configured.
- Slot6 Unit 1: The plug-in UMTS USB stick is to be configured.

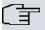

#### Note

Please note that the technology used not only depends on availability and the setting in the **Preferred Network Type** field; rather it is also determined by the strength and quality of the signal.

| Basic Settings          |                   |
|-------------------------|-------------------|
| UMTS/LTE Status         | ✓ Enabled         |
| Modem Status            | Up                |
| Actual Network          | LTE               |
| Network Provider        | Telekom.de        |
| Network Quality         | -77 dBm           |
| Preferred Network Type  | Automatic         |
| Incoming Service Type   |                   |
| SIM Card Uses PIN       | •••••             |
| Fallback Number         |                   |
| APN (Access Point Name) | internet.telekom  |
|                         | Advanced Settings |
| Roaming/PLNM Selection  |                   |
| Roaming Mode            | Auto              |
| Closed User Group       | <u>'</u>          |
| Authentication Method   | pap-chap 🗸        |
| Username                |                   |
| Password                |                   |
| Fixed IP Address        |                   |

UMTS/LTE

Fig. 65: Physical Interfaces->UMTS/LTE->UMTS/LTE->

The menu **Physical Interfaces->UMTS/LTE->UMTS/LTE->** consists of the following fields:

# Fields in the Basic Settings menu.

| Field           | Description                                                             |
|-----------------|-------------------------------------------------------------------------|
| UMTS/LTE Status | Select whether the chosen UMTS/LTE modem should be enabled or disabled. |
|                 | The function is enabled with <code>Enabled</code> .                     |
|                 | The function is enabled by default.                                     |
| Modem Status    | Only for UMTS/LTE Status = Enabled                                      |
|                 | Shows the status of the UMTS/LTE modem.                                 |
|                 | Possible values:                                                        |

| Field                  | Description                                                                                                   |
|------------------------|----------------------------------------------------------------------------------------------------|
|                        | • <i>Up</i>                                                                                                   |
|                        | • Down                                                                                                    |
|                        | • Init                                                                                                    |
|                        | • Called                                                                                                    |
|                        | • Calling                                                                                                    |
|                        | • Connect                                                                                                    |
|                        | • SIM insert required                                                                                         |
|                        | • PIN input required                                                                                          |
|                        | • Error                                                                                                    |
|                        | • Disconnected                                                                                                |
| Network Provider       | Only for UMTS/LTE Status = Enabled                                                                            |
|                        | This is only displayed if the status of the modem is "up".                                                    |
|                        | Displays the <b>Network Provider</b> currently connected.                                                     |
|                        | Sisplays the Nethern Fevrasi samently connected.                                                              |
| Actual Network         | Only for UMTS/LTE Status = Enabled                                                                            |
|                        | Displays the current network, e.g. GSM or UMTS.                                                               |
| Network Quality        | Only for UMTS/LTE Status = Enabled                                                                            |
|                        | Displays the current quality of the UMTS/LTE connection. The                                                  |
|                        | value cannot be changed.                                                                                      |
| Preferred Network Type | Only for UMTS/LTE Status = Enabled                                                                            |
| Type                   | Select which network type should preferably be used.                                                          |
|                        | Possible values:                                                                                              |
|                        | • Automatic (default value): GPRS, UMTS or LTE is auto-                                                       |
|                        | matically selected for the connection, depending on which network type is locally available.                  |
|                        | <ul> <li>GPRS only: Only GPRS is used; should GPRS not be available, no connection is established.</li> </ul> |
|                        | <ul> <li>UMTS only: Only UMTS is used; should UMTS not be available, no connection is established.</li> </ul> |
|                        | GPRS preferred: GPRS is preferentially used; should GPRS not be available, UMTS is used.                      |

| Field | Description                                                                                                    |
|-------|----------------------------------------------------------------------------------------------------|
|       | UMTS preferred: UMTS is preferentially used; should UMTS not be available, GPRS is used.                                                                                                    |
|       | <ul> <li>LTE only: Only LTE is used; should LTE be unavailable, no<br/>connection is established.</li> </ul>                                                                                                    |
|       | <ul> <li>LTE preferred (Priority 4G/3G/2G): LTE is preferably used; should LTE be unavailable, UMTS is used, and if UMTS is unavailable, GPRS is used.</li> </ul>                                                                |
|       | • LTE/UMTS (Priority 4G/3G): LTE is used. If the strength and quality of the signal are insufficient with LTE then UMTS is used.                                                                                                 |
|       | • LTE/GPRS (Priority $4G/2G$ ): LTE is used. If the strength and quality of the signal are insufficient with LTE then GPRS is used.                                                                                              |
|       | • LTE/GPRS/UMTS (Priority 4G/2G/3G): LTE is used. If the strength and quality of the signal are insufficient with LTE then GPRS is used. If the strength and quality of the signal are insufficient with GPRS then UMTS is used. |
|       | • UMTS/LTE (Priority 3G/4G): UMTS is used. If the strength and quality of the signal are insufficient with UMTS then LTE is used.                                                                                                |
|       | • UMTS/GPRS (Priority 3G/2G): UMTS is used. If the strength and quality of the signal are insufficient with UMTS then GPRS is used.                                                                                              |
|       | • UMTS/LTE/GPRS (Priority 3G/4G/2G): UMTS is used. If the strength and quality of the signal are insufficient with UMTS then LTE is used. If the strength and quality of the signal are insufficient with LTE then GPRS is used. |
|       | • GPRS/LTE (Priority 2G/4G): GPRS is used. If the strength and quality of the signal are insufficient with GPRS then LTE is used.                                                                                                |
|       | • GPRS/UMTS (Priority 2G/3G): GPRS is used. If the strength and quality of the signal are insufficient with GPRS then UMTS is used.                                                                                              |
|       | • GPRS/LTE/UMTS (Priority 2G/4G/3G): GPRS is used. If the strength and quality of the signal are insufficient with GPRS then LTE is used. If the strength and quality of the signal are insufficient with LTE then UMTS is used. |

8 Physical Interfaces bintec elmeg GmbH

| Field            |        | Description                                                                                                    |
|------------------|--------|----------------------------------------------------------------------------------------------------|
|                  | 了<br>了 | Note  An incoming data call (PPP dialin or ISDN login via V.110) can generally only be set up via GSM. Setup for UMTS/LTE is generally only possible if the provider has activated this functionality on demand.  When a modem is in the "up" state and Preferred Network                                                                                                    |
|                  |        | <b>Type</b> is not <i>UMTS</i> only, the modem normally logs in to the GMS network, so that incoming data calls can be signalled. If a connection to the Internet is then established, there occurs a switch to the UMTS network, provided that UMTS is currently available.                                                                                                    |
| Incoming Service | е Туре | Only for UMTS/LTE Status = Enabled                                                                                                    |
|                  |        | Here you select the gateway subsystem to which an incoming call over the modem is to be assigned.                                                                                                    |
|                  |        | Possible values:                                                                                                    |
|                  |        | Disabled: Call is not accepted (default value for LTE connections).                                                                                                    |
|                  |        | <ul> <li>ISDN Login: The call is assigned to the ISDN Login subsystem (default value for UMTS connections).</li> </ul>                                                                                                    |
|                  |        | PPP Dialin: The call is assigned to the PPP subsystem.                                                                                                    |
|                  |        | • IPSec: The call is made via IPSec.                                                                                                    |
|                  |        | Please note the following for the setting Incoming Service Type $IPSec$ :                                                                                                    |
|                  |        | IPSec callback is used to cause an IPSec peer to set up an Internet connection, thus allowing an IPSec tunnel over the Internet. You can make a direct call via the UMTS/LTE wireless network in order to signal to a peer that you are online and waiting for an IPSec tunnel to be set up over the Internet. If the called peer currently has no connection to the Internet, the mobile call causes a connection to be set up. |
|                  |        | In the VPN->IPSec->IPSec Peers->     ->Advanced Settings menu, you can also choose whether the IP address for IPSec tunnel setup should be transmitted with the UMTS/LTE callback                                                                                                    |

| Field           |     | Description                                                                                                    |
|-----------------|-----|----------------------------------------------------------------------------------------------------|
|                 |     | call under <b>Transfer own IP address over ISDN/GSM</b> . This may shorten and simplify tunnel setup.                                                                                                    |
| PUK             |     | This is only displayed if the device has made three failed attempts to establish a connection, e.g. if the PIN for the SIM card (see the SIM Card Uses PIN field) has been entered incorrectly three times.  Enter the PUK (personal unblocking key) for your SIM card to unblock the SIM card.                                                                                                    |
| SIM Card Uses   | PIN | Only for UMTS/LTE Status = Enabled                                                                                                    |
|                 |     | Enter the PIN for your UMTS/LTE modem card.                                                                                                    |
| ĺ               | Î   | Note  Entering a wrong PIN blocks communication until the entry is corrected.                                                                                                    |
|                 |     |                                                                                                    |
|                 | đ   | Note  If the device has made three failed attempts to establish a connection, e.g. because the PIN has been entered incorrectly three times, you will need to enter the PUK in order to unblock the SIM card.                                                                                                    |
| Fallback Number | er  | Only for UMTS/LTE Status = Enabled                                                                                                    |
|                 |     | Enter the call number for the GSM fallback function.  When a voice calls goes in on this number, any active connection is immediately disconnected and the operating mode of the modem reset to GSM, where the modem remains until another data call (PPP, ISDN login, IPSec callback) comes in. If flat-rate mode is enabled for the WAN connection (option Always active enabled in WAN->Internet + Dialup->UMTS/LTE->  ), this means that the connection will be re-established immediately. |

| Field                      |   | Description                                                                                                    |
|----------------------------|---|----------------------------------------------------------------------------------------------------|
|                            | Î | Note  Please note that the SIM card must support this function, and that not all mobile telephony providers relay voice calls over data SIM cards.                                                                                                    |
| APN (Access Point<br>Name) |   | Only for <b>UMTS/LTE Status</b> = <i>Enabled</i> If GPRS/UMTS/LTE is to be used, you must enter the so-called Access Point Name that you received from your provider here. A maximum of 80 characters can be entered.  If no APN or an incorrect APN has been entered, a configured GPRS/UMTS/LTE connection will not function. |

The menu **Advanced Settings** consists of the following fields:

# Fields in the menu Roaming/PLMN Selection

| Field        | Description                                                                                                    |
|--------------|----------------------------------------------------------------------------------------------------|
| Roaming Mode | Select if you intend to use Roaming.                                                                                                    |
|              | Possible values:                                                                                                    |
|              | <ul> <li>Disabled: Roaming is disabled. The Home PLMN (Public<br/>Land Mobile Network) is used, i.e. the provider the SIM card<br/>is registered at.</li> </ul>                                                                                                    |
|              | • Auto Select(Default setting): Use this mode if neither Roaming Mode = Disabled nor Roaming Mode = Fixed suits your requirements. Note that first a scan across all APNs is carried out in this mode. The system tries to use cost-efficient routing in order to reduce roaming charges. |
|              | <ul> <li>Unrestricted: This mode is intended for specific requirements. Note that first a scan across all APNs is carried out in this mode.</li> </ul>                                                                                                    |
|              | • Fixed Operator: At Roaming Mode = Fixed no scan is performed, and only the manually selected Mobile Network Provider is used. If the selected Mobile Network Provider is unavailable, no connection is made.                                                                            |
|              | • Full Auto Select: No scan is performed with this selection. The modem automatically selects the strongest <b>Mobile</b>                                                                                                    |

| Field                   | Description                                                                                                    |
|-------------------------|----------------------------------------------------------------------------------------------------|
|                         | <b>Network Provider</b> . Close to a country border this could also be the network of a foreign roaming partner.                                                                                                    |
| Mobile Network Provider | Only for Roaming Mode = Fixed Operator  Select a Mobile Network Provider from the list.  Possible values  • <provider>: Select a Mobile Network Provider from the list.  • Manual Selection: This allows entering a Provider ID (PLMN) manually.</provider>                                                              |
| Mobile Network Provider | Here you can add a PLMN (Public Land Mobile Network).  Every mobile network is identified by a globally unique identifier that consists of the MCC (Mobile Country Code) and the MNC (Mobile Network Code). The MCC for Germany, e.g. is 262, and the MNC for T-Mobile in Germany is 01. This results in the PLMN 26201. |

# Fields in the menu Closed User Group

| Field                 | Description                                                                                                    |
|-----------------------|----------------------------------------------------------------------------------------------------|
| Authentication Method | Select an authentication protocol for the <b>Closed User Group</b> .  Select only an authentication method that has been specified by your provider.  Possible values: |
|                       | • None: Some providers do not use authentication. Select this option if your provider is among them.                                                                   |
|                       | <ul> <li>pap: Execute only PAP (PPP Password Authentication Protocol), the password is sent unenctypted.</li> </ul>                                                    |
|                       | <ul> <li>chap: Execute only CHAP (PPP Challenge Handshake Authentication Protocol according to RFC 1994) the password is sent encrypted.</li> </ul>                    |
|                       | <ul> <li>pap-chap (Default value): Prefer CHAP, use PAP if not available.</li> </ul>                                                                                   |
| Username              | Enter the user name that has been supplied by your provider.                                                                                                    |
| Password              | Enter the password that has been supplied by your provider.                                                                                                    |

| Field            | Description                                                   |
|------------------|---------------------------------------------------------------|
| Fixed IP Address | Enter the Ip address that has been supplied by your provider. |

Clicking the putton opens a page with detailed statistics on the current UMTS/LTE connection.

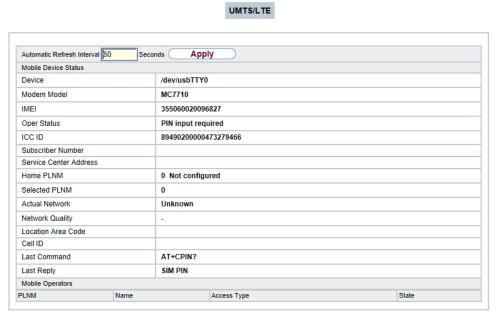

Fig. 66: Physical Interfaces->UMTS/LTE->

### Values in the list Mobile Device Status

| Field                  | Description                                                                                                  |
|------------------------|----------------------------------------------------------------------------------------------------|
| Device                 | Displays the description of the internal modem port.                                                         |
| Modem Model            | Displays the modem model description.                                                                        |
| IMEI                   | The IMEI (International Mobile Station Equipment Identity) displays the 15 digit serial number of the modem. |
| Oper Status            | Displays the operation mode of the modem.                                                                    |
| ICC ID                 | Displays the card ID stored on the SIM card.                                                                 |
| Subscriber Number      | Displays the calling number stored on the SIM card.                                                          |
| Service Center Address | Displays the address of the provider's service center stored on the SIM card.                                |
| Home PLMN              | Displays the Home PLMN (Public Land Mobile Network), i.e. the                                                |

| Field              | Description                                                                     |
|--------------------|---------------------------------------------------------------------------------|
|                    | provider the SIM card is registered at.                                         |
| Selected PLMN      | Displays the selected PLMN. If no PLMN is selected, the Home PLNM is displayed. |
| Actual Network     | Displays which kind of network is currently used (e.g., UMTS or GPRS).          |
| Network Quality    | Displays the current connection quality.                                        |
| Location Area Code | Displays the radio cell code of the cell the modem is currently connected to.   |
| Cell ID            | Displays the Cell ID of the cell the modem is currently registered in.          |
| Last Command       | Displays the last command sent to the modem by the system.                      |
| Last Reply         | Displays the last reply sent by the modem.                                      |

# **Values in the list Mobile Operators**

| Field       | Description                                                          |
|-------------|----------------------------------------------------------------------|
| PLMN        | Displays the PLMN of the carrier.                                    |
| Name        | Displays the name of the carrier.                                    |
| Access Type | Displays the currently available network type (e.g., UMTS oder GSM). |
| State       | Displays the registration status.                                    |

# Chapter 9 LAN

In this menu, you configure the addresses in your LAN and can structure your local network using VLANs.

# 9.1 IP Configuration

In this menu, you can edit the IP configuration of the LAN and Ethernet interfaces of your device.

### 9.1.1 Interfaces

The existing IP interfaces are listed in the LAN->IP Configuration->Interfaces menu. You can edit the IP configuration of the interfaces or create virtual interfaces for special applications. Here is a list of all of the interfaces (logical Ethernet interfaces and others created in the subsystems) configured in the System Management->Interface Mode / Bridge Groups->Interfaces menu.

Use the \( \bigcirc \) to edit the settings of an existing interface (bridge groups, Ethernet interfaces in routing mode).

You can use the **New** button to create virtual interfaces. However, this is only needed in special applications (e.g. BRRP).

Depending on the option selected, different fields and options are available. All the configuration options are listed below.

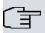

#### Note

Please note:

If your device has obtained an IP address dynamically from a DHCP server operated in your network for the basic configuration, the fallback IP address is deleted automatically and your device will no longer function over this address.

However, if you have set up a connection to the device over the fallback IP address or have assigned an IP address with the **Dime Manager** in the basic configuration, you will only be able to access your device over this IP address. The device will no longer obtain an IP configuration dynamically over DHCP.

### **Example of subnets**

If your device is connected to a LAN that consists of two subnets, you should enter a second **IP Address / Netmask**.

The first subnet has two hosts with the IP addresses 192.168.42.1 and 192.168.42.2, for example, and the second subnet has two hosts with the IP addresses 192.168.46.1 and 192.168.46.2. To be able to exchange data packets with the first subnet, your device uses the IP address 192.168.42.3, for example, and 192.168.46.3 for the second subnet. The netmasks for both subnets must also be indicated.

### 9.1.1.1 Edit or New

Choose the picon to edit existing entries. Choose the **New** button to create virtual interfaces.

|                             | Interfaces                 |  |
|-----------------------------|----------------------------|--|
| Basic Parameters            |                            |  |
| Based on Ethernet Interface | Select one v               |  |
| Address Mode                | ● Static ○ DHCP            |  |
| IP Address / Netmask        | IP Address Netmask Add     |  |
| Interface Mode              | ○ Untagged 	 Tagged (VLAN) |  |
| MAC Address                 | 00:a0:f9                   |  |
| VLAN ID                     | 1                          |  |
|                             | Advanced Settings          |  |
| Proxy ARP                   | ☐ Enabled                  |  |
| TCP-MSS Clamping            | ☐ Enabled                  |  |
|                             | OK Cancel                  |  |

Fig. 67: LAN->IP Configuration->Interfaces-> // New

The LAN->IP Configuration->Interfaces-> / New menu consists of the following fields:

### Fields in the Basic Parameters menu.

| Field                       | Description                                                                  |
|-----------------------------|------------------------------------------------------------------------------|
| Based on Ethernet Interface | This field is only displayed if you are editing a virtual routing interface. |

| Field                | Description                                                                                                    |
|----------------------|----------------------------------------------------------------------------------------------------|
|                      | Select the Ethernet interface for which the virtual interface is to be configured.                                                                                                    |
| Address Mode         | Select how an IP address is assigned to the interface.  Possible values:  • Static (default value): The interface is assigned a static IP address in IP Address / Netmask.                                                                                                    |
|                      | DHCP: An IP address is assigned to the interface dynamically via DHCP.                                                                                                    |
| IP Address / Netmask | Only for Address Mode = Static                                                                                                    |
|                      | With <b>Add</b> , add a new address entry, enter the <b>IP Address</b> and the corresponding <b>Netmask</b> of the virtual interface.                                                                                                    |
| Interface Mode       | Only for physical interfaces in routing mode and for virtual interfaces.                                                                                                    |
|                      | Select the configuration mode of the interface.                                                                                                    |
|                      | Possible values:                                                                                                    |
|                      | <ul> <li>Untagged (default value): The interface is not assigned for a<br/>specific purpose.</li> </ul>                                                                                                    |
|                      | <ul> <li>Tagged (VLAN): This option only applies for routing interfaces.</li> </ul>                                                                                                    |
|                      | You use this option to assign the interface to a VLAN. This is done using the VLAN ID, which is displayed in this mode and can be configured. The definition of a MAC address in <b>MAC Address</b> is optional in this mode.                                                                                                    |
| MAC Address          | Enter the MAC address associated with the interface. For virtual interfaces, you can use the MAC address of the physical interface under which the virtual interface was created by activating <b>Use built-in</b> , but VLAN IDs must be different. You can also allocate a virtual MAC address. The first 6 characters of the MAC are preset (but can be changed). |
| VLAN ID              | Only for Interface Mode = Tagged (VLAN)                                                                                                    |
|                      | This option only applies for routing interfaces. Assign the inter-                                                                                                    |

| Field | Description                                                  |
|-------|--------------------------------------------------------------|
|       | face to a VLAN by entering the VLAN ID of the relevant VLAN. |
|       | Possible values are 1 (default value) to 4094.               |

The menu **Advanced Settings** consists of the following fields:

# Fields in the Advanced Settings menu.

| Field               | Description                                                                                                    |
|---------------------|----------------------------------------------------------------------------------------------------|
| DHCP MAC Address    | Only for Address Mode = DHCP                                                                                                    |
|                     | If <b>Use built-in</b> is activated (default setting), the hardware MAC address of the Ethernet interface is used. In the case of physica interfaces, the current MAC address is entered by default.                                                                                                    |
|                     | If you disable <b>Use built-in</b> , you enter an MAC address for the virtual interface, e.g. 00:e1:f9:06:bf:03.                                                                                                    |
|                     | Some providers use hardware-independent MAC addresses to allocate their clients IP addresses dynamically. If your provider has assigned you a MAC address, enter this here.                                                                                                    |
| DHCP Hostname       | Only for Address Mode = DHCP                                                                                                    |
|                     | Enter the host name requested by the provider. The maximum length of the entry is 45 characters.                                                                                                    |
| DHCP Broadcast Flag | Only for Address Mode = DHCP                                                                                                    |
|                     | Choose whether or not the BROADCAST bit is set in the DHCP requests for your device. Some DHCP servers that assign IP addresses by UNICAST do not respond to DHCP requests with the set BROADCAST bit. In this case, it is necessary to send DHCP requests in which this bit is not set. In this case, disable this option. |
|                     | The function is activated by selecting <code>Enabled</code> .                                                                                                    |
|                     | The function is enabled by default.                                                                                                    |
| Proxy ARP           | Select whether your device is to respond to ARP requests from its own LAN on behalf of defined remote terminals.                                                                                                    |
|                     | The function is activated by selecting <code>Enabled</code> .                                                                                                    |

| Field            | Description                                                                                                    |
|------------------|----------------------------------------------------------------------------------------------------|
|                  | The function is disabled by default.                                                                                                    |
| TCP-MSS Clamping | Select whether your device is to apply MSS Clamping. To prevent IP packets fragmenting, the MSS (Maximum Segment Size) is automatically decreased by the device to the value set here. |
|                  | The function is activated by selecting <code>Enabled</code> .                                                                                                    |
|                  | The function is disabled by default. Once enabled, the default value 1350 is entered in the input field.                                                                               |

# **9.2 VLAN**

By implementing VLAN segmentation in accordance with 802.1Q, you can configure VLANs on your device. The wireless ports of an access point, in particular, are able to remove the VLAN tag of a frame sent to the clients and to tag received frames with a predefined VLAN ID. This functionality makes an access point nothing less than a VLAN-compliant switch with the enhancement of grouping clients into VLAN groups. In general, VLAN segmenting can be configured with all interfaces.

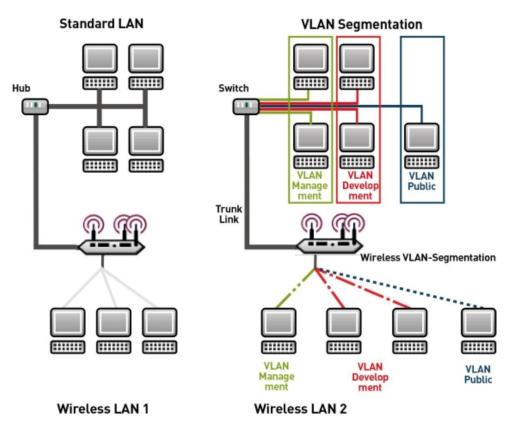

Fig. 68: VLAN segmenting

## **VLAN for Bridging and VLAN for Routing**

In the **LAN->VLAN** menu, VLANs (virtual LANs) are configured with interfaces that operate in Bridging mode. Using the **VLAN** menu, you can make all the settings needed for this and query their status.

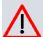

#### Caution

For interfaces that operate in Routing mode, you only assign a VLAN ID to the interface. You define this via the parameters Interface Mode = Tagged (VLAN) and field VLAN ID in menu LAN->IP Configuration->Interfaces->New.

bintec RS Series 167

### 9.2.1 VLANs

In this menu, you can display all the VLANs already configured, edit your settings and create new VLANs. By default, the <code>Management</code> VLAN is available, to which all interfaces are assigned.

#### 9.2.1.1 Edit or New

Choose the icon to edit existing entries. Select the **New** button in order to create new VLANs.

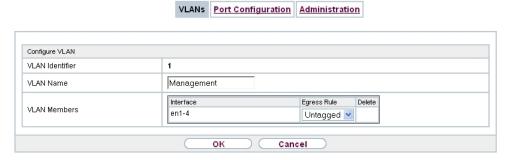

Fig. 69: LAN->VLAN->VLANs->New

The LAN->VLAN->VLANs->New menu consists of the following fields:

### Fields in the Configure VLAN menu.

| Field           | Description                                                                                                    |
|-----------------|----------------------------------------------------------------------------------------------------|
| VLAN Identifier | Enter the number that identifies the VLAN. In the menu, you can no longer change this value.  Possible values are 1 to 4094.                                                                                                    |
| VLAN Name       | Enter a unique name for the VLAN. A character string of up to 32 characters is possible.                                                                                                    |
| VLAN Members    | Select the ports that are to belong to this VLAN. You can use the <b>Add</b> button to add members.  For each entry, also select whether the frames to be transmitted from this port are to be transmitted <code>Tagged</code> (i.e. with VLAN information) or <code>Untagged</code> (i.e. without VLAN information). |

## 9.2.2 Port Configuration

In this menu, you can define and view the rules for receiving frames at the VLAN ports.

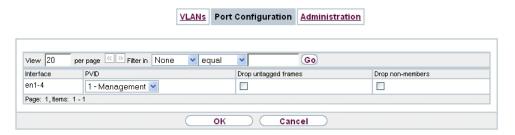

Fig. 70: LAN->VLANs->Port Configuration

The LAN->VLANs->Port Configuration menu consists of the following fields:

Fields in the Port Configuration menu.

| Field                | Description                                                                                                    |
|----------------------|----------------------------------------------------------------------------------------------------|
| Interface            | Shows the port for which you define the PVID and processing rules.                                                                                  |
| PVID                 | Assign the selected port the required PVID (Port VLAN Identifier).  If a packet without a VLAN tag reaches this port, it is assigned this PVID.     |
| Drop untagged frames | If this option is enabled, untagged frames are discarded. If the option is disabled, untagged frames are tagged with the PVID defined in this menu. |
| Drop non-members     | If this option is enabled, all tagged frames that are tagged with a VLAN ID to which the selected port does not belong are discarded.               |

### 9.2.3 Administration

In this menu, you make general settings for a VLAN. The options must be configured separately for each bridge group.

ointec RS Series 169

9 LAN bintec elmeg GmbH

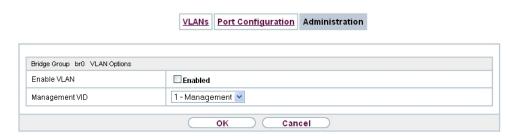

Fig. 71: LAN->VLANs->Administration

The LAN->VLANs->Administrationmenu consists of the following fields:

## Fields in the Bridge Group br<ID> VLAN Options menu

| Field          | Description                                                        |
|----------------|--------------------------------------------------------------------|
| Enable VLAN    | Enable or disable the specified bridge group for VLAN.             |
|                | The function is enabled with Enabled.                              |
|                | The function is not activated by default.                          |
| Management VID | Select the VLAN ID of the VLAN in which your device is to operate. |

170 bintec RS Series

# **Chapter 10 Wireless LAN**

In the case of wireless LAN or **Wireless LAN** (WLAN = Wireless Local Area Network), this relates to the creation of a network using wireless technology.

## **Network functions**

Like a wired network, a WLAN offers all the main network functions. Access to servers, files, printers, and the e-mail system is just as reliable as company-wide Internet access. Because the devices do not require any cables, the great advantage of WLAN is that there are no building-related restrictions (i.e. the device location does not depend on the position and number of connections).

## **Currently applicable standard: IEEE 802.11**

In the case of 802.11-WLANs, all the functions of a wired network are possible. WLAN transmits inside and outside buildings with a maximum of 100 mW.

IEEE 802.11g is currently the most widespread standard for wireless LANs and offers a maximum data transmission rate of 54 mbps. This procedure operates in the radio frequency range of 2.4 GHz, which ensures that parts of the building are penetrated as effectively as possible with a low transmission power that poses no health risks.

A 802.11g-compatible standard is 802.11b, which operates in the 2.4 GHz range (2400 MHz - 2485 MHz) and offers a maximum data transmission rate of 11 mbps. 802.11b and 802.11g WLAN systems involve no charge or login.

With 802.11a, bandwidths of up to 54 mbps can be used in the 5150 GHz to 5725 MHz range. With the higher frequency range, 19 non-overlapping frequencies are available (in Germany). This frequency range can also be used without a licence in Germany. In Europe, transmission power of not just 30 mW but 1000 mW can be used with 802.11h, but only if TPC (TX Power Control, method for controlling transmission power in wireless systems to reduce interferences) and DFS (Dynamic Frequency Selection) are used. The purpose of TPC and DFS is to ensure that satellite connections and radar devices are not interfered with.

The standard 802.11n (Draft 2.0) uses MIMO technology (Multiple Input Multiple Output) for data transmission that allows data transfer via WLAN over longer distances or with higher data rates. With a bandwidth of 20 or 40 MHz, a gross data rate of 150 Mbps or 300 Mbps is achieved.

ointec RS Series 1/

10 Wireless LAN bintec elmeg GmbH

An amendment to the Telecommunications Act (TKG) allowed the 5.8 GHz band (5755 MHz - 5875 MHz) to be used for so-called BFWA applications (Broadband Fixed Wireless Access). This simply requires registration with the Federal Network Agency. However, the use of TPC and DFS is mandatory in this case.

### 10.1 WLAN

In the Wireless LAN->WLAN menu, you can configure all WLAN modules of your device.

Depending on the model, one or two WLAN modules, **WLAN** 1 and, where applicable, **WLAN** 2, are available.

## 10.1.1 Radio Settings

In the **Wireless LAN->WLAN->Radio Settings** menu, an overview of all the configuration options for the WLAN module is displayed.

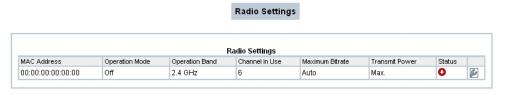

Fig. 72: Wireless LAN->WLAN->Radio Settings

## 10.1.1.1 Radio Settings->

In this menu, you change the settings for the wireless module.

Select the 🔊 icon to edit the configuration.

| Radio Settings          |                                     |
|-------------------------|-------------------------------------|
|                         |                                     |
| Wireless Settings       |                                     |
| Operation Mode          | Access-Point / Bridge Link Master 🔻 |
| Operation Band          | 2.4 GHz In/Outdoor                  |
| Channel                 | Auto                                |
| Selected Channel        | 0                                   |
| Transmit Power          | Max. 🗸                              |
| Performance Settings    |                                     |
| Wireless Mode           | 802.11g                             |
| Airtime fairness        | □ Enabled                           |
|                         | Advanced Settings                   |
| Channel Plan            | All                                 |
| RTS Threshold           | Always off 🔻                        |
| Short Guard Interval    | ☑ Enabled                           |
| Fragmentation Threshold | 2346 Bytes                          |
|                         |                                     |

Fig. 73: Wireless LAN->WLAN->Radio Settings-> for Operation Mode Access Point

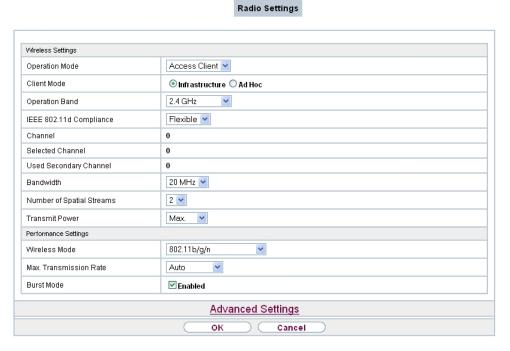

Fig. 74: Wireless LAN WLAN Radio Settings partial for Operation Mode Access Client

pintec RS Series 173

The Wireless LAN->WLAN->Radio Settings->  $\slash\hspace{-0.4em}$  menu consists of the following fields:

## Fields in the menu Wireless Settings

| Field          | Description                                                                                                    |
|----------------|----------------------------------------------------------------------------------------------------|
| Operation Mode | Define the mode in which the wireless module of your device is to operate.  Possible values:  • Off (default value): The wireless module is not active.  • Access Point: Your device is used as an access point in your network.  • Access Client: Your device serves as an Access Client in                                                                                                    |
| Client Mode    | <ul> <li>your network.</li> <li>Only for Operation Mode = Access Client</li> <li>Select the client connection mode to the access point.</li> <li>Possible values:</li> <li>Infrastructure (default value): In a network in infrastructure mode, all clients communicate with each other via access points only. There is no direct communication between the individual clients.</li> <li>Ad Hoc: In ad-hoc mode, an access client can be used as central interface between a number of terminals. In this way, devices such as computers and printers can be wirelessly interconnected.</li> <li>Select the Channel to be used.</li> </ul> |
| Operation Band | Select the operation band and, where applicable, the usage area of the wireless module.  For Operation Mode = Access Point or Operation Mode = Access Client and Client Mode = Ad Hoc  Possible values:  • 2.4 GHz In/Outdoor (default value): Your device is operated at 2.4 GHz (mode 802.11b and mode 802.11g), inside or outside buildings.  • 5 GHz Indoor: Your device runs in 5 GHz (Mode 802.11a/h) inside buildings.                                                                                                    |

| Field                | Description                                                                                                    |
|----------------------|----------------------------------------------------------------------------------------------------|
|                      | • 5 GHz Outdoor: Your device runs in 5 GHz (Mode 802.11a/h) outside buildings.                                                                                                    |
|                      | • 5 GHz In/Outdoor: Your device is run with 5 GHz (Mode 802.11a/h) inside or outside buildings.                                                                                                    |
|                      | • 5.8 GHz Outdoor: Only for so-called Broadband Fixed Wireless Access (BFWA) applications. The frequencies in the frequency range from 5,755 MHz to 5,875 MHz may only be used in conjunction with commercial offers for public network accesses and requires registration with the Federal Network Agency. |
|                      | For Operation Mode = Access Client and Client Mode = Infrastructure                                                                                                    |
|                      | Possible values:                                                                                                    |
|                      | <ul> <li>2.4 and 5 GHz: Your device runs in 2.4 (Mode 802.11b<br/>and Mode 802.11g) or 5 GHz (Mode 802.11a/h).</li> </ul>                                                                                                    |
|                      | • 5 GHz (default value): Your device runs in 5 GHz (Mode 802.11a/h).                                                                                                    |
|                      | <ul> <li>2.4 GHz: Your device runs in 2.4 GHz (Mode 802.11b and<br/>Mode 802.11g).</li> </ul>                                                                                                    |
| Usage Area           | Only for Operation Mode = Access Client, Client Mode = Infrastructure and Operation Band = 2.4 and 5 GHz or 5 GHz                                                                                                    |
|                      | Possible values:                                                                                                    |
|                      | • Indoor-Outdoor (default value)                                                                                                    |
|                      | • Indoor                                                                                                    |
|                      | • Outdoor                                                                                                    |
| IEEE 802.11d Compli- | Only for Operation Mode = Access Client                                                                                                    |
| ance                 | Select how the country information is determined.                                                                                                    |
|                      | Possible values:                                                                                                    |
|                      | • Flexible (default value): The system attempts to determine the country information of the access point, otherwise the system's own country information is used.                                                                                                    |
|                      | None: The system's own country information is used.                                                                                                    |

ontec RS Series 178

10 Wireless LAN bintec elmeg GmbH

| Field   | Description                                                                                                    |
|---------|----------------------------------------------------------------------------------------------------|
|         | Strict: The country information of the access point is used.                                                                                                    |
| Channel | The number of channels you can select depends on the country setting. Please consult the data sheet for your device.                                                                                                    |
|         | Access Point Mode / Bridge Mode:                                                                                                    |
|         | Configuring the network name (SSID) in Access Point mode means that wireless networks can be logically separated from each other, but they can still physically interfere with each other if they are operating on the same or closely adjacent wireless channels. So if you are operating two or more radio networks close to each other, it is advisable to allocate the networks to different channels. Each of these should be spaced at least four channels apart, as a network also partially occupies the adjacent channels. |
|         | In the case of manual channel selection, please make sure first that the clients actually support these channels.                                                                                                    |
|         | Possible values:                                                                                                    |
|         | • For Operation Band = 2.4 GHz In/Outdoor                                                                                                    |
|         | Possible values are $1$ to $13$ and $Auto$ (default value). $Auto$ is not possible in bridge mode.                                                                                                    |
|         | • For Operation Band = 5 GHz Indoor                                                                                                    |
|         | Possible values are 36, 40, 44, 48 and Auto (standard value)                                                                                                    |
|         | • For Operation Band = 5 GHz In/Outdoor and 5 GHz Outdoor and 5.8 GHz Outdoor                                                                                                    |
|         | Only the Auto option is possible here.                                                                                                    |
|         | Access Client mode:                                                                                                    |
|         | In Access Client mode, you may only select the proper channel in <b>Client Mode</b> = Ad Hoc.                                                                                                    |
|         | Possible values:                                                                                                    |
|         | • For Operation Band = 2.4 GHz In/Outdoor                                                                                                    |
|         | Possible values are $1$ to $13$ and $Auto$ (default value).                                                                                                    |
|         | • For Operation Band = 5 GHz Indoor                                                                                                    |

| Field                        | Description                                                                                                    |
|------------------------------|----------------------------------------------------------------------------------------------------|
|                              | Possible values are 36, 40, 44, 48 and Auto (standard value)  • For Operation Band = 5 GHz In/Outdoor and 5 GHz Outdoor and 5.8 GHz Outdoor  Only the Auto option is possible here.                                                                                                    |
| Selected Channel             | Displays the channel used.                                                                                                    |
| Used Secondary Channel       | Not for Operation Mode = Access Point and Operation  Band = 2.4 GHz In/Outdoor  Displays the second channel used.                                                                                                    |
| Bandwidth                    | Only for Wireless Mode = 802.11b/g/n, 802.11g/n, 802.11n, 802.11a/n  Select how many channels are to be used.  Possible values:  • 20 MHz (default value): One channel with 20 MHz bandwidth is used.  • 40 MHz: Two channels each with 20 MHz bandwidth are used. In the case one channel acts as a control channels and the other as an expansion channel. |
| Number of Spatial<br>Streams | Only for Wireless Mode = 802.11b/g/n, 802.11g/n, 802.11n, 802.11a/n  Select how many traffic flows are to be used in parallel.  Possible values:  3: Three traffic flows are used.  2: Two traffic flows are used.  1: One traffic flow is used.                                                                                                    |
| Transmit Power               | Select the maximum value for the radiated antenna power. The actually radiated antenna power may be lower than the maximum value set, depending on the data rate transmitted. The maximum value for Transmit Power is country-dependent.                                                                                                    |

ointec RS Series 1/

| Field | Description                                                |
|-------|------------------------------------------------------------|
|       | Possible values:                                           |
|       | • Max. (default value): The maximum antenna power is used. |
|       | • 5 dBm                                                    |
|       | • 8 dBm                                                    |
|       | • 11 dBm                                                   |
|       | • 14 dBm                                                   |
|       | • 16 dBm                                                   |

## Fields in the menu Performance Settings

| Field         | Description                                                                                                    |
|---------------|----------------------------------------------------------------------------------------------------|
| Wireless Mode | Select the wireless technology that the access point is to use.                                                                                                    |
|               | Only for Operation Band = 2.4 GHz In/Outdoor                                                                                                    |
|               | Possible values:                                                                                                    |
|               | • 802.11g: The device operates only in accordance with 802.11g. 802.11b clients have no access.                                                                                                    |
|               | <ul> <li>802.11b: Your device operates only in accordance with<br/>802.11b and forces all clients to adapt to it.</li> </ul>                                                                                                    |
|               | <ul> <li>802.11 mixed (b/g): Your device adapts to the client<br/>technology and operates according to either 802.11b or<br/>802.11g.</li> </ul>                                                                                                    |
|               | <ul> <li>802.11 mixed long (b/g): Your device adapts to the client technology and operates according to either 802.11b or 802.11g. Only a data rate of 1 and 2 mbps needs to be supported by all clients (basic rates). This mode is also needed for Centrino clients if connection problems occur.</li> </ul> |
|               | • 802.11 mixed short (b/g): Your device adapts to the client technology and operates according to either <b>802.11b</b> or <b>802.11g</b> . The following applies for mixed-short: The data rates 5.5 and 11 mbps must be supported by all clients (basic rates).                                              |
|               | • 802.11b/g/n: Your device operates according to either 802.11b, 802.11g or 802.11n.                                                                                                    |
|               | • 802.11g/n: Your device operates according to either 802.11g or 802.11n.                                                                                                    |

| Field                     | Description                                                                                                    |
|---------------------------|----------------------------------------------------------------------------------------------------|
|                           | • 802.11n: Your device operates only according to 802.11n.                                                                                                    |
|                           | In Operation Mode Access Client with Client Mode Ad Hoc additional options are available for Operation Band = 5 GHz Indoor, 5 GHz Outdoor, 5 GHz In/Outdoor, 5.8 GHz Outdoor                                                                                                    |
|                           | Possible values:                                                                                                    |
|                           | • 802.11a: The device operates only in accordance with 802.11a.                                                                                                    |
|                           | • 802.11n: Your device operates only according to 802.11n.                                                                                                    |
|                           | <ul> <li>802.11a/n: Your device operates according to either<br/>802.11a or 802.11n.</li> </ul>                                                                                                    |
|                           | • 802.11a/b/g/n (display only) Only in Operation Mode Access Client with Client Mode Infrastructure.                                                                                                    |
| Max. Transmission<br>Rate | Select the transmission speed.  Possible values:  • Auto (default value): The transmission speed is determined automatically.                                                                                                    |
|                           | <ul> <li><value>: According to setting for Operation Band, Bandwidth, Number of Spatial Streams and Wireless Mode various fixed values in mbps are available.</value></li> </ul>                                                                                                    |
| Burst Mode                | Activate this function to increase the transmission speed for 802.11g through frame bursting. As a result, several packets are sent one after the other without a waiting period. This is particularly effective in 11b/g mixed operation.  The function is enabled with <code>Enabled</code> . |
|                           |                                                                                                    |
|                           | The function is activated by default.                                                                                                    |
|                           | If problems occur with older WLAN hardware, this function should be deactivated.                                                                                                    |
| Airtime fairness          | This function is not available for all devices.                                                                                                    |
|                           | The <b>Airtime fairness</b> function ensures that the access point's send resources are distributed intelligently to the connected clients. This means that a powerful client (e. g. a 802.11n client) cannot achieve only a poor flow level, because a less powerful                           |

intec RS Series 179

| Field | Description                                                                          |
|-------|--------------------------------------------------------------------------------------|
|       | client (e. g. a 802.11a client) is treated in the same way when apportioning.        |
|       | The function is enabled with Enabled.                                                |
|       | The function is disabled by default.                                                 |
|       | This fuction is only applied to unprioritized frames of the WMM Classe "Background". |

The menu **Advanced Settings** consists of the following fields:

Fields in the Advanced Settings menu for operating mode = Access Point

| Field             | Description                                                                                                    |
|-------------------|----------------------------------------------------------------------------------------------------|
| Channel Plan      | Only for Operation Mode = Access Point and Channel = Auto                                                                                                    |
|                   | Select the desired channel plan.                                                                                                    |
|                   | The channel plan makes a preselection when a channel is selected. This ensures that no channels overlap, i.e. a distance of four channels is maintained between the channels used. This is useful if more access points are used with overlapping radio cells. |
|                   | Possible values:                                                                                                    |
|                   | • All: All channels can be dialled when a channel is selected.                                                                                                    |
|                   | <ul> <li>Auto: Depending on the region, operation band, wireless<br/>mode and bandwidth, the channels that have a distance of 4<br/>channels are provided.</li> </ul>                                                                                          |
|                   | User defined: Select the desired channels.                                                                                                    |
| Selected Channels | Only for Channel Plan = User defined                                                                                                    |
|                   | The currently selected channels are displayed here.                                                                                                    |
|                   | With <b>Add</b> you can add channels. If all available channels are displayed, you cannot add any more entries.                                                                                                    |
|                   | You can delete entries with the icon.                                                                                                    |
| Beacon Period     | Only for Operation Mode = Access Point Or Access Client with Client Mode Ad Hoc.                                                                                                    |

| Field                | Description                                                                                                    |
|----------------------|----------------------------------------------------------------------------------------------------|
|                      | Enter the time in milliseconds between the sending of two beacons.                                                                                                    |
|                      | This value is transmitted in Beacon and Probe Response Frames.                                                                                                    |
|                      | Possible values are 1 to 65535.                                                                                                    |
|                      | The default value is 100 ms.                                                                                                    |
| DTIM Period          | Only for Operation Mode = Access Point or Access Client with Client Mode Ad Hoc.                                                                                                    |
|                      | Enter the interval for the Delivery Traffic Indication Message (DTIM).                                                                                                    |
|                      | The DTIM field is a data field in transmitted beacons that informs clients about the window to the next broadcast or multicast transmission. If clients operate in power save mode, they come alive at the right time and receive the data.                                                                                                    |
|                      | Possible values are 1 to 255.                                                                                                    |
|                      | The default value is 2.                                                                                                    |
| RTS Threshold        | Here, you select how the RTS/CTS mechanism is to be switched on/off.                                                                                                    |
|                      | If you choose <code>User-defined</code> , you can specify in the input field the data packet length threshold in bytes (1 - 2346) as of which the RTS/CTS mechanism is to be used. This makes sense if several clients that are not in each other's wireless range are run in one access point. The mechanism can also be switched on/off independently of the data packet length by selecting the value <code>Always on or Always off(default value)</code> . |
| Short Guard Interval | Enable this function to reduce the guard interval (= time between transmission of two data symbols) from 800 ns to 400 ns.                                                                                                    |
| Short Retry Limit    | Enter the maximum number of attempts to send a frame. This value must be less than or equal to the value specified in RTS Threshold. After this many failed attempts, the packet is discarded.                                                                                                    |

intec RS Series 18

| Field                      | Description                                                                                                    |
|----------------------------|----------------------------------------------------------------------------------------------------|
|                            | Possible values are 1 to 255.  The default value is 7.                                                                                                    |
| Long Retry Limit           | Enter the maximum number of attempts to send a data packet. This value must be longer than the value specified in <b>RTS</b> Threshold. After this many failed attempts, the packet is discarded.  Possible values are 1 to 255.  The default value is 4.                                    |
| Fragmentation<br>Threshold | Enter the maximum size as of which the data packets are to be fragmented (i.e. split into smaller units). Low values are recommended for this field in areas with poor reception and in the event of radio interference.  Possible values are 256 to 2346.  The default value is 2346 bytes. |

If  $Access\ Client$  is selected for Operation Mode with Client Mode Infrastructure, the following parameters are additionally available under Advanced Settings:

182 bintec RS Series

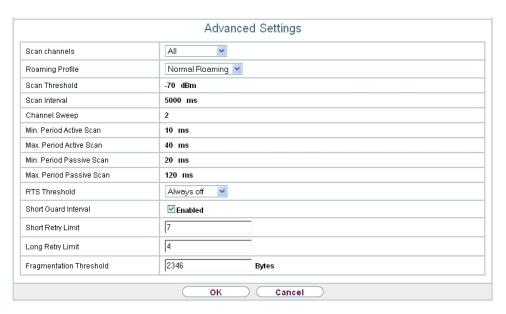

Fig. 75: Wireless LAN->WLAN->Radio Settings->Advanced Settings for Operation Mode Access Client

Fields in the menu Advanced Settings for Access Client Mode.

| Field                        | Description                                                                                                    |
|------------------------------|----------------------------------------------------------------------------------------------------|
| Scan channels                | Choose the channels which the WLAN client automatically scans for available wireless networks.                    |
|                              | Possible values:                                                                                                  |
|                              | • All (default value): All channels are scanned.                                                                  |
|                              | • Auto: The channel is automatically selected.                                                                    |
|                              | <ul> <li>User defined: The desired channels can therefore be<br/>defined.</li> </ul>                              |
| User Defined Channel<br>Plan | Only for <b>Scan channels</b> = <i>User defined</i> Define the channels which the WLAN client automatically scans |
|                              | for available wireless networks.                                                                                  |
| Roaming Profile              | Select the roaming profile. The options available include typical roaming functions.                              |
|                              | Possible values:                                                                                                  |
|                              | Fast Roaming: The WLAN client searches for available                                                              |

ontec RS Series 18

| Field                      | Description                                                                                                    |
|----------------------------|----------------------------------------------------------------------------------------------------|
|                            | wireless networks as soon as the radio signal of the existing radio connection becomes unsuitable for higher data rates.                                                                                                |
|                            | Normal Roaming (default value): Standard roaming.                                                                                                    |
|                            | <ul> <li>Slow Roaming: The WLAN client searches for available<br/>wireless networks as soon as the radio signal of the existing<br/>radio connection becomes weaker.</li> </ul>                                         |
|                            | <ul> <li>No Roaming: The WLAN client searches for available wire-<br/>less networks if it is no longer connected to a wireless net-<br/>work.</li> </ul>                                                                |
|                            | • Custom Roaming: Specify the individual roaming parameters.                                                                                                    |
| Scan Threshold             | Indicates the value in dBm above which the system scans for available wireless networks in the background.                                                                                                    |
|                            | The value can only be modified for Roaming Profile = $Custom$ Roaming. The default value is $-70$ dBm.                                                                                                    |
| Scan Interval              | Indicates the interval in milliseconds after which the system scans for available wireless networks.                                                                                                    |
|                            | The value can only be modified for Roaming Profile = Custom Roaming. The default value is 5000 ms.                                                                                                    |
| Channel Sweep              | Indicates how many frequencies are scanned in the background.                                                                                                    |
|                            | The value can only be modified for <b>Roaming Profile</b> = $Custom$ $Roaming$ . The default value is 2. The value 0 disables the scan in the background. The value $-1$ enables the scan of all available frequencies. |
| Min. Period Active<br>Scan | Displays the minimum active scanning time for a frequency in milliseconds.                                                                                                    |
|                            | The value can only be modified for Roaming Profile = Custom Roaming. The default value is 10 ms.                                                                                                    |
| Max. Period Active<br>Scan | Displays the maximum active scanning time for a frequency in milliseconds.                                                                                                    |
|                            | The value can only be modified for Roaming Profile = Custom Roaming. The default value is 40 ms.                                                                                                    |

| Field                       | Description                                                                                                    |
|-----------------------------|----------------------------------------------------------------------------------------------------|
| Min. Period Passive<br>Scan | Displays the minimum passive scanning time for a frequency in milliseconds.  The value can only be modified for <b>Roaming Profile</b> = Custom                                                                                                    |
|                             | Roaming. The default value is 20 ms.                                                                                                    |
| Max. Period Passive<br>Scan | Displays the maximum passive scanning time for a frequency in milliseconds.                                                                                                    |
|                             | The value can only be modified for Roaming Profile = Custom Roaming. The default value is 120 ms.                                                                                                    |
| RTS Threshold               | Select how the RTS/CTS mechanism is to be switched on/off.                                                                                                    |
|                             | If you choose <code>User-defined</code> , you can specify in the input field the data packet length threshold in bytes (1 - 2346) as of which the RTS/CTS mechanism is to be used. This makes sense if several clients that are not in each other's wireless range are run in one access point. The mechanism can also be switched on/off independently of the data packet length by selecting the value <code>Always onor</code> . <code>Always off</code> (default value). |
| Short Guard Interval        | Enable this function to reduce the guard interval (= time between transmission of two data symbols) from 800 ns to 400 ns.                                                                                                    |
| Short Retry Limit           | Enter the maximum number of attempts to send a frame. This value must be less than or equal to the value specified in <b>RTS Threshold</b> . After this many failed attempts, the packet is discarded.  Possible values are 1 to 255.                                                                                                    |
|                             | The default value is 7.                                                                                                    |
| Long Retry Limit            | Enter the maximum number of attempts to send a data packet. This value must be longer than the value specified in RTS Threshold. After this many failed attempts, the packet is discarded.                                                                                                    |
|                             | Possible values are 1 to 255.                                                                                                    |
|                             | The default value is 4.                                                                                                    |

ontec RS Series 185

| Field                      | Description                                                                                                    |
|----------------------------|----------------------------------------------------------------------------------------------------|
| Fragmentation<br>Threshold | Enter the maximum size as of which the data packets are to be fragmented (i.e. split into smaller units). Low values are recommended for this field in areas with poor reception and in the event of radio interference. |
|                            | Possible values are 256 to 2346.                                                                                                    |
|                            | The default value is 2346 bytes.                                                                                                    |

## 10.1.2 Wireless Networks (VSS)

If you are operating your device in Access Point Mode ( Wireless LAN->WLAN->Radio Settings-> -> Operation Mode = Access Point), in the menu Wireless LAN->WLAN->Wireless Networks (VSS)-> / New you can edit the wireless networks required or set new ones up.

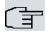

#### Note

The preset wireless network default has the following security settings in the ex works state:

- Security Mode = WPA-PSK
- WPA Mode = WPA and WPA 2
- WPA Cipher as well as WPA2 Cipher = AES and TKIP
- The **Preshared Key** is filled with an internal system value, which you must change during configuration.

### Setting network names

In contrast to a LAN set up over Ethernet, a wireless LAN does not have any cables for setting up a permanent connection between the server and clients. Access violations or faults may therefore occur with directly adjacent radio networks. To prevent this, every radio network has a parameter that uniquely identifies the network and is comparable with a domain name. Only clients with a network configuration that matches that of your device can communicate in this WLAN. The corresponding parameter is called the network name. In the network environment, it is sometimes also referred to as the SSID.

#### Protection of wireless networks

As data can be transmitted over the air in the WLAN, this data can in theory be intercepted

and read by any attacker with the appropriate resources. Particular attention must therefore be paid to protecting the wireless connection.

There are three security modes, WEP, WPA-PSK and WPA Enterprise. WPA Enterprise offers the highest level of security, but this security mode is only really suitable for companies, because it requires a central authentication server. Private users should choose WEP or preferably WPA-PSK with higher security as their security mode.

#### **WEP**

**802.11** defines the security standard **WEP** (Wired Equivalent Privacy = encryption of data with 40 bit (**Security Mode** = WEP 40) or 104 bit (**Security Mode** = WEP 104). However, this widely used **WEP** has proven susceptible to failure. However, a higher degree of security can only be achieved through hardware-based encryption which required additional configuration (for example 3DES or AES). This permits even sensitive data from being transferred via a radio path without fear of it being stolen.

#### IEEE 802.11i

Standard IEEE 802.11i for wireless systems contains basic security specifications for wireless networks, in particular with regard to encryption. It replaces the insecure **WEP** (Wired Equivalent Privacy) with **WPA** (Wi-Fi Protected Access). It also includes the use of the advanced encryption standard (AES) to encrypt data.

#### **WPA**

**WPA** (Wi-Fi Protected Access) offers additional privacy by means of dynamic keys based on the Temporal Key Integrity Protocol (TKIP), and offers PSK (preshared keys) or Extensible Authentication Protocol (EAP) via 802.1x (e.g. RADIUS) for user authentication.

Authentication using EAP is usually used in large wireless LAN installations, as an authentication instance in the form of a server (e.g. a RADIUS server) is used in these cases. PSK (preshared keys) are usually used in smaller networks, such as those seen in SoHo (Small office, Home office). Therefore, all the wireless LAN subscribers must know the PSK, because it is used to generate the session key.

#### WPA 2

The enhancement of **WPA** is **WPA** 2. In **WPA** 2, the 802.11i standard is not only implemented for the first time in full, but another encryption algorithm AES (Advanced Encryption Standard) is also used.

#### Access control

Dintec RS Series 18

You can control which clients can access your wireless LAN via your device by creating an Access Control List (**Access Control** oder **MAC-Filter**). In the Access Control List, you enter the MAC addresses of the clients that may access your wireless LAN. All other clients have no access.

#### Security measures

To protect the data transferred over the WLAN, the following configuration steps should be carried out in the **Wireless LAN->WLAN->Wireless Networks (VSS)->New** menu, where necessary:

- Change the access passwords for your device.
- Change the default SSID, Network Name (SSID) = default, of your access point. Set
   Visible = Enabled. This will exclude all WLAN clients that attempt to establish a connection with the general value for Network Name (SSID) Any and do not know the SSID settings.
- Use the available encryption methods. To do this, select Security Mode = WEP 40, WEP 104, WPA-PSK or WPA Enterprise and enter the relevant key in the access point under WEP Key 1 4 or Preshared Key and in the WLAN clients.
- The WEP key should be changed regularly. To do this, change the Transmit Key. Select the longer 104 Bit WEP key.
- For transmission of information with very high security relevance, configure Security
   Mode = WPA Enterprise with WPA Mode = WPA 2. This method contains hardware based encryption and RADIUS authentication of the client. In special cases, combination
   with IPSec is possible.
- Restrict WLAN access to permitted clients. Enter the MAC addresses of the wireless network cards for these clients in the Allowed Addresses list in the MAC-Filter menu (see Fields in the menu MAC-Filter on page 192).

A list of all WLAN networks is displayed in the **Wireless LAN->WLAN->Wireless Networks (VSS)** menu.

#### 10.1.2.1 Edit or New

Choose the circon to edit existing entries. Choose the **New** button to configure additional wireless networks.

188 bintec RS Series

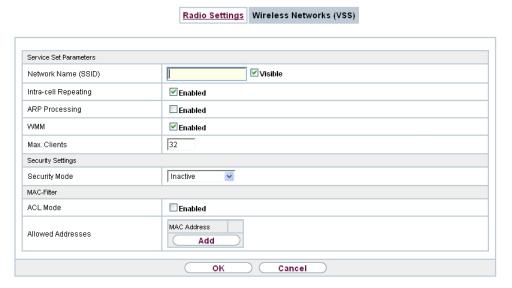

The Wireless LAN->WLAN->Wireless Networks (VSS)-> -> New menu consists of the following fields:

### Fields in the menu Service Set Parameters

| Field                | Description                                                                                                    |
|----------------------|----------------------------------------------------------------------------------------------------|
| Network Name (SSID)  | Enter the name of the wireless network (SSID).                                                                                    |
|                      | Enter an ASCII string with a maximum of 32 characters.                                                                            |
|                      | Also select whether the <b>Network Name (SSID)</b> is to be transmitted.                                                          |
|                      | The network name is displayed by selecting Visible.                                                                               |
|                      | It is visible by default.                                                                                                    |
| Intra-cell Repeating | Select whether communication between the WLAN clients is to be permitted within a radio cell.                                     |
|                      | The function is activated by selecting <code>Enabled</code> .                                                                     |
|                      | The function is enabled by default.                                                                                               |
| ARP Processing       | Select whether the <b>ARP Processing</b> function should be activated. The ARP data traffic is reduced in the network by the fact |

ontec RS Series 18

| Field        | Description                                                                                                    |
|--------------|----------------------------------------------------------------------------------------------------|
|              | that ARP broadcasts that have been converted to ARP unicasts are forwarded to IP addresses that are known internally. Unicasts are quicker and clients with an enabled power save function are not addressed.                                                                                                    |
|              | The function is activated by selecting <code>Enabled</code> .                                                                                                    |
|              | The function is disabled by default.                                                                                                    |
|              | Please note that <b>ARP Processing</b> cannot be applied in conjunction with the MAC bridge function.                                                                                                    |
| WMM          | Select whether voice or video prioritisation via <b>WMM</b> (Wireless Multimedia) is to be activated for the wireless network so that optimum transmission quality is always achieved for time-critical applications. Data prioritisation is supported in accordance with DSCP (Differentiated Services Code Point) or IEEE802.1d.  The function is activated by selecting <code>Enabled</code> .  The function is enabled by default.                                                                                                |
| Max. Clients | Enter the maximum number of clients that can be connected to this wireless network (SSID)  The maximum number of clients that can register with a wireless module depends on the specifications of the respective WLAN module. This maximum is distrubuted across all wireless networks configured for this radio module. No more new wireless networks can be created and a warning message will appear if the maximum number of clients is reached.  Possible values are whole numbers between 1 and 254.  The default value is 32. |

## Fields in the menu Security Settings

| Field         | Description                                                                               |
|---------------|-------------------------------------------------------------------------------------------|
| Security Mode | Select the <b>Security Mode</b> (encryption and authentication) for the wireless network. |
|               | Possible values:                                                                          |
|               | <ul> <li>Inactive (default value): Neither encryption nor authentication</li> </ul>       |

| Field        | Description                                                                                                    |
|--------------|----------------------------------------------------------------------------------------------------|
|              | • WEP 40: WEP 40 bits                                                                                                    |
|              | • WEP 104: WEP 104 bits                                                                                                    |
|              | WPA-PSK: WPA Preshared Key                                                                                                    |
|              | WPA Enterprise: 802.11i/TKIP                                                                                                    |
| Transmit Key | Only for Security Mode = WEP 40 or WEP 104                                                                                                    |
|              | Select one of the keys configured in $\mbox{WEP Key}$ <1 - 4> as a default key.                                                                                                    |
|              | The default value is Key 1.                                                                                                    |
| WEP Key 1-4  | Only for Security Mode = WEP 40, WEP 104                                                                                                    |
|              | Enter the WEP key.                                                                                                    |
|              | Enter a character string with the right number of characters for the selected WEP mode. For WEP 40 you need a character string with 5 characters, for WEP 104 with 13 characters, e. g. hello for WEP 40, wep1 for WEP 104. |
| WPA Mode     | Only for Security Mode = WPA-PSK and WPA Enterprise                                                                                                    |
|              | Select whether you want to use WPA (with TKIP encryption) or WPA 2 (with AES encryption), or both.                                                                                                    |
|              | Possible values:                                                                                                    |
|              | <ul> <li>WPA and WPA 2 (default value): WPA and WPA 2 can be<br/>applied.</li> </ul>                                                                                                    |
|              | WPA: Only WPA is applied.                                                                                                    |
|              | • WPA 2: Only WPA 2 is applied.                                                                                                    |
| WPA Cipher   | Only for Security Mode = WPA-PSK and WPA  Enterprise and for WPA Mode = WPA and WPA and WPA 2                                                                                                    |
|              | Select the type of encryption with which to apply <b>WPA</b> .                                                                                                    |
|              | Possible values:                                                                                                    |
|              | AES (default value): AES is used.                                                                                                    |
|              | • AES and TKIP: AES or TKIP is used.                                                                                                    |
|              |                                                                                                    |

ointec RS Series 19

| Field                   | Description                                                                                                    |
|-------------------------|----------------------------------------------------------------------------------------------------|
| WPA2 Cipher             | Only for Security Mode = WPA-PSK and WPA  Enterprise and for WPA Mode = WPA 2 and WPA and WPA  2  Select the type of encryption with which to apply WPA 2.  Possible values:  • AES (default value): AES is used.  • AES and TKIP: AES or TKIP is used.                                                                                                    |
| Preshared Key           | Only for <b>Security Mode</b> = WPA-PSK  Enter the WPA password.  Enter an ASCII string with 8 - 63 characters. <b>Note</b> Change the default Preshared Key! If the key has not been changed, your device will not be protected against unauthorised access!                                                                                                    |
| EAP Preauthentification | Only for <b>Security Mode</b> = WPA Enterprise  Select whether the EAP preauthentification function is to be activated. This function tells your device that WLAN clients, which are already connected to another access point, can first carry out 802.1x authentication as soon as they are within range. Such WLAN clients can then simply connect over the existing network connection with your device.  The function is activated by selecting <code>Enabled</code> .  The function is enabled by default. |

## Fields in the menu MAC-Filter

| Field          | Description                                                                                                    |
|----------------|----------------------------------------------------------------------------------------------------|
| Access Control | Select whether only certain clients are to be permitted for this wireless network.  The function is activated by selecting <code>Enabled</code> . |

| Field             | Description                                                                                                    |
|-------------------|----------------------------------------------------------------------------------------------------|
|                   | The function is disabled by default.                                                                              |
| Allowed Addresses | Use <b>Add</b> to make entries and enter the MAC addresses ( <b>MAC Address</b> ) of the clients to be permitted. |

### 10.1.3 WDS Links

If you're operating your device in Access Point mode, (Wireless LAN->WLAN->Radio Settings-> -> Operation Mode = Access Point), you can edit the desired WDS Links or set up new ones in the menu Wireless LAN->WLAN->WDS Links-> // New.

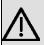

### **Important**

The WDS link can only be configured in the 2.4 GHz band and in the 5 GHz band indoors if the channel is NOT *Auto*.

The number of channels you can select depends on the country setting. Please consult the data sheet for your device.

WDS links (WDS = Wireless Distribution System) are static links between access points (AP), which are generally used to connect clients with networks that are not directly accessible to them e.g. because the distance is too great. The access point sends from one client to another access point, which then forwards the data to another client.

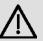

### **Important**

Note that the data is transferred between the access points in unencrypted form over the WDS link in the default configuration. You are therefore urgently advised to apply one of the available security methods (**WEP 40** or **WEP 104**) to protect data on WDS links.

WDS links are configured as interfaces with the prefix WDS. They behave like VSS interface and only differ from these with respect to the predefined routing. A WDS link is defined as a transit network: this relates to a point-to-point connection or point-to-multipoint connection between two access points that are included in different networks.

ointec RS Series 198

### 10.1.3.1 Edit or New

Choose the icon to edit existing entries. Choose the **New** button to configure additional WDS links.

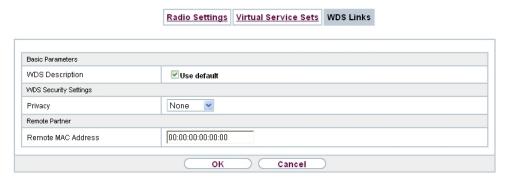

Fig. 77: Wireless LAN->WLAN->WDS Links->New

The Wireless LAN->WLAN->WDS Links->New menu consists of the following fields:

#### Fields in the Basic Parameters menu.

| Field           | Description                                                                                                    |
|-----------------|----------------------------------------------------------------------------------------------------|
| WDS Description | Enter a name for the WDS link.                                                                                  |
|                 | If the <code>Use default</code> option is activated, the automatically generated name of the interface is used. |
|                 | If the option is not activated, you can enter a suitable name in the input field.                               |
|                 | Option Use default is active by default.                                                                        |

### Fields in the WDS Security Settings menu.

| Field   | Description                                                                                                    |
|---------|----------------------------------------------------------------------------------------------------|
| Privacy | Select whether an encryption method is to be used for this WDS link and if so, which one.                                                          |
|         | Possible values:                                                                                                    |
|         | <ul> <li>None (default value): Data traffic on this WDS link is not en-<br/>crypted.</li> </ul>                                                    |
|         | <ul> <li>WEP 40: Data traffic on this WDS link is encrypted with WEP</li> <li>40. In WEP Key 1 to WEP Key 4 enter the keys for this WDS</li> </ul> |

| Field                | Description                                                                                                    |
|----------------------|----------------------------------------------------------------------------------------------------|
|                      | link, and in Transmit Key select the default key.                                                                                                    |
|                      | <ul> <li>WEP 104: Data traffic on this WDS link is encrypted with<br/>WEP140. In WEP Key 1 to WEP Key 4 enter the keys for this<br/>WDS link, and in Transmit Key select the default key.</li> </ul>                                                                                                    |
|                      | <ul> <li>WPA: Data traffic on this WDS link is encrypted with WPA.</li> <li>Enter the key for this WDS link in <b>Preshared Key</b>.</li> </ul>                                                                                                    |
|                      | <ul> <li>WPA 2: Data traffic on this WDS link is encrypted with WPA.</li> <li>Enter the key for this WDS link in <b>Preshared Key</b>.</li> </ul>                                                                                                    |
| Transmit Key         | Only for <b>Privacy</b> = WEP 40                                                                                                    |
|                      | , WEP 104                                                                                                    |
|                      | Select one of the keys configured in <b>WEP Key 1</b> to <b>WEP Key 4</b> as a standard key.                                                                                                    |
|                      | The default value is Key 1.                                                                                                    |
| WEP Key 1 to WEP Key | Only for <b>Privacy</b> = WEP 40, WEP 104                                                                                                    |
| -                    | Enter the WEP key. There are two ways of entering a WEP key:                                                                                                    |
|                      | Direct entry in hexadecimal form                                                                                                    |
|                      | If the entry starts with $0x$ , the generator is deactivated. Enter a hexadecimal string with exactly the right number of characters for the selected WEP mode. 10 characters $WEP = 40$ or 26 characters for $WEP = 104$ e.g. $WEP = 40$ : $0xA0B23574C5$ , $WEP = 104$ : $0x81DC9BDB52D04DC20036DBD831$ |
|                      | Direct entry of ASCII characters                                                                                                    |
|                      | Enter a character string with the right number of characters for the selected WEP mode. For WEP 40 you need a character string with 5 characters, for WEP 104 with 13 characters, e.g. hello for WEP 40, wep1 for WEP 104.                                                                                |
| Preshared Key        | Only for <b>Privacy</b> = WPA, WPA 2                                                                                                    |
|                      | Enter the WPA password.                                                                                                    |
|                      |                                                                                                    |
|                      | Enter an ASCII string with 8 - 63 characters.                                                                                                    |

Fields in the Remote Partner menu.

intec RS Series 19

| Field              | Description                               |
|--------------------|-------------------------------------------|
| Remote MAC Address | Enter the MAC address of the WDS partner. |

#### 10.1.4 Client Link

If you're operating your device in Access Point mode, (Wireless LAN->WLAN->Radio Settings-> -> Operation Mode = Access Client), you can edit the existing client links in the Wireless LAN->WLAN->Client Link-> menu.

The **Client Mode** can be operated in infrastructure mode or in ad-hoc mode.

In a network in infrastructure mode, all clients communicate with each other via access points only. There is no direct communication between the individual clients.

In ad-hoc mode, an access client can be used as central interface between a number of terminals. In this way, devices such as computers and printers can be wirelessly interconnected.

#### 10.1.4.1 Edit

Choose the picon to edit existing entries.

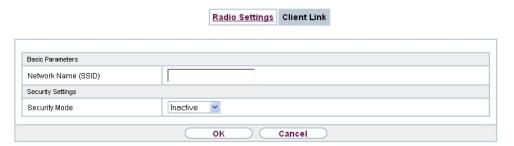

Fig. 78: Wireless LAN->WLAN->Client Link->

The Wireless LAN->WLAN->Client Link-> menu consists of the following fields:

Fields in the Basic Parameters menu.

| Field               | Description                                            |
|---------------------|--------------------------------------------------------|
| Network Name (SSID) | Enter the name of the wireless network (SSID).         |
|                     | Enter an ASCII string with a maximum of 32 characters. |

Fields in the Security Settings menu.

| Description                                                                                                    |
|----------------------------------------------------------------------------------------------------|
| Select the security mode (encryption and authentication) for the wireless network.                                                                                                    |
| Possible values:                                                                                                    |
| • Inactive (default value): Neither encryption nor authentication                                                                                                    |
| • WEP 40: WEP 40 bits                                                                                                    |
| • WEP 104: WEP 104 bits                                                                                                    |
| • WPA None: Only for Client Mode = Ad Hoc. WPA None                                                                                                    |
| Only for: WPA-PSK Client Mode = Infrastructure WPA     Preshared Key                                                                                                    |
| Only for <b>Security Mode</b> = WEP 104                                                                                                    |
| Select one of the keys configured in <b>WEP Key</b> <1 - 4> as a default key.                                                                                                    |
| The default value is Key 1.                                                                                                    |
| Only for <b>Security Mode</b> = WEP 40, WEP 104                                                                                                    |
| Enter the WEP key.                                                                                                    |
| Enter a character string with the right number of characters for the selected WEP mode. For WEP 40 you need a character string with 5 characters, for WEP 104 with 13 characters, e.g. hello for WEP 40, wep1 for WEP 104. |
| Only for <b>Security Mode</b> = WPA-PSK                                                                                                    |
| Select whether you want to use WPA or WPA 2.                                                                                                    |
| Possible values:                                                                                                    |
| WPA (default value): Only WPA is used.                                                                                                    |
| • WPA 2: Only WPA2 is used.                                                                                                    |
| Only for Security Mode = WPA-PSK                                                                                                    |
| Enter the WPA password.                                                                                                    |
| Enter an ASCII string with 8 - 63 characters.                                                                                                    |
|                                                                                                    |

ointec RS Series 19

| Field       | Description                                                                        |
|-------------|------------------------------------------------------------------------------------|
| WPA Cipher  | Only for Security Mode = WPA-PSK and WPA Mode = WPA                                |
|             | Select which encryption method should be used.                                     |
|             | Possible values:                                                                   |
|             | TKIP (default value): Temporal Key Integrity Protocol                              |
|             | AES: Advanced Encryption Standard.                                                 |
|             | Both encryption methods are rated as secure, with AES offering better performance. |
| WPA2 Cipher | Only for Security Mode = WPA-PSK and WPA Mode = WPA 2                              |
|             | Select which encryption method is to be used.                                      |
|             | Possible values:                                                                   |
|             | AES (default value): Advanced Encryption Standard.                                 |
|             | TKIP: Temporal Key Integrity Protocol                                              |
|             | Both encryption methods are rated as secure, with AES offering better performance. |

### 10.1.4.2 Client Link Scan

After the desired Client Links have been configured, the **m** icon is shown in the list.

You use this icon to open the Scan menu.

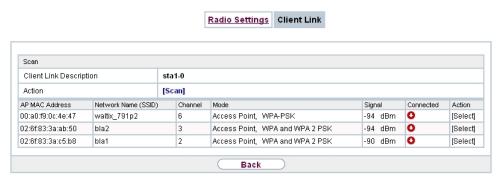

Fig. 79: Wireless LAN->WLAN->Client Link->Scan

After successful scanning, a selection of potential scan partners is displayed in the scan

list. In the **Action** column, click **Select** to connect the local clients with this client. If the partners are connected with one another, the  $\bigcirc$  icon appears in the **Connected** column. The  $\bigcirc$  icon appears in the **Connected** column if the connection is active.

The Wireless LAN->WLAN->Client Link->Scan menu consists of the following fields:

#### Fields in the Scan menu.

| Fleids in the Scan menu |                                                                                                    |
|-------------------------|----------------------------------------------------------------------------------------------------|
| Field                   | Description                                                                                                    |
| Client Link Description | Displays the name of the client link you configured.                                                                                                    |
| Action                  | Start the scan by clicking on <b>Scan</b> .  If the antennas are installed correctly on both sides and LOS is free, the client finds available clients and displays them in the following list.  If the partner client cannot be found, check the line of sight and the antenna installation. Then carry out the <b>Scan</b> . The partner |
|                         | should then be found.                                                                                                    |
| AP MAC Address          | Shows the MAC address of the remote client.                                                                                                    |
| Network Name (SSID)     | Displays the name of the remote client.                                                                                                    |
| Channel                 | Shows the <b>Channel</b> used.                                                                                                    |
| Mode                    | Shows the security mode (encryption and authentication) for the wireless network.                                                                                                    |
| Signal                  | Displays the signal strength of the detected client link in dBm.                                                                                                    |
| Connected               | Displays the status of the link on your client.                                                                                                    |
| Action                  | You can change the status of the client link. The available actions are displayed in this field.                                                                                                    |

## 10.2 Administration

The **Wireless LAN->Administration** menu contains basic settings for operating your gateway as an access point (AP).

pintec RS Series 198

10 Wireless LAN bintec elmeg GmbH

## 10.2.1 Basic Settings

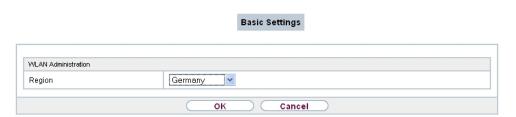

Fig. 80: Wireless LAN->Administration->Basic Settings

The Wireless LAN->Administration->Basic Settings menu consists of the following fields:

#### Fields in the WLAN Administration menu.

| Field  | Description                                                                                                    |
|--------|----------------------------------------------------------------------------------------------------|
| Region | Select the country in which the access point is to be run.                                                                                                    |
|        | Possible values are all the countries configured on the device's wireless module.                                                                                     |
|        | The range of channels available for selection ( <b>Channel</b> in the <b>Wireless LAN-&gt;WLAN-&gt;Radio Settings</b> menu) changes depending on the country setting. |
|        | The default value is Germany.                                                                                                    |

200 bintec RS Series

# **Chapter 11 Networking**

### 11.1 Routes

### **Default Route**

With a default route, all data is automatically forwarded to one connection if no other suitable route is available. If you set up access to the Internet, you must configure the route to your Internet Service Provider (ISP) as a default route. If, for example, you configure a corporate network connection, only enter the route to the head office or branch office as a default route if you do not configure Internet access over your device. If, for example, you configure both Internet access and a corporate network connection, enter a default route to the ISP and a network route to the head office. You can enter several default routes on your device, but only one default route can be active at any one time. If you enter several default routes, you should thus note differing values for **Metric**.

## 11.1.1 IPv4 Route Configuration

A list of all configured routes is displayed in the **Network->Routes->IPv4 Route Configuration** menu.

#### 11.1.1.1 Edit or New

Choose the picon to edit existing entries. Choose the **New** button to create additional routes.

bintec RS Series 201

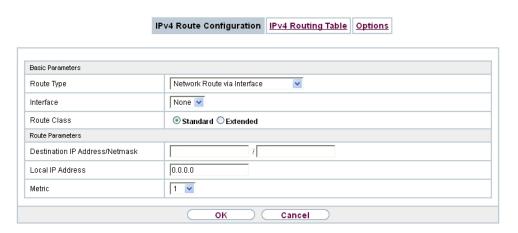

Fig. 81: Network->Routes->IPv4 Route Configuration->New with Extended Route = Standard.

If the *Extended*option is selected for the **Route Class**, an extra configuration section opens.

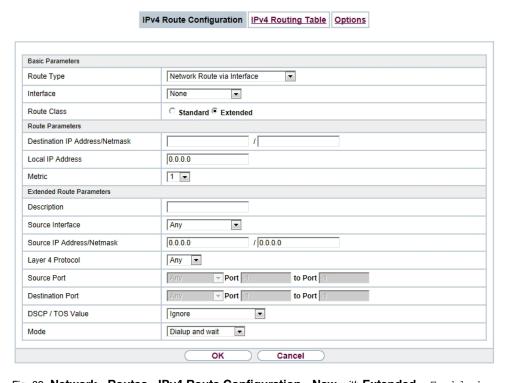

Fig. 82: Network->Routes->IPv4 Route Configuration->New with Extended = Enabled

The Network->Routes->IPv4 Route Configuration->New menu consists of the following

## fields:

## Fields in the menu Basic Parameters

| Fields in the menu Bas | Description                                                                                                    |
|------------------------|----------------------------------------------------------------------------------------------------|
| Route Type             | Select the type of route.                                                                                                    |
|                        | Possible values:                                                                                                    |
|                        | • Default Route via Interface: Route via a specific interface which is to be used if no other suitable route is available.                                                                                                    |
|                        | <ul> <li>Default Route via Gateway: Route via a specific gate-<br/>way which is to be used if no other suitable route is available.</li> </ul>                                                                                                    |
|                        | • Host Route via Interface: Route to an individual host via a specific interface.                                                                                                    |
|                        | • Host Route via Gateway: Route to an individual host via a specific gateway.                                                                                                    |
|                        | • Network Route via Interface (default value): Route to a network via a specific interface.                                                                                                    |
|                        | <ul> <li>Network Route via Gateway: Route to a network via a<br/>specific gateway.</li> </ul>                                                                                                    |
|                        | Only for interfaces that are operated in DHCP client mode:                                                                                                    |
|                        | Even if an interface is configured for DHCP client mode, routes can still be configured for data traffic via that interface. The settings received from the DHCP server are then copied, along with those configured here, to the active routing table. This enables, e. g., in the case of dynamically changing gateway addresses, particular routes to be maintained, or routes with different metrics (i. e. of differing priority) to be specified. However, if the DHCP server sends static routes, the settings configured here are not copied to the routing. |
|                        | <ul> <li>Default Route Template per DHCP: The routing information is taken entirely from the DHCP server. Only advanced parameters can be additionally configured. This route remains unchanged by other routes created for this interface and is copied to the routing table in parallel with them.</li> </ul>                                                                                                    |
|                        | <ul> <li>Host Route Template per DHCP: The settings received<br/>by DHCP are supplemented by routing information about a<br/>particular host.</li> </ul>                                                                                                    |
|                        | • Network Route Template per DHCP: The settings re-                                                                                                    |

| Field       |   | Description                                                                                                    |
|-------------|---|----------------------------------------------------------------------------------------------------|
|             |   | ceived by DHCP are supplemented by routing information about a particular network.                                                                                                    |
|             | 拿 | When the DHCP lease expires or when the device is restarted, the routes that consist from the combination of DHCP settings and those made here are initially deleted once more from the active routing. If the DHCP is reconfigured they are re-generated and re-activated.                                                                                                    |
| Interface   |   | Select the interface to be used for this route.                                                                                                    |
| Route Class |   | Select the type of <b>Route Class</b> .  Possible values:  • Standard: Defines a route with the default parameters.  • Extended: Select whether the route is to be defined with extended parameters. If the function is active, a route is created with extended routing parameters such as source interface and source IP address, as well as protocol, source and destination port, type of service (TOS) and the status of the device interface. |

## Fields in the menu Route Parameters

| Field                          | Description                                                                                                    |
|--------------------------------|----------------------------------------------------------------------------------------------------|
| Local IP Address               | Only for Route Type = Default Route via Interface, Host Route via Interface or Network Route via Interface  Enter the IP address of the host to which your device is to forward the IP packets. |
| Destination IP Address/Netmask | Only for Route Type Host Route via Interface or Network Route via Interface  Enter the IP address of the destination host or destination network.                                               |

| Field              | Description                                                                                                    |
|--------------------|----------------------------------------------------------------------------------------------------|
|                    | When Route Type = Network Route via Interface                                                                                                    |
|                    | Also enter the relevant netmask in the second field.                                                                                                    |
| Gateway IP Address | Only for Route Type = Default Route via Gateway, Host Route via Gateway Or Network Route via Gateway  Enter the IP address of the gateway to which your device is to forward the IP packets. |
| Metric             | Select the priority of the route. The lower the value, the higher the priority of the route. Value range from $\it 0$ to $\it 15$ . The default value is $\it 1$ .                           |

## Fields in the menu Extended Route Parameters

| Field                         | Description                                                                                                    |
|-------------------------------|----------------------------------------------------------------------------------------------------|
| Description                   | Enter a description for the IP route.                                                                                                    |
| Source Interface              | Select the interface over which the data packets are to reach the device.  The default value is <i>None</i> .                                                                          |
| Source IP Address/<br>Netmask | Enter the IP address and netmask of the source host or source network.                                                                                                    |
| Layer 4 Protocol              | Select a protocol.  Possible values: ICMP, IGMP, TCP, UDP, GRE, ESP, AH, OSPF, PIM, L2TP, Any.  The default value is Any.                                                              |
| Source Port                   | Only for Layer 4 Protocol = TCP or UDP  Enter the source port.  First select the port number range.  Possible values:  • Any (default value): The route is valid for all port numbers. |

| Field                   | Description                                                                                                    |
|-------------------------|----------------------------------------------------------------------------------------------------|
| Field                   | Description                                                                                                    |
|                         | • Single: Enables the entry of a port number.                                                                                                    |
|                         | Range: Enables the entry of a range of port numbers.                                                                                                    |
|                         | • Privileged: Entry of privileged port numbers: 0 1023.                                                                                                    |
|                         | • Server: Entry of server port numbers: 5000 32767.                                                                                                    |
|                         | • Clients 1: Entry of client port numbers: 1024 4999.                                                                                                    |
|                         | • Clients 2: Entry of client port numbers: 32768 65535.                                                                                                    |
|                         | <ul> <li>Not privileged: Entry of unprivileged port numbers: 1024<br/> 65535.</li> </ul>                                                                                           |
|                         | Enter the appropriate values for the individual port or start port of a range in <b>Port</b> and, for a range, the end port in <b>to Port</b> .                                    |
| <b>Destination Port</b> | Only for Layer 4 Protocol = TCP or UDP                                                                                                    |
|                         | Enter the destination port.                                                                                                    |
|                         | First select the port number range.                                                                                                    |
|                         | Possible values:                                                                                                    |
|                         | Any (default value): The route is valid for all port numbers.                                                                                                    |
|                         | • Single: Enables the entry of a port number.                                                                                                    |
|                         | Range: Enables the entry of a range of port numbers.                                                                                                    |
|                         | • Privileged: Entry of privileged port numbers: 0 1023.                                                                                                    |
|                         | • Server: Entry of server port numbers: 5000 32767.                                                                                                    |
|                         | • Clients 1: Entry of client port numbers: 1024 4999.                                                                                                    |
|                         | • Clients 2: Entry of client port numbers: 32768 65535.                                                                                                    |
|                         | • Not privileged: Entry of unprivileged port numbers: 1024 65535.                                                                                                    |
|                         | Enter the appropriate values for the individual port or start port of a range in <b>Port</b> and, for a range, the end port in <b>to Port</b> .                                    |
| DSCP / TOS Value        | Select the Type of Service (TOS).                                                                                                    |
|                         | Possible values:                                                                                                    |
|                         | Ignore (default value): The type of service is ignored.                                                                                                    |
|                         | <ul> <li>DSCP Binary Value: Differentiated Services Code Point<br/>according to RFC 3260 is used to signal the priority of IP<br/>packets (indicated in binary format).</li> </ul> |

| Description                                                                                                    |
|----------------------------------------------------------------------------------------------------|
| DSCP Decimal Value: Differentiated Services Code Point according to RFC 3260 is used to signal the priority of IP packets (indicated in decimal format).                                                                                                    |
| <ul> <li>DSCP Hexadecimal Value: Differentiated Services Code<br/>Point according to RFC 3260 is used to signal the priority of<br/>IP packets (indicated in hexadecimal format).</li> </ul>                                                                   |
| <ul> <li>TOS Binary Value: The TOS value is specified in binary<br/>format, e.g. 00111111.</li> </ul>                                                                                                    |
| • TOS Decimal Value: The TOS value is specified in decimal format, e.g. 63.                                                                                                    |
| TOS Hexadecimal Value: The TOS value is specified in hexadecimal format, e.g. 3F.                                                                                                    |
| Enter the relevant value for DSCP Binary Value, DSCP Decimal Value, DSCP Hexadecimal Value, TOS Binary Value, TOS Decimal Value and TOS Hexadecimal Value.                                                                                                    |
| Select when the interface defined in <b>Route Parameters</b> ->Interface is to be used.                                                                                                    |
| Possible values:                                                                                                    |
| • Dialup and wait (default value): The route can be used if the interface is "up". If the interface is "dormant", then dial and wait until the interface is "up".                                                                                              |
| • Authoritative: The route can always be used.                                                                                                    |
| <ul> <li>Dialup and continue: The route can be used when the<br/>interface is "up". If the interface is "dormant", then select and<br/>use the alternative route (rerouting) until the interface is "up".</li> </ul>                                           |
| • Never dialup: The route can be used when the interface is "up".                                                                                                    |
| • Always dialup: The route can be used when the interface is "up". If the interface is "dormant", then dial and wait until the interface is "up". In this case, an alternative interface with a poorer metric is used for routing until the interface is "up". |
|                                                                                                    |

## 11.1.2 IPv4 Routing Table

A list of all IPv4 routes is displayed in the **Network->Routes->IPv4 Routing Table** menu. The routes do not all need to be active, but can be activated at any time by relevant data traffic.

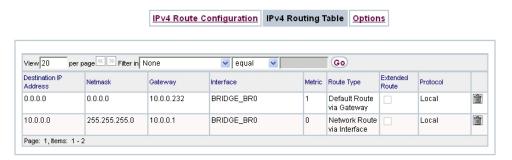

Fig. 83: Network->Routes->IPv4 Routing Table

## Fields in the menu IPv4 Routing Table

| Field                         | Description                                                                                                 |
|-------------------------------|----------------------------------------------------------------------------------------------------|
| <b>Destination IP Address</b> | Displays the IP address of the destination host or destination network.                                     |
| Netmask                       | Displays the netmask of the destination host or destination network.                                        |
| Gateway                       | Displays the gateway IP address. Nothing is displayed here when routes are received by DHCP.                |
| Interface                     | Displays the interface used for this route.                                                                 |
| Metric                        | Displays the route's priority.  The lower the value, the higher the priority of the route                   |
| Route Type                    | Displays the route type.                                                                                    |
| Extended Route                | Displays whether a route has been configured with advanced parameters.                                      |
| Protocol                      | Displays how the entry has been created , e.g. manually ( $Loc-al$ ) or via one of the available protocols. |
| Delete                        | You can delete entries with the man symbol.                                                                 |

# **11.1.3 Options**

## **Back Route Verify**

The term Back Route Verify describes a very simple but powerful function. If a check is activated for an interface, incoming data packets are only accepted over this interface if outgoing response packets are routed over the same interface. You can therefore prevent the acceptance of packets with false IP addresses - even without using filters.

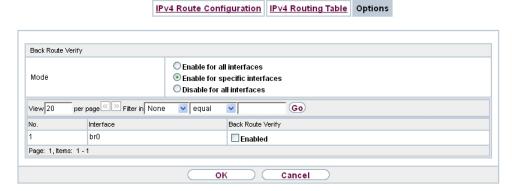

Fig. 84: Networking->Routes->Options

The **Networking->Routes->Options**menu consists of the following fields:

### Fields in the Back Route Verify menu.

| Field | Description                                                                                                    |
|-------|----------------------------------------------------------------------------------------------------|
| Mode  | Select how the interfaces to be activated for Back Route Verify are to be specified.                                                                        |
|       | Possible values:                                                                                                    |
|       | • Enable for all interfaces: Back Route Verify is activated for all interfaces.                                                                             |
|       | • Enable for specific interfaces (default value): A list of all interfaces is displayed in which Back Route Verify is only enabled for specific interfaces. |
|       | • Disable for all interfaces: Back route verify is disabled for all interfaces.                                                                             |
| No.   | Only for Mode = Enable for specific interfaces                                                                                                    |

| Field             | Description                                                            |
|-------------------|------------------------------------------------------------------------|
|                   | Displays the serial number of the list entry.                          |
| Interface         | Only for Mode = Enable for specific interfaces                         |
|                   | Displays the name of the interface.                                    |
| Back Route Verify | Only for Mode = Enable for specific interfaces                         |
|                   | Select whether Back Route Verify is to be activated for the interface. |
|                   | The function is enabled with Enabled.                                  |
|                   | By default, the function is deactivated for all interfaces.            |

## 11.2 NAT

Network Address Translation (NAT) is a function on your device for defined conversion of source and destination addresses of IP packets. If NAT is activated, IP connections are still only allowed by default in one direction, outgoing (forward) (= protective function). Exceptions to the rule can be configured (in *NAT Configuration* on page 211).

### 11.2.1 NAT Interfaces

A list of all NAT interfaces is displayed in the Networking->NAT->NAT Interfaces menu.

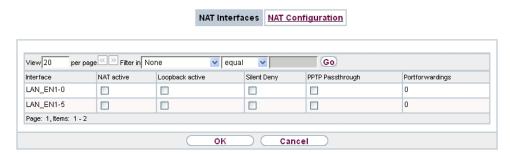

Fig. 85: Networking->NAT->NAT Interfaces

For every NAT interface, the NAT active, Loopback active, Silent Deny and PPTP Passthrough can be selected.

In addition, Portforwardings displays how many port forwarding rules were configured

for this interface.

## Options in the menu NAT Interfaces

| Field            | Description                                                                                                    |
|------------------|----------------------------------------------------------------------------------------------------|
| NAT active       | Select whether NAT is to be activated for the interface.  The function is disabled by default.                                                                                                    |
| Loopback active  | The NAT loopback function also enables network address translation for connectors whereby NAT is not activated. This is often used in order to interpret queries from the LAN as if they were coming from the WAN. You can use this to test the server services.  The function is disabled by default. |
| Silent Deny      | Select whether IP packets are to be silently denied by NAT. If this function is deactivated, the sender of the denied IP packet is informed by means of an appropriate ICMP or TCP RST message.  The function is disabled by default.                                                                  |
| PPTP Passthrough | Select whether the setup and operation of several simultaneous, outgoing PPTP connections from hosts in the network are also to be permitted if NAT is activated.  The function is disabled by default.  If PPTP Passthrough is enabled, the device itself cannot be configured as a tunnel endpoint.  |
| Portforwardings  | Shows the number of portforwarding rules configured in <b>Networking-&gt;NAT-&gt;NAT Configuration</b> .                                                                                                    |

# 11.2.2 NAT Configuration

In the **Networking->NAT->NAT Configuration** menu you can exclude data from NAT simply and conveniently as well as translate addresses and ports. For outgoing data traffic you can configure various NAT methods, i.e. you can determine how an external host establishes a connection to an internal host.

### 11.2.2.1 New

Choose the **New** button to set up NAT.

|                                         | NAT Interfaces NAT Configuration |
|-----------------------------------------|----------------------------------|
|                                         |                                  |
|                                         |                                  |
| Basic Parameters                        |                                  |
| Description                             |                                  |
| Interface                               | Any                              |
| Type of traffic                         | incoming (Destination NAT) 💌     |
| Specify original traffic                |                                  |
| Service                                 | User-defined 💌                   |
| Protocol                                | Any 💌                            |
| Source IP Address/Netmask               | Any 💌                            |
| Original Destination IP Address/Netmask | Any 💌                            |
| Replacement Values                      |                                  |
| New Destination IP Address/Netmask      | Host 🔻 0.0.0.0                   |
|                                         | OK Cancel                        |

Fig. 86: Networking->NAT->NAT Configuration->New

The **Networking->NAT->NAT Configuration->New** menu consists of the following fields:

### Fields in the menu Basic Parameters

| Field           | Description                                                                                                    |
|-----------------|----------------------------------------------------------------------------------------------------|
| Description     | Enter a description for the NAT configuration.                                                                                                    |
| Interface       | Select the interface for which NAT is to be configured.  Possible values:  • Any (default value): NAT is configured for all interfaces.  • <interface name="">: Select one of the interfaces from the list.</interface>        |
| Type of traffic | Select the type of data traffic for which NAT is to be configured.  Possible values:  • incoming (Destination NAT) (default value): The data traffic that comes from outside.  • outgoing (Source NAT): Outgoing data traffic. |

| Description                                                                                                    |
|----------------------------------------------------------------------------------------------------|
| • excluding (Without NAT): Data traffic excluded from NAT.                                                                                                    |
| NAT.  Only for <b>Type of traffic</b> = outgoing (Source NAT)  Select the NAT method for outgoing data traffic. The starting point for choosing the NAT method is a NAT scenario in which an "internal" source host has initiated an IP connection to an "external" destination host over the NAT interface, and in which an internally valid source address and internally valid source port are translated to an externally valid source address and an externally valid source port.  Possible values:  • full-cone (UDP only): Any given external host may send IP packets via the external address and the external port to the initiating source address and the initial source port.  • restricted-cone (UDP only): Like full-cone NAT; as external host, however, only the initial "external" destination host is allowed.  • port-restricted-cone (UDP only): Like restricted-cone NAT; however, exclusively data from the initial destination |
| <ul> <li>symmetric (standard value) any protocol: Outbound, an externally valid source address and an externally valid source port are administratively set. Inbound, only response packets within the existing connection are allowed.</li> </ul>                                                                                                    |
|                                                                                                    |

In the **NAT Configuration->Specify original traffic** menu, you can configure for which data traffic NAT is to be used.

## Fields in the menu Specify original traffic

| Field   | Description                                                                                                    |
|---------|----------------------------------------------------------------------------------------------------|
| Service | Not for Type of traffic = outgoing (Source NAT) and NAT method = full-cone, restricted-cone or port-restricted-cone. |
|         | Select one of the preconfigured services.                                                                            |
|         | Possible values:                                                                                                    |
|         | • User-defined (default value)                                                                                       |

| Field    | Description                                                                                                    |
|----------|----------------------------------------------------------------------------------------------------|
|          | • <service name=""></service>                                                                                                    |
|          |                                                                                                    |
| Action   | Only for Type of traffic = excluding (Without NAT)                                                                                                    |
|          | Select which data packets are to be excluded by NAT.                                                                                                    |
|          | Possible values:                                                                                                    |
|          | <ul> <li>Exclude (default value): All the data packets that match the<br/>following parameters that are to be configured (protocol,<br/>source IP address/network mask, destination IP address/net-<br/>mask, etc.) are excluded by NAT.</li> </ul> |
|          | <ul> <li>Do not exclude: All the data packets that do not match the<br/>following parameters that are to be configured (protocol,<br/>source IP address/network mask, destination IP address/net-<br/>mask, etc.) are excluded by NAT.</li> </ul>   |
| Protocol | Only for certain services.                                                                                                    |
|          | Not for Type of traffic = outgoing (Source NAT) and NAT method = full-cone, restricted-cone or port-restricted-cone. In this case UDP is automatically defined.                                                                                     |
|          | Select a protocol. According to the selected <b>Service</b> , different protocols are available.                                                                                                    |
|          | Possible values:                                                                                                    |
|          | Any (default value)                                                                                                    |
|          | • AH                                                                                                    |
|          | • Chaos                                                                                                    |
|          | • EGP                                                                                                    |
|          | • ESP                                                                                                    |
|          | • GGP                                                                                                    |
|          | • GRE                                                                                                    |
|          | • HMP                                                                                                    |
|          | • ICMP                                                                                                    |
|          | • IGMP                                                                                                    |
|          | • IGP                                                                                                    |
|          | • IGRP                                                                                                    |
|          | • IP                                                                                                    |

| Field                                   | Description                                                                                                    |
|-----------------------------------------|----------------------------------------------------------------------------------------------------|
|                                         | • IPinIP                                                                                                    |
|                                         | • IPv6                                                                                                    |
|                                         | • IPX in IP                                                                                                    |
|                                         | • ISO-IP                                                                                                    |
|                                         | • Kryptolan                                                                                                    |
|                                         | • L2TP                                                                                                    |
|                                         | • OSPF                                                                                                    |
|                                         | • PUP                                                                                                    |
|                                         | • RDP                                                                                                    |
|                                         | • RSVP                                                                                                    |
|                                         | • SKIP                                                                                                    |
|                                         | • TCP                                                                                                    |
|                                         | • TLSP                                                                                                    |
|                                         | • UDP                                                                                                    |
|                                         | • VRRP                                                                                                    |
|                                         | • XNS-IDP                                                                                                    |
| Source IP Address/<br>Netmask           | Only for Type of traffic = incoming (Destination NAT) or excluding (Without NAT)                                                                         |
|                                         | Enter the source IP address and corresponding netmask of the original data packets, as the case arises.                                                  |
| Original Destination IP Address/Netmask | Only for Type of traffic = incoming (Destination NAT)                                                                                                    |
| Address/Netmask                         | Enter the destination IP address and corresponding netmask of the original data packets, as the case arises.                                             |
| Original Destination Port/Range         | Only for Type of traffic = incoming (Destination NAT), Service = user-defined and Protocol = TCP, UDP, TCP/UDP                                           |
|                                         | Enter the destination port or the destination port range of the original data packets. The default setting $-AII-$ means that the port is not specified. |
| Original Source IP Ad-                  | Only for Type of traffic = outgoing (Source NAT)                                                                                                    |
| dress/Netmask                           | Enter the source IP address and corresponding netmask of the original data packets, as the case arises.                                                  |

| Field                          | Description                                                                                                    |
|--------------------------------|----------------------------------------------------------------------------------------------------|
| Range                          | Only for Type of traffic = outgoing (Source NAT), NAT method = symmetric, Service = user-defined and Protocol = TCP, UDP, TCP/UDP                                                                                                    |
|                                | Enter the source port of the original data packets. The default setting $-AII-$ means that the port remains unspecified.                                                                                                    |
|                                | If you select <code>Specify port</code> you can specify a single port, if you select <code>Specify port range</code> you can specify a continuous range of ports which will be a applied for filtering the outgoing data traffic        |
| Source Port/Range              | Only for Type of traffic = excluding (Without NAT), Service = user-defined and Protocol = TCP, UDP, TCP/UDP                                                                                                    |
|                                | Enter the source port or the source port range of the original data packets. The default setting $-All$ means that the port remains unspecified.                                                                                        |
| Destination IP Address/Netmask | Only for Type of traffic = excluding (Without NAT) or outgoing (Source NAT) and NAT method = symmetric                                                                                                    |
|                                | Enter the destination IP address and corresponding netmask of the original data packets, as the case arises.                                                                                                    |
| Destination Port/Range         | Only for Type of traffic = outgoing (Source NAT), NAT method = symmetric, Service = user-defined and Protocol = TCP, UDP, TCP/UDP or Type of traffic = excluding (Without NAT), Service = user-defined and Protocol = TCP, UDP, TCP/UDP |
|                                | Enter the destination port or the destination port range of the original data packets. The default setting $-All$ - means that the port remains unspecified.                                                                            |

In the **NAT Configuration->Replacement Values** menu you can define, depending on whether you're dealing with inbound or outbound data traffic, new addresses and ports, to which specific addresses and ports from the **NAT Configuration->Specify original traffic** menu can be translated.

## Fields in the menu Replacement Values

| Field                  | Description                                |                   |  |
|------------------------|--------------------------------------------|-------------------|--|
| New Destination IP Ad- | Only for <b>Type of traffic</b> = incoming | (Destination NAT) |  |

| Field                         | Description                                                                                                    |
|-------------------------------|----------------------------------------------------------------------------------------------------|
| dress/Netmask                 | Enter the destination IP address and corresponding netmask to which the original destination IP address is to be translated.                                                                                 |
| New Destination Port          | Only for Type of traffic = incoming (Destination NAT), Service = user-defined and Protocol = TCP, UDP, TCP/UDP                                                                                               |
|                               | Leave the destination port as it appears or enter the destination port to which the original destination port is to be translated.                                                                           |
|                               | Select <code>Original</code> to leave the original destination port. If you disable <code>Original</code> , an input field appears and you can enter a new destination port.                                 |
|                               | Originalis active by default.                                                                                                    |
| New Source IP Address/Netmask | Only for Type of traffic = outgoing (Source NAT) and NAT method = symmetric                                                                                                    |
|                               | Enter the source IP address to which the original source IP address is to be translated, with corresponding netmask, as the case arises.                                                                     |
| New Source Port               | Only for Type of traffic = outgoing (Source NAT), NAT method = symmetric, Service = user-defined and Protocol = TCP, UDP, TCP/UDP                                                                            |
|                               | Leave the source port as it appears or enter a new source port to which the original source port is to be translated.                                                                                        |
|                               | Original leaves the original source port. If you disable Original, an input field appears in which you can enter a new source port. Originalis active by default.                                            |
|                               | If you select <i>Specify port range</i> for <b>Original Source Port/ Range</b> , you can choose from the follwing options:                                                                                   |
|                               | • Use Original Source Port/Range: The range specified for Original Source Port/Range is not changed, all port numbers are retained.                                                                          |
|                               | • Verwende Port/Bereich beginnend bei: There is an input field for you to specify the port number with which to start the port range that replaces the original port rannge. The count of ports is retained. |

ontec RS Series 21/

# 11.3 Load Balancing

The increasing amount of data traffic over the Internet means it is necessary to send data over different interfaces to increase the total bandwidth available. IP load balancing enables the distribution of data traffic within a certain group of interfaces to be controlled.

## 11.3.1 Load Balancing Groups

If interfaces are combined to form groups, the data traffic within a group is divided according to the following principles:

- In contrast to Multilink PPP-based solutions, load balancing also functions with accounts with different providers.
- · Session-based load balancing is achieved.
- Related (dependent) sessions are always routed over the same interface.
- · A decision on distribution is only made for outgoing sessions.

A list of all configured load balancing groups is displayed in the **Networking->Load Balancing->Load Balancing Groups** menu. You can click the picon next to any list entry to go to an overview of the basic parameters that affect this group.

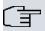

#### Note

Note that the interfaces that are combined into a load balancing group must have routes with the same metric. If necessary, go to the **Networking->Routes** menu and check the entries there.

#### 11.3.1.1 New

Choose the **New** button to create additional groups.

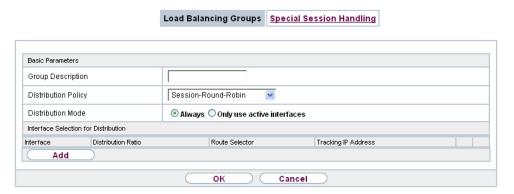

Fig. 87: Networking->Load Balancing->Load Balancing Groups->New

The menu **Networking->Load Balancing->Load Balancing Groups->New** consists of the following fields:

#### Fields in the Basic Parameters menu.

| Field               | Description                                                                                                    |
|---------------------|----------------------------------------------------------------------------------------------------|
| Group Description   | Enter the desired description of the interface group.                                                                                                    |
| Distribution Policy | Select the way the data traffic is to be distributed to the interfaces configured for the group.  Possible values:                                                                                                    |
|                     | <ul> <li>Session-Round-Robin (default value): A newly added session is assigned to one of the group interfaces according to the percentage assignment of sessions to the interfaces. The number of sessions is decisive.</li> </ul>                                                                         |
|                     | <ul> <li>Load-dependent Bandwidth: A newly added session is<br/>assigned to one of the group interfaces according to the share<br/>of the total data rate handled by the interfaces. The current<br/>data rate based on the data traffic is decisive in both the send<br/>and receive direction.</li> </ul> |
| Consider            | Only for <b>Distribution Policy</b> = Load-dependent Bandwidth  Choose the direction in which the current data rate is to be considered.  Options:  • Download: Only the data rate in the receive direction is considered.                                                                                  |

| Field             | Description                                                                                                    |
|-------------------|----------------------------------------------------------------------------------------------------|
|                   | <ul> <li>Upload: Only the data rate in the send direction is considered.</li> <li>By default, the Download and Upload options are disabled.</li> </ul> |
|                   | by dotadit, the bownfoad and optoda options are disabled.                                                                                              |
| Distribution Mode | Select the state the interfaces in the group may have if they are to be included in load balancing.                                                    |
|                   | Possible values:                                                                                                    |
|                   | • Always (default value): Also includes idle interfaces.                                                                                               |
|                   | • Only use active interfaces: Only interfaces in the up state are included.                                                                            |

In the **Interface** area, you add interfaces that match the current group context and configure these. You can also delete interfaces.

Use Add to create more entries.

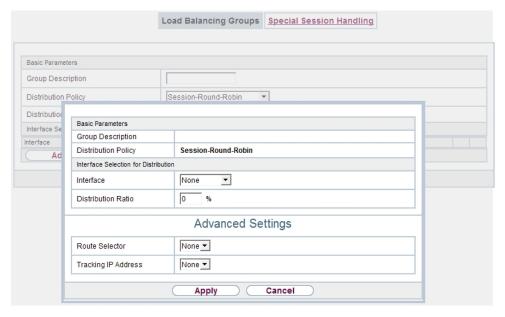

Fig. 88: Networking->Load Balancing->Load Balancing Groups->Add

Fields in the Basic Parameters menu.

| Field                    | Description                                   |
|--------------------------|-----------------------------------------------|
| <b>Group Description</b> | Shows the description of the interface group. |

| Field               | Description                                 |
|---------------------|---------------------------------------------|
| Distribution Policy | Displays the type of data traffic selected. |

## Fields in the Interface Selection for Distribution menu.

| Field              | Description                                                                          |
|--------------------|--------------------------------------------------------------------------------------|
| Interface          | Select the interfaces that are to belong to the group from the available interfaces. |
| Distribution Ratio | Enter the percentage of the data traffic to be assigned to an interface.             |
|                    | The meaning differs according to the <b>Distribution Ratio</b> employed:             |
|                    | • For                                                                                |
|                    | Session-Round-Robin is based on the number of distributed sessions.                  |
|                    | • For Load-dependent Bandwidth, the data rate is the decisive factor.                |

The menu **Advanced Settings** consists of the following fields:

# Fields in the Advanced Settings menu.

| Field          | Description                                                                                                    |
|----------------|----------------------------------------------------------------------------------------------------|
| Route Selector | The Route Selector parameter is an additional criterion to help define a load balancing group more precisely. Here, routing information is added to the "interface" entry within a load balancing group. The route selector is required in certain scenarios to enable the IP sessions managed by the router to be balanced uniquely for each load balancing group. The following rules apply when using the parameter:  • If an interface is only assigned to one load balancing group, it is not necessary to configure the route selector.  • If an interface is assigned to multiple load balancing groups, configuration of the route selector is essential.  • The route selector must be configured identically for all interface entries within a load balancing group.  Select the Destination IP Address of the desired route. |

| Field               | Description                                                                                                    |
|---------------------|----------------------------------------------------------------------------------------------------|
|                     | You can choose between all routes and all extended routes.                                                                                                    |
| Tracking IP Address | You can use the <b>Tracking IP Address</b> parameter to have a particular route monitored.                                                                                                    |
|                     | The load balancing status of the interface and the status of the routes connected to the interface can be influenced using this parameter. This means that routes can be enabled or disabled irrespective of the interface's operation status. The connection is monitored using the gateway's host surveillance function here. Host surveillance entries must be configured in order to use this function. These can be configured in the Local Services->Surveillance->Hosts menu. Here, it is important that only the host surveillance entries with the the action Surveillance are taken into account in the context of load balancing. Links between the load balancing function and the host surveillance function are made through the configuration of the Tracking IP Address in the Load Balancing->Load Balancing Groups->Advanced Settings menu. The interface's load balancing status now varies according to the status of the assigned host surveillance entry.  Select the IP address for the route to be monitored.  You can choose from the IP addresses you have entered in the Local Services->Surveillance->Hosts->New menu under Monitored IP Address and which are monitored with the aid of |

# 11.3.2 Special Session Handling

**Special Session Handling** enables you to route part of the data traffic to your device via a particular interface. This data traffic is excluded from the **Load Balancing** function.

You can use the **Special Session Handling** function with online banking, for example, to ensure that the HTTPS data traffic is sent to a particular link. Since a check is run in online banking to see whether all the data traffic comes from the same source, data transmission using **Load Balancing** might be terminated at times without **Special Session Handling**.

The **Networking->Load Balancing->Special Session Handling** menu displays a list of entries. If you have not configured any entries, the list is empty.

Every entry contains parameters which describe the properties of a data packet in more or

less detail. The first data packet which the properties configured here match specifies the route for particular subsequent data packets.

Which data packets are subsequently routed via this route is configured in the **Networking->Load Balancing->Special Session Handling->New->Advanced Settings** menu.

If in the **Networking->Load Balancing->Special Session Handling->New** menu, for example, you select the parameter **Service** = http (SSL) (and leave the default value for all the other parameters), the first HTTPS packet specifies the **Destination Address** and the **Destination Port** (i. e. Port 443 with HTTPS) for data packets sent subsequently.

If, under Frozen Parameters, for the two parameters Destination Address and Destination Port you leave the default setting <code>enabled</code>, the HTTPS packets with the same source IP address as the first HTTPS packet are routed via port 443 to the same Destination Address via the same interface as the first HTTPS packet.

#### 11.3.2.1 Edit or New

Choose the so icon to edit existing entries. Select the **New** button create new entries.

|                                | <u>Load Balancing Groups</u> Special Session Handling |  |  |
|--------------------------------|-------------------------------------------------------|--|--|
|                                |                                                       |  |  |
|                                |                                                       |  |  |
| Basic Parameters               |                                                       |  |  |
| Admin Status                   | ✓ Enabled                                             |  |  |
| Description                    |                                                       |  |  |
| Service                        | User-defined 💌                                        |  |  |
| Protocol                       | dont-verify 💌                                         |  |  |
| Destination IP Address/Netmask | Any 💌                                                 |  |  |
| Destination Port/Range         | -Ali- v -1 to -1                                      |  |  |
| Source Interface               | None 💌                                                |  |  |
| Source IP Address/Netmask      | Any 💌                                                 |  |  |
| Source Port/Range              | -Ali- v -1 to -1                                      |  |  |
| Special Handling Timer         | 900 Seconds                                           |  |  |
|                                | Advanced Settings                                     |  |  |
| / taranoca comings             |                                                       |  |  |
|                                | ✓ Source IP Address                                   |  |  |
| Frozen Parameters              | ✓ Destination Address                                 |  |  |
|                                | ✓ Destination Port                                    |  |  |
| OK Cancel                      |                                                       |  |  |
|                                |                                                       |  |  |

Fig. 89: Networking->Load Balancing->Special Session Handling->New

The **Networking->Load Balancing->Special Session Handling->New** menu consists of the following fields:

### Fields in the Basic Parameters menu.

| Field                          | Description                                                                                                    |
|--------------------------------|----------------------------------------------------------------------------------------------------|
| Admin Status                   | Select whether the Special Session Handling should be activated.  The function is activated by selecting <code>Enabled</code> .  The function is enabled by default.                                                                                 |
| Description                    | Enter a name for the entry.                                                                                                    |
| Service                        | Select one of the preconfigured services, if required. The extensive range of services configured ex works includes the following:  • activity • apple-qt • auth • charge • clients_1 • daytime • dhcp • discard  The default value is User defined. |
| Protocol                       | Select a protocol, if required. The Any option (default value) matches any protocol.                                                                                                    |
| Destination IP Address/Netmask | Enter, if required, the destination IP address and netmask of the data packets.  Possible values:  • Any (default value)  • Host: Enter the IP address of the host.  • Network: Enter the network address and the related netmask.                   |

| Field                         | Description                                                                                                    |
|-------------------------------|----------------------------------------------------------------------------------------------------|
| Destination Port/Range        | Enter, if required, a destination port number or a range of destination port numbers.                               |
|                               | Possible values:                                                                                                    |
|                               | • -All- (default value): The destination port is not specified.                                                     |
|                               | Specify port: Enter a destination port.                                                                             |
|                               | • Specify port range: Enter a destination port range.                                                               |
| Source Interface              | If required, select your device's source interface.                                                                 |
| Source IP Address/<br>Netmask | Enter, if required, the source IP address and netmask of the data packets.                                          |
|                               | Possible values:                                                                                                    |
|                               | Any (default value)                                                                                                 |
|                               | Host: Enter the IP address of the host.                                                                             |
|                               | <ul> <li>Network: Enter the network address and the related net-<br/>mask.</li> </ul>                               |
| Source Port/Range             | Enter, if required, a source port number or a range of source port numbers.                                         |
|                               | Possible values:                                                                                                    |
|                               | • -All- (default value): The destination port is not specified.                                                     |
|                               | • Specify port: Enter a destination port.                                                                           |
|                               | • Specify port range: Enter a destination port range.                                                               |
| Special Handling Timer        | Enter the time period during which the specified data packets are to be routed via the route that has been defined. |
|                               | The default value is 900 seconds.                                                                                   |

The menu **Advanced Settings** consists of the following fields:

# Fields in the Advanced Settings menu.

| Field             | Description                                                                                                    |
|-------------------|----------------------------------------------------------------------------------------------------|
| Frozen Parameters | Specify whether, when data packets are subsequently sent, the two parameters <b>Destination Address</b> and <b>Destination Port</b> |
|                   | must have the same value as the first data packet, i. e. whether                                                                    |

| Field | Description                                                                                                    |
|-------|----------------------------------------------------------------------------------------------------|
|       | the subsequent data packets must be routed via the same <b>Destination Port</b> to the same <b>Destination Address</b> .                                                                                 |
|       | The two parameters <b>Destination Address</b> and <b>Destination Port</b> are enabled by default.                                                                                                    |
|       | If you leave the default setting <code>Enabled</code> for one or both parameters, the value of the parameter concerned must be the same as in the first data packet with data packets sent subsequently. |
|       | You can disable one or both parameters if you wish.                                                                                                    |
|       | The <b>Source IP Address</b> parameter must always have the same value in data packets sent subsequently as it did in the first data packet. So it cannot be disabled.                                   |

## 11.4 QoS

QoS (Quality of Service) makes it possible to distribute the available bandwidths effectively and intelligently. Certain applications can be given preference and bandwidth reserved for them. This is an advantage, especially for time-critical applications such as VoIP.

The QoS configuration consists of three parts:

- · Creating IP filters
- · Classifying data
- · Prioritising data

### 11.4.1 QoS Filter

In the Networking->QoS->QoS Filtermenu IP filters are configured.

The list also displays any configured entries from **Networking->Access Rules->Rule Chains**.

### 11.4.1.1 New

Choose the New button to define more IP filters.

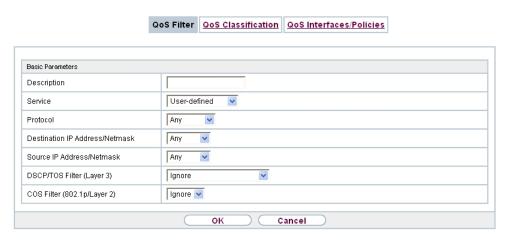

Fig. 90: Networking->QoS->QoS Filter->New

The **Networking->QoS->QoS Filter->New** menu consists of the following fields:

#### Fields in the Basic Parameters menu.

| Field       | Description                                                                                                    |
|-------------|----------------------------------------------------------------------------------------------------|
| Description | Enter the name of the filter.                                                                                         |
| Service     | Select one of the preconfigured services. The extensive range of services configured ex works includes the following: |
|             | • activity                                                                                                    |
|             | • apple-qt                                                                                                    |
|             | • auth                                                                                                    |
|             | • charge                                                                                                    |
|             | • clients_1                                                                                                    |
|             | • daytime                                                                                                    |
|             | • dhcp                                                                                                    |
|             | • discard                                                                                                    |
|             | The default value is User defined.                                                                                    |
| Protocol    | Select a protocol.                                                                                                    |
|             | The $Any$ option (default value) matches any protocol.                                                                |
| Туре        | Only for <b>Protocol</b> = ICMP                                                                                       |

| Field                          | Description                                                                                                    |
|--------------------------------|----------------------------------------------------------------------------------------------------|
|                                | Select the type.                                                                                                    |
|                                | Possible values: Any, Echo reply, Destination unreachable, Source quench, Redirect, Echo, Time exceeded, Timestamp, Timestamp reply.                                                                      |
|                                | See RFC 792.                                                                                                    |
|                                | The default value is Any.                                                                                                    |
| Connection State               | With <b>Protocol</b> = $TCP$ , you can define a filter that takes the status of the TCP connections into account.  Possible values:                                                                       |
|                                | <ul> <li>Established: All TCP packets that would not open any new TCP connection on routing over the gateway match the filter.</li> <li>Any (default value): All TCP packets match the filter.</li> </ul> |
| Destination IP Address/Netmask | Enter the destination IP address of the data packets and the corresponding netmask.                                                                                                    |
| Destination Port/Range         | Only for <b>Protocol</b> = TCP or UDP                                                                                                    |
|                                | Enter a destination port number or a range of destination port numbers.                                                                                                    |
|                                | Possible values:                                                                                                    |
|                                | • -All- (default value): The destination port is not specified.                                                                                                    |
|                                | Specify port: Enter a destination port.                                                                                                    |
|                                | Specify port range: Enter a destination port range.                                                                                                    |
| Source IP Address/<br>Netmask  | Enter the source IP address of the data packets and the corresponding netmask.                                                                                                    |
| 0                              | Only for <b>Protocol</b> = TCP or UDP                                                                                                    |
| Source Port/Range              | Enter a source port number or a range of source port numbers.                                                                                                    |
|                                | Possible values:                                                                                                    |
|                                | • -A11- (default value): The destination port is not specified.                                                                                                    |
|                                | • Specify port: Enter a destination port.                                                                                                    |
|                                | • Specify port range: Enter a destination port range.                                                                                                    |

| Field                          | Description                                                                                                    |
|--------------------------------|----------------------------------------------------------------------------------------------------|
| DSCP/TOS Filter<br>(Layer 3)   | Select the Type of Service (TOS).  Possible values:                                                                                                    |
|                                | <ul> <li>Ignore (default value): The type of service is ignored.</li> <li>DSCP Binary Value: Differentiated Services Code Point according to RFC 3260 is used to signal the priority of IP packets (indicated in binary format, 6 bit).</li> </ul> |
|                                | • DSCP Decimal Value: Differentiated Services Code Point according to RFC 3260 is used to signal the priority of IP packets (indicated in decimal format).                                                                                         |
|                                | <ul> <li>DSCP Hexadecimal Value: Differentiated Services Code<br/>Point according to RFC 3260 is used to signal the priority of<br/>IP packets (indicated in hexadecimal format).</li> </ul>                                                       |
|                                | • TOS Binary Value: The TOS value is specified in binary format, e.g. 00111111.                                                                                                    |
|                                | • TOS Decimal Value: The TOS value is specified in decimal format, e.g. 63.                                                                                                    |
|                                | TOS Hexadecimal Value: The TOS value is specified in hexadecimal format, e.g. 3F.                                                                                                    |
| COS Filter<br>(802.1p/Layer 2) | Enter the service class of the IP packets (Class of Service, CoS).                                                                                                    |
|                                | Value range 0 to 7.                                                                                                    |
|                                | The default value is 0.                                                                                                    |

## 11.4.2 QoS Classification

The data traffic is classified in the **Networking->QoS->QoS Classification** menu, i.e. the data traffic is associated using class IDs of various classes. To do this, create class plans for classifying IP packets based on pre-defined IP filters. Each class plan is associated to at least one interface via its first filter.

### 11.4.2.1 New

Choose the **New** button to create additional data classes.

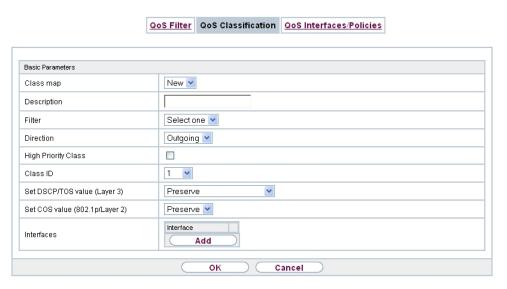

Fig. 91: Networking->QoS->QoS Classification->New

The **Networking->QoS->QoS Classification->New** menu consists of the following fields:

#### Fields in the Basic Parameters menu.

| Field       | Description                                                                                                    |
|-------------|----------------------------------------------------------------------------------------------------|
| Class map   | Choose the class plan you want to create or edit.  Possible values:  New (default value): You can create a new class plan with this setting. <name class="" of="" plan="">: Shows a class plan that has already been created, which you can select and edit. You can add new filters.</name> |
| Description | Only for Class map = $New$<br>Enter the name of the class plan.                                                                                                    |
| Filter      | Select an IP filter.  If the class plan is new, select the filter to be set at the first point of the class plan.  If the class plan already exists, select the filter to be attached to the class plan.                                                                                     |

230

| Field                           |     | Description                                                                                                    |
|---------------------------------|-----|----------------------------------------------------------------------------------------------------|
|                                 |     | To select a filter, at least one filter must be configured in the Networking->QoS->QoS Filter menu.                                                                                            |
| Direction                       |     | Select the direction of the data packets to be classified.                                                                                                    |
|                                 |     | Possible values:                                                                                                    |
|                                 |     | <ul> <li>Incoming: Incoming data packets are assigned to the class</li> <li>(Class ID) that is then to be defined.</li> </ul>                                                                  |
|                                 |     | <ul> <li>Outgoing (default value): Outgoing data packets are assigned to the class (Class ID) that is then to be defined.</li> </ul>                                                           |
|                                 |     | <ul> <li>Both: Incoming and outgoing data packets are assigned to<br/>the class (Class ID) that is then to be defined.</li> </ul>                                                              |
| High Priority Cla               | ass | Enable or disable the high priority class. If the high priority class is active, the data packets are associated with the class with the highest priority and priority 0 is set automatically. |
|                                 |     | The function is enabled with <code>Enabled</code> .                                                                                                    |
|                                 |     | The function is disabled by default.                                                                                                    |
| Class ID                        |     | Only for <b>High Priority Class</b> not active.                                                                                                    |
|                                 |     | Choose a number which assigns the data packets to a class.                                                                                                    |
|                                 |     | Note                                                                                                    |
|                                 |     | The class ID is a label to assign data packets to specific classes. (The class ID does not define the priority.)                                                                               |
|                                 |     | Possible values are whole numbers between 1 and 254.                                                                                                    |
| Set DSCP/TOS value<br>(Layer 3) |     | Here you can set or change the DSCP/TOS value of the IP data packets, based on the class (Class ID) that has been defined.                                                                     |
|                                 |     | Possible values:                                                                                                    |
|                                 |     | <ul> <li>Preserve (default value): The DSCP/TOS value of the IP<br/>data packets remains unchanged.</li> </ul>                                                                                 |
|                                 |     | <ul> <li>DSCP Binary Value: Differentiated Services Code Point<br/>according to RFC 3260 is used to signal the priority of IP<br/>packets (indicated in binary format).</li> </ul>             |

| Field                             | Description                                                                                                    |
|-----------------------------------|----------------------------------------------------------------------------------------------------|
|                                   | <ul> <li>DSCP Decimal Value: Differentiated Services Code Point<br/>according to RFC 3260 is used to signal the priority of IP<br/>packets (indicated in decimal format).</li> </ul> |
|                                   | <ul> <li>DSCP Hexadecimal Value: Differentiated Services Code Point according to RFC 3260 is used to signal the priority of IP packets (indicated in hexadecimal format).</li> </ul> |
|                                   | <ul> <li>TOS Binary Value: The TOS value is specified in binary<br/>format, e.g. 00111111.</li> </ul>                                                                                |
|                                   | • TOS Decimal Value: The TOS value is specified in decimal format, e.g. 63.                                                                                                    |
|                                   | <ul> <li>TOS Hexadecimal Value: The TOS value is specified in<br/>hexadecimal format, e.g. 3F.</li> </ul>                                                                            |
| Set COS value<br>(802.1p/Layer 2) | Here you can set/change the service class (Layer 2 priority) in the VLAN Ethernet header of the IP packets, based on the class (Class ID) that has been defined.                     |
|                                   | Possible values are whole numbers between $\ \emph{0}$ and $\ \emph{7}.$                                                                                                    |
|                                   | The default value is Preserve.                                                                                                    |
| Interfaces                        | Only for <b>Class map</b> = New                                                                                                    |
|                                   | When creating a new class plan, select the interfaces to which you want to link the class plan. A class plan can be assigned to multiple interfaces.                                 |

## 11.4.3 QoS Interfaces/Policies

In the Networking->QoS->QoS Interfaces/Policies menu, you set prioritisation of data.

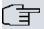

### Note

Data can only be prioritized in the outgoing direction.

Packets in the high-priority class always take priority over data with class IDs 1 - 254.

It is possible to assign or guarantee each queue and thus each data class a certain part of the total bandwidth of the interface. In addition, you can optimise the transmission of voice data (real time data).

Depending on the respective interface, a queue is created automatically for each class, but only for data traffic classified as outgoing and for data traffic classified in both directions. A priority is assigned to these automatic queues. The value of the priority is equal to the value of the class ID. You can change the default priority of a queue. If you add new queues, you can also use classes in other class plans via the class ID.

#### 11.4.3.1 New

Choose the **New** button to create additional prioritisations.

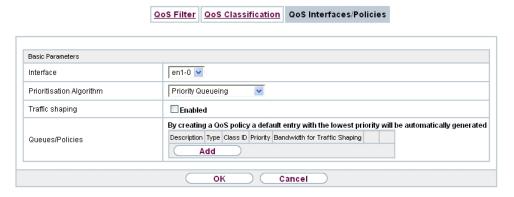

Fig. 92: Networking->QoS->QoS Interfaces/Policies->New

The **Networking->QoS->QoS Interfaces/Policies->New** menu consists of the following fields:

Fields in the Basic Parameters menu.

| Field                    | Description                                                                                                    |
|--------------------------|----------------------------------------------------------------------------------------------------|
| Interface                | Select the interface for which QoS is to be configured.                                                                                                    |
| Prioritisation Algorithm | Select the algorithm according to which the queues are to be processed. This activates and deactivates QoS on the selected interface.                                               |
|                          | Possible values:                                                                                                    |
|                          | • Priority Queueing: QoS is activated on the interface. The available bandwidth is distributed strictly according to the queue priority.                                            |
|                          | • Weighted Round Robin: QoS is activated on the interface.  The available bandwidth is distributed according to the weighting (weight) of the queue. Exception: High-priority pack- |

| Field                | Description                                                                                                    |
|----------------------|----------------------------------------------------------------------------------------------------|
|                      | ets are always handled with priority.                                                                                                    |
|                      | • Weighted Fair Queueing: QoS is activated on the interface. The available bandwidth is distributed as "fairly" as possible among the (automatically detected) traffic flows in a queue. Exception: High-priority packets are always handled with priority. |
|                      | <ul> <li>Disabled (default value): QoS is deactivated on the interface. The existing configuration is not deleted, but can be activated again if required.</li> </ul>                                                                                       |
| Traffic shaping      | Activate or deactivate data rate limiting in the send direction.                                                                                                    |
|                      | The function is enabled with Enabled.                                                                                                    |
|                      | The function is disabled by default.                                                                                                    |
| Maximum Upload       | Only for <b>Traffic shaping</b> = enabled.                                                                                                    |
| Speed                | Enter a maximum data rate for the queue in the send direction in kbits.                                                                                                    |
|                      | Possible values are 0 to 1000000.                                                                                                    |
|                      | The default value is $ {\it O},  i.e. $ no limits are set, the queue can occupy the maximum bandwidth.                                                                                                    |
| Protocol Header Size | Only for <b>Traffic shaping</b> = enabled.                                                                                                    |
| below Layer 3        | Choose the interface type to include the size of the respective overheads of a datagram when calculating the bandwidth.                                                                                                    |
|                      | Possible values:                                                                                                    |
|                      | • User defined: Value in byte.                                                                                                    |
|                      | Possible values are 0 to 100.                                                                                                    |
|                      | • Undefined (Protocol Header Offset=0) (default value)                                                                                                    |
|                      | Can only be selected for Ethernet interfaces                                                                                                    |
|                      | • Ethernet                                                                                                    |
|                      | • Ethernet and VLAN                                                                                                    |
|                      | • PPP over Ethernet                                                                                                    |

| Field                 | Description                                                                                                    |
|-----------------------|----------------------------------------------------------------------------------------------------|
|                       | • PPP over Ethernet and VLAN                                                                                                    |
|                       | Can only be selected for IPSec interfaces:                                                                                                    |
|                       | • IPSec over Ethernet                                                                                                    |
|                       | • IPSec over Ethernet and VLAN                                                                                                    |
|                       | • IPSec via PPP over Ethernet                                                                                                    |
|                       | • IPSec via PPPoE and VLAN                                                                                                    |
| Encryption Method     | Only if an IPSec Peers is selected as Interface, Traffic shaping is Active and Protocol Header Size below Layer 3 is not Undefiniert (Protocol Header Offset=0).                         |
|                       | Select the encryption method used for the IPSec connection. The encryption algorithm determines the length of the block cipher which is taken into account during bandwidth calculation. |
|                       | Possible values:                                                                                                    |
|                       | • DES, 3DES, Blowfish, Cast - (cipher block size = 64 Bit)                                                                                                    |
|                       | • AES128, AES192, AES256, Twofish - (cipher block size = 128 Bit)                                                                                                    |
| Real Time Jitter Con- | Only for <b>Traffic shaping</b> = enabled                                                                                                    |
| trol                  | Real Time Jitter Control optimises latency when forwarding real time datagrams. The function ensures that large data packets are fragmented according to the available upload bandwidth. |
|                       | Real Time Jitter Control is useful for small upload bandwidths (< 800 kbps).                                                                                                    |
|                       | Activate or deactivate Real Time Jitter Control.                                                                                                    |
|                       | The function is enabled with Enabled.                                                                                                    |
|                       | The function is disabled by default.                                                                                                    |
| Control Mode          | ·                                                                                                    |
| Control Wode          | Only for <b>Real Time Jitter Control</b> = enabled.                                                                                                    |
|                       | Select the mode for optimising voice transmission.                                                                                                    |
|                       | Possible values:                                                                                                    |
|                       |                                                                                                    |

| Field           | Description                                                                                                    |
|-----------------|----------------------------------------------------------------------------------------------------|
|                 | <ul> <li>All RTP Streams: All RTP streams are optimised. The<br/>function activates the RTP stream detection mechanism for<br/>the automatic detection of RTP streams. In this mode, the<br/>Real Time Jitter Control is activated as soon as an RTP<br/>stream has been detected.</li> </ul> |
|                 | • Inactive: Voice data transmission is not optimised.                                                                                                    |
|                 | <ul> <li>Controlled RTP Streams only: This mode is used if<br/>either the VoIP Application Layer Gateway (ALG) or the VoIP<br/>Media Gateway (MGW) is active. Real Time Jitter Control is<br/>activated by the control instances ALG or MGW.</li> </ul>                                       |
|                 | <ul> <li>Always: Real Time Jitter Control is always active, even if no<br/>real time data is routed.</li> </ul>                                                                                                    |
| Queues/Policies | Configure the desired QoS queues.                                                                                                    |
|                 | For each class created from the class plan, which is associated with the selected interface, a queue is generated automatically and displayed here (only for data traffic classified as outgoing and for data traffic classified as moving in both directions).                               |
|                 | Add new entries with <b>Add</b> . The <b>Edit Queue/Policy</b> menu opens.                                                                                                    |
|                 | By creating a QoS policy a DEFAULT entry with the lowest pri-<br>ority 255 is automatically created.                                                                                                    |

The menu **Edit Queue/Policy** consists of the following fields:

## Fields in the Edit Queue/Policy menu.

| Field                | Description                                                         |
|----------------------|---------------------------------------------------------------------|
| Description          | Enter the name of the queue/policy.                                 |
| Outbound Interface   | Shows the interface for which the QoS queues are being configured.  |
| Prioritisation queue | Select the queue priority type.  Possible values:                   |
|                      | Class Based (default value): Queue for data classified as "normal". |
|                      | • High Priority: Queue for data classified as "high priority".      |

| Field              | Description                                                                                                    |
|--------------------|----------------------------------------------------------------------------------------------------|
|                    | Default: Queue for data that has not been classified or data of a class for which no queue has been configured.                                                           |
| Class ID           | Only for Prioritisation queue = Class Based                                                                                                    |
|                    | Select the QoS packet class to which this queue is to apply.                                                                                                    |
|                    | To do this, at least one class ID must be given in the <b>Networking-&gt;QoS-&gt;QoS Classification</b> menu.                                                             |
| Priority           | Only for Prioritisation queue = Class Based                                                                                                    |
|                    | Choose the priority of the queue. Possible values are ${\it 1}$ (high priority) to $254$ (low priority).                                                                  |
|                    | The default value is 1.                                                                                                    |
| Weight             | Only for Prioritisation Algorithm = Weighted Round Robin Or Weighted Fair Queueing                                                                                        |
|                    | Choose the priority of the queue. Possible values are 1 to 254.                                                                                                    |
|                    | The default value is 1.                                                                                                    |
| RTT Mode (Realtime | Active or deactivate the real time transmission of the data.                                                                                                    |
| Traffic Mode)      | The function is enabled with Enabled.                                                                                                    |
|                    | The function is disabled by default.                                                                                                    |
|                    | RTT mode should be activated for QoS classes in which real time data has priority. This mode improves latency when forwarding real time datagrams.                        |
|                    | It is possible to configure multiple queues when RTT mode is enabled. Queues with enabled RTT mode must always have a higher priority than queues with disabled RTT mode. |
| Traffic Shaping    | Activate or deactivate data rate (=Traffic Shaping) limiting in the send direction.                                                                                       |
|                    | The data rate limit applies to the selected queue. (This is not the limit that can be defined on the interface.)                                                          |
|                    | The function is enabled with Enabled.                                                                                                    |
|                    |                                                                                                    |

| Field                   | Description                                                                                                    |
|-------------------------|----------------------------------------------------------------------------------------------------|
|                         | The function is disabled by default.                                                                                                    |
| Maximum Upload<br>Speed | Only for <b>Traffic Shaping</b> = enabled.                                                                                                    |
|                         | Enter a maximum data rate for the queue in kbits.                                                                                                    |
|                         | Possible values are 0 to 1000000.                                                                                                    |
|                         | The default value is $0$ .                                                                                                    |
| Overbooking allowed     | Only for <b>Traffic Shaping</b> = enabled.                                                                                                    |
|                         | Enable or disable the function. The function controls the bandwidth limit.                                                                             |
|                         | If <b>Overbooking allowed</b> is activated, the bandwidth limit set for this queue can be exceeded, as long as free bandwidth exists on the interface. |
|                         | If <b>Overbooking allowed</b> is deactivated, the queue can never occupy bandwidth beyond the bandwidth limit that has been set.                       |
|                         | The function is enabled with Enabled.                                                                                                    |
|                         | The function is disabled by default.                                                                                                    |
| Burst size              | Only for <b>Traffic Shaping</b> = enabled.                                                                                                    |
|                         | Enter the maximum number of bytes that may still be transmitted temporarily when the data rate permitted for this queue has been reached.              |
|                         | Possible values are 0 to 64000.                                                                                                    |
|                         | The default value is $0$ .                                                                                                    |

The menu **Advanced Settings** consists of the following fields:

## Fields in the Advanced Settings menu.

| Field              | Description                                                                                                    |
|--------------------|----------------------------------------------------------------------------------------------------|
| Dropping Algorithm | Choose the procedure for rejecting packets in the QoS queue, if the maximum size of the queue is exceeded.  Possible values: |

| Field                      | Description                                                                                                    |
|----------------------------|----------------------------------------------------------------------------------------------------|
|                            | <ul> <li>Tail Drop (default value): The newest packet received is dropped.</li> <li>Head Drop: The oldest packet in the queue is dropped.</li> </ul>                                                                                                    |
|                            | • Random Drop: A randomly selected packet is dropped from the queue.                                                                                                    |
| Congestion Avoidance (RED) | Enable or disable preventative deletion of data packets.  Packets which have a data size of between Min. queue size and Max. queue size are preventively dropped to prevent queue overflow (RED=Random Early Detection). This procedure ensures a smaller long-term queue size for TCP-based data traffic, so that traffic bursts can also usually be transmitted without large packet losses.  The function is activated with <code>Enabled</code> .  The function is disabled by default. |
| Min. queue size            | Enter the lower threshold value for the process <b>Congestion Avoidance (RED)</b> in bytes.  Possible values are $0$ to $262143$ .  The default value is $0$ .                                                                                                    |
| Max. queue size            | Enter the upper threshold value for the process <b>Congestion Avoidance (RED)</b> in bytes.  Possible values are 0 to 262143.  The default value is 16384.                                                                                                    |

## 11.5 Access Rules

Accesses to data and functions are restricted with access lists (which user gets to use which services and files).

You define filters for IP packets in order to allow or block access from or to the various hosts in connected networks. This enables you to prevent undesired connections being set up via the gateway. Access lists define the type of IP traffic the gateway is to accept or deny. The access decision is based on information contained in the IP packets, e.g.:

- source and/or destination IP address
- packet protocol
- source and/or destination port (port ranges are supported)

Access lists are an effective means if, for example, sites with LANs interconnected over a bintec elmeg gateway wish to deny all incoming FTP requests or only allow Telnet sessions between certain hosts.

Access filters in the gateway are based on the combination of filters and actions for filter rules (= rules) and the linking of these rules to form rule chains. They act on the incoming data packets to allow or deny access to the gateway for certain data.

A filter describes a certain part of the IP data traffic based on the source and/or destination IP address, netmask, protocol and source and/or destination port.

You use the rules that you set up in the access lists to tell the gateway what to do with the filtered data packets, i.e. whether it should allow or deny them. You can also define several rules, which you arrange in the form of a chain to obtain a certain sequence.

There are various approaches for the definition of rules and rule chains:

Allow all packets that are not explicitly denied, i.e.:

- · Deny all packets that match Filter 1.
- · Deny all packets that match Filter 2.
- •
- Allow the rest.

or

Allow all packets that are explicitly allowed, i.e.:

- Allow all packets that match Filter 1.
- Allow all packets that match Filter 2.
- ...
- Deny the rest.

or

Combination of the two possibilities described above.

A number of separate rule chains can be created. The same filter can also be used in different rule chains.

You can also assign a rule chain individually to each interface.

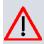

#### Caution

Make sure you don't lock yourself out when configuring filters:

If possible, access your gateway for filter configuration over the serial console interface or ISDN Login.

## 11.5.1 Access Filter

This menu is for configuration of access filter Each filter describes a certain part of the IP traffic and defines, for example, the IP addresses, the protocol, the source port or the destination port.

A list of all access filters is displayed in the **Networking->Access Rules->Access Filter** menu.

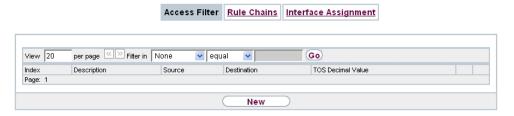

Fig. 93: Networking->Access Rules->Access Filter

### 11.5.1.1 Edit or New

Choose the picon to edit existing entries. To configure access fitters, select the **New** button.

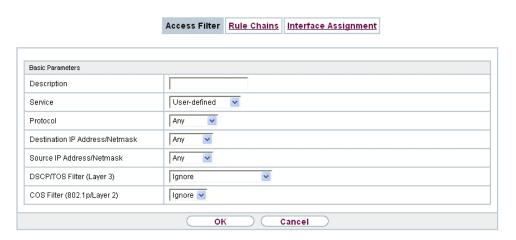

Fig. 94: Networking->Access Rules->Access Filter->New

The **Networking->Access Rules->Access Filter->New** menu consists of the following fields:

#### Fields in the Basic Parameters menu.

| Field       | Description                                                                                                    |
|-------------|----------------------------------------------------------------------------------------------------|
| Description | Enter a description for the filter.                                                                                                    |
| Service     | Select one of the preconfigured services. The extensive range of services configured ex works includes the following:  • activity • apple-qt • auth • charge • clients_1 |
|             | <ul> <li>daytime</li> <li>dhcp</li> <li>discard</li> <li>The default value is User defined.</li> </ul>                                                                   |
| Protocol    | Select a protocol.  The Any option (default value) matches any protocol.                                                                                                 |
| Туре        | Only if <b>Protocol</b> = ICMP                                                                                                    |

242

| Field                          | Description                                                                                                    |
|--------------------------------|----------------------------------------------------------------------------------------------------|
|                                | Possible values:                                                                                                    |
|                                | • Any                                                                                                    |
|                                | • Echo reply                                                                                                    |
|                                | • Destination unreachable                                                                                                |
|                                | • Source quench                                                                                                    |
|                                | • Redirect                                                                                                    |
|                                | • Echo                                                                                                    |
|                                | • Time exceeded                                                                                                    |
|                                | • Timestamp                                                                                                    |
|                                | • Timestamp reply                                                                                                    |
|                                | The default value is Any.                                                                                                |
|                                | See RFC 792.                                                                                                    |
| Connection State               | Only if <b>Protocol</b> = TCP                                                                                            |
|                                | You can define a filter that takes the status of the TCP connections into account.                                       |
|                                | Possible values:                                                                                                    |
|                                | Any (default value): All TCP packets match the filter.                                                                   |
|                                | Established: All TCP packets that would not open any new<br>TCP connection on routing over the gateway match the filter. |
| Destination IP Address/Netmask | Enter the destination IP address and netmask of the data packets.                                                        |
|                                | Possible values:                                                                                                    |
|                                | Any (default value)                                                                                                    |
|                                | Host: Enter the IP address of the host.                                                                                  |
|                                | Network: Enter the network address and the related netmask.                                                              |
| <b>Destination Port/Range</b>  | Only if <b>Protocol</b> = TCP, UDP                                                                                       |
|                                |                                                                                                    |
|                                | Enter a destination port number or a range of destination port numbers that matches the filter.                          |
|                                |                                                                                                    |

11 Networking bintec elmeg GmbH

| Field                         | Description                                                                                                    |
|-------------------------------|----------------------------------------------------------------------------------------------------|
|                               | Possible values:                                                                                                    |
|                               | -All- (default value): The filter is valid for all port numbers                                                                                                    |
|                               | • Specify port: Enables the entry of a port number.                                                                                                    |
|                               | • Specify port range: Enables the entry of a range of port numbers.                                                                                                    |
| Source IP Address/<br>Netmask | Enter the source IP address and netmask of the data packets.                                                                                                    |
| Source Port/Range             | Only if <b>Protocol</b> = TCP, UDP                                                                                                    |
|                               | Enter a source port number or the range of source port numbers.                                                                                                    |
|                               | Possible values:                                                                                                    |
|                               | • -All- (default value): The filter is valid for all port numbers                                                                                                    |
|                               | • Specify port: Enables the entry of a port number.                                                                                                    |
|                               | • Specify port range: Enables the entry of a range of port numbers.                                                                                                    |
| DSCP/TOS Filter<br>(Layer 3)  | Select the Type of Service (TOS).                                                                                                    |
|                               | Possible values:                                                                                                    |
|                               | • Ignore (default value): The type of service is ignored.                                                                                                    |
|                               | <ul> <li>DSCP Binary Value: Differentiated Services Code Point<br/>according to RFC 3260 is used to signal the priority of IP<br/>packets (indicated in binary format, 6 bit).</li> </ul> |
|                               | <ul> <li>DSCP Decimal Value: Differentiated Services Code Point<br/>according to RFC 3260 is used to signal the priority of IP<br/>packets (indicated in decimal format).</li> </ul>      |
|                               | • DSCP Hexadecimal Value: Differentiated Services Code Point according to RFC 3260 is used to signal the priority of IP packets (indicated in hexadecimal format).                        |
|                               | • TOS Binary Value: The TOS value is specified in binary format, e.g. 00111111.                                                                                                    |
|                               | • TOS Decimal Value: The TOS value is specified in decimal format, e.g. 63.                                                                                                    |
|                               | • TOS Hexadecimal Value: The TOS value is specified in hexadecimal format, e.g. 3F.                                                                                                    |

| Field                          | Description                                                        |
|--------------------------------|--------------------------------------------------------------------|
| COS Filter<br>(802.1p/Layer 2) | Enter the service class of the IP packets (Class of Service, CoS). |
|                                | Possible values are whole numbers between $\it O$ and $\it 7.$     |
|                                | The default value is Ignore.                                       |

## 11.5.2 Rule Chains

Rules for IP filters are configured in the **Rule Chains** menu. These can be created separately or incorporated in rule chains.

In the Networking->Access Rules->Rule Chains menu, all created filter rules are listed.

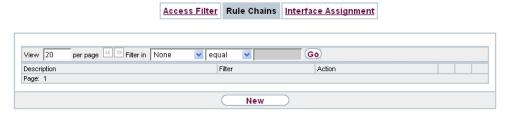

Fig. 95: Networking->Access Rules->Rule Chains

### 11.5.2.1 Edit or New

Choose the icon to edit existing entries. To configure access lists, select the **New** button.

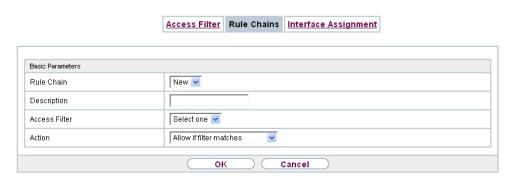

Fig. 96: Networking->Access Rules->Rule Chains->New

The Networking->Access Rules->Rule Chains->New menu consists of the following

### fields:

### Fields in the Basic Parameters menu.

| Field         | Description                                                                                                    |
|---------------|----------------------------------------------------------------------------------------------------|
| Rule Chain    | Select whether to create a new rule chain or to edit an existing one.                                                                        |
|               | Possible values:                                                                                                    |
|               | • $New$ (default value): You can create a new rule chain with this setting.                                                                  |
|               | <ul> <li><name chain="" of="" rule="" the="">: Select an already existing<br/>rule chain, and thus add another rule to it.</name></li> </ul> |
| Description   | Enter the name of the rule chain.                                                                                                    |
| Access Filter | Select an IP filter.                                                                                                    |
|               | If the rule chain is new, select the filter to be set at the first point of the rule chain.                                                  |
|               | If the rule chain already exists, select the filter to be attached to the rule chain.                                                        |
| Action        | Define the action to be taken for a filtered data packet.                                                                                    |
|               | Possible values:                                                                                                    |
|               | • Allow if filter matches (default value): Allow packet if it matches the filter.                                                            |
|               | • Allow if filter does not match: Allow packet if it does not match the filter.                                                              |
|               | • Deny if filter matches: Deny packet if it matches the filter.                                                                              |
|               | • Deny if filter does not match: Deny packet if it does not match the filter.                                                                |
|               | • Ignore: Use next rule.                                                                                                    |

To set the rules of a rule chain in a different order select the button in the list menu for the entry to be shifted. A dialog box opens, in which you can decide under **Move** whether the entry below (default value) or above another rule of this rule chain is to be shifted.

## 11.5.3 Interface Assignment

In this menu, the configured rule chains are assigned to the individual interfaces and the gateway's behavior is defined for denying IP packets.

A list of all configured interface assignments is displayed in the **Networking->Access Rules->Interface Assignment** menu.

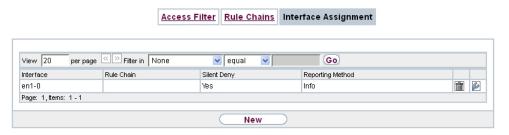

Fig. 97: Networking->Access Rules->Interface Assignment

#### 11.5.3.1 Edit or New

Choose the picon to edit existing entries. Choose the **New** button to configure additional assignments.

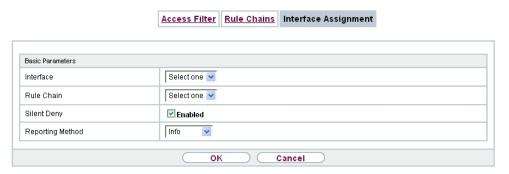

Fig. 98: Networking->Access Rules->Interface Assignment->New

The **Networking->Access Rules->Interface Assignment->New** menu consists of the following fields:

#### Fields in the Basic Parameters menu.

| Field     | Description                                                               |
|-----------|---------------------------------------------------------------------------|
| Interface | Select the interface for which a configured rule chain is to be assigned. |

DINTEC RS Series 24

| Field            | Description                                                                                                    |
|------------------|----------------------------------------------------------------------------------------------------|
| Rule Chain       | Select a rule chain.                                                                                                    |
| Silent Deny      | Define whether the sender is to be informed if an IP packet is denied.  • Enabled (default value): The sender is not informed.                  |
|                  | Disabled: The sender receives an ICMP message.                                                                                                  |
| Reporting Method | Define whether a syslog message is to be generated if a packet is denied.                                                                       |
|                  | Possible values:                                                                                                    |
|                  | • No report: No syslog message.                                                                                                    |
|                  | <ul> <li>Info (default value): A syslog message is generated with the<br/>protocol number, source IP address and source port number.</li> </ul> |
|                  | <ul> <li>Dump: A syslog message is generated with the contents of the<br/>first 64 bytes of the denied packet.</li> </ul>                       |

# 11.6 Drop In

"Drop-in mode" allows you to split a network into smaller segments without having to divide the IP network into subnets. Several interfaces can be combined in a drop-in group and assigned to a network to do this. All of the interfaces are then configured with the same IP address.

Within a segment, network components which are connected to a connection can then be grouped and, for example, be protected by firewall. Data traffic from network components between individual segments which are assigned to different ports are then controlled according to the configured firewall rules.

## 11.6.1 Drop In Groups

The **Networking->Drop In->Drop In Groups** menu displays a list of all the **Drop In Groups**. Each **Drop In** group represents a network.

### 11.6.1.1 New

Select the **New** button to set up other **Drop In Groups**.

#### Basic Parameters **Group Description** Transparent 🗸 Mode Exclude from NAT (DMZ) ■ Enabled Static 🗸 Network Configuration Network Address Netmask Local IP Address 3600 Seconds ARP Lifetime Unchanged ~ DNS assignment via DHCP Interface Interface Selection Add

Drop In Groups

Fig. 99: Networking->Drop In->Drop In Groups->New

The Networking->Drop In->Drop In Groups->New menu consists of the following fields:

Cancel

oĸ

### Fields in the Basic Parameters menu.

| Field                  | Description                                                                                                    |
|------------------------|----------------------------------------------------------------------------------------------------|
| Group Description      | Enter a unique name for the <b>Drop In</b> group.                                                                                                    |
| Mode                   | Select which mode is to be used to send the MAC addresses of network components.  Possible values:  • Transparent (default value): ARP packets and IP packets belonging to the drop-in network are routed transparently (unchanged).  • Proxy: ARP packets and IP packets related to the drop-in network are forwarded with the MAC address of the corresponding interface. |
| Exclude from NAT (DMZ) | Here you can take data traffic from NAT.  Use this function to, for example, ensure that certain web servers in a DMZ can be accessed.  The function is enabled with <code>Enabled</code> .                                                                                                    |

11 Networking bintec elmeg GmbH

| Field                   | Description                                                                                                    |
|-------------------------|----------------------------------------------------------------------------------------------------|
|                         | The function is disabled by default.                                                                                      |
| Network Configuration   | Select how an IP address / netmask is assigned to the <b>Drop In</b> network.  Possible values:                           |
|                         | • Static (default value) • DHCP                                                                                           |
| Network Address         | Only for <b>Network Configuration</b> = Static                                                                            |
|                         | Enter the network address of the <b>Drop In</b> network.                                                                  |
| Netmask                 | Only for <b>Network Configuration</b> = Static                                                                            |
|                         | Enter the corresponding netmask.                                                                                          |
| Local IP Address        | Only for <b>Network Configuration</b> = Static                                                                            |
|                         | Enter the local IP address. This IP address must be identical for all the Ethernet ports in a network.                    |
| DHCP Client on Inter-   | Only for <b>Network Configuration</b> = DHCP                                                                              |
| face                    | Here you can select an Ethernet interface on your router which is to act as the DHCP client.                              |
|                         | You need this setting, for example, if your provider's router is being used as the DHCP server.                           |
|                         | You can choose from the interfaces available to your device; however the interface must be a member of the drop-in group. |
| ARP Lifetime            | Determines the time period for which the ARP entries will be held in the cache.                                           |
|                         | The default value is 3600 seconds.                                                                                        |
| DNS assignment via DHCP | The gateway can modify DHCP packets which pass through the drop-in group and identify itself as an available DNS server.  |
|                         | Possible values:                                                                                                    |
|                         | Unchanged (default value)                                                                                                 |

| Field               | Description                                                                                 |
|---------------------|---------------------------------------------------------------------------------------------|
|                     | • Own IP Address                                                                            |
| Interface Selection | Select all the ports which are to be included in the <b>Drop In</b> group (in the network). |
|                     | Add new entries with <b>Add</b> .                                                           |

12 Routing Protocols bintec elmeg GmbH

# **Chapter 12 Routing Protocols**

## 12.1 RIP

The entries in the routing table can be defined statically or the routing table can be updated constantly by dynamic exchange of routing information between several devices. This exchange is controlled by a Routing Protocol, e.g. RIP (Routing Information Protocol). By default, about every 30 seconds (this value can be changed in **Update Timer**), a device sends messages to remote networks using information from its own current routing table. The complete routing table is always exchanged in this process. If triggered RIP is used, information is only exchanged if the routing information has changed. In this case, only the changed information is sent.

Observing the information sent by other devices enables new routes and shorter paths for existing routes to be saved in the routing table. As routes between networks can become unreachable, RIP removes routes that are older than 5 minutes (i.e. routes not verified in the last 300 seconds - **Garbage Collection Timer** + **Route Timeout**). Routes learnt with triggered RIP are not deleted.

Your device supports both version 1 and version 2 of RIP, either individually or together.

### 12.1.1 RIP Interfaces

A list of all RIP interfaces is displayed in the **Routing Protocols->RIP->RIP Interfaces** menu.

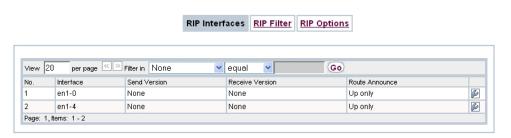

Fig. 100: Routing Protocols->RIP->RIP Interfaces

#### 12.1.1.1 Edit

For every RIP interface, go to the menu to select the options Send Version, Receive Version and Route Announce.

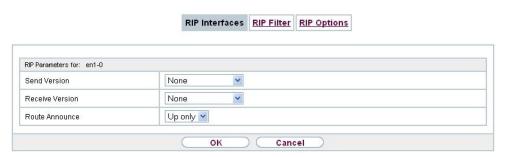

Fig. 101: Routing Protocols->RIP->RIP Interfaces->

The menu  ${\bf Networking}{ ext{->}{\bf RIP}{ ext{-}}{\bf NIP}{ ext{-}}{\bf onsists}}$  consists of the following fields:

### Fields in the RIP Parameters for menu.

| Field           | Description                                                                                                    |
|-----------------|----------------------------------------------------------------------------------------------------|
|                 |                                                                                                    |
| Send Version    | Decide whether routes are to be propagated via RIP and if so, select the RIP version for sending RIP packets over the interface in send direction.    |
|                 | Possible values:                                                                                                    |
|                 | • None (default value): RIP is not enabled.                                                                                                    |
|                 | <ul> <li>RIP V1: Enables sending and receiving of version 1 RIP packets.</li> </ul>                                                                   |
|                 | <ul> <li>RIP V2: Enables sending and receiving of version 2 RIP packets.</li> </ul>                                                                   |
|                 | <ul> <li>RIP V1/V2:Enables sending and receiving RIP packets of<br/>both version 1 and 2.</li> </ul>                                                  |
|                 | <ul> <li>RIP V2 Multicast: For sending RIP V2 messages over<br/>multicast address 224.0.0.9.</li> </ul>                                               |
|                 | <ul> <li>RIP V1 Triggered: RIP V1 messages are sent, received<br/>and processed as per RFC 2091 (triggered RIP).</li> </ul>                           |
|                 | <ul> <li>RIP V2 Triggered: RIP V2 messages are sent, received<br/>and processed as per RFC 2091 (triggered RIP).</li> </ul>                           |
| Receive Version | Decide whether routes are to be imported via RIP and if so, select the RIP version for receiving RIP packets over the interface in receive direction. |
|                 | Possible values:                                                                                                    |

| Field          | Description                                                                                                    |
|----------------|----------------------------------------------------------------------------------------------------|
|                | None (default value): RIP is not enabled.                                                                                                    |
|                | <ul> <li>RIP V1: Enables sending and receiving of version 1 RIP packets.</li> </ul>                                                                                                    |
|                | <ul> <li>RIP V2: Enables sending and receiving of version 2 RIP packets.</li> </ul>                                                                                                    |
|                | <ul> <li>RIP V1/V2:Enables sending and receiving RIP packets of<br/>both version 1 and 2.</li> </ul>                                                                                         |
|                | <ul> <li>RIP V1 Triggered: RIP V1 messages are sent, received<br/>and processed as per RFC 2091 (triggered RIP).</li> </ul>                                                                  |
|                | <ul> <li>RIP V2 Triggered: RIP V2 messages are sent, received<br/>and processed as per RFC 2091 (triggered RIP).</li> </ul>                                                                  |
| Route Announce | Select this option if you want to set the time at which any activated routing protocols (e.g. RIP) are to propagate the IP routes defined for this interface.                                |
|                | Note: This setting does not affect the interface-specific RIP configuration mentioned above.                                                                                                 |
|                | Possible values:                                                                                                    |
|                | <ul> <li>Up or Dormant (not for LAN interfaces, interfaces in Bridge<br/>mode and interfaces for leased lines): Routes are propagated<br/>if the interface status is up or ready.</li> </ul> |
|                | <ul> <li>Up only (default value): Routes are only propagated if the<br/>interface status is up.</li> </ul>                                                                                   |
|                | <ul> <li>Always: Routes are always propagated independently of operational status.</li> </ul>                                                                                                |

### 12.1.2 RIP Filter

In this menu, you can specify exactly which routes are to be exported or imported.

You can use the following strategies for this:

- You explicitly deactivate the import or export of certain routes. The import or export of all other routes that are not listed is still allowed.
- You explicitly activate the import or export of certain routes. In this case, you must also
  explicitly deactivate the import or export of all other routes. This is achieved using a filter
  for IP Address / Netmask = no entry (this corresponds to IP address 0.0.0.0 with netmask 0.0.0.0). To make sure this filter is used last, it must be placed at the lowest posi-

tion.

You configure a filter for a default route with the following values:

• IP Address / Netmask = no entry for IP address (this corresponds to IP address 0.0.0.0), for netmask = 255.255.255.255

A list of all RIP filters is displayed in the Routing Protocols->RIP->RIP Filter menu.

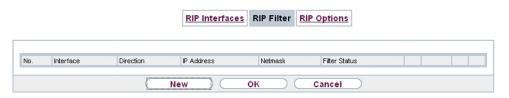

Fig. 102: Routing Protocols->RIP->RIP Filter

You can use the button to insert another filter above the list entry. The configuration menu for creating a new window opens.

You can use the button to move the list entry. A dialog box opens, in which you can select the position to which the filter is to be moved.

#### 12.1.2.1 New

Choose the **New** button to set up more RIP filters.

|                                       | RIP Interfaces RIP Filter RIP Options |
|---------------------------------------|---------------------------------------|
|                                       |                                       |
|                                       |                                       |
| Basic Parameters                      |                                       |
| Interface                             | None 💌                                |
| IP Address / Netmask                  | 1                                     |
| Direction                             | ⊚ Import ○ Export                     |
| Metric Offset for Active Interfaces   | 0 💌                                   |
| Metric Offset for Inactive Interfaces | 0 💌                                   |
|                                       |                                       |
|                                       | OK Cancel                             |

Fig. 103: Routing Protocols->RIP->RIP Filter->New

The menu Routing Protocols->RIP->RIP Filter->New consists of the following fields:

Fields in the Basic Parameters menu.

| Field                                 | Description                                                                                                    |
|---------------------------------------|----------------------------------------------------------------------------------------------------|
| Interface                             | Select the interface to which the rule to be configured applies.                                                                                                    |
| IP Address / Netmask                  | Enter the IP address and netmask to which the rule is to be applied. This address can be in the LAN or WAN.  The rules for incoming and outgoing RIP packets (import or export) for the same IP address must be separately configured.  You can enter individual host addresses or network addresses. |
| Direction                             | Select whether the filter applies to the export or import of routes.  Possible values:  • Import (default value)  • Export                                                                                                    |
| Metric Offset for Active Interfaces   | Select the value to be added to the route metric if the status of the interface is "up". During export, the value is added to the exported metric if the interface status is "up". Possible values are $-16$ to $16$ . The default value is $0$ .                                                     |
| Metric Offset for Inactive Interfaces | Select the value to be added to the route metric if the status of the interface is "dormant". During export, the value is added to the exported metric if the interface status is "dormant". Possible values are $-16$ to $16$ . The default value is $0$ .                                           |

# 12.1.3 RIP Options

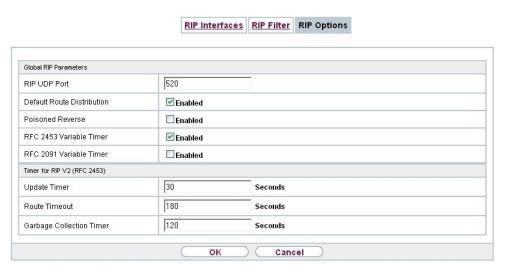

Fig. 104: Routing Protocols->RIP->RIP Options

The menu Routing Protocols->RIP->RIP Options consists of the following fields:

### Fields in the Global RIP Parameters menu.

| Field                      | Description                                                                                                    |
|----------------------------|----------------------------------------------------------------------------------------------------|
| RIP UDP Port               | The setting option UDP Port, which is used for sending and receiving RIP updates, is only for test purposes. If the setting is changed, this can mean that your device sends and listens at a port that no other devices use. The default value 520 should be retained.                                    |
| Default Route Distribution | Select whether the default route of your device is to be propagated via RIP updates.  The function is enabled with <code>Enabled</code> .  The function is enabled by default.                                                                                                    |
| Poisoned Reverse           | Select the procedure for preventing routing loops.  With standard RIP, the routes learnt are propagated over all interfaces with RIP SEND activated. With <b>Poisoned Reverse</b> , however, your device propagates over the interface via which it learnt the routes, with the metric (Next Hop Count) 16 |

| Field                      | Description                                                                                                    |
|----------------------------|----------------------------------------------------------------------------------------------------|
|                            | (="Network is not reachable").                                                                                                    |
|                            | The function is enabled with <code>Enabled</code> .                                                                                                    |
|                            | The function is disabled by default.                                                                                                    |
| RFC 2453 Variable<br>Timer | For the timers described in RFC 2453, select whether the same values that you can configure in the <b>Timer for RIP V2 (RFC 2453)</b> menu should be used.  The function is enabled with <code>Enabled</code> .  The function is enabled by default.  If you deactivate the function, the times defined in RFC are re- |
|                            | tained for the timeouts.                                                                                                    |
| RFC 2091 Variable<br>Timer | For the timers described in RFC 2091, select whether the same values that you can configure in the <b>Timer for Triggered RIP</b> (RFC 2091) menu should be used.                                                                                                    |
|                            | The function is enabled with Enabled.                                                                                                    |
|                            | The function is disabled by default.                                                                                                    |
|                            | If the function is not activated, the times defined in RFC are retained for the timeouts.                                                                                                    |

# Fields in the Timer for RIP V2 (RFC 2453) menu.

| Field         | Description                                                                                                    |
|---------------|----------------------------------------------------------------------------------------------------|
| Update Timer  | Only for RFC 2453 Variable Timer = Enabled  An RIP update is sent on expiry of this period of time.  The default value is 30 (seconds).                                                                                            |
| Route Timeout | Only for RFC 2453 Variable Timer = Enabled  After the last update of a route, the route time is active.  After timeout, the route is deactivated and the Garbage Collection Timer is started.  The default value is 180 (seconds). |

| Field                       | Description                                                                                                    |
|-----------------------------|----------------------------------------------------------------------------------------------------|
| Garbage Collection<br>Timer | Only for RFC 2453 Variable Timer = Enabled  The Garbage Collection Timer is started as soon as the route timeout has expired.                          |
|                             | After this timeout, the invalid route is deleted from the IPROUTETABLE if no update is carried out for the route.  The default value is 120 (seconds). |

# Fields in the Timer for Triggered RIP (RFC 2091) menu.

| Field                | Description                                                                                                    |
|----------------------|----------------------------------------------------------------------------------------------------|
| Hold Down Timer      | Only for RFC 2091 Variable Timer = Enabled  The hold down timer is activated as soon as your device receives an unreachable route (metric 16). The route may deleted once this period has elapsed.  The default value is 120 (seconds). |
| Retransmission Timer | Only for RFC 2091 Variable Timer = Enabled  After this timeout, update request or update response packets are sent again until an update flush or update acknowledge packet arrives.  The default value is 5 (seconds).                 |

# **Chapter 13 Multicast**

# What is multicasting?

Many new communication technologies are based on communication from one sender to several recipients. Therefore, modern telecommunication systems such as voice over IP or video and audio streaming (e.g. IPTV or Webradio) focus on reducing data traffic, e.g. by offering TriplePlay (voice, video, data). Multicast is a cost-effective solution for effective use of bandwidth because the sender of the data packet, which can be received by several recipients, only needs to send the packet once. The packet is sent to a virtual address defined as a multicast group. Interested recipients log in to these groups.

## Other areas of use

One classic area in which multicast is used is for conferences (audio/video) with several recipients. The most well-known are probably the MBone Multimedia Audio Tool (VAT), Video Conferencing Tool (VIC) and Whiteboard (WB). VAT can be used to hold audio conferences. All subscribers are displayed in a window and the speaker(s) are indicated by a black box. Other areas of use are of particular interest to companies. Here, multicasting makes it possible to synchronise the databases of several servers, which is valuable for multinationals or even companies with just a few locations.

# Address range for multicast

For, IPv4 the IP addresses 224.0.0.0 to 239.255.255.255 (224.0.0.0/4) are reserved for multicast in the class D network. An IP address from this range represents a multicast group to which several recipients can log in. The multicast router then forwards the required packets to all subnets with logged in recipients.

## **Multicast basics**

Multicast is connectionless, which means that any trouble-shooting or flow control needs to be guaranteed at application level.

At transport level, UDP is used almost exclusively, as, in contrast to TCP, it is not based on a point-to-point connection.

At IP level, the main difference is therefore that the destination address does not address a

dedicated host, but rather a group, i.e. during the routing of multicast packets, the decisive factor is whether a recipient is in a logged-in subnet.

In the local network, all hosts are required to accept all multicast packets. For Ethernet or FDD, this is based on MAC mapping, where the group address is encoded into the destination MAC address. For routing between several networks, the routers first need to make themselves known to all potential recipients in the subnet. This is achieved by means of Membership Management protocols such as IGMP for IPv4 and MLP for IPv6.

# **Membership Management protocol**

In IPv4, IGMP (Internet Group Management Protocol) is a protocol that hosts can use to provide the router with multicast membership information. IP addresses of the class D address range are used for addressing. An IP address in this class represents a group. A sender (e.g. Internet radio) sends data to this group. The addresses (IP) of the various senders within a group are called the source (addresses). Several senders (with different IP addresses) can therefore transmit to the same multicast group, leading to a 1-to-n relationship between groups and source addresses. This information is forwarded to the router by means of reports. In the case of incoming multicast data traffic, a router can use this information to decide whether a host in its subnet wants to receive it. Your device supports the current version IGMP V3, which is upwardly compatible, which means that both V3 and V1/V2 hosts can be managed.

Your device supports the following multicast mechanisms:

- Forwarding: This relates to static forwarding, i.e. incoming data traffic for a group is
  passed in all cases. This is a useful option if multicast data traffic is to be permanently
  passed.
- IGMP: IGMP is used to gather information about the potential recipients in a subnet. In the case of a hop, incoming multicast data traffic can thus be selected.

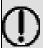

## Tip

With multicast, the focus is on excluding data traffic from unwanted multicast groups. Note that if forwarding is combined with IGMP, the packets can be forwarded to the groups specified in the forwarding request.

## 13.1 General

## **13.1.1 General**

In the **Multicast->General->General** menu you can disable or enable the multicast function.

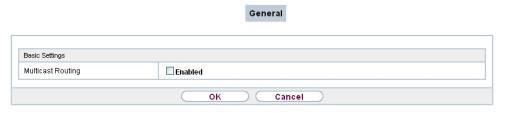

Fig. 105: Multicast->General->General

The Multicast->General->General menu consists of the following fields:

### Fields in the Basic Settings menu.

| Field             | Description                                             |
|-------------------|---------------------------------------------------------|
| Multicast Routing | Select whether <b>Multicast Routing</b> should be used. |
|                   | The function is enabled with Enabled.                   |
|                   | The function is disabled by default.                    |

## 13.2 **IGMP**

IGMP (Internet Group Management Protocol, see RFC 3376) is used to signal the information about group (membership) in a subnet. As a result, only the packets explicitly wanted by a host enter the subnet.

Special mechanisms ensure that the requirements of the individual clients are taken into consideration. At the moment there are three versions of IGMP (V1 - V3); most current systems use V3, and less often V2.

Two packet types play a central role in IGMP: queries and reports.

Queries are only transmitted from a router. If several IGMP routers exist in a network, the router with the lowest IP address is the "querier". We differentiate here between a general query (sent to 224.0.0.1), a group-specific query (sent to a group address) and the group-and-source-specific query (sent to a specific group address). Reports are only sent by hosts to respond to queries.

## 13.2.1 IGMP

In this menu, you configure the interfaces on which IGMP is to be enabled.

### 13.2.1.1 Edit or New

Choose the **New** button to configure IGMP on other interfaces.

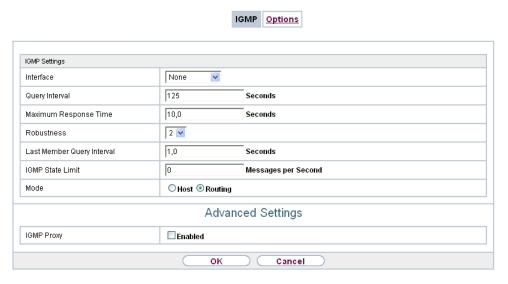

Fig. 106: Multicast->IGMP->IGMP->New

The Multicast->IGMP->New menu consists of the following fields:

### Fields in the IGMP Settings menu.

| Field            | Description                                                                                            |
|------------------|----------------------------------------------------------------------------------------------------|
| Interface        | Select the interface on which IGMP is to be enabled, i.e. queries are sent and responses are accepted. |
| Query Interval   | Enter the interval in seconds in which IGMP queries are to be sent.                                    |
|                  | Possible values are 0 to 600.                                                                          |
|                  | The default value is 125.                                                                              |
| Maximum Response | For the sending of queries, enter the time interval in seconds                                         |

| Field                      | Description                                                                                                    |
|----------------------------|----------------------------------------------------------------------------------------------------|
| Time                       | within which hosts must respond. The hosts randomly select a time delay from this interval before sending the response. This spreads the load in networks with several hosts, improving performance.  Possible values are $0$ , $0$ to $25$ , $0$ .  The default value is $10$ , $0$ .                                                |
| Robustness                 | Select the multiplier for controlling the timer values. A higher value can e.g. compensate for packet loss in a network susceptible to loss. If the value is too high, however, the time between logging off and stopping of the data traffic can be increased (leave latency).  Possible values are 2 to 8.  The default value is 2. |
| Last Member Query Interval | Define the time after a query for which the router waits for an answer.  If you shorten the interval, it will be more quickly detected that the last member has left a group so that no more packets for this group should be forwarded to this interface.  Possible values are 0,0 to 25,0.  The default value is 1,0.               |
| IGMP State Limit           | Limit the number of reports/queries per second for the selected interface.                                                                                                    |
| Mode                       | Specify whether the interface defined here only works in host mode or in both host mode and routing mode.  Possible values:  • Routing (default value): The interface is operated in Routing mode.  • Host: The interface is only operated in host mode.                                                                              |

**IGMP Proxy** 

IGMP Proxy enables you to simulate several locally connected interfaces as a subnet to an adjacent router. Queries coming in to the IGMP Proxy interface are forwarded to the local subnets. Local reports are forwarded on the IPGM Proxy interface.

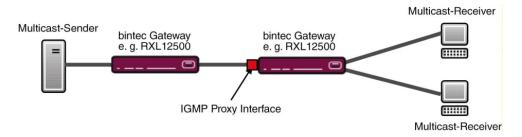

Fig. 107: IGMP Proxy

The menu **Advanced Settings** consists of the following fields:

### Fields in the Advanced Settings menu.

| Field           | Description                                                                                                    |
|-----------------|----------------------------------------------------------------------------------------------------|
| IGMP Proxy      | Select whether your device is to forward the hosts' IGMP messages in the subnet via its defined <b>Proxy Interface</b> . |
| Proxy Interface | Only for <b>IGMP Proxy</b> = enabled  Select the interface on your device via which queries are to be                    |
|                 | received and collected.                                                                                                  |

## **13.2.2 Options**

In this menu, you can enable and disable IGMP on your system. You can also define whether IGMP is to be used in compatibility mode or only IGMP V3 hosts are to be accepted.

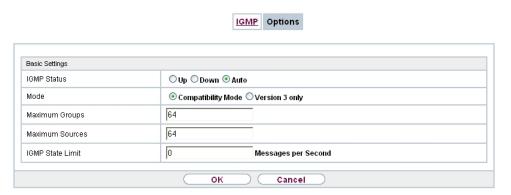

Fig. 108: Multicast->IGMP->Options

The Multicast->IGMP->Options menu consists of the following fields:

## Fields in the Basic Settings menu.

| Field           | Description                                                                                                    |
|-----------------|----------------------------------------------------------------------------------------------------|
| IGMP Status     | Select the IGMP status.  Possible values:  • Auto (default value): Multicast is activated automatically for hosts if the hosts open applications that use multicast.  • Up: Multicast is always on.  • Down: Multicast is always off.                                                        |
| Mode            | Only for IGMP Status = Up or Auto  Select Multicast Mode.  Possible values:  • Compatibility Mode (default value): The router uses IGMP version 3. If it notices a lower version in the network, it uses the lowest version it could detect.  • Version 3 only: Only IGMP version 3 is used. |
| Maximum Groups  | Enter the maximum number of groups to be permitted, both internally and in reports.                                                                                                    |
| Maximum Sources | Enter the maximum number of sources that are specified in version 3 reports and the maximum number of internally managed sources per group.                                                                                                    |

| Field            | Description                                                                              |
|------------------|------------------------------------------------------------------------------------------|
| IGMP State Limit | Enter the maximum permitted total number of incoming queries and messages per second.    |
|                  | The default value is $ \it{O} ,$ i.e. the number of IGMP status messages is not limited. |

# 13.3 Forwarding

# 13.3.1 Forwarding

In this menu, you specify which multicast groups are always passed between the interfaces of your device.

### 13.3.1.1 New

Choose the **New**button to create forwarding rules for new multicast groups.

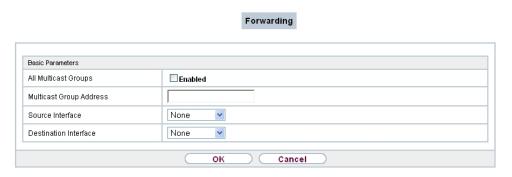

Fig. 109: Multicast->Forwarding->Forwarding->New

The **Multicast->Forwarding->New** menu consists of the following fields:

### Fields in the Basic Parameters menu.

| Field                | Description                                                                                                    |
|----------------------|----------------------------------------------------------------------------------------------------|
| All Multicast Groups | Select whether all multicast groups, i.e. the complete multicast address range 224.0.0.0/4, are to be forwarded from the defined <b>Source Interface</b> to the defined <b>Destination Interface</b> . To do this, check <code>Enabled</code> Disable the option if you only want to forward one defined mul- |
|                      | ticast group to a particular interface.                                                                                                    |

pintec RS Series 26.

| Field                        | Description                                                                                                    |
|------------------------------|----------------------------------------------------------------------------------------------------|
|                              | The option is deactivated by default.                                                                                                    |
| Multicast Group Ad-<br>dress | Only for <b>All Multicast Groups</b> = not active.  Enter here the address of the multicast group you want to forward from a defined <b>Source Interface</b> to a defined <b>Destination Interface</b> . |
| Source Interface             | Select the interface on your device to which the selected multicast group is sent.                                                                                                    |
| Destination Interface        | Select the interface on your device to which the selected multicast group is to be forwarded.                                                                                                    |

# **Chapter 14 WAN**

This menu offers various options for configuring accesses or connections from your LAN to the WAN. You can also optimise voice transmission here for telephone calls over the Internet.

# 14.1 Internet + Dialup

In this menu, you can set up Internet access or dialup connections.

To enable your device to set up connections to networks or hosts outside your LAN, you must configure the partners you want to connect to on your device. This applies to outgoing connections (your device dials its WAN partner) and incoming connections (a remote partner dials the number of your device).

If you want to set up Internet access, you must set up a connection to your Internet Service Provider (ISP). For broadband Internet access, your device provides the PPP-over-Ethernet (PPPoE), PPP-over-PPTP and PPP-over-ATM (PPPoA) protocols. You can also configure Internet access over ISDN.

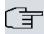

#### Note

Note your provider's instructions.

Dialin connections over ISDN are used to establish a connection to networks or hosts outside your LANs.

All the entered connections are displayed in a list, which contains the **Description**, the **User Name**, the **Authentication** and the current **Status**.

The **Status** field can have the following values:

#### Possible values for Status

| Field    | Description                                                                                                    |
|----------|----------------------------------------------------------------------------------------------------|
| 0        | connected                                                                                                    |
| <b>a</b> | not connected (dialup connection); connection setup possible                                                                                            |
| <u>e</u> | not connected (e.g. because of an error during setup of an outgoing connection, a renewed attempt is only possible after a specified number of seconds) |

| Field | Description                                                                                 |
|-------|---------------------------------------------------------------------------------------------|
| 0     | administratively set to down (deactivated); connection setup not possible for leased lines: |

### **Authentication**

When a call is received, the calling party number is always sent over the ISDN D-channel. This number enables your device to identify the caller (CLID), provided the caller is entered on your device. After identification with CLID, your device can additionally carry out PPP authentication with the connection partner before it accepts the call. Your device needs the necessary data for this, which you should enter here. First establish the type of authentication process that should be performed, then enter a common password and two codes. You get this information, for example, from your Internet Service Provider (ISP) or the system administrator at your head office. If the data you entered on your device is the same as the caller's data, the call is accepted. The call is rejected if the data is not the same.

## **Default Route**

With a default route, all data is automatically forwarded to one connection if no other suitable route is available. If you set up access to the Internet, you must configure the route to your Internet Service Provider (ISP) as a default route. If, for example, you configure a corporate network connection, only enter the route to the head office or branch office as a default route if you do not configure Internet access over your device. If, for example, you configure both Internet access and a corporate network connection, enter a default route to the ISP and a network route to the head office. You can enter several default routes on your device, but only one default route can be active at any one time. If you enter several default routes, be aware of differing values for **Metric**.

## Activating NAT

With Network Address Translation (NAT), you conceal your whole network to the outside world behind one IP address. You should certainly do this for your connection to the Internet Service Provider (ISP).

Only outgoing sessions are allowed initially if NAT is activated. To allow certain connections from outside to hosts within the LAN, these must be explicitly defined and admitted.

## Callback

The callback mechanism can be used for every connection to obtain additional security regarding the connection partner or to clearly allocate the costs of connections. A connection is not set up until the calling party has been clearly identified by calling back. Your device

can answer an incoming call with a callback or request a callback from a connection partner. Identification can be based on the calling party number or PAP/CHAP/MS-CHAP authentication. Identification is made in the former case without call acceptance, as the calling party number is transferred over the ISDN D-channel, and in the latter case with call acceptance.

## Connection Idle Timeout

The connection idle timeout is determined in order to clear the connection automatically if it is not being used, i.e. if data is no longer being sent, to help you save costs.

## **Block after Connection Failure**

You use this function to set up a waiting time for outgoing connection attempts after which your device's connection attempt is regarded as having failed.

## **Channel Bundling**

Your device supports dynamic and static channel bundling for dialup connections. Only one B-channel is initially opened when a connection is set up.

#### Dynamic

Dynamic channel bundling means that your device connects other ISDN B-channels to increase the throughput for connections if this is required, e.g. for large data rates. If the amount of data traffic drops, the additional B-channels are closed again.

#### Static

In static channel bundling, you specify right from the start how many B-channels your device is to use for connections, regardless of the transferred data rate.

Channel bundling can only be used for ISDN connections for a bandwidth increase or as a backup. If devices from other manufacturers are to be used at the far end, ensure that these support dynamic channel bundling for a bandwidth increase or as a backup.

### 14.1.1 PPPoE

A list of all PPToE interfaces is displayed in the **WAN->Internet + Dialup->PPPoE** menu.

PPP over Ethernet (PPPoE) is the use of the Point-to-Point Protocol (PPP) network protocol over an Ethernet connection. Today, PPPoE is used for ADSL connections in Germany. In Austria, the Point To Point Tunnelling Protocol (PPTP) was originally used for AD-

SL access. However, PPPoE is now offered here too by some providers.

#### 14.1.1.1 New

Choose the New button to set up new PPPoE interfaces.

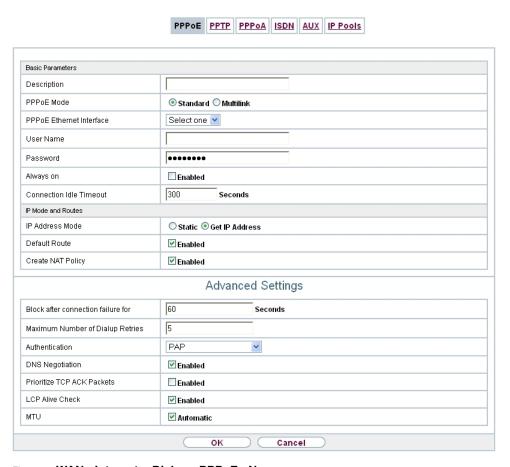

Fig. 110: WAN->Internet + Dialup->PPPoE->New

The menu WAN->Internet + Dialup->PPPoE->New consists of the following fields:

### Fields in the Basic Parameters menu.

| Field       | Description                                                                                                    |
|-------------|----------------------------------------------------------------------------------------------------|
| Description | Enter a name to uniquely identify the PPPoE partner. The first character in this field must not be a number No special characters or umlauts must be used. |

| Field                             | Description                                                                                                    |
|-----------------------------------|----------------------------------------------------------------------------------------------------|
| PPPoE Mode                        | Select whether you want to use a standard Internet connection over PPPoE ( <code>Standard</code> ) or your Internet access is to be set up over several interfaces ( <code>Multilink</code> ). If you choose <code>Mul-tilink</code> , you can connect several DSL connections from a provider over PPP as a static bundle in order to obtain more bandwidth. Each of these DSL connections should use a separate Ethernet connection for this. At the moment, many providers are still in the process of preparing the PPPoE Multilink function.  For PPPoE Multilink, we recommend using your device's Ethernet switch in Split-Port mode and to use a separate Ethernet interface e.g. <code>en1-1</code> , <code>en1-2</code> for each PPPoE connection.  If you also want to use an external modem for PPPoE Multilink, you must run your device's Ethernet switch in Split-Port mode. |
| PPPoE Ethernet Interface          | Only for <b>PPPoE Mode</b> = Standard  Select the Ethernet interface specified for a standard PPPoE connection.  If you want to use an external DSL modem, select the Ethernet port to which the modem is connected.  When using the internal DSL modem, select here the EthoA interface configured in <b>WAN-&gt;ATM-&gt;Profiles-&gt;New</b> .                                                                                                    |
| PPPoE Interfaces for<br>Multilink | Only for <b>PPPoE Mode</b> = Multilink  Select the interfaces you want to use for your Internet connection. Click the <b>Add</b> button to create new entries.                                                                                                    |
| User Name                         | Enter the user name.                                                                                                    |
| Password                          | Enter the password.                                                                                                    |
| VLAN                              | Certain Internet service providers require a VLAN-ID. Activate this function to be able to enter a value under <b>VLAN ID</b> .                                                                                                    |
| VLAN ID                           | Only if <b>VLAN</b> is enabled.  Enter the VLAN-ID that you received from your provider.                                                                                                    |
| Always on                         | Select whether the interface should always be activated.                                                                                                    |

| Field   | Description                                                                                                    |
|---------|----------------------------------------------------------------------------------------------------|
|         | The function is enabled with <code>Enabled</code> .  The function is disabled by default.  Only activate this option if you have Internet access with a flatrate charge.                                                                                                    |
| Timeout | Only if <b>Always on</b> is disabled.  Enter the idle time in seconds for static short hold. The static short hold setting determines how many seconds should pass between sending the last traffic data packet and clearing the connection.  Possible values are 0 to 3600 (seconds). 0 deactivates the short hold.  The default value is 300.  Example: 10 for FTP transmission, 20 for LAN-to-LAN transmis- |

## Fields in the IP Mode and Routes menu.

| Field             | Description                                                                                                    |
|-------------------|----------------------------------------------------------------------------------------------------|
| IP Address Mode   | Select whether your device is to be assigned a static IP address or whether it should be assigned this dynamically.  Possible values:  • Get IP Address (default value): Your device is dynamically assigned an IP address.  • Static: You enter a static IP address. |
| Default Route     | Select whether the route to this connection partner is to be defined as the default route.  The function is enabled with <code>Enabled</code> .  The function is enabled by default.                                                                                  |
| Create NAT Policy | Specify whether Network Address Translation (NAT) is to be activated.  The function is enabled with <i>Enabled</i> .                                                                                                    |

| Field            | Description                                                                                                    |
|------------------|----------------------------------------------------------------------------------------------------|
|                  | The function is enabled by default.                                                                                     |
| Local IP Address | Only if IP Address Mode = Static                                                                                        |
|                  | Enter the static IP address of the connection partner.                                                                  |
| Route Entries    | Only if IP Address Mode = Static                                                                                        |
|                  | Define other routing entries for this connection partner.                                                               |
|                  | Add new entries with <b>Add</b> .                                                                                       |
|                  | • Remote IP Address: IP address of the destination host or network.                                                     |
|                  | <ul> <li>Netmask: Netmask for Remote IP Address If no entry is<br/>made, your device uses a default netmask.</li> </ul> |
|                  | • Metric: The lower the value, the higher the priority of the route (range of values 0 15). The default value is 1.     |

The menu **Advanced Settings** consists of the following fields:

# Fields in the Advanced Settings menu.

| Field                              | Description                                                                                                    |
|------------------------------------|----------------------------------------------------------------------------------------------------|
| Block after connection failure for | Enter the wait time in seconds before the device should try again after an attempt to set up a connection has failed. The default value is 60.                                                                                                    |
| Maximum Number of Dialup Retries   | Enter the number of unsuccessful attempts to setup a connection before the interface is blocked. Possible values are $\it 0$ to $\it 100$ . The default value is $\it 5$ .                                                                                                    |
| Authentication                     | <ul> <li>Select the authentication protocol for this connection partner.</li> <li>Select the authentication specified by your provider.</li> <li>Possible values:</li> <li>PAP (default value): Only run PAP (PPP Password Authentication Protocol); the password is transferred unencrypted.</li> <li>CHAP: Only run CHAP (PPP Challenge Handshake Authentication Protocol as per RFC 1994); password is transferred en-</li> </ul> |

ontec RS Series 278

| Field                      | Description                                                                                                    |
|----------------------------|----------------------------------------------------------------------------------------------------|
|                            | crypted.                                                                                                    |
|                            | • PAP/CHAP: Primarily run CHAP, otherwise PAP.                                                                                                    |
|                            | <ul> <li>MS-CHAPv1: Only run MS-CHAP version 1 (PPP Microsoft<br/>Challenge Handshake Authentication Protocol).</li> </ul>                                                                                         |
|                            | <ul> <li>PAP/CHAP/MS-CHAP: Primarily run CHAP, on denial then the<br/>authentication protocol required by the connection partner.<br/>(MSCHAP version 1 or 2 possible.)</li> </ul>                                 |
|                            | • MS-CHAPv2: Run MS-CHAP version 2 only.                                                                                                    |
|                            | $\bullet$ $\it None$ : Some providers use no authentication. In this case, select this option.                                                                                                    |
| DNS Negotiation            | Select whether your device receives IP addresses for <b>Primary DNS Server</b> and <b>Secondary DNS Server</b> from the connection partner or sends these to the connection partner.                               |
|                            | The function is enabled with Enabled.                                                                                                    |
|                            | The function is enabled by default.                                                                                                    |
| Prioritize TCP ACK Packets | Select whether the TCP download is to be optimised in the event of intensive TCP upload. This function can be specially applied for asymmetrical bandwidths (ADSL).                                                |
|                            | The function is enabled with Enabled.                                                                                                    |
|                            | The function is disabled by default.                                                                                                    |
| LCP Alive Check            | Select whether the availability of the remote terminal is to be checked by sending LCP echo requests or replies. This makes it possible to switch to a backup connection more quickly in the event of line faults. |
|                            | The function is enabled with Enabled.                                                                                                    |
|                            | The function is enabled by default.                                                                                                    |
| МТИ                        | Enter the maximum packet size (Maximum Transfer Unit, MTU) in bytes that is allowed for the connection.                                                                                                    |
|                            | With default value <code>Automatic</code> , the value is specified by link control at connection setup.                                                                                                    |
|                            | If you disable Automatic, you can enter a value.                                                                                                    |

| Field | Description                    |
|-------|--------------------------------|
|       | Possible values are 1 to 8192. |
|       | The default value is $O$ .     |

## 14.1.2 PPTP

A list of all PPTP interfaces is displayed in the WAN->Internet + Dialup->PPTP menu.

In this menu, you configure an Internet connection that uses the Point Tunnelling Protocol (PPTP) to set up a connection. This is required in Austria, for example.

#### 14.1.2.1 New

Choose the New button to set up new PPTP interfaces.

bintec RS Series 27.

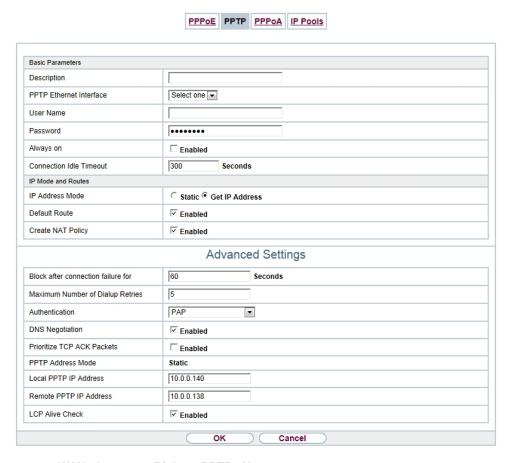

Fig. 111: WAN->Internet + Dialup->PPTP->New

The menu WAN->Internet + Dialup->PPTP->New consists of the following fields:

#### Fields in the Basic Parameters menu.

| Field                   | Description                                                                                           |
|-------------------------|----------------------------------------------------------------------------------------------------|
| Description             | Enter a name for uniquely identifying the internet connection.                                        |
|                         | The first character in this field must not be a number No special characters or umlauts must be used. |
| PPTP Ethernet Interface | Select the IP interface over which packets are to be transported to the remote PPTP terminal.         |
|                         | If you want to use an external DSL modem, select the Ethernet port to which the modem is connected.   |

| Field                      | Description                                                                                                    |
|----------------------------|----------------------------------------------------------------------------------------------------|
|                            | When using the internal DSL modem, select here the EthoA interface configured in <b>Physical</b> Interfaces->ATM->Profiles->New, e.g. ethoa50-0.                                                                                                    |
| User Name                  | Enter the user name.                                                                                                    |
| Password                   | Enter the password.                                                                                                    |
| Always on                  | Select whether the interface should always be activated.  The function is enabled with <code>Enabled</code> .  The function is disabled by default.  Only activate this option if you have Internet access with a flatrate charge.                                                                                                    |
| Connection Idle<br>Timeout | Only if <b>Always on</b> is disabled.  Enter the idle interval in seconds. This determines how many seconds should pass between sending the last traffic data packet and clearing the connection.  Possible values are 0 to 3600 (seconds). 0 deactivates the timeout.  The default value is 300.  Example: 10 for FTP transmission, 20 for LAN-to-LAN transmission, 90 for Internet connections. |

## Fields in the IP Mode and Routes menu.

| Field           | Description                                                                                                    |
|-----------------|----------------------------------------------------------------------------------------------------|
| IP Address Mode | Select whether your device is to be assigned a static IP address or whether it should be assigned this dynamically.     |
|                 | Possible values:                                                                                                    |
|                 | Get IP Address (default value): Your device is automatically assigned a temporarily valid IP address from the provider. |
|                 | Static: You enter a static IP address.                                                                                  |
| Default Route   | Select whether the route to this connection partner is to be                                                            |

ontec RS Series 279

| Field             | Description                                                                                                    |
|-------------------|----------------------------------------------------------------------------------------------------|
|                   | defined as the default route.                                                                                           |
|                   | The function is enabled with <code>Enabled</code> .                                                                     |
|                   | The function is enabled by default.                                                                                     |
| Create NAT Policy | Specify whether Network Address Translation (NAT) is to be activated.                                                   |
|                   | The function is enabled with <code>Enabled</code> .                                                                     |
|                   | The function is enabled by default.                                                                                     |
| Local IP Address  | Only for IP Address Mode = Static                                                                                       |
|                   | Assign an IP address from your LAN to the PPT interface, which is to be used as your device's internal source address.  |
| Route Entries     | Only if IP Address Mode = Static                                                                                        |
|                   | Define other routing entries for this PPTP partner.                                                                     |
|                   | Add new entries with <b>Add</b> .                                                                                       |
|                   | • Remote IP Address: IP address of the destination host or network.                                                     |
|                   | <ul> <li>Netmask: Netmask for Remote IP Address If no entry is<br/>made, your device uses a default netmask.</li> </ul> |
|                   | • Metric: The lower the value, the higher the priority of the route (range of values 0 15). The default value is 1.     |

The menu **Advanced Settings** consists of the following fields:

# Fields in the Advanced Settings menu.

| Field                              | Description                                                                                                    |
|------------------------------------|----------------------------------------------------------------------------------------------------|
| Block after connection failure for | Enter the wait time in seconds before the device should try again after an attempt to set up a connection has failed. The default value is 60. |
| Maximum Number of Dialup Retries   | Enter the number of unsuccessful attempts to setup a connection before the interface is blocked. Possible values are $\it 0$ to $\it 100$ .    |

| Field                         | Description                                                                                                    |
|-------------------------------|----------------------------------------------------------------------------------------------------|
|                               | The default value is 5.                                                                                                    |
| Authentication                | Select the authentication protocol for this Internet connection. Select the authentication specified by your provider.                                                               |
|                               | Possible values:                                                                                                    |
|                               | PAP (default value): Only run PAP (PPP Password Authentication Protocol); the password is transferred unencrypted.                                                                   |
|                               | <ul> <li>CHAP: Only run CHAP (PPP Challenge Handshake Authentication Protocol as per RFC 1994); password is transferred encrypted.</li> </ul>                                        |
|                               | PAP/CHAP: Primarily run CHAP, otherwise PAP.                                                                                                    |
|                               | <ul> <li>MS-CHAPv1: Only run MS-CHAP version 1 (PPP Microsoft<br/>Challenge Handshake Authentication Protocol).</li> </ul>                                                           |
|                               | <ul> <li>PAP/CHAP/MS-CHAP: Primarily run CHAP, on denial then the<br/>authentication protocol required by the connection partner.<br/>(MSCHAP version 1 or 2 possible.)</li> </ul>   |
|                               | • MS-CHAPv2: Run MS-CHAP version 2 only.                                                                                                    |
|                               | $\bullet$ $\it None$ : Some providers use no authentication. In this case, select this option.                                                                                       |
| DNS Negotiation               | Select whether your device receives IP addresses for <b>Primary DNS Server</b> and <b>Secondary DNS Server</b> from the connection partner or sends these to the connection partner. |
|                               | The function is enabled with Enabled.                                                                                                    |
|                               | The function is enabled by default.                                                                                                    |
| Prioritize TCP ACK<br>Packets | Select whether the TCP download is to be optimised in the event of intensive TCP upload. This function can be specially applied for asymmetrical bandwidths (ADSL).                  |
|                               | The function is enabled with Enabled.                                                                                                    |
|                               | The function is disabled by default.                                                                                                    |
| PPTP Address Mode             | Displays the address mode. The value cannot be changed.                                                                                                    |
|                               | Possible values:                                                                                                    |
|                               | • Static: The Local PPTP IP Address will be assigned to the                                                                                                    |

lintec RS Series 28

| Field                  | Description                                                                                                    |
|------------------------|----------------------------------------------------------------------------------------------------|
|                        | selected Ethernet port.                                                                                                    |
| Local PPTP IP Address  | Assign the PPTP interface an IP address that is used as the source address.  The default value is 10.0.0.140.                                                                                                    |
| Remote PPTP IP Address | Enter the IP address of the PPTP partner.  The default value is 10.0.0.138.                                                                                                    |
| LCP Alive Check        | Select whether the availability of the remote terminal is to be checked by sending LCP echo requests or replies. This makes it possible to switch to a backup connection more quickly in the event of line faults.  The function is enabled by default. |
|                        | The function is enabled by default.                                                                                                    |

## 14.1.3 PPPoA

A list of all PPPoA interfaces is displayed in the WAN->Internet + Dialup->PPPoA menu.

In this menu, you configure a xDSL connection used to set up PPPoA connections. With PPPoA, the connection is configured so that the PPP data flow is transported directly over an ATM network (RFC 2364). This is required by some providers. Note your provider's specifications.

When using the internal DSL modem, a PPPoA interface must be configured with **Client Type =** On Demand for this connection in **WAN->ATM->Profiles->New**.

#### 14.1.3.1 New

Choose the **New**button to set up new PPPoA interfaces.

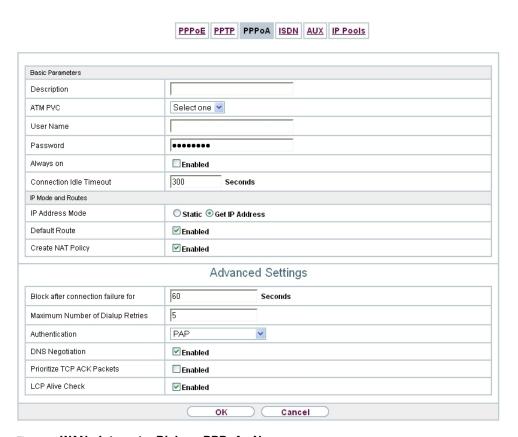

Fig. 112: WAN->Internet + Dialup->PPPoA->New

The menu WAN->Internet + Dialup->PPPoA->New consists of the following fields:

#### Fields in the Basic Parameters menu.

| Field       | Description                                                                                                    |
|-------------|----------------------------------------------------------------------------------------------------|
| Description | Enter a name for uniquely identifying the connection partner.  The first character in this field must not be a number No special characters or umlauts must be used. |
| ATM PVC     | Select an ATM profile created in the <b>ATM-&gt;Profiles</b> menu, indicated by the global identifiers VPI and VCI specified by the provider.                        |
| User Name   | Enter the user name.                                                                                                    |
| Password    | Enter the password for the PPPoA connection.                                                                                                    |

ontec RS Series 280

| Field                   | Description                                                                                                    |
|-------------------------|----------------------------------------------------------------------------------------------------|
| Always on               | Select whether the interface should always be activated.  The function is enabled with <code>Enabled</code> .  The function is disabled by default.  Only activate this option if you have Internet access with a flatrate charge.                                                                                                    |
| Connection Idle Timeout | Only if <b>Always on</b> is disabled.  Enter the idle time in seconds for static short hold. The static short hold setting determines how many seconds should pass between sending the last traffic data packet and clearing the connection.  Possible values are 0 to 3600 (seconds). 0 deactivates the short hold.  The default value is 300.  Example: 10 for FTP transmission, 20 for LAN-to-LAN transmission, 90 for Internet connections. |

## Fields in the IP Mode and Routes menu.

| Field             | Description                                                                                |
|-------------------|--------------------------------------------------------------------------------------------|
| IP Address Mode   | Choose whether your device has a static IP address or is assigned one dynamically.         |
|                   | Possible values:  • Get IP Address (default value): Your device is dynamically             |
|                   | assigned an IP address.                                                                    |
|                   | Static: You enter a static IP address.                                                     |
| Default Route     | Select whether the route to this connection partner is to be defined as the default route. |
|                   | The function is enabled with Enabled.                                                      |
|                   | The function is enabled by default.                                                        |
| Create NAT Policy | Specify whether Network Address Translation (NAT) is to be activated.                      |

| Field            | Description                                                                                                    |
|------------------|----------------------------------------------------------------------------------------------------|
|                  | The function is enabled with <code>Enabled</code> .                                                                     |
|                  | The function is enabled by default.                                                                                     |
| Local IP Address | Only for IP Address Mode = Static                                                                                       |
|                  | Enter the static IP address you received from your provider.                                                            |
| Route Entries    | Only if IP Address Mode = Static                                                                                        |
|                  | Define other routing entries for this connection partner.                                                               |
|                  | Add new entries with <b>Add</b> .                                                                                       |
|                  | • Remote IP Address: IP address of the destination host or network.                                                     |
|                  | <ul> <li>Netmask: Netmask for Remote IP Address If no entry is<br/>made, your device uses a default netmask.</li> </ul> |
|                  | • Metric: The lower the value, the higher the priority of the route (range of values 0 15). The default value is 1.     |

The menu **Advanced Settings** consists of the following fields:

## Fields in the Advanced Settings menu.

| Field                              | Description                                                                                                    |
|------------------------------------|----------------------------------------------------------------------------------------------------|
| Block after connection failure for | Enter the wait time in seconds before the device should try again after an attempt to set up a connection has failed. The default value is 60.                                                                                                    |
| Maximum Number of Dialup Retries   | Enter the number of unsuccessful attempts to setup a connection before the interface is blocked. Possible values are $0$ to $100$ . The default value is $5$ .                                                                                                  |
| Authentication                     | Select the authentication protocol for this Internet connection.  Select the authentication specified by your provider.  Possible values:  • PAP (default value): Only run PAP (PPP Password Authentication Protocol); the password is transferred unencrypted. |

ointec RS Series 28

| Field                      | Description                                                                                                    |
|----------------------------|----------------------------------------------------------------------------------------------------|
|                            | <ul> <li>CHAP: Only run CHAP (PPP Challenge Handshake Authentication Protocol as per RFC 1994); password is transferred encrypted.</li> </ul>                                                                                                    |
|                            | • PAP/CHAP: Primarily run CHAP, otherwise PAP.                                                                                                    |
|                            | <ul> <li>MS-CHAPv1: Only run MS-CHAP version 1 (PPP Microsoft<br/>Challenge Handshake Authentication Protocol).</li> </ul>                                                                                                    |
|                            | <ul> <li>PAP/CHAP/MS-CHAP: Primarily run CHAP, on denial then the<br/>authentication protocol required by the connection partner.<br/>(MSCHAP version 1 or 2 possible.)</li> </ul>                                                                                             |
|                            | • MS-CHAPv2: Run MS-CHAP version 2 only.                                                                                                    |
|                            | • None: Some providers use no authentication. In this case, select this option.                                                                                                    |
| DNS Negotiation            | Select whether your device receives IP addresses for <b>Primary DNS Server</b> and <b>Secondary DNS Server</b> from the connection partner or sends these to the connection partner.  The function is enabled with <code>Enabled</code> .  The function is enabled by default. |
| Prioritize TCP ACK Packets | Select whether the TCP download is to be optimised in the event of intensive TCP upload. This function can be specially applied for asymmetrical bandwidths (ADSL).  The function is enabled with <code>Enabled</code> .  The function is disabled by default.                 |
| LCP Alive Check            | Select whether the availability of the remote terminal is to be checked by sending LCP echo requests or replies. This is recommended for leased lines, PPTP and L2TP connections.                                                                                              |
|                            | The function is enabled with Enabled.                                                                                                    |
|                            | The function is enabled by default.                                                                                                    |

# 14.1.4 ISDN

A list of all ISDN interfaces is displayed in the WAN->Internet + Dialup->ISDN menu.

In this menu, you configure the following ISDN connections:

bintec elmeg GmbH 14 WAN

- Internet access over ISDN
- LAN to LAN connection over ISDN
- Remote (Mobile) dial-in
- Use of the ISDN Callback function

## 14.1.4.1 New

Choose the **New**button to set up new ISDN interfaces.

bintec RS Series 287

|                                    | PPPOE PPTP PPPOA ISDN AUX IP Pools                  |  |
|------------------------------------|-----------------------------------------------------|--|
| Basic Parameters                   |                                                     |  |
| Description                        |                                                     |  |
| Connection Type                    | ISDN 64 kbps 🔻                                      |  |
| User Name                          |                                                     |  |
| Remote User (for Dialin only)      |                                                     |  |
| Password                           | ••••••                                              |  |
| Always on                          | □ Enabled                                           |  |
| Connection Idle Timeout            | 20 Seconds                                          |  |
| IP Mode and Routes                 |                                                     |  |
| IP Address Mode                    | ● Static ○ Provide IP Address ○ Get IP Address      |  |
| Default Route                      | □ Enabled                                           |  |
| Create NAT Policy                  | □ Enabled                                           |  |
| Local IP Address                   |                                                     |  |
| Route Entries                      | Remote IP Address Netmask Metric 1 V                |  |
|                                    | Advanced Settings                                   |  |
| Block after connection failure for | 300 Seconds                                         |  |
| Maximum Number of Dialup Retries   | 5                                                   |  |
| Usage Type                         | ● Standard ○ Dialin only ○ Multi-User (Dialin only) |  |
| Authentication                     | PAP/CHAP/MS-CHAP                                    |  |
| Callback Mode                      | ● None ○ Active ○ Passive                           |  |
| Bandwith on Demand Options         |                                                     |  |
| Channel Bundling                   | None 💌                                              |  |
| Dial Numbers                       |                                                     |  |
| Entries                            | Mode Number Number of Used Ports Add                |  |
| IP Options                         |                                                     |  |
| OSPF Mode                          | Passive ○ Active ○ Inactive                         |  |
| Proxy ARP Mode                     | <b>⊚</b> Inactive ○Up or Dormant ○Up only           |  |
| DNS Negotiation                    | <b>☑</b> Enabled                                    |  |
| OK Cancel                          |                                                     |  |

Fig. 113: WAN->Internet + Dialup->ISDN->New

The menu **WAN->Internet + Dialup->ISDN->New** consists of the following fields:

Fields in the Basic Parameters menu.

| Field                              | Description                                                                                                    |
|------------------------------------|----------------------------------------------------------------------------------------------------|
| Description                        | Enter a name for uniquely identifying the connection partner.                                                                                                    |
|                                    | The first character in this field must not be a number No special characters or umlauts must be used.                                                                                                    |
| Connection Type                    | Select which layer 1 protocol your device should use.                                                                                                    |
|                                    | This setting applies for outgoing connections to the connection partner and only for incoming connections from the connection partner if they could be identified on the basis of the calling party number. |
|                                    | Possible values:                                                                                                    |
|                                    | • ISDN 64 kbps: For 64-kbps ISDN data connections.                                                                                                    |
|                                    | • ISDN 56 kbps: For 56-kbps ISDN data connections.                                                                                                    |
| User Name                          | Enter your device code (local PPP user name).                                                                                                    |
| Remote User (for Dial-<br>in only) | Enter the code of the remote terminal (remote PPP user name).                                                                                                    |
| Password                           | Enter the password.                                                                                                    |
| Always on                          | Select whether the interface should always be activated.                                                                                                    |
|                                    | The function is enabled with Enabled.                                                                                                    |
|                                    | The function is disabled by default.                                                                                                    |
|                                    | Only activate this option if you have Internet access with a flat-<br>rate charge.                                                                                                    |
| Connection Idle<br>Timeout         | Only if <b>Always on</b> is disabled.<br>Enter the idle interval in seconds. This determines how many seconds should pass between sending the last traffic data packet and clearing the connection.         |
|                                    | Possible values are $\theta$ to $3600$ (seconds). $\theta$ deactivates the timeout. The default value is $2\theta$ .                                                                                        |

Fields in the IP Mode and Routes menu.

ointec RS Series 28

| Field             | Description                                                                                                    |
|-------------------|----------------------------------------------------------------------------------------------------|
| IP Address Mode   | Select whether your device is to be assigned a static IP address or whether it should be assigned this dynamically.     |
|                   | Possible values:                                                                                                    |
|                   | • Static (default value): You enter a static IP address.                                                                |
|                   | • Provide IP Address: Your device dynamically assigns an IP address to the remote terminal.                             |
|                   | Get IP Address: Your device is dynamically assigned an IP address.                                                      |
| Default Route     | Only for IP Address Mode = Static and Get IP Address                                                                    |
|                   | Select whether the route to this connection partner is to be defined as the default route.                              |
|                   | The function is enabled with Enabled.                                                                                   |
|                   | The function is disabled by default.                                                                                    |
| Create NAT Policy | Only for IP Address Mode = Static and Get IP Address                                                                    |
|                   | When you configure an ISDN Internet connection, specify whether Network Address Translation (NAT) is to be activated.   |
|                   | The function is enabled with Enabled.                                                                                   |
|                   | The function is disabled by default.                                                                                    |
| Local IP Address  | Only if IP Address Mode = Static                                                                                        |
|                   | Assign the IP address from your LAN to the ISDN interface which is to be used as your device's internal source address. |
| Route Entries     | Only if IP Address Mode = Static                                                                                        |
|                   | Define other routing entries for this connection partner.                                                               |
|                   | • Remote IP Address: IP address of the destination host or network.                                                     |
|                   | <ul> <li>Netmask: Netmask for Remote IP Address If no entry is<br/>made, your device uses a default netmask.</li> </ul> |
|                   | • Metric: The lower the value, the higher the priority of the route (range of values 0 15). The default value is 1.     |

| Field              | Description                                                                                                    |
|--------------------|----------------------------------------------------------------------------------------------------|
| IP Assignment Pool | Only if IP Address Mode = Provide IP Address  Select IP pools configured in the WAN->Internet + Dialup->IP  Poolsmenu. If an IP pool has not been configured here yet, the message Not yet defined appears in this field. |

The menu **Advanced Settings** consists of the following fields:

# Fields in the Advanced Settings menu.

| Field                              | Description                                                                                                    |
|------------------------------------|----------------------------------------------------------------------------------------------------|
| Block after connection failure for | Enter the wait time in seconds before the device should try again after an attempt to set up a connection has failed.  The default value is 300.                                                                                                    |
| Maximum Number of Dialup Retries   | Enter the number of unsuccessful attempts to setup a connection before the interface is blocked. Possible values are $\it 0$ to $\it 100$ . The default value is $\it 5$ .                                                                                                    |
| Usage Type                         | If necessary, select a special interface use.  Possible values:  • Standard (default value): No special type is selected.  • Dialin only: The interface is used for incoming dialup connections and callbacks initiated externally.  • Multi-User (Dialin only): The interface is defined as multi-user connection partner, i.e. several clients dial in with the same user name and password. |
| Authentication                     | <ul> <li>Select the authentication protocol for this PPTP partner.</li> <li>Possible values:</li> <li>PAP (default value): Only run PAP (PPP Password Authentication Protocol); the password is transferred unencrypted.</li> <li>CHAP: Only run CHAP (PPP Challenge Handshake Authentication Protocol as per RFC 1994); password is transferred encrypted.</li> </ul>                         |

ontec RS Series 29

| Field         | Description                                                                                                    |
|---------------|----------------------------------------------------------------------------------------------------|
|               | <ul> <li>PAP/CHAP: Primarily run CHAP, otherwise PAP.</li> </ul>                                                                                                    |
|               | <ul> <li>MS-CHAPv1: Only run MS-CHAP version 1 (PPP Microsoft<br/>Challenge Handshake Authentication Protocol).</li> </ul>                                                                                                    |
|               | <ul> <li>PAP/CHAP/MS-CHAP: Primarily run CHAP, on denial then the<br/>authentication protocol required by the connection partner.<br/>(MSCHAP version 1 or 2 possible.)</li> </ul>                                                                                                    |
|               | • MS-CHAPv2: Run MS-CHAP version 2 only.                                                                                                    |
|               | <ul> <li>None: Some providers use no authentication. In this case, select this option.</li> </ul>                                                                                                    |
| Encryption    | Only for <b>Authentication</b> = MS-CHAPv2                                                                                                    |
|               | If necessary, select the type of encryption that should be used for data traffic to the connection partner. This is only possible if STAC or MS-STAC compression is not activated for the connection. If <b>Encryption</b> is set, the remote terminal must also support it, otherwise a connection cannot be set up. |
|               | Possible values:                                                                                                    |
|               | None (default value): MPP encryption is not used.                                                                                                    |
|               | <ul> <li>Enabled: MPP encryption V2 with 128 bit is used to RFC<br/>3078.</li> </ul>                                                                                                    |
|               | Windows compatible: MPP encryption V2 with 128 bit is used as compatible with Microsoft and Cisco.                                                                                                    |
| Callback Mode | Select the Callback Mode function.                                                                                                    |
|               | Possible values:                                                                                                    |
|               | None (default value): Your device does not call back.                                                                                                    |
|               | Active: Select one of the following options:                                                                                                    |
|               | <ul> <li>No PPP negotiation: Your device calls the connection<br/>partner to request a callback.</li> </ul>                                                                                                    |
|               | <ul> <li>Windows Client Mode: Your device calls the connection<br/>partner to request a callback via CBCP (Callback Control<br/>Protocol). Needed for Windows clients.</li> </ul>                                                                                                    |
|               | Passive: Select one of the following options:                                                                                                    |
|               | <ul> <li>PPP Negotiation or CLID: Your device calls back immediately when requested to do so by the connection partner.</li> </ul>                                                                                                    |

| Field | Description                                                                                                    |
|-------|----------------------------------------------------------------------------------------------------|
|       | • Windows Server Mode: Your device calls back after a period of time suggested by the Microsoft client (NT: 10 seconds, new systems: 12 seconds. It uses the call number (Entries->Call Number) with the Mode Outgoing or Both entered for the connection partner. If no number is entered, the required number can be reported by the caller in a PPP negotiation. This setting should be avoided where possible for security reasons. At present, this cannot be avoided when connecting mobile Microsoft clients via a DCN. |
|       | <ul> <li>Delayed, CLID only: Your device calls back after approx. four seconds if your device is requested to do so by the connection partner. Only makes sense for CLID.</li> </ul>                                                                                                    |
|       | • Windows Server Mode, Callback optional: like Windows Server Mode with the option of termination. This setting should be avoided for security reasons. The Microsoft client also has the option of aborting callback and maintaining the initial connection to your device without callback. This only applies if no fixed, outgoing number has been configured for the connection partner. This is done by closing the dialog box that appears with Cancel.                                                                  |

# Fields in the Bandwith on Demand Options menu.

| Field            | Description                                                                                                    |
|------------------|----------------------------------------------------------------------------------------------------|
| Channel Bundling | Select whether channel bundling is to be used for ISDN connections with the connection partner, and if so, what type.  Your device supports dynamic and static channel bundling for dialup connections. Only one B-channel is initially opened when a connection is set up. Dynamic channel bundling means that your device connects other ISDN B channels to increase the throughput for connections if this is required, e.g. for large data rates. If the amount of data traffic drops, the additional B-channels are closed again. In static channel bundling, you specify right from the start how many B-channels your device is to use, regardless of the transferred data rate.  Possible values:  * None* (default value): No channel bundling, only one B-channel is ever available for connections. |

ointec RS Series 29

| Field | Description                        |
|-------|------------------------------------|
|       | Static: Static channel bundling.   |
|       | Dynamic: Dynamic channel bundling. |

## Fields in the Dial Numbers menu

| Field   | Description                       |
|---------|-----------------------------------|
| Entries | Add new entries with <b>Add</b> . |

## Fields in menu Dial Number Configuration (appears only for Entries = Add)

| Field                | Description                                                                                                    |
|----------------------|----------------------------------------------------------------------------------------------------|
| Mode                 | Only if <b>Entries</b> = Add  The calling party number of the call is compared with the number entered under <b>Call Number</b> . Defines whether <b>Call Number</b> should be used for incoming or outgoing calls or for both. Pos- |
|                      | <ul> <li>sible values:</li> <li>Both (default value): For incoming and outgoing calls.</li> <li>Incoming: For incoming calls, where your connection partner dials in to your device.</li> </ul>                                      |
|                      | <ul> <li>Outgoing: For outgoing calls, where you dial your connection partner.</li> <li>The calling party number of the incoming call is compared with the number entered under Call Number.</li> </ul>                              |
| Call Number          | Enter the connection partner's numbers.                                                                                                    |
| Number of Used Ports |                                                                                                    |

## Fields in the IP Options menu.

| Field     | Description                                                                                                    |
|-----------|----------------------------------------------------------------------------------------------------|
| OSPF Mode | Select whether and how routes are propagated via the interface and/or OSPF protocol packets are sent.                                                                                                    |
|           | Possible values:                                                                                                    |
|           | <ul> <li>Passive (default value): OSPF is not activated for this interface, i.e. no routes are propagated or OSPF protocol packets sent over this interface. Networks reachable over this interface are, however, included when calculating the routing information and propagated over active interfaces.</li> </ul> |

| Field           | Description                                                                                                    |
|-----------------|----------------------------------------------------------------------------------------------------|
|                 | <ul> <li>Active: OSPF is activated for this interface, i.e. routes are propagated or OSPF protocol packets sent over this interface.</li> <li>Inactive: OSPF is disabled for this interface.</li> </ul>                                                                                                    |
| Proxy ARP Mode  | Select whether and how ARP requests from your own LAN are to be responded to for the specified connection partner.  Possible values:                                                                                                    |
|                 | • Inactive (default value): Deactivates Proxy ARP for this connection partner.                                                                                                    |
|                 | • <i>Up or Dormant</i> : Your device only responds to an ARP request if the status of the connection to the connection partner is <i>Up</i> or <i>Dormant</i> . In the case of <i>Dormant</i> , your device only responds to the ARP request; the connection is not set up until someone actually wants to use the route. |
|                 | • $\mathit{Up}$ only: Your device responds to an ARP request only if the status of the connection to the connection partner is $\mathit{Up}$ , i.e. a connection already exists to the connection partner.                                                                                                    |
| DNS Negotiation | Select whether your device receives IP addresses for <b>Primary DNS Server</b> and <b>Secondary DNS Server</b> and <b>WINS Server Primary</b> and <b>Secondary</b> from the connection partner or sends these to the connection partner.  The function is enabled with <code>Enabled</code> .                             |
|                 | The function is enabled by default.                                                                                                    |

## 14.1.5 UMTS/LTE

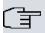

## Note

Please note that the **UMTS/LTE** menu is only available for devices with an integrated UMTS/HSDPA modem, or with devices supporting the use of a UMTS/HSDPA/LTE USB stick!

A list of all configured GPRS/UMTS/LTE connections is displayed in the **WAN->Internet + Dialup->UMTS/LTE** menu.

With mobile standards GPRS, UMTS and LTE, you can establish an internet connection via

pintec RS Series 29

the mobile network.

#### 14.1.5.1 New

Choose the **New** button to create additional connections.

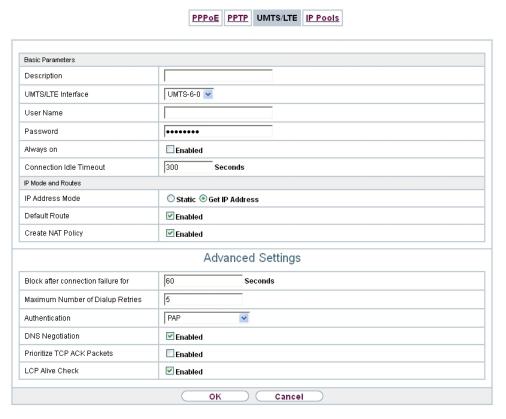

Fig. 114: WAN->Internet + Dialup->UMTS/LTE->New

The WAN->Internet + Dialup->UMTS/LTE->New menu consists of the following fields:

#### Fields in the Basic Parameters menu.

| Field              | Description                                                                                                    |
|--------------------|----------------------------------------------------------------------------------------------------|
| Description        | Enter a name for uniquely identifying the internet connection.  The first character in this field must not be a number No special characters or umlauts must be used.                           |
| UMTS/LTE Interface | Select the UMTS/LTE interface. In <b>RS120wu</b> the integrated modem with slot 6 unit 0 UMTS is preselected; for devices with an optional plug-in UMTS/LTE stick the USB port of the device is |

| Field                   | Description                                                                                                    |
|-------------------------|----------------------------------------------------------------------------------------------------|
|                         | preselected.                                                                                                    |
| User Name               | Enter the user name.                                                                                                    |
| Password                | Enter the password.                                                                                                    |
| Always on               | Select whether the interface should always be activated.  The function is enabled with <code>Enabled</code> .  The function is disabled by default.  Only activate this option if you have Internet access with a flatrate charge.                                                                                                    |
| Connection Idle Timeout | Only if <b>Always on</b> is disabled.  Enter the idle time in seconds for static short hold. The static short hold setting determines how many seconds should pass between sending the last traffic data packet and clearing the connection.  Possible values are 0 to 3600 (seconds). 0 deactivates the short hold.  The default value is 300. |

## Fields in the IP Mode and Routes menu.

| Field           | Description                                                                                                    |
|-----------------|----------------------------------------------------------------------------------------------------|
| IP Address Mode | Select whether your device is to be assigned a static IP address or whether it should be assigned this dynamically. |
|                 | Possible values:                                                                                                    |
|                 | • Get IP Address (default value): Your device is dynamically assigned an IP address.                                |
|                 | Static: You enter a static IP address.                                                                              |
| Default Route   | Select whether the route to this connection partner is to be defined as the default route.                          |
|                 | The function is enabled with Enabled.                                                                               |
|                 | The function is enabled by default.                                                                                 |

ointec RS Series 29

| Field             | Description                                                                                                    |
|-------------------|----------------------------------------------------------------------------------------------------|
| Create NAT Policy | Specify whether Network Address Translation (NAT) is to be activated.  The function is enabled with <code>Enabled</code> .  The function is enabled by default.                                                                                                    |
| Local IP Address  | Only if IP Address Mode = Static  Enter the static IP address of the connection partner.                                                                                                    |
| Route Entries     | Only if IP Address Mode = Static  Define other routing entries for this connection partner.  Add new entries with Add.  • Remote IP Address: IP address of the destination host or network.  • Netmask: Netmask for Remote IP Address If no entry is made, your device uses a default netmask.  • Metric: The lower the value, the higher the priority of the route (range of values 0 15). The default value is 1. |

The menu **Advanced Settings** consists of the following fields:

## Fields in the Advanced Settings menu.

| Field                              | Description                                                                                                    |
|------------------------------------|----------------------------------------------------------------------------------------------------|
| Block after connection failure for | Enter the wait time in seconds before the device should try again after an attempt to set up a connection has failed. The default value is 60.           |
| Maximum Number of Dialup Retries   | Enter the number of unsuccessful attempts to setup a connection before the interface is blocked.  Possible values are 0 to 100.  The default value is 5. |
| Authentication                     | Select the authentication protocol for this connection partner. Select the authentication specified by your provider. Possible values:                   |

| Field                      | Description                                                                                                    |
|----------------------------|----------------------------------------------------------------------------------------------------|
|                            | PAP (default value): Only run PAP (PPP Password Authentication Protocol); the password is transferred unencrypted.                                                                                                    |
|                            | <ul> <li>CHAP: Only run CHAP (PPP Challenge Handshake Authentication Protocol as per RFC 1994); password is transferred encrypted.</li> </ul>                                                                                                    |
|                            | • PAP/CHAP: Primarily run CHAP, otherwise PAP.                                                                                                    |
|                            | <ul> <li>MS-CHAPv1: Only run MS-CHAP version 1 (PPP Microsoft<br/>Challenge Handshake Authentication Protocol).</li> </ul>                                                                                                    |
|                            | <ul> <li>PAP/CHAP/MS-CHAP: Primarily run CHAP, on denial then the<br/>authentication protocol required by the connection partner.<br/>(MSCHAP version 1 or 2 possible.)</li> </ul>                                                                                                    |
|                            | • MS-CHAPv2: Run MS-CHAP version 2 only.                                                                                                    |
|                            | • <i>None</i> : Some providers use no authentication. In this case, select this option.                                                                                                    |
| DNS Negotiation            | Select whether your device receives IP addresses for <b>DNS Server</b> primary domain name server <b>Primary</b> and <b>DNS Server</b> secondary domain name server <b>Secondary</b> from the connection partner or sends these to the connection partner.  The function is enabled with <i>Enabled</i> . |
|                            | The function is enabled with Enabled.                                                                                                    |
|                            | The function is enabled by default.                                                                                                    |
| Prioritize TCP ACK Packets | Select whether the TCP download is to be optimised in the event of intensive TCP upload. This function can be specially applied for asymmetrical bandwidths (ADSL).                                                                                                    |
|                            | The function is enabled with Enabled.                                                                                                    |
|                            | The function is disabled by default.                                                                                                    |
| LCP Alive Check            | Select whether the availability of the remote terminal is to be checked by sending LCP echo requests or replies. This makes it possible to switch to a backup connection more quickly in the event of line faults.                                                                                        |
|                            | The function is enabled with <code>Enabled</code> .                                                                                                    |
|                            | The function is enabled by default.                                                                                                    |
|                            | ,                                                                                                    |

pintec RS Series 299

#### 14.1.6 IP Pools

The **IP Pools** menu displays a list of all IP pools.

Your device can operate as a dynamic IP address server for PPP connections. You can use this function by providing one or more pools of IP addresses. These IP addresses can be assigned to dialling-in connection partners for the duration of the connection.

Any host routes entered always have priority over IP addresses from the address pools. This means that, if an incoming call has been authenticated, your device first checks whether a host route is entered in the routing table for this caller. If not, your device can allocate an IP address from an address pool (if available). If address pools have more than one IP address, you cannot specify which connection partner receives which address. The addresses are initially assigned in order. If a new dial-in takes place within an interval of one hour, an attempt is made to allocate the same IP address that was assigned to this partner the previous time.

#### 14.1.6.1 Edit or New

Choose the **New** button to set up new IP address pools. Choose the icon to edit existing entries.

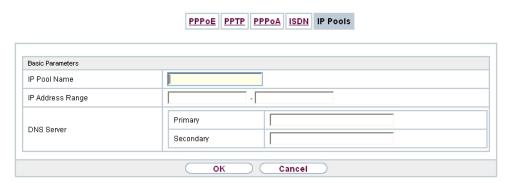

Fig. 115: WAN->Internet + Dialup->IP Pools->New

#### Fields in the menu Basic Parameters

| Field            | Description                                                                              |
|------------------|------------------------------------------------------------------------------------------|
| IP Pool Name     | Enter any description to uniquely identify the IP pool.                                  |
| IP Address Range | Enter the first (first field) and last (second field) IP address of the IP address pool. |

| Field      | Description                                                                                                    |
|------------|----------------------------------------------------------------------------------------------------|
| DNS Server | Primary: Enter the IP address of the DNS server that is to be used, preferably, by clients who draw an address from this pool.  Secondary: Optionally, enter the IP address of an alternative DNS server. |

## 14.2 ATM

ATM (Asynchronous Transfer Mode) is a data transmission procedure that was originally designed for broadband ISDN.

ATM is currently used in high-speed networks. You will need ATM, for example, if you want high-speed access to the Internet via the integrated ADSL or SHDSL modem.

In an ATM network, different applications such as speech, video and data, can be transmitted side-by-side in the asynchronous time multiplex procedure. Each transmitter is provided with time sections for transmitting data. With asynchronous transmission, unused time sections of a transmitter are used by another transmitter.

With ATM, the packet switching procedure is connected-based. A virtual connection is used for data transmission that negotiates between the transmitter and recipient or is configured on both sides. This determines the route that the data should take, for example. Multiple virtual connections can be set up over a single physical interface.

The data is transmitted in so-called cells or slots of constant size. Each cell consists of 48 bytes of usage data and 5 bytes of control information. The control information contains, amongst other things, the ATM address which is similar to the Internet address. The ATM address is made up of the Virtual Path Identifier (VPI) and the Virtual Connection Identifier (VCI); this identifies the virtual connection.

Various types of traffic flows are transported over ATM. To take account of the various demands of these traffic flows on the networks, e.g. in terms of cell loss and delay time, suitable values can be defined using the service categories. Uncompressed video data, for example, requires different parameters to time-uncritical data.

In ATM networks Quality of Service (QoS) is available, i.e. the size of various network parameters, such as bit rate, delay and jitter can be guaranteed.

OAM (Operation, Administration and Maintenance) is used to monitor the data transmission in ATM. OAM includes configuration management, error management and performance measurement.

ontec RS Series 30

#### 14.2.1 Profiles

A list of all ATM profiles is displayed in the **WAN->ATM->Profiles** menu.

If the connection for your Internet access is set up using the internal modem, the ATM connection parameters must be set for this. An ATM profile combines a set of parameters for a specific provider.

By default an ATM profile with the description AUTO-CREATED is preconfigured. Its values (VPI 1 and VCI 32) are suitable for a Telekom ATM connection, for example.

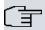

#### Note

The ATM encapsulations are described in RFCs 1483 and 2684. You will find the RFCs on the relevant pages of the IETF (<a href="https://www.ietf.org/rfc.html">www.ietf.org/rfc.html</a>).

#### 14.2.1.1 New

Choose the **New** button to set up new ATM profiles.

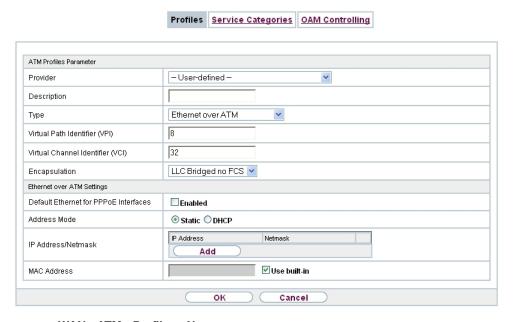

Fig. 116: WAN->ATM->Profiles->New

The menu **WAN->ATM->Profiles->New** consists of the following fields:

# Fields in the ATM Profiles Parameter menu.

| Field                   | Description                                                                                                    |
|-------------------------|----------------------------------------------------------------------------------------------------|
| Provider                | Select one of the preconfigured ATM profiles for your provider from the list or manually define the profile using User-defined                       |
| Description             | Only for <b>Provider</b> = <i>User-defined</i> Enter the desired description for the connection.                                                     |
|                         | Effect the desired description for the connection.                                                                                                   |
| ATM Interface           | Only if several ATM interfaces are available, e.g. if several interfaces are separately configured in devices with SHDSL.                            |
|                         | Select the ATM interface that you wish to use for the connection.                                                                                    |
| Туре                    | Only for <b>Provider</b> = User-defined                                                                                                    |
|                         | Select the protocol for the ATM connection.                                                                                                    |
|                         | Possible values:                                                                                                    |
|                         | • Ethernet over ATM (default value): Ethernet over ATM (EthoA) is used for the ATM connection (Permanent Virtual Circuit, PVC).                      |
|                         | <ul> <li>Routed Protocols over ATM: Routed Protocols over<br/>ATM (RPoA) is used for the ATM connection (Permanent Virtual Circuit, PVC).</li> </ul> |
|                         | PPP over ATM: PPP over ATM (PPPoA) is used for the ATM connection (Permanent Virtual Circuit, PVC).                                                  |
| Virtual Path Identifier | Only for Provider = User-defined                                                                                                    |
| (VPI)                   | Enter the VPI value of the ATM connection. The VPI is the identification number of the virtual path to be used. Note your provider's instructions.   |
|                         | Possible values are 0 to 255.                                                                                                    |
|                         | The default value is 8.                                                                                                    |
| Virtual Channel Identi- | Only for Provider = User-defined                                                                                                    |
| fier (VCI)              | Enter the VCI value of the ATM connection. The VCI is the iden-                                                                                      |

ontec RS Series 305

| Field         | Description                                                                                                    |
|---------------|----------------------------------------------------------------------------------------------------|
|               | tification number of the virtual channel. A virtual channel is the logical connection for the transport of ATM cells between two or more points. Note your provider's instructions.  Possible values are 32 to 65535. |
|               | The default value is 32.                                                                                                    |
| Encapsulation | Only for Provider = User-defined                                                                                                    |
|               | Select the encapsulation to be used. Note your provider's instructions.                                                                                                    |
|               | Possible values (in accordance with RFC 2684):                                                                                                    |
|               | • LLC Bridged no FCS (Default value for Ethernet over ATM : Is only displayed for Type = Ethernet over ATM.                                                                                                    |
|               | Bridged Ethernet with LLC/SNAP encapsulation without Frame Check Sequence (checksums).                                                                                                    |
|               | • LLC Bridged FCS: only displayed for Type = Ethernet over ATM.                                                                                                    |
|               | Bridged Ethernet with LLC/SNAP encapsulation with Frame Check Sequence (checksums).                                                                                                    |
|               | • Non ISO (default value for Routed Protocols over ATM): Is only displayed for Type = Routed Protocols over ATM.                                                                                                    |
|               | Encapsulation with LLC/SNAP header, suitable for IP routing.                                                                                                    |
|               | • LLC: only displayed for <b>Type</b> = PPP over ATM.                                                                                                    |
|               | Encapsulation with LLC header.                                                                                                    |
|               | <ul> <li>VC Multiplexing (default value for PPP over ATM):     Bridged Ethernet without additional encapsulation (Null Encapsulation) with Frame Check Sequence (checksums).</li> </ul>                               |

Fields in menu Ethernet over ATM Settings (appears only for Type = Ethernet over ATM)

| Field                                 | Description                                                                                                    |
|---------------------------------------|----------------------------------------------------------------------------------------------------|
| Default Ethernet for PPPoE Interfaces | Only for <b>Type</b> = Ethernet over ATM  Select whether this Ethernet-over-ATM interface is to be used for all PPPoE connections |

| Field              | Description                                                                                                    |
|--------------------|----------------------------------------------------------------------------------------------------|
|                    | The function is enabled with <code>Enabled</code> .  The function is disabled by default.                                                                                                    |
| Address Mode       | Only for <b>Type</b> = Ethernet over ATM  Select how an IP address is to be assigned to the interface.  Possible values:  • Static (default value): The interface is assigned a static IP address in <b>IP Address / Netmask</b> .  • DHCP: An IP address is assigned to the interface dynamically via DHCP.                                                     |
| IP Address/Netmask | Only for <b>Address Mode</b> = Static  Enter the IP addresses ( <b>IP Address</b> ) and the corresponding netmasks ( <b>Netmask</b> ) of the ATM interfaces. Add new entries with <b>Add</b> .                                                                                                    |
| MAC Address        | Enter a MAC address for the internal router interface of ATM connection, e.g. 00:a0:f9:06:bf:03. An entry is only required in special cases.  For Internet connections, it is sufficient to select the option <b>Use built-in</b> (standard setting). An address is used which is derived from the MAC address of the en1-0.                                     |
| DHCP MAC Address   | Only for <b>Address Mode</b> = DHCP  Enter the MAC address of the internal router interface of ATM connection, e.g. 00:e1:f9:06:bf:03.  If your provider has assigned you an MAC address for DHCP, enter this here.  You can also select the <b>Use built-in</b> option (default setting) An address is used which is derived from the MAC address of the en1-0. |
| DHCP Hostname      | Only for <b>Address Mode</b> = DHCP  If necessary, enter the host name registered with the provider to be used by your device for DHCP requests.                                                                                                    |

intec RS Series 305

| Field | Description                                       |
|-------|---------------------------------------------------|
|       | The maximum length of the entry is 45 characters. |

# Fields in menu Routed Protocols over ATM Settings (appears only for Type = Routed Protocols over ATM)

| Field                      | Description                                                                                                    |
|----------------------------|----------------------------------------------------------------------------------------------------|
| IP Address/Netmask         | Enter the IP addresses ( <b>IP Address</b> ) and the corresponding netmasks ( <b>Netmask</b> ) of the ATM interface. Add new entries with <b>Add</b> .                                                     |
| Prioritize TCP ACK Packets | Select whether the TCP download is to be optimised in the event of intensive TCP upload. This function can be specially applied for asymmetrical bandwidths (ADSL).  The function is enabled with Enabled. |
|                            | The function is disabled by default.                                                                                                    |

## Field in menu PPP over ATM Settings (appears only for Type = PPP over ATM)

| Field       | Description                                                                                |
|-------------|--------------------------------------------------------------------------------------------|
| Client Type | Select whether the PPPoA connection is to be set up permanently or on demand.              |
|             | Possible values:                                                                           |
|             | • On Demand (default value): The PPPoA is only set up on demand, e.g. for Internet access. |
|             | You'll find additional information on PPP over ATM under <i>PPPoA</i> on page 282.         |

# 14.2.2 Service Categories

In the **WAN->ATM->Service Categories** menu is displayed a list of already configured ATM connections (PVC, Permanent Virtual Circuit) to which specific data traffic parameters were assigned.

Your device supports QoS (Quality of Service) for ATM interfaces.

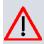

#### Caution

ATM QoS should only be used if your provider specifies a list of data traffic parameters (traffic contract).

The configuration of ATM QoS requires extensive knowledge of ATM technology and the way the bintec elmeg devices function. An incorrect configuration can cause considerable disruption during operation. If applicable, save the original configuration on your PC.

#### 14.2.2.1 New

Choose the New button to create additional categories.

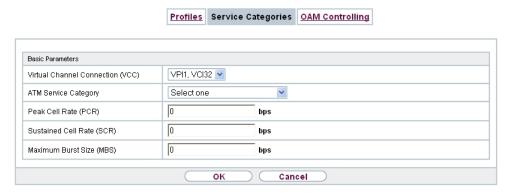

Fig. 117: WAN->ATM->Service Categories->New

The menu WAN->ATM->Service Categories->New consists of the following fields:

#### Fields in the Basic Parameters menu.

| Field                            | Description                                                                                                    |
|----------------------------------|----------------------------------------------------------------------------------------------------|
| Virtual Channel Connection (VCC) | Select the already configured ATM connection (displayed by the combination of VPI and VCI) for which the service category is to be defined.                                                                                                    |
| ATM Service Category             | Select how the data traffic of the ATM connection is to be controlled.  A priority is implicitly assigned when you select the ATM service category: from CBR (highest priority) through VBR.1 /VBR.3 to VBR (lowest priority).  Possible settings: |

ontec RS Series 30.

| Field                     | Description                                                                                                    |
|---------------------------|----------------------------------------------------------------------------------------------------|
|                           | <ul> <li>Unspecified Bit Rate (UBR) (default value): No specific data rate is guaranteed for the connection. The Peak Cell Rate (PCR) specifies the limit above which data is discarded. This category is suitable for non-critical applications.</li> </ul>                                                                                                    |
|                           | <ul> <li>Constant Bit Rate (CBR): (Constant Bit Rate) The connection is assigned a guaranteed data rate determined by the Peak Cell Rate (PCR). This category is suitable for critical (real-time) applications that require a guaranteed data rate.</li> </ul>                                                                                                    |
|                           | <ul> <li>Variable Bit Rate V.1 (VBR.1): A guaranteed data rate is assigned to the connection - Sustained Cell Rate (SCR). This may be exceeded by the volume configured in Maximum Burst Size (MBS). Any additional ATM traffic is discarded. The Peak Cell Rate (PCR) constitutes the maximum possible data rate. This category is suitable for non-critical applications with burst data traffic.</li> </ul>                                                                                                    |
|                           | <ul> <li>Variable Bit Rate V.3 (VBR.3): A guaranteed data rate is assigned to the connection - Sustained Cell Rate (SCR). This may be exceeded by the volume configured in Maximum Burst Size (MBS). Additional ATM traffic is marked and handled with low priority based on the utilisation of the destination network, i.e. is discarded if necessary. The Peak Cell Rate (PCR) constitutes the maximum possible data rate. This category is suitable for critical applications with burst data traffic.</li> </ul> |
| Peak Cell Rate (PCR)      | Enter a value for the maximum data rate in bits per second.                                                                                                    |
|                           | Possible values: 0 to 10000000.                                                                                                    |
|                           | The default value is $O$ .                                                                                                    |
| Sustained Cell Rate (SCR) | Only for ATM Service Category = Variable Bit Rate V.1 (VBR.1) or Variable Bit Rate V.3 (VBR.3)                                                                                                    |
|                           | Enter a value for the minimum available, guaranteed data rate in bits per second.                                                                                                    |
|                           | Possible values: 0 to 10000000.                                                                                                    |
|                           | The default value is $O$ .                                                                                                    |
| Maximum Burst Size (MBS)  | Only for ATM Service Category = Variable Bit Rate V.1 (VBR.1) or Variable Bit Rate V.3 (VBR.3)                                                                                                    |

| Field | Description                                                                                       |
|-------|---------------------------------------------------------------------------------------------------|
|       | Enter a value for the maximum number of bits per second by which the PCR can be exceeded briefly. |
|       | Possible values: 0 to 100000.                                                                     |
|       | The default value is $O$ .                                                                        |

## 14.2.3 OAM Controlling

OAM is a service for monitoring ATM connections. A total of five hierarchies (flow level F1 to F5) are defined for OAM information flow. The most important information flows for an ATM connection are F4 and F5. The F4 information flow concerns the virtual path (VP) and the F5 information flow the virtual channel (VC). The VP is defined by the VPI value, the VC by VPI and VCI.

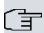

#### Note

Generally, monitoring is not carried out by the terminal but is initiated by the ISP. Your device then only needs to react correctly to the signals received. This is ensured without a specific OAM configuration for both flow level 4 and flow level 5.

Two mechanisms are available for monitoring the ATM connection: Loopback Tests and OAM Continuity Check (OAM CC). These can be configured independently of each other.

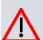

#### Caution

The configuration of OAM requires extensive knowledge of ATM technology and the way the bintec elmeg devices functions. An incorrect configuration can cause considerable disruption during operation. If applicable, save the original configuration on your PC.

In the **WAN->ATM->OAM Controlling** menu, a list of all monitored OAM flow levels is displayed.

#### 14.2.3.1 New

Choose the **New** button to set up monitoring for other flow levels.

bintec RS Series 309

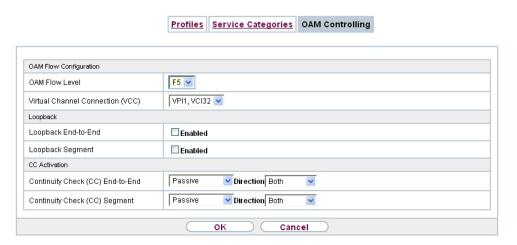

Fig. 118: WAN->ATM->OAM Controlling->New

The menu WAN->ATM->OAM Controlling->New consists of the following fields:

#### Fields in the OAM Flow Configuration menu.

| Field                            | Description                                                                                                 |
|----------------------------------|----------------------------------------------------------------------------------------------------|
| OAM Flow Level                   | Select the OAM flow level to be monitored.                                                                  |
|                                  | Possible values:                                                                                            |
|                                  | • F5: (virtual channel level) The OAM settings are used for the virtual channel (default value).            |
|                                  | • F4: (virtual path level) The OAM settings are used on the virtual path.                                   |
| Virtual Channel Connection (VCC) | Only for <b>OAM Flow Level</b> = $F5$                                                                       |
|                                  | Select the already configured ATM connection to be monitored (displayed by the combination of VPI and VCI). |
| Virtual Path Connec-             | Only for <b>OAM Flow Level</b> = $F4$                                                                       |
| tion (VPC)                       | Select the already configured virtual path connection to be monitored (displayed by the VPI).               |

#### Fields in the Loopback menu.

| Field | Description                                                                                               |
|-------|----------------------------------------------------------------------------------------------------|
| •     | Select whether you activate the loopback test for the connection between the endpoints of the VCC or VPC. |

| Field                 | Description                                                                                                    |
|-----------------------|----------------------------------------------------------------------------------------------------|
|                       | The function is enabled with Enabled.                                                                                                    |
|                       | The function is disabled by default.                                                                                                    |
|                       | Only if <b>Loopback End-to-End</b> is enabled.                                                                                                    |
| val                   | Enter the time in seconds after which a loopback cell is to be sent.                                                                                                    |
|                       | Possible values are 0 to 999.                                                                                                    |
|                       | The default value is 5.                                                                                                    |
| End-to-End Pending    | Only if <b>Loopback End-to-End</b> is enabled.                                                                                                    |
| Requests              | Enter the number of directly consecutive loopback cells that may fail to materialise before the connection is regarded as interrupted ("down"). Possible values are 1 to 99.                                                       |
|                       | The default value is 5.                                                                                                    |
| Loopback Segment      | Select whether you want to activate the loopback test for the segment connection (segment = connection of the local endpoint to the next connection point) of the VCC or VPC.  The function is enabled with <code>Enabled</code> . |
|                       | The function is disabled by default.                                                                                                    |
| Segment Send Interval | Only if <b>Loopback Segment</b> is enabled.                                                                                                    |
|                       | Enter the time in seconds after which a loopback cell is sent.                                                                                                    |
|                       | Possible values are 0 to 999.                                                                                                    |
|                       | The default value is 5.                                                                                                    |
| Segment Pending Re-   | Only if <b>Loopback Segment</b> is enabled.                                                                                                    |
| quests                | Enter the number of directly consecutive loopback cells that may fail to materialise before the connection is regarded as interrupted ("down").                                                                                    |
|                       | Possible values are 1 to 99.                                                                                                    |
|                       | The default value is 5.                                                                                                    |

National Control of the Control of the Control of t

# Fields in the CC Activation menu.

| Field Field                      | Description                                                                                                    |  |
|----------------------------------|----------------------------------------------------------------------------------------------------|--|
| Continuity Check (CC)            | Select whether you activate the OAM-CC test for the connection                                                                                                    |  |
| End-to-End                       | between the endpoints of the VCC or VPC.                                                                                                    |  |
|                                  | Possible values:                                                                                                    |  |
|                                  | <ul> <li>Passive (default value): OAM CC requests are responded to<br/>after CC negotiation (CC activation negotiation).</li> </ul>                                           |  |
|                                  | <ul> <li>Active: OAM CC requests are sent after CC negotiation (CC activation negotiation).</li> </ul>                                                                        |  |
|                                  | <ul> <li>Both: OAM CC requests are sent and answered after CC negotiation (CC activation negotiation).</li> </ul>                                                             |  |
|                                  | <ul> <li>No negotiation: Depending on the setting in the Direction<br/>field, OAM CC requests are either sent and/or responded to.<br/>There is no CC negotiation.</li> </ul> |  |
|                                  | Passive: The function is disabled.                                                                                                    |  |
|                                  | Also select whether the test cells of the OAM CC are to be sent or received.                                                                                                  |  |
|                                  | Possible values:                                                                                                    |  |
|                                  | Both (default value): CC data is both received and generated.                                                                                                    |  |
|                                  | • Sink: CC data is received.                                                                                                    |  |
|                                  | Source: CC data is generated.                                                                                                    |  |
| Continuity Check (CC)<br>Segment | Select whether you want to activate the OAM-CC test for the segment connection (segment = connection of the local endpoint to the next connection point) of the VCC or VPC.   |  |
|                                  | Possible values:                                                                                                    |  |
|                                  | <ul> <li>Passive (default value): OAM CC requests are responded to<br/>after CC negotiation (CC activation negotiation).</li> </ul>                                           |  |
|                                  | <ul> <li>Active: OAM CC requests are sent after CC negotiation (CC activation negotiation).</li> </ul>                                                                        |  |
|                                  | Both: OAM CC requests are sent and answered after CC negotiation (CC activation negotiation).                                                                                 |  |
|                                  | <ul> <li>No negotiation: Depending on the setting in the Direction<br/>field, OAM CC requests are either sent and/or responded to.<br/>There is no CC negotiation.</li> </ul> |  |

| Field | Description                                                                  |
|-------|------------------------------------------------------------------------------|
|       | None: The function is disabled.                                              |
|       | Also select whether the test cells of the OAM CC are to be sent or received. |
|       | Possible settings:                                                           |
|       | Both (default value): CC data is both received and generated.                |
|       | Sink: CC data is received.                                                   |
|       | Source: CC data is generated.                                                |

# 14.3 Real Time Jitter Control

When telephoning over the Internet, voice data packets normally have the highest priority. Nevertheless, if the upstream bandwidth is low, noticeable delays in voice transmission can occur when other packets are routed at the same time.

The real time jitter control function solves this problem. So that the "line" is not blocked for too long for the voice data packets, the size of the other packets can be reduced, if required, during a telephone call.

## 14.3.1 Controlled Interfaces

In the **WAN->Real Time Jitter Control->Controlled Interfaces** a list of functions is displayed for which the Real Time Jitter Control function is configured.

### 14.3.1.1 New

Click the **New** button to optimise voice transmission for other interfaces.

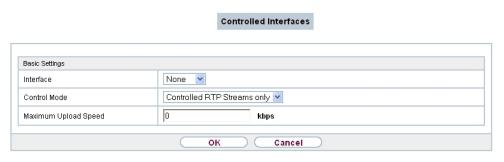

Fig. 119: WAN->Real Time Jitter Control->Controlled Interfaces->New

bintec RS Series 313

bintec elmeg GmbH

The menu **WAN->Real Time Jitter Control->Controlled Interfaces->New** consists of the following fields:

# Fields in the Basic Settings menu.

| Field                   | Description                                                                                                    |
|-------------------------|----------------------------------------------------------------------------------------------------|
| Interface               | Define for which interfaces voice transmission is to be optimised.                                                                                                    |
| Control Mode            | Select the mode for the optimisation.  Possible values:  • Controlled RTP Streams only (default value): By means of the data routed via the media gateway, the system detects voice data traffic and optimises the voice transmission.  • All RTP Streams: All RTP streams are optimised.  • Inactive: Voice data transmission is not optimised. |
| Maximum Upload<br>Speed | <ul> <li>Always: Voice data transmission is always optimised.</li> <li>Enter the maximum available upstream bandwidth in kbp/s for the selected interface.</li> </ul>                                                                                                    |

# **Chapter 15 VPN**

A connection that uses the Internet as a "transport medium" but is not publicly accessible is referred to as a VPN (Virtual Private Network). Only authorised users have access to such a VPN, which is seemingly also referred to as a VPN tunnel. Normally the data transported over a VPN is encrypted.

A VPN allows field staff or staff working from home offices to access data on the company's network. Subsidiaries can also connect to head office over VPN.

Various protocols are available for creating a VPN tunnel, e.g. IPSec or PPTP.

The connection partner is authenticated with a password, using preshared keys or certificates.

With IPSec the data is encrypted using AES or 3DES, for example; with PPTP, you can use MPPE.

## **15.1 IPSec**

IPSec enables secure connections to be set up between two locations (VPN). This enables sensitive business data to be transferred via an unsecure medium such as the Internet. The devices used function here as the endpoints of the VPN tunnel. IPSec involves a number of Internet Engineering Task Force (IETF) standards, which specify mechanisms for the protection and authentication of IP packets. IPSec offers mechanisms for encrypting and decrypting the data transferred in the IP packets. The IPSec implementation can also be smoothly integrated in a Public Key Infrastructure (PKI, see *Certificates* on page 126). IPSec implementation achieves this firstly by using the Authentication Header (AH) protocol and Encapsulated Security Payload (ESP) protocol and secondly through the use of cryptographic key administration mechanisms like the Internet Key Exchange (IKE) protocol.

## **Additional Traffic Filter**

bintec elmeg gateways support two different methods of setting up IPSec connections:

- a method based on policies and
- a method based on routing.

The policy-based method uses data traffic filters to negotiate the IPSec phase 2 SAs. This allows for a very "fine-grained" filter to be applied to the IP packet, even at the level of the protocol and the port.

ointec RS Series 315

The routing-based method offers various advantages over the policy-based method, e.g., NAT/PAT within a tunnel, IPSec in combination with routing protocols and the creation of VPN backup scenarios. With the routing-based method, the configured or dynamically learned routes are used to negotiate the IPSec phase 2 SAs. Although this method does simplify many configurations, problems may also be caused by competing routes or the "coarser" filtering of data traffic.

The **Additional Traffic Filter** parameter fixes this problem. You can apply a "finer" filter, i.e. you can enter the source IP address or the source port. If a **Additional Traffic Filter** is configured, this is used to negotiate the IPSec phase 2 SAs; the route now only determines which data traffic is to be routed.

If an IP packet does not match the defined Additional Traffic Filter, it is rejected.

If an IP packet meets the requirements in an **Additional Traffic Filter**, IPSec phase 2 negotiation begins and data traffic is transferred over the tunnel.

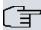

### Note

The parameter **Additional Traffic Filter** is exclusively relevant for the initiator of the IPSec connection, it is only used for outgoing traffic.

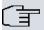

## Note

Please note that the phase 2 policies must be configured identically on both of the IPSec tunnel endpoints.

## 15.1.1 IPSec Peers

An endpoint of a communication is defined as peer in a computer network. Each peer offers its services and uses the services of other peers.

A list of all configured IPSec Peers is displayed in the VPN->IPSec->IPSec Peers menu.

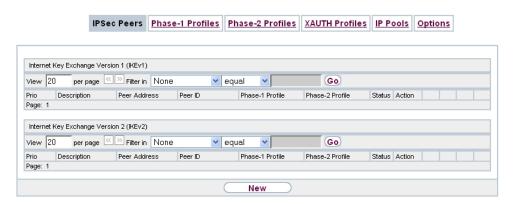

Fig. 120: VPN->IPSec->IPSec Peers

## **Peer Monitoring**

The menu for monitoring a peer is called by selecting the button for the peer in the peer list. See *Values in the IPSec Tunnels list* on page 501.

### 15.1.1.1 New

Choose the New button to set up more IPSec peers.

bintec RS Series 317

| IPS                      | Sec Peers  | Phase-1 Profiles            | Phase-2 Profiles                                       | XAUTH Profiles  | IP Pools | Options |
|--------------------------|------------|-----------------------------|--------------------------------------------------------|-----------------|----------|---------|
|                          |            |                             |                                                        |                 |          |         |
| eer Parameters           |            |                             |                                                        |                 |          |         |
| Administrative Status    |            | <b>⊙</b> Up ○ Down          |                                                        |                 |          |         |
| Description              |            | Peer-1                      |                                                        |                 |          |         |
| Peer Address             |            |                             |                                                        |                 |          |         |
| Peer ID                  |            | Fully Qualified (           | Domain Name (FQDN)                                     | <u>~</u>        |          |         |
| nternet Key Exchange     |            | IKEv1 ▼                     |                                                        |                 |          |         |
| Preshared Key            |            |                             |                                                        |                 |          |         |
| iterface Routes          |            |                             |                                                        |                 |          |         |
| P Address Assignmer      | nt         | Static                      | ~                                                      |                 |          |         |
| Default Route            |            | ☐ Enabled                   |                                                        |                 |          |         |
| _ocal IP Address         |            |                             |                                                        |                 |          |         |
|                          |            | Remote IP Addres            | s Netmask                                              | Metr            | ic       |         |
| Route Entries            |            | Add                         |                                                        | 1               | ~        |         |
| dditional Traffic Filter |            | Add                         |                                                        |                 |          |         |
| dditional Traffic Filter |            | Description Proto           | col Src. IP/Mask:Port Dest                             | :. IP/Mask:Port |          |         |
|                          |            | Ac                          | dvanced Setting                                        | s               |          |         |
| Advanced IPSec Options   |            |                             |                                                        |                 |          |         |
| Phase-1 Profile          |            | None (use def               | ault profile)                                          |                 |          |         |
| Phase-2 Profile          |            |                             | None (use default profile)  None (use default profile) |                 |          |         |
| XAUTH Profile            |            | Select one 🔻                | Selectione  Selectione                                 |                 |          |         |
| Number of Admitted C     | onnections | One User                    | One User    Multiple Users                             |                 |          |         |
| Start Mode               |            | <ul><li>On Demand</li></ul> |                                                        |                 |          |         |
| Advanced IP Options      |            |                             |                                                        |                 |          |         |
| Public Interface         |            | Choosen by R                | outing 🔻                                               |                 |          |         |
| Public Interface Mode    |            | Force Pr                    | ● Force ○ Preferred                                    |                 |          |         |
| Public Source IP Addr    | ess        | Enabled                     | ☐ Enabled                                              |                 |          |         |
| Back Route Verify        |            | Enabled                     |                                                        |                 |          |         |
| Proxy ARP                |            | Inactive                    | Up or Dormant © Up o                                   | nly             |          |         |
| IPSec Callback           |            |                             |                                                        |                 |          |         |
|                          |            |                             |                                                        |                 |          |         |

Fig. 121: VPN->IPSec->IPSec Peers->New

The menu VPN->IPSec->IPSec Peers->New consists of the following fields:

## Fields in the menu Peer Parameters

| Field                 | Description                                                                                                    |
|-----------------------|----------------------------------------------------------------------------------------------------|
| Administrative Status | Select the status to which you wish to set the peer after saving the peer configuration.                                              |
|                       | Possible values:                                                                                                    |
|                       | <ul> <li>Up (default value): The peer is available for setting up a tunnel<br/>immediately after saving the configuration.</li> </ul> |
|                       | <ul> <li>Down: The peer is initially not available after the configuration<br/>has been saved.</li> </ul>                             |
| Description           | Enter a description of the peer that identifies it.                                                                                   |
|                       | The maximum length of the entry is 255 characters.                                                                                    |
| Peer Address          | Enter the official IP address of the peer or its resolvable host name.                                                                |
|                       | The entry can be omitted in certain configurations, whereby your device then cannot initiate an IPSec connection.                     |
| Peer ID               | Select the ID type and enter the peer ID.                                                                                             |
|                       | This entry is not necessary in certain configurations.                                                                                |
|                       | The maximum length of the entry is 255 characters.                                                                                    |
|                       | Possible ID types:                                                                                                    |
|                       | • Fully Qualified Domain Name (FQDN): Any string                                                                                      |
|                       | • E-mail Address                                                                                                    |
|                       | • IPV4 Address • ASN.1-DN (Distinguished Name)                                                                                        |
|                       | • Key ID: Any string                                                                                                    |
|                       | On the peer device, this ID corresponds to the <b>Local ID Value</b> .                                                                |
| Internet Key Exchange | Not available for devices in the <b>WIxxxxn</b> series. Those devices only support IKEv1.                                             |
|                       | Select the version of the Internet Exchange Protocol to be used.                                                                      |
|                       | Possible values:                                                                                                    |
|                       | IKEv1 (default value): Internet Key Exchange Protocol Ver-                                                                            |

intec RS Series 319

| Field                 | Description                                                                                                    |
|-----------------------|----------------------------------------------------------------------------------------------------|
|                       | sion 1                                                                                                    |
|                       | IKEv2: Internet Kex Exchange Protocol Version 2                                                                                                    |
| Authentication Method | Only for Internet Key Exchange = IKEv2                                                                                                    |
|                       | Select the authentication method.                                                                                                    |
|                       | Possible values:                                                                                                    |
|                       | <ul> <li>Preshared Keys (default value): If you do not use certificates for the authentication, you can select Preshared Keys.</li> <li>These are configured during peer configuration in the IPSec Peers. The preshared key is the shared password.</li> </ul> |
|                       | <ul> <li>RSA Signature: Phase 1 key calculations are authenticated<br/>using the RSA algorithm.</li> </ul>                                                                                                    |
| Local ID Type         | Only for Internet Key Exchange = IKEv2                                                                                                    |
|                       | Select the local ID type.                                                                                                    |
|                       | Possible ID types:                                                                                                    |
|                       | • Fully Qualified Domain Name (FQDN)                                                                                                    |
|                       | • E-mail Address                                                                                                    |
|                       | • IPV4 Address                                                                                                    |
|                       | • ASN.1-DN (Distinguished Name)                                                                                                    |
|                       | Key ID: Any string                                                                                                    |
| Local ID              | Only for Internet Key Exchange = IKEv2                                                                                                    |
|                       | Enter the ID of your device.                                                                                                    |
|                       | For Authentication Method = DSA Signature or RSA Signature the option Use Subject Name from certificate is displayed.                                                                                                    |
|                       | When you enable the option <b>Use Subject Name from certificate</b> , the first alternative subject name indicated in the certificate is used, or, if none is specified, the subject name of the certificate is used.                                           |
|                       | Note: If you use certificates for authentication and your certificate contains alternative subject names (see <i>Certificates</i> on page 126), you must make sure your device selects the first al-                                                            |

| Field         | Description                                                                                                    |  |  |
|---------------|----------------------------------------------------------------------------------------------------|--|--|
|               | ternative subject name by default. Make sure you and your peer both use the same name, i.e. that your local ID and the peer ID your partner configures for you are identical. |  |  |
| Preshared Key | Enter the password agreed with the peer.                                                                                                    |  |  |
|               | The maximum length of the entry is 50 characters. All characters are possible except for $Ox$ at the start of the entry.                                                      |  |  |

# Fields in the menu Interface Routes

| Field                 | Description                                                                                                    |
|-----------------------|----------------------------------------------------------------------------------------------------|
| IP Address Assignment | Select the configuration mode of the interface.                                                                                                    |
|                       | Possible values:                                                                                                    |
|                       | • Static (default value): Enter a static IP address.                                                                                                    |
|                       | <ul> <li>IKE Config Mode Client: Can only be selected for<br/>IKEv1. Select this option if your gateway receives an IP ad-<br/>dress from the server as IPSec client.</li> </ul>      |
|                       | • IKE Config Mode Server: Select this option if your gateway assigns an IP address as server for connecting clients.  This is taken from the selected IP Assignment Pool.             |
| Config Mode           | Only where IP Address Assignment = IKE Config Mode Server Or IKE Config Mode Client Possible values:                                                                                  |
|                       | • Pull (default value): The client requests the IP address and the gateway answers the request.                                                                                       |
|                       | <ul> <li>Push: The gateway suggests an IP address to the client and<br/>the client must either accept or reject this.</li> </ul>                                                      |
|                       | This value must be identical for both sides of the tunnel.                                                                                                    |
| IP Assignment Pool    | Only if IP Address Assignment = IKE Config Mode Server                                                                                                    |
|                       | Select an IP pool configured in the <b>VPN-&gt;IPSec-&gt;IP Pools</b> menu. If an IP pool has not been configured here yet, the message <i>Not yet defined</i> appears in this field. |
| Default Route         | Only for IP Address Assignment = Static or IKE Config                                                                                                    |

National Control of the Control of the Control of t

| Field            | Description                                                                                                    |
|------------------|----------------------------------------------------------------------------------------------------|
|                  | Mode Client                                                                                                    |
|                  | Select whether the route to this IPSec peer is to be defined as the default route.                                                             |
|                  | The function is enabled with <code>Enabled</code> .                                                                                            |
|                  | The function is disabled by default.                                                                                                    |
| Local IP Address | Only for IP Address Assignment = Static or IKE Config Mode Server                                                                              |
|                  | Enter the WAN IP address of your IPSec tunnel. This can be the same IP address as the address configured on your router as the LAN IP address. |
| Metric           | Only for IP Address Assignment = Static or IKE Config Mode Client and Default Route = Enabled                                                  |
|                  | Select the priority of the route.                                                                                                    |
|                  | The lower the value, the higher the priority of the route.                                                                                     |
|                  | Value range from 0 to 15. The default value is 1.                                                                                              |
| Route Entries    | Only for IP Address Assignment = Static or IKE Config Mode Client                                                                              |
|                  | Define routing entries for this connection partner.                                                                                            |
|                  | • Remote IP Address: IP address of the destination host or LAN.                                                                                |
|                  | • Netmask: Netmask for Remote IP Address.                                                                                                    |
|                  | • Metric: The lower the value, the higher the priority of the route (possible values 015). The default value is 1.                             |

## Fields in the menu Additional Traffic Filter

| Field                     | Description                            |  |
|---------------------------|----------------------------------------|--|
| Additional Traffic Filter | Only for Internet Key Exchange = IKEv1 |  |
|                           | Use <b>Add</b> to create a new filter. |  |

Additional data traffic filters

bintec elmeg Gateways support two different methods for establishing IPSec connections:

- · a method based on policies and
- · a method based on routing.

The policy-based method uses data traffic filters to negotiate the IPSec phase 2 SAs. This enables the filtering of the IP packets to be very "fine grained" down to protocol and port level.

The routing-based method offers various advantages over the policy-based method, e.g., NAT/PAT within a tunnel, IPSec in combination with routing protocols and the creation of VPN backup scenarios. With the routing-based method, the configured or dynamically learned routes are used to negotiate the IPSec phase 2 SAs. While it is true that this method simplifies many configurations, at the same time there can be problems due to competing routes or the "coarser" filtering of the data traffic.

The Additional Traffic Filter parameter fixes this problem. You can filter more "finely", i. e. you can, e. g., specify the source IP address or the source port. If there is a Additional Traffic Filter configured, it is used to negotiate the IPSec phase 2 SAs; the route only determines which data traffic is to be routed.

If an IP packet does not match the defined **Additional Traffic Filter** it is discarded.

If an IP packet meets the requirements in an **Additional Traffic Filter**, IPSec phase 2 negotiation begins and data traffic is transferred over the tunnel.

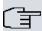

### Note

The parameter **Additional Traffic Filter** is only relevant to the initiator of the IPSec connection, it only applies to outgoing data traffic.

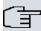

### Note

Please note that the phase 2 policies must be configured identically on both of the IPSec tunnel endpoints.

Add new entries with Add.

bintec RS Series 323

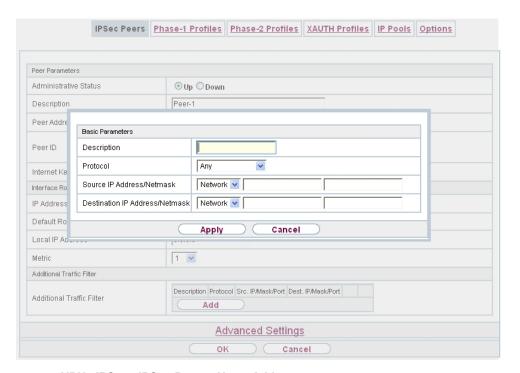

Fig. 122: VPN->IPSec->IPSec Peers->New->Add

### Fields in the menu Basic Parameters

| Field                         | Description                                                                                         |
|-------------------------------|----------------------------------------------------------------------------------------------------|
| Description                   | Enter a description for the filter.                                                                 |
| Protocol                      | Select a protocol. The ${\it Any}$ option (default value) matches all protocols.                    |
| Source IP Address/<br>Netmask | Enter, if required, the source IP address and netmask of the data packets.                          |
|                               | Possible values:                                                                                    |
|                               | • Any                                                                                               |
|                               | Host: Enter the IP address of the host.                                                             |
|                               | <ul> <li>Network (default value): Enter the network address and the<br/>related netmask.</li> </ul> |
| Source Port                   | Only for <b>Protocol</b> = TCP or UDP                                                               |
|                               | Enter the source port of the data packets. The default setting -                                    |

| Field                          | Description                                                                                                    |
|--------------------------------|----------------------------------------------------------------------------------------------------|
|                                | All-(=-1) means that the port remains unspecified.                                                                          |
| Destination IP Address/Netmask | Enter the destination IP address and corresponding netmask of the data packets.                                             |
| Destination Port               | Only for <b>Protocol</b> = TCP or UDP                                                                                       |
|                                | Enter the destination port of the data packets. The default setting $-AII-$ (= -1) means that the port remains unspecified. |

The menu **Advanced Settings** consists of the following fields:

## Fields in the menu Advanced IPSec Options

| Field           | Description                                                                                                    |
|-----------------|----------------------------------------------------------------------------------------------------|
| Tiolu           | Description                                                                                                    |
| Phase-1 Profile | Select a profile for Phase 1. Besides user-defined profiles, pre-<br>defined profiles are available.                                                                                                    |
|                 | Possible values:                                                                                                    |
|                 | • None (use default profile): Uses the profile marked as standard in VPN->IPSec->Phase-1 Profiles                                                                                                    |
|                 | <ul> <li>Multi-Proposal: Uses a special profile which contains the<br/>proposals for Phase 1 3DES/MD5, AES/MD5 and Blowfish/<br/>MD5 regardless of the proposal selection in menu<br/>VPN-&gt;IPSec-&gt;Phase-1 Profiles.</li> </ul>      |
|                 | <ul> <li><profilname>: Uses a profile configured in menu</profilname></li> <li>VPN-&gt;IPSec-&gt;Phase-1 Profiles for Phase 1.</li> </ul>                                                                                                 |
| Phase-2 Profile | Select a profile for Phase 2. Besides user-defined profiles, pre-<br>defined profiles are available.                                                                                                    |
|                 | Possible values:                                                                                                    |
|                 | • None (use default profile): Uses the profile marked as standard in VPN->IPSec->Phase-2 Profiles                                                                                                    |
|                 | <ul> <li>Multi-Proposal: Uses a special profile which contains the<br/>proposals for Phase 2 3DES/MD5, AES-128/MD5 and Blow-<br/>fish/MD5 regardless of the proposal selection in menu<br/>VPN-&gt;IPSec-&gt;Phase-2 Profiles.</li> </ul> |
|                 | <ul> <li><profilname>: Uses a profile configured in menu</profilname></li> <li>VPN-&gt;IPSec-&gt;Phase-2 Profiles for Phase 2.</li> </ul>                                                                                                 |

ontec RS Series 328

| Field                          | Description                                                                                                    |
|--------------------------------|----------------------------------------------------------------------------------------------------|
| XAUTH Profile                  | Select a profile created in VPN->IPSec->XAUTH Profiles if you wish to use this IPSec peer XAuth for authentication.  If XAuth is used together with IKE Config Mode, the transactions for XAuth are carried out before the transactions for IKE Config Mode.                                                                                                    |
| Number of Admitted Connections | Choose how many users can connect using this peer profile.  Possible values:  • One User (default value): Only one peer can be connected with the data defined in this profile.  • Multiple Users: Several peers can be connected with the data defined in this profile. The peer entry is duplicated for each connection request with the data defined in this profile.  The dynamic peer configuration on the gateway must not specify a peer ID or a peer IP address. Clients connecting to the gateway, however, must have a peer ID specified in the client peer configuration, since the ID is still used to differentiate the tunnels created via the dynamic peer.  The resulting gateway peer would match all incoming tunnel requests. It is, therefore, essential to put it at the end of the IPSec peer list on the gateway. Otherwise all peers that follow the dynamic peer in the peer list would be inactive. |
| Start Mode                     | Select how the peer is to be switched to the active state.  Possible values:  • On Demand (default value): The peer is switched to the active state by a trigger.  • Always up: The peer is always active.                                                                                                    |

# Fields in the menu Advanced IP Options

| Field            | Description                                                       |
|------------------|-------------------------------------------------------------------|
| Public Interface | Specify the public (or WAN) interface that this peer is to use to |
|                  | connect to its VPN partner. If you select Choosen by Rout-        |
|                  | ing, the decision as to via which interface the data traffic is   |
|                  | routed is made based on the current routing table. If you select  |
|                  | an interface, the interface is used taking into consideration the |

| Field                    | Description                                                                                                    |
|--------------------------|----------------------------------------------------------------------------------------------------|
|                          | setting under Public Interface Mode.                                                                                                    |
| Public Interface Mode    | Specify how strictly the setting under <b>Public Interface</b> is handled. Possible values:                                                                                                    |
|                          | <ul> <li>Enforce: Only the selected interface is used, whatever the<br/>priorities in the current routing table.</li> </ul>                                                                                                    |
|                          | • Preferred: Depending on the priorities in the current routing table, the selected interface is used if no more favourable route is available via a different interface.                                                                                                    |
| Public Source IP Address | If you are operating more than one Internet connection in parallel, here you can specify the public IP address that is to be used as the source address for the peer's data traffic. Select whether the <b>Public Source IP Address</b> is to be enabled.  The function is enabled with <i>Enabled</i> .                                                                                 |
|                          | In the input field, enter the public IP address that is to be used as the sender address.                                                                                                    |
|                          | The function is disabled by default.                                                                                                    |
| Back Route Verify        | Select whether a check on the back route should be activated for the interface to the connection partner.  The function is enabled with <code>Enabled</code> .                                                                                                    |
|                          | The function is disabled by default.                                                                                                    |
| MobiKE                   | Only for peers with IKEv2.  MobIKE In cases of changing public IP addresses, enables only these addresses to be updated in the SAs without the SAs themselves having to be renegotiated.  The function is enabled by default.  Note that MobIKE requires a current IPSec client, e. g. the current Windows 7 or Windows 8 client or the latest version of the bintec elmeg IPSec client. |
| Proxy ARP                | Select whether your device is to respond to ARP requests from its own LAN on behalf of the specific connection partner.  Possible values:                                                                                                    |

National States Series 32

| Field | Description                                                                                                    |
|-------|----------------------------------------------------------------------------------------------------|
|       | • Inactive (default value): Deactivates Proxy ARP for this IPSec peer.                                                                                                    |
|       | <ul> <li>Up or Dormant: Your device only responds to an ARP request if the status of the connection to the IPSec peer is</li> <li>Up (active) or Dormant (dormant). In the case of Dormant,</li> <li>your device only responds to the ARP request; the connection is not set up until someone actually wants to use the route.</li> </ul> |
|       | <ul> <li>Up only: Your device responds to an ARP request only if the<br/>status of the connection to the IPSec peer is Up (active), i.e. a<br/>connection already exists to the IPSec peer.</li> </ul>                                                                                                    |

#### **IPSec Callback**

bintec elmeg devices support the DynDNS service to enable hosts without fixed IP addresses to obtain a secure connection over the Internet. This service enables a peer to be identified using a host name that can be resolved by DNS. You do not need to configure the IP address of the peer.

The DynDNS service does not signal whether a peer is actually online and cannot cause a peer to set up an Internet connection to enable an IPSec tunnel over the Internet. This possibility is created with IPSec callback: Using a direct ISDN call to a peer, you can signal that you are online and waiting for the peer to set up an IPSec tunnel over the Internet. If the called peer currently has no connection to the Internet, the ISDN call causes a connection to be set up. This ISDN call costs nothing (depending on country), as it does not have to be accepted by your device. The identification of the caller from his or her ISDN number is enough information to initiate setting up a tunnel.

To set up this service, you must first configure a call number for IPSec callback on the passive side in the **Physical Interfaces->ISDN Ports->MSN Configuration->New** menu. The value *IPSec* is available for this purpose in the field **Service**. This entry ensures that incoming calls for this number are routed to the IPSec service.

If callback is active, the peer is caused to initiate setting up an IPSec tunnel by an ISDN call as soon as this tunnel is required. If callback is set to passive, setting up a tunnel to the peer is always initiated if an ISDN call is received on the relevant number ( MSN in menu Physical Interfaces->ISDN Ports->MSN Configuration->New for Service IPSec). This ensures that both peers are reachable and that the connection can be set up over the Internet. The only case in which callback is not executed is if SAs (Security Associations) already exist, i.e. the tunnel to the peer already exists.

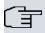

#### Note

If a tunnel is to be set up to a peer, the interface over which the tunnel is to be implemented is activated first by the IPSec Daemon. If IPSec with DynDNS is configured on the local device, the own IP address is propagated first and then the ISDN call is sent to the remote device. This ensures that the remote device can actually reach the local device if it initiates the tunnel setup.

#### Transfer of IP Address over ISDN

Transferring the IP address of a device over ISDN (in the D channel and/or B channel) opens up new possibilities for the configuration of IPSec VPNs. This enables restrictions that occur in IPSec configuration with dynamic IP addresses to be avoided.

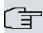

### Note

To use the IP address transfer over ISDN function, you must obtain a free-of-charge extra licence.

You can obtain the licence data for extra licences via the online licensing pages in the support section at <a href="https://www.bintec-elmeg.com">www.bintec-elmeg.com</a>. Please follow the online licensing instructions.

Before System Software Release 7.1.4, IPSec ISDN callback only supported tunnel setup if the current IP address of the initiator could be determined by indirect means (e.g. via DynDNS). However, DynDNS has serious disadvantages, such as the latency until the IP address is actually updated in the database. This can mean that the IP address propagated via DynDNS is not correct. This problem is avoided by transferring the IP address over ISDN. This type of transfer of dynamic IP addresses also enables the more secure ID Protect mode (main mode) to be used for tunnel setup.

Method of operation: Various modes are available for transferring your own IP address to the peer: The address can be transferred free in the D channel or in the B channel, but here the call must be accepted by the remote station and therefore incurs costs. If a peer whose IP address has been assigned dynamically wants to arrange for another peer to set up an IPSec tunnel, it can transfer its own IP address as per the settings described in *Fields in the menu IPSec Callback* on page 330. Not all transfer modes are supported by all telephone companies. If you are not sure, automatic selection by the device can be used to ensure that all the available possibilities can be used.

ointec RS Series 329

15 VPN bintec elmeg GmbH

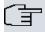

#### Note

The callback configuration should be the same on the two devices so that your device is able to identify the IP address information from the called peer.

The following roles are possible:

- One side takes on the active role, the other the passive role.
- Both sides can take on both roles (both).

The IP address transfer and the start of IKE phase 1 negotiation take place in the following steps:

- (1) Peer A (the callback initiator) sets up a connection to the Internet in order to be assigned a dynamic IP address and be reachable for peer B over the Internet.
- (2) Your device creates a token with a limited validity and saves it together with the current IP address in the MIB entry belonging to peer B.
- (3) Your device sends the initial ISDN call to peer B, which transfers the IP address of peer A and the token as per the callback configuration.
- (4) Peer B extracts the IP address of peer A and the token from the ISDN call and assigns them to peer A based on the calling party number configured (the ISDN number used by peer A to send the initial call to peer B).
- (5) The IPSec Daemon at peer B's device can use the transferred IP address to initiate phase 1 negotiation with peer A. Here the token is returned to peer A in part of the payload in IKE negotiation.
- (6) Peer A is now able to compare the token returned by peer B with the entries in the MIB and so identify the peer without knowing its IP address.

As peer A and peer B can now mutually identify each other, negotiations can also be conducted in the ID Protect mode using preshared keys.

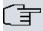

#### Note

In some countries (e.g. Switzerland), the call in the D channel can also incur costs. An incorrect configuration at the called side can mean that the called side opens the B channel the calling side incurs costs.

The following options are only available on devices with an ISDN connection:

### Fields in the menu IPSec Callback

| Field                                 | Description                                                                                                    |
|---------------------------------------|----------------------------------------------------------------------------------------------------|
| Mode                                  | Select the Callback Mode.                                                                                                    |
|                                       | Possible values:                                                                                                    |
|                                       | <ul> <li>Inactive (default value): IPSec callback is deactivated. The<br/>local device neither reacts to incoming ISDN calls nor initiates<br/>ISDN calls to the remote device.</li> </ul>                                                             |
|                                       | <ul> <li>Passive: The local device only reacts to incoming ISDN calls<br/>and, if necessary, initiates setting up an IPSec tunnel to the<br/>peer. No ISDN calls are sent to the remote device to cause<br/>this to set up an IPSec tunnel.</li> </ul> |
|                                       | <ul> <li>Active: The local device sends an ISDN call to the remote<br/>device to cause this to set up an IPSec tunnel. The device<br/>does not react to incoming ISDN calls.</li> </ul>                                                                |
|                                       | <ul> <li>Both: Your device can react to incoming ISDN calls and send<br/>ISDN calls to the remote device. The setting up of an IPSec<br/>tunnel is executed (after an incoming ISDN call) and initiated<br/>(by an outgoing ISDN call).</li> </ul>     |
| Incoming Phone Num-                   | Only for Mode = Passive or Both                                                                                                    |
| ber                                   | Enter the ISDN number from which the remote device calls the local device (calling party number). Wildcards may also be used.                                                                                                    |
| Outgoing Phone Number                 | Only for Mode = Active or Both                                                                                                    |
|                                       | Enter the ISDN number with which the local device calls the remote device calls (called party number). Wildcards may also be used.                                                                                                    |
| Transfer own IP address over ISDN/GSM | Select whether the IP address of your own device is to be transferred over ISDN for IPSec callback.                                                                                                    |
|                                       | The function is enabled with Enabled.                                                                                                    |
|                                       | The function is disabled by default.                                                                                                    |
| Transfer Mode                         | Only for <b>Transfer own IP address over ISDN/GSM</b> = enabled                                                                                                    |
|                                       | Select the mode in which your device is to attempt to transfer its IP address to the peer.                                                                                                    |

intec RS Series 33

| Field          | Description                                                                                                    |
|----------------|----------------------------------------------------------------------------------------------------|
|                | Possible values:                                                                                                    |
|                | • Autodetect best mode: Your device automatically determines the most favourable mode. It first tries all D channel modes before switching to the B channel. (Costs are incurred for using the B channel.)                            |
|                | • Autodetect only D Channel Modes: Your device automatically determines the most favourable D channel mode.  The use of the B channel is excluded.                                                                                    |
|                | • Use specific D Channel Mode: Your device tries to transfer the IP address in the mode set in the Mode field.                                                                                                    |
|                | • Try specific D Channel Mode, fall back to B Channel: Your device tries to transfer the IP address in the mode set in the Mode field. If this does not succeed, the IP address is transferred in the B channel. (This incurs costs.) |
|                | • Use only B Channel Mode: Your device transfers the IP address in the B channel. This incurs costs.                                                                                                    |
| D Channel Mode | Only for Transfer Mode = Use specific D Channel Mode Or Try specific D Channel Mode, fall back to B Channel                                                                                                    |
|                | Select the D channel mode in which your device tries to transfer the IP address.                                                                                                    |
|                | Possible values:                                                                                                    |
|                | • LLC (default value): The IP address is transferred in the "LLC information elements" of the D channel.                                                                                                    |
|                | <ul> <li>SUBADDR: The IP address is transferred in the subaddress "information elements" of the D channel.</li> </ul>                                                                                                    |
|                | • LLC and SUBADDR: The IP address is transferred in both the "LLC" and "subaddress information elements".                                                                                                    |

# 15.1.2 Phase-1 Profiles

A list of all configured tunnel profiles is displayed in the **VPN->IPSec->Phase-1 Profiles** menu.

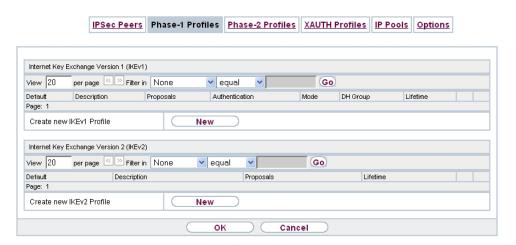

Fig. 123: VPN->IPSec->Phase-1 Profiles

In the **Default** column, you can mark the profile to be used as the default profile.

### 15.1.2.1 New

Choose the **New** (at **Create new IKEv1 Profile** or **Create new IKEv2 Profile**) button to create additional profiles.

bintec RS Series 333

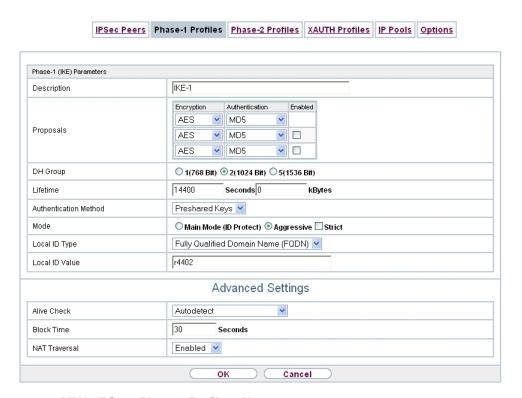

Fig. 124: VPN->IPSec->Phase-1 Profiles->New

The menu VPN->IPSec->Phase-1 Profiles->New consists of the following fields:

Fields in the Phase-1 (IKE) Parameters menu.

| Field       | Description                                                                                                    |
|-------------|----------------------------------------------------------------------------------------------------|
| Description | Enter a description that uniquely defines the type of rule.                                                                                                    |
| Proposals   | In this field, you can select any combination of encryption and message hash algorithms for IKE phase 1 on your device. The combination of six encryption algorithms and four message hash algorithms gives 24 possible values in this field. At least one proposal must exist. Therefore the first line of the table cannot be deactivated. |
|             | Encryption algorithms (Encryption):                                                                                                    |
|             | • 3DES (default value): 3DES is an extension of the DES algorithm with an effective key length of 112 bits, which is rated as secure. It is the slowest algorithm currently supported.                                                                                                    |
|             | Twofish: Twofish was a final candidate for the AES                                                                                                    |

| Field | Description                                                                                                    |
|-------|----------------------------------------------------------------------------------------------------|
|       | (Advanced Encryption Standard). It is rated as just as secure as Rijndael (AES), but is slower.                                                                                                    |
|       | <ul> <li>Blowfish: Blowfish is a very secure and fast algorithm.</li> <li>Twofish can be regarded as the successor to Blowfish.</li> </ul>                                                                                                    |
|       | <ul> <li>CAST: CAST is also a very secure algorithm, marginally<br/>slower than Blowfish, but faster than 3DES.</li> </ul>                                                                                                    |
|       | <ul> <li>DES: DES is an older encryption algorithm, which is rated as<br/>weak due to its small effective length of 56 bits.</li> </ul>                                                                                                    |
|       | <ul> <li>AES: Rijndael has been nominated as AES due to its fast key<br/>setup, low memory requirements, high level of security<br/>against attacks and general speed. The partner's AES key<br/>length is used here. If this has also selected the parameter<br/>AES, a key length of 128 bits is used.</li> </ul> |
|       | • AES-128: Rijndael has been nominated as AES due to its fast key setup, low memory requirements, high level of security against attacks and general speed. Here, it is used with a key length of 128 bits.                                                                                                    |
|       | <ul> <li>AES-192: Rijndael has been nominated as AES due to its<br/>fast key setup, low memory requirements, high level of security against attacks and general speed. Here, it is used with a<br/>key length of 192 bits.</li> </ul>                                                                               |
|       | <ul> <li>AES-256: Rijndael has been nominated as AES due to its<br/>fast key setup, low memory requirements, high level of security against attacks and general speed. Here, it is used with a<br/>key length of 256 bits.</li> </ul>                                                                               |
|       | Hash algorithms (Authentication):                                                                                                    |
|       | <ul> <li>MD5 (default value): MD5 (Message Digest #5) is an older<br/>hash algorithm. It is used with a 96 bit digest length for IPSec.</li> </ul>                                                                                                    |
|       | <ul> <li>SHA1: SHA1 (Secure Hash Algorithm #1) is a hash algorithm<br/>developed by NSA (United States National Security Associ-<br/>ation). It is rated as secure, but is slower than MD5. It is used<br/>with a 96 bit digest length for IPSec.</li> </ul>                                                        |
|       | <ul> <li>RipeMD 160: RipeMD 160 is a 160 bit hash algorithm. It is<br/>used as a secure replacement for MD5 and RipeMD.</li> </ul>                                                                                                    |
|       | <ul> <li>Tiger192: Tiger 192 is a relatively new and very fast algorithm.</li> </ul>                                                                                                    |
|       | Please note that the description of the encryption and authentic-                                                                                                    |

ontec RS Series 339

| Field                 | Description                                                                                                    |
|-----------------------|----------------------------------------------------------------------------------------------------|
|                       | ation or the hash algorithms is based on the author's knowledge and opinion at the time of creating this User Guide. In particular, the quality of the algorithms is subject to relative aspects and may change due to mathematical or cryptographic developments.                                                                                                    |
| DH Group              | Only for <b>Phase-1 (IKE) Parameters</b> The Diffie-Hellman group defines the parameter set used as the basis for the key calculation during phase 1. "MODP" as supported by bintec elmeg devices stands for "modular exponentiation".  Possible values:                                                                                                    |
|                       | <ul> <li>1 (768 Bit): During the Diffie-Hellman key calculation, modular exponentiation at 768 bits is used to create the encryption material.</li> <li>2 (1024 Bit): During the Diffie-Hellman key calculation, modular exponentiation at 1024 bits is used to create the encryption material.</li> <li>5 (1536 Bit): During the Diffie-Hellman key calculation, modular exponentiation at 1536 bits is used to create the encryption material.</li> </ul>                                                                                                    |
| Lifetime              | Create a lifetime for phase 1 keys.  The following options are available for defining the <b>Lifetime</b> :  Input in <b>Seconds</b> : Enter the lifetime for phase 1 key in seconds. The value can be a whole number from 0 to 2147483647. The default value is 14400, which means the key must be renewed once four hours have elapsed.  Input in <b>kBytes</b> : Enter the lifetime for phase 1 keys as amount of data processed in kBytes. The value can be a whole number from 0 to 2147483647. The default value is 0, which means that the number of transmitted kBytes is irrelevant. |
| Authentication Method | Only for <b>Phase-1 (IKE) Parameters</b> Select the authentication method. Possible values:                                                                                                    |

| Field             | Description                                                                                                    |
|-------------------|----------------------------------------------------------------------------------------------------|
|                   | <ul> <li>Preshared Keys (default value): If you do not use certificates for the authentication, you can select Preshared Keys. These are configured during peer configuration in the VPN-&gt;IPSec-&gt;IPSec Peers. The preshared key is the shared password.</li> <li>DSA Signature: Phase 1 key calculations are authenticated using the DSA algorithm.</li> <li>RSA Signature: Phase 1 key calculations are authenticated using the RSA algorithm.</li> <li>RSA Encryption: In RSA encryption the ID payload is also encrypted for additional security.</li> </ul>                                                                                                    |
| Local Certificate | Only for Phase-1 (IKE) Parameters                                                                                                    |
|                   | Only for Authentication Method = DSA Signature, RSA Signature of RSA Encryption  This field enables you to select one of your own certificates for authentication. It shows the index number of this certificate and the name under which it is saved. This field is only shown for authentication settings based on certificates and indicates that a certificate is essential.                                                                                                    |
| Mode              | Only for Phase-1 (IKE) Parameters  Select the phase 1 mode.  Possible values:  • Aggressive (default value): The Aggressive Mode is necessary if one of the peers does not have a static IP address and preshared keys are used for authentication. It requires only three messages to configure a secure channel.  • Main Mode (ID Protect): This mode (also designated Main Mode) requires six messages for a Diffie-Hellman key calculation and thus for configuring a secure channel, over which the IPSec SAs can be negotiated. A condition is that both peers have static IP addresses if preshared keys are used for authentication.  Also define whether the selected mode is used exclusively (Strict), or the peer can also propose another mode. |

intec RS Series 337

| Field          | Description                                                                                                    |
|----------------|----------------------------------------------------------------------------------------------------|
| Local ID Type  | Only for <b>Phase-1 (IKE) Parameters</b>                                                                                                    |
|                | Select the local ID type.                                                                                                    |
|                | Possible values:                                                                                                    |
|                | • Fully Qualified Domain Name (FQDN)                                                                                                    |
|                | • E-mail Address                                                                                                    |
|                | • IPV4 Address                                                                                                    |
|                | • ASN.1-DN (Distinguished Name)                                                                                                    |
| Local ID Value | Only for <b>Phase-1 (IKE) Parameters</b>                                                                                                    |
|                | Enter the ID of your device.                                                                                                    |
|                | For Authentication Method = DSA Signature, RSA Signature or RSA Encryption the Use Subject Name from certificate antion is displayed.                                                                                                    |
|                | ficate option is displayed.                                                                                                    |
|                | When you enable the <b>Use Subject Name from certificate</b> option, the first alternative subject name indicated in the certificate is used, or, if none is specified, the subject name of the certificate is used.                                                                                                    |
|                | Note: If you use certificates for authentication and your certificate contains alternative subject names (see <i>Certificates</i> on page 126), you must make sure your device selects the first alternative subject name by default. Make sure you and your peer both use the same name, i.e. that your local ID and the peer ID your partner configures for you are identical. |

### **Alive Check**

During communication between two IPSec peers, one of the peers may become unavailable, e.g. due to routing problems or a reboot. However, this can only be detected when the end of the lifetime of the security connection is reached. Up until this point the data packets are lost. These are various methods of performing an alive check to prevent this happening. In the **Alive Check** field you can specify whether a method should be used to check the availability of a peer.

Two methods are available: Heartbeats and Dead Peer Detection.

The menu **Advanced Settings** consists of the following fields:

# Fields in the Advanced Settings menu.

| Field       | Description                                                                                                    |
|-------------|----------------------------------------------------------------------------------------------------|
| Alive Check | Only for <b>Phase-1 (IKE) Parameters</b>                                                                                                    |
|             | Select the method to be used to check the functionality of the IPSec connection.                                                                                                    |
|             | In addition to the default method Dead Peer Detection (DPD), the (proprietary) Heartbeat method is implemented. This sends and receives signals every 5 seconds, depending on the configuration. If these signals are not received after 20 seconds, the SA is discarded as invalid.                                                  |
|             | Possible values:                                                                                                    |
|             | • Autodetect (default value): Your device detects and uses the mode supported by the remote terminal.                                                                                                    |
|             | <ul> <li>Inactive: Your device sends and expects no heartbeat. Set<br/>this option if you use devices from other manufacturers.</li> </ul>                                                                                                    |
|             | <ul> <li>Heartbeats (Expect only): Your device expects a<br/>heartbeat from the peer but does not send one itself.</li> </ul>                                                                                                    |
|             | • Heartbeats (Send only): Your device expects no heartbeat from the peer, but sends one itself.                                                                                                    |
|             | • Heartbeats (Send &Expect): Your device expects a heartbeat from the peer and sends one itself.                                                                                                    |
|             | • Dead Peer Detection: Use DPD (dead peer detection) in accordance with RFC 3706. DPD uses a request-reply protocol to check the availability of the remote terminal and can be configured independently on both sides. This option only checks the availability of the peer if data is to be sent to it.                             |
|             | • Dead Peer Detection (Idle): Use DPD (dead peer detection) in accordance with RFC 3706. DPD uses a request-reply protocol to check the availability of the remote terminal and can be configured independently on both sides. This option is used to carry out a check at certain intervals depending on forthcoming data transfers. |
|             | Only for Phase-1 (IKEv2) Parameters                                                                                                    |
|             | Enable or disable alive check.                                                                                                    |
|             | The function is enabled by default.                                                                                                    |

pintec BS Series 33

| Field           | Description                                                                                                    |
|-----------------|----------------------------------------------------------------------------------------------------|
| Block Time      | Define how long a peer is blocked for tunnel setups after a phase 1 tunnel setup has failed. This only affects locally initiated setup attempts.                                                                                                    |
|                 | Possible values are $-1$ to $86400$ (seconds); $-1$ means the value in the default profile is used and $0$ means that the peer is never blocked.                                                                                                    |
|                 | The default value is 30.                                                                                                    |
| NAT Traversal   | NAT Traversal (NAT-T) also enables IPSec tunnels to be opened via one or more devices on which network address translation (NAT) is activated.                                                                                                    |
|                 | Without NAT-T, incompatibilities may arise between IPSec and NAT (see RFC 3715, section 2). These primarily prevent the setup of an IPSec tunnel from a host within a LANs and behind a NAT device to another host or device. NAT-T enables these kinds of tunnels without conflicts with NAT device, activated NAT is automatically detected by the IPSec Daemon and NAT-T is used. |
|                 | Only for IKEv1 profiles                                                                                                    |
|                 | Possible values:                                                                                                    |
|                 | Enabled (default value): NAT Traversal is enabled.                                                                                                    |
|                 | Disabled: NAT Traversal is disabled.                                                                                                    |
|                 | <ul> <li>Force: The device always behaves as it would if NAT were in<br/>use.</li> </ul>                                                                                                    |
|                 | Only for IKEv2 profiles                                                                                                    |
|                 | The function is enabled with Enabled.                                                                                                    |
|                 | The function is enabled by default.                                                                                                    |
| CA Certificates | Only for <b>Phase-1 (IKE) Parameters</b>                                                                                                    |
|                 | Only for Authentication Method = DSA Signature, RSA Signature Or RSA Encryption                                                                                                    |
|                 | If you enable the <b>Trust the following CA certificates</b> option, you can select up to three CA certificates that are accepted for this profile.                                                                                                    |

| Field | Description                                                    |
|-------|----------------------------------------------------------------|
|       | This option can only be configured if certificates are loaded. |

## 15.1.3 Phase-2 Profiles

You can define profiles for phase 2 of the tunnel setup just as for phase 1.

In the **VPN->IPSec->Phase-2 Profiles** menu, a list of all configured IPSec phase 2 profiles is displayed.

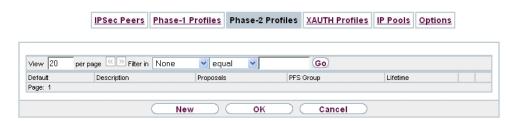

Fig. 125: VPN->IPSec->Phase-2 Profiles

In the **Default** column, you can mark the profile to be used as the default profile.

## 15.1.3.1 New

Choose the **New** button to create additional profiles.

bintec RS Series 34

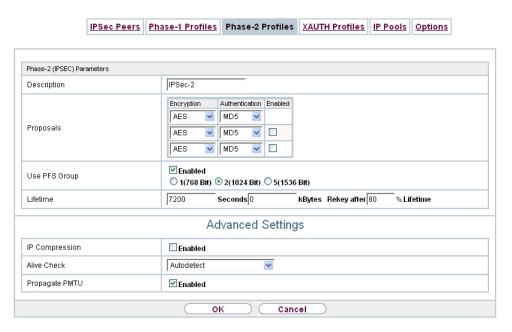

Fig. 126: VPN->IPSec->Phase-2 Profiles->New

The menu VPN->IPSec->Phase-2 Profiles->New consists of the following fields:

## Fields in the Phase-2 (IPSEC) Parameters menu.

| Field       | Description                                                                                                    |
|-------------|----------------------------------------------------------------------------------------------------|
| Description | Enter a description that uniquely identifies the profile.  The maximum length of the entry is 255 characters.                                                                                                    |
| Proposals   | In this field, you can select any combination of encryption and message hash algorithms for IKE phase 2 on your default. The combination of six encryption algorithms and two message hash algorithms gives 12 possible values in this field.                            |
|             | Encryption algorithms (Encryption):                                                                                                    |
|             | • 3DES (default value): 3DES is an extension of the DES algorithm with an effective key length of 112 bits, which is rated as secure. It is the slowest algorithm currently supported.                                                                                   |
|             | • ALL: All options can be used.                                                                                                    |
|             | <ul> <li>AES: Rijndael has been nominated as AES due to its fast key<br/>setup, low memory requirements, high level of security<br/>against attacks and general speed. The partner's AES key<br/>length is used here. If this has also selected the parameter</li> </ul> |

| Field         | Description                                                                                                    |
|---------------|----------------------------------------------------------------------------------------------------|
|               | AES , a key length of 128 bits is used.                                                                                                    |
|               | <ul> <li>AES-128: Rijndael has been nominated as AES due to its<br/>fast key setup, low memory requirements, high level of secur-<br/>ity against attacks and general speed. Here, it is used with a<br/>key length of 128 bits.</li> </ul>                                                                                                    |
|               | <ul> <li>AES-192: Rijndael has been nominated as AES due to its<br/>fast key setup, low memory requirements, high level of secur-<br/>ity against attacks and general speed. Here, it is used with a<br/>key length of 192 bits.</li> </ul>                                                                                                    |
|               | <ul> <li>AES-256: Rijndael has been nominated as AES due to its<br/>fast key setup, low memory requirements, high level of security against attacks and general speed. Here, it is used with a<br/>key length of 256 bits.</li> </ul>                                                                                                    |
|               | <ul> <li>Twofish: Twofish was a final candidate for the AES<br/>(Advanced Encryption Standard). It is rated as just as secure<br/>as Rijndael (AES), but is slower.</li> </ul>                                                                                                    |
|               | <ul> <li>Blowfish: Blowfish is a very secure and fast algorithm.</li> <li>Twofish can be regarded as the successor to Blowfish.</li> </ul>                                                                                                    |
|               | <ul> <li>CAST: CAST is also a very secure algorithm, marginally<br/>slower than Blowfish, but faster than 3DES.</li> </ul>                                                                                                    |
|               | <ul> <li>DES: DES is an older encryption algorithm, which is rated as<br/>weak due to its small effective length of 56 bits.</li> </ul>                                                                                                    |
|               | Hash algorithms (Authentication):                                                                                                    |
|               | • MD5 (default value): MD5 (Message Digest #5) is an older hash algorithm. It is used with a 96 bit digest length for IPSec.                                                                                                    |
|               | • ALL: All options can be used.                                                                                                    |
|               | <ul> <li>SHA1: SHA1 (Secure Hash Algorithm #1) is a hash algorithm<br/>developed by NSA (United States National Security Associ-<br/>ation). It is rated as secure, but is slower than MD5. It is used<br/>with a 96 bit digest length for IPSec.</li> </ul>                                                                                    |
|               | Note that RipeMD 160 and Tiger 192 are not available for message hashing in phase 2.                                                                                                    |
| Use PFS Group | As PFS (Perfect Forward Secrecy) requires another Diffie-Hellman key calculation to create new encryption material, you must select the exponentiation features. If you enable PFS ( <code>Enabled</code> ), the options are the same as for the configuration of <b>DH Group</b> in the <b>VPN-&gt;IPSec-&gt;Phase-1 Profiles</b> menu. PFS is |

ontec RS Series 34

| Field    | Description                                                                                                    |
|----------|----------------------------------------------------------------------------------------------------|
|          | used to protect the keys of a renewed phase 2 SA, even if the keys of the phase 1 SA have become known.                                                                                    |
|          | The field has the following options:                                                                                                    |
|          | • 1 (768 Bit): During the Diffie-Hellman key calculation, modular exponentiation at 768 bits is used to create the encryption material.                                                    |
|          | • 2 (1024 Bit) (default value): During the Diffie-Hellman key calculation, modular exponentiation at 1024 bits is used to create the encryption material.                                  |
|          | • 5 (1536 Bit): During the Diffie-Hellman key calculation, modular exponentiation at 1536 bits is used to create the encryption material.                                                  |
| Lifetime | Define how the lifetime is defined that will expire before phase 2 SAs need to be renewed.                                                                                                 |
|          | The new SAs are negotiated shortly before expiry of the current SAs. As for RFC 2407, the default value is eight hours, which means the key must be renewed once eight hours have elapsed. |
|          | The following options are available for defining the <b>Lifetime</b> :                                                                                                    |
|          | • Input in <b>Seconds</b> : Enter the lifetime for phase 2 key in seconds. The value can be a whole number from 0 to 2147483647. The default value is 7200.                                |
|          | • Input in <b>kBytes</b> : Enter the lifetime for phase 2 keys as amount of data processed in kBytes. The value can be a whole number from 0 to 2147483647. The default value is 0.        |
|          | <b>Rekey after</b> : Specify the percentage in the course of the lifetime at which the phase 2 keys are to be regenerated.                                                                 |
|          | The percentage entered is applied to both the lifetime in seconds and the lifetime in kBytes.                                                                                              |
|          | The default value is 80 %.                                                                                                    |

The menu **Advanced Settings** consists of the following fields:

Fields in the Advanced Settings menu.

| Field          | Description                                                                                                    |
|----------------|----------------------------------------------------------------------------------------------------|
| IP Compression | Select whether compression is to be activated before data encryption. If data is compressed effectively, this can result in higher performance and a lower volume of data to be transferred. In the case of fast lines or data that cannot be compressed, you are advised against using this option as the performance can be significantly affected by the increased effort during compression.  The function is enabled with <code>Enabled</code> .  The function is disabled by default. |
| Alive Check    | Select whether and how IPSec heartbeats are used.                                                                                                    |
|                | A bintec elmeg IPSec heartbeat is implemented to determine whether or not a Security Association (SA) is still valid. This function sends and receives signals every 5 seconds, depending on the configuration. If these signals are not received after 20 seconds, the SA is discarded as invalid.                                                                                                    |
|                | Possible values:                                                                                                    |
|                | • Autodetect (default value): Automatic detection of whether the remote terminal is a bintec elmeg device. If it is, Heart-beats (Send &Expect) (for a remote terminal with bintec elmeg) or Inactive (for a remote terminal without bintec elmeg) is set.                                                                                                    |
|                | • Inactive: Your device sends and expects no heartbeat. Set this option if you use devices from other manufacturers.                                                                                                    |
|                | • Heartbeats (Expect only): Your device expects a heartbeat from the peer but does not send one itself.                                                                                                    |
|                | • Heartbeats (Send only): Your device expects no heartbeat from the peer, but sends one itself.                                                                                                    |
|                | • Heartbeats (Send &Expect): Your device expects a heartbeat from the peer and sends one itself.                                                                                                    |
| Propagate PMTU | Select whether the PMTU (Path Maximum Transfer Unit) is to be propagated during phase 2.                                                                                                    |
|                | The function is enabled with Enabled.                                                                                                    |
|                | The function is enabled by default.                                                                                                    |

pintec RS Series 345

## 15.1.4 XAUTH Profiles

In the **XAUTH Profiles** menu a list of all XAUTH profiles is displayed.

Extended Authentication for IPSec (XAuth) is an additional authentication method for IPSec tunnel users.

The gateway can take on two different roles when using XAuth as it can act as a server or as a client:

- As a server the gateway requires a proof of authorisation.
- As a client the gateway provides proof of authorisation.

In server mode multiple users can obtain authentication via XAuth, e.g. users of Apple iPhones. Authorisation is verified either on the basis of a list or via a Radius Server. If using a one time password (OTP), the password check can be carried out by a token server (e.g. SecOVID from Kobil), which is installed behind the Radius Server. If a company's headquarters is connected to several branches via IPSec, several peers can be configured. A specific user can then use the IPSec tunnel over various peers depending on the assignment of various profiles. This is useful, for example, if an employee works alternately in different branches, if each peer represents a branch and if the employee wishes to have onsite access to the tunnel.

XAuth is carried out once IPSec IKE (Phase 1) has been completed successfully and before IKE (Phase 2) begins.

If XAuth is used together with IKE Config Mode, the transactions for XAuth are carried out before the transactions for IKE Config Mode.

### 15.1.4.1 New

Choose the **New** button to create additional profiles.

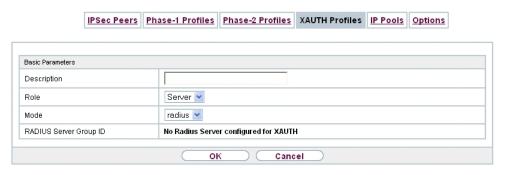

Fig. 127: VPN->IPSec->XAUTH Profiles->New

The VPN->IPSec->XAUTH Profiles ->New menu consists of the following fields:

### Fields in the Basic Parameters menu.

| Field               | Description                                                                                                    |
|---------------------|----------------------------------------------------------------------------------------------------|
| Description         | Enter a description for this XAuth profile.                                                                                                    |
| Role                | Select the role of the gateway for XAuth authentication.                                                                                                    |
|                     | Possible values:                                                                                                    |
|                     | <ul> <li>Server (default value): The gateway requires a proof of authorisation.</li> </ul>                                                                                                    |
|                     | Client: The gateway provides proof of authorisation.                                                                                                    |
| Mode                | Only for Role = Server                                                                                                    |
|                     | Select how authentication is carried out.                                                                                                    |
|                     | Possible values:                                                                                                    |
|                     | <ul> <li>RADIUS (default value): Authentication is carried out via a Radius server. It is configured in the System Management-&gt;Remote Authentication-&gt;RADIUS menu and selected in the RADIUS Server Group ID field.</li> </ul> |
|                     | Local: Authentication is carried out via a local list.                                                                                                    |
| Name                | Only for Role = Client                                                                                                    |
|                     | Enter the authentication name of the client.                                                                                                    |
| Password            | Only for Role = Client                                                                                                    |
|                     | Enter the authentication password.                                                                                                    |
| RADIUS Server Group | Only for Role = Server                                                                                                    |
| ID                  | Select the desired list in <b>System Management-&gt;Remote Authentication-&gt;RADIUS</b> configured RADIUS group.                                                                                                    |
| Users               | Only for Role = Server and Mode = Local                                                                                                    |
|                     | If your gateway is configured as an XAuth server, the clients can be authenticated via a locally configured user list. Define the members of the user group of this XAUTH profile here by                                            |

ointec RS Series 34

| Field | Description                                                                                                    |
|-------|----------------------------------------------------------------------------------------------------|
|       | entering the authentication name of the client (Name)) and the authentication password (Password). Add new members with Add. |

### 15.1.5 IP Pools

In the **IP Pools** menu a list of all IP pools for your configured IPSec connections is displayed.

If for an IPSec peer you have set IP Address Assignment IKE Config Mode Server, you must define the IP pools here from which the IP addresses are assigned.

### 15.1.5.1 Edit or New

Choose the **New** button to set up new IP address pools. Choose the icon to edit existing entries.

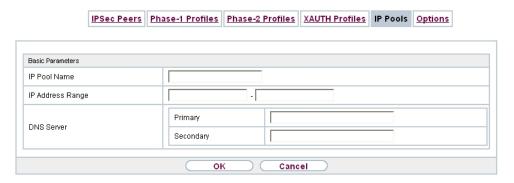

Fig. 128: VPN->IPSec->IP Pools->New

#### Fields in the menu Basic Parameters

| Field            | Description                                                                                                    |
|------------------|----------------------------------------------------------------------------------------------------|
| IP Pool Name     | Enter any description to uniquely identify the IP pool.                                                                                                    |
| IP Address Range | Enter the first (first field) and last (second field) IP address of the IP address pool.                                                                                                    |
| DNS Server       | Primary: Enter the IP address of the DNS server that is to be used, preferably, by clients who draw an address from this pool.  Secondary: Optionally, enter the IP address of an alternative |

| Field | Description |
|-------|-------------|
|       | DNS server. |

# **15.1.6 Options**

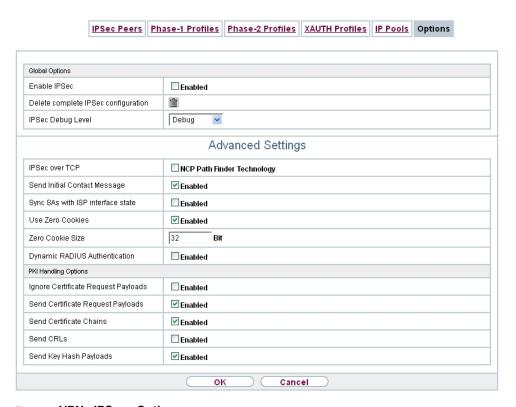

Fig. 129: VPN->IPSec->Options

The menu **VPN->IPSec->Options** consists of the following fields:

## Fields in the Global Options menu.

| Field                               | Description                                                                    |
|-------------------------------------|--------------------------------------------------------------------------------|
| Enable IPSec                        | Select whether you want to activate IPSec.                                     |
|                                     | The function is enabled with Enabled.                                          |
|                                     | The function is active as soon as an IPSec Peer is configured.                 |
| Delete complete IPSec configuration | If you click the icon, delete the complete IPSec configuration of your device. |

ontec RS Series 34

| Field             | Description                                                                                                    |
|-------------------|----------------------------------------------------------------------------------------------------|
|                   | This cancels all settings made during the IPSec configuration.  Once the configuration is deleted, you can start with a completely new IPSec configuration.  You can only delete the configuration if <b>Enable IPSec</b> = not activated. |
| IPSec Debug Level | Select the priority of the syslog messages of the IPSec subsystem to be recorded internally.                                                                                                    |
|                   | Possible values:                                                                                                    |
|                   | • Emergency (highest priority)                                                                                                    |
|                   | • Alert                                                                                                    |
|                   | • Critical                                                                                                    |
|                   | • Error                                                                                                    |
|                   | • Warning                                                                                                    |
|                   | • Notice                                                                                                    |
|                   | • Information                                                                                                    |
|                   | Debug (default value, lowest priority)                                                                                                    |
|                   | Syslog messages are only recorded internally if they have a higher or identical priority to that indicated, i.e. all messages generated are recorded at syslog level "debug".                                                              |

The **Advanced Settings** menu is for adapting certain functions and features to the special requirements of your environment, i.e. mostly interoperability flags are set. The default values are globally valid and enable your system to work correctly to other bintec elmeg devices, so that you only need to change these values if the remote terminal is a third-party product or you know special settings are necessary. These may be needed, for example, if the remote end operates with older IPSec implementations.

The menu Advanced Settings consists of the following fields:

### Fields in the Advanced Settings menu.

| Field          | Description                                                                                                    |
|----------------|----------------------------------------------------------------------------------------------------|
| IPSec over TCP | Determine whether IPSec over TCP is to be used.                                                                                                    |
|                | IPSec over TCP is based on NCP pathfinder technology. This technology insures that data traffic (IKE, ESP, AH) between peers is integrated into a pseudo HTTPS session. |

| Field                             | Description                                                                                                    |
|-----------------------------------|----------------------------------------------------------------------------------------------------|
|                                   | The function is enabled with <code>Enabled</code> .  The function is disabled by default.                                                                                                    |
| Send Initial Contact<br>Message   | Select whether IKE Initial Contact messages are to be sent during IKE (phase 1) if no SAs with a peer exist.  The function is enabled by default                                                                                                    |
| Sync SAs with ISP interface state | The function is enabled by default.  Select whether all SAs are to be deleted whose data traffic was routed via an interface on which the status has changed from Up to Down, Dormant or Blocked.  The function is enabled with Enabled.                                                                                                    |
|                                   | The function is disabled by default.                                                                                                    |
| Use Zero Cookies                  | Select whether zeroed ISAKMP Cookies are to be sent.  These are equivalent to the SPI (Security Parameter Index) in IKE proposals; as they are redundant, they are normally set to the value of the negotiation currently in progress. Alternatively, your device can use zeroes for all values of the cookie. In this case, select <code>Enabled</code> . |
| Zero Cookie Size                  | Only for <b>Use Zero Cookies</b> = enabled.  Enter the length in bytes of the zeroed SPI used in IKE proposals.  The default value is 32.                                                                                                    |
| Dynamic RADIUS Authentication     | Select whether RADIUS authentication is to be activated via IPSec.  The function is enabled with <i>Enabled</i> .  The function is disabled by default.                                                                                                    |

## Fields in the PKI Handling Options menu.

| Field                  | Description                                                  |
|------------------------|--------------------------------------------------------------|
| Ignore Certificate Re- | Select whether certificate requests received from the remote |

ointec RS Series 35

| Field                             | Description                                                                                                    |
|-----------------------------------|----------------------------------------------------------------------------------------------------|
| quest Payloads                    | end during IKE (phase 1) are to be ignored.  The function is enabled with <code>Enabled</code> .  The function is disabled by default.                                                                                                    |
| Send Certificate Request Payloads | Select whether certificate requests are to be sent during IKE (phase 1).  The function is enabled with <code>Enabled</code> .  The function is enabled by default.                                                                                                    |
| Send Certificate<br>Chains        | Select whether complete certificate chains are to be sent during IKE (phase 1).  The function is enabled with <code>Enabled</code> .  The function is enabled by default.  Deactivate this function if you do not wish to send the peer the certificates of all levels (from your level to the CA level). |
| Send CRLs                         | Select whether CRLs are to be sent during IKE (phase 1).  The function is enabled with <code>Enabled</code> .  The function is disabled by default.                                                                                                    |
| Send Key Hash Pay-<br>loads       | Select whether key hash payloads are to be sent during IKE (phase 1).  In the default setting, the public key hash of the remote end is sent together with the other authentication data. Only applies for RSA encryption. Activate this function with <code>Enabled</code> to suppress this behaviour.   |

# 15.2 L2TP

The layer 2 tunnel protocol (L2TP) enables PPP connections to be tunnelled via a UDP connection.

Your bintec elmeg device supports the following two modes:

- L2TP LNS Mode (L2TP Network Server): for incoming connections only
- L2TP LAC Mode (L2TP Access Concentrator): for outgoing connections only

Note the following when configuring the server and client: An L2TP tunnel profile must be created on each of the two sides (LAC and LNS). The corresponding L2TP tunnel profile is used on the initiator side (LAC) to set up the connection. The L2TP tunnel profile is needed on the responder side (LNS) to accept the connection.

## 15.2.1 Tunnel Profiles

A list of all configured tunnel profiles is displayed in the VPN->L2TP->Tunnel Profiles menu.

#### 15.2.1.1 New

Choose the **New** button to create additional tunnel profiles.

|                               | Tunnel Profiles   |
|-------------------------------|-------------------|
|                               |                   |
| Basic Parameters              |                   |
| Description                   | L2TP1             |
| Local Hostname                |                   |
| Remote Hostname               |                   |
| Password                      | •••••             |
| LAC Mode Parameters           |                   |
| Remote IP Address             |                   |
| UDP Source Port               | Fixed             |
| UDP Destination Port          | 1701              |
|                               | Advanced Settings |
| Local IP Address              |                   |
| Hello Intervall               | 30 Seconds        |
| Minimum Time between Retries  | 1 Seconds         |
| Maximum Time between Retries  | 16 Seconds        |
| Maximum Retries               | 5                 |
| Data Packets Sequence Numbers | □Enabled          |
|                               | OK Cancel         |

Fig. 130: VPN->L2TP->Tunnel Profiles ->New

The menu **VPN->L2TP->Tunnel Profiles ->New** consists of the following fields:

bintec RS Series 355

### Fields in the Basic Parameters menu.

| Field           | Description                                                                                                    |
|-----------------|----------------------------------------------------------------------------------------------------|
| Description     | Enter a description for the current profile.                                                                                                    |
|                 | The device automatically names the profiles L2TP                                                                                                    |
|                 | and numbers them, but the value can be changed.                                                                                                    |
| Local Hostname  | <ul> <li>Enter the host name for LNS or LAC.</li> <li>LAC: The local hostname is used in outgoing tunnel setup messages to identify this device and is associated with the remote hostname of a tunnel profile configured on the LNS. These tunnel setup messages are SCCRQs (Start Control Connection Request) sent from the LAC and SCCRPs (Start Control Connection Reply) sent from the LNS.</li> </ul>                                                                     |
|                 | <ul> <li>LNS: Is the same as the value for Remote Hostname of the<br/>incoming tunnel setup message from the LAC.</li> </ul>                                                                                                    |
| Remote Hostname | <ul> <li>Enter the host name of the LNS or LAC.</li> <li>LAC: Defines the value for Local Hostname of the LNS (contained in the SCCRQs received from the LNS and the SCCRPs received from the LAC). A Local Hostname configured in the LAC must match Remote Hostname configured for the intended profile in the LNS and vice versa.</li> </ul>                                                                                                    |
|                 | <ul> <li>LNS: Defines the Local Hostname of the LAC. If the Remote         Hostname field remains empty on the LNS, the related profile         qualifies as the standard entry and is used for all incoming         calls for which a profile with a matching remote hostname         cannot be found.</li> </ul>                                                                                                    |
| Password        | Enter the password to be used for tunnel authentication. Authentication between LAC and LNS takes place in both directions, i.e. the LNS checks the <b>Local Hostname</b> and the <b>Password</b> contained in the SCCRQ of the LAC and compares them with those specified in the relevant profile. The LAC does the same with the fields of the SCCRP of the LNS.  If this field remains empty, authentication data in the tunnel setup messages are not sent and are ignored. |

Fields in the LAC Mode Parameters menu.

| Field                | Description                                                                                                    |
|----------------------|----------------------------------------------------------------------------------------------------|
| Remote IP Address    | Enter the fixed IP address of the LNS used as the destination address for connections based on this profile.  The destination must be a device that can behave like an LNS.                                                                                                    |
| UDP Source Port      | Enter how the port number to be used as the source port for all outgoing L2TP connections based on this profile is to be determined.  By default, the <b>Fixed</b> option is disabled, which means that ports are dynamically assigned to the connections that use this profile.  If you want to enter a fixed port, enable the <code>Fixed</code> option. Select this option if you encounter problems with the firewall or NAT.  The available values are <code>0</code> to <code>65535</code> . |
| UDP Destination Port | Enter the destination port number to be used for all calls based on this profile. The remote LNS that receives the call must monitor this port on L2TP connections.  Possible values are 0 to 65535.  The default value is 1701 (RFC 2661).                                                                                                    |

The menu **Advanced Settings** consists of the following fields:

## Fields in the Advanced Settings menu.

| Field            | Description                                                                                                    |
|------------------|----------------------------------------------------------------------------------------------------|
| Local IP Address | Enter the IP address to be used as the source address for all L2TP connections based on this profile.  If this field is left empty, your device uses the IP address of the interface used to reach the remote IP Address by the L2TP tunnel. |
| Hello Intervall  | Enter the interval (in seconds) between the sending of two L2TP HELLO messages. These messages are used to keep the tunnel open.  The available values are $0$ to $255$ , the default value is $30$ . The                                    |

ointec RS Series 355

| Field                           | Description                                                                                                    |
|---------------------------------|----------------------------------------------------------------------------------------------------|
|                                 | value $\it 0$ means that no L2TP HELLO messages are sent.                                                                                                    |
| Minimum Time<br>between Retries | Enter the minimum time (in seconds) that your device waits before resending a L2TP control packet for which it received no response.  The wait time is dynamically extended until it reaches the <b>Maximum Time between Retries</b> . The available values are 1 to 255, the default value is 1. |
| Maximum Time between Retries    | Enter the maximum time (in seconds) that your device waits before resending a L2TP control packet for which it received no response.  The available values are 8 to 255, the default value is 16.                                                                                                 |
| Maximum Retries                 | Enter the maximum number of times your device is to try to resend the L2TP control packet for which is received no response.  The available values are 8 to 255, the default value is 5.                                                                                                    |
| Data Packets Sequence Numbers   | Select whether your device is to use sequence numbers for data packets sent through a tunnel on the basis of this profile.  The function is enabled with <code>Enabled</code> .  The function is disabled by default.                                                                             |

# 15.2.2 Users

A list of all configured interface L2TP partners is displayed in the **VPN->L2TP->Users** menu.

### 15.2.2.1 New

Choose the **New** button to set up new L2TP partners.

| Basic Parameters                   |                                                  |  |
|------------------------------------|--------------------------------------------------|--|
| Description                        |                                                  |  |
| Connection Type                    | € LNS C LAC                                      |  |
| User Name                          |                                                  |  |
| Password                           | •••••                                            |  |
| Always on                          | □ Enabled                                        |  |
| Connection Idle Timeout            | 300 Seconds                                      |  |
| IP Mode and Routes                 |                                                  |  |
| IP Address Mode                    | ● Static ○ Provide IP Address                    |  |
| Default Route                      | □ Enabled                                        |  |
| Create NAT Policy                  | □ Enabled                                        |  |
| Local IP Address                   |                                                  |  |
| Route Entries                      | Remote IP Address Netmask Metric  Add            |  |
|                                    | Advanced Settings                                |  |
| Block after connection failure for | 300 Seconds                                      |  |
| Authentication                     | MS-CHAPv2                                        |  |
| Encryption                         | ○ None <sup>©</sup> Enabled ○ Windows compatible |  |
| LCP Alive Check                    |                                                  |  |
| Prioritize TCP ACK Packets         | □ Enabled                                        |  |
| IP Options                         |                                                  |  |
| OSPF Mode                          | • Passive C Active C Inactive                    |  |
| Proxy ARP Mode                     | Inactive □ Up or Dormant □ Up only               |  |
| DNS Negotiation                    | ▼ Enabled                                        |  |

Fig. 131: VPN->L2TP->Users->New

The menu VPN->L2TP->Users->New consists of the following fields:

### Fields in the Basic Parameters menu.

| Field           | Description                                                                                                    |
|-----------------|----------------------------------------------------------------------------------------------------|
| Description     | Enter a name for uniquely identifying the L2TP partner.  The first character in this field must not be a number No special characters or umlauts must be used. The maximum length of the entry is 25 characters. |
| Connection Type | Select whether the L2TP partner is to take on the role of the                                                                                                    |

ontec RS Series 35.

| Field                   | Description                                                                                                    |
|-------------------------|----------------------------------------------------------------------------------------------------|
|                         | L2TP network server (LNS) or the functions of a L2TP access concentrator client (LAC client).                                                                                                    |
|                         | Possible values:                                                                                                    |
|                         | <ul> <li>LNS (default value): If you select this option, the L2TP partner<br/>is configured so that it accepts L2TP tunnels and restores the<br/>encapsulated PPP traffic flow.</li> </ul>            |
|                         | <ul> <li>LAC: If you select this option, the L2TP partner is configured<br/>so that it encapsulates a PPP traffic flow in L2TP and sets up<br/>a L2TP tunnel to a remote LNS.</li> </ul>              |
| Tunnel Profile          | Only for <b>Connection Type</b> = LAC                                                                                                    |
|                         | Select a profile created in the <b>Tunnel Profile</b> menu for the connection to this L2TP partner.                                                                                                   |
| User Name               | Enter the code of your device.                                                                                                    |
| Password                | Enter the password.                                                                                                    |
| Always on               | Select whether the interface should always be activated.                                                                                                    |
|                         | The function is enabled with <code>Enabled</code> .                                                                                                    |
|                         | The function is disabled by default.                                                                                                    |
| Connection Idle Timeout | Only if <b>Always on</b> is disabled                                                                                                    |
|                         | Enter the idle time in seconds for static short hold. The static short hold setting determines how many seconds should pass between sending the last traffic data packet and clearing the connection. |
|                         | Possible values are $0$ to $3600$ (seconds). $0$ deactivates the short hold. The default value is $300$ .                                                                                             |

# Fields in the IP Mode and Routes menu.

| Field           | Description                                                                                                    |
|-----------------|----------------------------------------------------------------------------------------------------|
| IP Address Mode | Select whether your device is to be assigned a static IP address or whether it should be assigned this dynamically. |
|                 | Possible values:                                                                                                    |

| Field                        | Description                                                                                                    |
|------------------------------|----------------------------------------------------------------------------------------------------|
|                              | Static (default value): You enter a static IP address.                                                                                                  |
|                              | • Provide IP Address: Only for Connection Type = LNS. Your device dynamically assigns an IP address to the remote terminal.                             |
|                              | • Get IP Address: Only for Connection Type = LAC. Your device is dynamically assigned an IP address.                                                    |
| Default Route                | Only for IP Address Mode = Get IP Address                                                                                                    |
|                              | and Static                                                                                                    |
|                              | Select whether the route to this connection partner is to be defined as the default route.                                                              |
|                              | The function is enabled with Enabled.                                                                                                    |
|                              | The function is disabled by default.                                                                                                    |
| Create NAT Policy            | Only for IP Address Mode = Get IP Address                                                                                                    |
|                              | and Static                                                                                                    |
|                              | Specify whether Network Address Translation (NAT) is to be activated for this connection.                                                               |
|                              | The function is enabled with Enabled.                                                                                                    |
|                              | The function is disabled by default.                                                                                                    |
| IP Assignment Pool<br>(IPCP) | Only for IP Address Mode = Provide IP Address                                                                                                    |
|                              | Select an IP pool configured in the WAN->Internet + Dialup->IP Pools menu.                                                                              |
| Local IP Address             | Only for IP Address Mode = Static                                                                                                    |
|                              | Enter the WAN IP address of your device.                                                                                                    |
| Route Entries                | Only for IP Address Mode = Static                                                                                                    |
|                              | Enter <b>Remote IP Address</b> and <b>Netmask</b> of the LANs for L2TP partners and the corresponding <b>Metric</b> . Add new entries with <b>Add</b> . |

The menu **Advanced Settings** consists of the following fields:

ointec RS Series 35

# Fields in the Advanced Settings menu.

| Field                              | Description                                                                                                    |
|------------------------------------|----------------------------------------------------------------------------------------------------|
| Block after connection failure for | Enter the wait time in seconds before the device should try again after an attempt to set up a connection has failed.  The default value is 300.                                                                                                    |
| Authentication                     | Select the authentication protocol for this L2TP partner.  Possible values:  • PAP/CHAP/MS-CHAP (default value): Primarily run CHAP, on denial, the authentication protocol required by the PPTP partner. (MSCHAP version 1 or 2 possible.)  • PAP: Only run PAP (PPP Password Authentication Protocol); the password is transferred unencrypted.  • CHAP: Only run CHAP (PPP Challenge Handshake Authentication Protocol as per RFC 1994); password is transferred encrypted.  • PAP/CHAP: Primarily run CHAP, otherwise PAP.  • MS-CHAPv1: Only run MS-CHAP version 1 (PPP Microsoft Challenge Handshake Authentication Protocol).  • MS-CHAPv2: Run MS-CHAP version 2 only.  • None: Some providers use no authentication. In this case, select this option. |
| Encryption                         | If necessary, select the type of encryption that should be used for data traffic to the L2TP partner. This is only possible if STAC or MS-STAC compression is not activated for the connection. If <b>Encryption</b> is set, the remote terminal must also support it, otherwise a connection cannot be set up.  Possible values:  **None:* MPP encryption is not used.*  **Enabled* (default value): MPP encryption V2 with 128 bit is used to RFC 3078.  **Windows compatible:* MPP encryption V2 with 128 bit is used as compatible with Microsoft and Cisco.                                                                                                    |
| LCP Alive Check                    | Select whether the availability of the remote terminal is to be                                                                                                    |

| Field                      | Description                                                                                                    |
|----------------------------|----------------------------------------------------------------------------------------------------|
|                            | checked by sending LCP echo requests or replies. This is recommended for leased lines, PPTP and L2TP connections.                                                   |
|                            | The function is enabled with Enabled.                                                                                                    |
|                            | The function is enabled by default.                                                                                                    |
| Prioritize TCP ACK Packets | Select whether the TCP download is to be optimised in the event of intensive TCP upload. This function can be specially applied for asymmetrical bandwidths (ADSL). |
|                            | The function is enabled with Enabled.                                                                                                    |
|                            | The function is disabled by default.                                                                                                    |

### Fields in the IP Options menu.

| Fields in the IP Options | mena.                                                                                                    |
|--------------------------|----------------------------------------------------------------------------------------------------|
| Field                    | Description                                                                                                    |
| OSPF Mode                | Select whether and how routes are propagated via the interface and/or OSPF protocol packets are sent.                                                                                                    |
|                          | Possible values:                                                                                                    |
|                          | <ul> <li>Passive (default value): OSPF is not activated for this interface, i.e. no routes are propagated or OSPF protocol packets sent over this interface. Networks reachable over this interface are, however, included when calculating the routing information and propagated over active interfaces.</li> </ul> |
|                          | <ul> <li>Active: OSPF is activated for this interface, i.e. routes are<br/>propagated or OSPF protocol packets sent over this interface.</li> </ul>                                                                                                    |
|                          | • Inactive: OSPF is disabled for this interface.                                                                                                    |
| Proxy ARP Mode           | Select whether your device is to respond to ARP requests from its own LAN on behalf of the specific L2TP partner.                                                                                                    |
|                          | Possible values:                                                                                                    |
|                          | • Inactive (default value): Deactivates Proxy ARP for this L2TP partner.                                                                                                    |
|                          | • Up or Dormant: Your device only responds to an ARP request if the status of the connection to the L2TP partner is Up (active) or Dormant. In the case of Idle, your device only responds to the ARP request; the connection is not set up un-                                                                       |

intec RS Series 36

| Field           | Description                                                                                                    |
|-----------------|----------------------------------------------------------------------------------------------------|
|                 | <ul> <li>til someone actually wants to use the route.</li> <li>Up only: Your device responds to an ARP request only if the status of the connection to the L2TP partner is Up (active), i.e. a connection already exists to the L2TP partner.</li> </ul>                    |
| DNS Negotiation | Select whether your device receives IP addresses for <b>Primary DNS Server</b> und <b>Secondary DNS Server</b> and <b>WINS Server Primary</b> and <b>Secondary</b> from the L2TP partner or sends these to the L2TP partner.  The function is enabled with <i>Enabled</i> . |
|                 | The function is enabled by default.                                                                                                    |

# **15.2.3 Options**

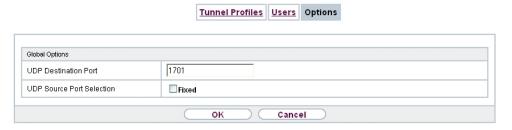

Fig. 132: VPN->L2TP->Options

The menu **VPN->L2TP->Options** consists of the following fields:

## Fields in the Global Options menu.

| Field                     | Description                                                                                                    |
|---------------------------|----------------------------------------------------------------------------------------------------|
| UDP Destination Port      | Enter the port to be monitored by the LNS on incoming L2TP tunnel connections.                                                     |
|                           | Available values are all whole numbers from 1 to 65535, the default value is 1701, as specified in RFC 2661.                       |
| UDP Source Port Selection | Select whether the LNS should only use the monitored port (UDP Destination Port) as the local source port for the L2TP connection. |
|                           | The function is enabled with Fixed.                                                                                                |

| Field | Description                          |
|-------|--------------------------------------|
|       | The function is disabled by default. |

## 15.3 **PPTP**

The Point-to-Point Tunnelling Protocol (=PPTP) can be used to set up an encrypted PPTP tunnel to provide security for data traffic over an existing IP connection.

First a connection to an ISP (=Internet Service Provider) is set up at both sites. Once these connections are available, a tunnel is set up to the PPTP partner over the Internet using PPTP.

The PPTP subsystem sets up a control connection between the endpoints of the tunnel. This is used to send control data to set up, keep alive and terminate the connection between the two PPTP tunnel end-points. As soon as this control connection is set up, the PPTP transfers the traffic data packed in GRE packets (GRE = Generic Routing Encapsulation).

## 15.3.1 PPTP Tunnels

A list of all PPTP tunnels is displayed in the **PPTP Tunnels** menu.

bintec RS Series 363

### 15.3.1.1 New

Click on New to set up further PPTP partners.

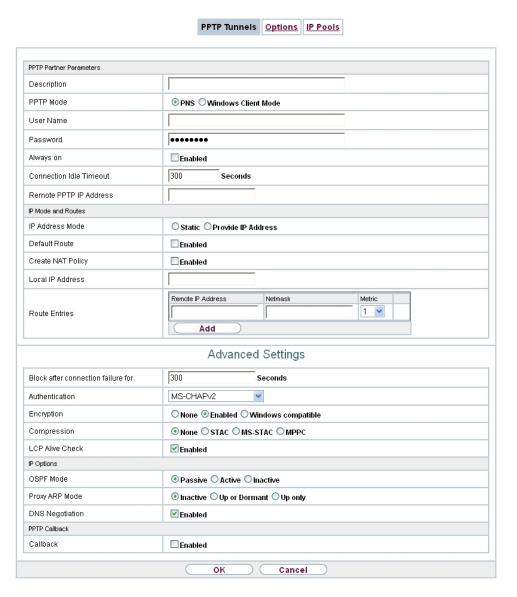

Fig. 133: VPN->PPTP->PPTP Tunnels->New

The VPN->PPTP->PPTP Tunnels->New menu consists of the following fields:

Fields in the PPTP Partner Parameters menu.

| Field                           | Description                                                                                                    |
|---------------------------------|----------------------------------------------------------------------------------------------------|
| Description                     | Enter a unique name for the tunnel.                                                                                                    |
|                                 | The first character in this field must not be a number No special characters or umlauts must be used.                                                      |
| PPTP Mode                       | Enter the role to be assigned to the PPTP interface.                                                                                                    |
|                                 | Possible values:                                                                                                    |
|                                 | PNS (default value): this assigns the PPTP interface the role of PPTP server.                                                                              |
|                                 | • Windows Client Mode: This assigns the PPTP interface the role of PPTP client.                                                                            |
| User Name                       | Enter the user name.                                                                                                    |
| Password                        | Enter the password.                                                                                                    |
| Always on                       | Select whether the interface should always be activated.                                                                                                   |
|                                 | The function is enabled with Enabled.                                                                                                    |
|                                 | The function is disabled by default.                                                                                                    |
| Connection Idle Timeout         | Only if <b>Always on</b> is disabled.                                                                                                    |
|                                 | Enter the idle interval in seconds. This determines how many seconds should pass between sending the last traffic data packet and clearing the connection. |
|                                 | Possible values are $\theta$ to $3600$ (seconds). $\theta$ deactivates the timeout.                                                                        |
|                                 | The default value is 300.                                                                                                    |
|                                 | Example: $\it 10$ for FTP transmission, $\it 20$ for LAN-to-LAN transmission, $\it 90$ for Internet connections.                                           |
| Remote PPTP IP Address          | Only for <b>PPTP Mode</b> = <i>PNS</i>                                                                                                    |
|                                 | Enter the IP address of the PPTP partner.                                                                                                    |
| Remote PPTP IP AddressHost Name | Only for PPTP Mode = Windows Client Mode                                                                                                    |
|                                 | Enter the IP address of the PPTP partner.                                                                                                    |

ontec RS Series 365

## Fields in the IP Mode and Routes menu.

| Field             | Description                                                                                                    |
|-------------------|----------------------------------------------------------------------------------------------------|
| IP Address Mode   | Select whether your device is to be assigned a static IP address or whether it should be assigned this dynamically.                               |
|                   | Possible values:                                                                                                    |
|                   | • Static (default value): You enter a static IP address.                                                                                          |
|                   | <ul> <li>Provide IP Address: Only for PPTP Mode = PNS: Your<br/>device dynamically assigns an IP address to the remote ter-<br/>minal.</li> </ul> |
|                   | • Get IP Address: Only for PPTP Mode = Windows Client Mode: Your device is dynamically assigned an IP address.                                    |
| Default Route     | Only if IP Address Mode = Static                                                                                                    |
|                   | Select whether the route to this connection partner is to be defined as the default route.                                                        |
|                   | The function is enabled with <code>Enabled</code> .                                                                                               |
|                   | The function is disabled by default.                                                                                                    |
| Create NAT Policy | Only if IP Address Mode = Static                                                                                                    |
|                   | When you configure an PPTP connection, specify whether Network Address Translation (NAT) is to be enabled.                                        |
|                   | The function is enabled with <code>Enabled</code> .                                                                                               |
|                   | The function is disabled by default.                                                                                                    |
| Local IP Address  | Only for IP Address Mode = Static                                                                                                    |
|                   | Assign the IP address from your LAN to the PPTP interface which is to be used as your device's internal source address.                           |
| Route Entries     | Only if IP Address Mode = Static                                                                                                    |
|                   | Define routing entries for this connection partner.                                                                                               |
|                   | • Remote IP Address: IP address of the destination host or LAN.                                                                                   |
|                   | Netmask: Netmask for Remote IP Address                                                                                                    |

| Field                        | Description                                                                                                    |
|------------------------------|----------------------------------------------------------------------------------------------------|
|                              | • Metric: The lower the value, the higher the priority of the route (possible values 015). The default value is 1.          |
| IP Assignment Pool<br>(IPCP) | Only if PPTP Mode = PNS, IP Address Mode = Provide IP Address  Select a IP pool configured in the VPN->PPTP->IP Pools menu. |

The menu **Advanced Settings** consists of the following fields:

# Fields in the Advanced Settings menu.

| Field                              | Description                                                                                                    |
|------------------------------------|----------------------------------------------------------------------------------------------------|
| Block after connection failure for | Enter the wait time in seconds before the device should try again after an attempt to set up a connection has failed.  The default value is 300.                                                                            |
|                                    | The deladit value is 300.                                                                                                    |
| Authentication                     | Select the authentication protocol for this PPTP partner.  Possible values:                                                                                                    |
|                                    | <ul> <li>PAP: Only run PAP (PPP Password Authentication Protocol);</li> <li>the password is transferred unencrypted.</li> </ul>                                                                                             |
|                                    | <ul> <li>CHAP: Only run CHAP (PPP Challenge Handshake Authentication Protocol as per RFC 1994); password is transferred encrypted.</li> </ul>                                                                               |
|                                    | • PAP/CHAP: Primarily run CHAP, otherwise PAP.                                                                                                    |
|                                    | <ul> <li>MS-CHAPv1: Only run MS-CHAP version 1 (PPP Microsoft<br/>Challenge Handshake Authentication Protocol).</li> </ul>                                                                                                  |
|                                    | <ul> <li>PAP/CHAP/MS-CHAP: Give priority to CHAP, if refused use<br/>the authentication protocol requested by the PPTP partner.<br/>(MSCHAP version 1 or 2 possible.)</li> </ul>                                            |
|                                    | • MS-CHAPv2 (default value): Run MS-CHAP version 2 only.                                                                                                    |
|                                    | $\bullet$ $\it None$ : Some providers use no authentication. In this case, select this option.                                                                                                    |
| Encryption                         | If necessary, select the type of encryption that should be used for data traffic to the connection partner. If <b>Encryption</b> is set, the remote terminal must also support it, otherwise a connection cannot be set up. |

intec RS Series 36

| Field           | Description                                                                                                    |
|-----------------|----------------------------------------------------------------------------------------------------|
|                 | Possible values:                                                                                                    |
|                 | None: MPP encryption is not used.                                                                                                    |
|                 | <ul> <li>Enabled (default value): MPP encryption V2 with 128 bit is<br/>used to RFC 3078.</li> </ul>                                                                                                    |
|                 | <ul> <li>Windows compatible: MPP encryption V2 with 128 bit is<br/>used as compatible with Microsoft and Cisco.</li> </ul>                                                                                                    |
| Compression     | If necessary, select the type of encryption that should be used for data traffic to the connection partner. If encryption is set, the remote terminal must also support it, otherwise a connection cannot be set up.                   |
|                 | Possible values:                                                                                                    |
|                 | None (default value): Encryption is not used.                                                                                                    |
|                 | • STAC                                                                                                    |
|                 | • MS-STAC                                                                                                    |
|                 | MPPC: Microsoft Point-to-Point Compression                                                                                                    |
| LCP Alive Check | Select whether the availability of the remote terminal is to be checked by sending LCP echo requests or replies. This is recommended for leased lines, PPTP and L2TP connections.  The function is enabled with <code>Enabled</code> . |
|                 | The function is enabled by default.                                                                                                    |

## Fields in the IP Options menu.

| Field     | Description                                                                                                    |
|-----------|----------------------------------------------------------------------------------------------------|
| OSPF Mode | Select whether and how routes are propagated via the interface and/or OSPF protocol packets are to be sent.                                                                                                    |
|           | Possible values:                                                                                                    |
|           | <ul> <li>Passive (default value): OSPF is not activated for this interface, i.e. no routes are propagated or OSPF protocol packets sent over this interface. Networks reachable over this interface are, however, included when calculating the routing information and propagated over active interfaces.</li> </ul> |
|           | Active: OSPF is activated for this interface, i.e. routes are                                                                                                    |

| Field           | Description                                                                                                    |
|-----------------|----------------------------------------------------------------------------------------------------|
|                 | propagated or OSPF protocol packets sent over this interface.  • Inactive: OSPF is disabled for this interface.                                                                                                    |
| Proxy ARP Mode  | Select whether your device is to answer APR requests from your LAN on behalf of the specific PPTP partner.  Possible values:  • Inactive (default value): Disables Proxy-ARP (Address Resolution Protocol) for this PPTP partner.  • Up or Dormant: Your device only responds to an ARP request if the status of the connection to the PPTP partner is Up (active) or Dormant. In the case of Idle, your device only responds to the ARP request; the connection is not set up until someone actually wants to use the route.  • Up only: Your device answers an APR request only if the status of the connection to the PPTP partner is Active, i.e. if a connection to the PPTP partner has already been established. |
| DNS Negotiation | Select whether your device receives IP addresses for <b>Primary DNS Server</b> and <b>Secondary DNS Server</b> from the PPTP partner or sends these to the PPTP partner.  The function is enabled with <code>Enabled</code> .  The function is enabled by default.                                                                                                    |

# Fields in the PPTP Callback menu.

| Field    | Description                                                                                                    |
|----------|----------------------------------------------------------------------------------------------------|
| Callback | Enables a PPTP tunnel through the Internet to be set up with a PPTP partner, even if the partner is currently inaccessible. As a rule, the PPTP partner will be requested by means of an ISDN call to go online and set up a PPTP connection.  The function is enabled with <code>Enabled</code> .  The function is disabled by default.  Note that you must activate the relevant option on the gateways of both partners. An ISDN connection is usually required for this |
|          | function. Without ISDN, callback is only to be activated in spe-                                                                                                    |

ontec RS Series 369

| Field                     | Description                                                                                                    |
|---------------------------|----------------------------------------------------------------------------------------------------|
|                           | cial applications.                                                                                                    |
| Incoming ISDN Num-<br>ber | Only if <b>Callback</b> is enabled.  Enter the ISDN number from which the remote device calls the local device (calling party number).      |
| Outgoing ISDN Number      | Only if <b>Callback</b> is enabled.  Enter the ISDN number with which the local device calls the remote device calls (called party number). |

## Fields in the Dial Port Selection (only if callback = activated)

| Field          | Description                                                                                                    |
|----------------|----------------------------------------------------------------------------------------------------|
| Selected Ports | Enter the ISDN port over which callback is carried out.  Possible values:  • All Ports: The callback is routed over an available ISDN port. |
|                | <ul> <li>Specify port: In Specific Ports You can select the required ISDN port.</li> </ul>                                                  |
| Specific Ports | Only for <b>Selected Ports</b> = Specify port, you can select additional ports with <b>Add</b> .                                            |

# **15.3.2 Options**

In this menu, you can make general settings of the global PPTP profile.

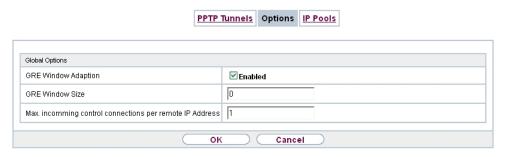

Fig. 134: VPN->PPTP->Options

The VPN->PPTP->Optionsmenu consists of the following fields:

Fields in the Global Options menu.

| Field                                                   | Description                                                                                                    |
|---------------------------------------------------------|----------------------------------------------------------------------------------------------------|
| <b>GRE Window Adaption</b>                              | Select whether the GRE Window Adaptation is to be enabled.                                                                                                    |
|                                                         | This adaptation only becomes necessary if you have installed service pack 1 from Microsoft Windows XP. Since, in SP 1, Microsoft has changed the confirmation algorithm in the GRE protocol, the automatic window adaptation for GRE must be turned off for bintec elmeg devices. |
|                                                         | The function is enabled with <code>Enabled</code> .                                                                                                    |
|                                                         | The function is enabled by default.                                                                                                    |
| GRE Window Size                                         | Enter the maximum number of GRE packets that can be sent without confirmation.                                                                                                    |
|                                                         | Windows XP uses a higher initial reception window in the GRE, which is why the maximum send window size must be adjusted here by the <b>GRE Window Size</b> value. Possible values are $ \it O $ to $\it 256 $ .                                                                  |
|                                                         | The default value is $O$ .                                                                                                    |
| Max. incoming control connections per remote IP Address | Enter the maximum number of control connections.                                                                                                    |

### 15.3.3 IP Pools

The IP Pools menu displays a list of all IP pools for PPTP connections.

Your device can operate as a dynamic IP address server for PPTP connections. You can use this function by providing one or more pools of IP addresses. These IP addresses can be assigned to dialling-in connection partners for the duration of the connection.

Any host routes entered always have priority over IP addresses from the address pools. This means if an incoming call has been authenticated, your device first checks whether a host route is entered in the routing table for this caller. If not, your device can allocate an IP address from an address pool (if available). If address pools have more than one IP address, you cannot specify which connection partner receives which address. The addresses are initially assigned in order. If a new dial-in takes place within an interval of one hour, an attempt is made to allocate the same IP address assigned to this partner the last time.

Choose the Add button to set up new IP pools.

ointec RS Series 37

### 15.3.3.1 Edit or New

Choose the **New** button to set up new IP address pools. Choose the icon to edit existing entries.

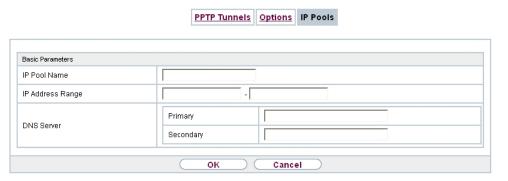

Fig. 135: VPN->PPTP->IP Pools->New

#### Fields in the menu Basic Parameters

| Field            | Description                                                                                                    |
|------------------|----------------------------------------------------------------------------------------------------|
| IP Pool Name     | Enter any description to uniquely identify the IP pool.                                                                                                    |
| IP Address Range | Enter the first (first field) and last (second field) IP address of the IP address pool.                                                                                                    |
| DNS Server       | Primary: Enter the IP address of the DNS server that is to be used, preferably, by clients who draw an address from this pool.  Secondary: Optionally, enter the IP address of an alternative DNS server. |

# 15.4 GRE

Generic Routing Encapsulation (GRE) is a network protocol that encapsulates other protocols and transports them in the form of IP tunnels to the specified recipients.

The specification of the GRE protocol is available in two versions:

- GRE V.1 for use in PPTP connections (RFC 2637, configuration in the **PPTP** menu)
- GRE V.0 (RFC 2784) for general encapsulation using GRE

In this menu you can configure a virtual interface for using GRE V.0. The data traffic routed

over this interface is then encapsulated using GRE and sent to the specified recipient.

# 15.4.1 GRE Tunnels

A list of all configured GRE tunnels is displayed in the VPN->GRE->GRE Tunnels menu.

#### 15.4.1.1 New

Choose the **New** button to set up new GRE tunnels.

| GRE Tunnels           |                                       |
|-----------------------|---------------------------------------|
|                       |                                       |
| Basic Parameters      |                                       |
| Description           |                                       |
| Local GRE IP Address  |                                       |
| Remote GRE IP Address |                                       |
| Default Route         | ☐ Enabled                             |
| Local IP Address      |                                       |
| Route Entries         | Remote IP Address Netmask Metric  Add |
| MTU                   | 1500                                  |
| Use key               | ☐ Enabled                             |
| OK Cancel             |                                       |

Fig. 136: VPN->GRE->GRE Tunnels->New

The VPN->GRE->GRE Tunnels->New menu consists of the following fields:

Fields in the Basic Parameters menu.

| Field                 | Description                                                                                                    |
|-----------------------|----------------------------------------------------------------------------------------------------|
| Description           | Enter a description for the GRE tunnel.                                                                                                    |
| Local GRE IP Address  | Enter the source IP address of the GRE packets to the GRE partner.  If no IP address is given (this corresponds to IP address 0.0.0.0), the source IP address of the GRE packets is selected automatically from one of the addresses of the interface via which the GRE partner is reached. |
| Remote GRE IP Address | Enter the target IP address of the GRE packets to the GRE partner.                                                                                                    |

bintec RS Series 3/3

| Field              | Description                                                                                                    |
|--------------------|----------------------------------------------------------------------------------------------------|
| Default Route      | If you enable the <b>Default Route</b> , all data is automatically routed to one connection.  The function is disabled by default.                                                                                                    |
| Local IP Address   | Here, enter the (LAN-side) IP address that is to be used as your device's source address for your own packets through the GRE tunnel.                                                                                                    |
| Route Entries  MTU | Define other routing entries for this connection partner.  Add new entries with Add.  * Remote IP Address: IP address of the destination host or network.  * Netmask: Netmask for Remote IP Address If no entry is made, your device uses a default netmask.  * Metric: The lower the value, the higher the priority of the route (range of values 0 15). The default value is 1.  Enter the maximum packet size (Maximum Transfer Unit, MTU) in bytes that is allowed for the GRE connection between the partners. |
|                    | Possible values are 1 to 8192.  The default value is 1500.                                                                                                    |
| Use key            | Enable the key input for the GRE connection, which makes it possible to distinguish between several parallel GRE connections between two GRE partners (see RFC 1701).  The identification is enabled with <code>Enabled</code> The function is disabled by default.                                                                                                    |
| Key Value          | Only if <b>Use key</b> is enabled.  Enter the GRE connection key.  Possible values are 0 to 2147483647.  The default value is 0.                                                                                                    |

# **Chapter 16 Firewall**

The Stateful Inspection Firewall (SIF) provided for bintec elmeg gateways is a powerful security feature.

The SIF with dynamic packet filtering has a decisive advantage over static packet filtering: The decision whether or not to send a packet cannot be made solely on the basis of source and destination addresses or ports but also using dynamic packet filtering based on the state of the connection to a partner.

This means packets that belong to an already active connection can also be forwarded. The SIF also accepts packets that belong to an "affiliated connection". The negotiation of an FTP connection takes place over port 21, for example, but the actual data exchange can take place over a completely different port.

# SIF and other security features

The Stateful Inspection Firewall fits into the existing security architecture of bintec elmeg. The configuration work for the SIF is comparatively straightforward with systems like Network Address Translation (NAT) and IP Access Lists (IPAL).

As SIF, NAT and IPAL are active in the system simultaneously, attention must be given to possible interaction: If any packet is rejected by one of the security instances, this is done immediately. This is irrelevant whether another instance would accept it or not. Your need for security features should therefore be accurately analysed.

The essential difference between SIF and NAT/IPAL is that the rules for the SIF are generally applied globally, i.e. not restricted to one interface.

In principle, the same filter criteria are applied to the data traffic as those used in NAT and IPAL:

- Source and destination address of the packet (with an associated netmask)
- Service (preconfigured, e.g. Echo, FTP, HTTP)
- Protocol
- Port number(s)

To illustrate the differences in packet filtering, a list of the individual security instances and their method of operation is given below.

## **NAT**

ointec RS Series 37

One of the basic functions of NAT is the translation of the local IP addresses of your LAN into the global IP addresses you are assigned by your ISP and vice versa. All connections initiated externally are first blocked, i.e. every packet your device cannot assign to an existing connection is rejected. This means that a connection can only be set up from inside to outside. Without explicit permission, NAT rejects every access from the WAN to the LAN.

## **IP Access Lists**

Here, packets are allowed or rejected exclusively on the basis of the criteria listed above, i.e. the state of the connection is not considered (except for **Services** = TCP).

### SIF

The SIF sorts out all packets that are not explicitly or implicitly allowed. The result can be a "deny", in which case no error message is sent to the sender of the rejected packet, or a "reject", where the sender is informed of the packet rejection.

The incoming packets are processed as follows:

- The SIF first checks if an incoming packet can be assigned to an existing connection. If so, it is forwarded. If the packet cannot be assigned to an existing connection, a check is made to see if a suitable connection is expected (e.g. as affiliated connection of an existing connection). If so, the packet is also accepted.
- If the packet cannot be assigned to any existing or expected connection, the SIF filter
  rules are applied: If a deny rule matches the packet, the packet is discarded without
  sending an error message to the sender of the packet; if a reject rule matches, the packet
  is discarded and an ICMP Host Unreachable message sent to the sender of the packet.
  The packet is only forwarded if an accept rule matches.
- All packets without matching rules are rejected without sending an error message to the sender when all the existing rules have been checked (=default behaviour).

# 16.1 Policies

### 16.1.1 Filter Rules

The default behaviour with **Action** = Access consists of two implicit filter rules: If an incoming packet can be assigned to an existing connection and if a suitable connection is expected (e.g. such as an affiliated connection of an existing connection), the packet is allowed.

The sequence of filter rules in the list is relevant: The filter rules are applied to each packet

in succession until a rule matches. If overlapping occurs, i.e. more than one filter rule matches a packet, only the first rule is executed. This means that if the first rule denies a packet, whereas a later rule allows it, the packet is rejected. A deny rule also has no effect if a relevant packet has previously been allowed by another filter rule.

A list of all configured filter rules is displayed in the **Firewall->Policies->Filter Rules** menu.

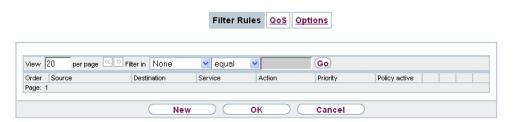

Fig. 137: Firewall->Policies->Filter Rules

You can use the button to insert another policy above the list entry. The configuration menu for creating a new policy opens.

You can use the button to move the list entry. A dialog box opens, in which you can select the position to which the policy is to be moved.

#### 16.1.1.1 New

Choose the **New** button to create additional parameters.

| Filter Rules QoS Options |                        |
|--------------------------|------------------------|
|                          |                        |
| Basic Parameters         |                        |
| Source                   | —INTERFACE ALIASES — ▼ |
| Destination              | ─INTERFACE ALIASES ─ ▼ |
| Service                  | ─ SERVICES ─ ■         |
| Action                   | Access                 |
| Apply QoS                | □Enabled               |
| OK Cancel                |                        |

Fig. 138: Firewall->Policies->Filter Rules->New

The menu Firewall->Policies->Filter Rules->New consists of the following fields:

Fields in the Basic Parameters menu.

bintec RS Series 377

| Field       | Description                                                                                                    |
|-------------|----------------------------------------------------------------------------------------------------|
| Source      | Select one of the preconfigured aliases for the source of the packet.  In the list, all WAN/LAN interfaces, interface groups (see Firewall->Interfaces->Groups), addresses (see Firewall->Addresses->Address List) and address groups (see Firewall->Addresses->Groups) are available.  The value Any means that neither the source interface nor the source address is checked. |
| Destination | Select one of the preconfigured aliases for the destination of the packet.  In the list, all WAN/LAN interfaces, interface groups (see Firewall->Interfaces->Groups), addresses (see Firewall->Addresses->Address List) and address groups (see Firewall->Addresses->Groups).                                                                                                    |
|             | The value $Any$ means that neither the destination interface nor the destination address is checked.                                                                                                    |
| Service     | Select one of the preconfigured services to which the packet to be filtered must be assigned.  The extensive range of services configured ex works includes                                                                                                    |
|             | the following:                                                                                                    |
|             | • ftp                                                                                                    |
|             | • telnet                                                                                                    |
|             | • smtp                                                                                                    |
|             | • dns                                                                                                    |
|             | • http                                                                                                    |
|             | • nntp                                                                                                    |
|             | • Internet                                                                                                    |
|             | • Netmeeting                                                                                                    |
|             | Additional services are created in <b>Firewall-&gt;Services-&gt;Service List</b> .                                                                                                    |
|             | In addition, the service groups configured in <b>Firewall-&gt;Services-&gt;Groups</b> can be selected.                                                                                                    |

| Field     | Description                                                                                                    |
|-----------|----------------------------------------------------------------------------------------------------|
| Action    | Select the action to be applied to a filtered packet.                                                                                                    |
|           | Possible values:                                                                                                    |
|           | <ul> <li>Access (default value): The packets are forwarded on the<br/>basis of the entries.</li> </ul>                                                                                   |
|           | Deny: The packets are rejected.                                                                                                    |
|           | • Reject: The packets are rejected. An error message is issued to the sender of the packet.                                                                                              |
| Apply QoS | Only for Action = Access                                                                                                    |
|           | Select whether you want to enable QoS for this policy with the priority selected in <b>Priority</b> .                                                                                    |
|           | The function is enabled with Enabled.                                                                                                    |
|           | The option is deactivated by default.                                                                                                    |
|           | If QoS is not activated for this policy, bear in mind that the data cannot be prioritised on the sender side either.                                                                     |
|           | A policy for which QoS has been enabled is also set for the fire-<br>wall. Make sure therefore that data traffic that has not been ex-<br>pressly authorised if blocked by the firewall! |
| Priority  | Only for Action = Access and Apply QoS = Enabled                                                                                                    |
|           | Select the priority with which the data specified by the policy is handled on the send side.                                                                                             |
|           | Possible values:                                                                                                    |
|           | None (default value): No priority.                                                                                                    |
|           | <ul> <li>Low Latency: Low Latency Transmission (LTT), i.e. handling of data with the lowest possible latency, e.g. suitable for VoIP data.</li> </ul>                                    |
|           | • High                                                                                                    |
|           | • Medium                                                                                                    |
|           | • Low                                                                                                    |

ointec RS Series 3/9

### 16.1.2 QoS

More and more applications need increasingly larger bandwidths, which are not always available. Quality of Service (QoS) makes it possible to distribute the available bandwidths effectively and intelligently. Certain applications can be given preference and bandwidth reserved for them.

A list of all QoS rules is displayed in the **Firewall->Policies->QoS** menu.

#### 16.1.2.1 New

Choose the New button to set up new QoS rules.

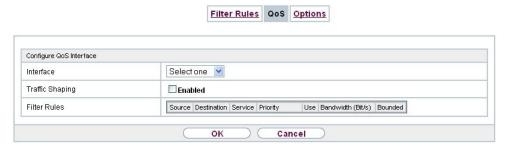

Fig. 139: Firewall->Policies->QoS->New

The **Firewall->Policies->QoS->New** menu consists of the following fields:

### Fields in the Configure QoS Interface menu.

| Field             | Description                                                                          |
|-------------------|--------------------------------------------------------------------------------------|
| Interface         | Select the interface on which bandwidth management is to be carried out.             |
| Traffic Shaping   | Select whether you want to activate bandwidth management for the selected interface. |
|                   | The function is enabled with Enabled.                                                |
|                   | The function is disabled by default.                                                 |
| Specify bandwidth | Only for Traffic Shaping = Enabled                                                   |
|                   | Enter the maximum available bandwidth in kbps for the selected interface.            |

| Field        | Description                                                                                                    |
|--------------|----------------------------------------------------------------------------------------------------|
| Filter Rules | This field contains a list of all configured firewall policies for which QoS was activated (Apply QoS = Enabled under Firewall->Policies->Filter Rules->New).                                                                                                    |
|              | The following options are available for each list entry:                                                                                                    |
|              | • <b>Use</b> : Select whether this entry should be assigned to the QoS interface. The option is deactivated by default.                                                                                                    |
|              | <ul> <li>Bandwidth: Enter the maximum available bandwidth in Bit/s<br/>for the service specified under Service. 0 is entered by default.</li> </ul>                                                                                                    |
|              | Bounded: Select whether the bandwidth defined in Bandwidth can be exceeded in the longer term. By activating this field, you specify that it cannot be exceeded. If the option is deactivated, the bandwidth can be exceeded and the excess data rate is handled in accordance with the priority defined in the firewall policy. The option is deactivated by default. |

# **16.1.3 Options**

In this menu, you can disable or enable the firewall and can log its activities. In addition, you can define after how many seconds of inactivity a session shall be ended.

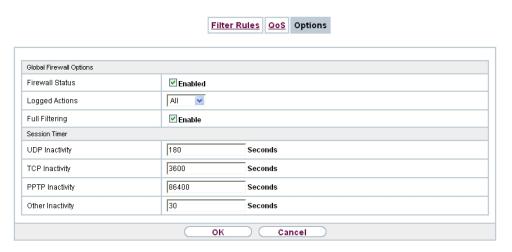

Fig. 140: Firewall->Policies->Options

The menu **Firewall->Policies->Options** consists of the following fields:

bintec RS Series 38°

# Fields in the Global Firewall Options menu.

| Field           | Description                                                                                                    |
|-----------------|----------------------------------------------------------------------------------------------------|
| Firewall Status | Enable or disable the firewall function.  The function is enabled with Enabled  The function is enabled by default.                                                                                                    |
| Logged Actions  | Select the firewall syslog level.  The messages are output together with messages from other subsystems.  Possible values:  • All (default value): All firewall activities are displayed.  • Deny: Only reject and deny events are shown, see "Action".  • Accept: Only accept events are shown.  • None: Syslog messages are not generated. |
| Full Filtering  | Here you define whether packets are only to be filtered if they are sent to an interface other than the interface that created the connection.  With <i>Enable</i> , all the packets are filtered (default value).                                                                                                    |

## Fields in the Session Timer menu.

| Field           | Description                                                                                                    |
|-----------------|----------------------------------------------------------------------------------------------------|
| UDP Inactivity  | Enter the inactivity time after which a UDP session is to be regarded as expired (in seconds).  Possible values are 30 to 86400.  The default value is 180.  |
| TCP Inactivity  | Enter the inactivity time after which a TCP session is to be regarded as expired (in seconds).  Possible values are 30 to 86400.  The default value is 3600. |
| PPTP Inactivity | Enter the inactivity time after which a PPTP session is to be regarded as expired (in seconds).                                                              |

| Field            | Description                                                                                                |
|------------------|----------------------------------------------------------------------------------------------------|
|                  | Possible values are 30 to 86400.                                                                           |
|                  | The default value is 86400.                                                                                |
| Other Inactivity | Enter the inactivity time after which a session of another type is to be regarded as expired (in seconds). |
|                  | Possible values are 30 to 86400.                                                                           |
|                  | The default value is 30.                                                                                   |

# 16.2 Interfaces

# **16.2.1 Groups**

A list of all configured interface routes is displayed in the **Firewall->Interfaces->Groups** menu.

You can group together the interfaces of your device. This makes it easier to configure firewall rules.

### 16.2.1.1 New

Choose the **New** button to set up new interface groups.

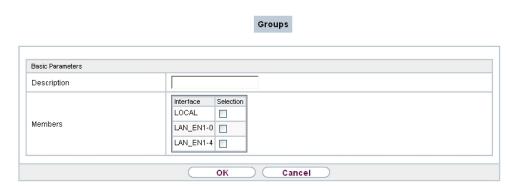

Fig. 141: Firewall->Interfaces->Groups->New

The menu **Firewall->Interfaces->Groups->New** consists of the following fields:

Fields in the Basic Parameters menu.

| Field       | Description                                                                                                    |
|-------------|----------------------------------------------------------------------------------------------------|
| Description | Enter the desired description of the interface group.                                                                          |
| Members     | Select the members of the group from the available interfaces.  To do this, activate the field in the <b>Selection</b> column. |

# 16.3 Addresses

## 16.3.1 Address List

A list of all configured addresses is displayed in the **Firewall->Addresses->Address List** menu.

### 16.3.1.1 New

Choose the New button to create additional addresses.

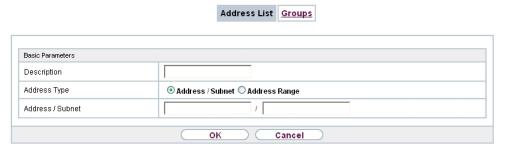

Fig. 142: Firewall->Addresses->Address List->New

The menu Firewall->Addresses->Address List->New consists of the following fields:

#### Fields in the Basic Parameters menu.

| Field        | Description                                                             |
|--------------|-------------------------------------------------------------------------|
| Description  | Enter the desired description of the address.                           |
| Address Type | Select the type of address you want to specify.                         |
|              | Possible values:                                                        |
|              | Address / Subnet (default value): Enter an IP address with subnet mask. |

| Field            | Description                                                                    |
|------------------|--------------------------------------------------------------------------------|
|                  | Address Range: Enter an IP address range with a start and end address.         |
| Address / Subnet | Only for Address Type = Address / Subnet                                       |
|                  | Enter the IP address of the host or a network address and the related netmask. |
|                  | The default value is 0.0.0.0.                                                  |
| Address Range    | Only for Address Type = Address Range                                          |
|                  | Enter the start and end IP address of the range.                               |

# 16.3.2 **Groups**

A list of all configured address groups is displayed in the **Firewall->Addresses->Groups** menu.

You can group together addresses. This makes it easier to configure firewall rules.

### 16.3.2.1 New

Choose the New button to set up additional address groups.

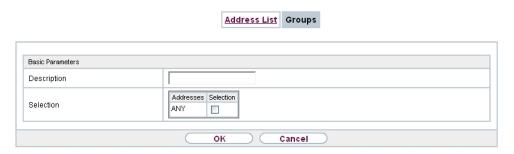

Fig. 143: Firewall->Addresses->Groups->New

The menu Firewall->Addresses->Groups->New consists of the following fields:

Fields in the Basic Parameters menu.

| Field       | Description                                         |
|-------------|-----------------------------------------------------|
| Description | Enter the desired description of the address group. |

| Field     | Description                                                                                                    |
|-----------|----------------------------------------------------------------------------------------------------|
| Selection | Select the members of the group from the available <b>Addresses</b> . To do this, activate the Fields in the <b>Selection</b> column. |

# 16.4 Services

## 16.4.1 Service List

In the Firewall->Services->Service List menu, a list of all available services is displayed.

### 16.4.1.1 New

Choose the New button to set up additional services.

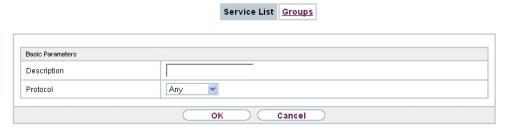

Fig. 144: Firewall->Services->Service List->New

The menu Firewall->Services->Service List->New consists of the following fields:

#### Fields in the Basic Parameters menu.

| Field                  | Description                                                                                                    |
|------------------------|----------------------------------------------------------------------------------------------------|
| Description            | Enter an alias for the service you want to configure.                                                                                                    |
| Protocol               | Select the protocol on which the service is to be based. The most important protocols are available for selection.                                                                                      |
| Destination Port Range | Only for <b>Protocol</b> = TCP, UDP/TCP or UDP  In the first field, enter the destination port via which the service is to run.                                                                         |
|                        | If a port number range is specified, in the second field enter the last port of the port range. By default the field does not contain an entry. If a value is displayed, this means that the previously |

| Field             | Description                                                                                                    |
|-------------------|----------------------------------------------------------------------------------------------------|
|                   | specified port number is verified. If a port range is to be checked, enter the upper limit here.  Possible values are 1 to 65535.                                                                                                    |
| Source Port Range | Only for <b>Protocol</b> = TCP, UDP/TCP or UDP                                                                                                    |
| Source Fort Hange | In the first field, enter the source port to be checked, if applicable.                                                                                                    |
|                   | If a port number range is specified, in the second field enter the last port of the port range. By default the field does not contain an entry. If a value is displayed, this means that the previously specified port number is verified. If a port range is to be checked, enter the upper limit here. |
|                   | Possible values are 1 to 65535.                                                                                                    |
| Туре              | Only for <b>Protocol</b> = <i>ICMP</i> The <b>Type</b> field shows the class of ICMP messages, the <b>Code</b>                                                                                                    |
|                   | field specifies the type of message in greater detail.                                                                                                    |
|                   | Possible values:                                                                                                    |
|                   | Any (default value)                                                                                                    |
|                   | • Echo Reply                                                                                                    |
|                   | • Destination Unreachable                                                                                                    |
|                   | • Source Quench                                                                                                    |
|                   | • Redirect                                                                                                    |
|                   | • Echo                                                                                                    |
|                   | • Time Exceeded                                                                                                    |
|                   | • Parameter Problem                                                                                                    |
|                   | • Timestamp                                                                                                    |
|                   | • Timestamp Reply                                                                                                    |
|                   | • Information Request                                                                                                    |
|                   | • Information Reply                                                                                                    |
|                   | • Address Mask Request                                                                                                    |
|                   | • Address Mask Reply                                                                                                    |

16 Firewall bintec elmeg GmbH

| Field | Description                                                                                 |
|-------|---------------------------------------------------------------------------------------------|
| Code  | Selection options for the ICMP codes are only available for  Type = Destination Unreachable |
|       | Possible values:                                                                            |
|       | Any (default value)                                                                         |
|       | • Net Unreachable                                                                           |
|       | • Host Unreachable                                                                          |
|       | • Protocol Unreachable                                                                      |
|       | • Port Unreachable                                                                          |
|       | • Fragmentation Needed                                                                      |
|       | • Communication with Destination Network is Administratively Prohibited                     |
|       | • Communication with Destination Host is Admin-<br>istratively Prohibited                   |

# 16.4.2 **Groups**

A list of all configured service groups is displayed in the **Firewall->Services->Groups** menu.

You can group together services. This makes it easier to configure firewall rules.

## 16.4.2.1 New

Choose the **New** button to set up additional service groups.

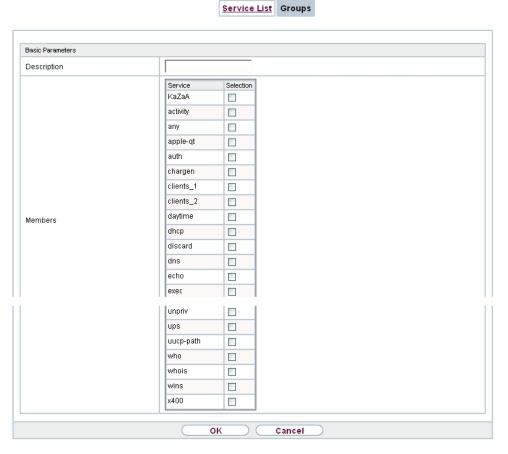

Fig. 145: Firewall->Services->Groups->New

The menu **Firewall->Services->Groups->New** consists of the following fields:

### Fields in the Basic Parameters menu.

| Field       | Description                                                                                                    |
|-------------|----------------------------------------------------------------------------------------------------|
| Description | Enter the desired description of the service group.                                                                                 |
| Members     | Select the members of the group from the available service aliases. To do this, activate the Fields in the <b>Selection</b> column. |

# **Chapter 17 VolP**

Voice over IP (VoIP) uses the IP protocol for voice and video transmission.

The main difference compared with conventional telephony is that the voice information is not transmitted over a switched connection in a telephone network, but divided into data packets by the Internet protocol and these packets are then passed to the destination over undefined paths in a network. This technology uses the existing network infrastructure for voice transmission and shares this with other communication services.

## 17.1 SIP

SIP serves as a translation instance between different telecommunications networks, e.g between the plain old phone network and the next generation networks (IP networks).

# **17.1.1 Options**

In the VoIP->SIP->Options menu, you can make global settings for the SIP.

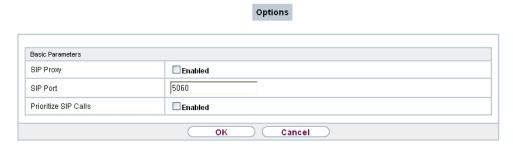

Fig. 146: VoIP->SIP->Options

The VolP->SIP->Optionsmenu consists of the following fields:

Fields in the Basic Parameters menu.

| Field     | Description                                         |
|-----------|-----------------------------------------------------|
| SIP Proxy | Select whether you want to activate the SIP proxy.  |
|           | The function is enabled with <code>Enabled</code> . |
|           | The function is disabled by default.                |
| SIP Port  | Enter the port to be supervised by the proxy.       |

| Field                | Description                                                                                          |
|----------------------|----------------------------------------------------------------------------------------------------|
|                      | You must configure a proxy for each destination port to which VoIP clients from the LAN can connect. |
|                      | The ports can be provider-specific.                                                                  |
|                      | The default value is 5060.                                                                           |
| Prioritize SIP Calls | Select whether you want to prioritise SIP Calls.                                                     |
|                      | The function is enabled with Enabled.                                                                |
|                      | The function is disabled by default.                                                                 |

# 17.2 RTSP

In this menu, you configure the use of the RealTime Streaming protocol (RTSP).

RTSP is a network protocol for controlling multimedia traffic flows in IP-based networks. Payload data is not transferred using RTSP. Rather, it is used to control a multimedia session between sender and recipient.

If you want to use RTSP, the firewall and NAT must be configured accordingly. In the **VoIP->RTSP** menu, you can activate the RTSP proxy to enable requested RTSP sessions over the defined port if required.

# 17.2.1 RTSP Proxy

In the **VoIP->RTSP->RTSP Proxy** menu, you configure the use of the RealTime Streaming protocol.

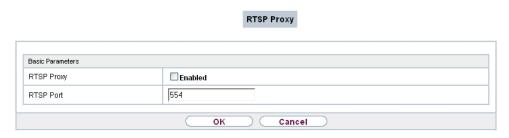

Fig. 147: VoIP->RTSP->RTSP Proxy

The **VoIP->RTSP->RTSP Proxy** menu consists of the following fields:

Fields in the Basic Parameters menu.

| Field      | Description                                                                                                    |
|------------|----------------------------------------------------------------------------------------------------|
| RTSP Proxy | Select whether you want to permit RTSP sessions.  The function is activated by selecting <code>Enabled</code> . |
|            | The function is disabled by default.                                                                            |
| RTSP Port  | Select the port over which the RTSP messages are to come in and go out.                                         |
|            | Possible values are 0 to 65535.                                                                                 |
|            | The default value is 554.                                                                                       |

# **Chapter 18 Local Services**

This menu offers services for the following application areas:

- Name resolution (DNS)
- Configuration via web browser (HTTPS)
- Locating of dynamic IP addresses using a DynDNS provider
- Configuration of gateway as a DHCP server (assignment of IP addresses)
- Access restriction on the Internet (web filter)
- Assignment of incoming and outgoing data and voice calls to authorised users (CAPI server)
- · Automation of tasks according to schedule (scheduling)
- Alive checks for hosts or interfaces, ping tests
- User LAN protection (theft protection)
- Realtime video/audio conferences (Messenger services, universal plug & play)
- Provision of public Internet accesses (hotspot).
- Wake on LAN, um Netzwerkgeräte zu aktivieren, die aktuell ausgeschaltet sind.
- Use of a redundant gateway (BRRP).

## 18.1 DNS

Each device in a TCP/IP network is usually located by its IP address. Because host names are often used in networks to reach different devices, it is necessary for the associated IP address to be known. This task can be performed by a DNS server, which resolves the host names into IP addresses. Alternatively, name resolution can also take place over the HOSTS file, which is available on all PCs.

Your device offers the following options for name resolution:

- DNS Proxy, for forwarding DNS requests sent to your device to a suitable DNS server. This also includes specific forwarding of defined domains (Forwarded Domains).
- DNS cache, for saving the positive and negative results of DNS requests.
- Static entries (static hosts), to manually define or prevent assignments of IP addresses to names.
- DNS monitoring (statistics), to provide an overview of DNS requests on your device.

### Name server

Under **Local Services->DNS->DNS Servers->New** you enter the IP addresses of name servers that are queried if your device cannot answer requests itself or by forwarding entries. Global name servers and name servers that are attached to an interface can both be entered.

Your device can also receive the global name servers dynamically via PPP or DHCP and transfer them dynamically if necessary.

# Strategy for name resolution on your device

A DNS request is handled by your device as follows:

- If possible, the request is answered directly from the static or dynamic cache with IP address or negative response.
- (2) Otherwise, if a suitable forwarding entry exists, the relevant DNS server is asked, depending on the configuration of the Internet or dialin connections, if necessary by setting up a WAN connection at extra cost. If the DNS server can resolve the name, the information is forwarded and a dynamic entry created in the cache.
- (3) Otherwise, if name servers have been entered, taking into account the priority configured and if the relevant interface status is "up", the primary DNS server is queried and then the secondary DNS server. If one of the DNS servers can resolve the name, the information is forwarded and a dynamic entry created in the cache.
- (4) Otherwise, if a suitable Internet or dialin connection is selected as the standard interface, the relevant DNS server is asked, depending on the configuration of the Internet or dialin connections, if necessary by setting up a WAN connection at extra cost. If one of the DNS servers can resolve the name, the information is forwarded and a dynamic entry created in the cache.
- (5) Otherwise, if overwriting the addresses of the global name servers is allowed in the WAN->Internet + Dialup menu (Interface Mode = Dynamic), a connection is set up if necessary at extra cost to the first Internet or dialin connection configured to enable DNS server addresses to be requested from DNS servers (DNS Negotiation = Enabled), if this has not been already attempted. When the name servers have been negotiated successfully, these name servers are then available for more queries.
- (6) Otherwise the initial request is answered with a server error.

If one of the DNS servers answers with non-existent domain, the initial request is immediately answered accordingly and a corresponding negative entry is made in the DNS cache of your device.

# 18.1.1 Global Settings

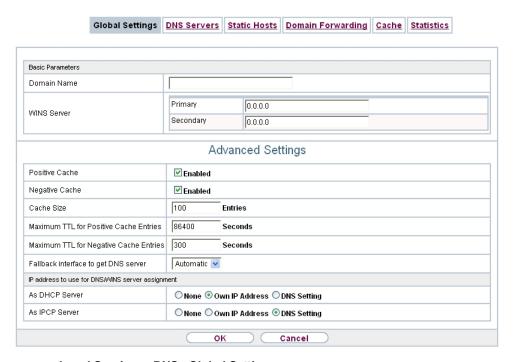

Fig. 148: Local Services->DNS->Global Settings

The menu **Local Services->DNS->Global Settings** consists of the following fields:

### Fields in the Basic Parameters menu.

| Field       | Description                                                                    |
|-------------|--------------------------------------------------------------------------------|
| Domain Name | Enter the standard domain name of your device.                                 |
| WINS Server | Enter the IP address of the first and, if necessary, alternative               |
| Primary     | global Windows Internet Name Server (=WINS) or NetBIOS<br>Name Server (=NBNS). |
| Secondary   |                                                                                |

The menu **Advanced Settings** consists of the following fields:

### Fields in the Advanced Settings menu.

| Field          | Description                                                   |
|----------------|---------------------------------------------------------------|
| Positive Cache | Select whether the positive dynamic cache is to be activated, |

| Field                                  | Description                                                                                                    |
|----------------------------------------|----------------------------------------------------------------------------------------------------|
|                                        | i.e. successfully resolved names and IP addresses are to be stored in the cache.                                                                                                    |
|                                        | The function is activated by selecting <code>Enabled</code> .                                                                                                    |
|                                        | The function is enabled by default.                                                                                                    |
| Negative Cache                         | Select whether the negative dynamic cache is to be activated, i.e. whether queried names for which a DNS server has sent a negative response are stored as negative entries in the cache.  The function is activated by selecting <code>Enabled</code> .  The function is enabled by default.                                                 |
| Cache Size                             | Enter the maximum total number of static and dynamic entries.                                                                                                    |
|                                        | Once this value is reached, the dynamic entry not requested for the longest period of time is deleted when a new entry is added. <b>Cache Size</b> is reduced by the user, dynamic entries are deleted if necessary. Statistical entries are not deleted. <b>Cache Size</b> cannot be set to lower than the current number of static entries. |
|                                        | Possible values: 0 1000.                                                                                                    |
|                                        | The default value is 100.                                                                                                    |
| Maximum TTL for Positive Cache Entries | Enter the value to which the TTL is to be set for a positive dynamic DNS entry in the cache if its TTL is $\theta$ or its TTL exceeds the value for <b>Maximum TTL for Positive Cache Entries</b> .                                                                                                    |
|                                        | The default value is 86400.                                                                                                    |
| Maximum TTL for Negative Cache Entries | Enter the value set to which the TTL is to be set in the case of a negative dynamic entry in the cache.                                                                                                    |
|                                        | The default value is 86400.                                                                                                    |
| Fallback interface to get DNS server   | Select the interface to which a connection is set up for name server negotiation if other name resolution attempts were not successful.                                                                                                    |
|                                        | The default value is <code>Automatic</code> , i.e. a one-time connection is set up to the first suitable connection partner configured in the system.                                                                                                    |

Fields in the IP address to use for DNS/WINS server assignment menu.

| Field          | Description                                                                                                    |
|----------------|----------------------------------------------------------------------------------------------------|
| As DHCP Server | Select which name server addresses are sent to the DHCP client if your device is used as DHCP server.                                                                                  |
|                | Possible values:                                                                                                    |
|                | None: No name server address is sent.                                                                                                    |
|                | <ul> <li>Own IP Address (default value): The address of your<br/>device is transferred as the name server address.</li> </ul>                                                          |
|                | <ul> <li>DNS Setting: The addresses of the global name servers<br/>entered on your device are sent.</li> </ul>                                                                         |
| As IPCP Server | Select which name server addresses are to be transmitted by your device in the event of dynamic server name negotiation if your device is used as the IPCP server for PPP connections. |
|                | Possible values:                                                                                                    |
|                | None: No name server address is sent.                                                                                                    |
|                | • Own IP Address: The address of your device is transferred as the name server address.                                                                                                |
|                | <ul> <li>DNS Setting (default value): The addresses of the global<br/>name servers entered on your device are sent.</li> </ul>                                                         |

### 18.1.2 DNS Servers

A list of all configured DNS servers is displayed in the **Local Services->DNS->DNS Servers** menu.

### 18.1.2.1 Edit or New

Choose the icon to edit existing entries. Select the **New** button to set up additional DNS servers.

Here you can configure both global DNS servers and DNS servers that are to be assigned to a particular interface.

Configuring a DNS server for a particular interface can be useful, for example, if accounts with different providers have been set up via different interfaces and load balancing is being used.

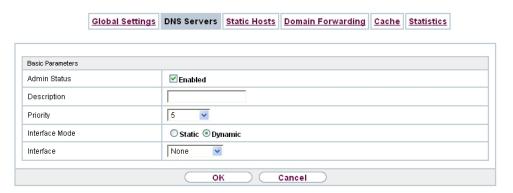

Fig. 149: Local Services->DNS->DNS Servers->New

The Local Services->DNS->DNS Servers->New menu consists of the following fields:

#### Fields in the Basic Parameters menu.

| Field          | Description                                                                                                    |
|----------------|----------------------------------------------------------------------------------------------------|
| Admin Status   | Select whether the DNS server should be enabled.  The function is activated by selecting <code>Enabled</code> .  The function is enabled by default.                                                                                                    |
| Description    | Enter a description for DNS server.                                                                                                    |
| Priority       | Assign a priority to the DNS server.  You can assign more than one pair of DNS servers ( <b>Primary DNS Server</b> and <b>Secondary DNS Server</b> ) to an interface (i. e. for example, to an Ethernet port or a PPPoE WAN partner). The pair with the highest priority is used if the interface is "up".  Possible values from 0 (highest priority) to 9 (lowest priority).  The default value is 5. |
| Interface Mode | Select whether the IP addresses of name servers for resolving the names of Internet addresses are to be obtained automatically or whether up to two fixed DNS server addresses are to be entered, depending on the priority.  Possible values:  • Static                                                                                                    |

| Field                | Description                                                                         |
|----------------------|-------------------------------------------------------------------------------------|
|                      | • Dynamic (default value)                                                           |
| Interface            | Select the interface to which the DNS server pair is to be assigned.                |
|                      | For Interface Mode = Dynamic                                                        |
|                      | A global DNS server is created with the setting None.                               |
|                      | For Interface Mode = Static                                                         |
|                      | A DNS server is configured for all interfaces with the <code>Any</code> setting.    |
| Primary DNS Server   | Only if Interface Mode = Static                                                     |
|                      | Enter the IP address of the first name server for Internet address name resolution. |
| Secondary DNS Server | Only if Interface Mode = Static                                                     |
|                      | Optionally, enter the IP address of an alternative name server.                     |

### 18.1.3 Static Hosts

A list of all configured static hosts is displayed in the **Local Services->DNS->Static Hosts** menu.

### 18.1.3.1 New

Choose the New button to set up new static hosts.

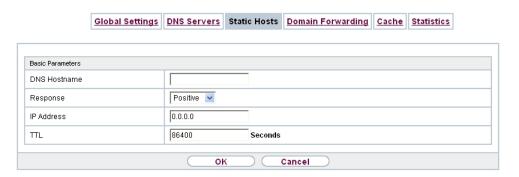

Fig. 150: Local Services->DNS->Static Hosts->New

The menu Local Services->DNS->Static Hosts->New consists of the following fields:

### Fields in the Basic Parameters menu.

| Field        | Description                                                                                                    |
|--------------|----------------------------------------------------------------------------------------------------|
| DNS Hostname | Enter the host name to which the <b>IP Address</b> defined in this menu is to be assigned if a positive response is received to a DNS request. If a negative response is received to a DNS request, no address is specified.  The entry can also start with the wildcard *, e.g. *.bintec-elmeg.com.  If a name is entered without a dot, this is completed with <b>OK</b> "< <b>Name</b> .> " after confirmation. |
|              | Entries with spaces are not allowed.                                                                                                    |
| Response     | In this entry, select the type of response to DNS requests.                                                                                                    |
|              | Possible values:                                                                                                    |
|              | • Negative: A DNS request for <b>DNS Hostname</b> gets a negative response.                                                                                                    |
|              | <ul> <li>Positive (default value): A DNS request for DNS Host-<br/>name is answered with the related IP Address.</li> </ul>                                                                                                    |
|              | None: A DNS request is ignored; no answer is given.                                                                                                    |
| IP Address   | Only if Response = Positive                                                                                                    |
|              | Enter the IP address assigned to <b>DNS Hostname</b> .                                                                                                    |
| TTL          | Enter the validity period of the assignment from <b>DNS Hostname</b> to <b>IP Address</b> in seconds (only relevant for <b>Response</b> = Positive) transmitted to requesting hosts.                                                                                                    |
|              | The default value is 86400 (= 24 h).                                                                                                    |

# 18.1.4 Domain Forwarding

In the **Local Services->DNS->Domain Forwarding** menu, a list of all configured forwardings for defined domains is displayed.

### 18.1.4.1 New

Choose the **New** button to set up additional forwardings.

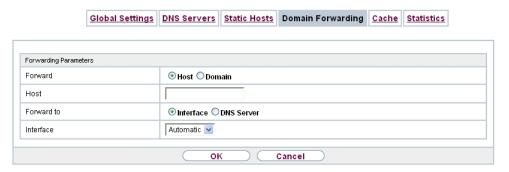

Fig. 151: Local Services->DNS->Domain Forwarding->New

The menu **Local Services->DNS->Domain Forwarding->New** consists of the following fields:

Fields in the Forwarding Parameters menu.

| Field   | Description                                                                                                    |
|---------|----------------------------------------------------------------------------------------------------|
| Forward | Select whether a host or domain is to be forwarded.  Possible values:                                                                                                    |
|         | • Host (default value)                                                                                                    |
|         | • Domain                                                                                                    |
| Host    | Only for <b>Forwarding</b> = Host  Enter the name of the host to be forwarded.  The entry can also start with the wildcard *, e.g.  *.bintec-elmeg.com. If a name is entered without a full stop, you complete with <b>OK</b> " < <b>Default Domain&gt;.</b> " " is added.             |
| Domain  | Only for <b>Forwarding</b> = Domain  Enter the name of the domain to be forwarded.  The entry can also start with the wildcard *, e.g. *.bintec-elmeg.com. If a name is entered without a full stop, you complete with <b>OK</b> " <b><default domain="">.</default></b> " " is added. |

| Field      | Description                                                                                                    |
|------------|----------------------------------------------------------------------------------------------------|
| Forward to | Select the forwarding destination requests to the name defined in <b>Host</b> or <b>Domain</b> .                              |
|            | Possible values:                                                                                                    |
|            | <ul> <li>Interface (default value): The request is forwarded to the<br/>defined Interface.</li> </ul>                         |
|            | DNS Server: The request is forwarded to the defined DNS Server.                                                               |
| Interface  | Only for Forward to = Interface                                                                                               |
|            | Select the interface via which the requests for the defined <b>Domain</b> are to be received and forwarded to the DNS server. |
| DNS Server | Only for Forward to = DNS Server                                                                                              |
|            | Enter the IP address of the primary and secondary DNS server.                                                                 |

### 18.1.5 Cache

In the **Local Services->DNS->Cache**menu, a list of all available cache entries is displayed.

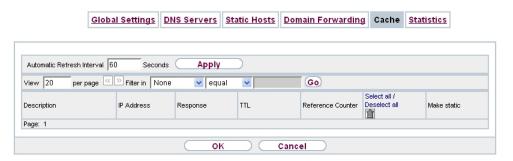

Fig. 152: Local Services->DNS->Cache

You can select individual entries using the checkbox in the corresponding line, or select them all using the **Select all** button.

A dynamic entry can be converted to a static entry by marking the entry and confirming with **Make static**. This corresponding entry disappears from the list and is displayed in the list in the **Static Hosts** menu. The TTL is transferred.

# 18.1.6 Statistics

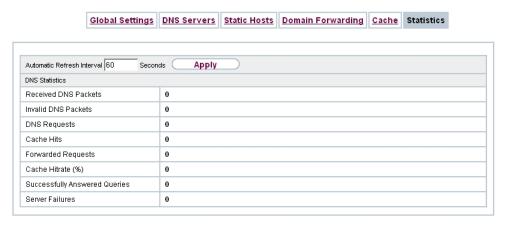

Fig. 153: Local Services->DNS->Statistics

In the **Local Services->DNS->Statistics**menu, the following statistical values are displayed:

### Fields in the DNS Statistics menu.

| Field                         | Description                                                                                                    |
|-------------------------------|----------------------------------------------------------------------------------------------------|
| Received DNS Packets          | Shows the number of received DNS packets addressed direct to your device, including the response packets for forwarded requests. |
| Invalid DNS Packets           | Shows the number of invalid DNS packets received and addressed direct to your device.                                            |
| DNS Requests                  | Shows the number of valid DNS requests received and addressed direct to your device.                                             |
| Cache Hits                    | Shows the number of requests that were answered with static or dynamic entries from the cache.                                   |
| Forwarded Requests            | Shows the number of requests forwarded to other name servers.                                                                    |
| Cache Hitrate (%)             | Indicates the number of <b>Cache Hits</b> pro DNS request in percentage.                                                         |
| Successfully Answered Queries | Shows the number of successfully answered requests (positive and negative).                                                      |
| Server Failures               | Shows the number of requests that were not answered by any name server (either positively or negatively).                        |

## **18.2 HTTPS**

You can operate the user interface of your device from any PC with an up-to-date Web browser via an HTTPS connection.

HTTPS (HyperText Transfer Protocol Secure) is the procedure used to establish an encrypted and authenticated connection by SSL between the browser used for configuration and the device.

### 18.2.1 HTTPS Server

In the **Local Services->HTTPS->HTTPS Server**menu, configure the parameters of the backed up configuration connection via HTTPS.

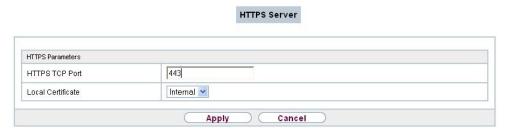

Fig. 154: Local Services->HTTPS->HTTPS Server

The **Local Services->HTTPS->HTTPS Server**menu consists of the following fields:

Fields in the HTTPS Parameters menu.

| Field             | Description                                                                                              |
|-------------------|----------------------------------------------------------------------------------------------------|
| HTTPS TCP Port    | Enter the port via which the HTTPS connection is to be established.                                      |
|                   | Possible values are 0 to 65535.                                                                          |
|                   | The default value is 443.                                                                                |
| Local Certificate | Select a certificate that you want to use for the HTTPS connection.                                      |
|                   | Possible values:                                                                                         |
|                   | • Internal (default value): Select this option if you want to use the certificate built into the device. |

| Field | Description                                                                                                    |
|-------|----------------------------------------------------------------------------------------------------|
|       | <ul> <li><certificate name="">: Under System Management-&gt;Certificates-&gt;Certificate List select entered certificate.</certificate></li> </ul> |

# 18.3 DynDNS Client

The use of dynamic IP addresses has the disadvantage that a host in the network can no longer be found once its IP address has changed. DynDNS ensures that your device can still be reached after a change to the IP address.

The following configuration steps are necessary:

- Registration of a host name at a DynDNS provider
- · Configuration of your device

# Registration

The registration of a host name means that you define an individual user name for the DynDNS service, e.g.  $dyn\_client$ . The service providers offer various domain names for this, so that a unique host name results for your device, e.g.  $dyn\_client.provider.com$ . The DynDNS provider relieves you of the task of answering all DNS requests concerning the host  $dyn\_client.provider.com$  with the dynamic

To ensure that the provider always knows the current IP address of your device, your device contacts the provider when setting up a new connection and propagates its present IP address.

# 18.3.1 DynDNS Update

IP address of your device.

In the **Local Services->DynDNS Client->DynDNS Update** menu, a list of all configured DynDNS registrations for updating is displayed

#### 18.3.1.1 New

Choose the **New** button to set up further DynDNS registrations to be updated.

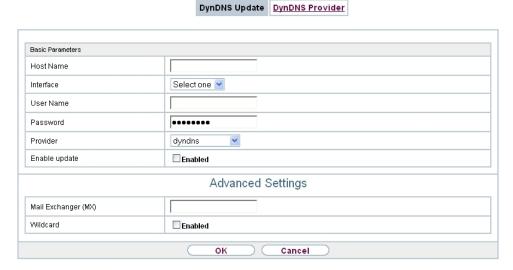

Fig. 155: Local Services->DynDNS Client->DynDNS Update->New

The menu **Local Services->DynDNS Client->DynDNS Update->New** consists of the following fields:

#### Fields in the Basic Parameters menu.

| Field     | Description                                                                                                    |
|-----------|----------------------------------------------------------------------------------------------------|
| Host Name | Enter the complete host name as registered with the DynDNS provider.                                                                         |
| Interface | Select the WAN interface whose IP address is to be propagated over the DynDNS service (e.g. the interface of the Internet Service Provider). |
| User Name | Enter the user name as registered with the DynDNS provider.                                                                                  |
| Password  | Enter the password as registered with the DynDNS provider.                                                                                   |
| Provider  | Select the DynDNS provider with which the above data is registered.                                                                          |
|           | A choice of DynDNS providers is already available in the unconfigured state and their protocols are supported.                               |
|           | Other DynDNS providers can be configured in the <b>Local Services</b> -> <b>DynDNS Client</b> -> <b>DynDNS Provider</b> menu.                |

| Field         | Description                                                         |
|---------------|---------------------------------------------------------------------|
|               | The default value is DynDNS.                                        |
| Enable update | Select whether the DynDNS entry configured here is to be activated. |
|               | The function is activated by selecting <code>Enabled</code> .       |
|               | The function is disabled by default.                                |

The menu **Advanced Settings** consists of the following fields:

## Fields in the Advanced Settings menu.

| Field               | Description                                                                                                    |
|---------------------|----------------------------------------------------------------------------------------------------|
| Mail Exchanger (MX) | Enter the full host name of a mail server to which e-mails are to be forwarded if the host currently configured is not to receive mail.  Ask your provider about this forwarding service and make sure |
|                     | e-mails can be received from the host entered as MX.                                                                                                    |
| Wildcard            | Select whether forwarding of all subdomains of the <b>Host Name</b> is to be enabled for the current IP address of the <b>Interface</b> (advanced name resolution).                                    |
|                     | The function is activated by selecting <code>Enabled</code> .                                                                                                    |
|                     | The function is disabled by default.                                                                                                    |

# 18.3.2 DynDNS Provider

A list of all configured DynDNS providers is displayed in the **Local Services->DynDNS Client->DynDNS Provider** menu.

### 18.3.2.1 New

Choose the **New** button to set up new DynDNS providers.

bintec RS Series 40.

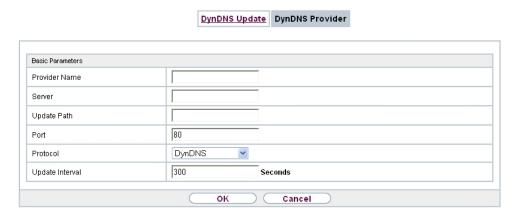

Fig. 156: Local Services->DynDNS Client->DynDNS Provider->New

The menu **Local Services->DynDNS Client->DynDNS Provider->New** consists of the following fields:

#### Fields in the Basic Parameters menu.

| Field         | Description                                                                                                  |
|---------------|----------------------------------------------------------------------------------------------------|
| Provider Name | Enter a name for this entry.                                                                                 |
| Server        | Enter the host name or IP address of the server on which the provider's DynDNS service runs.                 |
| Update Path   | Enter the path on the provider's server that contains the script for managing the IP address of your device. |
|               | Ask your provider for the path to be used.                                                                   |
| Port          | Enter the port at which your device is to reach your provider's server.                                      |
|               | Ask your provider for the relevant port.                                                                     |
|               | The default value is 80.                                                                                     |
| Protocol      | Select one of the protocols implemented.                                                                     |
|               | Possible values:                                                                                             |
|               | • DynDNS (default value)                                                                                     |
|               | • Static DynDNS                                                                                              |
|               | • ODS                                                                                                    |

| Field           | Description                                                                                                    |
|-----------------|----------------------------------------------------------------------------------------------------|
|                 | • HN                                                                                                    |
|                 | • DYNS                                                                                                    |
|                 | • GnuDIP-HTML                                                                                                    |
|                 | • GnuDIP-TCP                                                                                                    |
|                 | • Custom DynDNS                                                                                                    |
|                 | • DnsExit                                                                                                    |
| Update Interval | Enter the minimum time (in seconds) that your device must wait before it is allowed to propagate its current IP address to the DynDNS provider again. |
|                 | The default value is 300 seconds.                                                                                                    |

## 18.4 DHCP Server

You can configure your device as a DHCP (Dynamic Host Configuration Protocol) server.

Your device and each PC in your LAN requires its own IP address. One option for allocating IP addresses in your LAN is the Dynamic Host Configuration Protocol (DHCP). If you configure your device as a DHCP server, the device automatically assigns IP addresses to requesting PCs in the LAN from a predefined IP address pool.

If a client requires an IP address for the first time, it sends a DHCP request (with its MAC address) to the available DHCP server as a network broadcast.\* The client then receives its IP address from bintec elmeg (as part of a brief exchange).

You therefore do not need to allocate fixed IP addresses to PCs, which reduces the amount of configuration work in your network. To do this, you set up a pool of IP addresses, from which your device assigns IP addresses to hosts in the LAN for a defined period of time. A DHCP server also transfers the addresses of the domain name server entered statically or by PPP negotiation (DNS), NetBIOS name server (WINS) and default gateway.

# 18.4.1 IP Pool Configuration

The **Local Services->DHCP Server->IP Pool Configuration** menu displays a list of all the configured IP pools. This list is global and also displays pools configured in other menus.

18 Local Services bintec elmeg GmbH

### 18.4.1.1 Edit or New

Choose the **New** button to set up new IP address pools. Choose the icon to edit existing entries.

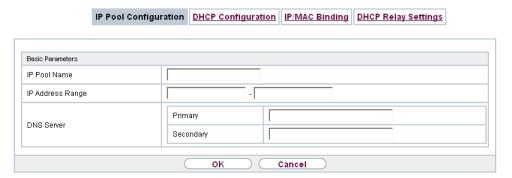

Fig. 157: Local Services->DHCP Server->IP Pool Configuration->New

#### Fields in the menu Basic Parameters

| Field            | Description                                                                                                    |
|------------------|----------------------------------------------------------------------------------------------------|
| IP Pool Name     | Enter any description to uniquely identify the IP pool.                                                                                |
| IP Address Range | Enter the first (first field) and last (second field) IP address of the IP address pool.                                               |
| DNS Server       | <b>Primary</b> : Enter the IP address of the DNS server that is to be used, preferably, by clients who draw an address from this pool. |
|                  | <b>Secondary</b> : Optionally, enter the IP address of an alternative DNS server.                                                      |

# 18.4.2 DHCP Configuration

To activate your device as a DHCP server, you must first define IP address pools from which the IP addresses are distributed to the requesting clients.

A list of all configured IP address pools is displayed in the **Local Services->DHCP Server->DHCP Configuration** menu.

In the list, for each entry, you have the possibility under **Status** of enabling or disabling the configured DHCP pools.

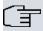

### Note

In the ex works state the DHCP pool is preconfigured with the IP addresses 192.168.0.10 to 192.168.0.49 and is used if there is no other DHCP server available in the network.

#### 18.4.2.1 Edit or New

Choose the **New** button to set up new IP address pools. Choose the icon to edit existing entries.

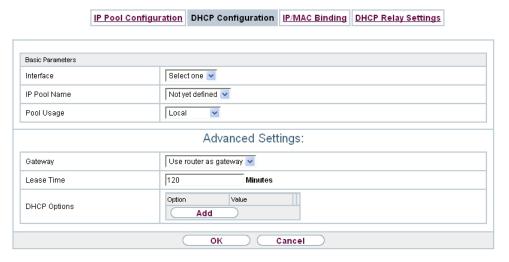

Fig. 158: Local Services->DHCP Server->DHCP Configuration->New

The **Local Services->DHCP Server->DHCP Configuration->New** menu consists of the following fields:

#### Fields in the menu Basic Parameters

| Field        | Description                                                                                                    |
|--------------|----------------------------------------------------------------------------------------------------|
| Interface    | Select the interface over which the addresses defined in <b>IP Address Range</b> are to be assigned to DHCP clients. |
|              | When a DHCP request is received over this <b>Interface</b> , one of the addresses from the address pool is assigned. |
| IP Pool Name | Enter any description to uniquely identify the IP pool.                                                              |

ointec RS Series 41°

| Field      | Description                                                                                                    |
|------------|----------------------------------------------------------------------------------------------------|
| Pool Usage | Specify whether the IP pool is used for DHCP requests in the same subnet or for DHCP requests that have been forwarded to your device from another subnet. In this case it is possible to define IP addresses from another network. |
|            | Possible values:                                                                                                    |
|            | • Local (default value): The DHCP pool is only used for DHCP requests in the same subnet.                                                                                                    |
|            | <ul> <li>Relay: The DHCP pool is only used for DHCP requests forwarded from other subnets.</li> </ul>                                                                                                    |
|            | • Local/Relay: The DHCP pool is used for DHCP requests in the same subnet and from other subnets.                                                                                                    |

The menu **Advanced Settings** consists of the following fields:

# Fields in the menu Advanced Settings

| Field        | Description                                                                                             |
|--------------|----------------------------------------------------------------------------------------------------|
| Gateway      | Select which IP address is to be transferred to the DHCP client as gateway.                             |
|              | Possible values:                                                                                        |
|              | • Use router as gateway (default value): Here, the IP address defined for the Interface is transferred. |
|              | • No gateway: No IP address is sent.                                                                    |
|              | <ul> <li>Specify: Enter the corresponding IP address.</li> </ul>                                        |
| Lease Time   | Enter the length of time (in minutes) for which an address from the pool is to be assigned to a host.   |
|              | After the <b>Lease Time</b> expires, the address can be reassigned by the server.                       |
|              | The default value is 120.                                                                               |
| DHCP Options | Specify which additional data is forwarded to the DHCP client.                                          |
|              | Possible values for <b>Option</b> :                                                                     |
|              | • Time Server (default value): Enter the IP address of the time server to be sent to the client.        |
|              | unie server to de sent to the chent.                                                                    |

| Field | Description                                                                                                    |
|-------|----------------------------------------------------------------------------------------------------|
|       | <ul> <li>DNS Server: Enter the IP address of the DNS server to be<br/>sent to the client.</li> </ul>                                                                                                    |
|       | • DNS Domain Name: Enter the DNS domain to be sent to the client.                                                                                                    |
|       | <ul> <li>WINS/NBNS Server: Enter the IP address of the WINS/<br/>NBNS server to be sent to the client.</li> </ul>                                                                                                    |
|       | <ul> <li>WINS/NBT Node Type: Select the type of the WINS/NBT<br/>node to be sent to the client.</li> </ul>                                                                                                    |
|       | • TFTP Server: Enter the IP address of the TFTP server to be sent to the client.                                                                                                    |
|       | • CAPWAP Controller: Enter the IP address of the CAPWAP controller to be sent to the client.                                                                                                    |
|       | <ul> <li>URL (provisioning server): This option enables you to<br/>send a client any URL.</li> </ul>                                                                                                    |
|       | Use this option to send querying <b>IP1x0</b> telephones the URL of the provisioning server if the telephones are to be provisioned automatically. The URL then needs to take the form <code>ht-tp://<ip< code=""> address of the provisioning server&gt;/eg_prov.</ip<></code> |
|       | <ul> <li>Vendor Group (Vendor Specific Information): This enables<br/>you to send the client any manufacturer-specific information in<br/>any text string.</li> </ul>                                                                                                    |
|       | Several entries are possible. Add additional entries with the <b>Add</b> button.                                                                                                    |

### **Edit**

In the Local Services->DHCP Server ->DHCP Configuration->Advanced Settings menu you can edit an entry in the DHCP Options field, if Option = Vendor Group is selected.

Choose the picon to edit an existing entry. In the popup menu, you configure manufacturer-specific settings in the DHCP server for specific telephones, for example.

#### Fields in the Basic Parameters menu

| Field         | Description                                                                                           |
|---------------|----------------------------------------------------------------------------------------------------|
| Select vendor | Here, you can select for which manufacturer specific values shall be transmitted for the DHCP server. |

| Field                      | Description                                                                                        |
|----------------------------|----------------------------------------------------------------------------------------------------|
|                            | Possible values:                                                                                   |
|                            | • Siemens (default value)                                                                          |
|                            | • Other                                                                                            |
| Provisioning Server        | Only für Select vendor = Siemens                                                                   |
|                            | Enter which manufacturer value shall be transmitted.                                               |
|                            | For the setting <b>Select vendor</b> = $Siemens$ , the default value $sdlp$ is displayed.          |
|                            | You can complete the IP address of the desired server.                                             |
| Vendor Description         | Only für Select vendor = Other                                                                     |
|                            | Type in the name of the manufacturer for which you want to transfer specific DHCP server settings. |
| <b>Custom DHCP Options</b> | Only für Select vendor = Other                                                                     |
|                            | Use <b>Add</b> to add more entries.                                                                |
|                            | You can add custom DHCP options.                                                                   |

# 18.4.3 IP/MAC Binding

The **Local Services->DHCP Server->IP/MAC Binding** menu displays a list of all clients that received an IP address from your device via DHCP.

You can allocate an IP address from a defined IP address pool to specific MAC addresses. You can do this by selecting the **Static Binding** option in the list to convert a list entry as a fixed binding, or you manually create a fixed IP/MAC binding by configuring this in the **New** sub-menu.

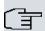

### Note

You can only create new static IP/MAC bindings if IP address ranges were configured in **Local Services->DHCP Server->DHCP Pool**.

#### 18.4.3.1 New

Choose the **New** button to set up new IP/MAC bindings.

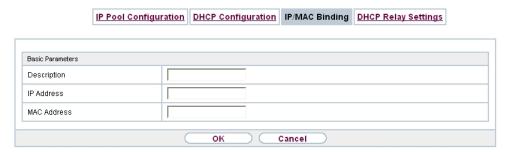

Fig. 159: Local Services->DHCP Server->IP/MAC Binding->New

The menu **Local Services**->**DHCP Server**->**IP/MAC Binding**->**New** consists of the following fields:

#### Fields in the Basic Parameters menu.

| Field       | Description                                                                                               |
|-------------|----------------------------------------------------------------------------------------------------|
| Description | Enter the name of the host to which the MAC Address the IP Address is to be bound.                        |
|             | A character string of up to 256 characters is possible.                                                   |
| IP Address  | Enter the IP address to be assigned to the MAC address specified in <b>MAC Address</b> is to be assigned. |
| MAC Address | Enter the MAC address to which the IP address specified in IP Address is to be assigned.                  |

# 18.4.4 DHCP Relay Settings

If your device for the local network does not distribute any IP addresses to the clients by DHCP, it can still forward the DHCP requests on behalf of the local network to a remote DHCP server. The DHCP server then assigns the your device an IP address from its pool, which in turn sends this to the client in the local network.

18 Local Services bintec elmeg GmbH

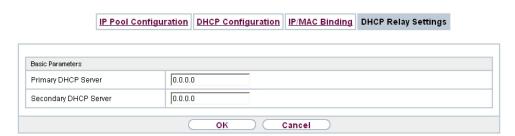

Fig. 160: Local Services->DHCP Server->DHCP Relay Settings

The menu **Local Services->DHCP Server->DHCP Relay Settings** consists of the following fields:

Fields in the Basic Parameters menu.

| Field                 | Description                                                                           |
|-----------------------|---------------------------------------------------------------------------------------|
| Primary DHCP Server   | Enter the IP address of a server to which BootP or DHCP requests are to be forwarded. |
| Secondary DHCP Server | Enter the IP address of an alternative BootP or DHCP server.                          |

## 18.5 Web Filter

In the **Local Services**->**Web Filter** menu, you can configure a URL-based Web Filter service, which during operation accesses the Proventia Web Filter from the company Internet Security Systems (*www.iss.net*) and checks how a requested Internet page is categorised by the Proventia Web Filter. The action resulting from the classification is configured on your device.

## **18.5.1** General

This menu contains the configuration of basic parameters for using the Proventia Web Filter.

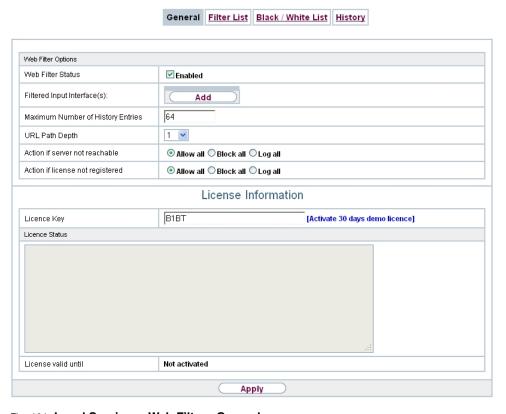

Fig. 161: Local Services->Web Filter->General

The Local Services->Web Filter->Generalmenu consists of the following fields:

Fields in the Web Filter Options menu.

| Field                            | Description                                                                                       |
|----------------------------------|---------------------------------------------------------------------------------------------------|
| Web Filter Status                | Activate or deactivate the filter.  The function is activated by selecting <code>Enabled</code> . |
|                                  | The function is disabled by default.                                                              |
| Filtered Input Inter-<br>face(s) | Select for which of the existing Ethernet and WLAN interfaces web filtering is to be activated.   |

| Field                                | Description                                                                                                    |
|--------------------------------------|----------------------------------------------------------------------------------------------------|
|                                      | Press the <b>Add</b> button to add more interfaces. The requests from http Internet pages that reach your device via these interfaces are then monitored by web filtering. |
| Maximum Number of<br>History Entries | Define the number of entries to be saved in the web filtering history ( <b>History</b> menu).                                                                              |
|                                      | Possible values are 1 to 512.                                                                                                    |
|                                      | The default value is 64.                                                                                                    |
| URL Path Depth                       | Select the path length to which a URL is to be checked by the Cobion Orange Filter.                                                                                        |
| Action if server not reachable       | Select which is to be done with URL requests if the web filtering server cannot be reached.                                                                                |
|                                      | Possible values:                                                                                                    |
|                                      | • Allow all (default value): Callup is permitted.                                                                                                    |
|                                      | Block all: Callup of the requested page is blocked.                                                                                                    |
|                                      | • Log all: Callup is permitted, but logged.                                                                                                    |
| Action if license not registered     | Select what is to be done with URL requests if the licence key status is Not Valid.                                                                                        |
|                                      | Possible values:                                                                                                    |
|                                      | Allow all (default value): Callup is permitted.                                                                                                    |
|                                      | Block all: Callup of the requested page is blocked.                                                                                                    |
|                                      | • Log all: Callup is permitted, but logged.                                                                                                    |

The menu **License Information** consists of the following fields:

### Fields in the License Information menu.

| Field       | Description                                                                                                    |
|-------------|----------------------------------------------------------------------------------------------------|
| Licence Key | Enter the number of your Proventia Web Filter licence. The preset code assigned by ISS designates the device type.  In the ex works state, you can activate a 30-day demo version of the Proventia Web Filter. To do this, click the link <b>Activate 30 days demo licence</b> |

| Field               | Description                                                                                                    |
|---------------------|----------------------------------------------------------------------------------------------------|
| Licence Status      | Shows the result of the last validity check of the licence. The validity of the licence is checked every 23 hours. |
| License valid until | This shows the expiry date of the licence (relative to the time set on your device) and cannot be edited.          |

#### 18.5.2 Filter List

In the **Local Services->Web Filter->Filter List** menu, you configure how the various categories of Internet pages are to be handled.

You configure the relevant filters for this purpose. A list of filters already configured is displayed.

There are basically different approaches for configuring the filters:

- First a filter list can be created that only contains entries for those addresses that are to be blocked. In this case it is necessary to make an entry at the end of the filter list that allows all accesses that do not match a filter. (Setting for this: Category = Default behaviour, Action = Allow or Allow and Log)
- If you only create entries for those addresses that are to be allowed or logged, it is not necessary to change the default behaviour (= all other calls are blocked).

#### 18.5.2.1 New

Choose the **New** button to create additional filters.

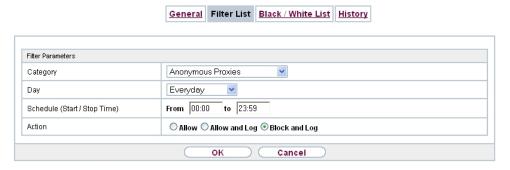

Fig. 162: Local Services->Web Filter->Filter List->New

The Local Services->Web Filter->Filter List->Newmenu consists of the following fields:

Fields in the Filter Parameters menu.

18 Local Services bintec elmeg GmbH

| Field                           | Description                                                                                                    |
|---------------------------------|----------------------------------------------------------------------------------------------------|
| Category                        | Select which category of addresses/URLs the filter is to be used on.                                                                                                    |
|                                 | The options are first the standard categories of the Proventia Web Filter (default value: <i>Anonymous Proxies</i> ). Actions can also be defined for the following special cases, e.g.:                                                                                             |
|                                 | <ul> <li>Default behaviour: This category applies to all Internet<br/>addresses.</li> </ul>                                                                                                    |
|                                 | • Other Category: Some addresses are already known to the Proventia Web Filter, but not yet classified. The action associated with this category is used for such addresses.                                                                                                    |
|                                 | Unknown URL: If an address is not known to the Proventia Web Filter, the action associated with this category is used.                                                                                                    |
| Day                             | Select the days on which the filter is to be active.  Possible settings:                                                                                                    |
|                                 | • Everyday (default value): The filter is used every day of the week.                                                                                                    |
|                                 | <ul> <li><weekday>: The filter is used on a certain day of the week.</weekday></li> <li>Only one day can be selected per filter; several filters must be configured if several individual days are to be covered.</li> </ul>                                                         |
|                                 | Monday-Friday: The filter is used from Monday to Friday.                                                                                                    |
|                                 | The default value is Everyday.                                                                                                    |
| Schedule (Start / Stop<br>Time) | In <b>From</b> , enter the time at which the filter is to be activated. The time is entered in the form hh:mm. Enter the time at which the filter is to be deactivated after the <b>to</b> in the field. The time is entered in the form hh:mm. The default value is 00:00 to 23:59. |
| Action                          | Select the action to be executed if the filter matches a call.                                                                                                    |
|                                 | Possible values:                                                                                                    |
|                                 | <ul> <li>Block and Log (default value): The call of the requested<br/>page is prevented and logged.</li> </ul>                                                                                                    |
|                                 | <ul> <li>Allow and Log: Callup is permitted, but logged. You can<br/>view the logged events in the Local Services-&gt;Web<br/>Filter-&gt;Filter List menu.</li> </ul>                                                                                                    |

| Field | Description                              |
|-------|------------------------------------------|
|       | Allow: Callup is allowed and not logged. |

#### 18.5.3 Black / White List

The Local Services->Web Filter->Black / White List menu contains a list of URLs or IP addresses, as the case applies. The addresses on the White List can also be called if they had been blocked because of filter configuration and classification in the Proventia web filter. The addresses on the Black List remain blocked even if they could be called because of filter configuration and classification in the Proventia web filter. In standard configuration neither of the two lists contains entries.

Use the Add button to add further URLs or IP addresses to the list.

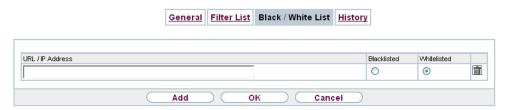

Fig. 163: Local Services->Web Filter->Black / White List->Add

The Local Services->Web Filter->Black / White List->Add menu consists of the following fields:

Fields in the Black / White List menu.

| Field                   | Description                                                                                                    |
|-------------------------|----------------------------------------------------------------------------------------------------|
| URL / IP Address        | You enter a URL or IP address. The length of the entry is limited to 60 characters.                                                           |
| Blacklisted Whitelisted | You can select whether an URL or IP Address can always ( Whitelisted) or never (Blacklisted) be called up. Whitelisted is enabled by default. |
|                         | Addresses listed in the White List are allowed automatically. It is not necessary to configure a suitable filter.                             |

bintec RS Series 42°

18 Local Services bintec elmeg GmbH

## **18.5.4 History**

In the **Local Services->Web Filter->History** menu, you can view the recorded history of the web filter. The history logs all requests that are marked for logging by a relevant filter (**Action** = Allow and Log), likewise all rejected requests.

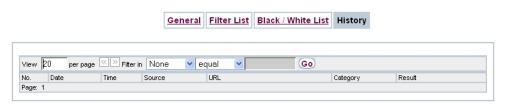

Fig. 164: Local Services->Web Filter->History

## 18.6 CAPI Server

You can use the CAPI Server function to assign user names and passwords to users of the CAPI applications on your device. This makes sure that only authorised users can receive incoming calls and make outgoing calls via CAPI.

The CAPI service allows connection of incoming and outgoing data and voice calls to communications applications on hosts in the LAN that access the Remote CAPI interface of your device. This enables, for example, hosts connected to your device to receive and send faxes.

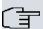

#### Note

All incoming calls to the CAPI are offered to all registered and "eavesdropping" CAPI applications in the LAN.

In the ex works state, a user with the user name <code>default</code> and no password is entered for the CAPI subsystem.

Once you've created your intended users with password, you should delete the <code>de-fault</code> user without password.

#### 18.6.1 User

A list of all configured CAPI users is displayed in the **Local Services->CAPI Server->User** menu.

#### 18.6.1.1 New

Choose the **New** button to set up new CAPI users.

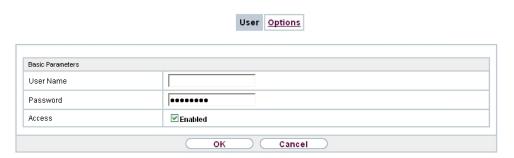

Fig. 165: Local Services->CAPI Server->User->New

The menu Local Services->CAPI Server->User->New consists of the following fields:

#### Fields in the Basic Parameters menu.

| Field     | Description                                                                                                    |
|-----------|----------------------------------------------------------------------------------------------------|
| User Name | Enter the user name for which access to the CAPI service is to be allowed or denied.                                                                |
| Password  | Enter the password which the user <b>User Name</b> shall use for identification to gain access to the CAPI service.                                 |
| Access    | Select whether access to the CAPI service is to be permitted or denied for the user.  The function is activated by selecting <code>Enabled</code> . |
|           | The function is enabled by default.                                                                                                    |

# **18.6.2 Options**

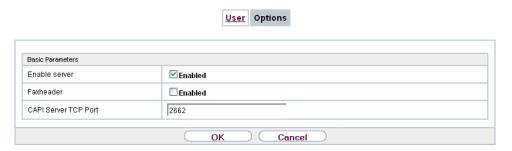

Fig. 166: Local Services->CAPI Server->Options

The menu Local Services->CAPI Server->Options consists of the following fields:

#### Fields in the Basic Parameters menu.

| Field                | Description                                                                                                    |
|----------------------|----------------------------------------------------------------------------------------------------|
| Enable server        | Select whether your device is to be enabled as a CAPI server.  The function is activated by selecting <code>Enabled</code> .  The function is enabled by default.                                                              |
| Faxheader            | Only for devices the <b>RTxxx2</b> series.  Select whether the fax header should be printed at the top of outgoing faxes.  The function is activated by selecting <code>Enabled</code> .  The function is disabled by default. |
| CAPI Server TCP Port | The field can only be edited if <b>Enable server</b> is enabled.  Enter the TCP port number for remote CAPI connections.  The default value is 2662.                                                                           |

# 18.7 Scheduling

Your device has a event scheduler, which enables certain standard actions (for example, activating and deactivating interfaces) to be carried out. Moreover, every existing MIB variable can be configured with any value.

You specify the **Actions** you want and define the **Trigger** that control when and under which conditions the **Actions** are to be carried out. A **Trigger** may be a single event or a sequence of events which are combined into an **Event List**. You also create an event list for a single event, but it only contains one event.

Actions can be initiated on a time-controlled basis. Moreover, the status or accessibility of interfaces or their data traffic may lead to execution of the configured actions, or also the validity of licences. Here also, it is possible to set up every MIB variable as initiator with any value.

To take the event scheduler live, enable the **Schedule Interval** under **Options**. This interval species the time gap in which the system checks whether at least one event has occurred. This event is used as the initiator for a configured action.

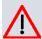

#### Caution

The configuration of actions that are not available as defaults requires extensive know-ledge of the method of operation of bintec elmeg gateways. An incorrect configuration can cause considerable disruption during operation. If applicable, save the original configuration on your PC.

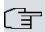

#### Note

To run the event scheduler, the date configured on your device must be 1.1.2000 or later.

## 18.7.1 Trigger

The **Local Services**->**Scheduling**->**Trigger** menu displays all the event lists that have been configured. Every event list contains at least one event which is intended to be the initiator for an action.

#### 18.7.1.1 New

Choose the **New** button to create more event lists.

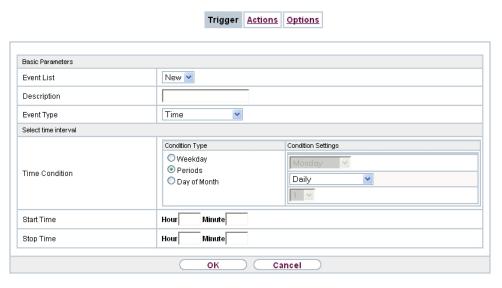

Fig. 167: Local Services->Scheduling->Trigger->New

The menu Local Services->Scheduling->Trigger->New consists of the following fields:

#### Fields in the menu Basic Parameters

| Field       | Description                                                                                                    |
|-------------|----------------------------------------------------------------------------------------------------|
| Event List  | You can create a new event list with $New$ (default value). You give this list a name with <b>Description</b> . You use the remaining parameters to create the first event in the list.  If you want to add to an existing event list, select the event list you want and add at least one more event to it.  You can use event lists to create complex conditions for initiating an action. The events are processed in the same order in which they are created in the list. |
| Description | Only for <b>Event List</b> = $New$<br>Enter your chosen designation for the event list.                                                                                                    |
| Event Type  | Select the type of event.                                                                                                    |

| Field              | Description                                                                                                    |
|--------------------|----------------------------------------------------------------------------------------------------|
|                    | Possible values:                                                                                                    |
|                    | • Time (default value): The operations configured and assigned in <b>Actions</b> are initiated at specific points in time.                                                                                              |
|                    | <ul> <li>MIB/SNMP: The actions configured and assigned in Actions<br/>are initiated when the defined MIB variables assumes the assigned values.</li> </ul>                                                              |
|                    | <ul> <li>Interface Status: Operations configured and assigned in<br/>Actions are initiated, when the defined interfaces take on a<br/>specified status.</li> </ul>                                                      |
|                    | <ul> <li>Interface Traffic: The operations configured and assigned in Actions are triggered if the data traffic on the specified interfaces falls below or exceed the defined value.</li> </ul>                         |
|                    | <ul> <li>Ping Test: the operations configured and assigned in Actions are triggered if the defined IP address is accessible or not accessible.</li> </ul>                                                               |
|                    | <ul> <li>Certificate Lifetime: Operations configured and assigned in Actions are initiated when the defined period of validity is reached.</li> </ul>                                                                   |
|                    | <ul> <li>GEO Zone Status: Operations configured and assigned in<br/>Actions are initiated, when the defined GEO Zones take on a<br/>specified status.</li> </ul>                                                        |
| Monitored GEO Zone | Only for Event Type GEO Zone Status                                                                                                    |
|                    | Select a GEO zone configured in the <b>Physical Interfaces</b> menu.                                                                                                    |
| GEO Zone Status    | Only for Event Type GEO Zone Status                                                                                                    |
|                    | Select the <b>GEO Zone Status</b> .                                                                                                    |
|                    | Possible values:                                                                                                    |
|                    | <ul> <li>True: The current position lies within the defined zone.</li> <li>False: The current position lies outside the defined zone.</li> </ul>                                                                        |
| Monitored Variable | Only for <b>Event Type</b> MIB/SNMP                                                                                                    |
|                    | Select the MIB variable whose defined value is to be configured as initiator. First, select the <b>System</b> in which the MIB variable is saved, then the <b>MIB Table</b> and finally the <b>MIB Variable</b> itself. |

| Field               | Description                                                                                                    |
|---------------------|----------------------------------------------------------------------------------------------------|
|                     | Only the MIB tables and MIB variables present in the respective area are displayed.                                                                                                    |
| Compare Condition   | Only for Event Type MIB/SNMP                                                                                                    |
|                     | Select whether the MIB variable <code>Greater</code> (default value), <code>Equal</code> , <code>Less</code> , <code>Not Equal</code> , must have the value given in <code>Compare Value</code> or must lie within <code>Range</code> to initiate the operation.                                                                    |
| Compare Value       | Only for Event Type MIB/SNMP                                                                                                    |
|                     | Enter the value of the MIB variable.                                                                                                    |
| Index Variables     | Only for Event Type MIB/SNMP                                                                                                    |
|                     | Where required, select MIB variables to uniquely identify a specific data set in the <b>MIB Table</b> , e.g. <code>ConnIfIndex</code> . The unique identification of a particular table entry is derived from the combination of <b>Index Variable</b> (usually an index variable which is flagged with *) and <b>Index Value</b> . |
|                     | Use Index Variables to create more entries with Add.                                                                                                    |
| Monitored Interface | Only for Event Type Interface Status and Interface Traffic                                                                                                    |
|                     | Select the interface whose defined status shall trigger an operation.                                                                                                    |
| Interface Status    | Only for Event Type Interface Status                                                                                                    |
|                     | Select the status that the interface must have in order to initiate the intended operation.                                                                                                    |
|                     | Possible values:                                                                                                    |
|                     | • $\mathit{U}_{\mathcal{D}}$ (default value): The function is enabled.                                                                                                    |
|                     | • Down: The interface is disabled.                                                                                                    |
| Traffic Direction   | Only for Event Type Interface Traffic                                                                                                    |
|                     | Select the direction of the data traffic whose values should be monitored as initiating an operation.                                                                                                    |
|                     | Possible values:                                                                                                    |

| Field                         | Description                                                                                                    |
|-------------------------------|----------------------------------------------------------------------------------------------------|
|                               | <ul> <li>RX (default value): Incoming data traffic is monitored.</li> <li>TX: Outgoing data traffic is monitored.</li> </ul>                                                          |
| Interface Traffic Condition   | Only for <b>Event Type</b> Interface Traffic                                                                                                    |
|                               | Select whether the value for data traffic must be <i>Greater</i> (default value) or <i>Less</i> the value specified in <i>Transferred Traffic</i> in order to initiate the operation. |
| Transferred Traffic           | Only for Event Type Interface Traffic                                                                                                    |
|                               | Enter the desired value in <b>kBytes</b> for the data traffic to serve as comparison.                                                                                                 |
|                               | The default value is $O$ .                                                                                                    |
| <b>Destination IP Address</b> | Only for <b>Event Type</b> Ping Test                                                                                                    |
|                               | Enter the IP address whose accessibility is to be checked.                                                                                                    |
| Source IP Address             | Only for <b>Event Type</b> Ping Test                                                                                                    |
|                               | Enter an IP address to be used as sender address for the ping test.                                                                                                    |
|                               | Possible values:                                                                                                    |
|                               | • Automatic (default value): The IP address of the interface over which the ping is sent is automatically entered as sender address.                                                  |
|                               | Specific: Enter the desired IP address in the input field.                                                                                                    |
| Status                        | Only for <b>Event Type</b> Ping Test                                                                                                    |
|                               | Select whether <b>Destination IP Address</b> Reacheable must be (default value) or Unreacheable in order to initiate the operation.                                                   |
| Interval                      | Only for <b>Event Type</b> Ping Test                                                                                                    |
|                               | Enter the time in <b>Seconds</b> after which a ping must be resent.                                                                                                    |
|                               | The default value is 60 seconds.                                                                                                    |
| Trials                        | Only for <b>Event Type</b> Ping Test                                                                                                    |

National Control of the Control of the Control of t

| Field                 | Description                                                                                                    |
|-----------------------|----------------------------------------------------------------------------------------------------|
|                       | Enter the number of ping tests to be performed until <b>Destination IP Address</b> as <i>Unreacheable</i> applies. |
|                       | The default value is 3.                                                                                            |
| Monitored Certificate | Only for Event Type Certificate Lifetime                                                                           |
|                       | Select the certificate whose validity should be checked.                                                           |
| Remaining Validity    | Only for Event Type Certificate Lifetime                                                                           |
|                       | Enter the desired value for the remaining validity of the certificate in percentage.                               |

### Fields in the menu Select time interval

| Field          | Description                                                                                            |
|----------------|----------------------------------------------------------------------------------------------------|
| Time Condition | For Event Type Time only                                                                               |
|                | First select the type of time entry in <b>Condition Type</b> .                                         |
|                | Possible values:                                                                                       |
|                | Weekday: Select a weekday in Condition Settings.                                                       |
|                | • Periods (default value): In <b>Condition Settings</b> , select a particular period.                  |
|                | • Day of Month: Select a specific day of the month in Condition Settings.                              |
|                | Possible values for <b>Condition Settings</b> in <b>Condition Type</b> = Weekday:                      |
|                | Monday (default value) Sunday.                                                                         |
|                | Possible values for <b>Condition Settings</b> in <b>Condition Type</b> = Periods:                      |
|                | Daily: The initiator becomes active daily (default value).                                             |
|                | <ul> <li>Monday-Friday: The initiator becomes active daily from<br/>Monday to Friday.</li> </ul>       |
|                | <ul> <li>Monday - Saturday: The initiator becomes active daily<br/>from Monday to Saturday.</li> </ul> |
|                | Saturday - Sunday: The initiator becomes active on Sat-                                                |

| Field      | Description                                                                                                    |
|------------|----------------------------------------------------------------------------------------------------|
|            | urdays and Sundays.                                                                                                    |
|            | Possible values for <b>Condition Settings</b> in <b>Condition Type</b> = Day of Month:  1 31.                                                                                                    |
| Start Time | Enter the time from which the initiator is to be activated. Activation is carried on the next scheduling interval. the default value of this interval is 55 seconds.                                                                                                    |
| Stop Time  | Enter the time from which the initiator is to be deactivated. Deactivation is carried on the next scheduling interval. If you do not enter a <b>Stop Time</b> or set a <b>Stop Time</b> = <b>Start Time</b> , the initiator is activated, and deactivated after 10 seconds. |

### 18.7.2 Actions

In the **Local Services->Scheduling->Actions** menu is displayed a list of all operations to be initiated by events or event chains configured in **Local Services->Scheduling->Trigger**.

#### 18.7.2.1 New

Choose the **New** button to configure additional operations.

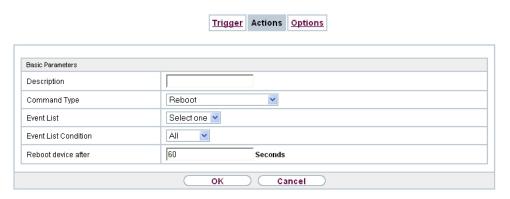

Fig. 168: Local Services->Scheduling->Actions->New

The menu Local Services->Scheduling->Actions->New consists of the following fields:

Fields in the menu Basic Parameters

| Field                       | Description                                                                                                    |
|-----------------------------|----------------------------------------------------------------------------------------------------|
| Description                 | Enter your chosen designation for the action.                                                                                                    |
| Command Type                | Select the desired action.                                                                                                    |
|                             | Possible values:                                                                                                    |
|                             | Reboot (default value): Your device is rebooted.                                                                                                    |
|                             | MIB/SNMP: The desired value is entered for a MIB variable.                                                                                                    |
|                             | • Interface Status: The status of an interface is modified.                                                                                                    |
|                             | <ul> <li>Wlan Status: Only for devices with a wireless LAN. The<br/>status of a WLAN-SSID is modified.</li> </ul>                                                                |
|                             | • Software Update: A software update is initiated.                                                                                                    |
|                             | • Configuration Management: A configuration file is loaded onto your device or backed up by your device.                                                                         |
|                             | • Ping Test: Accessibility of an IP address is checked.                                                                                                    |
|                             | • Certificate Management: A certificate is to be renewed, deleted or entered.                                                                                                    |
|                             | • 5 GHz WLAN Bandscan: Only for devices with a wireless LAN. A scan of the 5 GHz frequency band is performed.                                                                    |
|                             | • 5.8 GHz WLAN Bandscan: Only for devices with a wireless LAN. A scan of the 5.8 GHz frequency range is performed.                                                               |
|                             | <ul> <li>WLC: New Neighbor Scan: Only for devices with a WLAN<br/>controller. A Neighbor Scan is initiated by the WLAN network<br/>controlled by the WLAN controller.</li> </ul> |
|                             | • WLC: VSS State: Only for devices with a WLAN controller.  The status of a wireless network is modified.                                                                        |
|                             | • WLAN: Operation Mode: The operating mode of a WLAN radio module is modified.                                                                                                   |
| Event List                  | Select the event list you want which has been created in <b>Local Services-&gt;Scheduling-&gt;Trigger</b> .                                                                      |
| <b>Event List Condition</b> | For the selected chains of events, select how many of the configured events must occur for the operation to be initiated.                                                        |
|                             | Possible values:                                                                                                    |
|                             | All (default value): The operation is initiated if all events occur.                                                                                                    |

| One: The operation is initiated if a single event occurs.   None: The operation is triggered if no event occurs.   One not: The operation is triggered if one of the events does not occur.   Only if Command Type = Reboot                                                                                                    | Field               | Description                                                                                                    |
|----------------------------------------------------------------------------------------------------|---------------------|----------------------------------------------------------------------------------------------------|
| Peboot device after  Only if Command Type = Reboot  Enter the timespan in seconds that must elapse after occurrence of the event until the device is restarted.  The default value is 60 seconds.  MIB/SNMP Variable to add/edit  Only if Command Type = MIB/SNMP  Select the MIB table in which the MIB variable whose value shall be changed is saved. First, select the System, then the MIB Table. Only the MIB tables present in the respective area are displayed.  Command Mode  Only if Command Type = MIB/SNMP  Select how the MIB entry is to be manipulated.  Possible settings:  Change existing entry (default value): An existing entry shall be modified.  Create new MIB entry: A new entry shall be created.  Index Variables  Only if Command Type = MIB/SNMP  Where required, select MIB variables to uniquely identify a specific data set in MIB Table, e.g. ConnIfIndex. The unique identification of a particular table entry is derived from the combination of Index Variable (usually an index variable which is flagged with *) and Index Value.  Use Index Variables to create more entries with Add. |                     | One: The operation is initiated if a single event occurs.                                                                                                    |
| not occur.  Conly if Command Type = Reboot  Enter the timespan in seconds that must elapse after occurrence of the event until the device is restarted.  The default value is 60 seconds.  MIB/SNMP Variable to add/edit  Conly if Command Type = MIB/SNMP  Select the MIB table in which the MIB variable whose value shall be changed is saved. First, select the System, then the MIB Table. Only the MIB tables present in the respective area are displayed.  Command Mode  Command Type = MIB/SNMP  Select how the MIB entry is to be manipulated.  Possible settings:  Change existing entry (default value): An existing entry shall be modified.  Create new MIB entry: A new entry shall be created.  Index Variables  Only if Command Type = MIB/SNMP  Where required, select MIB variables to uniquely identify a specific data set in MIB Table, e.g. ConnIfIndex. The unique identification of a particular table entry is derived from the combination of Index Variable (usually an index variable which is flagged with *) and Index Value.  Use Index Variables to create more entries with Add.                |                     | None: The operation is triggered if no event occurs.                                                                                                    |
| Only if Command Type = Reboot  Enter the timespan in seconds that must elapse after occurrence of the event until the device is restarted.  The default value is 60 seconds.  MIB/SNMP Variable to add/edit  Only if Command Type = MIB/SNMP  Select the MIB table in which the MIB variable whose value shall be changed is saved. First, select the System, then the MIB Table. Only the MIB tables present in the respective area are displayed.  Command Mode  Only if Command Type = MIB/SNMP  Select how the MIB entry is to be manipulated.  Possible settings:  • Change existing entry (default value): An existing entry shall be modified.  • Create new MIB entry: A new entry shall be created.  Index Variables  Only if Command Type = MIB/SNMP  Where required, select MIB variables to uniquely identify a specific data set in MIB Table, e.g. ConnIfIndex. The unique identification of a particular table entry is derived from the combination of Index Variable (usually an index variable which is flagged with *) and Index Value.  Use Index Variables to create more entries with Add.                  |                     |                                                                                                    |
| rence of the event until the device is restarted.  The default value is 60 seconds.  MIB/SNMP Variable to add/edit  Only if Command Type = MIB/SNMP  Select the MIB table in which the MIB variable whose value shall be changed is saved. First, select the System, then the MIB Table. Only the MIB tables present in the respective area are displayed.  Command Mode  Only if Command Type = MIB/SNMP  Select how the MIB entry is to be manipulated.  Possible settings:  • Change existing entry (default value): An existing entry shall be modified.  • Create new MIB entry: A new entry shall be created.  Index Variables  Only if Command Type = MIB/SNMP  Where required, select MIB variables to uniquely identify a specific data set in MIB Table, e.g. ConnIfIndex. The unique identification of a particular table entry is derived from the combination of Index Variable (usually an index variable which is flagged with *) and Index Value.  Use Index Variables to create more entries with Add.                                                                                                    | Reboot device after | Only if Command Type = Reboot                                                                                                    |
| MIB/SNMP Variable to add/edit  Only if Command Type = MIB/SNMP  Select the MIB table in which the MIB variable whose value shall be changed is saved. First, select the System, then the MIB Table. Only the MIB tables present in the respective area are displayed.  Command Mode  Only if Command Type = MIB/SNMP  Select how the MIB entry is to be manipulated.  Possible settings:  • Change existing entry (default value): An existing entry shall be modified.  • Create new MIB entry: A new entry shall be created.  Index Variables  Only if Command Type = MIB/SNMP  Where required, select MIB variables to uniquely identify a specific data set in MIB Table, e.g. ConnIfIndex. The unique identification of a particular table entry is derived from the combination of Index Variable (usually an index variable which is flagged with *) and Index Value.  Use Index Variables to create more entries with Add.                                                                                                    |                     | · · · · · · · · · · · · · · · · · · ·                                                                                                    |
| Select the MIB table in which the MIB variable whose value shall be changed is saved. First, select the System, then the MIB Table. Only the MIB tables present in the respective area are displayed.  Command Mode  Only if Command Type = MIB/SNMP  Select how the MIB entry is to be manipulated.  Possible settings:  • Change existing entry (default value): An existing entry shall be modified.  • Create new MIB entry: A new entry shall be created.  Index Variables  Only if Command Type = MIB/SNMP  Where required, select MIB variables to uniquely identify a specific data set in MIB Table, e.g. ConnIfIndex. The unique identification of a particular table entry is derived from the combination of Index Variable (usually an index variable which is flagged with *) and Index Value.  Use Index Variables to create more entries with Add.                                                                                                    |                     | The default value is 60 seconds.                                                                                                    |
| shall be changed is saved. First, select the <b>System</b> , then the <b>MIB Table</b> . Only the MIB tables present in the respective area are displayed.  Command Mode  Only if Command Type = MIB/SNMP  Select how the MIB entry is to be manipulated.  Possible settings:  • Change existing entry (default value): An existing entry shall be modified.  • Create new MIB entry: A new entry shall be created.  Index Variables  Only if Command Type = MIB/SNMP  Where required, select MIB variables to uniquely identify a specific data set in MIB Table, e.g. ConnIfIndex. The unique identification of a particular table entry is derived from the combination of Index Variable (usually an index variable which is flagged with *) and Index Value.  Use Index Variables to create more entries with Add.                                                                                                    |                     | Only if <b>Command Type</b> = MIB/SNMP                                                                                                    |
| Only if Command Type = MIB/SNMP  Select how the MIB entry is to be manipulated.  Possible settings:  • Change existing entry (default value): An existing entry shall be modified.  • Create new MIB entry: A new entry shall be created.  Index Variables  Only if Command Type = MIB/SNMP  Where required, select MIB variables to uniquely identify a specific data set in MIB Table, e.g. ConnIfIndex. The unique identification of a particular table entry is derived from the combination of Index Variable (usually an index variable which is flagged with *) and Index Value.  Use Index Variables to create more entries with Add.                                                                                                    |                     | shall be changed is saved. First, select the <b>System</b> , then the <b>MIB Table</b> . Only the MIB tables present in the respective area                                                                             |
| Possible settings:  • Change existing entry (default value): An existing entry shall be modified.  • Create new MIB entry: A new entry shall be created.  Index Variables  Only if Command Type = MIB/SNMP  Where required, select MIB variables to uniquely identify a specific data set in MIB Table, e.g. ConnIfIndex. The unique identification of a particular table entry is derived from the combination of Index Variable (usually an index variable which is flagged with *) and Index Value.  Use Index Variables to create more entries with Add.                                                                                                    | Command Mode        | Only if <b>Command Type</b> = MIB/SNMP                                                                                                    |
| <ul> <li>Change existing entry (default value): An existing entry shall be modified.</li> <li>Create new MIB entry: A new entry shall be created.</li> <li>Index Variables</li> <li>Only if Command Type = MIB/SNMP</li> <li>Where required, select MIB variables to uniquely identify a specific data set in MIB Table, e.g. ConnIfIndex. The unique identification of a particular table entry is derived from the combination of Index Variable (usually an index variable which is flagged with *) and Index Value.</li> <li>Use Index Variables to create more entries with Add.</li> </ul>                                                                                                    |                     | Select how the MIB entry is to be manipulated.                                                                                                    |
| shall be modified.  • Create new MIB entry: A new entry shall be created.  Index Variables  Only if Command Type = MIB/SNMP  Where required, select MIB variables to uniquely identify a specific data set in MIB Table, e.g. ConnIfIndex. The unique identification of a particular table entry is derived from the combination of Index Variable (usually an index variable which is flagged with *) and Index Value.  Use Index Variables to create more entries with Add.                                                                                                    |                     | Possible settings:                                                                                                    |
| Only if Command Type = MIB/SNMP  Where required, select MIB variables to uniquely identify a specific data set in MIB Table, e.g. ConnIfIndex. The unique identification of a particular table entry is derived from the combination of Index Variable (usually an index variable which is flagged with *) and Index Value.  Use Index Variables to create more entries with Add.  Trigger Status                                                                                                    |                     |                                                                                                    |
| Only if Command Type = MIB/SNMP  Where required, select MIB variables to uniquely identify a specific data set in MIB Table, e.g. ConnIfIndex. The unique identification of a particular table entry is derived from the combination of Index Variable (usually an index variable which is flagged with *) and Index Value.  Use Index Variables to create more entries with Add.  Trigger Status                                                                                                    |                     | • Create new MIB entry: A new entry shall be created.                                                                                                    |
| cific data set in <b>MIB Table</b> , e.g. <code>ConnIfIndex</code> . The unique identification of a particular table entry is derived from the combination of <b>Index Variable</b> (usually an index variable which is flagged with *) and <b>Index Value</b> .  Use <b>Index Variables</b> to create more entries with <b>Add</b> .  Trigger Status                                                                                                    | Index Variables     | Only if Command Type = MIB/SNMP                                                                                                    |
| Trigger Status                                                                                                    |                     | cific data set in <b>MIB Table</b> , e.g. <code>ConnIfIndex</code> . The unique identification of a particular table entry is derived from the combination of <b>Index Variable</b> (usually an index variable which is |
| Trigger Status Only if Command Type = MIB/SNMP                                                                                                    |                     | Use Index Variables to create more entries with Add.                                                                                                    |
|                                                                                                    | Trigger Status      | Only if Command Type = MIB/SNMP                                                                                                    |
| Select what status the event must have in order to modify the MIB variable as defined.                                                                                                    |                     | •                                                                                                    |

| Possible values:  • Active (default value): The value of the MIB variable is modified if the initiator is active.  • Inactive: The value of the MIB variable is modified if the initiator is inactive.  • Both: The value of the MIB variable is differentially modified if the initiator status changes.  MIB Variables  Only if Command Type = MIB/SNMP  Select the MIB variable whose value is to be configured as dependent upon initiator status.  If the initiator is active (Trigger Status Active), the MIB variable is described with the value entered in Active Value.  If the MIB variable is to be modified, depending on whether the initiator is active or inactive (Trigger Status Both), it is described with an active initiator with the value entered in Active Value and with an inactive initiator with the value in Inactive Value.  Use Add to create more entries.  Interface  Only if Command Type = Interface Status Select the interface whose status should be changed.  Set interface status  Only if Command Type = Interface Status Select the status to be set for the interface.  Possible values:  • Up (default value)  • Down                                                                                                | Field                | Description                                                                                                    |
|----------------------------------------------------------------------------------------------------|----------------------|----------------------------------------------------------------------------------------------------|
| Active (default value): The value of the MIB variable is modified if the initiator is active.  Inactive: The value of the MIB variable is modified if the initiator is inactive.  Both: The value of the MIB variable is differentially modified if the initiator status changes.  MIB Variables  Only if Command Type = MIB/SNMP  Select the MIB variable whose value is to be configured as dependent upon initiator status.  If the initiator is active (Trigger Status Active), the MIB variable is described with the value entered in Active Value.  If the initiator is inactive (Trigger Status Inactive), the MIB variable is described with the value entered in Inactive Value.  If the MIB variable is to be modified, depending on whether the initiator is active or inactive (Trigger Status Both), it is described with an active initiator with the value entered in Active Value and with an inactive initiator with the value in Inactive Value.  Use Add to create more entries.  Interface  Only if Command Type = Interface Status Select the interface whose status should be changed.  Set interface status  Only if Command Type = Interface Status Select the status to be set for the interface.  Possible values:  Up (default value) |                      |                                                                                                    |
| iffied if the initiator is active.  • Inactive: The value of the MIB variable is modified if the initiator is inactive.  • Both: The value of the MIB variable is differentially modified if the initiator status changes.  MIB Variables  Only if Command Type = MIB/SNMP  Select the MIB variable whose value is to be configured as dependent upon initiator status.  If the initiator is active (Trigger Status Active), the MIB variable is described with the value entered in Active Value.  If the initiator is inactive (Trigger Status Inactive), the MIB variable is described with the value entered in Inactive Value.  If the MIB variable is to be modified, depending on whether the initiator is active or inactive (Trigger Status Both), it is described with an active initiator with the value entered in Active Value and with an inactive initiator with the value in Inactive Value.  Use Add to create more entries.  Only if Command Type = Interface Status Select the interface whose status should be changed.  Set interface status  Only if Command Type = Interface Status Select the status to be set for the interface.  Possible values:  • Up (default value)                                                                 |                      | Possible values:                                                                                                    |
| tiator is inactive.  • Both: The value of the MIB variable is differentially modified if the initiator status changes.  MIB Variables  Only if Command Type = MIB/SNMP  Select the MIB variable whose value is to be configured as dependent upon initiator status.  If the initiator is active (Trigger Status Active), the MIB variable is described with the value entered in Active Value.  If the initiator is inactive (Trigger Status Inactive), the MIB variable is described with the value entered in Inactive Value.  If the MIB variable is to be modified, depending on whether the initiator is active or inactive (Trigger Status Both), it is described with an active initiator with the value entered in Active Value and with an inactive initiator with the value in Inactive Value.  Use Add to create more entries.  Interface  Only if Command Type = Interface Status Select the interface whose status should be changed.  Set interface status  Only if Command Type = Interface Status Select the status to be set for the interface.  Possible values:  • Up (default value)                                                                                                    |                      | · ,                                                                                                    |
| the initiator status changes.  Only if Command Type = MIB/SNMP  Select the MIB variable whose value is to be configured as dependent upon initiator status.  If the initiator is active (Trigger Status Active), the MIB variable is described with the value entered in Active Value.  If the initiator is inactive (Trigger Status Inactive), the MIB variable is described with the value entered in Inactive Value.  If the MIB variable is to be modified, depending on whether the initiator is active or inactive (Trigger Status Both), it is described with an active initiator with the value entered in Active Value and with an inactive initiator with the value in Inactive Value.  Use Add to create more entries.  Interface  Only if Command Type = Interface Status Select the interface whose status should be changed.  Set interface status  Only if Command Type = Interface Status Select the status to be set for the interface.  Possible values:  • Up (default value)                                                                                                    |                      |                                                                                                    |
| Only if Command Type = MIB/SNMP  Select the MIB variable whose value is to be configured as dependent upon initiator status.  If the initiator is active (Trigger Status Active), the MIB variable is described with the value entered in Active Value.  If the initiator is inactive (Trigger Status Inactive), the MIB variable is described with the value entered in Inactive Value.  If the MIB variable is to be modified, depending on whether the initiator is active or inactive (Trigger Status Both), it is described with an active initiator with the value entered in Active Value and with an inactive initiator with the value in Inactive Value.  Use Add to create more entries.  Interface  Only if Command Type = Interface Status Select the interface whose status should be changed.  Set interface status  Only if Command Type = Interface Status Select the status to be set for the interface.  Possible values:  • Up (default value)                                                                                                    |                      |                                                                                                    |
| pendent upon initiator status.  If the initiator is active (Trigger Status Active), the MIB variable is described with the value entered in Active Value.  If the initiator is inactive (Trigger Status Inactive), the MIB variable is described with the value entered in Inactive Value.  If the MIB variable is to be modified, depending on whether the initiator is active or inactive (Trigger Status Both), it is described with an active initiator with the value entered in Active Value and with an inactive initiator with the value in Inactive Value.  Use Add to create more entries.  Interface  Only if Command Type = Interface Status  Select the interface whose status should be changed.  Set interface status  Only if Command Type = Interface Status  Select the status to be set for the interface.  Possible values:  • Up (default value)                                                                                                    | MIB Variables        | Only if Command Type = MIB/SNMP                                                                                                    |
| able is described with the value entered in Active Value.  If the initiator is inactive (Trigger Status Inactive), the MIB variable is described with the value entered in Inactive Value.  If the MIB variable is to be modified, depending on whether the initiator is active or inactive (Trigger Status Both), it is described with an active initiator with the value entered in Active Value and with an inactive initiator with the value in Inactive Value.  Use Add to create more entries.  Interface  Only if Command Type = Interface Status  Select the interface whose status should be changed.  Set interface status  Only if Command Type = Interface Status  Select the status to be set for the interface.  Possible values:  • Up (default value)                                                                                                    |                      |                                                                                                    |
| variable is described with the value entered in Inactive Value.  If the MIB variable is to be modified, depending on whether the initiator is active or inactive (Trigger Status Both), it is described with an active initiator with the value entered in Active Value and with an inactive initiator with the value in Inactive Value.  Use Add to create more entries.  Interface  Only if Command Type = Interface Status  Select the interface whose status should be changed.  Set interface status  Only if Command Type = Interface Status  Select the status to be set for the interface.  Possible values:  • Up (default value)                                                                                                    |                      |                                                                                                    |
| initiator is active or inactive ( <b>Trigger Status</b> Both), it is described with an active initiator with the value entered in <b>Active</b> Value and with an inactive initiator with the value in <b>Inactive</b> Value.  Use <b>Add</b> to create more entries.  Interface  Only if <b>Command Type</b> = Interface Status  Select the interface whose status should be changed.  Set interface status  Only if <b>Command Type</b> = Interface Status  Select the status to be set for the interface.  Possible values:  • Up (default value)                                                                                                    |                      | `                                                                                                    |
| Interface  Only if Command Type = Interface Status  Select the interface whose status should be changed.  Only if Command Type = Interface Status  Select the status to be set for the interface.  Possible values:  • Up (default value)                                                                                                    |                      | initiator is active or inactive ( <b>Trigger Status</b> Both), it is described with an active initiator with the value entered in <b>Active Value</b> and with an inactive initiator with the value in <b>Inactive</b> |
| Only if Command Type = Interface Status  Select the interface whose status should be changed.  Only if Command Type = Interface Status  Select the status to be set for the interface.  Possible values:  • Up (default value)                                                                                                    |                      | Use <b>Add</b> to create more entries.                                                                                                    |
| Select the interface whose status should be changed.  Set interface status  Only if Command Type = Interface Status  Select the status to be set for the interface.  Possible values:  • Up (default value)                                                                                                    | Interface            | Only if Command Type = Interface Status                                                                                                    |
| Only if Command Type = Interface Status  Select the status to be set for the interface.  Possible values:  • Up (default value)                                                                                                    |                      | Select the interface whose status should be changed.                                                                                                    |
| Possible values: • Up (default value)                                                                                                    | Set interface status | Only if Command Type = Interface Status                                                                                                    |
| • Up (default value)                                                                                                    |                      | Select the status to be set for the interface.                                                                                                    |
|                                                                                                    |                      | Possible values:                                                                                                    |
|                                                                                                    |                      |                                                                                                    |
| - IJ()WII                                                                                                    |                      | - ` ·                                                                                                    |
| • Reset                                                                                                    |                      |                                                                                                    |
| Local WLAN SSID  Only if Command Type = Wlan Status                                                                                                    | Local WLAN SSID      |                                                                                                    |

| Field           | Description                                                                                                    |
|-----------------|----------------------------------------------------------------------------------------------------|
|                 | Select the desired wireless network whose status shall be changed.                                                                           |
| Set status      | Only if Command Type = Wlan Status or WLC: VSS State                                                                                         |
|                 | Select the status for the wireless network.                                                                                                  |
|                 | Possible values:                                                                                                    |
|                 | • Activate (default value)                                                                                                    |
| Source Location | • Deactivate                                                                                                    |
| Course Econtion | Only if Command Type = Software Update                                                                                                    |
|                 | Select the source for the software update.                                                                                                   |
|                 | Possible values:                                                                                                    |
|                 | • Current Software from Update Server (default value): The latest software will be downloaded from the update server.                        |
|                 | HTTP Server: The latest software will be downloaded from<br>an HTTP server that you define in Server URL.                                    |
|                 | • HTTPS Server: The latest software will be downloaded from an HTTPS server that you define in Server URL.                                   |
|                 | TFTP Server: The latest software will be downloaded from<br>an TFTP server that you define in Server URL.                                    |
| Server URL      | Where Command Type = Software Update if Source Location not Current Software from Update Server                                              |
|                 | Enter the URL of the server from which the desired software version is to be retrieved.                                                      |
|                 | Where Command Type = Configuration Management with Action = Import configuration or Export configuration                                     |
|                 | Enter the URL of the server from which a configuration file is to<br>be retrieved, or on which the configuration file is to be backed<br>up. |
| File Name       | For Command Type = Software Update                                                                                                    |

ointec RS Series 43:

| Field           | Description                                                                                                  |
|-----------------|----------------------------------------------------------------------------------------------------|
|                 | Enter the file name of the software version.                                                                 |
|                 | Where Command Type = Certificate Management with                                                             |
|                 | Action = Import certificate                                                                                  |
|                 | Enter the file name of the certificate file.                                                                 |
| Action          | For Command Type = Configuration Management                                                                  |
|                 | Select which operation is to be performed on a configuration file.                                           |
|                 | Possible values:                                                                                             |
|                 | • Import configuration (default value)                                                                       |
|                 | • Export configuration                                                                                       |
|                 | • Rename configuration                                                                                       |
|                 | • Delete configuration                                                                                       |
|                 | Copy configuration                                                                                           |
|                 | For Command Type = Certificate Management                                                                    |
|                 | Select which operation you wish to perform on a certificate file.                                            |
|                 | Possible values:                                                                                             |
|                 | • Import certificate (default value)                                                                         |
|                 | • Delete certificate                                                                                         |
|                 | • SCEP                                                                                                    |
| Protocol        | Only for Command Type = Certificate Management and Configuration Management if Action = Import configuration |
|                 | Select the protocol for the data transfer.                                                                   |
|                 | Possible values:                                                                                             |
|                 | HTTP (default value)                                                                                         |
|                 | • HTTPS                                                                                                    |
|                 | • TFTP                                                                                                    |
| CSV File Format | Only where Command Type = Configuration Management                                                           |

| Field              | Description                                                                                                    |
|--------------------|----------------------------------------------------------------------------------------------------|
|                    | <pre>and Action = Import configuration or Export config-<br/>uration</pre>                                                                                                    |
|                    | Select whether the file is to be sent in the CSV format.                                                                                                    |
|                    | The CSV format can easily be read and modified. In addition, you can view the corresponding file clearly using Microsoft Excel for example.                                                                                                    |
|                    | The function is enabled by default.                                                                                                    |
| Remote File Name   | Only if Command Type = Configuration Management                                                                                                    |
|                    | For Action = Import configuration                                                                                                    |
|                    | Enter the name of the file under which it is saved on the server from which it is to be retrieved.                                                                                                    |
|                    | For Action = Export configuration                                                                                                    |
|                    | Enter the file name under which it should be saved on the server.                                                                                                    |
| Local File Name    | Only where Command Type = Configuration  Management and Action = Import configuration, Rename configuration or Copy configuration  At import, renaming or copying enter a name for the configuration file under which to save it locally on the device. |
| File Name in Flash |                                                                                                    |
|                    | Where Command Type = Configuration Management and Action = Export configuration                                                                                                    |
|                    | Select the file to be exported.                                                                                                    |
|                    | Where Command Type = Configuration Management and Action = Rename configuration                                                                                                    |
|                    | Select the file to be renamed.                                                                                                    |
|                    | Where Command Type = Configuration Management and Action = Delete configuration                                                                                                    |
|                    | Select the file to be deleted.                                                                                                    |
|                    | Where Command Type = Configuration Management and Action = Copy configuration                                                                                                    |

| Field                                    | Description                                                                                                    |
|------------------------------------------|----------------------------------------------------------------------------------------------------|
|                                          | Select the file to be copied.                                                                                                    |
| Configuration contains certificates/keys | Only where Command Type = Configuration  Management and Action = Import configuration or Export configuration  Select whether the certificates and keys contained in the configuration are to be imported or exported.  The function is disabled by default.                                                                     |
| Encrypt configuration                    | Only where Command Type = Configuration  Management and Action = Import configuration or Export configuration  Define whether the data of the selected Action are to be encrypted  The function is disabled by default.                                                                                                    |
| Reboot after execution                   | Only if <b>Command Type</b> = Configuration Management  Select whether your device should restart after the intended <b>Action</b> .  The function is disabled by default.                                                                                                    |
| Version Check                            | Only where Command Type = Configuration  Management and Action = Import configuration  Select whether, when importing a configuration file, to check on the server for the presence of a more current version of the already loaded configuration. If not, the file import is interrupted.  The function is disabled by default. |
| Destination IP Address                   | Only if <b>Command Type</b> = Ping Test  Enter the IP address whose accessibility is to be checked.                                                                                                    |
| Source IP Address                        | Only if <b>Command Type</b> = <i>Ping Test</i> Enter an IP address to be used as sender address for the ping test.                                                                                                    |

| Field                              | Description                                                                                                    |
|------------------------------------|----------------------------------------------------------------------------------------------------|
|                                    | Possible values:                                                                                                    |
|                                    | <ul> <li>Automatic (default value): The IP address of the interface over which the ping is sent is automatically entered as sender address.</li> <li>Specific: Enter the desired IP address in the input field.</li> </ul> |
| Interval                           | Only if Command Type = Ping Test                                                                                                    |
|                                    | Enter the time in <b>Seconds</b> after which a ping must be resent.                                                                                                    |
|                                    | The default value is 1 second.                                                                                                    |
| Count                              |                                                                                                    |
|                                    | Only if Command Type = Ping Test                                                                                                    |
|                                    | Enter the number of ping tests to be performed until <b>Destination IP Address</b> is considered unreachable.                                                                                                    |
|                                    | The default value is 3.                                                                                                    |
| Server Address                     | Only where Command Type = Certificate  Management and Action = Import certificate                                                                                                    |
|                                    | Enter the URL of the server from which a certificate file is to be retrieved.                                                                                                    |
| Local Certificate Description      | Where Command Type = Certificate Management and Action = Import certificate                                                                                                    |
|                                    | Enter a description for the certificate under which to save it on the device.                                                                                                    |
|                                    | Where Command Type = Certificate Management and Action = Delete certificate                                                                                                    |
|                                    | Select the certificate to be deleted.                                                                                                    |
| Password for protected Certificate | Only where Command Type = Certificate  Management and Action = Import certificate                                                                                                    |
|                                    | Select whether to use a secure certificate requiring a password and enter it into the entry field.                                                                                                    |
|                                    | The function is disabled by default.                                                                                                    |

| Field                              | Description                                                                                                    |
|------------------------------------|----------------------------------------------------------------------------------------------------|
| Overwrite similar certificate      | Only where Command Type = Certificate  Management and Action = Import certificate  Select whether to overwrite a certificate already present on the your device with the new one.  The function is disabled by default.                                                        |
| Write certificate in configuration | Only where Command Type = Certificate  Management and Action = Import certificate  Select whether to integrate the certificate in a configuration file; and if so, select the desired configuration file.  The function is disabled by default.                                |
| Certificate Request Description    | Only where Command Type = Certificate  Management and Action = SCEP  Enter a description under which the SCEP certificate on your device is to be saved.                                                                                                    |
| URL SCEP Server URL                | Only where Command Type = Certificate  Management and Action = SCEP  Enter the URL of the SCEP server, e.g. ht- tp://scep.bintec-elmeg.com:8080/scep/scep.dll  Your CA administrator can provide you with the necessary data.                                                  |
| Subject Name                       | Only where Command Type = Certificate  Management and Action = SCEP  Enter a subject name with attributes.  Example: "CN=VPNServer, DC=mydomain, DC=com, c=DE"                                                                                                    |
| CA Name                            | Only where Command Type = Certificate  Management and Action = SCEP  Enter the name of the CA certificate of the certification authority (CA) from which you wish to request your certificate, e.g.  cawindows. Your CA administrator can provide you with the necessary data. |

| Field         | Description                                                                                                    |
|---------------|----------------------------------------------------------------------------------------------------|
| Password      | Only where <b>Command Type</b> = Certificate  Management and <b>Action</b> = SCEP  To obtain certificates, you may need a password from the certification authority. Enter the password you received from the certification authority here.                                                                                                    |
| Key Size      | Only where Command Type = Certificate  Management and Action = SCEP  Select the length of the key to be created. Possible values are 1024 (default value), 2048 and 4096.                                                                                                    |
| Autosave Mode | Only where <b>Command Type</b> = Certificate  Management and <b>Action</b> = SCEP  Select whether your device automatically stores the various steps of the enrolment internally. This is an advantage if enrolment cannot be concluded immediately. If the status has not been saved, the incomplete registration cannot be completed. As soon as the enrolment is completed and the certificate has been downloaded from the CA server, it is automatically saved in the device configuration.  The function is enabled by default. |
| Use CRL       | Only where Command Type = Certificate  Management and Action = SCEP  Define the extent to which certificate revocation lists (CRLs) are to be included in the validation of certificates issued by the owner of this certificate.  Possible values:  • Auto (default value): In case there is an entry for a CDP, CRL distribution point this should be evaluated in addition to the CRLs globally configured in the device.  • Yes: CRLs are always checked.  • No: No checking of CRLs.                                             |
| Select radio  | Only where Command Type = 5 GHz WLAN Bandscan, 5.8 GHz WLAN Bandscan Or                                                                                                    |

| Field                     | Description                                                                                                    |
|---------------------------|----------------------------------------------------------------------------------------------------|
|                           | WLAN: Operation Mode  Select the WLAN module on which to perform the frequency band scan.                                                                                                    |
| WLC SSID                  | Only where <b>Command Type</b> = WLC: VSS State  Select the wireless network administered over the WLAN controller whose status should be changed.                                                                                                    |
| Operation Mode (Active)   | Only where <b>Command Type</b> = WLAN: Operation Mode  Select the required operating mode for the selected radio module if it currently has the status Active. You may select from any of the operating modes that your device supports. So the choice may vary from device to device. |
| Operation Mode (Inactive) | Only where <b>Command Type</b> = WLAN: Operation Mode  Select the required operating mode for the selected radio module if it currently has the status Down. You may select from any of the operating modes that your device supports. So the choice may vary from device to device.   |

# **18.7.3 Options**

You configure the schedule interval in the Local Services->Scheduling->Options.

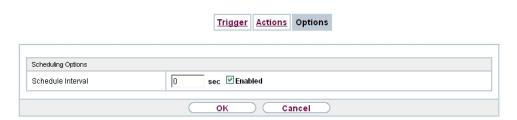

Fig. 169: Local Services->Scheduling->Options

The Local Services->Scheduling->Options menu consists of the following fields:

Fields in the Scheduling Options menu.

| Field             | Description                                                       |
|-------------------|-------------------------------------------------------------------|
| Schedule Interval | Select whether the schedule interval is to be enabled for the in- |

| Field | Description                                                                                                |
|-------|----------------------------------------------------------------------------------------------------|
|       | terface.                                                                                                   |
|       | Enter the period of time in seconds after which the system checks whether configured events have occurred. |
|       | Possible values are 0 to 65535.                                                                            |
|       | The value 300 is recommended (5 minute accuracy).                                                          |

# 18.8 Surveillance

In this menu, you can configure an automatic availability check for hosts or interfaces and automatic ping tests.

You can monitor temperature with devices from the bintec WI series.

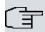

#### Note

This function cannot be configured on your device for connections that are authenticated via a RADIUS server.

### 18.8.1 Hosts

A list of all monitored hosts is displayed in the **Local Services->Surveillance->Hosts** menu.

#### 18.8.1.1 Edit or New

Choose the **New** button to create additional monitoring tasks.

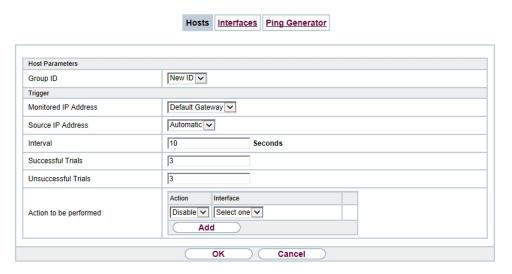

Fig. 170: Local Services->Surveillance->Hosts->New

The menu Local Services->Surveillance->Hosts->New consists of the following fields:

#### Fields in the Host Parameters menu

| Field    | Description                                                                                                    |
|----------|----------------------------------------------------------------------------------------------------|
| Group ID | If the availability of a group of hosts or the default gateway is to<br>be monitored by your device, select an ID for the group or the<br>default gateway.                                                                              |
|          | The group IDs are automatically created from $0$ to $255$ . If an entry has not yet been created, a new group is created using the $New \ ID$ option. If entries have been created, you can select one from the list of created groups. |
|          | Each host to be monitored must be assigned to a group.                                                                                                    |
|          | The operation configured in <b>Interface</b> is only executed if no group member can be reached.                                                                                                    |

### Fields in the Trigger menu.

| Field                | Description                                                          |
|----------------------|----------------------------------------------------------------------|
| Monitored IP Address | Enter the IP address of the host to be monitored.                    |
|                      | Possible values:                                                     |
|                      | • Default Gateway (default value): The default gateway is monitored. |

| Field               | Description                                                                                                    |
|---------------------|----------------------------------------------------------------------------------------------------|
|                     | Specific: Enter the IP address of the host to be monitored manually in the adjacent input field.                                                                                                    |
| Source IP Address   | Select how the IP address is to be determined that your device uses as the source address of the packet sent to the host to be monitored.  Possible values:  • Automatic (default value): The IP address is determined automatically.  • Specific; Enter the IP address in the adjacent input field. |
| Interval            | Enter the time interval (in seconds) to be used for checking the availability of hosts.  Possible values are 1 to 65536.  The default value is 10.  Within a group, the smallest <b>Interval</b> of the group members is used.                                                                       |
| Successful Trials   | Specify how many pings need to be answered for the host to be regarded as accessible.  You can use this setting to specify, for example, when a host is deemed to be accessible once more, and used again, instead of a backup device.  Possible values are 1 to 65536.  The default value is 3.     |
| Unsuccessful Trials | Specify how many pings need to be unanswered for the host to be regarded as inaccessible.  You can use this setting to specify, for example, when a host is deemed to be inaccessible, and that a backup device should be used.  Possible values are 1 to 65536.  The default value is 3.            |

| Field                  | Description                                                                                                    |
|------------------------|----------------------------------------------------------------------------------------------------|
| Action to be performed | Select which <b>Action</b> should be run. For most actions, you select an <b>Interface</b> to which the <b>Action</b> relates.                                                                                        |
|                        | All physical and virtual interfaces can be selected.                                                                                                    |
|                        | For each interface, select whether it is to be enabled ( <code>Enable</code> ), disabled ( <code>Disable</code> default value), reset ( <code>Reset</code> ), or the connection restablished ( <code>Redial</code> ). |
|                        | With <b>Action</b> = Monitor you can monitor the IP address that is specified under <b>Monitored IP Address</b> . This information can be used for other functions, such as the <b>Tracking IP Address</b> .          |

#### 18.8.2 Interfaces

A list of all monitored hosts is displayed in the **Local Services->Surveillance->Interfaces** menu.

#### 18.8.2.1 Edit or New

Choose the icon to edit existing entries. Choose the **New** button to set up monitoring for other interfaces.

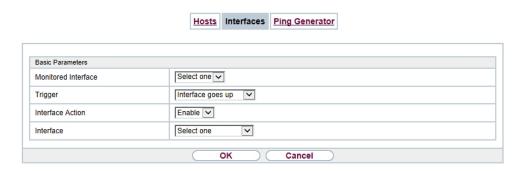

Fig. 171: Local Services->Surveillance->Interfaces->New

The menu **Local Services->Surveillance->Interfaces->New** consists of the following fields:

Fields in the Basic Parameters menu.

| Field               | Description                                                  |
|---------------------|--------------------------------------------------------------|
| Monitored Interface | Select the interface on your device that is to be monitored. |

| Field            | Description                                                                                                    |
|------------------|----------------------------------------------------------------------------------------------------|
| Trigger          | Select the state or state transition of Monitored Interface that is to trigger a particular Interface Action.  Possible values:  • Interface goes up (default value)  • Interface goes down                                                                                              |
| Interface Action | Select the action that is to follow the state or state transition defined in <b>Trigger</b> .  The action is applied to the Interface(s) selected in <b>Interface</b> .  Possible values:  • Enable (default value): Activation of interface(s)  • Disable: Deactivation of interface(s) |
| Interface        | Select the interface(s) for which the action defined in <b>Interface</b> is to be performed.  You can choose all physical and virtual interfaces as well as options All PPP Interfaces and All IPSec Interfaces.                                                                         |

# 18.8.3 Ping Generator

In the **Local Services->Surveillance->Ping Generator** menu, a list of all configured, automatically generated pings is displayed.

#### 18.8.3.1 Edit or New

Choose the icon to edit existing entries. Choose the **New** button to create additional pings.

18 Local Services bintec elmeg GmbH

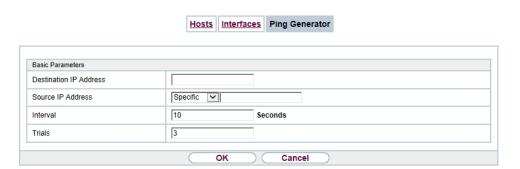

Fig. 172: Local Services->Surveillance->Ping Generator->New

The menu **Local Services->Surveillance->Ping Generator->New** consists of the following fields:

#### Fields in the Basic Parameters menu.

| Field                  | Description                                                                                                    |
|------------------------|----------------------------------------------------------------------------------------------------|
| Destination IP Address | Enter the IP address to which the ping is automatically sent.                                                                                                    |
| Source IP Address      | Enter the source IP address of the outgoing ICMP echo request packets.  Possible values:  • Automatic: The IP address is determined automatically.  • Specific (default value): Enter the IP address in the adjacent input field e.g. to test a particular extended route. |
| Interval               | Enter the interval in seconds during which the ping is sent to the address specified in <b>Remote IP Address</b> .  Possible values are 1 to 65536.  The default value is 10.                                                                                              |
| Trials                 | Enter the number of ping tests to be performed until <b>Destination IP Address</b> as <i>Unreacheable</i> applies.  The default value is 3.                                                                                                    |

## 18.9 ISDN Theft Protection

With the ISDN theft protection function, you can prevent a thief who has stolen a gateway from gaining access to the gateway owner's LAN. (Without theft protection, he could dial into the LAN by ISDN if under **WAN->Internet + Dialup->ISDN->** the field **Always on** is activated.)

# **18.9.1 Options**

All interfaces for which the theft protection is enabled are administratively set to "down" when the gateway boots.

The gateway then calls itself by ISDN and checks its location. If the configured ISDN call numbers differ from the numbers dialled, the interfaces remain disabled.

If the numbers agree, the device assumes that it is at the original location and the interfaces are administratively set to "up".

To reduce cost, the function uses the ISDN D channel.

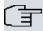

#### Note

Note that the ISDN theft protection function is not available for Ethernet interfaces.

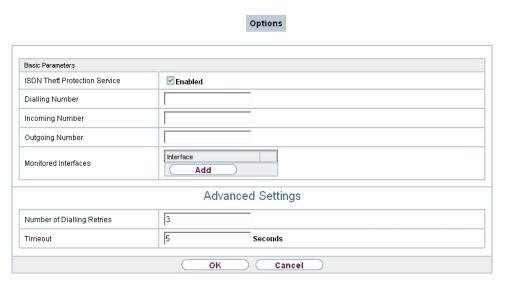

Fig. 173: Local Services->ISDN Theft Protection->Options

The menu **Local Services->ISDN Theft Protection->Options** consists of the following fields:

Fields in the Basic Parameters menu.

| Field                            | Description                                                                                                    |
|----------------------------------|----------------------------------------------------------------------------------------------------|
| ISDN Theft Protection<br>Service | Enable or disable the ISDN theft protection function.  The function is enabled with <code>Enabled</code> .  The function is disabled by default. |
| Dialling Number                  | Only if ISDN Theft Protection Service is enabled.  Enter the subscriber number that the gateway dials to call itself.                            |
| Incoming Number                  | Only if ISDN Theft Protection Service is enabled.  Enter the subscriber number to be compared with the current calling party number.             |
| Outgoing Number                  | Only if ISDN Theft Protection Service is enabled.  Enter the subscriber number to be set as calling party number.                                |
| Monitored Interfaces             | Only if ISDN Theft Protection Service is enabled.                                                                                                |

| Field | Description                                                                                              |
|-------|----------------------------------------------------------------------------------------------------|
|       | Use <b>Add</b> to add a new interface.                                                                   |
|       | Select from the available interfaces those to which the ISDN theft protection function is to be applied. |

### Fields in the Advanced Settings menu.

| Field                      | Description                                                                                                    |
|----------------------------|----------------------------------------------------------------------------------------------------|
| Number of Dialling Retries | Enter the number of dial attempts that the gateway is to make to call itself by ISDN after a reboot.                         |
|                            | Possible values are 1 to 255.                                                                                                |
|                            | The default value is 3.                                                                                                    |
| Timeout                    | Enter the time in seconds that the gateway is to wait before try-<br>ing again after an unsuccessful attempt to call itself. |
|                            | Possible values are 2 to 20.                                                                                                 |
|                            | The default value is 5.                                                                                                    |

## 18.10 UPnP

Universal Plug and Play (UPnP) makes it possible to use current messenger services (e.g. real time video/audio conferencing) as peer-to-peer communication where one of the peers lies behind a NAT-enabled gateway.

UPnP enables (mostly) Windows-based operating systems to take control of other devices with UPnP functionality on the local network. These include gateways, access points and print servers. No special device drivers are needed as known common protocols are used, such as TCP/IP, HTTP and XML.

Your gateway makes it possible to use the subsystem of the Internet Gateway Device (IGD) from the UPnP function range.

In a network behind a NAT-enabled gateway, the UPnP-configured computers act as LAN UPnP clients. To do this, the UPnP function on the PC must be enabled.

The pre-configured port used for UPnP communication between LAN UPnP clients and the gateway is *5678*. The LAN UPnP client acts as a so-called service control point, i.e. it recognizes and controls the UPnP devices on the network.

The ports assigned dynamically by, for example, MSN Messenger, lie in the range from

5004 to 65535. The ports are released internally to the gateway on demand, i.e. when an audio/video transfer is started in Messenger. When the application is closed, the ports are immediately closed again.

The peer-to-peer-communication is initiated via public SIP servers with only the information from the two clients being forwarded. The clients then communicate directly with one another.

For further information about UPnP, see www.upnp.org.

#### 18.10.1 Interfaces

In this menu, you configure the UPnP settings individually for each interface of your gateway.

You can determine whether UPnP requests from clients are accepted by each interface (for requests from the local network) and/or whether the interface can be controlled via UPnP requests.

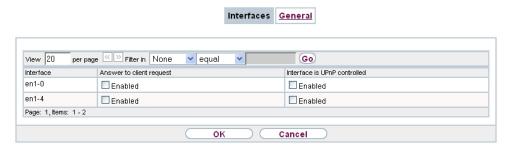

Fig. 174: Local Services->UPnP->Interfaces

The menu Local Services->UPnP->Interfaces consists of the following fields:

#### Fields in the Interfaces menu.

| Field                    | Description                                                                                                    |
|--------------------------|----------------------------------------------------------------------------------------------------|
| Interface                | Shows the name of the interface for which the UPnP settings are to be made. The entry cannot be changed.               |
| Answer to client request | Determine whether UPnP requests from clients are to be answered via the particular interface (from the local network). |
|                          | The function is enabled with <code>Enabled</code> .                                                                    |
|                          | The function is disabled by default.                                                                                   |

| Field                        | Description                                                                      |
|------------------------------|----------------------------------------------------------------------------------|
| Interface is UPnP controlled | Determine whether the NAT configuration of this interface is controlled by UPnP. |
|                              | The function is enabled with <code>Enabled</code> .                              |
|                              | The function is disabled by default.                                             |

### 18.10.2 General

In this menu, you make the basic UPnP settings.

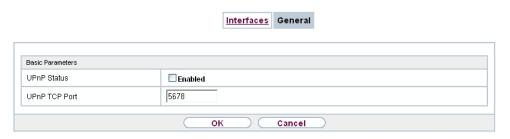

Fig. 175: Local Services->UPnP->General

The **Local Services->UPnP->General**menu consists of the following fields:

#### Fields in the General menu.

| Field         | Description                                                                                                    |
|---------------|----------------------------------------------------------------------------------------------------|
| UPnP Status   | Decide how the gateway processes UPnP requests from the LAN.                                                                                                    |
|               | The function is enabled with <code>Enabled</code> . The gateway proceeds with UPnP releases in accordance with the parameters contained in the request from the LAN UPnP client, independently of the IP address of the requesting LAN UPnP client. |
|               | The function is disabled by default. The gateway rejects UPnP requests, NAT releases are not made.                                                                                                    |
| UPnP TCP Port | Enter the number of the port on which the gateway listens for UPnP requests.                                                                                                    |
|               | The possible values are 1 to 65535, the default value is 5678.                                                                                                    |

18 Local Services bintec elmeg GmbH

# 18.11 HotSpot Gateway

The **HotSpot Solution** allows provision of public Internet accesses (using WLAN or wired Ethernet). The solution is adapted to setup of smaller and larger Hotspot solutions for cafes, hotels, companies, communal residences, campgrounds, etc.

The **HotSpot Solution** consists of a bintec elmeg gateway installed onsite (with its own WLAN access point or additional connected WLAN device or wired LAN) and of the Hotspot server, centrally located at a computing centre. The operator account is administered on the server via an administration terminal (e.g., a hotel reception PC); this includes functions such as registration entry, generating tickets, statistical analysis, etc.

# Login sequence at the Hotspot server

- When a new user connects with the Hotspot, he/she is automatically assigned an IP address via DHCP.
- As soon as he attempts to access any Internet site with a browser, the user is redirected to the home/login page.
- After the user has entered the registration data (user/password), these are sent to the central RADIUS server (Hotspot server) as RADIUS registration.
- Following successful registration, the gateway opens Internet access.
- For each user, the gateway sends regular additional information to the RADIUS server for recording accounting data.
- When the ticket expires, the user is automatically logged off and again redirected to the home/login page.

## Requirements

To operate a Hotspot, the customer requires:

- a bintec elmeg device as hotspot gateway with active Internet access and configured hotspot server entries for login and accounting (see menu System Management->Remote Authentication->RADIUS->New with Group Description default group 0)
- bintec elmeg Hotspot hosting (article number 5510000198)
- · Access data
- Documentation
- Software licensing

Please note that you must first activate the licence.

Go to www.bintec-elmeg.com then Service/Support -> Services -> Online Services.

- Enter the required data (please note the relevant explanations on the license sheet), and follow the instructions of the online licensing.
- You then receive the Hotspot server's login data.

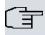

#### Note

Activation may require 2-3 business days.

# Access data for gateway configuration

| RADIUS Server IP         | 62.245.165.180                                    |
|--------------------------|---------------------------------------------------|
| RADIUS Server Password   | Set by bintec elmeg GmbH                          |
| Domain                   | Individually set for customers by customer/dealer |
| Walled Garden Network    | Individually set for customers by customer/dealer |
| Walled Garden Server URL | Individually set for customers by customer/dealer |
| Terms & Conditions URL   | Individually set for customers by customer/dealer |

# Access data for configuration of the Hotspot server

| Admin URL | https://hotspot.bintec-elmeg.com/ |
|-----------|-----------------------------------|
| Username  | Individually set by bintec elmeg  |
| Password  | Individually set by bintec elmeg  |

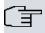

#### Note

Also refer to the WLAN Hotspot Workshop that is available to download from <a href="https://www.bintec-elmeg.com">www.bintec-elmeg.com</a>

# 18.11.1 HotSpot Gateway

In the **HotSpot Gateway** menu, you can configure the bintec elmeg gateway installed onsite for the **Hotspot Solution**.

A list of all configured hotspot networks is displayed in the Local Services->HotSpot

### Gateway->HotSpot Gateway menu.

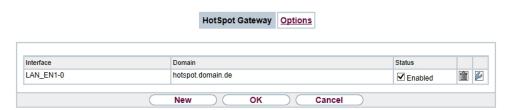

Fig. 176: Local Services->HotSpot Gateway->HotSpot Gateway

You can use the **Enabled** option to enable or disable the corresponding entry.

### 18.11.1.1 Edit or New

You configure the hotspot networks in the **Local Services->HotSpot Gateway->HotSpot Gateway->** menu. Choose the **New** button to set up additional Hotspot networks.

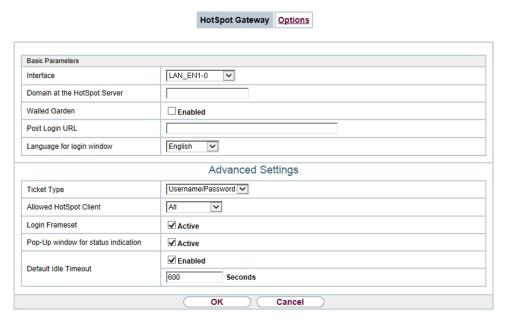

Fig. 177: Local Services->HotSpot Gateway->HotSpot Gateway->

The **Local Services->HotSpot Gateway->HotSpot Gateway->** menu consists of the following fields:

Fields in the menu Basic Parameters

| Field                           | Description                                                                                                    |
|---------------------------------|----------------------------------------------------------------------------------------------------|
| Interface                       | Choose the interface to which the Hotspot LAN or WLAN is connected. When operating over LAN, enter the Ethernet interface here (e. g. en1-0). If operating over WLAN, the WLAN interface to which the access point is connected must be selected.              |
| $\triangle$                     | Caution  For security reasons you cannot configure your device over an interface that is configured for the Hotspot. Therefore take care when selecting the interface you want to use for                                                                      |
|                                 | the Hotspot.  If you select the interface over which the current configuration session is running, the current connection will be lost. You must then log in again over a reachable interface that is not configured for the Hotspot to configure your device. |
| Domain at the HotSpot<br>Server | Enter the domain name that you used when setting up the Hot-<br>Spot server for this customer. The domain name is required so<br>that the Hotspot server can distinguish between the different cli-<br>ents (customers).                                       |
| Walled Garden                   | Enable this function if you want to define a limited and free area of websites (intranet).  The function is not activated by default.                                                                                                    |
| Walled Network / Net-<br>mask   | Only if <b>Walled Garden</b> is enabled.                                                                                                    |
|                                 | Enter the network address of the <b>Walled Network</b> and the corresponding <b>Netmask</b> of the intranet server.                                                                                                    |
|                                 | For the address range resulting from <b>Walled Network</b> / <b>Net-mask</b> , clients require no authentication.                                                                                                    |
|                                 | Example: Enter 192.168.0.0 / 255.255.255.0, if all IP addresses from 192.168.0.0 to 19.168.0.255 are free. Enter 192.168.0.1 / 255.255.255.255, if only the IP address 192.168.0.1 is free.                                                                    |
| Walled Garden URL               | Only if <b>Walled Garden</b> is enabled.                                                                                                    |
|                                 | Enter the <b>Walled Garden URL</b> of the intranet server. Freely accessible websites must be reachable over this address.                                                                                                    |

| Field                                        | Description                                                                                                    |
|----------------------------------------------|----------------------------------------------------------------------------------------------------|
| Terms &Conditions                            | Only if <b>Walled Garden</b> is enabled.  In the <b>Terms &amp;Conditions</b> input field, enter the address of the general terms and conditions on the intranet server, or public server, e.g., http://www.webserver.de/agb.htm. The page must lie within the address range of the walled garden network. |
| Additional freely accessible Domain<br>Names | Only if <b>Walled Garden</b> is enabled.  Add further URLs or IP addresses with <b>Add</b> . The web pages can be accessed via these additional freely accessible addresses.                                                                                                    |
| Post Login URL                               | Here you can specify the URL a user is redirected to after log-<br>ging in to the Hotspot Solution.                                                                                                    |
| Language for login window                    | Here you can choose the language for the start/login page.  The following languages are supported: English, Deutsch, Italiano, Français, Español, Português and Nederlands.  The language can be changed on the start/login page at any time.                                                              |

The menu **Advanced Settings** consists of the following fields:

# Fields in the menu Advanced Settings

| Field                  | Description                                                                                                    |
|------------------------|----------------------------------------------------------------------------------------------------|
| Ticket Type            | Select the ticket type.                                                                                        |
|                        | Possible values:                                                                                               |
|                        | <ul> <li>Voucher: Only the user name must be entered. Define a default password in the input field.</li> </ul> |
|                        | <ul> <li>Username/Password (default value): User name and password must be entered.</li> </ul>                 |
| Allowed HotSpot Client | Here you can define which type of users can log in to the Hotspot.                                             |
|                        | Possible values:                                                                                               |

| Field                               | Description                                                                                                    |
|-------------------------------------|----------------------------------------------------------------------------------------------------|
|                                     | All: All clients are approved.                                                                                                    |
|                                     | • DHCP Client: Prevents users who have not received an IP address from DHCP from logging in.                                                                                   |
| Login Frameset                      | Enable or disable the login window.                                                                                                    |
|                                     | The login window on the HTML homepage consists of two frames.                                                                                                    |
|                                     | When the function is enabled, the login form displays on the left-hand side.                                                                                                   |
|                                     | When the function is disabled, only the website with information, advertising and/or links to freely accessible websites is displayed.                                         |
|                                     | The function is enabled by default.                                                                                                    |
| Pop-Up window for status indication | Specify whether the device uses pop-up windows to display the status.                                                                                                    |
|                                     | The function is enabled by default.                                                                                                    |
| Default Idle Timeout                | Enable or disable the <b>Default Idle Timeout</b> . If a hotspot user does not trigger any data traffic for a configurable length of time, they are logged out of the hotspot. |
|                                     | The function is enabled by default.                                                                                                    |
|                                     | The default value is 600 seconds.                                                                                                    |

# 18.11.2 **Options**

In the **Local Services->HotSpot Gateway->Options** menu, general settings are performed for the hotspot.

18 Local Services bintec elmeg GmbH

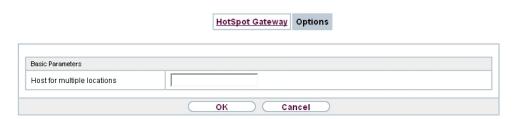

Fig. 178: Local Services->HotSpot Gateway->Options

The Local Services->HotSpot Gateway->Options menu consists of the following fields:

### Fields in the Basic Parameters menu.

| Field                   | Description                                                       |
|-------------------------|-------------------------------------------------------------------|
| Host for multiple loca- | If several locations (branches) are set up on the Hotspot server, |
| tions                   | enter the value of the NAS identifier (RADIUS server parameter)   |
|                         | that has been registered for this location on the Hotspot server. |

## 18.12 Wake-On-LAN

With the function **Wake-On-LAN (WOL)** you can start network devices that are switched off via an integrated network card. The network card also needs a power supply, even when the computer is switched off. You can use filters and rule chains to define the conditions that need to be met to send the so-called magic packet, and select the interfaces that are to be monitored for the defined rule chains. Configuring the filters and rule chains is largely like configuring filters and rule chains in the menu **Access Rules**.

### 18.12.1 Wake-On-LAN Filter

The menu **Local Services**->**Wake-On-LAN**->**Wake-On-LAN Filter** displays a list of all the WOL filters that have been configured.

### 18.12.1.1 Edit or New

Choose the picon to edit existing entries. Choose the **New** button to enter additional filters.

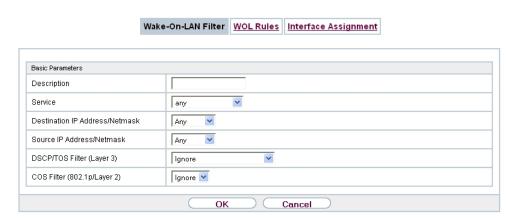

Fig. 179: Local Services->Wake-On-LAN->Wake-On-LAN Filter->New

The **Local Services->Wake-On-LAN->Wake-On-LAN Filter->New** menu consists of the following fields:

### Fields in the menu Basic Parameters

| Field       | Description                                                                                                    |
|-------------|----------------------------------------------------------------------------------------------------|
| Description | Enter the name of the filter.                                                                                         |
| Service     | Select one of the preconfigured services. The extensive range of services configured ex works includes the following: |
|             | • activity                                                                                                    |
|             | • apple-qt                                                                                                    |
|             | • auth                                                                                                    |
|             | • charge                                                                                                    |
|             | • clients_1                                                                                                    |
|             | • daytime                                                                                                    |
|             | • dhcp                                                                                                    |
|             | • discard                                                                                                    |
|             | The default value is Any.                                                                                             |
| Protocol    | Select a protocol.                                                                                                    |
|             | The option ${\it Any}$ (default value) matches any protocol.                                                          |
| Туре        | Only for <b>Protocol</b> = ICMP                                                                                       |

ontec RS Series 46°

| Field                          | Description                                                                                                    |
|--------------------------------|----------------------------------------------------------------------------------------------------|
|                                |                                                                                                    |
|                                | Select the type.                                                                                                    |
|                                | Possible values: Any, Echo reply, Destination unreachable, Source quench, Redirect, Echo, Time exceeded, Timestamp, Timestamp reply. |
|                                | See RFC 792.                                                                                                    |
|                                | The default value is Any.                                                                                                    |
| Connection State               | With <b>Protocol</b> = $TCP$ , you can define a filter that takes the status of the TCP connections into account.                    |
|                                | Possible values:                                                                                                    |
|                                | • Established: All TCP packets that would not open any new TCP connection on routing over the gateway match the filter.              |
|                                | Any (default value): All TCP packets match the filter.                                                                               |
| Destination IP Address/Netmask | Enter the destination IP address of the data packets and the corresponding netmask.                                                  |
| Destination Port/Range         | Only for <b>Protocol</b> = TCP or UDP                                                                                                |
|                                | Enter a destination port number or a range of destination port numbers.                                                              |
|                                | Possible values:                                                                                                    |
|                                | • -All- (default value): The destination port is not specified.                                                                      |
|                                | Specify port: Enter a destination port.                                                                                              |
|                                | Specify port range: Enter a destination port range.                                                                                  |
| Source IP Address/<br>Netmask  | Enter the source IP address of the data packets and the corresponding netmask.                                                       |
| Source Port/Range              | Only for <b>Protocol</b> = TCP or UDP                                                                                                |
| Source For / harige            | Enter a source port number or a range of source port numbers.                                                                        |
|                                | Possible values:                                                                                                    |
|                                | <ul> <li>-All- (default value): The destination port is not specified.</li> </ul>                                                    |
|                                | • Specify port: Enter a destination port.                                                                                            |
|                                | Specify port range: Enter a destination port range.                                                                                  |

| Field                          | Description                                                                                                    |
|--------------------------------|----------------------------------------------------------------------------------------------------|
| DSCP/TOS Filter<br>(Layer 3)   | Select the Type of Service (TOS).  Possible values:                                                                                                    |
|                                | <ul> <li>Ignore (default value): The type of service is ignored.</li> <li>DSCP Binary Value: Differentiated Services Code Point according to RFC 3260 is used to signal the priority of IP packets (indicated in binary format, 6 bit).</li> </ul> |
|                                | <ul> <li>DSCP Decimal Value: Differentiated Services Code Point<br/>according to RFC 3260 is used to signal the priority of IP<br/>packets (indicated in decimal format).</li> </ul>                                                               |
|                                | <ul> <li>DSCP Hexadecimal Value: Differentiated Services Code<br/>Point according to RFC 3260 is used to signal the priority of<br/>IP packets (indicated in hexadecimal format).</li> </ul>                                                       |
|                                | • TOS Binary Value: The TOS value is specified in binary format, e.g. 00111111.                                                                                                    |
|                                | • TOS Decimal Value: The TOS value is specified in decimal format, e.g. 63.                                                                                                    |
|                                | • TOS Hexadecimal Value: The TOS value is specified in hexadecimal format, e.g. 3F.                                                                                                    |
| COS Filter<br>(802.1p/Layer 2) | Enter the service class of the IP packets (Class of Service, CoS).                                                                                                    |
|                                | Possible values are whole numbers between $\it 0$ and $\it 7$ . Value range $\it 0$ to $\it 7$ .                                                                                                    |
|                                | The default value is Ignore.                                                                                                    |

## 18.12.2 WOL Rules

The menu **Local Services->Wake-On-LAN->WOL Rules** displays a list of all the WOL rules that have been configured.

### 18.12.2.1 Edit or New

Choose the  $\[ \[ \] \]$  icon to edit existing entries. Choose the  $\[ \]$  button to enter additional rules.

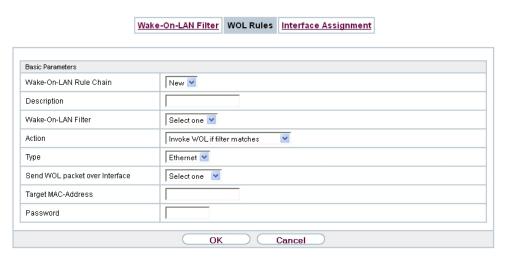

Fig. 180: Local Services->Wake-On-LAN->WOL Rules->New

The Local Services->Wake-On-LAN->WOL Rules->New menu consists of the following fields:

### Fields in the menu Basic Parameters

| Field                     | Description                                                                                                    |
|---------------------------|----------------------------------------------------------------------------------------------------|
| Wake-On-LAN Rule<br>Chain | Select whether to create a new rule chain or to edit an existing one.                                                               |
|                           | Possible values:                                                                                                    |
|                           | <ul> <li>New (default value): You can create a new rule chain with this<br/>setting.</li> </ul>                                     |
|                           | • <name chain="" of="" rule="" the="">: Shows a rule chain that has<br/>already been created, which you can select and edit.</name> |
| Description               | Only where <b>Wake-On-LAN Rule Chain</b> = $New$                                                                                    |
|                           | Enter the name of the rule chain.                                                                                                   |
| Wake-On-LAN Filter        | Select a WOL filter.                                                                                                    |
|                           | If the rule chain is new, select the filter to be set at the first point of the rule chain.                                         |
|                           | If the rule chain already exists, select the filter to be attached to the rule chain.                                               |
|                           | To select a filter, at least one filter must be configured in the                                                                   |

| Field                          | Description                                                                                                    |
|--------------------------------|----------------------------------------------------------------------------------------------------|
|                                | Local Services->Wake-On-LAN->WOL Rules menu.                                                                                                    |
| Action                         | Define the action to be taken for a filtered data packet.                                                                                                    |
|                                | Possible values:                                                                                                    |
|                                | • Invoke WOL if filter matches: Run WOL if the filter matches.                                                                                                    |
|                                | • Invoke if filter does not match: Run WOL if the filter does not match.                                                                                                    |
|                                | • Deny WOL if filter matches: Do not run WOL if the filter matches.                                                                                                    |
|                                | • Deny WOL if filter does not match: Do not run WOL if the filter does not match.                                                                                                    |
|                                | <ul> <li>Ignore rule and skip to next rule: This rule is ignored and the next one in the chain is examined.</li> </ul>                                                                                       |
| Туре                           | Select whether the Wake on LAN magic packet is to be sent as a UDP packet or as an Ethernet frame via the interface specified in <b>Send WOL packet via interface</b> .                                      |
| Send WOL packet over Interface | Select the interface which is to be used to send the Wake on LAN magic packet.                                                                                                    |
| Target MAC-Address             | Only where Action = Invoke WOL if filter matches and Invoke if filter does not match                                                                                                    |
|                                | Enter the MAC address of the network device that is to be enabled using WOL.                                                                                                    |
| Password                       | Only where Action = Invoke WOL if filter matches and Invoke if filter does not match                                                                                                    |
|                                | If the network device that is to be enabled supports the "SecureOn" function, enter the corresponding password for this device here. The device is only enabled if the MAC address and password are correct. |

# **18.12.3 Interface Assignment**

In this menu, the configured rule chains are assigned to individual interfaces which are then monitored for these rule chains.

A list of all configured interface assignments is displayed in the Local Services->Wake-

### On-LAN->Interface Assignment menu.

### 18.12.3.1 Edit or New

Choose the  $\overline{}_{\hspace{-1pt}\text{\tiny M}}$  icon to edit existing entries. Choose the  $\overline{}_{\hspace{-1pt}\text{\tiny New}}$  button to create other entries.

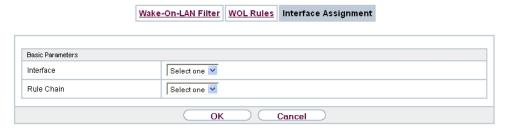

Fig. 181: Local Services->Wake-On-LAN->Interface Assignment->New

The **Local Services->Wake-On-LAN->Interface Assignment->New** menu consists of the following fields:

#### Fields in the menu Basic Parameters

| Field      | Description                                                               |
|------------|---------------------------------------------------------------------------|
| Interface  | Select the interface for which a configured rule chain is to be assigned. |
| Rule Chain | Select a rule chain.                                                      |

## 18.13 BRRP

In the **BRRP**menu you can configure the redundancy of your gateway.

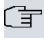

### Note

You require a licence for devices in the R23x series and RS series.

BRRP (Bintec Router Redundancy Protocol) is a bintec elmeg-specific implementation of the VRRP (Virtual Router Redundancy Protocol). A router redundancy procedure is used mainly to safeguard the availability of a physical gateway in a LAN or WAN.

### **Terms and Definitions**

A number of special terms are used to describe the function. The following terms are

defined in the relevant RFC and in the Internet draft.

### **BRRP terms**

| Field                 | Description                                                                                                    |  |
|-----------------------|----------------------------------------------------------------------------------------------------|--|
| VRRP router           | "A router that uses the Virtual Router Redundancy Protocol. It can be integrated into one or more "virtual routers"."                                                                                                    |  |
| Virtual Router        | "An abstract object controlled by the VRRP, which is used as default router for the hosts of a LAN. It comprises a Virtual Router Identifier (Virtual Router ID) and an IP address or a group of associated IP addresses in a common LAN. A VRRP router can protect the data traffic of one or more virtual routers." |  |
| IP Address Owner      | "The VRRP router that possesses the IP address(es) of the virtual router as real interface address(es). This is the router that – if active - answers packets for ICMP pings, TCP connections, etc. to one of these IP addresses."                                                                                    |  |
| Primary IP Address    | "An IP address that is selected from the group of real interface addresses. A possible algorithm option is the selection of the first address. VRRP advertisements are always sent with the primary IP address as source of the IP packet."                                                                           |  |
| VRRP Advertisement    | A keepalive that sends the master to the backup gateway to indicate his reachability.                                                                                                    |  |
| Virtual Router Master | "The VRRP router that takes over forwarding the packets that have been sent to the IP addresses associated with the "virtual router." It is also responsible for answering ARP (Address Resolution Protocol) requests for these IP addresses."                                                                        |  |
| Virtual Router Backup | "The group of VRRP routers that take over responsibility for forwarding the packets if the master fails." In backup status these VRRP routers are inactive, i.e. they do not respond to any ARP requests."                                                                                                    |  |

## 18.13.1 Virtual Routers

When using a route redundancy protocol, multiple routers are combined into a logical unit. The router redundancy protocol BRRP manages the routes involved and organises these as follows:

It ensures that only one routers within the logical connection is active.

18 Local Services bintec elmeg GmbH

It guarantees that if the active route fails, another router takes over the function of the failed device. The time that each router is active is determined by the priority assigned to the router.

Let us take the example of a simple scenario, in which gateway A provides Internet access for the hosts in a LAN. If this gateway fails, all hosts cannot access the Internet and their routes are configured statically. To allow the hosts continued access to the Internet, gateway B offers all hosts in the LAN the service that gateway A previously performed. All the tasks of a "virtual router" and the switching of services from one gateway to the other are controlled by the BRRP redundancy procedure.

The BRRP conforms to the specifications in RFC 2338 and the relevant Internet draft (see <a href="https://www.ietf.org">www.ietf.org</a>).

The configuration of the router redundancy procedure is carried out in the following steps:

Configuration of the interface via which the BRRP advertisement data packets are sent.

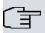

### Note

This interface is used to transmit the BRRP advertisement data packets and possibly to transmit keepalive monitoring data packets. Another interface must be configured in the next step to transmit the usage data.

Configuration of the advertisement interface is performed in the Local Services->BRRP->Virtual Router->New menu under BRRP Advertisement Interface.

Only the active router in the router group sends advertisement data packets. The IPv4 multicast address 224.0.0.18 is used as the destination address for all routers in the group. All passive routers in the group must monitor this address so that if the advertisement data packets are not received that can react according to their priority and BRRP configuration.

• Configuration of the interface for transmitting usage data (configuration of the virtual interface).

A virtual interface is activated and deactivated by assigning it to a virtual router over the BRRP router redundancy protocol.

Configuration is performed in the Local Services->BRRP->Virtual Router->New->Ethernet Interface menu.

In this step, you configure the IP address settings and assign the interface to a virtual router. The properties of the virtual router (e.g. the priority) are also defined here.

18 Local Services

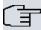

### Note

The system automatically assigns the MAC address of the virtual interface according to the following model: 00:00:5E:00:01:<ID of the virtual router>. The ID of the virtual router therefore determines the MAC address of the interface, which is used to transmit the usage data.

The configuration of the virtual interface (MAC address, IP address) and the configuration of the virtual router (sending interval for advertisement, master down trials) must be identical on all routers with the same virtual router ID within the logical group.

You must use IP addresses from different subnets for the advertisement interface and for the virtual interface.

All virtual interfaces on a physical router should normally have the same priority.

 Configuration of the synchronisation between the virtual router and configuration of the events, which result in a switching of the operating status of the virtual router.

Controlling the operating status of a virtual router implicitly also controls the operating status of the interface to which the virtual router is linked. If an error occurs, all interfaces on a device have to be deactivated. Consequently, the operating status of all interfaces on a device must be synchronised. This synchronisation is required if multiple interfaces are monitored on a single device. This configuration is performed in the **Local Services->BRRP->VR Synchronisation->New** menu.

 Switching on the redundancy procedure. This configuration is performed in the Local Services->BRRP->Options menu.

You configure the advertisement interface and the virtual interface(s) in the **Local Services->BRRP->Virtual Router->New** menu. You must configure the same virtual routers with the same interfaces on all physical routers involved in the redundancy procedure. (However, the virtual routers have different priorities on the various physical routers.)

#### 18.13.1.1 New

Choose the **New** button to configure other virtual routers.

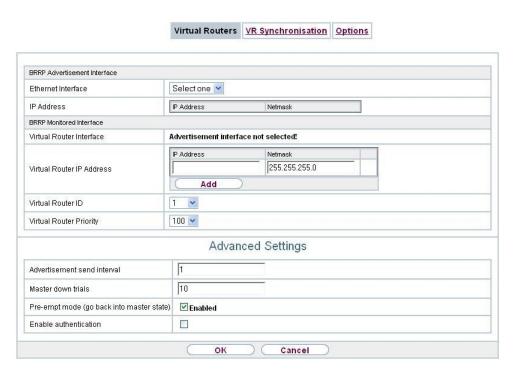

Fig. 182: Local Services->BRRP->Virtual Routers->New

The Local Services->BRRP->Virtual Routers->New menu consists of the following fields:

### Fields in the BRRP Advertisement Interface menu.

| Field              | Description                                                                                                    |
|--------------------|----------------------------------------------------------------------------------------------------|
| Ethernet Interface | Choose the interface via which BRRP advertisement packets are sent and expected.                                                                                  |
|                    | If you edit a Virtual Router, the Ethernet interface is displayed and cannot be changed.                                                                          |
|                    | Please note: The Ethernet interface for sending the advertisements is always up and running and cannot therefore be used as the <b>Virtual Router Interface</b> . |
| IP Address         | Shows the IP address(es) of the interface via which BRRP advertisement packets are sent and expected.                                                             |

### Fields in the BRRP Monitored Interface menu.

| Field                    | Description                                                    |
|--------------------------|----------------------------------------------------------------|
| Virtual Router Interface | Indicates on which physical interface the virtual interface is |

| Field                      | Description                                                                                                    |
|----------------------------|----------------------------------------------------------------------------------------------------|
|                            | based, if a new virtual interface is created. The name of the virtual interface is assigned automatically when it is created. Shows the name of the virtual interface, if a virtual interface that has already been created is edited.                                                                                                    |
| Virtual Router IP Address  | Enter the IP address and the netmask of the virtual router. Here enter the IP address that you want to use in the local network as the actual gateway IP address.                                                                                                    |
| (F                         | Note                                                                                                    |
|                            | To avoid problems in the LAN, the <b>IP Address</b> for advertisements and the <b>Virtual Router IP Address</b> cannot originate from the same subnet.                                                                                                    |
| Virtual Router ID          | Select the ID of the virtual router.                                                                                                    |
|                            | This ID identifies the "virtual router" in the LAN and is part of every BRRP advertisement packet that is sent by the current master.                                                                                                    |
|                            | Possible values are whole numbers between 1 and 255.                                                                                                    |
| Virtual Interface Priority | Define the transmitted BRRP priority of the interface for the virtual router. Higher priorities determine the master interfaces during the initialization pahse as well as with active Pre-Empt-Mode.Possible values are between $1$ and $255$ . The higher the value, the higher the priority. The value $255$ defines that this virtual router always functions as master as soon as it is active. |
|                            | The default value is 100.                                                                                                    |
|                            | A priority of 255 is used for routers the IP address of which is idential with the IP address of the virtual router.                                                                                                    |

In the **Advanced Settings** menu you must configure all of the parameters for all virtual routers identically on all devices in the group. We recommend leaving the preset values.

The menu **Advanced Settings** consists of the following fields:

Fields in the Advanced Settings menu.

18 Local Services bintec elmeg GmbH

| Field                                     | Description                                                                                                    |
|-------------------------------------------|----------------------------------------------------------------------------------------------------|
| Advertisement send interval               | Determine how often a BRRP advertisement packet is sent if the virtual router is defined as master. Only the current master sends via multicast BRRP advertisements, which also contain the ID and the priority of the master.  Possible values are whole numbers between 1 and 255. The                                                                                                    |
|                                           | value is indicated in seconds and the default value is 1. 1.                                                                                                    |
|                                           | An advertisement timer based on the sending interval for advertisements runs in the router and an advertisement packet is sent when the timer expires.                                                                                                    |
| Master down trials                        | Define the number of BRRP advertisements that must fail be-<br>fore the backup router with the lowest priority assumes that the<br>master is inactive and takes over the role of master.                                                                                                    |
|                                           | A master down timer based on the <b>Master down trials</b> parameter runs in the router; when this timer expires, the backup assumes that the master is not reachable if no advertisement has been received.                                                                                                    |
|                                           | The effective master down interval is the time calculated from the number of expected but omitted BRRP advertisements, the advertisement interval and the skew time, which adds a minimum period depending on the priority. The higher the priority, the shorter the time added. Consequently, a backup router with a higher priority responds more quickly than a router with lower priority).                                                                                  |
|                                           | Possible values are whole numbers between $1$ and $255$ and the default value is $10.$                                                                                                    |
| Pre-empt mode (go back into master state) | Define whether a backup router with higher priority has priority over a master router with low priority.                                                                                                    |
|                                           | Pre-empt mode is used to prevent unnecessary switching.                                                                                                    |
|                                           | The function is enabled with <code>Enabled</code> . The router with the higher priority always has priority. This means that when the actual master router is accessible once more, it is always enabled. If the function is not enabled, the currently enabled backup router continues to be enabled even when the actual master router is accessible once more, although the priority of the master router is higher than the priority of the backup router which is currently |

| Field                 | Description                                                                                                    |
|-----------------------|----------------------------------------------------------------------------------------------------|
|                       | enabled.                                                                                                    |
|                       | The function is enabled by default.                                                                                                    |
|                       | Note the following exception: If <b>Virtual Interface Priority</b> 255 is selected, the gateway with this priority certainly takes over the master role, i.e. the setting in <b>Pre-empt mode</b> (go back into master state) is ignored. You should therefore select a <b>Virtual Interface Priority</b> lower than 255255if you wish to use Pre-empt Mode. |
| Enable authentication | Enable or disable authentication.                                                                                                    |
|                       | The function is enabled with <code>Enabled</code> .                                                                                                    |
|                       | If the function is active, an input field is displayed. Enter the authentication key here.                                                                                                    |
|                       | Please note: Note that the authentication key must be the same for all virtual routers in the group.                                                                                                    |
|                       | The function is disabled by default.                                                                                                    |

# 18.13.2 VR Synchronisation

The watchdog daemon is configured in the **Local Services->BRRP->VR Synchronisation** menu, i.e. you define how state changes are handled.

After opening the menu **Local Services->BRRP->VR Synchronisation** a list of all synchronisations is displayed. You can either synchronise virtual interfaces or interfaces. New synchronisations can be added in the **New** menu.

For example, you can synchronise both virtual routers R1 and R2 over BRRP. To do this, you must create two entries. For the first entry, as **Monitoring VR / Interface** R1 and as **Synchronisation VR / Interface** you must use R2. For the second entry, as **Monitoring VR / Interface** R2 and as **Synchronisation VR / Interface** you must use R1.

#### 18.13.2.1 New

Select the **New** button to create new synchronisations.

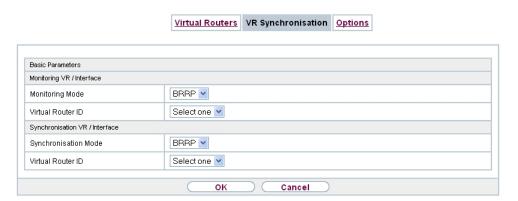

Fig. 183: Local Services->BRRP->VR Synchronisation->New

The **Local Services->BRRP->VR Synchronisation->New** menu consists of the following fields:

Fields in the Monitoring VR / Interface menu.

| Field             | Description                                                                                                    |
|-------------------|----------------------------------------------------------------------------------------------------|
| Monitoring Mode   | Shows which mechanism is used for monitoring a virtual router.  Possible values:  • BRRP: The BRRP-specific state advertisements are used for determining the state of the master. (The master sends advertisements as per its configuration in the Local Services->BRRP->Virtual Routers->New->Advanced Settings menu.)               |
| Virtual Router ID | Select a virtual router using the Virtual Router ID and define which interface is to be checked. You can choose previously defined IDs (see Virtual Router ID in the Local Services->BRRP->Virtual Router->New menu under BRRP Monitored Interface). The watchdog daemon requests detailed information entered in the Virtual Routers. |

Fields in the Synchronisation VR / Interface menu.

| Field                | Description                                                                        |  |
|----------------------|------------------------------------------------------------------------------------|--|
| Synchronisation Mode | Indicates the mechanism with which virtual routers or interfaces are synchronised: |  |
|                      | Possible values:                                                                   |  |
|                      | BRRP: BRRP is used to synchronise the virtual router.                              |  |

| Field             | Description                                                                                                    |
|-------------------|----------------------------------------------------------------------------------------------------|
| Virtual Router ID | Select the ID of the virtual router to be synchronised. Synchronising the virtual router implicitly synchronises the virtual interface associated with the virtual router. |

# 18.13.3 Options

In the **Local Services->BRRP->Options** menu,you can enable or disable the BRRP function.

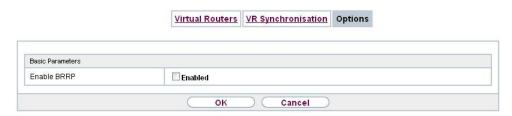

Fig. 184: Local Services->BRRP->Options

The **Local Services->BRRP->Options**menu consists of the following fields:

Fields in the Basic Parameters menu.

| Field       | Description                           |
|-------------|---------------------------------------|
| Enable BRRP | Enable or disable the BRRP function.  |
|             | The function is enabled with Enabled. |
|             | The function is disabled by default.  |

19 Maintenance bintec elmeg GmbH

# **Chapter 19 Maintenance**

This menu provides you with numerous functions for maintaining your device. It firstly provides a menu for testing availability within the network. You can manage your system configuration files. If more recent system software is available, you can use this menu to install it. If you need other languages for the configuration interface, you can import these. You can also trigger a system reboot in this menu.

# 19.1 Diagnostics

In the **Maintenance->Diagnostics** menu, you can test the availability of individual hosts, the resolution of domain names and certain routes.

# 19.1.1 Ping Test

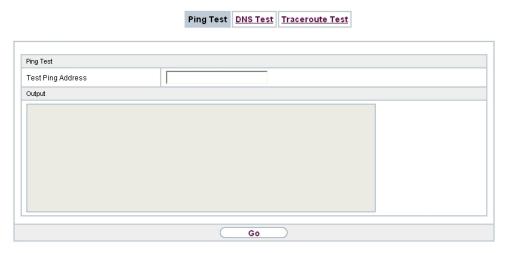

Fig. 185: Maintenance->Diagnostics->Ping Test

You can use the ping test to check whether a certain host in the LAN or an internet address can be reached. The **Output**field displays the ping test messages. The ping test is launched by entering the IP address to be tested in **Test Ping Address** and clicking the **Go** button.

## 19.1.2 DNS Test

|             | Ping Test   DNS Test   Traceroute Test |  |
|-------------|----------------------------------------|--|
|             |                                        |  |
| DNS Test    |                                        |  |
| DNS Address |                                        |  |
| Output      |                                        |  |
|             |                                        |  |
|             |                                        |  |
|             |                                        |  |
|             |                                        |  |
|             |                                        |  |
|             |                                        |  |
|             |                                        |  |
|             | Go                                     |  |

Fig. 186: Maintenance->Diagnostics->DNS Test

The DNS test is used to check whether the domain name of a particular host is correctly resolved. The **Output**field displays the DSN test messages. The ping test is launched by entering the domain name to be tested in **DNS Address** and clicking the **Go** button.

### 19.1.3 Traceroute Test

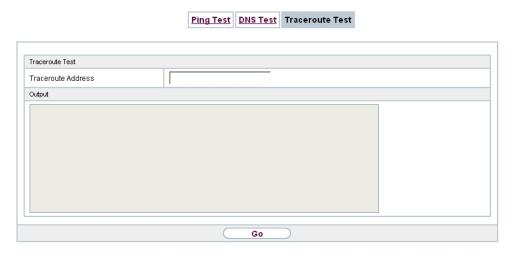

Fig. 187: Maintenance->Diagnostics->Traceroute Test

You use the traceroute test to display the route to a particular address (IP address or domain name), if this can be reached. The **Output**field displays the traceroute test messages. The ping test is launched by entering the IP address to be tested in **Traceroute Address** and clicking the **Go** button.

# 19.2 Software & Configuration

You can use this menu to manage the software version of your device, your configuration files and the language of the **GUI**.

## **19.2.1 Options**

Your device contains the version of the system software available at the time of production. More recent versions may have since been released. You may therefore need to carry out a software update.

Every new system software includes new features, better performance and any necessary bugfixes from the previous version. You can find the current system software at <a href="https://www.bintec-elmeg.com">www.bintec-elmeg.com</a>. The current documentation is also available here.

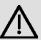

### **Important**

If you want to update your software, make sure you consider the corresponding release notes. These describe the changes implemented in the new system software.

The result of an interrupted update (e.g. power failure during the update) could be that your gateway no longer boots. Do not turn your device off during the update.

An update of BOOTmonitor and/or Logic is recommended in a few cases. In this case, the release notes refer expressly to this fact. Only update BOOTmonitor or Logic if bintec elmeg GmbH explicitly recommends this.

#### Flash

Your device saves its configuration in configuration files in the flash EEPROM (Electrically Erasable Programmable Read Only Memory). The data even remains stored in the flash when your device is switched off.

#### RAM

The current configuration and all changes you set on your device during operation are

stored in the working memory (RAM). The contents of the RAM are lost if the device is switched off. So if you modify your configuration and want to keep these changes for the next time you start your device, you must save the modified configuration in the flash memory before switching off: The **Save configuration** button over the navigation area of the **GUI**. This configuration is then saved in the flash in a file with the name boot. When you start your device, the boot configuration file is used by default.

#### **Actions**

The files in the flash memory can be copied, moved, erased and newly created. It is also possible to transfer configuration files between your device and a host via HTTP.

### **Configuration file format**

The file format of the configuration file allows encryption and ensures compatibility when restoring the configuration on the gateway in various system software versions. This is a CSV format, which can be read and modified easily. In addition, you can view the corresponding file clearly using Microsoft Excel for example. The administrator can store encrypted backup files for the configuration. When the configuration is sent by e-mail (e.g for support purposes) confidential configuration data can be protected fully if required. You can save or import files with the actions "Export configuration", "Export configuration with status information" and "Load configuration". If you want to save a configuration file with the action "Export configuration" or "Export configuration with status information", you can choose whether the configuration file is saved encrypted or without encryption.

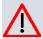

### Caution

If you have saved a configuration file in an old format via the SNMP shell with the put command, there is no guarantee that it can be reloaded to the device. As a result, the old format is no longer recommended.

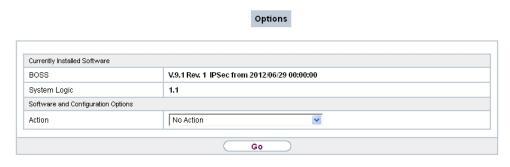

Fig. 188: Maintenance->Software &Configuration->Options

The **Maintenance->Software &Configuration->Options** menu consists of the following fields:

## Fields in the Currently Installed Software menu.

| Field        | Description                                                        |
|--------------|--------------------------------------------------------------------|
| BOSS         | Shows the current software version loaded on your device.          |
| System Logic | Shows the current system logic loaded on your device.              |
| ADSL Logic   | Shows the current version of the ADSL logic loaded on your device. |

## Fields in the Software and Configuration Options menu.

| Field  | Description                                                                                                    |
|--------|----------------------------------------------------------------------------------------------------|
| Action | Select the action you wish to execute.                                                                                                    |
|        | After each task, a window is displayed showing the other steps that are required.                                                                                                    |
|        | Possible values:                                                                                                    |
|        | • No Action (default value):                                                                                                    |
|        | • Export configuration: The configuration file Current File Name in Flash is transferred to your local host. If you click the Go button, a dialog box is displayed, in which you can select the storage location on your PC and enter the desired file name. |
|        | • Import configuration: Under Filename select a configuration file you want to import. Please note: Click <b>Go</b> to first load the file under the name boot in the flash memory for the device. You must restart the device to enable it.                 |
|        | Please note: The files to be imported must be in CSV format!                                                                                                    |
|        | • Copy configuration: The configuration file in the Source File Name field is saved as Destination File Name.                                                                                                    |
|        | • Delete configuration: The configuration in the Select file field is deleted.                                                                                                    |
|        | • Rename configuration: The configuration file in the Select file field is renamed to New File Name.                                                                                                    |
|        | • Restore backup configuration: Only if, under Save configuration with the setting Save configuration and                                                                                                    |

| Field                    | Description                                                                                                    |
|--------------------------|----------------------------------------------------------------------------------------------------|
|                          | back up previous boot configuration the current configuration was saved as boot configuration and the previous boot configuration was also archived.                                                                                                    |
|                          | You can load back the archived boot configuration.                                                                                                    |
|                          | • Delete software/firmware: The file in the Select file field is deleted.                                                                                                    |
|                          | <ul> <li>Import language: You can import additional language versions of the GUI into your device. You can download the files to your PC from the download area at www.bintec-elmeg.com and from there import them to your device</li> </ul>                                    |
|                          | <ul> <li>Update system software: You can launch an update of<br/>the system software, the ADSL logic and the BOOTmonitor.</li> </ul>                                                                                                    |
|                          | • Import Voice Mail Wave Files: (Only displayed if an SD card is inserted.) In <b>file name</b> , select the vms_wavfiles.zip file that you wish to import.                                                                                                    |
|                          | • Export configuration with state information:  The active configuration from the RAM is transferred to your local host. If you click the <b>Go</b> button, a dialog box is displayed, in which you can select the storage location on your PC and enter the desired file name. |
| Configuration Encryption | Only for Action = Import configuration, Export configuration, Export configuration with state information. Define whether the data of the selected Action are to be encrypted.                                                                                                  |
|                          | The function is activated by selecting <code>Enabled</code> .                                                                                                    |
|                          | The function is disabled by default.                                                                                                    |
|                          | If the function is enabled, you can enter the <b>Password</b> in the text field.                                                                                                    |
| Filename                 | Only for Action = Import configuration, Import language Update system software.                                                                                                    |
|                          | Enter the path and name of the file or select the file with <b>Browse</b> via the explorer/finder.                                                                                                    |
| Source Location          | Only for Action = Update system software                                                                                                    |

| Field                         | Description                                                                                                    |
|-------------------------------|----------------------------------------------------------------------------------------------------|
|                               | Select the source of the update.                                                                                                   |
|                               | Possible values:                                                                                                    |
|                               | • Local File (default value): The system software file is stored locally on your PC.                                               |
|                               | • HTTP Server: The file is stored on a remote server specified in the URL.                                                         |
|                               | • Current Software from Update Server: The file is on the official update server.                                                  |
| URL                           | Only for <b>Source Location</b> = HTTP Server<br>Enter the URL of the update server from which the system software file is loaded. |
| Current File Name in Flash    | For Action = Export configuration                                                                                                  |
|                               | Select the configuration file to be exported.                                                                                      |
| Include certificates and keys | For Action = Export configuration, Export configuration with state information                                                     |
|                               | Define whether the selected <b>Action</b> should also be applied for certificates and keys.                                        |
|                               | The function is activated by selecting <code>Enabled</code> .                                                                      |
|                               | The function is enabled by default.                                                                                                |
| Source File Name              | Only for Action = Copy configuration                                                                                               |
|                               | Select the source file to be copied.                                                                                               |
| <b>Destination File Name</b>  | Only for Action = Copy configuration                                                                                               |
|                               | Enter the name of the copy.                                                                                                    |
| Select file                   | Only for Action = Rename configuration, Delete configuration or Delete software/firmware                                           |
|                               | Select the file or configuration to be renamed or deleted.                                                                         |
| New File Name                 | Only for Action = Rename configuration                                                                                             |
|                               |                                                                                                    |

| Field | Description                                   |
|-------|-----------------------------------------------|
|       | Enter the new name of the configuration file. |

# 19.3 Reboot

# 19.3.1 System Reboot

In this menu, you can trigger an immediate reboot of your device. Once your system has restarted, you must call the **GUI** again and log in.

Pay attention to the LEDs on your device. For information on the meaning of the LEDs, see the **Technical Data** chapter of the manual.

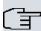

### Note

Before a reboot, make sure you confirm your configuration changes by clicking the **Save configuration** button, so that these are not lost when you reboot.

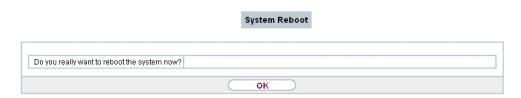

Fig. 189: Maintenance->Reboot->System Reboot

If you wish to restart your device, click the **OK** button. The device will reboot.

# **Chapter 20 External Reporting**

In this system menu, you define what system protocol messages are saved on which computers, and whether the system administrator should receive an e-mail for certain events. Information on IP data traffic can also be saved--depending on the individual interfaces. In addition, SNMP traps can be sent to specific hosts in case of error. Moreover, you can prepare your device for monitoring with the activity monitor.

# 20.1 Syslog

Events in various subsystems of your device (e.g. PPP) are logged in the form of syslog messages (system logging messages). The number of messages visible depends on the level set (eight steps from *Emergency* over *Information* to *Debug*).

In addition to the data logged internally on your device, all information can and should be transmitted to one or more external PCs for storage and processing, e.g. to the system administrator's PC. The syslog messages saved internally on your device are lost when you reboot.

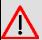

### Warning

Make sure you only pass syslog messages to a safe computer. Check the data regularly and ensure that there is always enough spare capacity available on the hard disk of your PC.

## **Syslog Daemon**

All Unix operating systems support the recording of syslog messages. For Windows PCs, the Syslog Demon included in the **DIME Tools** can record the data and distribute to various files depending on the contents (can be called in the download area at <a href="https://www.bintec-elmeg.com">www.bintec-elmeg.com</a>).

## 20.1.1 Syslog Servers

Configure your device as a syslog server so that defined system messages can be sent to suitable hosts in the LAN.

In this menu, you define which messages are sent to which hosts and with which conditions.

A list of all configured system log servers displayed in the **External Reporting->Syslog->Syslog Servers** menu.

### 20.1.1.1 New

Select the **New** button to set up additional syslog servers.

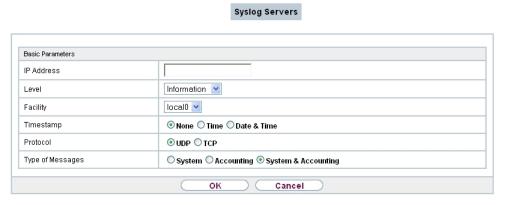

Fig. 190: External Reporting->Syslog->Syslog Servers->New

The menu **External Reporting->Syslog->Syslog Servers->New** consists of the following fields:

Fields in the Basic Parameters menu.

| Field      | Description                                                                 |
|------------|-----------------------------------------------------------------------------|
| IP Address | Enter the IP address of the host to which syslog messages are passed.       |
| Level      | Select the priority of the syslog messages that are to be sent to the host. |
|            | Possible values:                                                            |
|            | Emergency (highest priority)                                                |
|            | • Alert                                                                     |
|            | • Critical                                                                  |
|            | • Error                                                                     |
|            | • Warning                                                                   |
|            | • Notice                                                                    |
|            | • Information (default value)                                               |

| Field            | Description                                                                                                    |
|------------------|----------------------------------------------------------------------------------------------------|
|                  | Debug (lowest priority)                                                                                                    |
|                  | Syslog messages are only sent to the host if they have a higher or identical priority to that indicated, i.e. at syslog level <code>Debug</code> all messages generated are forwarded to the host. |
| Facility         | Enter the syslog facility on the host.                                                                                                    |
|                  | This is only required if the <b>Log Host</b> is a Unix computer.                                                                                                    |
|                  | Possible values: 10ca10 - 7                                                                                                    |
|                  |                                                                                                    |
|                  | The default value is 1oca10.                                                                                                    |
| Timestamp        | Select the format of the time stamp in the syslog.                                                                                                    |
|                  | Possible values:                                                                                                    |
|                  | None (default value): No system time indicated.                                                                                                    |
|                  | Time: System time without date.                                                                                                    |
|                  | Date &Time: System time with date.                                                                                                    |
| Protocol         | Select the protocol for the transfer of syslog messages. Note that the syslog server must support the protocol.                                                                                    |
|                  | Possible values:                                                                                                    |
|                  | UDP (default value)                                                                                                    |
|                  | • TCP                                                                                                    |
| Type of Messages | Select the message type.                                                                                                    |
|                  | Possible values:                                                                                                    |
|                  | • System &Accounting (default value)                                                                                                    |
|                  | • System                                                                                                    |
|                  | • Accounting                                                                                                    |
|                  |                                                                                                    |

# 20.2 IP Accounting

In modern networks, information about the type and number of data packets sent and received over the network connections is often collected for commercial reasons. This information is extremely important for Internet Service Providers that bill their customers by data volume.

However, there are also non-commercial reasons for detailed network accounting. If, for example, you manage a server that provides different kinds of network services, it is useful for you to know how much data is generated by the individual services.

Your device contains the IP Accounting function, which enables you to collect a lot of useful information about the IP network traffic (each individual IP session).

### 20.2.1 Interfaces

In this menu, you can configure the IP Accounting function individually for each interface.

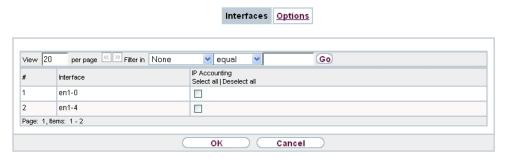

Fig. 191: External Reporting->IP Accounting->Interfaces

In the External Reporting->IP Accounting->Interfaces menu, a list of all interfaces configured on your device is shown. For each entry, you can activate IP Accounting by setting the checkmark. In the IP Accounting column, you do not need to click each entry individually. Using the options Select all or Deselect all you can enable or disable the IP accounting function for all interfaces simultaneously.

## 20.2.2 Options

In this menu, you configure general settings for IP Accounting.

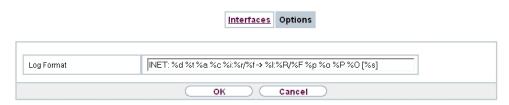

Fig. 192: External Reporting->IP Accounting->Options

In the **External Reporting->IP Accounting->Options** menu, you can define the **Log Format** of the IP accounting messages. The messages can contain character strings in any order, sequences separated by a slash, e.g.  $\t n$  or  $\t n$  or defined tags.

Possible format tags:

### Format tags for IP Accounting messages

| Field | Description                                      |
|-------|--------------------------------------------------|
| %d    | Date of the session start in the format DD.MM.YY |
| %t    | Time of the session start in the format HH:MM:SS |
| %a    | Duration of the session in seconds               |
| %c    | Protocol                                         |
| %i    | Source IP Address                                |
| %r    | Source Port                                      |
| %f    | Source interface index                           |
| %l    | Destination IP Address                           |
| %R    | Destination Port                                 |
| %F    | Destination interface index                      |
| %p    | Packets sent                                     |
| %0    | Octets sent                                      |
| %P    | Packets received                                 |
| %O    | Octets received                                  |
| %s    | Serial number for accounting message             |
| %%    | %                                                |

By default, the following format instructions are entered in the **Log Format** field: INET: %d%t%a%c%i:%r/%f -> %I:%R/%F%p%o%P%O[%s]

## 20.3 Alert Service

It was previously possible to send syslog messages from the router to any syslog host. Depending on the configuration, e-mail alerts are sent to the administrator as soon as relevant syslog messages appear.

## 20.3.1 Alert Recipient

A list of Syslog messages is displayed in the Alert Recipient menu.

### 20.3.1.1 New

Select the **New** to create additional alert recipients.

| Add / Edit Alert Recipient |                          |
|----------------------------|--------------------------|
| Alert Service              | E-mail                   |
| Recipient                  |                          |
| Message Compression        | <b>☑</b> Enabled         |
| Subject                    |                          |
| Event                      | Syslog contains string 🔻 |
| Matching String            | (Wildcards allowed)      |
| Severity                   | Emergency 💌              |
| Monitored Subsystems       | Subsystem Add            |
| Message Timeout            | 60                       |
| Number of Messages         | 1                        |

Fig. 193: External Reporting->Alert Service->Alert Recipient->New

The menu External Reporting->Alert Service->Alert Recipient->New consists of the following fields:

Fields in the Add / Edit Alert Recipient menu.

| Field         | Description                                                                        |
|---------------|------------------------------------------------------------------------------------|
| Alert Service | Displays the alert service. You can select an alert service for devices with UMTS. |

| Field               | Description                                                                                                    |
|---------------------|----------------------------------------------------------------------------------------------------|
|                     | Possible values:                                                                                                    |
|                     | • E-mail                                                                                                    |
|                     | • SMS                                                                                                    |
| Recipient           | Enter the recipient's e-mail address. The entry is limited to 40 characters.                                                                                                    |
| Message Compression | Select whether the text in the alert E-mail is to be shortened. The e-mail then contains the syslog message only once plus the number of relevant events.                                             |
|                     | Enable or disable the field.                                                                                                    |
|                     | The function is enabled by default.                                                                                                    |
| Subject             | You can enter a subject.                                                                                                    |
| Event               | This feature is available only for devices with Wireless LAN Controller.                                                                                                    |
|                     | Select the event to trigger an email notification.                                                                                                    |
|                     | Possible values:                                                                                                    |
|                     | • Syslog contains string (default value): A Syslog message includes a specific string.                                                                                                    |
|                     | <ul> <li>New Neighbor AP found: A new adjacent AP has been found.</li> </ul>                                                                                                    |
|                     | <ul> <li>New Rogue AP found: A new Rough AP has been found,<br/>i.e. an AP using an SSID of its own network, yet is not a com-<br/>ponent of this network.</li> </ul>                                 |
|                     | <ul> <li>New Slave AP (WTP) found: A new unconfigured AP has<br/>reported to the WLAN.</li> </ul>                                                                                                    |
|                     | <ul> <li>Managed AP offline: A managed AP is no longer accessible.</li> </ul>                                                                                                    |
| Matching String     | You must enter a "Matching String". This must occur in a syslog message as a necessary condition for triggering an alert.                                                                             |
|                     | The entry is limited to 55 characters. Bear in mind that without the use of wildcards (e.g. "*"), only those strings that correspond exactly to the entry fulfil the condition. The "Matching String" |
|                     |                                                                                                    |

430

| Field                | Description                                                                                                    |
|----------------------|----------------------------------------------------------------------------------------------------|
|                      | entered therefore usually contains wildcards. To be informed of all syslog messages of the selected level, just enter "*".                                                                                                    |
| Severity             | Select the severity level which the string configured in the <b>Matching String</b> field must reach to trigger an e-mail alert.                                                                                                    |
|                      | Possible values:                                                                                                    |
|                      | Emergency (default value), Alert, Critical, Error, Warning, Notice, Information, Debug                                                                                                    |
| Monitored Subsystems | Select the subsystems to be monitored.                                                                                                    |
|                      | Add new subsystems with <b>Add</b> .                                                                                                    |
| Message Timeout      | Enter how long the router must wait after a relevant event before it is forced to send the alert mail.                                                                                                    |
|                      | Possible values are $0$ to $86400$ . The value $0$ disables the timeout. The default value is $60$ .                                                                                                    |
| Number of Messages   | Enter the number of syslog messages that must be reached be-<br>fore an E-mail can be sent for this case. If timeout is configured,<br>the mail is sent when this expires, even if the number of mes-<br>sages has not been reached. |
|                      | Possible values are 0 to 99; the default value is 1.                                                                                                    |

## 20.3.2 Alert Settings

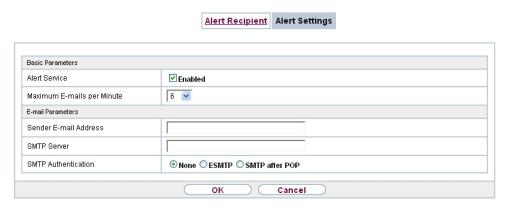

Fig. 194: External Reporting->Alert Service->Alert Settings

The menu **External Reporting->Alert Service->Alert Settings** consists of the following fields:

### Fields in the Basic Parameters menu.

| Field                         | Description                                                                                                    |
|-------------------------------|----------------------------------------------------------------------------------------------------|
| Alert Service                 | Select whether the alert service is to be enabled for the interface.  The function is enabled with <code>Enabled</code> .  The function is enabled by default. |
|                               | The function is enabled by delault.                                                                                                    |
| Maximum E-mails per<br>Minute | Limit the number of outgoing mails per minute. Possible values are $\it 1$ to $\it 15$ , the default value is $\it 6$ .                                        |

### Fields in the E-mail Parameters menu.

| Field                 | Description                                                                                           |
|-----------------------|----------------------------------------------------------------------------------------------------|
| Sender E-mail Address | Enter the mail address to be entered in the sender field of the Email.                                |
| SMTP Server           | Enter the address (IP address or valid DNS name) of the mail server to be used for sending the mails. |
|                       | The entry is limited to 40 characters.                                                                |
| SMTP Authentication   | Authentication expected by the SMTP server.                                                           |

492

| Field        | Description                                                                                                    |
|--------------|----------------------------------------------------------------------------------------------------|
|              | Possible values:                                                                                                    |
|              | <ul> <li>None (default value): The server accepts and send emails<br/>without further authentication.</li> </ul>                                                                          |
|              | <ul> <li>ESMTP: The server only accepts e-mails if the router logs in<br/>with the correct user name and password.</li> </ul>                                                             |
|              | <ul> <li>SMTP after POP: The server requires that e-mails are<br/>called via POP3 by the sending IP with the correct POP3 user<br/>name and password before sending an e-mail.</li> </ul> |
| User Name    | Only if SMTP Authentication = ESMTP or SMTP after POP                                                                                                    |
|              | Enter the user name for the POP3 or SMTP server.                                                                                                    |
| Password     | Only if SMTP Authentication = ESMTP or SMTP after POP                                                                                                    |
|              | Enter the password of this user.                                                                                                    |
| POP3 Server  | Only if SMTP Authentication = SMTP after POP                                                                                                    |
|              | Enter the address of the server from which the e-mails are to be retrieved.                                                                                                    |
| POP3 Timeout | Only if <b>SMTP Authentication</b> = <i>SMTP after POP</i>                                                                                                    |
|              | Enter how long the router must wait after the POP3 call before it is forced to send the alert mail.                                                                                       |
|              | The default value is 600 seconds.                                                                                                    |

## Fields in the SMS Parameters menu (for devices with UMTS only)

| Field               | Description                                                                                                    |
|---------------------|----------------------------------------------------------------------------------------------------|
| SMS Device          | You can receive notification of system alerts in text messages. Select the device to be used to send the text message.   |
| Maximum SMS per Day | Limit the maximum number of SMS sent during a single day.  Activating No Limitation allows any number of SMS to be sent. |
|                     | The defualt value is 10 SMS per day.                                                                                     |
|                     | Note: Entering a value of $\it 0$ is equivalent to activating $\it No$ $\it Lim-itation$ .                               |

## **20.4 SNMP**

SNMP (Simple Network Management Protocol) is a protocol from the IP protocol family for transporting management information about network components.

Every SNMP management system contains an MIB. SNMP can be used to configure, control and administrate various network components from one system. Such an SNMP tool is included on your device: the Configuration Manager. As SNMP is a standard protocol, you can use any other SNMP managers, e.g. HPOpenView.

For more information on the SNMP versions, see the relevant RFCs and drafts:

SNMP V. 1: RFC 1157

SNMP V. 2c: RFC 1901 - 1908

SNMP V. 3: RFC 3410 - 3418

## 20.4.1 SNMP Trap Options

In the event of errors, a message - known as a trap packet - is sent unrequested to monitor the system.

In the **External Reporting->SNMP->SNMP Trap Options** menu, you can configure the sending of traps.

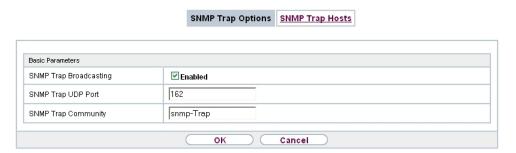

Fig. 195: External Reporting->SNMP->SNMP Trap Options

The menu **External Reporting->SNMP->SNMP Trap Options** consists of the following fields:

Fields in the Basic Parameters menu.

| Field                | Description                                                   |
|----------------------|---------------------------------------------------------------|
| SNMP Trap Broadcast- | Select whether the transfer of SNMP traps is to be activated. |

| Field               | Description                                                                                                    |
|---------------------|----------------------------------------------------------------------------------------------------|
| ing                 | Your device then sends SNMP traps to the LAN's broadcast address.  The function is activated by selecting <code>Enabled</code> .  The function is disabled by default.                                                                                                    |
| SNMP Trap UDP Port  | Only if <b>SNMP Trap Broadcasting</b> is enabled.  Enter the number of the UDP port to which your device is to send SNMP traps.  Any whole number is possible.  The default value is 162.                                                                                          |
| SNMP Trap Community | Only if <b>SNMP Trap Broadcasting</b> is enabled.  Enter a new SNMP code. This must be sent by the SNMP Manager with every SNMP request so that this is accepted by your device.  A character string of between 0 and 255 characters is possible.  The default value is SNMP Trap. |

## 20.4.2 SNMP Trap Hosts

In this menu, you specify the IP addresses to which your device is to send the SNMP traps.

In the **External Reporting->SNMP->SNMP Trap Hosts** menu, a list of all configured SN-MP trap hosts is displayed.

### 20.4.2.1 New

Select the **New**button to create additional SNMP trap hosts.

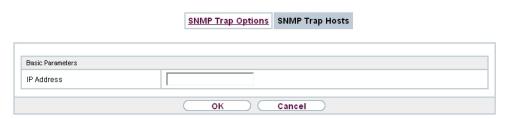

Fig. 196: External Reporting->SNMP->SNMP Trap Hosts->New

The menu **External Reporting->SNMP->SNMP Trap Hosts->New** consists of the following fields:

#### Fields in the Basic Parameters menu.

| Field      | Description                                 |
|------------|---------------------------------------------|
| IP Address | Enter the IP address of the SNMP trap host. |

## 20.5 Activity Monitor

This menu contains the settings needed to monitor your device with the Windows tool **Activity Monitor** (part of **BRICKware** for Windows).

## **Purpose**

The **Activity Monitor** enables Windows users to monitor the activities of your device. Important information about the status of physical interfaces (e.g. ISDN line) and virtual interfaces is easily obtained with a single tool. A permanent overview of the utilisation of your device is possible.

### Method of operation

A Status Daemon collects information about your device and transfers it as UDP packets to the broadcast address of the first LAN interface (default setting) or to an explicitly entered IP address. One packet is sent per time interval, which can be adjusted individually to values from 1 - 60 seconds. Up to 100 physical and virtual interfaces can be monitored, provided the packet size of 4096 bytes is not exceeded. The **Activity Monitor** on your PC receives the packets and can display the information contained in them in various ways according to the configuration.

Activate the **Activity Monitor** as follows:

· configure the relevant device(s) to be monitored.

 Start and configure the Windows application on your PC (you can download BRICKware for Windows to your PC from the download area at www.bintec-elmeg.com and from there import it to your device).

## **20.5.1 Options**

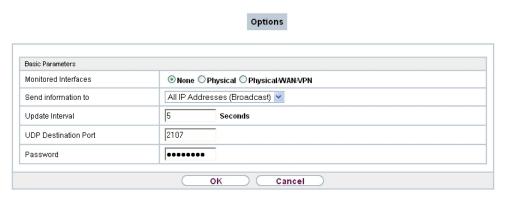

Fig. 197: External Reporting->Activity Monitor->Options

The menu **External Reporting->Activity Monitor->Options** consists of the following fields:

### Fields in the Basic Parameters menu.

| Field                | Description                                                                                                    |
|----------------------|----------------------------------------------------------------------------------------------------|
| Monitored Interfaces | Select the type of information to be sent in the UDP packets to the Windows application.                                                               |
|                      | Possible values:                                                                                                    |
|                      | <ul> <li>None (default value): Deactivates the sending of information<br/>to the Activity Monitor.</li> </ul>                                          |
|                      | <ul> <li>Physical: Only information about the physical interfaces is<br/>sent.</li> </ul>                                                              |
|                      | <ul> <li>Physical/WAN/VPN: Information about physical and virtual<br/>interfaces is sent.</li> </ul>                                                   |
| Send information to  | Select where your device sends the UDP packets.                                                                                                    |
|                      | Possible values:                                                                                                    |
|                      | • All IP Addresses (Broadcast) (default value): The default value 255.255.255.255 means that the broadcast address of the first LAN interface is used. |

| Field                | Description                                                                                                    |
|----------------------|----------------------------------------------------------------------------------------------------|
|                      | • Single Host: The UDP packets are sent to the IP address entered in the adjacent input field.                                                                     |
| Update Interval      | Enter the update interval (in seconds).  Possible values are 0 to 60.  The default value is 5.                                                                     |
| UDP Destination Port | Enter the port number for the Windows application <b>Activity Monitor</b> .  The default value is 2107 (registered by IANA - Internet Assigned Numbers Authority). |
| Password             | Enter the password for the <b>Activity Monitor</b> .                                                                                                    |

# **Chapter 21 Monitoring**

This menu contains information that enable you to locate problems in your network and monitor activities, e.g. at your device's WAN interface.

## 21.1 Internal Log

### 21.1.1 System Messages

In the Monitoring->Internal Log->System Messages menu, a list of all internally stored system messages is displayed. Above the table you will find the configured vales for the Maximum Number of Syslog Entries and Maximum Message Level of Syslog Entries fields. These values can be changed in the System Management->Global Settings->System menu.

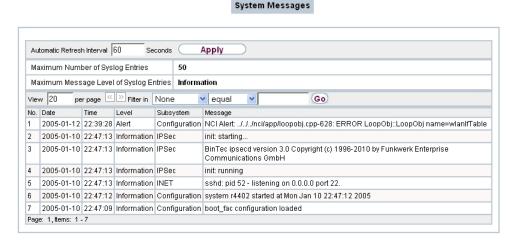

Fig. 198: Monitoring->Internal Log->System Messages

### Values in the System Messages list

| Field | Description                                       |
|-------|---------------------------------------------------|
| No.   | Displays the serial number of the system message. |
| Date  | Displays the date of the record.                  |
| Time  | Displays the time of the record.                  |
| Level | Displays the hierarchy level of the message.      |

| Field     | Description                                                   |
|-----------|---------------------------------------------------------------|
| Subsystem | Displays which subsystem of the device generated the message. |
| Message   | Displays the message text.                                    |

## **21.2 IPSec**

### 21.2.1 IPSec Tunnels

A list of all configured IPSec tunnel providers is displayed in the **Monitoring->IPSec->IPSec Tunnels** menu.

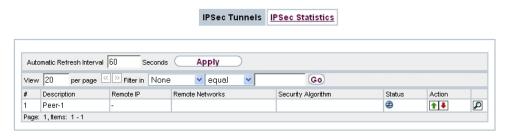

Fig. 199: Monitoring->IPSec->IPSec Tunnels

### Values in the IPSec Tunnels list

| Field              | Description                                                        |
|--------------------|--------------------------------------------------------------------|
| Description        | Displays the name of the IPSec tunnel.                             |
| Remote IP          | Displays the IP address of the remote IPSec Peers.                 |
| Remote Networks    | Displays the currently negotiated subnets of the remote terminal.  |
| Security Algorithm | Displays the encryption algorithm of the IPSec tunnel.             |
| Status             | Displays the operating status of the IPSec tunnel.                 |
| Action             | Enables you to change the status of the IPSec tunnel as displayed. |
| Details            | Opens a detailed statistics window.                                |

You change the status of the IPSec tunnel by clicking the button or the button in the Action column.

By clicking the p button, you display detailed statistics on the IPSec connection.

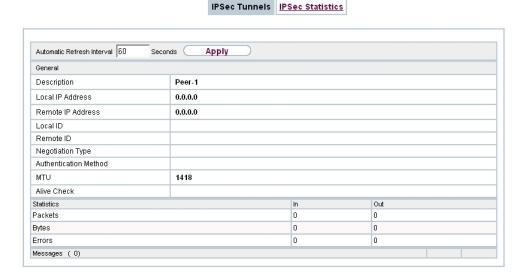

Fig. 200: Monitoring->IPSec->IPSec Tunnels->

### Values in the IPSec Tunnels list

| Field                        | Description                                                 |
|------------------------------|-------------------------------------------------------------|
| Description                  | Shows the description of the peer.                          |
| Local IP Address             | Shows the WAN IP address of your device.                    |
| Remote IP Address            | Shows the WAN IP address of the connection partner.         |
| Local ID                     | Shows the ID of your device for this IPSec tunnel.          |
| Remote ID                    | Shows the ID of the peer.                                   |
| Negotiation Type             | Shows the exchange type.                                    |
| <b>Authentication Method</b> | Shows the authentication method.                            |
| MTU                          | Shows the current MTU (Maximum Transfer Unit).              |
| Alive Check                  | Shows the method for checking that the peer is reachable.   |
| NAT Detection                | Displays the NAT detection method.                          |
| Local Port                   | Shows the local port.                                       |
| Remote Port                  | Shows the remote port.                                      |
| Packets                      | Shows the total number of incoming and outgoing packets.    |
| Bytes                        | Shows the total number of incoming and outgoing bytes.      |
| Errors                       | Shows the total number of errors.                           |
| IKE (Phase-1) SAs (x)        | The parameters of the IKE (Phase 1) SAs are displayed here. |

| Field                                               | Description                                                   |
|-----------------------------------------------------|---------------------------------------------------------------|
| Role / Algorithm / Life-<br>time remaining / Status |                                                               |
| IPSec (Phase-2) SAs (x)                             | Shows the parameters of the IPSec (Phase 2) SAs.              |
| Role / Algorithm / Life-time remaining / Status     |                                                               |
| Messages                                            | The system messages for this IPSec tunnel are displayed here. |

### 21.2.2 IPSec Statistics

In the **Monitoring->IPSec->IPSec Statistics** menu, statistical values for all IPSec connections are displayed.

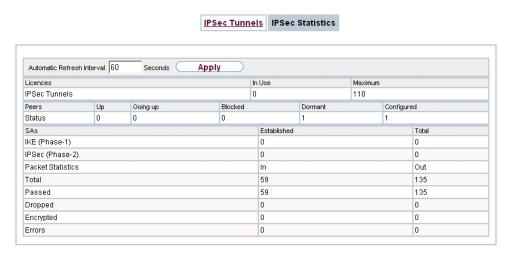

Fig. 201: Monitoring->IPSec->IPSec Statistics

The **Monitoring->IPSec->IPSec Statistics** menu consists of the following fields:

#### Fields in the Licences menu

| Field         | Description                                                                                             |
|---------------|----------------------------------------------------------------------------------------------------|
| IPSec Tunnels | Shows the IPSec licences currently in use (In Use) and the maximum number of licenses usable (Maximum). |

#### Fields in the Peers menu

| Field  | Description                                                   |
|--------|---------------------------------------------------------------|
| Status | Displays the number of IPSec tunnels by their current status. |
|        | Up: Currently active IPSec tunnels.                           |
|        | Going up: IPSec tunnels currently in the tunnel setup phase.  |
|        | Blocked: IPSec tunnels that are blocked.                      |
|        | Dormant: Currently inactive IPSec tunnels.                    |
|        | Configured: Configured IPSec tunnels.                         |

### Fields in the SAs menu.

| Field           | Description                                                                                                    |
|-----------------|----------------------------------------------------------------------------------------------------|
| IKE (Phase-1)   | Shows the number of active phase 1 SAs ( <b>Established</b> ) from the total number of phase 1 SAs ( <b>Total</b> ). |
| IPSec (Phase-2) | Shows the number of active phase 2 SAs ( <b>Established</b> ) from the total number of phase 2 SAs ( <b>Total</b> ). |

### Fields in the Packet Statistics menu.

| Field     | Description                                                                                                    |
|-----------|----------------------------------------------------------------------------------------------------|
| Total     | Shows the number of all processed incoming (In) or outgoing (Out) packets.                                        |
| Passed    | Shows the number of incoming ( <b>In</b> ) or outgoing ( <b>Out</b> ) packets forwarded in plain text.            |
| Dropped   | Shows the number of all rejected incoming (In) or outgoing (Out) packets.                                         |
| Encrypted | Shows the number of all incoming (In) or outgoing (Out) packets protected by IPSec.                               |
| Errors    | Shows the number of incoming ( <b>In</b> ) or outgoing ( <b>Out</b> ) packets for which processing led to errors. |

## 21.3 ISDN/Modem

## 21.3.1 Current Calls

In the **Monitoring->ISDN/Modem->Current Calls** menu, a list of the existing ISDN connections (incoming and outgoing) is displayed.

ointec RS Series 50%

21 Monitoring bintec elmeg GmbH

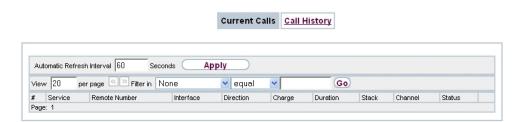

Fig. 202: Monitoring->ISDN/Modem->Current Calls

### Values in the Current Calls list

| Field         | Description                                                                                                    |
|---------------|----------------------------------------------------------------------------------------------------|
| Service       | Displays the service to or from which the call is connected: $PPP$ , $IPSec$ , $X.25$ , $POTS$ .                                                                                   |
| Remote Number | Displays the number that was dialled (in the case of outgoing calls) or from which the call was made (in the case of incoming calls).                                              |
| Interface     | Displays additional information for PPP connections.                                                                                                    |
| Direction     | Displays the send direction: Incoming, Outgoing.                                                                                                    |
| Charge        | Displays the costs of the current connection.                                                                                                    |
| Duration      | Displays the duration of the current connection.                                                                                                    |
| Stack         | Displays the related ISDN port (STACK).                                                                                                    |
| Channel       | Displays the number of the ISDN B channel.                                                                                                    |
| Status        | Displays the state of the connection: null, c-initiated, ovl-send, oc-procd, c-deliverd, c-present, c-recvd, ic-procd, up, discon-req, discon-ind, suspd-req, resum-req, ovl-recv. |

## 21.3.2 Call History

In the **Monitoring->ISDN/Modem->Call History** menu, a list of the last 20 ISDN calls (incoming and outgoing) completed since the last system start is displayed.

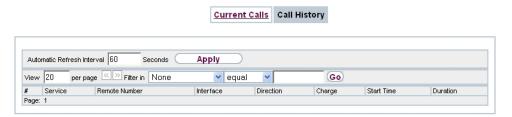

Fig. 203: Monitoring->ISDN/Modem->Call History

### Values in the Call History list

| Field         | Description                                                                                                    |
|---------------|----------------------------------------------------------------------------------------------------|
| Service       | Displays the service to or from which the call was connected: PPP, IPSec, X. 25, POTS.                                                |
| Remote Number | Displays the number that was dialled (in the case of outgoing calls) or from which the call was made (in the case of incoming calls). |
| Interface     | Displays additional information for PPP connections.                                                                                  |
| Direction     | Displays the send direction: Incoming, Outgoing.                                                                                      |
| Charge        | Displays the costs of the connection.                                                                                                 |
| Start Time    | Displays the time at which the call was made or received.                                                                             |
| Duration      | Displays the duration of the connection.                                                                                              |

## 21.4 Interfaces

### 21.4.1 Statistics

In the **Monitoring->Interfaces->Statistics** menu, current values and activities of all device interfaces are displayed.

With the filter bar, you can select whether to display **Transfer Totals** or **Transfer Throughput**. The values per second are shown on the **Transfer Throughput** display.

Statistics Show Transfer Totals Automatic Refresh Interval 60 Seconds Apply equal Go No. Description Type Tx Packets Tx Bytes Tx Errors Rx Packets Rx Bytes Rx Errors Status Unchanged for Action **1** Ethernet 6.69K 5.21M 14.23K 1.40M 0 2d 2h 2m 59s en1-0 0 0 en1-4 Ethernet 0 2d 2h 3m 2s **↑** ↓ Peer-1 Tunnel 0 0 0 0 0d 0h 5m 27s **1** Page: 1, Items: 1 - 3

Fig. 204: Monitoring->Interfaces->Statistics

Change the status of the interface by clicking the  $\bigcirc$  or the  $\bigcirc$  button in the **Action** column.

### Values in the Statistics list

| Field         | Description                                                                               |
|---------------|-------------------------------------------------------------------------------------------|
| No.           | Shows the serial number of the interface.                                                 |
| Description   | Displays the name of the interface.                                                       |
| Туре          | Displays the interface text.                                                              |
| Tx Packets    | Shows the total number of packets sent.                                                   |
| Tx Bytes      | Displays the total number of octets sent.                                                 |
| Tx Errors     | Shows the total number of errors sent.                                                    |
| Rx Packets    | Shows the total number of packets received.                                               |
| Rx Bytes      | Displays the total number of bytes received.                                              |
| Rx Errors     | Shows the total number of errors received.                                                |
| Status        | Shows the operating status of the selected interface.                                     |
| Unchanged for | Shows the length of time for which the operating status of the interface has not changed. |
| Action        | Enables you to change the status of the interface as displayed.                           |

Click the  $\square$  button to display the statistical data for the individual interfaces in detail.

buttec RS Series

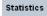

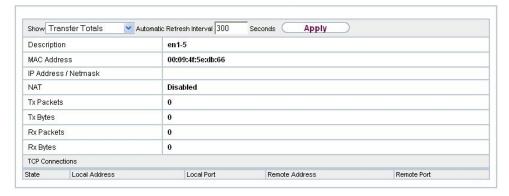

Fig. 205: Monitoring->Interfaces->Statistics->

### Values in the Statistics list

| Field                | Description                                       |
|----------------------|---------------------------------------------------|
| Description          | Displays the name of the interface.               |
| MAC Address          | Displays the interface text.                      |
| IP Address / Netmask | Shows the IP address and the netmask.             |
| NAT                  | Indicates if NAT is activated for this interface. |
| Tx Packets           | Shows the total number of packets sent.           |
| Tx Bytes             | Displays the total number of octets sent.         |
| Rx Packets           | Shows the total number of packets received.       |
| Rx Bytes             | Displays the total number of bytes received.      |

### Fields in the TCP Connections menu

| Field          | Description                                                                  |
|----------------|------------------------------------------------------------------------------|
| Status         | Displays the status of an active TCP connection.                             |
| Local Address  | Displays the local IP address of the interface for an active TCP connection. |
| Local Port     | Displays the local port of the IP address for an active TCP connection.      |
| Remote Address | Displays the IP address to which an active TCP connection exists.            |
| Remote Port    | Displays the port to which an active TCP connection exists.                  |

## **21.5 WLAN**

### 21.5.1 WLANx

In the **Monitoring->WLAN->WLAN** menu, current values and activities of the WLAN interface are displayed. The values for wireless mode 802.11n are listed separately.

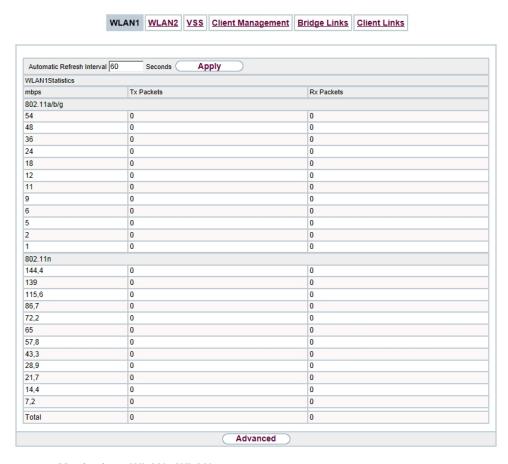

Fig. 206: Monitoring->WLAN->WLAN

### Values in the WLAN list

| Field      | Description                                                                     |
|------------|---------------------------------------------------------------------------------|
| mbps       | Displays the possible data rates on this wireless module.                       |
| Tx Packets | Shows the total number of packets sent for the data rate shown in <b>mbps</b> . |

| Field      | Description                                                                         |
|------------|-------------------------------------------------------------------------------------|
| Rx Packets | Shows the total number of received packets for the data rate shown in <b>mbps</b> . |

You can choose the **Advanced** button to go to an overview of more details.

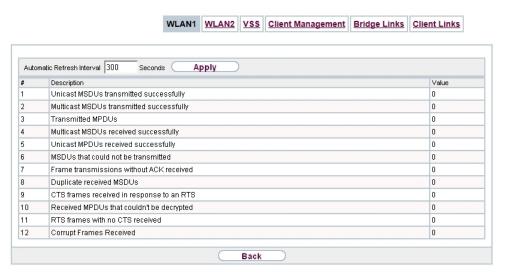

Fig. 207: Monitoring->WLAN->WLAN->Advanced

### Values in the Advanced list

| Field       | Description                                      |
|-------------|--------------------------------------------------|
| Description | Displays the description of the displayed value. |
| Value       | Displays the statistical value.                  |

### Meaning of the list entries

| Description                                      | Meaning                                                                                                    |
|--------------------------------------------------|----------------------------------------------------------------------------------------------------|
| Unicast MSDUs trans-<br>mitted successfully      | Displays the number of MSDUs successfully sent to unicast addresses since the last reset. An acknowledgement was received for each of these packets. |
| Multicast MSDUs<br>transmitted success-<br>fully | Displays the number of MSDUs successfully sent to multicast addresses (including the broadcast MAC address).                                         |
| Transmitted MPDUs                                | Displays the number of MPDUs received successfully.                                                                                                  |
| Multicast MSDUs re-<br>ceived successfully       | Displays the number of successfully received MSDUs that were sent with a multicast address.                                                          |
| Unicast MPDUs re-                                | Displays the number of successfully received MSDUs that were                                                                                         |

| Description                               | Meaning                                                                                                    |
|-------------------------------------------|----------------------------------------------------------------------------------------------------|
| ceived successfully                       | sent with a unicast address.                                                                                                    |
| MSDUs that could not be transmitted       | Displays the number of MSDUs that could not be sent.                                                                                 |
| Frame transmissions without ACK received  | Displays the number of sent framesfor which an acknowledgement frame was not received.                                               |
| Duplicate received MS-<br>DUs             | Displays the number of MSDUs received in duplicate.                                                                                  |
| CTS frames received in response to an RTS | Displays the number of received CTS (clear to send) frames that were received as a response to RTS (request to send).                |
| Received MPDUs that couldn't be decrypted | Displays the number of received MSDUs that could not be encrypted. One reason for this could be that a suitable key was not entered. |
| RTS frames with no CTS received           | Displays the number of RTS frames for which no CTS was received.                                                                     |
| Corrupt Frames Received                   | Displays the number of frames received incompletely or with errors.                                                                  |

## 21.5.2 VSS

In the **Monitoring->WLAN->VSS** menu, current values and activities of the configured wireless networks are displayed.

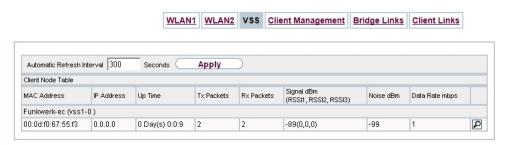

Fig. 208: Monitoring->WLAN->VSS

### Values in the VSS list

| Field       | Description                                                                     |
|-------------|---------------------------------------------------------------------------------|
| MAC Address | Shows the MAC address of the associated client.                                 |
| IP Address  | Shows the IP address of the client.                                             |
| Uptime      | Shows the time in hours, minutes and seconds for which the client is logged in. |

| Field                               | Description                                                                                                    |
|-------------------------------------|----------------------------------------------------------------------------------------------------|
| Tx Packets                          | Shows the total number of packets sent.                                                                                                    |
| Rx Packets                          | Shows the total number of packets received.                                                                                                    |
| Signal dBm (RSSI1,<br>RSSI2, RSSI3) | Shows the received signal strength in dBm.                                                                                                    |
| Noise dBm                           | Shows the received noise strength in dBm.                                                                                                    |
| Data Rate mbps                      | Shows the current transmission rate of data received by this client in mbps.  The following clock rates are possible: IEEE 802.11b: 11, 5.5, 2 |
|                                     | and 1 mbps; IEEE 802.11g/a: 54, 48, 36, 24, 18, 12, 9, 6 mbps.                                                                                 |
|                                     | If the 5 GHz frequency band is used, the indication of 11, 5.5, 2 and 1 mbps is suppressed for IEEE 802.11b.                                   |

### **VSS - Details for Connected Clients**

In the **Monitoring->WLAN->VSS-><Connected Client> ->**  menu, the current values and activities of a connected client are shown. The values for wireless mode 802.11n are listed separately.

pintec RS Series 51°

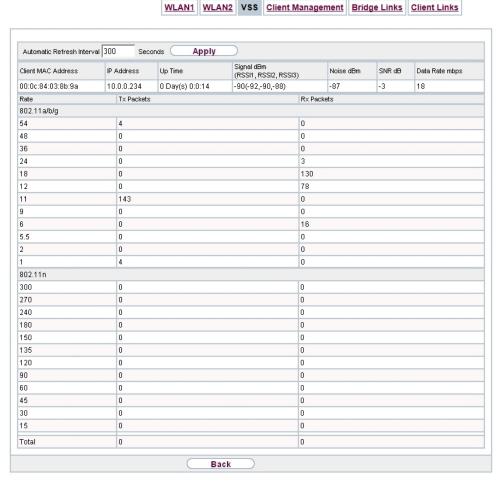

Fig. 209: Monitoring->WLAN->VSS-><connected client>->

### Values in the list <Connected Client>

| Field                              | Description                                                                     |
|------------------------------------|---------------------------------------------------------------------------------|
| Client MAC Address                 | Shows the MAC address of the associated client.                                 |
| IP Address                         | Shows the IP address of the client.                                             |
| Uptime                             | Shows the time in hours, minutes and seconds for which the client is logged in. |
| Signal dBm(RSSI1,<br>RSSI2, RSSI3) | Shows the received signal strength in dBm.                                      |
| Noise dBm                          | Shows the received noise strength in dBm.                                       |
| SNR dB                             | Signal-to-Noise Ratio in dB is an indicator of the quality of the               |

| Field          | Description                                                                                                    |
|----------------|----------------------------------------------------------------------------------------------------|
|                | wireless connection.  Values:  • > 25 dB excellent  • 15 – 25 dB good  • 2 – 15 dB borderline  • 0 – 2 dB bad.                                                                                                    |
| Data Rate mbps | Shows the current transmission rate of data received by this client in mbps. The following clock rates are possible: IEEE 802.11b: 11, 5.5, 2 and 1 mbps; IEEE 802.11g/a: 54, 48, 36, 24, 18, 12, 9.6 Mbps. If the 5-GHz frequency band is used, the indication of 11, 5.5, 2 and 1 Mbps is suppressed for IEEE 802.11b. |
| Rate           | Displays the possible data rates on the wireless module.                                                                                                    |
| Tx Packets     | Shows the number of sent packets for the data rate.                                                                                                    |
| Rx Packets     | Shows the number of received packets for the data rate.                                                                                                    |

### 21.5.3 Client Links

In the **Monitoring->WLAN->Client Links** menu, current values and activities of the configured client links are displayed.

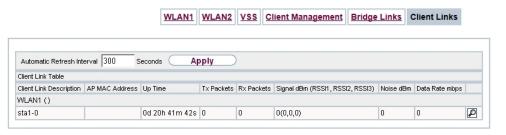

Fig. 210: Monitoring->WLAN->Client Links

### Values in the Client Links list

| Field                          | Description                                                                                   |
|--------------------------------|-----------------------------------------------------------------------------------------------|
| <b>Client Link Description</b> | Shows the name of the client link.                                                            |
| AP MAC Address                 | Shows the MAC address of the client link partner.                                             |
| Uptime                         | Shows the time in hours, minutes and seconds for which the client link in question is active. |

| Field                               | Description                                                                |
|-------------------------------------|----------------------------------------------------------------------------|
| Tx Packets                          | Shows the total number of packets sent.                                    |
| Rx Packets                          | Shows the total number of packets received.                                |
| Signal dBm (RSSI1,<br>RSSI2, RSSI3) | Shows the received signal strength in dBm.                                 |
| Noise dBm                           | Shows the received noise strength in dBm.                                  |
| Data Rate mbps                      | Shows the current clock rate of data received on this client link in Mbps. |

WLAN1 | WLAN2 | VSS | Client Management | Bridge Links | Client Links

### **Client Link Details**

You can use the  $\[ \[ \] \]$  icon to open an overview of further details of the client links.

Automatic Refresh Interval 60 Seconds Apply AP MAC Address Uptime Signal dBm(RSSI1, RSSI2, RSSI3) Noise dBm SNR dB Data Rate mbps 32d 23h 59m 36s 0(0,0,0) Tx Packets Rx Packets 802.11a/b/g 802.11n 144,4 115,6 86,7 72,2 57,8 43,3 28,9 21,7 14,4 7,2 Total Back

Fig. 211: Monitoring->WLAN->Client Links->

### Values in the Client Links list

| Field                               | Description                                                                                             |
|-------------------------------------|----------------------------------------------------------------------------------------------------|
| AP MAC Address                      | Shows the MAC address of the client link partner.                                                       |
| Uptime                              | Shows the time in hours, minutes and seconds for which the client link in question is active.           |
| Signal dBm (RSSI1,<br>RSSI2, RSSI3) | Shows the received signal strength in dBm.                                                              |
| Noise dBm                           | Shows the received noise strength in dBm.                                                               |
| SNR dB                              | Shows the signal quality in dB.                                                                         |
| Data Rate mbps                      | Shows the current clock rate of data received on this client link in Mbps.                              |
| Rate                                | For each of the specified data rates, displays the values for <b>Tx Packets</b> and <b>Rx Packets</b> . |
| Tx Packets                          | Shows the total number of packets sent.                                                                 |
| Rx Packets                          | Shows the total number of packets received.                                                             |

# 21.6 Bridges

## 21.6.1 br<x>

In the **Monitoring->Bridges-> br<x>** menu, the current values of the configured bridges are shown.

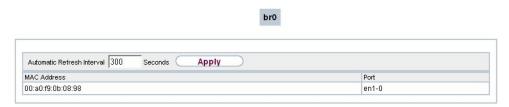

Fig. 212: Monitoring->Bridges

### Values in the br<x> list

| Field       | Description                                       |
|-------------|---------------------------------------------------|
| MAC Address | Shows the MAC addresses of the associated bridge. |
| Port        | Shows the port on which the bridge is active.     |

bintec elmeg GmbH

## 21.7 HotSpot Gateway

## 21.7.1 HotSpot Gateway

A list of all linked hotspot users is displayed in the **Monitoring->HotSpot Gateway->Hot-Spot Gateway** menu.

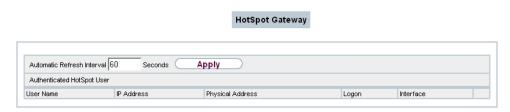

Fig. 213: Monitoring->HotSpot Gateway->HotSpot Gateway

### Values in the HotSpot Gateway list

| Field            | Description                             |
|------------------|-----------------------------------------|
| User Name        | Displays the user's name.               |
| IP Address       | Shows the IP address of the user.       |
| Physical Address | Shows the physical address of the user. |
| Logon            | Displays the time of the notification.  |
| Interface        | Shows the interface used.               |

## 21.8 QoS

In the **Monitoring->QoS** menu, statistics are displayed for interfaces on which QoS has been configured.

## 21.8.1 QoS

A list of all interfaces for which QoS was configured is displayed in the **Monitoring->QoS->QoS** menu.

QoS

QoS

Interface QoS Queue Send Dropped Queued

Fig. 214: Monitoring->QoS->QoS

### Values in the QoS list

| Field     | Description                                                                                      |
|-----------|--------------------------------------------------------------------------------------------------|
| Interface | Shows the interface for which QoS has been configured.                                           |
| QoS Queue | Shows the QoS queue, which has been configured for this interface.                               |
| Send      | Shows the number of sent packets with the corresponding packet class.                            |
| Dropped   | Shows the number of rejected packets with the corresponding packet class in case of overloading. |
| Queued    | Shows the number of waiting packets with the corresponding packet class in case of overloading.  |

bintec RS Series 51/

## Glossary

2G See GSM.

3DES See DES.

3G See UMTS.

4G See LTE.

802.11 The 802.11 norm describes wireless LAN (WLAN). There are a vari-

ety of amendments: 802.11a: Gross data transfer rates: 54 Mbit/s, frequency band: 5 GHz, 802.11b/g: Gross data transfer rates: 11 Mbit/s, frequency band: 2.4 GHz, 802.11g: Gross data transfer rates: 54 Mbit/s, frequency band: 2.4 GHz, 802.11n: Gross data transfer rates: 600 Mbit/s, frequency band: 2.4 GHz (optional: 5

GHz)

Access client Client mode is an operating mode of a wireless access point (AP) in

which the latter behaves like a wireless adapter vis-a-vis the higher level AP. With an AP run in client mode, individual computers or en-

tire sub-networks can be connected to higher level networks.

Access point An access point (AP) is a device for wirelessly connecting clients

(computers). The AP thus serves to create a wireless network (WLAN) and connect that WLAN to a wired Ethernet network

(bridging).

Accounting Accounting refers to the recording of connection data, e.g. date,

time, connection duration, charging information and number of data

packets transferred.

**Activity monitor** The activity monitor is used to oversee the status of physical and vir-

tual device interfaces.

**Ad-hoc network** In an ad-hoc network, individual clients connect to an independent

wireless LAN via a wireless adapter. Ad-hoc networks work independently, with no access point on a peer-to-peer basis. The ad-hoc mode is also referred to as IBSS (Independent Basic Service Set) mode and is useful in very small networks, e. g. when linking two

notebooks with no access point.

**ADSL** Asymmetric digital subscriber line. See DSL.

AES Advanced Encryption Standard (AES, Rijndael) is an encryption

method (see Cipher). AES uses a fixed block length of 128 bits. The

**Authorisation** 

|                 | key length is 128, 192 or 256 bits. AES is a very fast and secure algorithm.                                                                                                    |
|-----------------|----------------------------------------------------------------------------------------------------|
| Aggressive mode | When an IPSec connection is being established, aggressive mode is used to implement a phase 1 exchange. Aggressive mode offers no identity protection for negotiating nodes, since they have to transmit their identity before they can establish a secure channel. See also Main mode.                                            |
| АН              | The authentication header (AH) is used with IPSec to ensure the authenticity and integrity of the packets transmitted and to authenticate the sender.                                                                                                    |
| Annex A         | Annex A is a DSL variant which occurs in connection with analogue telephone connections, e. g. in France.                                                                                                    |
| Annex B         | Annex B is a DSL variant which occurs in connection with ISDN, e. g. in Germany.                                                                                                    |
| Annex J         | Annex J is a DSL variant purely for data transmission, with no voice data (unbundled connection). Annex J is an extension of specification G.992. These DSL connections require no splitter and have a greater range and faster transmission speed.                                                                                |
| Annex L         | Annex L is an extension of Annex A. The range is increased at the expense of the data transmission rate.                                                                                                    |
| Annex M         | Annex M is an extension of Annex A. The upstream is increased at the expense of the downstream.                                                                                                    |
| ANSI T1.413     | ANSI T1.413 is an ADSL variant.                                                                                                    |
| ARP             | The Address Resolution Protocol (ARP) supplies the associated MAC addresses to IPv4 addresses. The information required is shared between the network nodes, stored in the device's cache, and deleted again after the ARP lifetime has expired. For IPv6 this functionality is provided by the Neighbor Discovery Protocol (NDP). |
| ATM             | Asynchronous Transfer Mode (ATM) is a data transmission technology in which the data traffic is coded in small packets – called cells or slots – with a fixed length and is transmitted via asynchronous time multiplexing.                                                                                                    |
| Authentication  | Check on the user's identify.                                                                                                    |

Based on their identity (authentication), the user can access certain

services and resources.

AUX is a signal input for external devices, e. g. analogue or GSM

modems.

**B channel** See Basic Rate Interface and Primary Rate Interface.

Back Route Verify If a Back Route Verify is activated for an interface, incoming data

packets are only accepted over this interface if outgoing response

packets are routed over the same interface.

Backbone area The core area of a network which connects all the sub-networks

(areas) with one another is known as the backbone.

Basic Rate Interface The Basic Rate Interface is a network connection to the ISDN. This

type of connection is often abbreviated to BRI. A basic rate interface includes two basic channels (B channels) each with 64 kbps and one control and signalling channel (D channel) with 16 kbps. There are two operating modes for the Basic Rate Interface: Point-to-point ISDN and Point-to-multipoint The Primary Rate Interface (PRI) is

used with larger installations.

Beacon The central access point sends beacons to create a wireless LAN in

infrastructure mode. These messages contain the network name (SSID), a list of the supported transmission rates and the type of en-

cryption.

Bit A binary digit (bit) is the smallest unit of data in computing techno-

logy. Signals are represented in the logical states "0" and "1".

Black / White List Entries in the Black List are blocked, entries in the White List are al-

lowed through. (Example: Any telephone number beginning with 01234 is blocked in the Black List. The number 01234987 can non-

etheless be approved in the White List.)

Blowfish Blowfish is an encryption method (see Cipher). Blowfish uses a fixed

block length of 64 bits. The key length can be between 32 and 448

bits.

**BootP** The Bootstrap Protocol (BootP) is used to automatically issue an IP

address.

**Bps** Bits per second. A unit of measure for the transmission rate.

BRI See Basic Rate Interface

Bridge A bridge is a network component for connecting the same types of

network at Level 2 of the OSI model. Data packets are transmitted using MAC addresses. The use of bridges divides up the network

and reduces the load.

**Broadcast** 

In a broadcast, data packets are sent from one point to all the subscribers in a network, e. g. if the recipient is not yet known. Examples of this are the ARP and DHCP protocols. The communica-

tion is via broadcast addresses: MAC networks:

FF:FF:FF:FF:FF, IPv4 networks: 255.255.255.255, IPv6 net-

works: ff00::/8

**BRRP** 

BRRP is an implementation of the Virtual Router Redundancy Protocol (VRRP). The aim of the method is to compensate for the failure of the default gateway. Multiple routers are combined to form one virtual router. If one of these routers falls over, the others are able to replace it.

CA

Certificate Authority. See Certificate.

Cache

The device temporarily stores data used in name resolution in the cache. See also ARP.

Called party number The number of the party being phoned.

**Calling party number** The number of the calling terminal.

CAPI

The Common ISDN Application Programming Interface (CAPI) is a programming interface for ISDN. It enables application programs to access ISDN hardware from a PC. See also TAPI.

**CAPWAP** 

Control And Provisioning of Wireless Access Points Protocol (CAPWAP) is used to have wireless access points (slaves) monitored by a WLAN controller (master). It uses UDP port 5246 for monitoring and 5247 to send data.

CAST

CAST is an encryption method (see Cipher). CAST uses a fixed block length of 64 bits. The key length can be between 40 and 128 bits. Alternative names are CAST-128 and CAST5.

Certificate

A certificate identifies a person, an institution, a device or an application. A public key certificate is a digital certificate and it creates a connection between the identity and a public key. Certificates with public keys are issued by a certification authority (CA). Certificates that can no longer be trusted may be revoked using certificate revocation lists (CRLs)

Channel

A wireless channel is a frequency band used for wireless LAN. Devices that send on adjacent channels disrupt one another.

Channel bundling

When channels are bundled, the B channels in an ISDN connection

are combined to increase data throughput.

**CHAP** 

The Challenge Handshake Authentication Protocol (CHAP) is an authentication protocol for PPP connections. As well as the standard CHAP, Microsoft also has the variants MS-CHAPv1 and MS-CHAPv2. You dial into a network via PPP and you authenticate yourself with a username and password. The username and password are transmitted encrypted. See also PAP.

Cipher

A block cipher is an encryption algorithm. In this encryption method, a data block of a fixed size (normally 64 bit) is rewritten to a block of the same size using a so-called key. The longer the key, the more secure the algorithm.

Client

A client uses the services provided by a server. Clients are usually workstations.

Configuration

The configuration refers to all of a device's settings. It is stored internally, in MIB tables. This data can be backed up, loaded and deleted externally. The configuration is edited using the HTTP(S) user interface, an SNMP client or connected telephones.

CoS

The term Class of Service (CoS) means different things depending on the area in which it is applied. In telecommunications CoS refers to the permission class assigned to the user. The permission class defines the user's rights, e. g. exchange access right, features that can be used, access to applications, ... In network technology CoS refers to the classification of certain services as per IEEE 802.1p. CoS enables priorities to be set in a targeted way, while Quality of Service (QoS) is used to set up explicit bandwidth guarantees or restrictions. Data packets are classified using a DSCP (Differentiated Services Code Point) value.

**CRC** 

Cyclic Redundancy Check (CRC) is a method of detecting errors in the data transmission.

CRL

See Certificate.

D channel

See Basic Rate Interface and Primary Rate Interface.

**Daemon** 

A daemon refers to a program that runs in the background and

provides certain services.

**Data compression** 

Data compression is a method of reducing the data volume transmit-

ted. See STAC and MPPC.

**Datagram** A datagram is a self-contained data entity with user and control

data. It generally stands for the terms data frame, data packet and

data segment.

**DCN** DCN stands for data communication network.

Dead Peer Detection In IPSec, Dead Peer Detection is used to identify IKE peers that can

no longer be accessed.

**Default gateway** All the data traffic which is not intended for one's own network is

sent to the default gateway (default router).

**Default route** See Standard route

**Default route**The default route is used when no other suitable route is available.

**Default router** See Default gateway.

**Deffie-Hellman** Diffie-Hellman is a public key algorithm for negotiating and estab-

lishing keys. Because data is neither encrypted nor signed, the method is only secure if the connecting partners authenticate them-

selves using other mechanisms such as RSA and DSA.

Denial-Of-Service At-In a Denial-Of-Service Attack (DoS), a network component is tack

flooded with queries so that it becomes totally overloaded. As a res

flooded with queries so that it becomes totally overloaded. As a res-

ult, the system or a particular service can no longer function.

DES The Data Encryption Standard (DES) is an encryption method (see

Cipher). DES uses a fixed block length of 64 bits. The key length is 56 bits. Triple DES or 3DES is based on using DES three times

(three different, independent keys).

DHCP The Dynamic Host Configuration Protocol (DHCP) allows IP ad-

dresses to be assigned dynamically. A DHCP server allocates each client in a network an IP address from a defined address pool. The

clients need to be configured accordingly.

**Dialup connection** When required, a dialup connection is established by dialling a

phone number, in contrast to a fixed connection (see Leased line)

which is permanently enabled.

DIME Desktop Internetworking Management Environment (DIME) is used

to configure and monitor gateways.

**Direct dial exception** See Point-to-point ISDN access and Direct dial-in (VoIP).

**Direct dial-in (VoIP)** Direct dial-in is a VoIP connection that is also known as point-

to-point. It is used to connect a PBX. A main phone number and a number block are issued. Each of the numbers in the number block is called a direct dial exception. (Example: Main number 1234, number block: 1 - 99, numbers of the individual extensions: 1234-1, 1234-2, 1234-3, ...)

Direct dialling range See number block in Point-to-point ISDN access and Direct dial-in (VoIP)

**DNS** 

The Domain Name System (DNS) is used to convert the domain name (e. g. www.example.org) to an IP address (name resolution).

**Domain** 

A domain is a contiguous sub-set of the DNS (e.g. example.org).

Downstream

The gateway receives the data from a higher-level network and forwards it to its connected network.

**DSA** 

The Digital Signature Algorithm (DSA) is used to create digital signatures and encrypt data packets. Signatures can be used to verify changes made to the information in the data packet. DSA is used for public-key cryptography (IPSec). See also RSA. Key generation is quicker with DSA than with RSA, but key processing is slower.

**DSCP** 

Data packets can be marked with a Differentiated Services Codepoint (DSCP). DSCP values classify data packets in such a way that important packets can be routed through the network more quickly. See also QoS.

DSL modem

See Modem.

DSS<sub>1</sub>

Digital Subscriber Signalling System No. 1 (DSS1) is a signalling protocol for the D channel in the ISDN. It is also known as Euro

ISDN.

DTIM

A Delivery Traffic Indication Message informs the clients that multicast or broadcast data is available at the access point.

**Dynamic IP address** In contrast to a static IP address, a dynamic IP address is assigned temporarily by DHCP. Network components such as the web server or printer usually have static IP address, while clients such as notebooks or workstations usually have dynamic IP addresses.

**DynDNS** 

A DynDNS provider can be used to link a domain name with a dynamically changing IP address.

**Encapsulation** 

Encapsulation of data packets is a particular protocol to transmit the data packets in a network. See also VPN.

| Encryption        | Refers to the encryption of data, e.g. using MPPE.                                                                                                    |
|-------------------|----------------------------------------------------------------------------------------------------|
| ESP               | Encapsulating Security Payload (ESP) is a protocol for IPSec. It uses protocol number 50 and supports data encryption and authentication.                                                                                                    |
| Ethernet          | Ethernet is a specification for cable data networks. Ethernet works on the first and second layer of the OSI model.                                                                                                    |
| Euro ISDN         | Standard ISDN in Europe, based on the DSS1 signalling protocol.                                                                                                    |
| Eurofile transfer | Eurofile transfer (EFT) is a protocol for sharing files over ISDN.                                                                                                    |
| Extension number  | See Point-to-point ISDN access and Direct dial-in (VoIP).                                                                                                    |
| Filter            | A filter comprises a number of criteria (e.g. protocol, port number, source and destination address). If these criteria match a data packet, the data packet can be subjected to a particular action (forward, reject,). This creates a filter rule.                |
| Filter rule       | A rule that defines which data packets should or should not be transmitted by the gateway.                                                                                                    |
| Firmware          | The firmware (system software) is programming code that is permanently embedded in the device. It provides the device's functions.                                                                                                    |
| Fragmentation     | If the overall length of the data packet is greater than the Maximum Transmission Unit (MTU) of the network interface, the data packet has to be broken down into multiple physical data blocks using IP fragmentation. The reverse process is known as reassembly. |
| Frame             | A data frame is an information unit (Protocol Data Unit) in the data link layer in the OSI model.                                                                                                    |
| Frame relay       | Frame relay is a data transmission technology and upgrade of X.25 (smaller packets, less error checking). Frame relay is primarily used for GSM networks.                                                                                                    |
| FTP               | The File Transfer Protocol (FTP) regulates data transmission in IP networks. It regulates the exchange between FTP server and client.                                                                                                    |
| Full-duplex       | With full-duplex, data can be sent and received simultaneously over a line.                                                                                                    |
| G.991.1           | Data transmission recommendation for HDSL.                                                                                                    |
| G.991.2           | Data transmission recommendation for SHDSL.                                                                                                    |

| G.992.1 | Data transmission recommendation for ADSL. There are two country-specific versions: G.992.1 Annex A and G.992.1 Annex B. Data transfer rates: 12 Mbit/s (downstream), 1.3 Mbit/s (upstream)                                                                                                    |
|---------|----------------------------------------------------------------------------------------------------|
| G.992.2 | Data transmission recommendation for ADSL (G.LITE / ADSL-Lite). There are two versions: G.992.2 Annex A and G.992.2 Annex B. Data transfer rates: 12 Mbit/s (downstream), 1.3 Mbit/s (upstream)                                                                                                    |
| G.992.3 | Data transmission recommendation for xDSL2. There are three variants: G.992.3 Annex A/B (G.DMT to ADSL2) with data transmission rates of 12 Mbit/s in the downstream and 1.0 Mbit/s in the upstream, G.992.3 Annex L (RE-ADSL2) with data transmission rates of 5 Mbit/s in the downstream and 0.8 Mbit/s in the upstream and G.992.3 Annex M (ADSL2) with data transmission rates of 12 Mbit/s in the downstream and 2.5 Mbit/s in the upstream. |
| G.992.4 | Data transmission recommendation for ADSL2 with Annex A/B.  Data transmission rates: 12 Mbit/s (downstream), 1.0 Mbit/s (upstream)                                                                                                    |
| G.992.5 | Data transmission recommendation for xDSL2+. There are three variants: G.992.5 Annex A/B (ADSL2+) with data transmission rates of 25 Mbit/s in the downstream and 1.0 Mbit/s in the upstream, G.992.5 Annex L (RE-ADSL2+) with data transmission rates of 25 Mbit/s in the downstream and 1.0 Mbit/s in the upstream and G.992.5 Annex M (ADSL2+) with data transmission rates of 25 Mbit/s in the downstream and 3.5 Mbit/s in the upstream.     |
| G.993.1 | Data transmission recommendation for VDSL. Data transmission rates: 52 Mbit/s (downstream), 16 Mbit/s (upstream)                                                                                                    |
| G.993.2 | Data transmission recommendation for VDSL2. Data transmission rates: 200 Mbit/s (downstream), 200 Mbit/s (upstream)                                                                                                    |
| G.DMT   | See F.992.1.                                                                                                    |
| G.Lite  | See F.992.2.                                                                                                    |
| G.SHDSL | See G.991.2.                                                                                                    |
| Gateway | The gateway is a network component for connecting different types of network.                                                                                                    |
| GPRS    | General Packet Radio Service (GPRS) is the name for the packet-<br>oriented service for transmitting data in GSM networks.                                                                                                    |
| GRE     | Generic Routing Encapsulation (GRE) is a network protocol for en-                                                                                                    |

capsulating other protocols so that they can be transported via the Internet Protocol (IP) in the form of a tunnel (VPN). GRE uses protocol number 47.

**GSM** 

The Global System for Mobile Communications (GSM), also known as 2G, is a mobile communications standard. It achieves, along with GPRS, a specified max. data transmission rate of 171.2 kbit/s.

**Half-duplex** 

With half-duplex, data can only be sent and received back-to-back over a line.

Hash

To ensure data integrity, the information needs to be protected from unauthorised manipulation while it is being transmitted. To ensure that this happens, every item of communication received has to match the information originally sent. Therefore erratic mathematical value functions (hash functions) are used to calculate checksums (hash values). These are encrypted and sent as a digital signature with the message. The recipient, in turn, checks the signature before opening the packet. If the signature and, thus, the content of the data packet has changed, the packet is discarded. The hash algorithms used most frequently are Message Digest Version 5 (MD5) and Secure Hash Algorithm (SHA1).

**HDSL** 

High Data Rate Digital Subscriber Line. See DSL.

Heartbeat

A network's subscribers use heartbeats to signal that they are ready to receive.

Hop

Hop is the term for the connection from one network node to the next.

Host

A host is a computer system that provides its services to the network.

Host name

The domain name of a host. See DNS.

**Host route** 

A host route is the name for the route to a single host.

**Hotspot** 

A hotspot is a public internet access point via WLAN or wired Ethernet.

**HSDPA** 

High Speed Downlink Packet Access (HSDPA, 3.5G, 3G+ or UMTS broadband) is a data transmission method in the UMTS mobile communications standard.

HTTP

The HyperText Transfer Protocol (HTTP) is a protocol for transmitting HTML pages (web pages) between server and client. By default

bintec RS Series 52°

it uses port 80.

### **HTTPS**

The HyperText Transfer Protocol Secure (HTTPS) is a protocol which protects against eavesdropping when transmitting HTML pages (web pages) between server and client. HTTPS is schematically identical to HTTP. SSL / TLS is used for additional data encryption. The standard port for HTTPS connections is 443.

# Hyperchannel

With a hyperchannel, multiple subscribers have access to the transmission medium. A subscriber can only transmit their data if no other subscriber is using the medium. A hyperchannel network is mainly used for short-range operation with top data rates.

#### **ICMP**

The Internet Control Message Protocol (ICMP) is used to exchange information and error messages over IPv4. The version ICMPv6 exists for IPv6.

# **IGMP**

The Internet Group Management Protocol (IGMP) is used in IPv4 networks to organise multicast groups.

#### IKE

The Internet Key Exchange Protocol (IKE) is used for automatic key management with IPSec connections. The IKE process runs in two phases. During phase 1, the IKE subscribers authenticate themselves to one another and establish a secure channel. In phase 2, the two IPSec subscribers negotiate the SAs. There are two versions of the IKE mechanism.

# Infrastructure network

In an infrastructure network the individual terminals (clients) form a wireless LAN via a central access point. This central access point may also be an agent in other networks.

# ΙP

The Internet Protocol (IP) is a network protocol and it is the basis for the Internet. It works on the network layer of the OSI model. The TCP and UDP protocols are based on IP. There are two versions, Internet Protocol version 4 (IPv4) and Internet Protocol version 6 (IPv6).

#### IP address

IP addresses are used to navigate in an IP network, to unambiguously identify the source and destination. IPv4 addresses consist of 32 bits, IPv6 addresses of 128 bits. So, with IPv4 232, i.e. 4.294.967.296 addresses can be represented, with IPv6 2128 = 340.282.366.920.938.463.463.374.607.431.768.211.456 addresses. Dotted decimal notation, e. g. 192.168.0.250, is used for IPv4. Hexadecimal notation, e. g. 2001:db8:85a3::8a2e:370:7344, is used for IPv6. See also netmask.

| П | D | $\boldsymbol{\sim}$ | ם |
|---|---|---------------------|---|
| П | ~ | u                   | ~ |
|   |   |                     |   |

The Internet Protocol Control Protocol (IPCP) is used, in a similar way to DHCP, to configure a host with an IP address, gateway and DNS server, when a PPP network connection is being used. With the extension Robust Header Compression over PPP, the header can be compressed for faster data transmission. Similarly, in IPv6 networks, the functionality is provided by the Internet Protocol version 6 Control Protocol (IPV6CP).

### **IPSec**

IPSec (Internet Protocol Security) is a network protocol for encapsulating other protocols so that they can be transported via the Internet Protocol (IP) in the form of a tunnel (VPN). The protocol number for IPSec depends on the protocol used. The Authentification Header (AH) uses protocol number 51, while the Encapsulating Security Payload (ESP) uses number 50.

## IPv6

See IP.

## **ISDN**

Integrated Services Digital Network (ISDN) is a data transmission standard that includes telephony, fax and data transmission. There are two ISDN connection variants: Basic Rate Interface and Primary Rate Interface.

# **ISDN** address

The ISDN address of an ISDN device comprises an ISDN number followed by other numbers that relate to the specific terminal.

### ISDN login

The ISDN login is used to remotely configure the device via SNMP. To do so, it needs to have a configured ISDN or wireless connection.

# ISDN number

The ISDN number is the network address of the ISDN interface.

### ISDN router

See Router.

#### **ISP**

Internet Service Providers (ISPs) supply technical services for using the Internet.

#### ITU

The International Telecommunication Union (ITU) coordinates the setting up and operating of telecommunications networks and services.

# Keepalive

Keepalive packets are used to check that the communication partner can be contacted.

## Keepalive

Keepalive is a mechanism for maintaining the network connection and for checking that the communication partner can be reached. Specific packets are usually sent to the network for this purpose.

pintec RS Series 52

L2TP

The Layer 2 Tunneling Protocol (L2TP) is a network protocol for encapsulating other protocols so that they can be transported via the Internet Protocol (IP) in the form of a tunnel (VPN). By default, L2TP uses protocol number 1701. The architecture in an L2TP network consists of an L2TP access concentrator (LAC) which may also be permanently integrated into the client, and the L2TP network server (LNS). The LAC establishes the connections to the LNS and manages them. The authorisation is regulated using a network access server (NAS), which can be implemented in the LAC or LNS. The LNS is responsible for routing and controlling the packets received from the LAC. The user data itself is exchanged unencrypted, while control messages for maintaining the accessibility of the tunnel endpoints are transmitted securely.

LAC See L2TP.

LAN A Local Area Network (LAN) refers to a network that is geographic-

ally very limited and normally spans one building or a company head

office.

**Layer** A layer refers to a layer in the OSI model.

LCP The Link Control Protocol (LCP) is used in PPP connections to auto-

matically negotiate encapsulation, process limits for varying packet sizes, authenticate the connection partner, determine faulty links,

identify connection faults and terminate the connection.

LDAP The Lightweight Directory Access Protocol (LDAP) regulates the

communication between a client and the directory server. LDAP is used for sharing and updating directories, e. g. a phone book.

Lease time The lease time refers to the validity period of a dynamic IP address

that a client has been given by a DHCP server.

Leased line See Leased line

Leased line A leased line is a permanent connection of two communication part-

ners via telecommunications network.

LLC The Link Layer Control (LLC) regulates the media allocation at MAC

level.

LNS See L2TP.

**Load balancing** With load balancing, data is sent via different interfaces in order to

increase the overall bandwidth available. In contrast to Multilink, load balancing also functions with accounts with different providers.

530

| Loopback                    | In a loopback switch the sender and recipient are identical.                                                                                                    |
|-----------------------------|----------------------------------------------------------------------------------------------------|
| LTE                         | Long Term Evolution (LTE), also known as 4G, is a mobile communications standard with a standardised maximum data transmission rate of 300 Mbit/s.                                                                          |
| MAC address                 | The Media Access Control address (MAC address) is the hardware address of the network adapter and is used to identify the device at the hardware level.                                                                     |
| Main Mode                   | When establishing an IPSec connection, main mode is used to implement a phase 1 exchange by setting up a secure channel. See also Aggressive mode.                                                                          |
| Man-in-the-Middle a<br>tack | t-In a Man-in-the-Middle attack, the attacker is physically or logically between the two communication partners and so is able to view, and even manipulate, the data traffic.                                              |
| MD5                         | Message Digest Algorithm 5 (MD5) is a hash function that generates a 128 bit hash value (checksum). See also Hash.                                                                                                    |
| Media gateway               | A media gateway converts the network type of digital voice, audio or image information. For example, the signals from an ISDN network can be converted to an IP network.                                                    |
| Metric                      | The metric is a measure for the properties of the route. The fastest route has the lowest metric (costs). Simplified, this is connecting with the smallest number of node points (routers).                                 |
| MIB                         | The Management Information Base (MIB) describes the data that can be queried or modified via a network management protocol (e. g. SNMP). The MIB is a database that describes all the devices and functions in the network. |
| MLP                         | The Multicast Listener Discovery (MLD) is used in IPv6 networks to organise multicast groups.                                                                                                    |
| Modem                       | A modem is an electronic device that converts digital signals to frequency signals in order to distribute data in a wired or wireless network.                                                                              |
| MPDU                        | The MAC Protocol Data Unit (MPDU) refers to a data packet, including management frames and fragmented MSDUs, exchanged wirelessly.                                                                                          |
| MPPC                        | Microsoft Point-to-Point Compression (MPPC) is a method of data compression.                                                                                                    |

intec RS Series 53

MPPE Microsoft Point-To-Point Encryption (MPPE) is used to encrypt data

transmitted via PPP. It was developed by Microsoft and Cisco and

specified as RFC 3078.

MS-CHAP The Microsoft Challenge Handshake Authentication Protocol

(MS-CHAP) is a method of authentication. MS-CHAPv1 is intended for authenticating DCN connections and is largely the same as the standard CHAP. MS-CHAPv2 is an authentication method for PPTP

connections (VPN).

MSDU A MAC Service Data Unit (MSDU) is a data packet that is ex-

changed at LLC level.

MSN See Multiple subscriber number

MSS The Maximum Segment Size (MSS) defines the maximum number

of bytes that can be used as user data in a TCP segment. The MSS must be smaller than the Maximum Transmission Unit (MTU) to

avoid fragmenting the IP packets.

MSS clamping MSS clamping reduces the Maximum Segment Size (MSS) in order

to connect networks with different Maximum Transmission Units

(MTU).

MTU The Maximum Transmission Unit (MTU) is the largest possible data

unit that can be transmitted over a physical line.

Multicast With a multicast, data packets are sent from one point to particular

subscribers in a network. In IPv4 this is controlled via the address range 224.0.0.0 to 239.255.255.255 and the IGMP protocol, while in

IPv6 it is controlled by ff00::/8 addresses and ICMPv6.

Multilink With multilink, multiple interfaces (PPP, PPPoE, ...) are combined

into a single virtual connection in order to increase the total band-

width available.

Multiple subscriber

number

Multiple subscriber numbers are the individual phone numbers in the

ISDN point-to-multipoint connection.

NAPT Network Address Port Translation (NAPT) is another term for PAT.

See PAT.

NAT Network Address Translation (NAT) is used to replace the source

and destination IP addresses of a data packet with others. This enables different networks to be connected to one another. See also

PAT.

NBNS Like DNS, NetBIOS Name Service (NBSN) is used in centralised

name resolution. See also WINS and DNS.

Netmask With IPv4 in connection with the IP address, the netmask, also net-

work mask and subnet mask, defines the network by dividing the IP address into network and device parts and thus determining which

addresses need to be routed. Example of a netmask: 255.255.255.0. With IPv6 one refers to prefix length.

**Network address** A network address is the address of the network as a whole. The

network mask and prefix length divide the IP address into the network address and host address (device address). Example of a net-

work address: 192.168.0.250/24

**Network route**The network route refers to the route to a particular network.

Network termination Network termination (NT) refers to a connection or operating type. A

terminal is given access to a communication network at the NT interface (connection socket). The connector is called a TAE with an analogue connection, an NTBA with the basic ISDN connection, and NTPMGF with the ISDN Primary Rate Interface. In the NT operation, the gateway is connected to the PABX's external S0 and is an ex-

ternal exchange connection for it. See also TE.

NT See Network termination.

NTP The Network Time Protocol (NTP) is used to synchronise the time of

day.

**OAM** OAM is a service for monitoring ATM connections.

OSI model The OSI model divides the flow of communication between the

physical medium and the user level into layers. The requirements at

each layer are met by relevant protocols.

**OSPF** OSPF is a dynamic routing protocol which is usually used in larger

network installations as an alternative to RIP.

PAP The Password Authentication Protocol (PAP) is an authentication

method for connections via PPP. Unlike with CHAP, the username

and password are not sent encrypted.

PAT Port and Address Translation (NAT) is used to replace the source

and destination IP addresses and source and destination ports of a data packet with others. This enables different networks to be con-

nected to one another. See also NAT.

pintec RS Series 53

**Peer** A peer is the endpoint of a communication in the network.

Phase 1/2 See IKE.

PIM The Protocol Independent Multicast (PIM) enables the dynamic rout-

ing of multicast packets on the Internet.

Ping Ping is a diagnostic tool that can be used to check whether a partic-

ular host in an IP network can be contacted. A measurement is taken of the time interval between sending a data packet (ICMP(v6) echo request packet) and receiving a response packet sent back immediately. This enables the connection quality to be determined.

PKCS The Public-Key Cryptography Standards (PKCS) are standards for

public key cryptography. The PKCS are designed for binary and AS-CII data and are compatible with the X.509 standard. The public standards are PKCS #1, #3, #5, #7, #8, #9, #10, #11, #12 and #15.

PKCS #10 describes the syntax for certification inquiries.

PKI A public key infrastructure (PKI) is used to issue, distribute and veri-

fy digital certificates for an encryption procedure.

PMTU The Path MTU (PMTU) describes the maximum packet size that can

be transmitted along the entire connection route without needing to

be fragmented.

Point-to-multipoint Point-to-multipoint connection is an ISDNB connection. It is used to

connect ISDN terminals. Multiple subscriber numbers (MSNs) are

provided. See also Point-to-point ISDN access

**Point-to-multipoint** See Single phone number (VoIP).

**Point-to-point** See Point-to-point ISDN access and Direct dial-in (VoIP).

Point-to-point con-

nection number:

See Point-to-point ISDN access

Point-to-point ISDN

access

Point-to-point ISDN access refers to an ISDN connection that is also called point-to-point. It is used to connect a PBX. A point-to-point number and a number block are issued. Each of the numbers in the number block is called a direct dial exception. (Example: Point-to-point connection number: 1234, number block: 1 - 99, numbers of the individual extensions: 1234-1, 1234-2, 1234-3, ...) See also

Point-to-multipoint connection.

Pool An address pool is a collection of IP addresses that can be assigned

to the connected clients, e. g. by DHCP.

POP3 The Post Office Protocol Version 3 (POP3) is a transmission pro-

tocol which controls how a client accesses emails from an email

server.

Port The port number is used to decide the service (telnet, FTP, ...) to

which an incoming data packet should be sent.

PPP The Point-to-Point Protocol (PPP) is a standardised technology for

setting up a direct connection between the network nodes via dial-

up lines.

PPPoA The Point-to-Point-over-ATM Protocol (PPPoA) enables PPP data

packets to be transported directly over an ATM network.

PPPoE The Point-to-Point-over-Ethernet Protocol (PPPoE) enables PPP

data packets to be transported directly over an Ethernet network.

PPTP The Point-to-Point Tunneling Protocol (PPTP) is a network protocol

for encapsulating other protocols so that they can be transported via the Internet Protocol (IP) in the form of a tunnel (VPN). PPTP uses protocol number 1723. The PPTP architecture is divided into two logical systems. The PPTP Access Concentrator (PAC) and the PPTP Network Server (PNS). The PAC is usually integrated into the Windows client. It establishes the connection to the PNS and manages it. The PNS is responsible for routing and controlling the packets re-

ceived by the PNS.

**Pre-shared key** A pre-shared key (PSK) is a key for an encryption procedure. The

parties shared the key's value beforehand.

Prefix See Network address

Prefix delegation In IPv6 networks, prefix delegation is used to assign the network ad-

dress (prefix) to the router.

**Prefix length** See netmask.

PRI See Primary Rate Interface.

Primary Rate Inter-

face

The Primary Rate Interface is a network connection to the ISDN. This type of connection is often also called a PRI or S2Minterface. A Primary Rate Interface offers 30 user channels (B channels), each with 64 kbits/s, in Europe and 23 in the USA, one control channel (D channel) with 64 kbits/s and one synchronisation channel with 64 kbits/s in Europe and 8 64 kbits/s in the USA. See also Basic Rate Interface.

intec RS Series 53

**Proposal** When an IPSec connection is being established, the initiator of the

connection makes proposals with relation to the authentication and

encryption methods to be used.

**Protocol** Protocols regulate the flow of a data communication on different

> levels of the OSI model. Protocols control addressing, coding, authentication, formatting, etc. Examples: Ethernet, IP, TCP, HTTP

**Proxy** A proxy is a network component. The proxy is an agent. It routes a

query from the source with its own IP address to the destination.

**PVID** The Port VLAN Identifier (PVID) is the standard VLAN ID for the port

concerned. A packet that reaches this port without a VLAN tag is as-

signed this ID.

Q-SIG Q-Interface Signalling Protocol (Q-SIG) is an ISDN-based signalling

protocol for linking PABX systems.

QoS Quality of Service (QoS) describes the properties of the communica-

> tion service. It is defined using bandwidth, delay, packet losses and jitter. To transmit time-critical data packets for VoIP or video streaming as quickly as possible, QoS is used to sort all the data packets into groups and forward them on in the network either more quickly

or slowly, depending on their priority.

Queue The data packets accumulate in a queue before they are sent.

**RADIUS** Remote Authentication Dial-In User Service (RADIUS) is a client-

> server protocol for authenticating, authorising and accounting for users with dial-in connections. The RADIUS server authenticates the client, e. g. by checking the username and password. See also

TACACS+.

**RE-ADSL2** See G.992.5.

Real Time Jitter Con- Real Time Jitter Control is used, where necessary, to reduce the trol

size of data packets during a telephone conversation so that voice

packets are not blocked.

Registrar The SIP server (registrar) needs to be used in case the subscribers

> to a VoIP call are not using static IP addresses The SIP server registers the clients' IP addresses and sends this data to the SIP proxy, which connects the calls. The SIP proxy and SIP registrar are

usually identical.

Repeater A repeater is a device that strengthens electric or optical signals and

thus increases the range of the network.

**Reset** This returns the device to its unconfigured state.

RFC A Request For Comments (RFC) is a document that describes the

standards and guidelines for the Internet.

Rijndael See AES.

RIP The Routing Information Protocol (RIP) is a routing protocol. It is re-

stricted to small networks. See also OSPF.

RipeMD 160 RACE Integrity Primitives Evaluation Message Digest (RipeMD 160)

is a hash function that generates a 160 bit hash value (checksum).

See also Hash.

RJ45 RJ45 refers to a jack or connector with a maximum of eight wires to

the digital terminals' connection.

Roaming With roaming, a client moves through a WLAN logging on and off at

different access points in the same network.

**Router** A router is a network component for connecting different types of

network at the network layer of the OSI model. Data packets are transmitted using IP addresses. Routing tables are used to identify the best routes through the network. In order to keep the routing tables up to date, the routers exchange information via routing pro-

tocols (e.g. OSPF, RIP).

Router advertise-

ment

Router advertisements are messages that the router sends to the network. They announce the presence of the router in the network. Router announcements are also used to issue prefixes, organise the

autoconfiguration and specify the standard router.

**Routing** Routing refers to the identifying of routes for sending messages.

RSA The RSA algorithm (named after its inventors, Rivest, Shamir and

Adleman) is used to create digital signatures and encrypt data packets. The signature can be used to verify changes made to the information in the data packet. RSA is used for public-key cryptography (IPSec). See also DSA. Key generation is slower with RSA

than with DSA, but key processing is faster.

The Real-Time Transport Protocol (RTP) is used to transmit audio

and video data (streams) via IP-based networks.

RTS threshold Once the number of frames in the data packet exceeds the RTS

threshold, a connection check (RTS/CTS handshake) is run before a

data packet is sent.

intec RS Series 53

**RTSP** 

The Real-Time Streaming Protocol (RTSP) controls the transmission of audio and video data (streams) via IP-based networks. While the Real-Time Transport Protocol (RTP) is used to transmit user data, the main function of RTSP lies in controlling the data streams.

### Rule chain

A rule chain contains a combination of different filter rules. A filter rule selects part of the data traffic based on particular features, e. g. the source IP address, and applies an action, e. g. block, on this part.

### S2M interface

See Primary Rate Interface.

SA

So-called security associations (SA) receive information about the measures to secure the communication connection. One SA, at least, is a prerequisite for establishing a secure connection. An SA receives the subscriber's IP address, the authentication protocol used, the encryption algorithm used, the security parameter index (SPI), the selector and the period of validity.

SAD

All the parameters that are set while configuring IPSec are stored in the router in the form of databases. These are the Security Policy Database (SPD) and the Security Association Database (SAD). The SAD receives information about every security connection. That is, which encryption algorithms, keys, protocols, session numbers or periods of validity are to be used. For an outgoing connection, an SPD entry displays an SAD entry. In this way, the SPD can specify which SA is to be used for a particular packet. With an incoming connection, the SAD is addressed in order to specify how the packet is to be processed.

SCEP

The Simple Certificate Enrollment Protocol (SCEP) is used to manage digital certificates.

**Scheduling** 

Scheduling refers to the planning of tasks. Particular actions (e. g. deactivating an interface) are triggered by events (e. g. time or changing a MIB variable).

Serial interface

The serial interface is used to exchange data between computers and peripheral devices. It can be used to configure the device or to transmit data via an IP infrastructure (Serial over IP).

Server

A server offers services used by clients.

**SFP** 

Small Form-factor Pluggable (SFP) is a plug-in connector that was developed for extremely fast Ethernet.

SHA<sub>1</sub> Secure Hash Algorithm version 1 (SHA1) is a hash function that generates a 160 bit hash value (checksum). See also Hash. SHDSL Symmetrical High-bit-rate Digital Subscriber Line. See DSL. Shell The shell is an input interface (e. g. command line or graphic user interface) between computer and user. Short hold The short hold is the defined amount of time after which a network connection is automatically cleared if no more data is transmitted. SIF With a Stateful Inspection Firewall (SIF), the routing of a data packet is not determined only by source and destination addresses but also using dynamic packet filtering based on the connection status. Single phone num-Single phone number access is a VoIP connection that is also ber (VoIP) known as a point-to-multipoint connection. It is used to connect VoIP terminals. Multiple subscriber numbers (MSNs) are provided. See also Direct dial-in (VoIP) SIP The Session Initiation Protocol is a network protocol for setting up a communication session between two or more subscribers. The protocol is used for IP telephony (VoIP). SIP provider A SIP provider does the switching between a SIP connection and other analogue, ISDN and VoIP connections. **SNMP** The Simple Network Management Protocol (SNMP) is used to configure, control and monitor different network components (e.g. routers, servers, etc.) from a single, central system. The network component settings that can be changed are stored in a database the Management Information Base (MIB). SNMP uses UDP. The network component receives requests to port 161 while the managing system receives confirmation messages (TRAPs) at port 162. Spatial streams Spatial streams are data streams that are sent out at the same time on the same frequency in the wireless LAN. The transmission rate is multiplied as a result. SPD All the parameters that are set while configuring IPSec are stored in the router in the form of databases. These are the Security Policy Database (SPD) and the Security Association Database (SAD). The Security Policy Database lists the forms of data traffic that are to be secured. Factors such as the source and destination address of the data packet are used to do this. **SRTP** The Secure Real-Time Transport Protocol (SRTP) is the variant of

bintec RS Series 539

the Real-Time Transport Protocol (RTP) that is encrypted using AES.

SSH

Secure Shell (SSH) is a network protocol that can be used to establish an encrypted connection to a device's shell.

SSID

The Service Set Identifier (SSID) defines a wireless network that is based on IEEE 802.11. The SSID is the network name of the wireless LAN. All the access points and clients that belong to the same network use the same SSID. The SSID string can be up to 32 characters long and is placed, unencrypted, in front of all packets. A client uses SSID ANY to contact all the accessible access points. The user is then shown all the available WLANs and he can select the appropriate network. If an access point is used for different networks, each wireless network is given a separate MSSID (Multi Service Set Identifier).

SSL

Secure Sockets Layer (SSL) is a protocol for data encryption. Since version 3.1, the new term Transport Layer Security (TLS) has been used. SSL is mainly used for HTTPS to encrypt the data transmission between web server and web browser.

**STAC** 

STAC is used to reduce the data volume transmitted (data compression).

Static IP Address

In contrast to a dynamic IP address, the static IP address is assigned permanently by the user. Network components such as the web server or printer usually have static IP address, while clients such as notebooks or workstations usually have dynamic IP addresses.

STUN Server

Simple Traversal of User Datagram Protocol (UDP) Through Network Address Translators (NATs). A STUN server enables VoIP devices behind an active NAT to access the network.

**Sub-addressing** 

As well as the ISDN telephone number, a sub-address can also be sent when establishing the connection. This sub-address can transmit any additional information. It can be used, e. g., to systematically address multiple ISDN terminals that can be reached under one telephone number, or to open particular programs on a PC.

**Subnet** 

A sub-network in an IP network is known as a subnet. A subnet is defined like a normal network, via an IP address and (sub-)netmask (IPv4) and prefix length (IPv6). Example: 192.168.1.250/24 (192.168.1.250/255.255.255.0, 256 possible IP addresses) is a subnet of 192.168.1.250/16 (192.168.1.250/255.255.0.0, 65536 pos-

sible IP addresses).

## **Switch**

A switch is a network component that connects individual network segments to one another. On the one hand, a switch can be operated as a bridge to the data link layer in the OSI model. Unlike the bridge, however, a switch has more than one input and output. On the other hand, the switch can be operated as a gateway to the network layer in the OSI model. The device comparable to the switch in the physical layer is known as the hub.

**SWYX** 

SwyxWare is a software-based communication solution for VoIP.

Syslog

The syslog protocol is used to transmit status messages in an IP network. In this way, different network components can be monitored from a single, central system. Syslog messages are sent as unencrypted text messages over the UDP port 514.

**T.38** 

T.38 or Fax over IP (FoIP) refers to fax transmission via an IP network.

TACACS+

The Terminal Access Controller Access Control System Plus (TACACS+) is a client-server protocol for authenticating, authorising and accounting for users. The TACACS+ server authenticates the client by checking, e. g., the username and password. In contrast to the UDP-based RADIUS protocol, TACACS+ uses TCP on port 49 and transmits the entire communication encrypted.

**TAPI** 

The Telephony Applications Programming Interface (TAPI) is a programming interface for ISDN. It enables application programs to access ISDN hardware from a PC. See also CAPI.

**TCP** 

The Transmission Control Protocol (TCP) is a connection-oriented protocol. It works on the transport layer of the OSI model. With a connection-oriented protocol, a logical connection is established before transmission and maintained. This enables data to be transmitted reliably. Nonetheless, control information is constantly being sent alongside the actual data packets. This causes the data volume sent to increase. See also UDP.

**TCP-ACK** packet

An ACK (acknowledgement) signal is used when transmitting data to confirm the receipt or the processing of data or commands. TCP uses ACK signals for communication.

TE

Terminal equipment (TE) refers to a connection or operating type. The TE connector is a terminal's connector. In TE operation, the gateway is connected to the PABX's internal S0 and thus constitutes

**bintec** BS Series

an ISDN terminal. See also NT.

Telecommunication Network (Telnet) is a network protocol. It en-

ables communication with another, remote device in the network, e.

g. PCs, routers, etc.

**TFTP** The Trivial File Transfer Protocol (TFTP) regulates the transmission

of files. Compared with FTP, there is no option to display data, issue

permissions or authenticate users.

Tiger 192 Tiger 192 is a hash function that generates a 192 bit hash value

(checksum). See also Hash.

Time slot A time slot is a period of time which is permanently assigned within

a transmission frame, and is usually equivalent to one transmission

channel.

TLS See SSL.

TOS Type of Service (TOS) is a field in the header of IP data packets. It

specifies the priority of the data packet. See also QoS.

Traceroute Traceroute is used to determine which routers will be used to route

data packets to the queried destination host.

**Trigger** This refers to a trigger impulse.

Triple DES See DES.

TTL The Time to live (TTL) is the configured period of validity of a data

packet. With the Internet Protocol (IP), TTL specifies how many hops a data packet may pass. The maximum value is 255 hops. The TTL is reduced by 1 with each hop. If a data packet has not yet

reached its destination when its TTL expires, it is discarded.

Twofish Twofish is an encryption method (see Cipher). Twofish uses a fixed

block length of 128 bits. The key length is 128, 192 or 256 bits.

U-ADSL Universal Asymmetric Digital Subscriber Line (UADSL) is a DSL

variant. It was developed as ANSI T1.413 and standardised as G.992.2. U-ADSL enables different communication technologies to be used in parallel, e. g. ISDN and POTS, and does not require a

splitter.

**UDP** The User Datagram Protocol (UDP) is a connectionless protocol. It

works on the transport layer of the OSI model. With a connection-

less protocol, no control is integrated for delivering the packet. The

control must take place in the application layer. Conversely, UDP is faster than connection-oriented protocols.

ULA

Unique Local Addresses (ULA) are IPv6 addresses that are not routed. They can be used in private networks (e. g. a LAN). ULAs begin with the prefix fd.

**UMTS** 

The Universal Mobile Telecommunications System (UMTS), also known as 3G, is a mobile communications standard with a specified max. data transmission rate of 384 kbit/s and 21 Mbit/s in association with HSPA+.

**Unicast** 

With Unicast, data packets are transmitted from a sender to a single recipient.

**UPnP** 

Universal Plug and Play (UPnP) is used to control devices (audio devices, routers, printers, etc.) from any manufacturer via an IP-based network.

**Upstream** 

The gateway forwards the data from its own network.

**URL** 

A Uniform Resource Locator (URL) identifies a file's storage location. Example: http://www.example.org/index.htp (Internet website)

V.110

V.110 describes a method of aligning bitsteams with 0.6, 1.2, 2.4, 2.8, 7.2, 9.6, 12, 14.4, 19.2 and 38.4 kbit/s with the ISDN bitstream of 64 kbit/s.

**VDSL** 

Very High Speed Digital Subscriber Line. See DSL.

**VID** 

See VLAN.

**VLAN** 

A network can be divided up into one or more logical sub-networks—so-called Virtual Local Area Networks (VLAN) – by the network components no longer forwarding the data packet of a defined sub-network to other sub-networks. Each VLAN is assigned a unique number, This number is called a VLAN ID (VID) and assigned to the data packets in the VLAN tag.

VoIP

Voice over IP (VoIP), also known as IP telephony, refers to the transmitting of voice via an IP network. The telephone is connected and disconnected using signalling protocols, e. g. SIP.

**VPN** 

A virtual private network (VPN) is used to transport private data packets through a public network. The data is separated from the publicly accessible data by being encapsulated in new protocols so that they can be routed to the intended recipient. In this context, one

bintec RS Series

also refers to a tunnel that is established between the private networks of the two connected parties. VPN protocols are IPSec, PPTP, L2TP and GRE.

VSS The Virtual Service Set (VSS) refers to a prefix for wireless LAN in-

terfaces.

Walled garden In the context of hotspots, a walled garden refers to the area of the

website which is available to users free of charge and without log-

ging in.

WAN A Wide Area Network (WAN) refers to a network that is spread over

a large geographic area. Global WAN networks provide access to

the Internet.

WDS The Wireless Distribution System (WDS) is used to establish a wire-

less connection between access points.

**Web server** A web server provides HTML documents (web pages).

WEP Wired Equivalent Privacy (WEP) is an encryption protocol for

WLANs. The key length is 40 or 104 bits.

WINS The Windows Internet Name Service (WINS) is a translation of the

NetBIOS over TCP/IP network protocol by Microsoft. Like DNS, WINS is used for centralised name resolution. See also DNS.

WLAN Wireless Local Area Network (Wireless LAN, WLAN) refers to a loc-

al wireless network based on the 802.11 standard.

WMM Wi-Fi Multimedia (WMM) prioritises the data packets from different

applications, thus improving the transmission of voice, music and video data in WLAN networks. To do this, WMM provides quality-

of-service features (QoS) for IEEE 802.11-based networks.

WPA Wi-Fi-Protected Access (WPA) is an encryption protocol for WLANs.

WPA uses dynamic keys that are based on the Temporal Key Integ-

rity Protocol (TKIP).

WPA 2 Wi-Fi Protected Access (WPA) is an encryption protocol for WLANs.

WPA 2 uses AES.

WPA Enterprise With WPA 1 / 2, WPA Enterprise enables subscribers to be authen-

ticated using the Extensible Authentication Protocol (EAP). After successful authentication, the server transfers a shared key to the

client and the access point for data transfer in the WLAN.

| WPA-PSK | With WPA 1 / 2, WPA-PSK enables subscribers to be authenticated using pre-shared keys. The access point and the client use the same string for the key calculation in the WLAN. This string needs to be configured by the users.                                               |
|---------|----------------------------------------------------------------------------------------------------|
| X.25    | X.25 is a standardised series of protocols for wide area networks (WANs) via the telephone network.                                                                                                    |
| X.31    | The X.31 standard describes the connecting of ISDN and X.25 systems. It is a standard for connecting card terminals.                                                                                                    |
| X.500   | The X.500 standard describes the setting up of a directory service. See also LDAP.                                                                                                    |
| X.509   | The X.509 standard describes the generating of certificates for a public key insfrastructure (PKI).                                                                                                    |
| X.75    | X.75 is a standardised series of protocols for ISDN networks with a transmission rate of 64 kbit/s.                                                                                                    |
| XAuth   | XAUTH (Extended Authentication) is used to add further authentication mechanisms to IKE. After a successful phase 1 authentication, the user can be separately identified again. The identifying is done using the username and password, PAP, CHAP or hardware-based systems. |

ointec RS Series 54

| Index                                                                     | Address List 384 Address / Subnet 384 Addresses 384  |
|---------------------------------------------------------------------------|------------------------------------------------------|
| Custom DHCP Options 413                                                   | Admin Status 224                                     |
| Vendor Description 413                                                    | Administration 169 , 199                             |
| ISDN Timeserver 91                                                        | Administrative Status 318, 398                       |
| Power Off Timeout 87                                                      | Administrative Access 101                            |
| System Admin Password 87                                                  | ADSL Line Profile 151<br>ADSL Logic 480              |
| #                                                                         | Advertisement send interval 471 Airtime fairness 178 |
| #1 #2, #3 133                                                             | Alert Service 489                                    |
| # 1 # 2, # 0 100                                                          | Alert Service 492                                    |
| A                                                                         | Alert Recipient 489                                  |
|                                                                           | Alert Settings 492                                   |
| Access 423                                                                | Alert Service 489                                    |
| Access Control 192                                                        | Alive Check 112, 339, 344                            |
| Access Filter 246                                                         | Alive Check 501                                      |
| Access Level 125                                                          | All Multicast Groups 267                             |
| Access Type 161                                                           | Allowed Addresses 192                                |
| Access Filter 241                                                         | Allowed HotSpot Client 458                           |
| Access Profiles 118                                                       | Always on 272, 278, 283, 288, 296                    |
| Access Rules 239                                                          | , 357 , 364                                          |
| ACCESS_ACCEPT 108                                                         | Answer to client request 452                         |
| ACCESS_REJECT 108                                                         | AP MAC Address 199, 513, 515                         |
| ACCOUNTING START 108                                                      | APN (Access Point Name) 153                          |
| ACCOUNTING_START 108                                                      | Apply QoS 377                                        |
| Accounting_Stop 108                                                       | ARP Lifetime 249                                     |
| Action 199, 199, 213, 246, 377,                                           | ARP Processing 189                                   |
| 419 , 431 , 464 , 480 , 500 , 506<br>Action if license not registered 417 | As DHCP Server 397                                   |
| Action if server not reachable 417                                        | As IPCP Server 397                                   |
| Action to be performed 444                                                | Assistants 80                                        |
| Actions 431                                                               | ATM 301                                              |
| Active IPSec Tunnels 82                                                   | ATM Interface 303                                    |
| Active Sessions (SIF, RTP, etc) 82                                        | ATM PVC 283                                          |
| Activity Monitor 496                                                      | ATM Service Category 307                             |
| Actual Network 153 , 160                                                  | Authentication 275, 280, 285, 291,                   |
| Additional Traffic Filter 324                                             | 298 , 360 , 367                                      |
| Additional freely accessible Domain                                       | Authentication Method 159, 318, 334                  |
| Names 456                                                                 | Authentication Type 110, 115                         |
| Additional Traffic Filter 315                                             | Authentication Method 501                            |
| Address Mode 163, 304                                                     | Authentication for PPP Dialin 118                    |
| Address Range 384                                                         | Autoconfiguration on Bootup 143                      |
| Address Type 384                                                          | - J =                                                |

| Autosave Mode 134 , 431                 | 431                                 |
|-----------------------------------------|-------------------------------------|
|                                         | Certificate Revocation List (CRL)   |
| В                                       | Checking 127                        |
|                                         | Certificates 126                    |
| Back Route Verify 326                   | Channel 174, 199, 504               |
| Back Route Verify 209                   | Channel Bundling 293                |
| Bandwidth 174                           | Channel Plan 180                    |
| Based on Ethernet Interface 163         | Channel Sweep 183                   |
| Beacon Period 180                       | Charge 504, 505                     |
| Bearer Service 147                      | Class ID 230 , 236                  |
| Black / White List 421                  | Class map 230                       |
| Blacklisted 421                         | Client Mode 174                     |
| Block after connection failure for 275, | Client Type 306                     |
| 280, 285, 291, 298, 360, 367            | Client Link 196                     |
| Block Time 116, 339                     | Client Links 513                    |
| BOSS 480                                |                                     |
| BOSS Version 82                         | · · · · · · · · · · · · · · · · · · |
| Bridges 515                             | Client Link Description 513         |
| BRRP 466                                | Client MAC Address 512              |
| Burst size 236                          | Code 386                            |
| Burst Mode 178                          | Command Mode 431                    |
| Bytes 501                               | Command Type 431                    |
| <b>,</b>                                | Common Name 132                     |
| C                                       | Compare Condition 426               |
|                                         | Compare Value 426                   |
| CA Certificate 130                      | Compression 105, 367                |
| CA Certificates 339                     | Config Mode 321                     |
| CA Name 431                             | Configuration Encryption 480        |
| Cache 402                               | Configuration Access 118            |
| Cache Hitrate (%) 403                   | Configuration contains              |
| Cache Hits 403                          | certificates/keys 431               |
| Cache Size 395                          | Configuration Interface 98          |
| Call Number 294                         | Configured Speed / Mode 140, 141    |
| Call History 504                        | Confirm Admin Password 87           |
| Callback 369                            | Congestion Avoidance (RED) 238      |
| Callback Mode 291                       | Connected 199                       |
| CAPI Server 422                         | Connection State 227, 242, 461      |
| CAPI Server TCP Port 424                | Connection Type 288, 357            |
| Category 419                            | Connection Idle Timeout 272, 278,   |
| Cell ID 160                             | 283 , 288 , 296 , 357 , 364         |
| Certificate Request 129                 | Consider 219                        |
| Certificate List 126                    | Contact 85                          |
| Certificate Servers 137                 | Continuity Check (CC) End-to-End    |
| Certificate is CA Certificate 127       | 312                                 |
|                                         | Continuity Check (CC) Segment 312   |
| Certificate Request Description 130,    | Community Chook (CO) Cognitive C12  |

ointec RS Series 54

| Control Mode 233, 314                 | 431, 461, 464, 500, 501, 506,          |
|---------------------------------------|----------------------------------------|
| Controlled Interfaces 313             | 507,509                                |
| Corrupt Frames Received 509           | Description - Connection Information - |
| COS Filter (802.1p/Layer 2) 227, 242  | Link 84                                |
| , 461                                 | Destination 377                        |
| Count 431                             | Destination Interface 267              |
| Country 132                           | Destination Port 205, 324              |
| CPU Usage 82                          | Destination Port/Range 213, 224,       |
| Create NAT Policy 274, 279, 284,      | 227 , 242 , 461                        |
| 289, 297, 358, 366                    | Destination File Name 480              |
| CRLs 135                              | Destination IP Address 426, 431,       |
| CSV File Format 431                   | 448                                    |
| CTS frames received in response to an | Destination IP Address/Netmask 204     |
| RTS 509                               | , 213 , 224 , 227 , 242 , 324 , 461    |
| Current Calls 503                     | Destination IP Address 208             |
| Current File Name in Flash 480        | Destination Port Range 386             |
| Current Local Time 90                 | Details 500                            |
| Current Speed / Mode 140, 141         | Device 160                             |
| Custom 132                            | DH Group 334                           |
|                                       | DHCP Hostname 165, 304                 |
| D                                     | DHCP Options 412                       |
|                                       | DHCP Configuration 410                 |
| D Channel Mode 330                    | DHCP Broadcast Flag 165                |
| Data Packets Sequence Numbers         | DHCP Client on Interface 249           |
| 355                                   | DHCP MAC Address 165, 304              |
| Data Rate mbps 510 , 512 , 513 , 515  | DHCP Relay Settings 415                |
| Date 499                              | DHCP Server 409                        |
| Date and Time 88                      | Diagnostics 476                        |
| Day 419                               | Dialling Number 450                    |
| Default Route 274, 279, 284, 289,     | Direction 230 , 255 , 504 , 505        |
| 297 , 321 , 358 , 366 , 373           | Distribution Mode 219                  |
| Default Ethernet for PPPoE Interfaces | Distribution Policy 219, 220           |
| 304                                   | Distribution Ratio 221                 |
| Default Idle Timeout 458              | DNS 393                                |
| Default Route Distribution 257        | DNS assignment via DHCP 249            |
| Default User Password 110             | DNS Hostname 400                       |
| Delete 208                            | DNS Negotiation 275, 280, 285,         |
| Delete complete IPSec configuration   | 294 , 298 , 361 , 368                  |
| 349                                   | DNS Server 300, 348, 372, 401,         |
| Description 120 , 127 , 137 , 205 ,   | 410                                    |
| 212 , 224 , 227 , 230 , 236 , 242 ,   | DNS Requests 403                       |
| 246 , 272 , 278 , 283 , 288 , 296 ,   | DNS Servers 397                        |
| 303 , 318 , 324 , 334 , 342 , 347 ,   | DNS Test 477                           |
| 354 , 357 , 364 , 373 , 383 , 384 ,   | Domain 401                             |
| 385 386 380 308 415 426               |                                        |

| Domain Forwarding 400              | Entries 294                           |
|------------------------------------|---------------------------------------|
| Domain at the HotSpot Server 456   | Entry active 110, 115                 |
| Domain Name 395                    | Errors 501, 503                       |
| Downstream 150                     | Ethernet Interface 470                |
| Drop non-members 169               | Ethernet Ports 138                    |
| Drop In 248                        | Ethernet Interface Selection 140 , 14 |
| Drop In Groups 248                 | Event 489                             |
| Drop untagged frames 169           | Event Type 426                        |
| Dropped 503, 517                   | Event List 426 , 431                  |
| Dropping Algorithm 238             | Event List Condition 431              |
| DSA Key Status 104                 | Exclude from NAT (DMZ) 249            |
| DSCP / TOS Value 205               | Extended Route 208                    |
|                                    |                                       |
| DSCP/TOS Filter (Layer 3) 227, 242 |                                       |
| , 461                              | External Reporting 484                |
| DSL Configuration 149              | F                                     |
| DSL Configuration 148              | •                                     |
| DSL Mode 150                       | Facility 485                          |
| DSL Modem 148                      | Fallback Number 153                   |
| DTIM Period 180                    | Fallback interface to get DNS server  |
| Duplicate received MSDUs 509       | 395                                   |
| Duration 504, 505                  | Faxheader 424                         |
| Dynamic RADIUS Authentication 350  | File Encoding 135 , 136               |
| DynDNS Provider 407                | File Name 431                         |
| DynDNS Update 405                  | File Name in Flash 431                |
| DynDNS Client 405                  | Filename 480                          |
| E                                  | Filter 230                            |
| E                                  | Filter Rules 380                      |
| E-mail 132                         | Filter Rules 376                      |
| EAP Preauthentification 190        | Filter List 419                       |
| Enable authentication 471          | Filtered Input Interface(s) 417       |
| Enable update 406                  | Firewall 375                          |
| Enable BRRP 475                    | Firewall Status 382                   |
| Enable IPSec 349                   | First Timeserver 91                   |
| Enable server 424                  | Fixed IP Address 159                  |
| Enable VLAN 170                    | Force certificate to be trusted 127   |
| Enabled 373                        | Forward 401                           |
| Encapsulation 303                  | Forward to 401                        |
| Encrypt configuration 431          | Forwarded Requests 403                |
| Encrypted 503                      | Forwarding 267                        |
| Encryption 116, 291, 360, 367      | Fragmentation Threshold 180, 183      |
| Encryption Method 233              | Frame transmissions without ACK re-   |
| Encryption Algorithms 104          | ceived 509                            |
| End-to-End Pending Requests 310    | Frozen Parameters 225                 |
| End-to-End Send Interval 310       | Full Filterina 382                    |

ontec RS Series 54

|                                  | IGMP State Limit 266                 |
|----------------------------------|--------------------------------------|
| G                                | IGMP Status 266                      |
|                                  | Ignore Certificate Request Payloads  |
| Garbage Collection Timer 258     | 351                                  |
| Gateway 208 , 412                | IKE (Phase-1) 503                    |
| Gateway IP Address 204           | IKE (Phase-1) SAs 501                |
| General 261, 417, 453            | IMEI 160                             |
| Generate Private Key 130         | Include certificates and keys 480    |
| GEO Zone Status 426              | Incoming Number 450                  |
| Global Settings 395              | Incoming ISDN Number 369             |
| Global Settings 84               | Incoming Phone Number 330            |
| GRE 372                          | Incoming Service Type 153            |
| GRE Tunnels 373                  | Index Variables 426, 431             |
| GRE Window Adaption 370          | Interface 99, 100, 102, 169, 203,    |
| GRE Window Size 370              |                                      |
| Group Description 110, 219, 220, | 208, 209, 212, 221, 233, 247,        |
| 249                              | 255 , 263 , 314 , 380 , 398 , 401 ,  |
| Group ID 444                     | 406 , 411 , 431 , 446 , 452 , 456 ,  |
| Groups 383, 385, 388             | 466 , 504 , 505 , 516 , 517          |
| •                                | Interface Action 446                 |
| Н                                | Interface Mode 163, 398              |
|                                  | Interface Status 426                 |
| Hashing Algorithms 104           | Interface Traffic Condition 426      |
| Hello Intervall 355              | Interface Description 98             |
| High Priority Class 230          | Interface Assignment 247, 465        |
| History 422                      | Interface - Connection Information - |
| Hold Down Timer 259              | Link 83                              |
| Home PLMN 160                    | Interface is UPnP controlled 452     |
| Host 401                         | Interface Mode / Bridge Groups 95    |
| Host for multiple locations 460  | Interface Selection 249              |
| Host Name 406                    | Interfaces 97, 162, 230, 383, 446,   |
| Hosts 443                        | 452 , 487 , 505                      |
| HotSpot Gateway 455              | Internal Log 499                     |
| HotSpot Gateway 454 , 516        | Internal Time Server 91              |
| HTTP 101                         | Internet + Dialup 269                |
| HTTPS 101, 404                   | Internet Key Exchange 318            |
| HTTPS Server 404                 | Interval 426 , 431 , 444 , 448       |
| HTTPS TCP Port 404               | Intra-cell Repeating 189             |
|                                  | Invalid DNS Packets 403              |
| 1                                | IP Compression 344                   |
|                                  | IP Accounting 487                    |
| ICC ID 160                       | IP Configuration 162                 |
| IEEE 802.11d Compliance 174      | IP Address 304, 306, 400, 415, 470   |
| IGMP 262                         | , 485 , 496 , 510 , 512 , 516        |
| IGMP Proxy 265                   | IP Address Assignment 321            |
| IGMP State Limit 263             |                                      |

| IP Address Mode 274 , 279 , 284 ,      | Language for login window 456 Last Command 160              |
|----------------------------------------|-------------------------------------------------------------|
| 289 , 297 , 358 , 366                  |                                                             |
| IP Address Range 300 , 348 , 372 , 410 | Last configuration stored 82 Last Member Query Interval 263 |
| IP Address / Netmask 163, 255          | Last Reply 160                                              |
| IP Address / Netmask 507               | Layer 4 Protocol 205                                        |
| IP Address Owner 467                   | LCP Alive Check 275, 280, 285,                              |
| IP Assignment Pool 289, 321            | 298, 360, 367                                               |
| IP Assignment Pool (IPCP) 358, 366     | LDAP URL Path 137                                           |
| IP Pool Name 300, 348, 372, 410,       | Lease Time 412                                              |
| 411                                    | LED mode 85                                                 |
| IP Pool Configuration 409              | Level 485, 499                                              |
| IP Pools 300, 348, 371                 | Level No. 120                                               |
| IP/MAC Binding 414                     | Licence Key 95                                              |
| IPSec 315,500                          | Licence Status 418                                          |
| IPSec (Phase-2) 503                    | Licence Key 418                                             |
| IPSec Tunnels 502                      | Licence Serial Number 95                                    |
| IPSec Statistics 502                   | License valid until 418                                     |
| IPSec Tunnels 500                      | Lifetime 334, 342                                           |
| IPSec (Phase-2) SAs 501                | Load Balancing 218                                          |
| IPSec Debug Level 349                  | Load Balancing Groups 218                                   |
| IPSec over TCP 350                     | Local Certificate 334                                       |
| IPSec Peers 316                        | Local Hostname 354                                          |
| IPv4 Route Configuration 201           | Local Address 507                                           |
| IPv4 Routing Table 208                 | Local Certificate 404                                       |
| ISDN 286                               | Local Services 393                                          |
| ISDN Configuration 142                 | Local Certificate Description 135,                          |
| ISDN Configuration Type 143            | 136 , 431                                                   |
| ISDN Login 101                         | Local File Name 431                                         |
| ISDN Port 147                          | Local GRE IP Address 373                                    |
| ISDN Ports 142                         | Local ID 318, 501                                           |
| ISDN Theft Protection Service 450      | Local ID Type 318, 334                                      |
| ISDN Theft Protection 449              | Local ID Value 334                                          |
| ISDN Usage External 82                 | Local IP Address 204, 249, 274,                             |
| ISDN/Modem 503                         | 279 , 284 , 289 , 297 , 321 , 355 ,                         |
|                                        | 358 , 366 , 373                                             |
| K                                      | Local IP Address 501                                        |
| V 0: 404                               | Local Port 501, 507                                         |
| Key Size 431                           | Local PPTP IP Address 280                                   |
| Key Value 373                          | Local WLAN SSID 431                                         |
| L                                      | Locality 132                                                |
| -                                      | Location 85                                                 |
| L2TP 352                               | Location Area Code 160                                      |
| LAN 162                                | Log Format 488                                              |

bintec RS Series 55

| Lagged Actions 200                    | Maximum Baananaa Tima 262                                   |
|---------------------------------------|-------------------------------------------------------------|
| Logged Actions 382                    | Maximum Response Time 263  Maximum Time between Retries 355 |
| Logging Level 105                     |                                                             |
| Login Frameset 458                    | Maximum TTL for Negative Cache                              |
| Login Grace Time 105                  | Entries 395                                                 |
| Logon 516                             | Maximum TTL for Positive Cache                              |
| Long Retry Limit 180 , 183            | Entries 395                                                 |
| Loopback End-to-End 310               | Maximum Upload Speed 233, 236,                              |
| Loopback Segment 310                  | 314                                                         |
| Loopback active 211                   | Maximum Upstream Bandwidth 150                              |
| М                                     | mbps 508                                                    |
| IVI                                   | Members 383, 389                                            |
| MAC Address 163, 304, 415             | Memory Usage 82                                             |
| MAC Address 507, 510, 515             | Message 499                                                 |
| Mail Exchanger (MX) 407               | Message Compression 489                                     |
| Maintenance 476                       | Message Timeout 489                                         |
| Management VID 170                    | Messages 501                                                |
| Manual WLAN Controller IP Address     | Metric 204, 208, 321                                        |
| 85                                    | Metric Offset for Inactive Interfaces 255                   |
| Master down trials 471                | Metric Offset for Active Interfaces 255                     |
| Matching String 489                   | MIB Variables 431                                           |
| Max. Clients 189                      | MIB/SNMP Variable to add/edit 431                           |
| Max. incoming control connections per | Min. Period Passive Scan 183                                |
| remote IP Address 370                 | Min. Period Active Scan 183                                 |
| Max. Period Passive Scan 183          | Min. gueue size 238                                         |
| Max. Period Active Scan 183           | Minimum Time between Retries 355                            |
| Max. queue size 238                   | MobiKE 326                                                  |
| Max. Transmission Rate 178            | Mobile Network Provider 158                                 |
| Maximum Number of Dialup Retries      | Mode 130, 199, 205, 209, 249,                               |
| 275 , 280 , 285 , 291 , 298           | 263, 266, 294, 330, 334, 347                                |
| Maximum Retries 355                   | Mode / Bridge Group 98                                      |
| Maximum Groups 266                    | Modem Model 160                                             |
| Maximum Message Level of Syslog       | Modem Status 153                                            |
| Entries 85                            | Monitored Certificate 426                                   |
| Maximum Number of Accounting Log      | Monitored Johnson 426 , 446                                 |
| Entries 85                            | Monitored Interface 420 , 440  Monitored Subsystems 489     |
| Maximum Number of History Entries     | Monitored Subsystems 499  Monitored Variable 426            |
| 417                                   | Monitored Interfaces 450 , 497                              |
| Maximum Sources 266                   | Monitored GEO Zone 426                                      |
| Maximum Burst Size (MBS) 307          | Monitored IP Address 444                                    |
| Maximum E-mails per Minute 492        |                                                             |
| Maximum Number of Syslog Entries      | Monitoring 499                                              |
| 85                                    | Monitoring Mode 474                                         |
| Maximum number of concurrent connec-  | MSDUs that could not be transmitted                         |
| tions 103                             | 509                                                         |
|                                       |                                                             |

| MSN 147 MSN Recognition 147 MSN Configuration 145 MTU 275, 373, 501 Multicast 260 Multicast Routing 262 Multicast Group Address 267 Multicast MSDUs received successfully 509 Multicast MSDUs transmitted successfully 509                                                                                                    | OAM Controlling 309 OAM Flow Level 310 Oper Status 160 Operation Band 174 Operation Mode 174 Operation Mode (Active) 431 Operation Mode (Inactive) 431 Options 117, 209, 265, 349, 362, 370, 381, 390, 424, 442, 449,                                                                                                    |
|----------------------------------------------------------------------------------------------------|----------------------------------------------------------------------------------------------------|
| N                                                                                                    | 459 , 475 , 478 , 487 , 497<br>Organization 132                                                                                                    |
| Name 161, 347 NAT 210, 507 NAT method 212 NAT Traversal 339 NAT Detection 501 NAT Configuration 211 NAT active 211 NAT Interfaces 210 Negative Cache 395 Negotiation Type 501 Netmask 208, 249, 304, 306 Network Address 249 Network Configuration 249 Network Configuration 249 Network Provider 153 Network Quality 153, 160 Network Name (SSID) 189, 196, 199 Networking 201 New Destination Port 216 New Destination IP Address/Netmask 216 New Source Port 216 New Source IP Address/Netmask 216 | Organization 132 Organizational Unit 132 Original Destination IP Address/Netmask 213 Original Destination Port/Range 213 Original Source Port/Range 213 Original Source IP Address/Netmask 213 OSPF Mode 294, 361, 368 Other Inactivity 382 Outbound Interface 236 Outgoing Number 450 Outgoing ISDN Number 369 Outgoing Phone Number 330 Overbooking allowed 236 Overwrite similar certificate 431  P Packets 501 Passed 503 Password 125, 130, 135, 136, 159, 272, 278, 283, 288, 296, 347, 354, 357, 364, 406, 423, 431, |
| No. 209, 499, 506  Noise dBm 510, 512, 513, 515  Number of Messages 489  Number of Spatial Streams 174  Number of Dialling Retries 451  Number of Admitted Connections 325  Number of Used Ports 294                                                                                                    | 464, 492, 497  Password for protected Certificate 431  Passwords 87  Peak Cell Rate (PCR) 307  Peer Address 318  Peer ID 318  Phase-1 Profile 325                                                                                                    |

bintec RS Series 55

| Phase-1 Profiles 332                | Prioritize SIP Calls 390            |
|-------------------------------------|-------------------------------------|
| Phase-2 Profile 325                 | Prioritize TCP ACK Packets 275, 280 |
| Phase-2 Profiles 341                | , 285 , 298 , 306 , 360             |
| Physical Address 516                | Priority 110, 115, 236, 377, 398    |
| Physical Connection 149             | Priority Queueing 236               |
| Physical Interfaces 138             | Privacy 194                         |
| Ping 101                            | Profiles 302                        |
| Ping Generator 447                  | Propagate PMTU 344                  |
| Ping Test 476                       | Proposals 334, 342                  |
| PLMN 161                            | Protocol 208, 213, 224, 227, 242,   |
| Poisoned Reverse 257                | 324 , 386 , 408 , 431 , 461 , 485   |
| Policies 376                        | Protocol Header Size below Layer 3  |
| Policy 112, 116                     | 233                                 |
| Pool Usage 411                      | Provider 303, 406                   |
| Pop-Up window for status indication | Provider Name 408                   |
| 458                                 | Provisioning Server 413             |
| POP3 Server 492                     | Proxy Interface 265                 |
| POP3 Timeout 492                    | Proxy ARP 165 , 326                 |
| Port 211 , 408 , 515                | Proxy ARP Mode 294, 361, 368        |
| Port Configuration 139 , 169        | Public Interface 326                |
| Port Name 143                       | Public Interface Mode 326           |
| Port Usage 143                      | Public Source IP Address 326        |
| Positive Cache 395                  | PUK 153                             |
| Post Login URL 456                  | PVID 169                            |
| PPPoA 282                           |                                     |
| PPPoE 271                           | Q                                   |
| PPPoE Mode 272                      |                                     |
| PPPoE Ethernet Interface 272        | QoS 226, 380, 516                   |
| PPPoE Interfaces for Multilink 272  | QoS Classification 229              |
| PPTP 277, 363                       | QoS Interfaces/Policies 232         |
| PPTP Inactivity 382                 | QoS Filter 226                      |
| PPTP Passthrough 211                | QoS Queue 517                       |
| PPTP Tunnels 363                    | Query Interval 263                  |
| PPTP Address Mode 280               | Queued 517                          |
| PPTP Ethernet Interface 278         | Queues/Policies 233                 |
| PPTP Mode 364                       | _                                   |
| Pre-empt mode (go back into master  | R                                   |
| state) 471                          | RA Encrypt Certificate 130          |
| Preferred Network Type 153          | RA Sign Certificate 130             |
| Preshared Key 190 , 194 , 196 , 318 | Radio Settings 172                  |
| Primary DHCP Server 416             | RADIUS 108                          |
| Primary DNS Server 398              | RADIUS Dialout 112                  |
| Primary IP Address 467              | RADIUS Secret 110                   |
| Prioritisation Algorithm 233        | RADIUS Server Group ID 347          |
|                                     | TIME TOO DELVET GIOUP ID 041        |

| Rate 512, 515                       | Roaming Profile 183              |
|-------------------------------------|----------------------------------|
| Real Time Jitter Control 233        | Robustness 263                   |
| Real Time Jitter Control 313        | Role 347                         |
| Reboot 483                          | Route Announce 253               |
| Reboot after execution 431          | Route Class 203                  |
| Reboot device after 431             | Route Entries 274, 279, 284, 289 |
| Receive Version 253                 | 297, 321, 358, 366, 373          |
| Received DNS Packets 403            | Route Selector 221               |
| Received MPDUs that couldn't be de- | Route Timeout 258                |
| crypted 509                         | Route Type 203, 208              |
| Recipient 489                       | Routes 201                       |
| Region 200                          | Routing Protocols 252            |
| Remaining Validity 426              | RSA Key Status 104               |
| Remote Hostname 354                 | RTS Threshold 180, 183           |
| Remote Address 507                  | RTS frames with no CTS received  |
| Remote Networks 500                 | 509                              |
| Remote Number 504, 505              | RTSP 391                         |
| Remote Port 501, 507                | RTSP Port 391                    |
| Remote Authentication 107           | RTSP Proxy 391, 391              |
| Remote File Name 431                | RTT Mode (Realtime Traffic Mode) |
| Remote GRE IP Address 373           | 236                              |
| Remote ID 501                       | Rule Chain 246, 247, 466         |
| Remote IP 500                       | Rule Chains 245                  |
| Remote IP Address 354               | Rx Bytes 506, 507                |
| Remote IP Address 501               | Rx Errors 506                    |
| Remote MAC Address 195              | Rx Packets 506, 507, 508, 510,   |
| Remote PPTP IP Address 280, 364     | 512 , 513 , 515                  |
| Remote PPTP IP AddressHost Name     |                                  |
| 364                                 | S                                |
| Remote User (for Dialin only) 288   | 0 " " 101                        |
| Reporting Method 247                | Save configuration 121           |
| Response 400                        | Scan channels 183                |
| Restore Default Settings 101        | Scan Interval 183                |
| Result of Autoconfiguration 143     | Scan Threshold 183               |
| Retransmission Timer 259            | SCEP URL 130                     |
| Retries 112                         | Schedule Interval 442            |
| RFC 2091 Variable Timer 257         | Schedule (Start / Stop Time) 419 |
| RFC 2453 Variable Timer 257         | Scheduling 425                   |
| RIP 252                             | Second Timeserver 91             |
| RIP Filter 254                      | Secondary DHCP Server 416        |
| RIP Interfaces 252                  | Secondary DNS Server 398         |
| RIP Options 257                     | Security Mode 190, 196           |
| RIP UDP Port 257                    | Security Algorithm 500           |
| Roaming Mode 158                    | Segment Pending Requests 310     |
|                                     | Segment Send Interval 310        |

pintec RS Series 55

| Select radio 431                   | Signal dBm (RSSI1, RSSI2, RSSI3)  |
|------------------------------------|-----------------------------------|
| Select vendor 413                  | 510 , 512 , 513 , 515             |
| Select file 480                    | Silent Deny 247                   |
| Selected Channel 174               | Silent Deny 211                   |
| Selected Channels 180              | SIM Card Uses PIN 153             |
| Selected PLMN 160                  | SIP 390                           |
| Selected Ports 370                 | SIP Port 390                      |
| Selection 385                      | SIP Proxy 390                     |
| Send 517                           | SMS Device 493                    |
| Send Version 253                   | SMTP Authentication 492           |
| Send Certificate Chains 351        | SMTP Server 492                   |
| Send Certificate Request Payloads  | SNMP 101, 106, 494                |
| 351                                | SNMP Version 107                  |
| Send CRLs 351                      | SNMP Listen UDP Port 107          |
| Send information to 497            | SNMP Read Community 88            |
| Send Initial Contact Message 350   | SNMP Trap Broadcasting 494        |
| Send Key Hash Payloads 351         | SNMP Trap Community 494           |
| Send WOL packet over Interface 464 | SNMP Trap Hosts 495               |
| Sender E-mail Address 492          | SNMP Trap Options 494             |
| Serial Number 82                   | SNMP Trap UDP Port 494            |
| Server 408                         | SNMP Write Community 88           |
| Server Address 431                 | SNR dB 512 , 515                  |
| Server Timeout 112                 | Software &Configuration 478       |
| Server URL 431                     | Source 377                        |
| Server Failures 403                | Source Interface 205, 224, 267    |
| Server IP Address 110, 115         | Source Location 431               |
| Service 147, 213, 224, 227, 242,   | Source Port 205, 324              |
| 377, 461, 504, 505                 | Source Port/Range 213, 224, 227,  |
| Service Categories 306             | 242 , 461                         |
| Service List 386                   | Source Location 480               |
| Service Center Address 160         | Source File Name 480              |
| Services 386                       | Source IP Address 426, 431, 444,  |
| Set status 431                     | 448                               |
| Set Time 90                        | Source IP Address/Netmask 205,    |
| Set COS value (802.1p/Layer 2) 230 | 213 , 224 , 227 , 242 , 324 , 461 |
| Set Date 90                        | Source Port Range 386             |
| Set DSCP/TOS value (Layer 3) 230   | Special Handling Timer 224        |
| Set interface status 431           | Special Session Handling 222      |
| Severity 489                       | Specific Ports 370                |
| Short Guard Interval 180 , 183     | Specify bandwidth 380             |
| Short Retry Limit 180 , 183        | SSH 101 , 102                     |
| Show passwords and keys in clear   | SSH Port 103                      |
| text 88                            | SSH service active 103            |
| Signal 199                         | Stack 504                         |
|                                    |                                   |

| Start Mode 325                        | Third Timeserver 91                |
|---------------------------------------|------------------------------------|
| Start Time 430                        | Ticket Type 458                    |
| Start Time 505                        | Time 499                           |
| State 161                             | Time Condition 430                 |
| State/Province 132                    | Time Update Interval 91,93         |
| Static Hosts 399                      | Time Update Policy 91              |
| Statistics 403, 505                   | Time Zone 90                       |
| Status 81, 426, 500, 502, 504, 506    | Timeout 116 , 451                  |
| , 507                                 | Timestamp 485                      |
| Stop Time 430                         | Total 503                          |
| Subject 489                           | Traceroute Test 477                |
| Subject Name 431                      | Tracking IP Address 221            |
| Subscriber Number 160                 | Traffic Direction 426              |
| Subsystem 499                         | Traffic shaping 233 , 236 , 380    |
| Successful Trials 444                 | Transfer Mode 330                  |
| Successfully Answered Queries 403     | Transfer own IP address over ISDN/ |
| Summary 132                           | GSM 330                            |
| Surveillance 443                      | Transferred Traffic 426            |
| Sustained Cell Rate (SCR) 307         | Transmit Key 190 , 194 , 196       |
| Switch Port 140                       | Transmit Power 174                 |
| Switch to SNMP Browser 121            | Transmit Shaping 150               |
| Sync SAs with ISP interface state 350 | Transmitted MPDUs 509              |
| Synchronisation Mode 474              | Transparent MAC Address 100        |
| Syslog 484                            | Trials 426, 448                    |
| Syslog Servers 484                    | Trigger 425 , 446                  |
| System 84                             | Trigger Status 431                 |
| System Logic 480                      | TTL 400                            |
| System Name 85                        | Tunnel Profile 357                 |
| System Licences 93                    | Tunnel Profiles 353                |
| System Messages 499                   | Tx Bytes 506, 507                  |
| System Reboot 483                     | Tx Errors 506                      |
| System Management 81                  | Tx Packets 506, 507, 508, 510,     |
| System Date 82                        | 512, 513, 515                      |
| Cyclem Ballo CL                       | Type 227, 242, 303, 386, 461, 464  |
| Т                                     | , 506                              |
|                                       | Type of Messages 485               |
| TACACS+ 114                           | Type of traffic 212                |
| TACACS+ Secret 115                    | 1900 01 1141110 212                |
| Target MAC-Address 464                | U                                  |
| TCP Inactivity 382                    |                                    |
| TCP Keepalives 105                    | UDP Inactivity 382                 |
| TCP Port 116                          | UDP Destination Port 354           |
| TCP-MSS Clamping 165                  | UDP Destination Port 362, 497      |
| Telnet 101                            | UDP Port 112                       |
| Terms &Conditions 456                 | UDP Source Port 354                |

pintec RS Series 55

| UDP Source Port Selection 362        | Virtual Channel Connection (VCC)                                 |
|--------------------------------------|------------------------------------------------------------------|
| UMTS/LTE 151, 295                    | 307 , 310                                                        |
| UMTS/LTE Interface 296               |                                                                  |
| UMTS/LTE Interface 290               | Virtual Interface Priority 470 Virtual Path Connection (VPC) 310 |
|                                      |                                                                  |
| Unchanged for 506                    | Virtual Pautor 467                                               |
| Unicast MPDUs received successfully  | Virtual Router 467                                               |
| 509                                  | Virtual Router ID 470, 474, 474                                  |
| Unicast MSDUs transmitted            | Virtual Router Interface 470                                     |
| successfully 509                     | Virtual Router Backup 467                                        |
| Unsuccessful Trials 444              | Virtual Router IP Address 470                                    |
| Update Interval 408                  | Virtual Router Master 467                                        |
| Update Path 408                      | VLAN 166, 272                                                    |
| Update Interval 497                  | VLAN Identifier 168                                              |
| Update Timer 258                     | VLAN Members 168                                                 |
| UPnP 451                             | VLAN ID 163, 272                                                 |
| UPnP Status 453                      | VLAN Name 168                                                    |
| UPnP TCP Port 453                    | VLANs 168                                                        |
| Upstream 150                         | VoIP 390                                                         |
| Uptime 82,510,512,513,515            | VPN 315                                                          |
| URL 480                              | VR Synchronisation 473                                           |
| URL / IP Address 421                 | VRRP Advertisement 467                                           |
| URL Path Depth 417                   | VRRP router 467                                                  |
| URL SCEP Server URL 431              | VSS 510                                                          |
| Usage Area 174                       |                                                                  |
| Usage Type 291                       | W                                                                |
| Use CRL 431                          |                                                                  |
| Use PFS Group 342                    | Wake-On-LAN 460                                                  |
| Use Zero Cookies 350                 | Wake-On-LAN Filter 464                                           |
| Used Secondary Channel 174           | Wake-On-LAN Filter 460                                           |
| User 125 , 422                       | Wake-On-LAN Rule Chain 464                                       |
| User Defined Channel Plan 183        | Walled Garden 456                                                |
| User must change password 125        | Walled Garden URL 456                                            |
| User Name 272 , 278 , 283 , 288 ,    | Walled Network / Netmask 456                                     |
| 296 , 357 , 364 , 406 , 423 , 492 ,  | WAN 269                                                          |
| 516                                  | WDS Description 194                                              |
| Username 159                         | WDS Links 193                                                    |
|                                      | Web Filter 416                                                   |
| Users 122 , 347 , 356                | Web Filter Status 417                                            |
| V                                    | Weight 236                                                       |
| •                                    | WEP Key 1 194                                                    |
| Value 509                            | WEP Key 2 194                                                    |
| Vendor Mode 110                      | WEP Key 3 194                                                    |
| Version Check 431                    | WEP Key 4 194                                                    |
| Virtual Routers 467                  | WEP Key 1-4 190 , 196                                            |
| Virtual Channel Identifier (VCI) 303 | Whitelisted 421                                                  |
|                                      |                                                                  |

```
Wildcard 407
Wildcard Mode
              100
Wildcard MAC Address
                     100
WINS Server 395
Wireless Mode
             178
Wireless LAN 171
Wireless Networks (VSS)
                       186
WLAN 172, 508
WLANx 508
WLC SSID
           431
WMM
       189
WOL Rules
          463
WPA Cipher 190, 196
WPA Mode 190, 196
WPA2 Cipher 190, 196
Write certificate in configuration
                            431
```

# X

X.31 (X.25 in D Channel) 144 X.31 TEI Service 144 X.31 TEI Value 144 XAUTH Profile 325 XAUTH Profiles 346

# Z

Zero Cookie Size 350

bintec RS Series 558